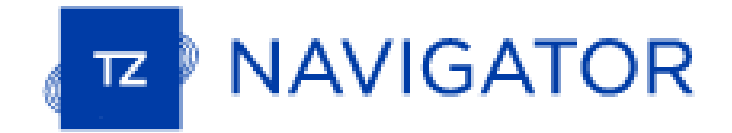

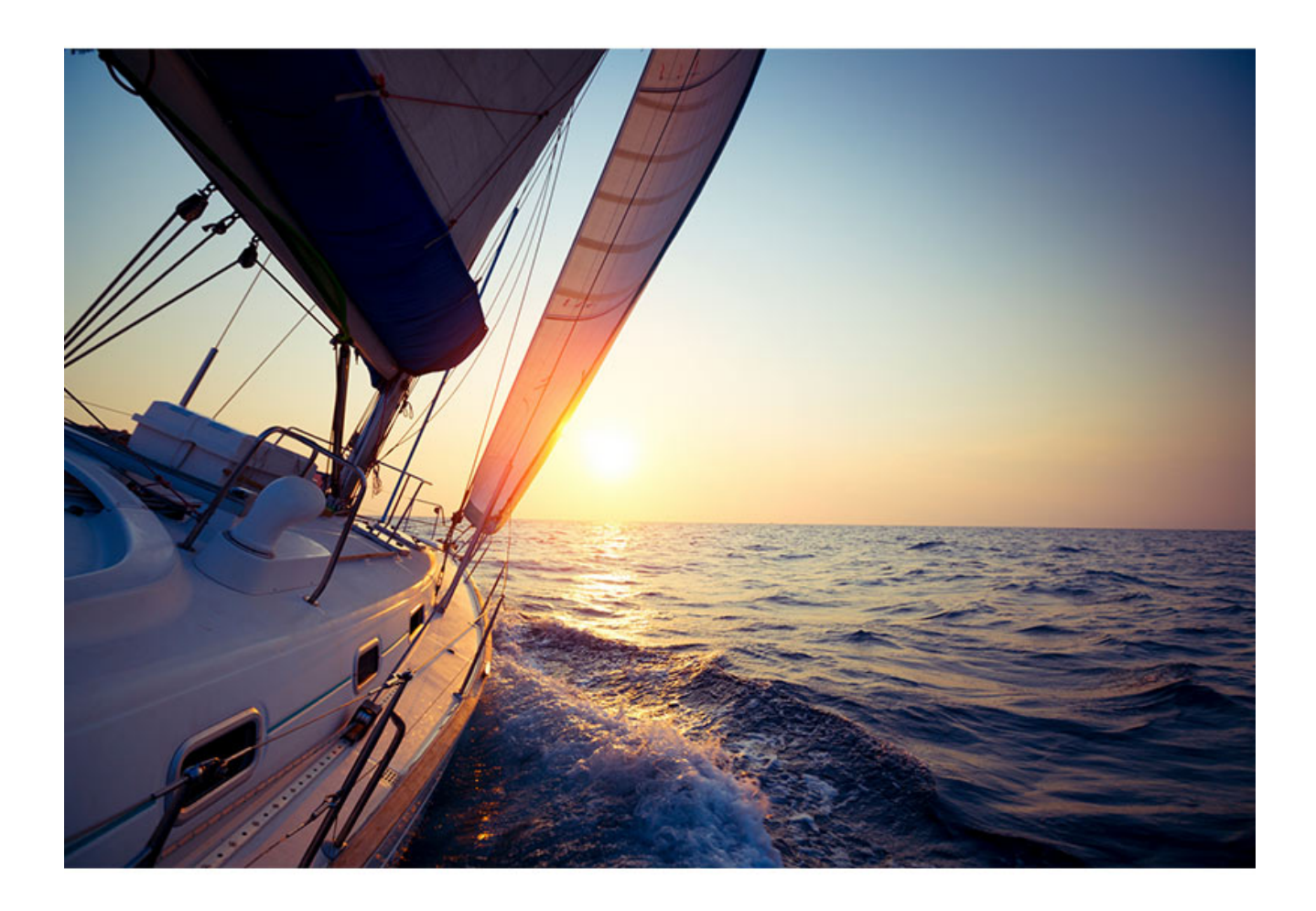

# MANUEL UTILISATEUR DU LOGICIEL DE PLAISANCE

2024 © TIMEZERO - TZ Navigator version 5.0

# Table des matières

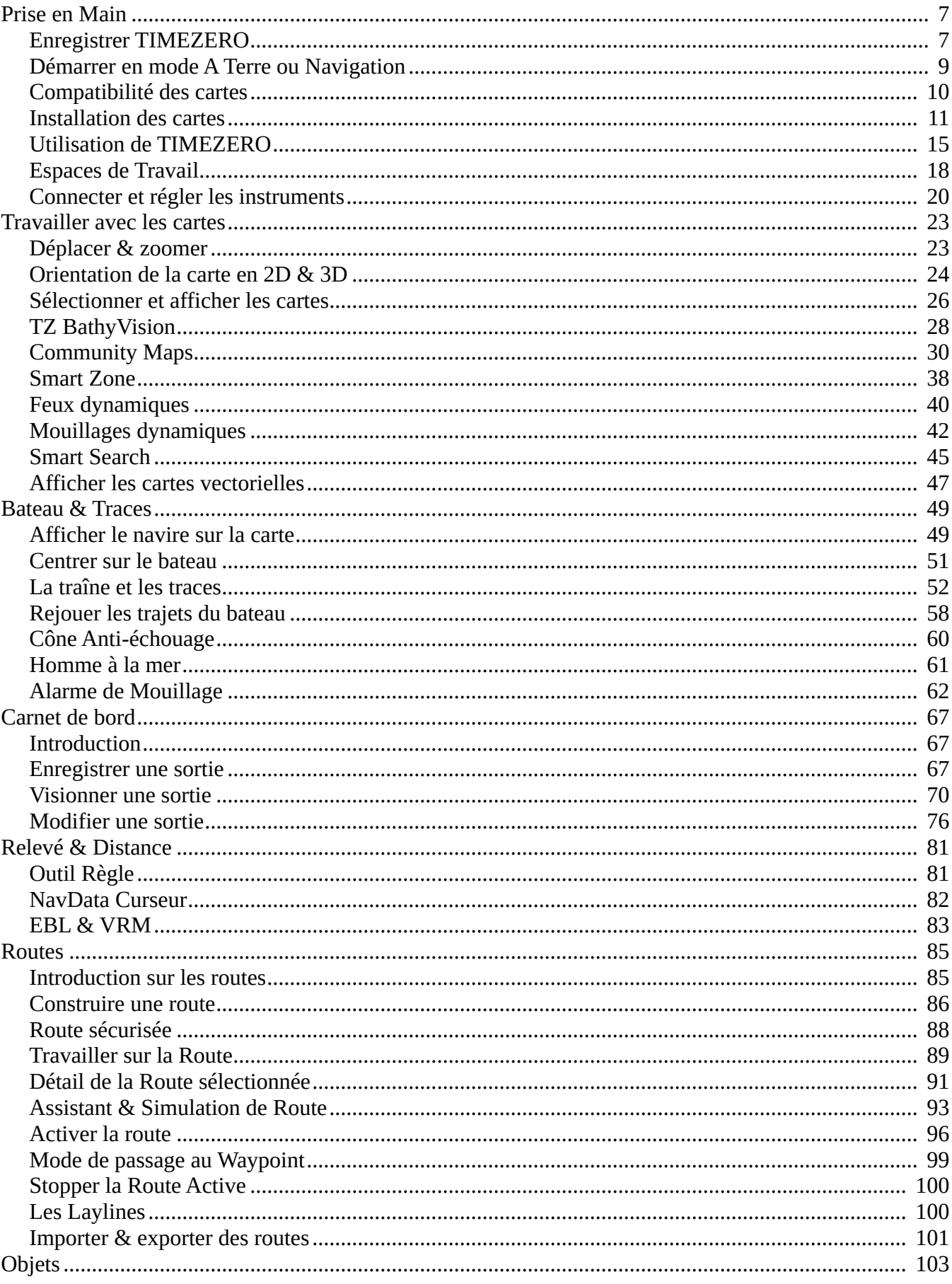

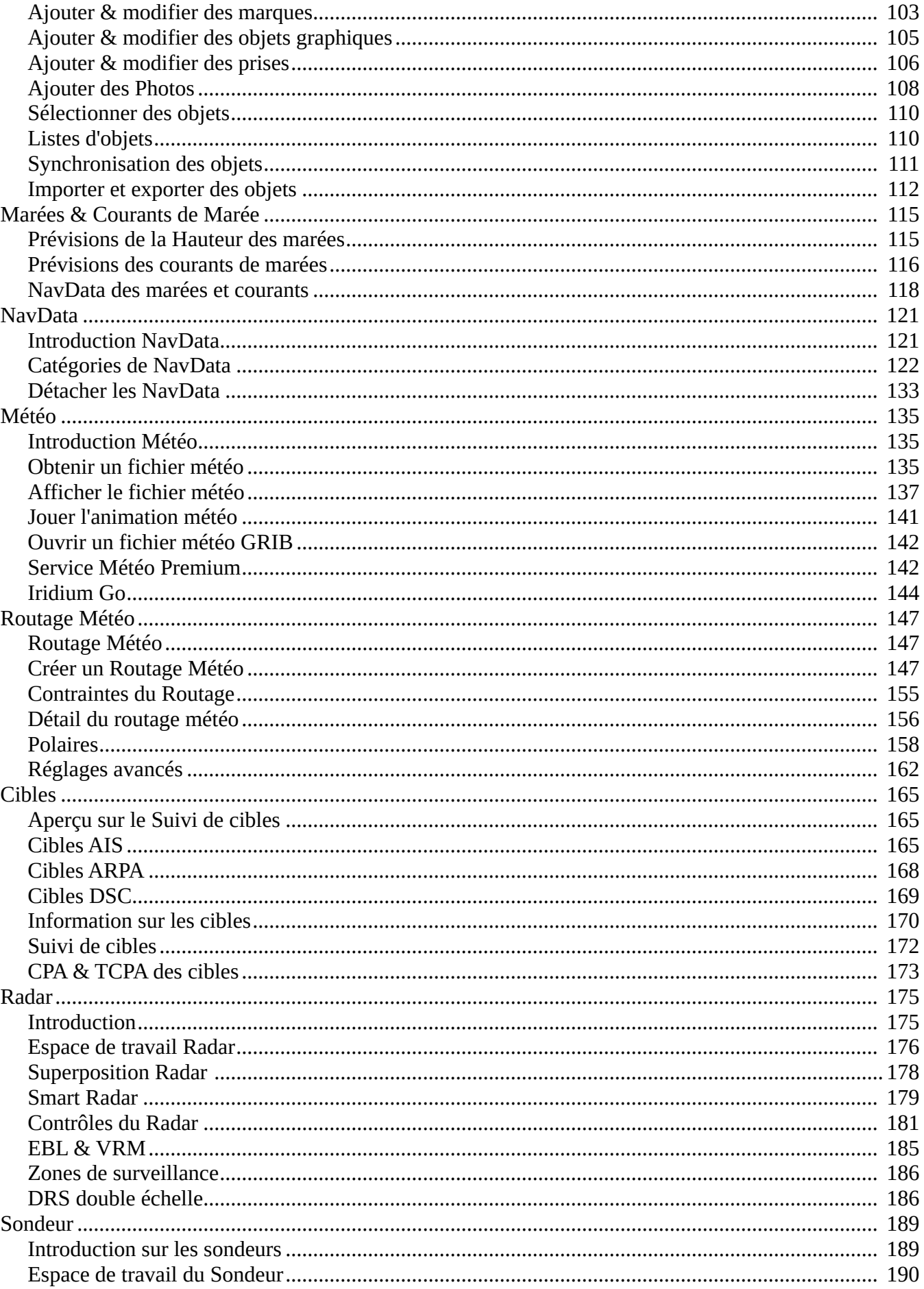

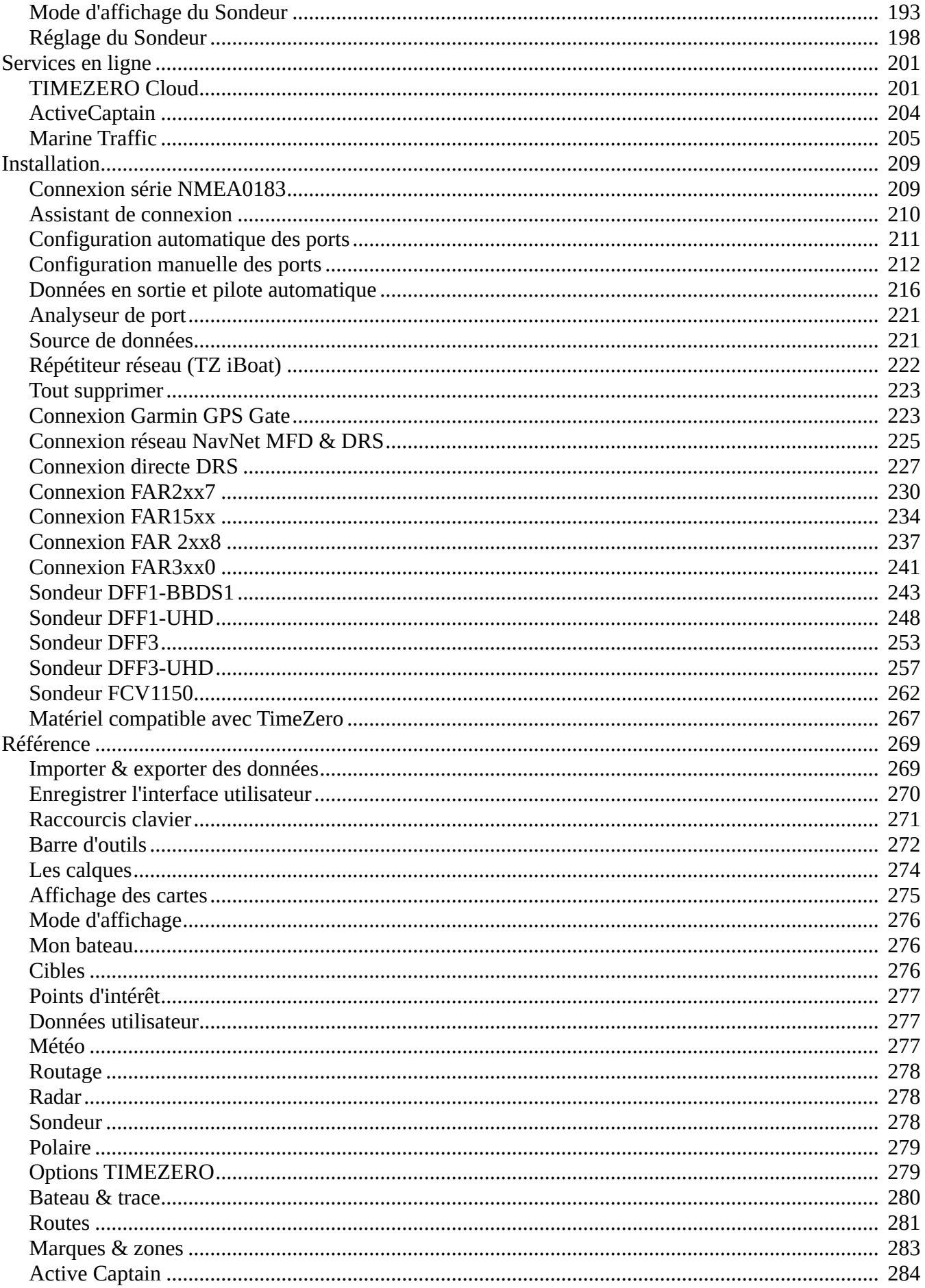

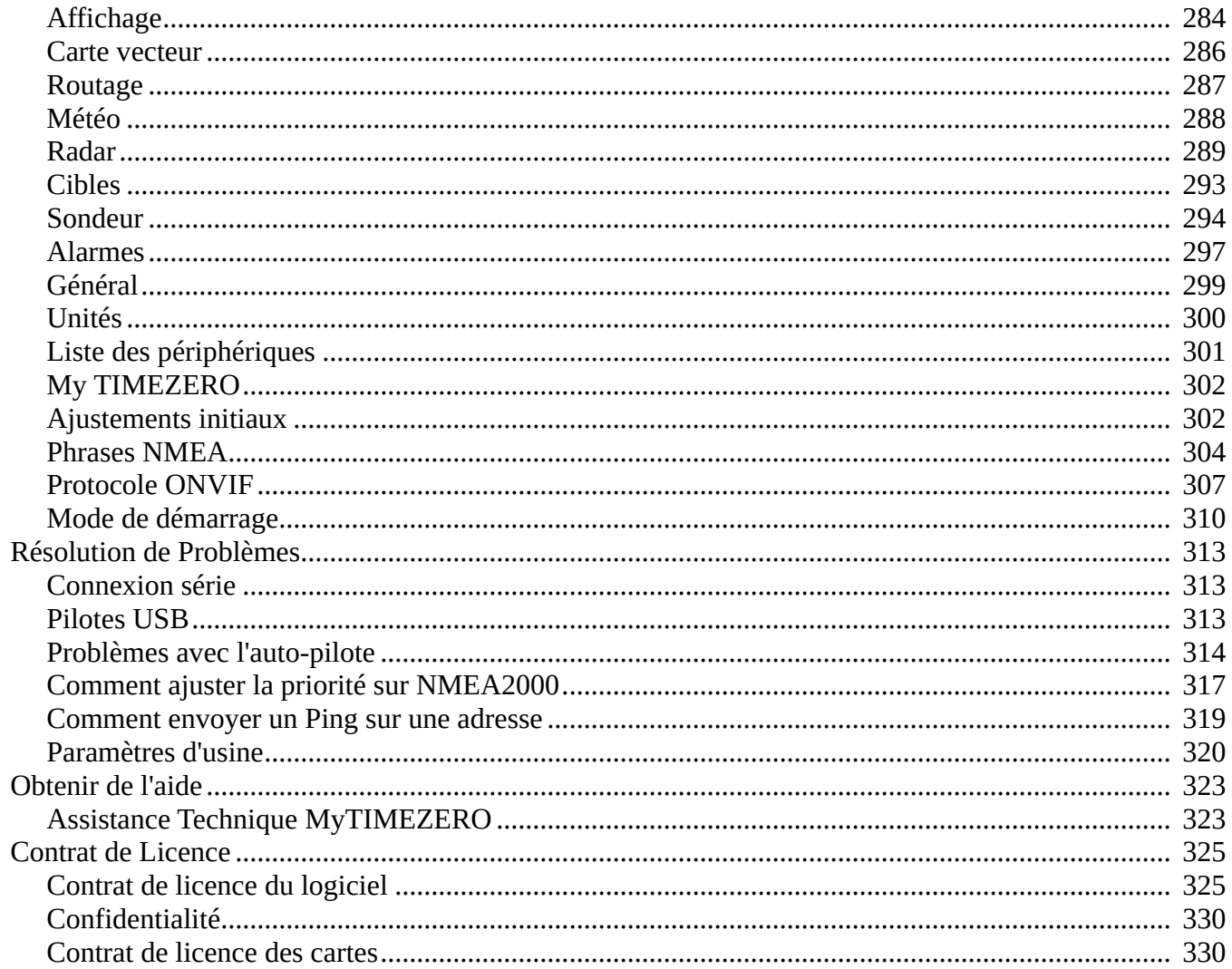

# <span id="page-6-0"></span>**Prise en main**

### **Enregistrer TIMEZERO**

Il est fortement recommandé d'enregistrer votre logiciel pour nous permettre de vous apporter le meilleur support technique. De plus l'enregistrement est nécessaire pour accéder aux services en ligne (météo, information sur les dernières mises à jour de cartes, surveillance de votre bateau depuis le Cloud, surveillance de l'alarme de mouillage depuis le Cloud, etc.)

Votre logiciel TIMEZERO peut être enregistré en ligne sur [www.mytimezero.com](https://www.mytimezero.com) ou directement depuis le logiciel (si vous avez un accès Internet depuis l'ordinateur sur lequel le logiciel est installé).

### **Enregistrer le logiciel sur My TIMEZERO**

Si l'ordinateur sur lequel TIMEZERO est installé, ne dispose pas d'une connexion Internet, vous devez utiliser un autre appareil connecté à l'Internet pour accéder au site web [www.mytimezero.com.](https://www.mytimezero.com)

- Accédez à [www.mytimezero.com/fr/](https://www.mytimezero.com/fr/) (1)
- Dans la barre d'en-tête, cliquez sur "My TIMEZERO" situé en haut à droite de l'écran (2):

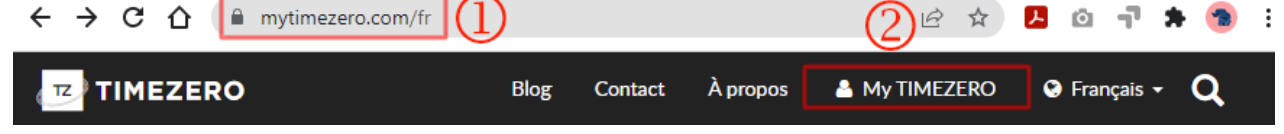

◦ Saisissez vos identifiants de compte "My TIMEZERO". Si vous n'en disposez pas encore, cliquez sur le lien "Créez un compte", puis saisissez votre adresse email ainsi que votre nom (ou utilisez votre compte Facebook ou Apple) :

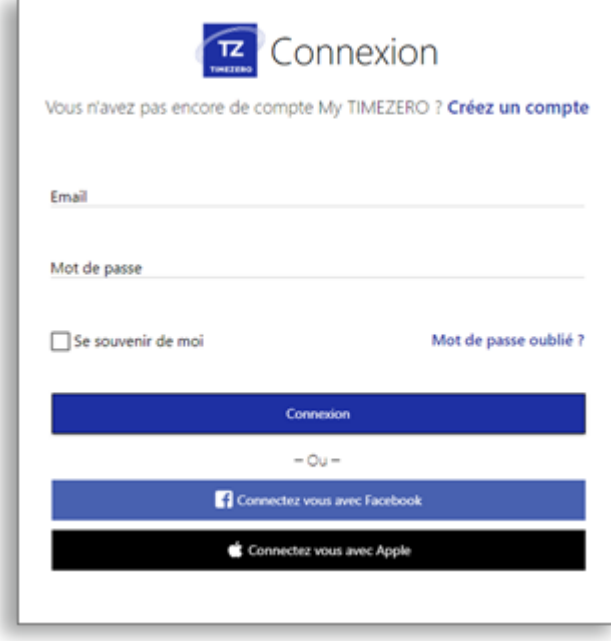

**Remarque** : Après avoir créé votre compte "My TIMEZERO", vous recevez un mail pour confirmer votre adresse email. **Assurez-vous qu'il ne soit pas dans les messages (Spam)**, si au bout d'une heure, vous n'avez toujours pas reçu le mail de confirmation. Après avoir validé votre compte, recommencez les trois premières étapes décrites ci-dessus avant de passer aux étapes suivantes.

◦ Une fois connecté(e), cliquez sur la vignette "Mon Logiciel PC" puis "Enregistrer ma Licence" :

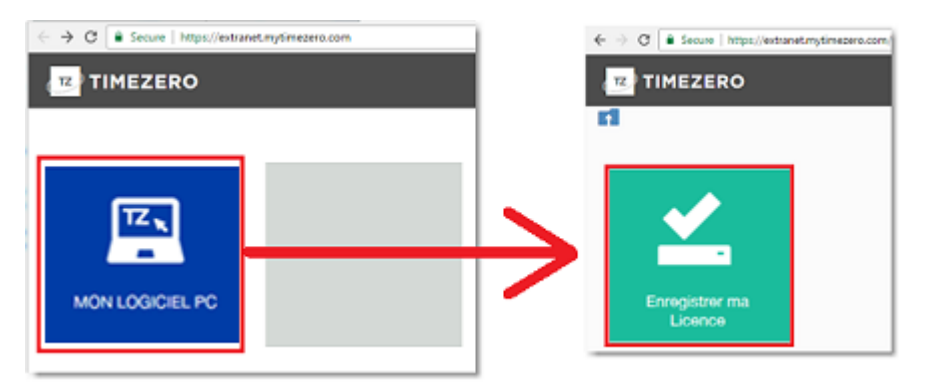

◦ Entrez votre Numéro de série (celui qui commence par les lettres "TZ" et qui permet de démarrer votre logiciel TIMEZERO) :

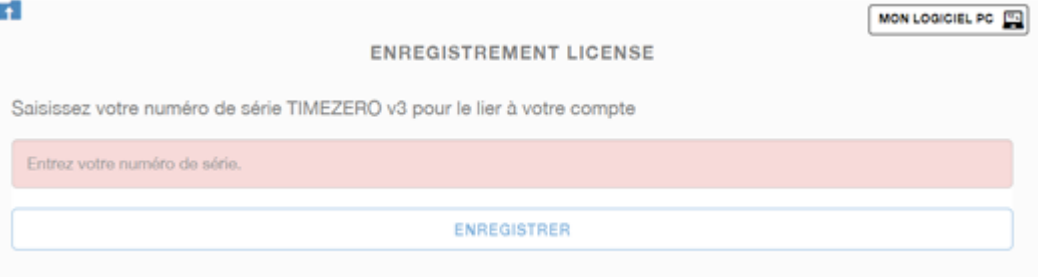

◦ Si votre numéro de série est valide vous pourrez accéder à votre compte ainsi qu'à toutes les informations utiles concernant votre produit.

# **Enregistrer directement depuis le logiciel**

Lorsque vous démarrez pour la première fois le logiciel TIMEZERO avec une connexion à Internet activée, la fenêtre ci-dessous s'affiche à l'écran pour accéder directement à l'enregistrement de votre logiciel TIMEZERO :

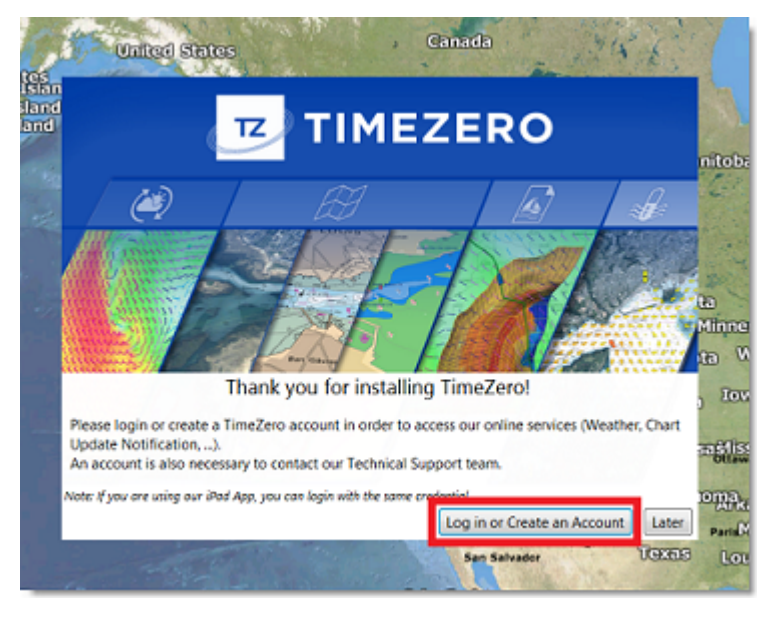

**Note** : Si vous avez manqué l'écran de connexion, vous pouvez cliquer sur le bouton "Se connecter à My TIMEZERO" à partir des options "[My TIMEZERO".](#page-301-0)

Si votre licence n'a pas encore été enregistrée, la fenêtre ci-dessous s'affiche à l'écran pour vous permettre soit de créer un compte (cliquez sur le bouton "Créez un compte") soit de rentrer vos identifiants de connexion si vous disposez déjà d'un compte "My TIMEZERO" :

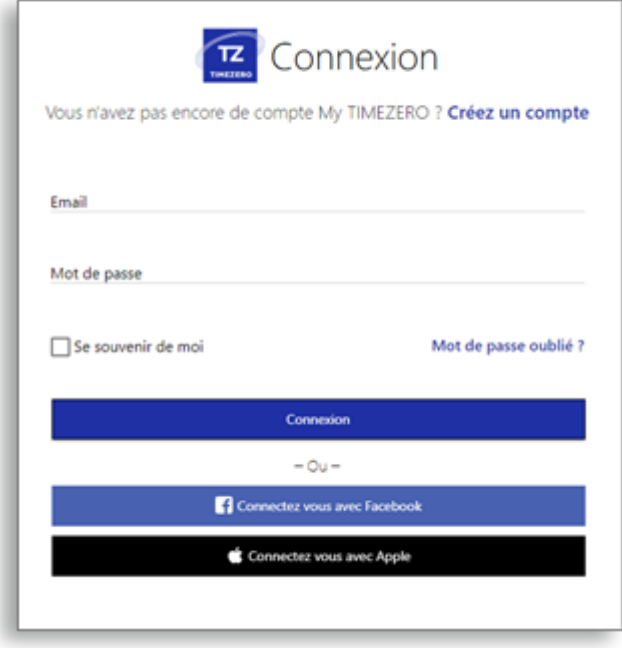

**Remarque** : Après avoir créé votre compte "**My TIMEZERO**", vous recevez un mail pour confirmer votre email. **Assurez-vous qu'il ne soit pas dans les messages (Spam),** si au bout d'une heure, vous n'avez toujours pas reçu le mail de confirmation. Après avoir validé votre compte, recommencez les étapes 1 à 3 ci-dessus puis suivez les instructions ci-après.

Après avoir entré vos identifiants de connexion, votre licence TIMEZERO est automatiquement associée à votre compte "My TIMEZERO".

# <span id="page-8-0"></span>**Démarrer en mode "A terre" ou "Navigation"**

TIMEZERO fonctionne dans deux modes de fonctionnement, à choisir avant de démarrer :

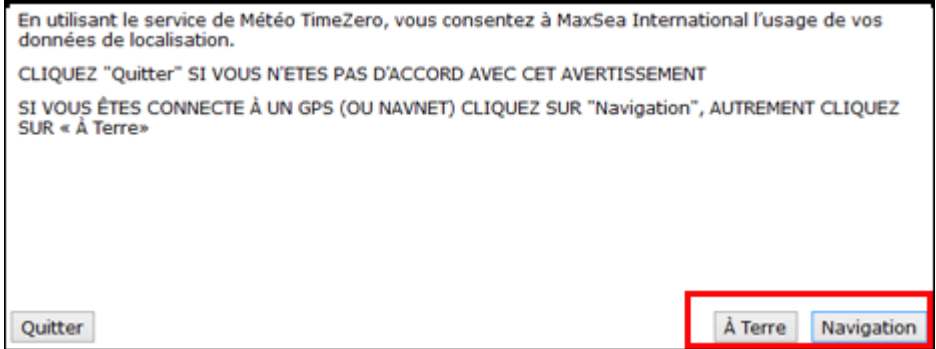

#### **Mode "A terre"**

Choisissez le mode "A terre" pour planifier vos parcours lorsque vous êtes à quai ou chez vous.

En mode "A terre", l'icône du bateau n'est pas affichée sur la carte, les alarmes sont désactivées, les routes ne peuvent pas être activées et l'assistant de connexion des instruments est indisponible. Toutes les autres fonctionnalités (ex : créer des waypoints et des routes, commander et afficher les fichiers de prévisions météorologiques, etc.) sont disponibles.

La barre d'état (barre de titre) apparaît en jaune en mode "A terre".

#### **Mode "Navigation"**

Choisissez le mode "Navigation" lorsque l'ordinateur est physiquement connecté aux instruments de bord (GPS, AIS, NavNet,...).

Dans ce mode, les données issues des instruments sont affichées sur la carte, les alarmes sont activées et une route peut être activée à tout moment.

**Remarque** : Les modes "A terre" et "Navigation" proposés au démarrage, sont indépendants des espaces de travail Navigation et Planification qui sont utilisés pour le suivi de la navigation et la planification des routes. Pour plus d'informations, reportez-vous aux chapitres des "[Espaces de travail](#page-17-0)".

# <span id="page-9-0"></span>**Compatibilité des cartes**

#### **Les cartes Mapmedia TZ Maps**

TIMEZERO est compatible avec la dernière version des cartes Mapmedia "TZ Maps". TZ Maps est un développement révolutionnaire dans le monde de la cartographie marine, combinant différents types de cartes, des superpositions et des fonctionnalités inédites ! TZ Maps comprend des cartes vectorielles, des cartes raster (sur des zones sélectionnées) et la nouvelle BathyVision (données bathymétriques à haute résolution). Un excellent moyen de comparer les données et de vous garantir de disposer des meilleures informations disponibles.

TZ Maps inclut toutes ces fonctionnalités innovantes en un seul achat :

- Cartes vectorielles et raster (cartes raster disponibles uniquement dans certaines zones)
- [BathyVision](#page-27-0) : Courbes de niveau et ombres haute résolution (cartes de pêche) sont générées dynamiquement à partir des données bathymétriques.
- [Community Maps](#page-29-0) : Améliorations des cartes apportées et partagées par les utilisateurs de TIMEZERO.
- [Smart Zone](#page-37-0) : Notifications automatiques basées sur des données de cartes vectorielles.
- [Feux dynamiques](#page-39-0) : Afficher les feux en fonction du contexte.
- [Mouillages dynamiques](#page-41-0) : Recommandations de mouillage basées sur le littoral et les prévisions météorologiques.
- [Smart Search](#page-44-0) : Recherche centralisée sur plusieurs sources de données.
- [Configuration de l'affichage vectoriel](#page-46-0) : Personnalisation simplifiée de l'affichage des cartes vectorielles.

Les cartes TZ Maps de Mapmedia sont sous licence et doivent être achetées. Consultez le catalogue "Mapmedia TZ Maps" pour visualiser la couverture des cartes TZ Maps.

**Remarque** : Des informations supplémentaires peuvent être intégrées dans les cartes vectorielles de TZ Maps sous la forme de données complémentaires, appelées "XTRA DATA". Elles sont automatiquement disponibles pour les utilisateurs qui possèdent et naviguent dans la zone des cartes vectorielles TZ Maps concernée. Les XTRA DATA sont affichées par défaut, mais les utilisateurs peuvent choisir de les masquer dans les options "[Carte vecteur](#page-285-0)".

#### **Les cartes Mapmedia MM3D**

TIMEZERO est aussi compatible avec les cartes .mm3d d'ancienne génération. Les cartes .mm3d Mapmedia sont disponibles aux formats Raster ou Vecteur moyennant un achat séparé. Les cartes Raster sont numérisées à partir des cartes des services hydrographiques officiels (appelées "MM3D Mapmedia). Les cartes vectorielles Mapmedia sont produites à partir de cartes vectorielles des services hydrographiques officiels (appelées "MM3D S-57") ou de cartes vectorielles privées fournies par C-MAP (appelées "MM3D C-MAP").

Les cartes .mm3d de Mapmedia pour les Etats-Unis (MM3D S-57) sont gratuites et peuvent être téléchargées et mises à jour à tout moment sans code de déverrouillage :

- [Cliquez ici pour télécharger les dernières mises à jour des cartes](http://www.mapmedia.com/charts-catalog.html?zonename=MWRUSAMAP) raster NOAA.
- [Cliquez ici pour télécharger les dernières mises à jour des cartes](http://www.mapmedia.com/charts-catalog.html?zonename=MWVSUSAMAP) vecteur NOAA.

• [Cliquez ici pour télécharger les dernières mises à jours des photos satellites des USA en haute](http://www.mapmedia.com/charts-catalog.html?zonename=USAPHOTOS)  résolution.

En dehors des USA, les cartes .mm3d Mapmedia sont sous licence et nécessitent l'achat d'un code de déverrouillage. Consultez [le catalogue de cartes Mapmedia](https://mytimezero.com/fr/catalogue-des-cartes) pour visualiser les zones disponibles.

# <span id="page-10-0"></span>**Installation des cartes**

#### **TZ Maps**

#### **Achat des cartes TZ Maps**

Les zones TZ Maps peuvent être achetées directement depuis le logiciel TIMEZERO. Il suffit de cliquer sur le menu "Boutique TZ MAPS" du bouton "TIMEZERO" pour ouvrir la boutique TZ Maps :

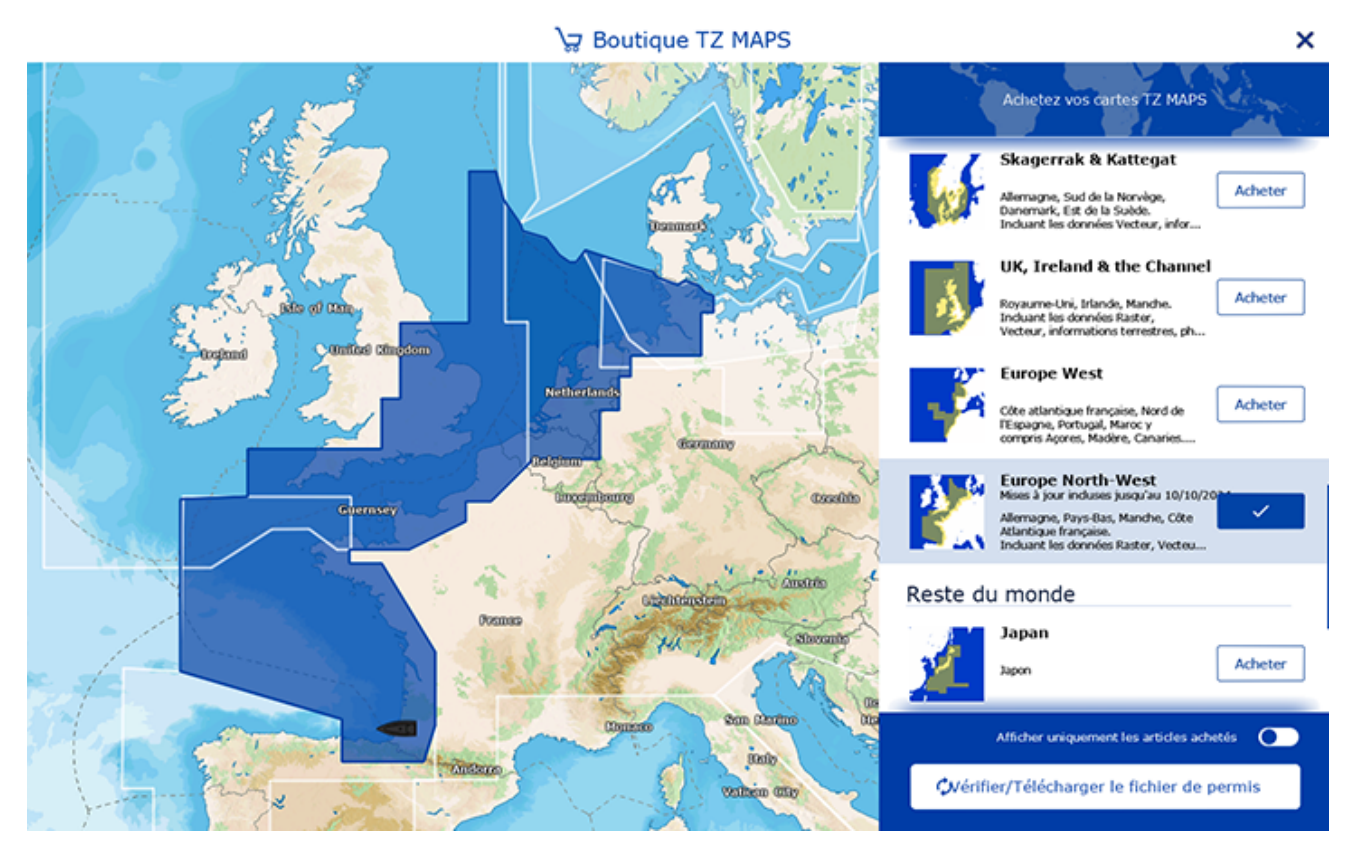

Si vous disposez d'une connexion Internet, vous pouvez acheter des zones TZ Maps directement dans TIMEZERO. Si aucune connexion Internet n'a été détectée sur votre ordinateur, un QR code apparaît sur votre écran. Vous pouvez scanner ce QR code avec votre téléphone portable pour être redirigé vers la boutique en ligne TIMEZERO où vous pourrez acheter les cartes depuis votre téléphone.

**IMPORTANT** : Si vous décidez d'acheter une ou plusieurs zones TZ Maps à partir de votre téléphone parce que votre ordinateur ne dispose pas d'une connexion Internet, vous devrez télécharger les données TZ Maps et le fichier "Permit" à partir d'un autre ordinateur (disposant d'une connexion Internet). Vous devrez ensuite transférer ces fichiers à l'aide d'une clé USB en suivant le chapitre "Installation des cartes à partir de fichiers" ci-dessous.

Les cartes TZ Maps peuvent également être achetées auprès d'un de nos revendeurs. Dans ce cas, pour synchroniser les zones TZ Maps déjà achetées sur votre licence, cliquez sur "Vérifier/Télécharger le fichier de permis".

#### **Installation directe des cartes (connexion Internet requise)**

Après avoir acheté une zone TZ Maps, vous pourrez visualiser la carte directement sur votre ordinateur via Internet, lorsque vous vous déplacerez et zoomerez l'écran (connexion Internet requise). Cependant, avant d'utiliser TIMEZERO en mer, il est fortement recommandé de stocker les cartes localement sur votre disque dur pour pouvoir y accéder sans connexion Internet en mer.

Les données TZ Maps peuvent être téléchargées pour une utilisation hors ligne directement à partir de l'espace de travail "Mise à jour". Il suffit de sélectionner l'onglet "Mise à jour" situé en haut de votre écran puis "TZ MAPS" pour télécharger et gérer vos cartes TZ Maps :

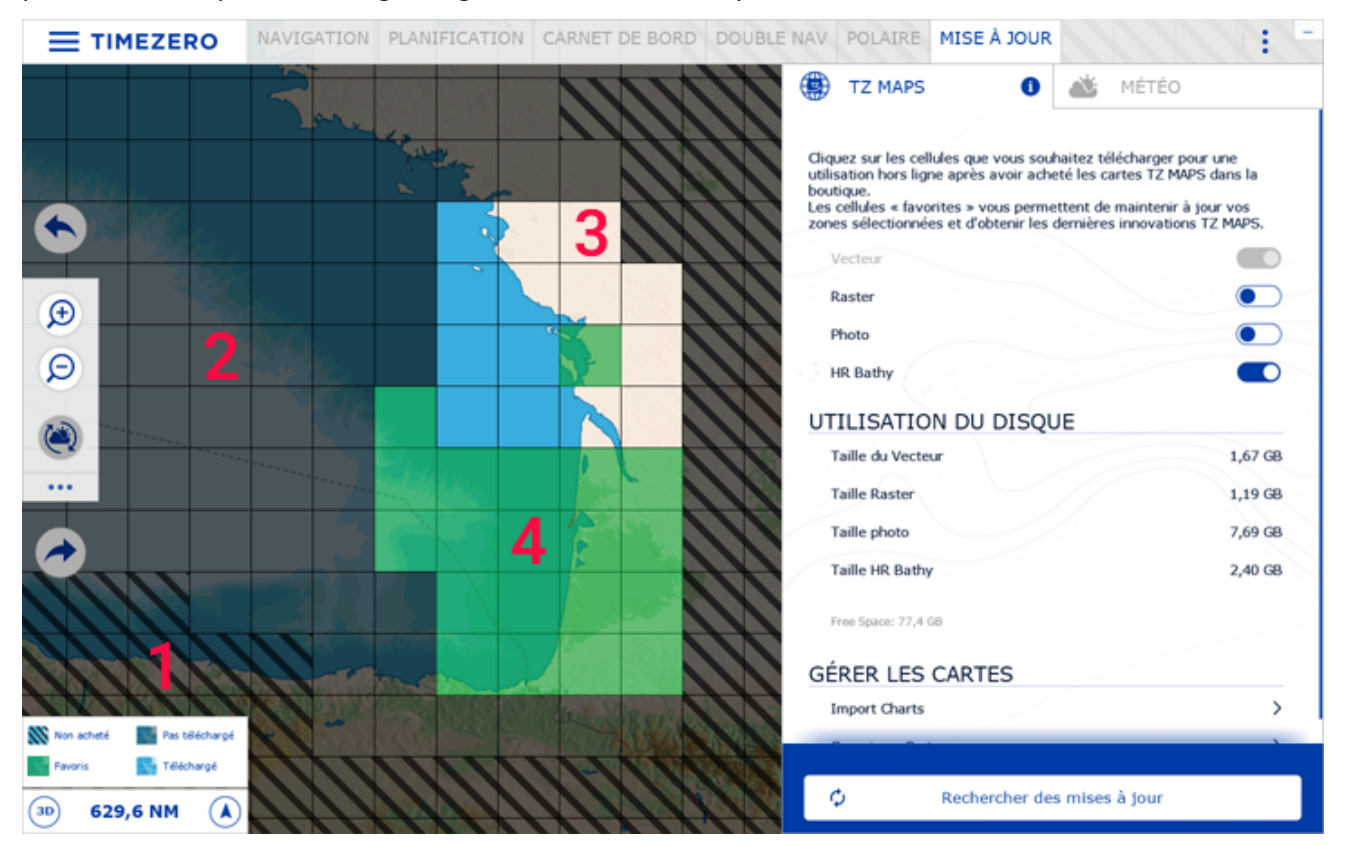

(1) : Les cellules hachurées en noir indiquent les zones qui n'existent pas encore, ou les zones qui n'ont pas de permis (la zone TZ Maps correspondante n'a pas été achetée, ou le permis n'a pas été téléchargé/ installé).

(2) : Les cellules grises indiquent les zones qui ont été achetées, mais qui n'ont pas encore été téléchargées sur votre ordinateur. Vous pouvez cliquer sur ces cellules pour lancer le téléchargement.

(3) : Les cellules claires indiquent les zones que vous avez déjà achetées et téléchargées sur votre ordinateur.

(4) : Les cellules vertes indiquent les domaines que vous avez achetés et téléchargés et qui seront mis à jour lorsque vous cliquerez sur le bouton "Vérifier les mises à jour".

Notez que la taille des cellules s'ajuste automatiquement lorsque vous zoomez ou dézoomez la carte pour faciliter la sélection d'une zone plus ou moins grande.

Pour télécharger des données cartographiques, il suffit de cliquer une fois sur une ou plusieurs cellules grises. Dès que vous commencez à cliquer sur les cellules grises, une barre de progression s'affiche en bas avec la taille et le temps restant. Nous vous recommandons de laisser TIMEZERO sur cet écran pendant le téléchargement des données. Toutefois, si vous décidez de sélectionner un autre espace de travail, le téléchargement se poursuivra en arrière-plan (mais plus lentement).

**Conseil** : Après avoir cliqué sur une cellule grise, celle-ci passera automatiquement en vert (une fois le téléchargement de cette case terminé). Cela signifie que, par défaut, toutes les cellules que vous décidez de télécharger seront maintenues à jour. Si vous ne souhaitez pas mettre à jour une zone entière lorsque vous êtes en mer (en raison d'un accès Internet limité), il vous suffit de cliquer sur une case verte pour désactiver sa mise à jour. Cette case restera sur votre ordinateur, mais ne sera pas maintenue à jour (ce qui permet d'économiser de la bande passante). Cliquez à nouveau sur la case pour qu'elle devienne verte si vous souhaitez la mettre à jour à nouveau.

Notez que par défaut, pour chaque case que vous téléchargez, TIMEZERO ne téléchargera que les données vectorielles et les données bathymétriques HR (HR Bathy est utilisé pour créer des cartes BathyVision composées de cartes de pêche et d'ombres de profondeur). Si vous souhaitez télécharger des cartes raster (en plus des cartes vectorielles), sélectionnez le type de carte "Raster".

Notez que pour savoir quel type de données cartographiques a été téléchargé pour chaque case, cliquez sur l'icône "i" dans l'onglet "TZ MAPS" :

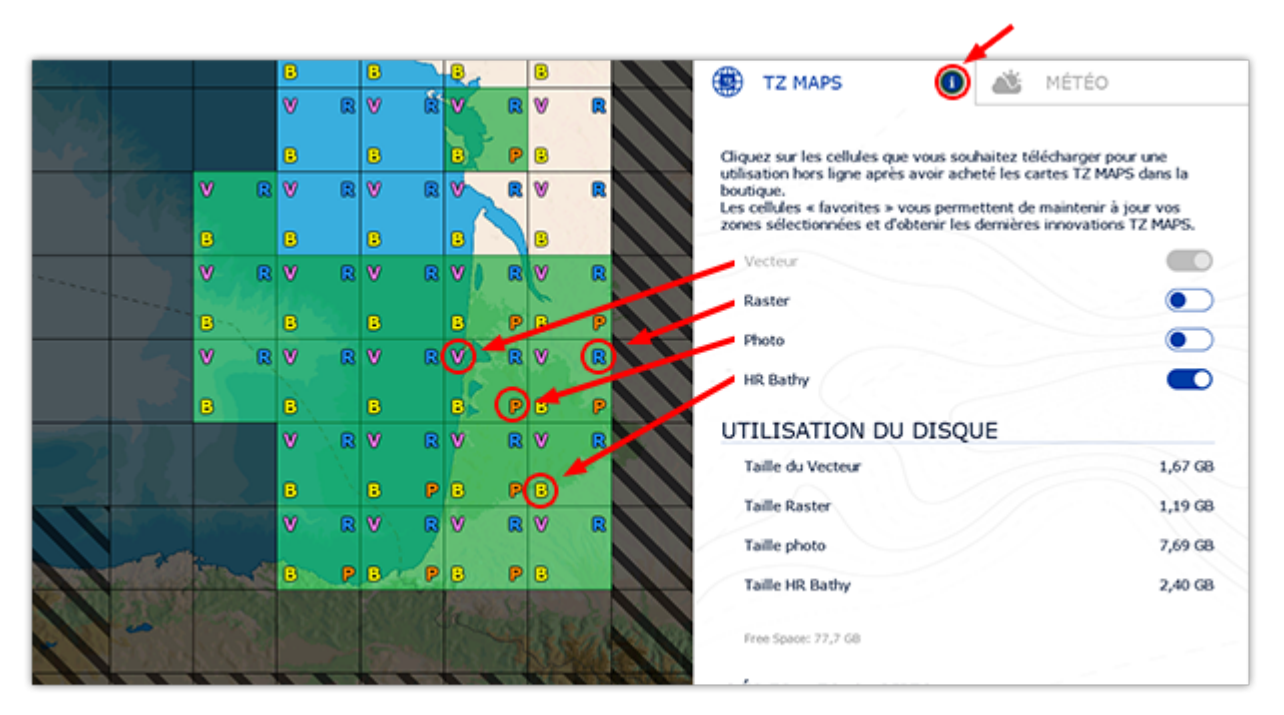

Si vous souhaitez supprimer des données cartographiques, sélectionnez "Supprimer carte" sous "Gérer les cartes". Une série de boutons apparaît vous permettant de supprimer toutes les données ou une catégorie spécifique de données (par exemple, vous pouvez supprimer toutes les cartes raster, en laissant les données vecteur et bathymétrie. Notez que lorsque vous êtes dans ce mode, en cliquant sur les cellules de la carte vous pouvez supprimer des zones ciblées dont vous n'avez peut-être plus besoin. Cliquez une fois sur une case pour afficher l'icône de la corbeille et cliquez à nouveau pour valider :

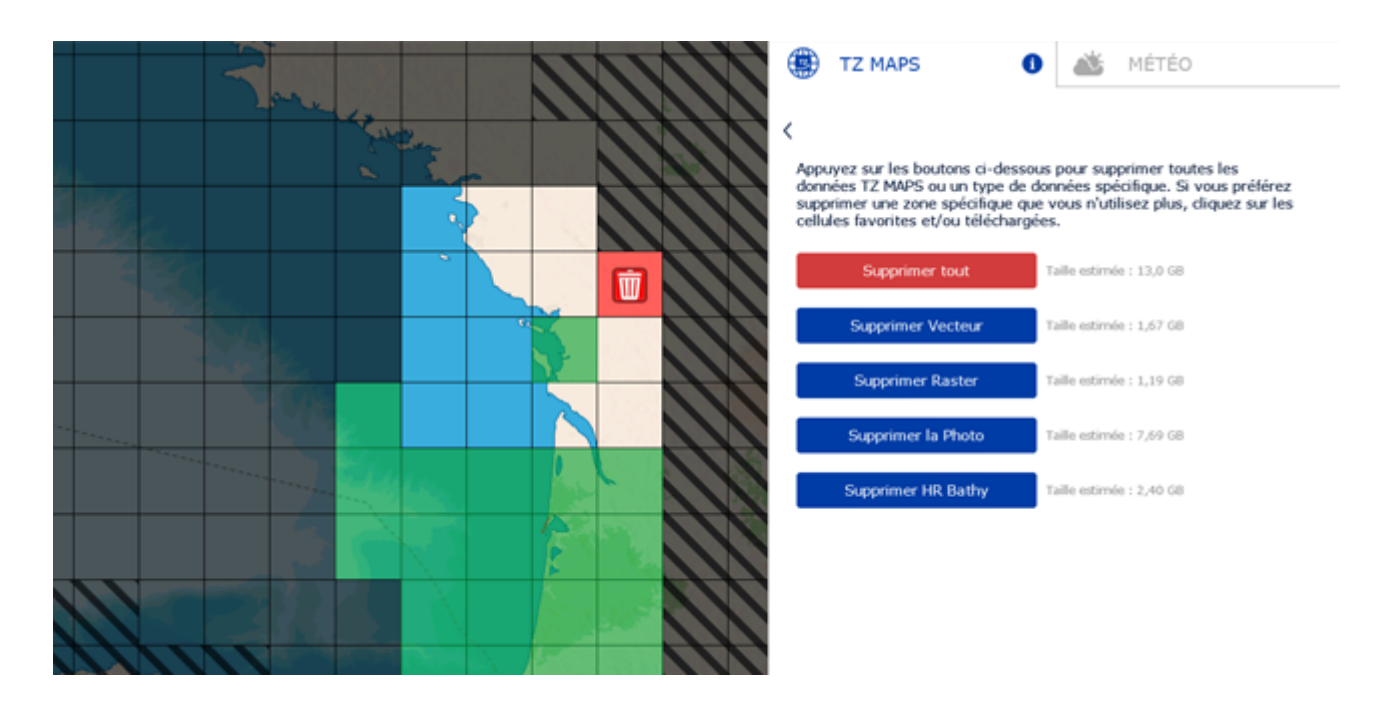

#### **Installation des cartes à partir de fichiers (téléchargés depuis un autre ordinateur)**

Si l'ordinateur sur lequel fonctionne TIMEZERO n'a pas de connexion Internet, vous devrez télécharger et transférer les fichiers TZ Maps (fichiers se terminant par l'extension ".tzmaps") à partir d'un autre ordinateur. Vous devez également transférer le fichier de permis qui déverrouillera la zone TZ Maps (fichier dont le nom correspond à votre numéro de série et se terminant par l'extension ".zuc").

Toutes les cartes TZ Maps peuvent être téléchargées en ligne à partir du [catalogue Mapmedia TZ Maps](https://mytimezero.com/fr/tz-maps-catalogue). Les données cartographiques sont constituées de plusieurs fichiers qui sont téléchargés individuellement. Tous les fichiers portent l'extension ".tzmaps".

Après avoir téléchargé les fichiers depuis un autre ordinateur, utilisez une clé USB ou un disque dur externe pour les copier et les transférer sur l'ordinateur du bateau. Veillez à copier également le fichier .zuc contenant tous vos permis, qui est inclus dans l'e-mail de réception (en pièce jointe). Vous pouvez ensuite copier les fichiers dans le dossier "Documents | My TimeZero | Download Charts" de l'ordinateur du bateau et lancer TIMEZERO. TIMEZERO analysera ce dossier et vous demandera si vous souhaitez installer les cartes.

Vous pouvez également double-cliquer sur chaque fichier ".tzmaps" de la clé USB. TIMEZERO s'ouvrira et installera automatiquement les cartes. Notez que vous pouvez double-cliquer sur plusieurs fichiers (sélectionnez plusieurs fichiers et ouvrez les simultanément). L'installation sera mise en file d'attente dans TIMEZERO :

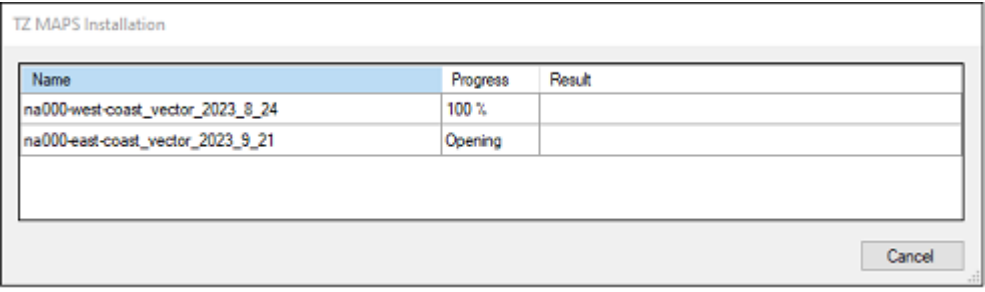

Après avoir installé les cartes, veuillez double-cliquer sur le fichier ".zuc" pour installer votre permis et déverrouiller la/les zone(s) TZ Maps.

#### **Installation des cartes MM3D**

Les cartes MapMedia MM3D sont directement téléchargeables depuis le [catalogue en ligne MapMedia](https://mytimezero.com/fr/catalogue-des-cartes). Les données cartographiques sont constituées de plusieurs fichiers qui sont téléchargés individuellement. Les fichiers de données cartographiques sont stockés sous forme de fichiers ".zip".

Si vous avez téléchargé des cartes à partir de l'ordinateur sur lequel TIMEZERO est installé, enregistrez vos fichiers dans le dossier "*Documents | My TimeZero | Downloaded Charts*". La prochaine fois que vous démarrerez TIMEZERO, il examinera ce dossier et vous demandera si vous souhaitez installer les cartes (TIMEZERO décompressera automatiquement les fichiers et copiera toutes les données ainsi détectées à l'emplacement).

Si vous téléchargez les cartes à partir d'un autre ordinateur, utilisez une clé USB ou un disque dur externe pour les copier et les transférer sur l'ordinateur du bateau. Copiez ensuite les fichiers dans "Documents | My TimeZero | Downloaded Charts" et démarrez TIMEZERO.

**Remarque** : Vous pouvez également décompresser manuellement les fichiers de cartes et ensuite double-cliquer dessus pour installer les cartes dans TIMEZERO.

# <span id="page-14-0"></span>**Utilisation de TIMEZERO**

#### **Présentation de l'interface utilisateur :**

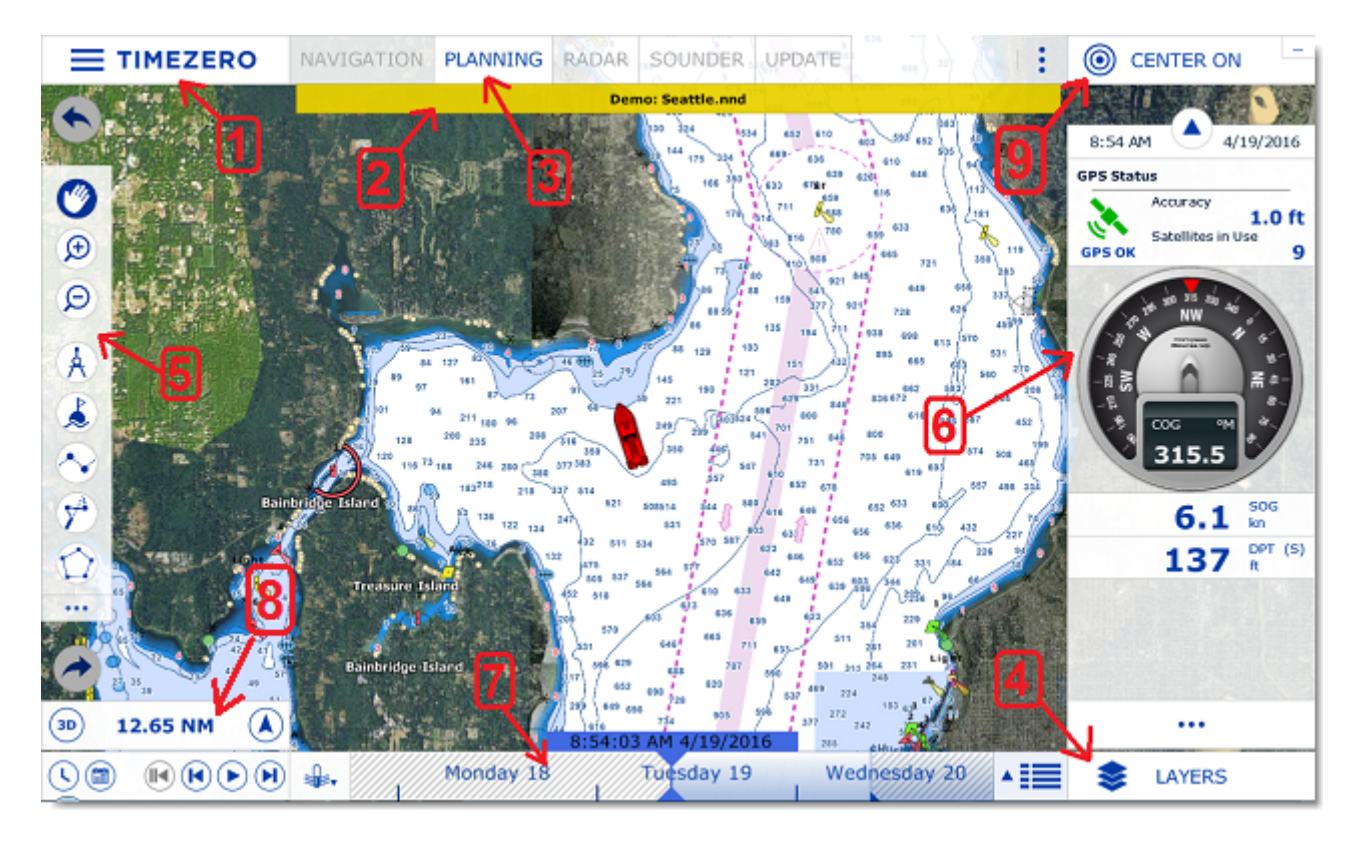

**(1)** - TIMEZERO : Cliquez sur ce bouton pour accéder aux menus et aux options de réglage de TIMEZERO et pour fermer le programme. Vous y trouverez l'accès au guide utilisateur.

**(2)** - Barre d'état : Affiche le statut du logiciel : en rouge pour les alarmes et en jaune pour les notifications.

**(3)** - Espaces de travail : Cliquez sur l'un des onglets pour sélectionner l'espace de travail à afficher à l'écran. Pour plus d'informations, reportez-vous au chapitre [Espaces de Travail.](#page-17-0)

**Remarque :** Votre espace de travail peut être différent de la capture d'écran représentée ci-dessus : effectivement, il dépend de la configuration des Modules optionnels disponibles dans votre TIMEZERO.

**(4)** - Bouton "Calques" : Le bouton "Calques" donne accès au panneau de contrôle des différentes informations que vous pouvez afficher sur la carte.

**(5)** - Barre d'outils : Regroupe les outils de base de l'application qui sont dépendants de l'espace de travail sélectionné ainsi que les boutons pour les commandes "Annuler/Rétablir".

**(6)** - Barre latérale NavData : Le barre latérale NavData reprend et affiche toutes les informations extérieures issues des instruments connectés (ex : GPS, capteur de vent, sonde de profondeur, ...) et de nombreuses autres informations, telles que la position du curseur, le cap, l'approche du waypoint, le temps estimé pour atteindre le prochain waypoint (ETA), etc. Les informations, peuvent être affichées de manière graphique dans différents NavData, pour un meilleur suivi de navigation. Pour plus d'informations sur les NavData, reportez-vous au chapitre ["NavData Introduction".](#page-120-0)

**(7)** - Barre de contrôle d'animation (VTC : Virtual Time Control) : La barre de contrôle d'animation n'est disponible que dans l'espace de travail "Planification" et permet de visualiser les animations de prévisions météo ou les évolutions de marées et de courants de marées au cours du temps. Cliquez sur l'icône "Calendrier" pour choisir la Date et l'Heure pour lesquelles vous souhaitez voir l'évolution de la marée et/ou des prévisions météo.

**(8)** - Echelle de la carte : Comprend d'une part l'affichage de l'échelle horizontale des cartes et d'autre part un bouton 3D pour basculer l'affichage en mode 2D ou 3D et un bouton pour indiquer l'orientation (flèche compas) et basculer en mode Nord en haut (North up) ou Cap en haut (Head up).

**(9)** - Bouton "Centrer sur" : Affiche la carte centrée sur la position du bateau. Situé dans le coin supérieur droit de la fenêtre, le bouton **Réduire** représenté par le signe (-) permet de mettre en retrait la fenêtre du logiciel. Le mode plein écran du logiciel est réactivé lors de l'installation de données ou en cliquant de nouveau sur le raccourci de TIMEZERO (Bureau de votre PC).

**Conseils** : Cliquez sur le bouton de configuration **pour ajouter ou supprimer des outils dans les** espaces de travail, les NavData et la barre d'outils de chaque espace de travail.

**Remarque :** Après avoir personnalisé l'interface utilisateur selon vos préférences, vous pouvez enregistrer tous les paramètres de configuration dans un fichier. Cliquez sur le bouton TIMEZERO et sélectionnez l'option "Enregistrer l'interface". Double-cliquez sur le fichier de configuration de l'interface pour démarrer le logiciel avec les derniers paramètres de configuration de l'interface que vous avez prédéfinis. Notez que vous pouvez créer plusieurs fichiers de configuration utilisateur pour plusieurs utilisateurs ou pour diverses utilisations de TIMEZERO.

#### **Barre d'outils et Calques**

#### **Barre d'outils**

Par défaut, l'outil actif (actuellement sélectionné) est sur fond bleu marine. Dans l'exemple ci-dessous, l'outil de déplacement (outil Main) est sélectionné.

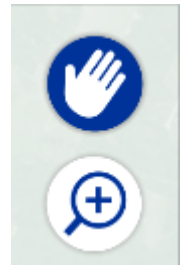

Pour changer d'outil, cliquez simplement sur celui de votre choix pour le sélectionner.

Lorsqu'une flèche orientée vers la droite est représentée dans l'outil, ceci vous indique qu'il y a plus d'options pour cet outil. C'est le cas par exemple de l'outil EBL/VRM lorsque TIMEZERO est configuré avec le module Radar :

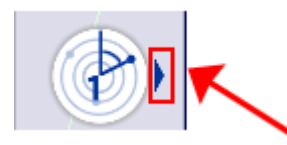

Utilisez le clic droit sur l'outil pour afficher les autres options et choisir l'outil EBL1 ou VRM1 ou EBL2 ou VRM2 :

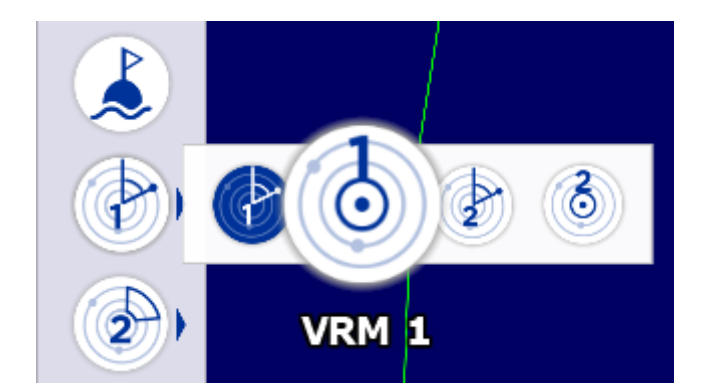

### **L'info-bulle**

L'info-bulle s'affiche à l'écran lorsque vous cliquez sur un objet en particulier sur la carte. L'info-bulle rassemble les informations telles que la distance et le relèvement de l'objet ainsi que les actions que vous pouvez appliquer à l'objet sélectionné :

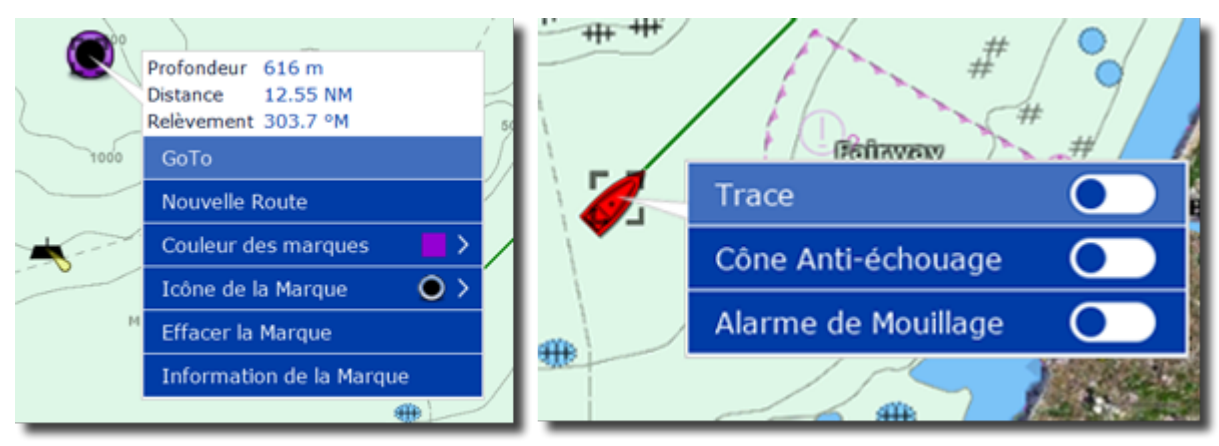

A noter que l'info-bulle rassemble uniquement les actions essentielles. Pour obtenir une liste complète d'actions, vous devez faire un clic droit sur l'objet sur la carte pour afficher la fenêtre du menu contextuel.

### **Les Calques**

Cliquez sur le bouton CALQUES (en bas à droite de l'écran) pour ouvrir la fenêtre qui permet de configurer l'affichage de l'espace de travail actif :

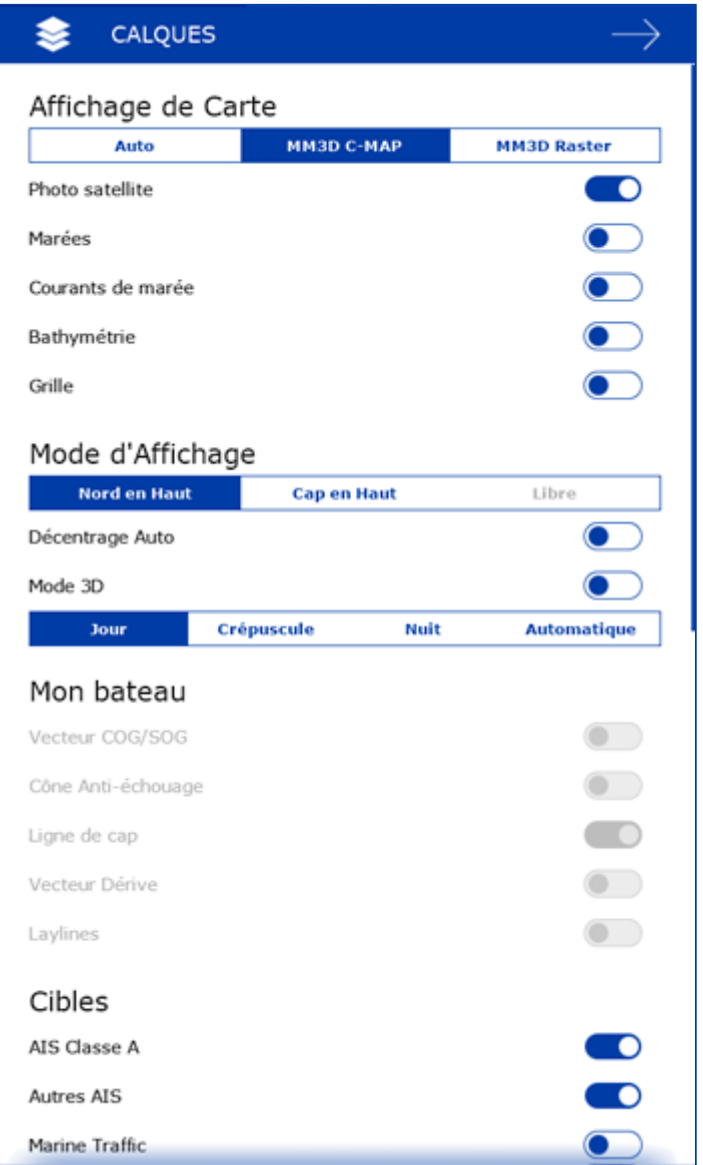

Le panneau des calques permet aussi d'accéder à certains réglages tels que l'orientation des cartes (mode d'affichage) ou les paramètres de configuration du radar ou du sondeur (uniquement si votre logiciel dispose des modules Radar / Sondeur).

Pour naviguer dans le panneau des Calques, vous pouvez utiliser la molette de la souris ou cliquer et déplacer la souris en maintenant le bouton gauche enfoncé. Pour fermer le panneau des calques, cliquez n'importe où sur la carte ou cliquez sur la flèche de retour située en haut à droite dans la barre d'en-tête du panneau.

# <span id="page-17-0"></span>**Espaces de Travail**

TIMEZERO est conçu pour exécuter de multiples tâches de navigation. Par exemple, planifier un parcours, naviguer suivant un itinéraire planifié ou télécharger les fichiers de prévisions météorologiques. Ces activités exigent des outils spécifiques et grâce à ce concept des espaces de travail, TIMEZERO les permettent de manière très ludique. Les espaces de travail sont organisés de manière à n'afficher que les outils dédiés à l'activité choisie. Les configurations de chaque espace de travail étant indépendantes, les utilisateurs peuvent garder leur mode de navigation intact à 100% pendant qu'ils planifient la prochaine étape de leur trajectoire, et revenir dans leur espace de navigation sans avoir à annuler ou reconfigurer leur logiciel.

◦ Espace Navigation : cet espace de travail est affiché par défaut au démarrage de TIMEZERO en mode Navigation. Il affiche les informations courantes de navigation. Cet espace de travail est volontairement limité en fonctionnalités pour faciliter le suivi de la navigation en cours. Pour accéder aux fonctions avancées de planification comme visualiser les animations, prévoir et simuler une route ou gérer les listes d'objets, cliquez sur l'espace de travail Planification

◦ Espace Planification : cet espace de travail est sélectionné par défaut au démarrage de TIMEZERO en mode "A Terre". Il permet de planifier et de simuler des routes, d'afficher les prévisions météorologiques et les prévisions concernant la hauteur et les courants de marées. L'espace de travail Planification dispose d'une barre de contrôle d'animation VTC (et d'une barre de temps en bas de l'écran) qui permet de prévisualiser les différentes animations en changeant l'heure et la date.

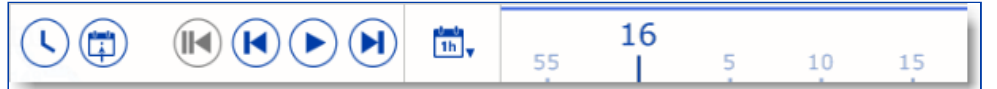

- Espace "Double Navigation" : cet espace de travail permet d'afficher deux fenêtres Carte simultanément. Le partage est vertical. Chaque fenêtre est gérée indépendamment. Par exemple, l'écran de droite affiche une vue en mode 3D avec la PhotoFusion alors que l'écran de gauche est configuré dans un mode plus traditionnel en mode 2D. Le comportement est identique à celui décrit dans l'Espace Navigation. Pour passer d'une fenêtre à l'autre, cliquez sur la fenêtre-carte que vous voulez sélectionner.
- Espace de travail "Carnet de Bord" : Cet espace de travail offre une vue dédiée à toutes les sorties en mer que vous avez enregistrées et vous permet de lister et de modifier chaque sortie. La fonction de "Carnet de bord" enregistre toutes vos données de navigation (telles que la position, la vitesse, la profondeur, le vent, etc.) et les combine avec les photos, les captures et les événements que vous avez pu créer au cours de votre navigation. Cet espace de travail dispose par défaut d'une ligne de temps en bas de l'écran qui vous permet de modifier la date et l'heure pour réaliser diverses animations et simulations.
- Espace "Mise à Jour" : L'espace de travail « Mise à jour » vous permet de télécharger les cartes TZ Maps et les prévisions météo. Cet espace de travail comporte deux modes : Cartes TZ Maps et météo. En mode météo, l'outil « Mettre à jour la zone » de la barre d'outils définit la zone de prévisions météorologiques et le panneau de droite vous permet de sélectionner les paramètres météorologiques. En mode TZ Maps, vous pouvez cliquer sur les cellules pour gérer le téléchargement des données TZ Maps.
- Espace "Radar" : cet espace de travail permet à l'utilisateur d'afficher et de prendre le contrôle du Radar. L'espace de travail fournit tous les outils qui permettent de contrôler l'image Radar, comme le Gain et les bruits Mer et Pluie. A noter que cet espace n'apparaît que si TIMEZERO est configuré avec le module Radar et qu'un radar a été détecté.
- Espace "Double Radar" : cet espace de travail permet à l'utilisateur d'afficher deux sources d'image Radar côte à côte (avec un Radar DRS ou deux Radars compatibles connectés à TIMEZERO. Reportez-vous au paragraphe Double Radar DRS pour plus d'informations).
- Espace "Sondeur" (module Sondeur Furuno requis) : Cet espace de travail dispose de tous les outils nécessaires pour prendre le contrôle du sondeur. A noter que cet espace de travail n'est disponible que si TIMEZERO est configuré avec le module Sondeur.

Des espaces de travail supplémentaires en écran partagé sont disponibles en cliquant sur le bouton de

configuration des espaces de travail :

Lorsque l'écran est partagé en plusieurs fenêtres, la barre d'outils et les calques actuellement sélectionnés appartiennent à l'écran actif (entouré d'un cadre jaune comme indiqué dans la capture d'écran ci-dessous fenêtre de droite). Dans l'exemple ci-dessous (affichage en mode Double écran), si vous souhaitez modifier les paramètres d'affichage de l'écran à droite, assurez-vous qu'il soit sélectionné en cliquant sur lui, puis agissez sur les outils et fonctions contenus dans la barre d'outils ou dans l'espace des calques.

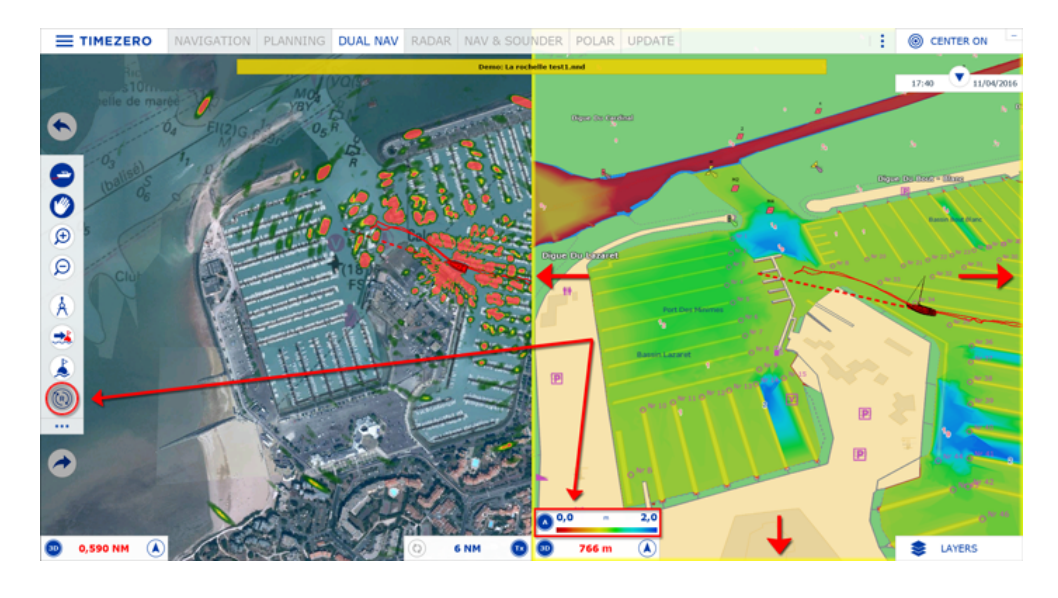

# <span id="page-19-0"></span>**Connecter et régler les instruments**

TIMEZERO est compatible avec une large gamme d'instruments embarqués sur votre bateau. Le GPS est l'instrument de base couramment utilisé mais vous pouvez compléter l'information dans TIMEZERO en connectant d'autres instruments pouvant fournir de l'information à votre TIMEZERO, tels que le sondeur acoustique de profondeur, les capteurs de vitesse de courant et de vent et les récepteurs AIS.

Tous ces instruments peuvent être connectés à un ordinateur utilisant l'interface NMEA0183 (port série) ou le réseau (si vous utilisez un système Furuno NavNet MFD ou du matériel Ethernet) ou le réseau NMEA2000 (avec l'utilisation d'une passerelle de type Actisence NGT-1 USB).

• Port série : les ports série des ordinateurs PC compatibles, ainsi que ceux des cartes internes PCI, acceptent généralement la norme RS 232, standard souvent utilisé dans l'industrie maritime. Ils permettent donc de connecter à TIMEZERO la plupart des positionneurs et des équipements existants du marché.

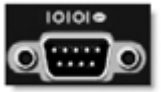

• Adaptateur Port USB - série : cet adaptateur est nécessaire dans les cas des ordinateurs récents (en particulier pour les ordinateurs portables) qui ne sont équipés que de port USB (n'hésitez pas à contacter votre revendeur pour plus d'informations sur ce type d'équipement).

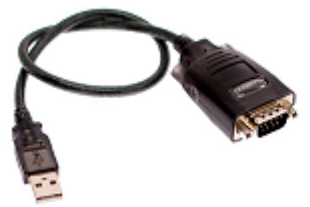

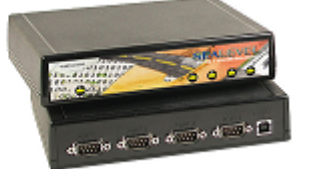

**IMPORTANT : Vous devez installer le pilote de l'adaptateur USB avant de connecter le câble de l'adaptateur à l'ordinateur !**

Passerelle Actisence NGT-1-USB (ancienne version) & NGX-1-USB (nouvelle version) : les passerelles Actisence NGT-1-USB et NGX-1-USB sont des adaptateurs USB bidirectionnel qui permet à TIMEZERO de recevoir les données provenant d'un bus NMEA2000 ou les données de navigation en sortie d'un auto-pilote.

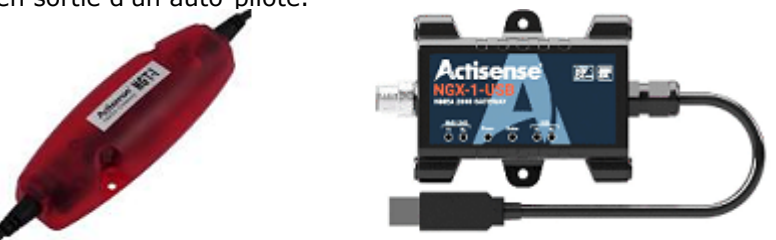

**IMPORTANT : Avant de connecter la passerelle Actisence NGT-1-USB ou NGX-1-USB,** 

•

**vérifiez que vous avez installé le pilote (driver) USB correspondant ! Notez également que TIMEZERO n'est PAS compatible avec les passerelles Actisense NGT-1-ISO et NGX-1-ISO qui utilisent une connexion série.**

• L'antenne GPS USB active (telle que la "USB GPS 9P") est un moyen facile de fournir la position du bateau au logiciel.

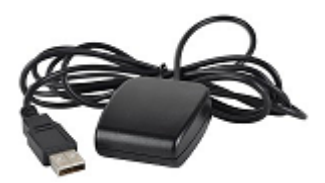

**IMPORTANT :** Assurez-vous dans un **PREMIER TEMPS** que vous avez bien installé le **driver USB du GPS** AVANT de connecter le câble USB du GPS à votre ordinateur.

• Réseau Ethernet : si votre bateau est équipé d'un matériel embarqué NavNet de la série "afficheur de cartes Furuno" (NavNet1, NavNetVx2, NavNet 3D) ou "récepteur AIS" (F30 AIS, FA50 AIS), votre ordinateur peut être connecté au réseau NavNet à l'aide d'un câble Ethernet. Vous pouvez dans ce cas assigner une adresse IP à l'ordinateur connecté au réseau Ethernet du type 172.31.3.50 avec pour masque de sous-réseau 255.255.0.0.

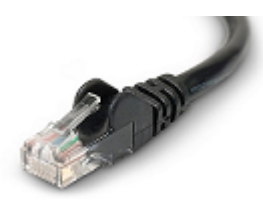

Vous pouvez aussi utiliser un routeur Ethernet NMEA0183 ou une connexion WIFI NMEA0183 (cf. connexion UDP / TCP).

#### **Configuration automatique des instruments dans TIMEZERO**

TIMEZERO détecte automatiquement tous les équipements connectés à l'ordinateur. Pour accéder à cette fonctionnalité, démarrez TIMEZERO en mode Navigation pour activer les connexions des capteurs et des instruments. Accédez ensuite à l'Assistant de connexion des instruments :

- Cliquez sur le bouton TIMEZERO situé en haut à gauche de l'écran.
- Cliquez sur "Assistant de connexion".
- Choisissez l'option "Configuration automatique" et cliquez sur "Suivant".
- Suivez les instructions affichées à l'écran.

**Conseil** : Pour plus d'informations sur la connexion des instruments reportez-vous au chapitre "[Assistant de connexion"](#page-209-0).

**Remarque** : L'option "**Assistant de connexion**" n'est pas disponible si vous êtes en mode "**A TERRE**".

# <span id="page-22-0"></span>**Travailler sur les cartes**

### **Déplacer & zoomer**

TIMEZERO offre un moteur cartographique ultra-rapide avec une fluidité et une vitesse de zoom inégalées. TIMEZERO sélectionne les meilleures cartes au fur et à mesure des défilements et des zooms effectués à l'écran. Etant donné que les déplacements et les zooms sont des fonctions essentielles pour un logiciel de cartographie, TIMEZERO propose plusieurs façons d'y accéder à l'aide de la souris ou des touches du clavier.

#### **Déplacement de la carte**

#### **Avec l'outil Main**

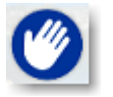

L'outil main est l'outil sélectionné par défaut dans TIMEZERO. S'il n'est pas sélectionné, cliquez sur l'outil main dans la barre d'outils et déplacez le curseur sur la carte.

- Cliquez et glissez en maintenant le bouton gauche de la souris enfoncé, la carte se déplace au gré des mouvements de la souris.
- Double-cliquez avec l'outil main sur un point de la carte pour vous centrer automatiquement sur ce point.

**Remarque :** L'outil main est sélectionné par défaut après chaque action. Cette fonctionnalité peut être désactivée dans le menu ["Général](#page-298-0)" (bouton TIMEZERO) en décochant "Autoriser l'auto-sélection de la main".

#### **Avec les flèches de déplacement du clavier**

L'utilisation des flèches droite - gauche / haut - bas du clavier est une autre manière de déplacer la carte à l'écran.

#### **Zooms de la carte**

TIMEZERO permet d'effectuer des zooms avant et arrière rapides avec une grande fluidité.

#### **Utilisation d'une souris à molette**

Quel que soit l'outil sélectionné dans la barre d'outils, si vous disposez d'une souris avec molette, vous pouvez agir sur cette dernière en l'actionnant vers l'avant pour activer le zoom avant ou vers l'arrière pour le zoom arrière. La position du curseur va déterminer le centre de la zone à afficher.

**Remarque :** Cette méthode est recommandée dans la mesure où il n'est pas nécessaire de changer d'outil pour modifier l'échelle de la carte.

#### **Utilisation des outils "Zoom+/-"**

Par défaut les outils Zoom + (zoomer) et Zoom - (dézoomer) sont présents dans la barre d'outils de tous les espaces de travail. Un simple clic-gauche sur l'outil loupe approprié permet de zoomer ou de dézoomer la vue par palier à la position du curseur sur la carte.

#### **Utilisation de l'outil Zoom**

Par défaut, l'outil Zoom est masqué dans la barre d'outils. Cliquez sur le bouton de configuration de la barre d'outils et ajoutez l'outil "Zoom" dans la liste des outils configurés. L'outil Zoom s'avère très utile

pour zoomer et déplacer la carte en même temps (en particulier lorsque la souris ne dispose pas de la molette). Cliquez sur l'outil Zoom pour le sélectionner, déplacez le curseur sur la carte et cliquez à l'aide du clic-gauche pour un zoom avant et du clic droit pour un zoom arrière.

#### **Utilisation du clavier**

Quel que soit l'outil sélectionné dans la barre d'outils utilisez les touches du clavier Page Précédente / Suivante (Up/Down) (clavier étendu avec pavé numérique uniquement) pour zoomer et dézoomer.

**Remarque :** lorsque vous utilisez les outils Zoom +/- (zoomer et dézoomer) ou les touches clavier +/-, TIMEZERO utilise les paliers d'échelle qui sont prédéfinis dans le menu des [options d'affichage](#page-283-1) (bouton "Sélection des échelles carte" dans les options).

#### **Échelle de la carte**

La distance et l'échelle de la carte sont affichées en bas à gauche de votre écran dans une étiquette transparente. Lorsque la carte affichée est "Overzoomer " l'information est écrite en rouge.

La valeur indiquée dans la légende représente la distance réelle sur la carte prise entre le côté gauche et le côté droit de l'écran. Dans l'exemple ci-dessous la distance est de 2,152 Miles Nautiques.

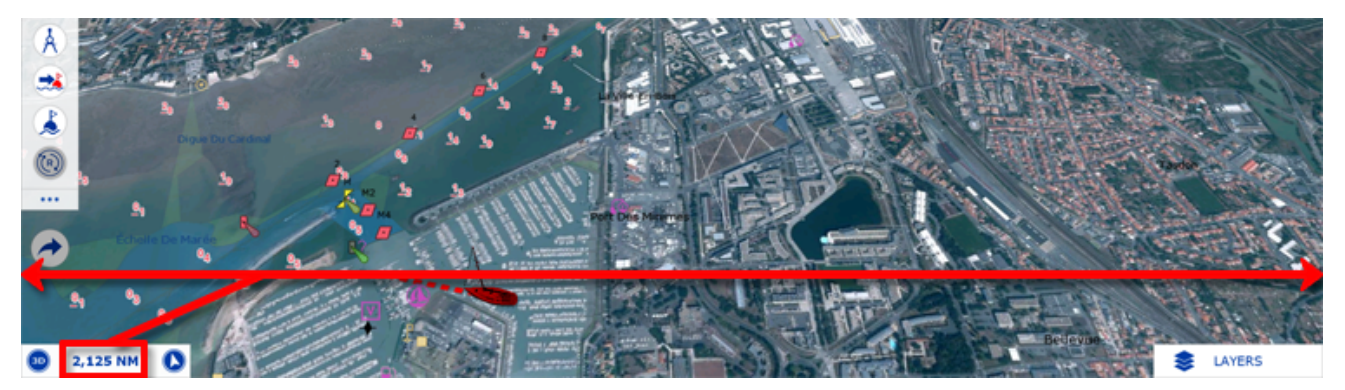

L'unité de distance est définie en accord avec le niveau de zoom et dépend de la latitude (selon la projection Mercator).

# <span id="page-23-0"></span>**Orientation de la carte en 2D & 3D**

#### **Mode 2D & 3D**

TIMEZERO opère dans un environnement entièrement 2D ou 3D. Le passage du mode 2D en mode 3D se fait simplement en choisissant le mode d'affichage dans le panneau des calques.

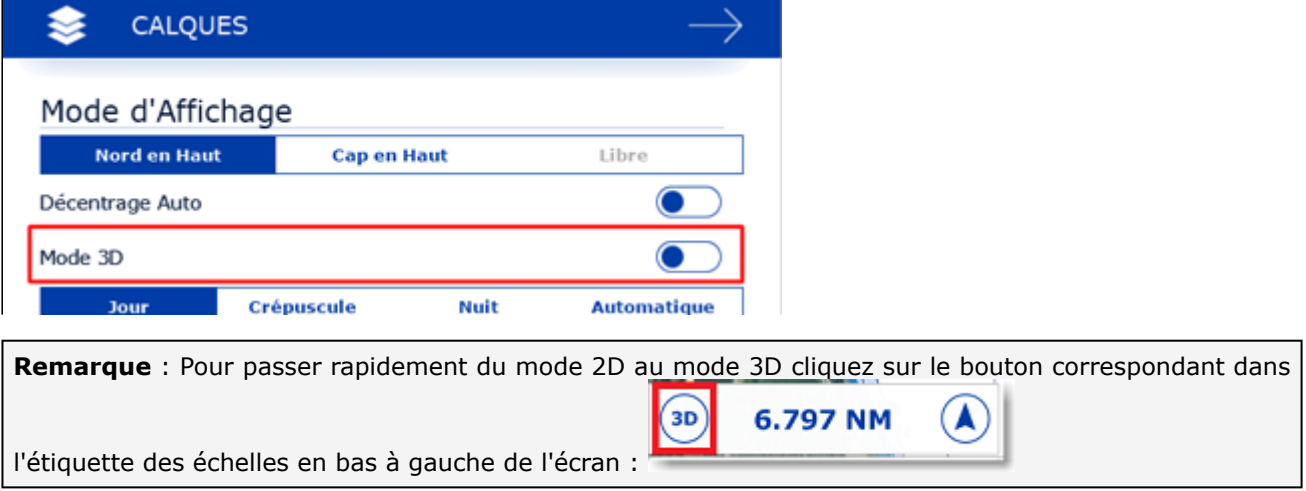

#### **Orientation de la carte**

En mode 2D, la carte peut être affichée en mode "Nord en haut" ou "Cap en haut" :

- **Nord en haut** : Ce mode affiche le Nord en haut de l'écran (orientation par rapport au Nord géographique)
- **Cap en haut** : Ce mode oriente la proue du bateau en haut de l'écran. L'orientation de la carte suit les déplacements du bateau, elle est orientée par rapport au cap suivi.

**Conseil :** Cliquez sur l'icône Boussole (Flèche) dans l'étiquette des échelles en bas à gauche de l'écran pour cycler entre les différents modes d'orientation.

En mode 3D, la carte peut être affichée en mode "North en haut", ou "Cap en haut" ou "Libre" :

- **Nord en haut** : Dans ce mode l'azimut pointe en direction du Nord. Tout en maintenant appuyée la molette, un mouvement vers le haut ou le bas modifie l'inclinaison
- **Cap en haut** : Dans ce mode l'azimut pointe en direction du cap actuel. Il est possible de modifier l'inclinaison en bougeant la souris tout en maintenant la molette appuyée mais pas l'orientation.
- **Libre** : Ce mode permet un déplacement libre dans la fenêtre, déplacez la souris en maintenant la touche "Alt" enfoncée. Ce mode est exclusivement disponible en mode 3D.

**Conseils :** L'outil "Orientation 3D" (masqué par défaut dans la barre d'outils) permet à l'utilisateur d'ajuster l'azimut et l'élévation en cliquant et en faisant glisser le curseur sur la carte. Cet outil est utile si votre souris n'a pas de molette (bouton central) et que le clavier n'est pas facilement accessible.

#### **Vue 3D**

Lorsque "3D" est sélectionné dans les "Calques" ou à partir de l'échelle de la carte, TIMEZERO gère l'altimétrie (3D au-dessus du niveau de la mer) et la bathymétrie (3D au-dessous du niveau de la mer) de deux manières différentes.

L'altimétrie (représentation 3D au-dessus du niveau de la mer) est toujours activée et son exagération peut être modifiée manuellement dans les options "[Affichage](#page-283-1)", déplacez simplement le curseur le long de la barre de défilement (*Exagération 3D Alti*) pour régler l'exagération de l'altimétrie 3D.

**Remarque** : l'exagération de l'altimétrie est utilisée pour améliorer l'image du relief sur la terre en surexagérant uniquement les données 3D sur la terre. Des changements mineurs dans l'élévation deviennent visibles dans les zones qui pourraient apparaître avec des reliefs aplatis. Si vous êtes dans une région où les montagnes semblent trop élevées, il suffit de réduire l'exagération de l'altimétrie en 3D.

La bathymétrie (relief en 3D des fonds marins) est désactivée par défaut dans les espaces de travail Navigation et Planification. Par défaut, le relief de la mer semble plat, c'est pour éviter l'effet de parallaxe qui peut être troublant pour certains utilisateurs.

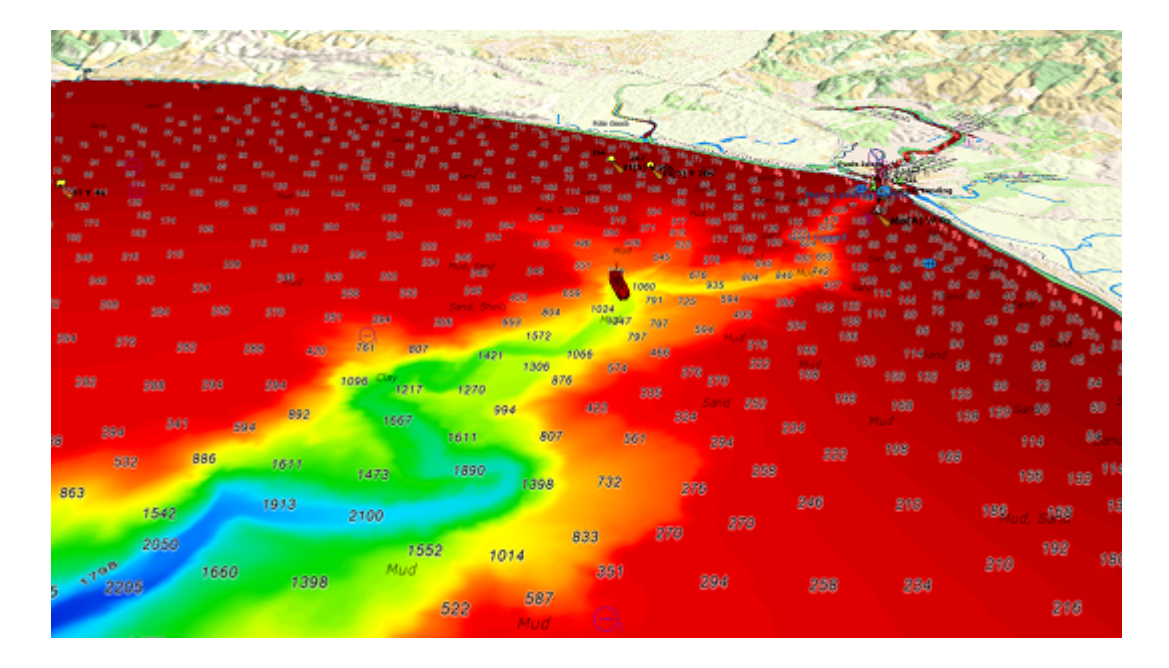

# <span id="page-25-0"></span>**Sélectionner et afficher les cartes**

Issu des dernières technologies les plus sophistiquées, TIMEZERO représente la toute dernière génération de logiciel de navigation en matière de moteur cartographique. L'affichage des cartes de type Vecteur ou Raster sont d'un réalisme saisissant grâce à la méthode de fusion des cartes avec la photo satellite et les données de profondeur. L'affichage des cartes en représentation 3D combiné à la fusion des photos satellite offre une vision la plus réaliste du parcours. Ces nouvelles options de représentation sont une véritable aide pour apprécier la situation.

#### **Sélectionnez les cartes :**

Le bouton Calques permet de sélectionner et d'afficher les différentes options de cartes :

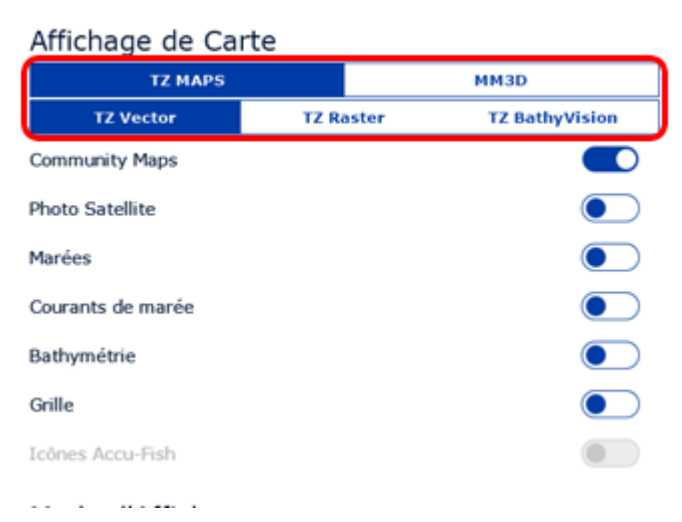

Notez que les différentes options de sélection des cartes énumérées ci-dessous varient en fonction des cartes qui ont été installés et débloqués sur votre ordinateur.

- **TZ Vector** : Sélectionnez cette option pour afficher les nouvelles cartes vectorielles Mapmedia TZ Maps.
- **TZ Raster** : Sélectionnez cette option pour afficher les nouvelles cartes raster de Mapmedia TZ Maps.
- **[TZ BathyVision](#page-27-0)** : Sélectionnez cette option pour afficher les nouvelles cartes de pêche de Mapmedia •TZ Maps.

**MM3D Auto** : sélectionnez cette option et TIMEZERO se charge de choisir automatiquement les meilleures données cartographiques selon la zone de navigation affichée à l'écran.

**Remarque :** Par défaut, TIMEZERO, en mode Auto, sélectionne les cartes vectorielles en priorité. Cependant si vous avez installé des cartes Raster et que vous les préférez, vous pouvez modifier la priorité par défaut pour qu'en mode Auto, les cartes Raster soient prioritaires. Vous pouvez modifier la priorité d'affichage dans les options "[Affichage](#page-283-1)" de TIMEZERO.

- **MM3D S-57** : sélectionnez cette option pour afficher les cartes vectorielles issues des services hydrographiques officiels (NOAA...)
- **MM3D C-MAP** : sélectionnez cette option pour afficher les cartes vectorielles "C-MAP by Jeppesen" fournies dans le format MapMedia MM3D.
- **MM3D Raster** : sélectionnez cette option pour afficher les cartes Raster numérisées à partir des cartes •papier officielles des différents services hydrographiques (NOAA, SHOM, UKHO...).

**Remarque :** si les options du sous-menu Carte sont grisées ceci signifie que ce type de carte n'est pas encore installé

### **Afficher Les Informations Sur Les Cartes**

A l'aide du clic droit cliquez n'importe où sur la carte et sélectionnez "Information carte" pour afficher le dialogue le type de données, l'origine, la date de publication, et plus ...

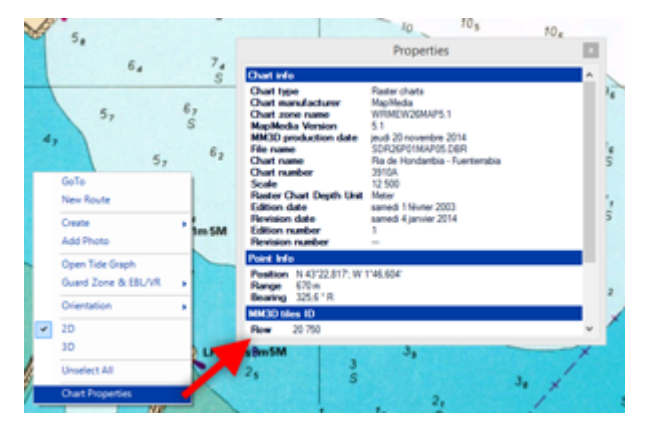

**Remarque :** L'unité de profondeur mentionnée sur les cartes Raster peut changer en fonction de l'emplacement. La légende des unités des cartes Raster peut être affichée en permanence à l'écran, il vous suffit de sélectionner cette option dans les [paramètres d'affichage](#page-283-1) des options TIMEZERO. Les cartes Vecteur utilisent toujours l'unité de profondeur définie par défaut dans les [options d'Unités](#page-299-0) de TIMEZERO.

#### **Photos Satellite**

Les photos satellite peuvent être fusionnées avec des cartes Raster ou Vecteur et les données 3D grâce au concept de Photofusion TIMEZERO. Le principe est de superposer la photo à la carte et d'afficher l'information la plus pertinente. Sur les zones terrestres (au-dessus du niveau zéro de la mer), la photo est opaque pour illustrer les bâtiments, les ports, les sites, les côtes, les rochers… En mer, plus la profondeur augmente, plus la photo devient transparente pour disparaître au large et ne laisser que la carte s'afficher.

Pour activer la PhotoFusion, cliquez sur le bouton Calques et sélectionnez "Photo Satellite" dans le chapitre de l'Affichage des Cartes.

**Remarque :** la PhotoFusion n'est possible qu'aux endroits où il y a de la donnée de bathymétrie. Si à certains endroits il manque l'information concernant les données 3D il est possible de réajuster manuellement l'affichage en utilisant le menu "Affichage" des options de TIMEZERO.

**Conseil :** Lorsque l'option "Afficher les rectangles englobants des cartes" dans le menu "Affichage" des options de TIMEZERO est sélectionnée alors la présence des données est délimitée par un ou plusieurs rectangles englobants qui sont dessinés en trait continu de couleur verte. Reportez-vous aux options de l'affichage carte pour afficher les rectangles englobants des cartes. Les données vectorielles, Raster et Cartes pêche peuvent être installées pour un même logiciel mais ne peuvent pas s'afficher dans la même fenêtre carte (mode exclusif).

### **Bathymétrie (Donnée 3D en couleur) :**

Les données de bathymétrie sont représentées par un dégradé de couleur appliqué sur les cartes de type Vecteur ou Raster ou de pêche. Ce procédé permet de visualiser rapidement dans le mode 2D la représentation des données de profondeur. Pour activer l'affichage la superposition du dégradé de couleurs des profondeurs, sélectionnez "Bathymétrie" dans le menu des Calques.

Par défaut, l'échelle des couleurs est réglée automatiquement (TIMEZERO recherche le point le plus profond et le moins profond de l'écran et ajuste automatiquement les limites inférieure et supérieure). Vous pouvez désactiver le mode automatique en cliquant sur "Auto".

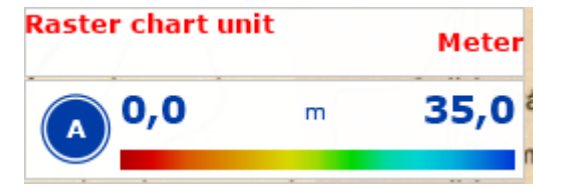

En mode manuel, vous pouvez ajuster les limites inférieure et supérieure en déplaçant le curseur sur l'une des valeurs de profondeur et en utilisant la molette de la souris pour la modifier. Vous pouvez également ajuster les limites inférieure et supérieure à partir des options [Affichage](#page-283-1) de TIMEZERO sous "Bathymétrie".

#### **Autres modes d'affichage disponibles dans TIMEZERO**

Le bouton "Calques" permet à l'utilisateur d'afficher ou de masquer sur les cartes les informations suivantes :

- Sélectionnez "Marées" pour afficher les jauges de marées sur les cartes (reportez-vous au paragraphe "[Prévisions de la Hauteur des marées](#page-114-0)" pour en savoir plus)
- Sélectionnez "Courants de marée" pour afficher les flèches des courants de marée sur les cartes (reportez-vous au paragraphe ["Prévisions des courants de marées"](#page-115-0) pour en savoir plus)
- Sélectionnez la "Grille" pour afficher la grille du repère géographique Lat/Lon sur les cartes.

# <span id="page-27-0"></span>**TZ BathyVision**

Grâce aux différentes fonctions disponibles avec TZ BathyVision, les fonds marins n'auront plus de secrets pour vous ! TZ Maps propose les meilleures données de fond disponibles et vous permet de les visualiser de manière dynamique et intuitive en couleur et/ou en courbes de niveau. Il est possible de configurer la densité des courbes de niveau et l'ombrage associé pour se concentrer très précisément sur les zones de pêche à fort potentiel.

#### **Afficher les cartes TZ BathyVision**

Cliquez sur le bouton CALQUES, puis "TZ MAPS" et sélectionnez "TZ BathyVision" :

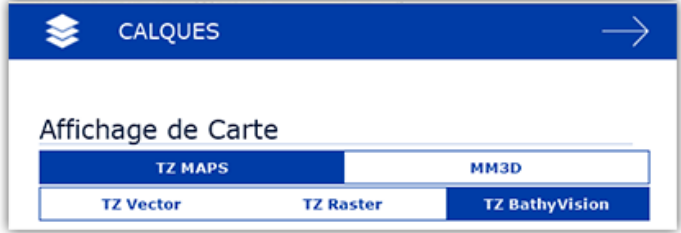

Cette fonction permet d'afficher à l'écran une carte vectorielle où les lignes de contour officielles et les sondages de profondeur sont remplacés par des lignes de contour de profondeur générées dynamiquement à partir d'une base de données bathymétriques à haute résolution :

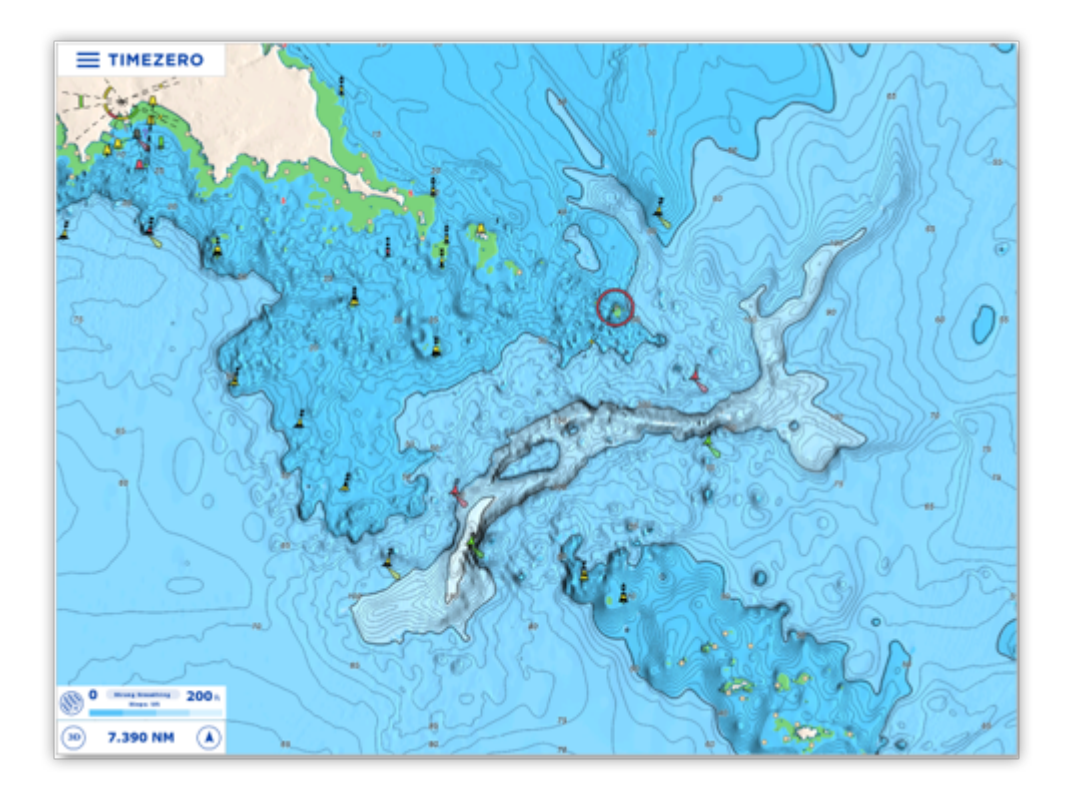

### **Densité des lignes de contour**

L'intervalle entre les lignes de contour est automatiquement ajusté en fonction du niveau de zoom. Cependant, il est possible de sélectionner manuellement un niveau de densité (de 1 à 5) en cliquant sur le bouton dans la légende des lignes de contour BathyVision située en bas à gauche de l'écran :

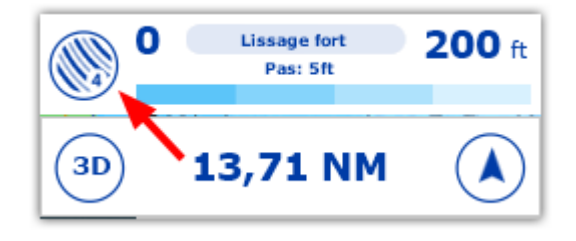

**Remarque** : Vous pouvez basculer entre 5 niveaux de densité différents en fonction de l'échelle actuelle. La densité est affichée en haut au centre de la légende de réglage BathyVision.

Nous vous encourageons à jouer avec la densité, car certaines zones au relief et à la pente variés peuvent bénéficier d'un réglage plus ou moins élevé de la densité des courbes de niveau :

#### Pas : 10ft Pas : 10ft Pas : 10ft Pas : 10ft Pas : 10ft Pas : 10ft Pas : 10ft Pas : 10ft Pas : 10ft Pas : 10ft Pas : 10ft Pas : 10ft Pas : 10ft Pas : 10ft Pas : 10ft Pas : 10ft Pas : 10ft Pas : 10ft Pas : 10ft Pas : 10ft Pa

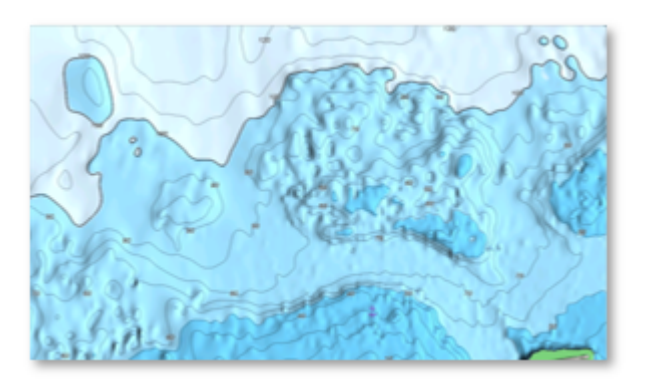

#### **Ligne de contour "pas de lissage"**

Lorsque les lignes de contour sont affichées avec une densité très élevée, elles peuvent apparaître trop nettes et l'affichage peut sembler "pixelliser". Un grand nombre de petites zones isolées peut nuire à la lisibilité. Vous pouvez réduire cet effet en appliquant le filtre de votre choix pour lisser les lignes de contour.

Cliquez sur le bouton correspondant dans l'échelle BathyVision comme indiqué ci-dessous pour appliquer le filtre :

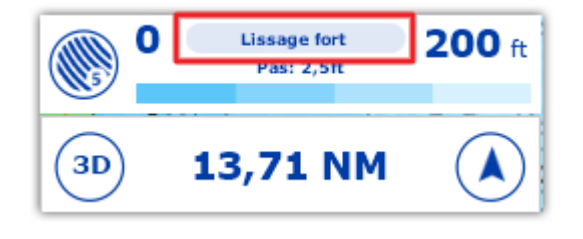

**Remarque** : Vous pouvez choisir entre "Pas de lissage", "Lissage léger", "Lissage moyen" ou "Lissage fort".

#### **Echelle de couleur**

Le fond de carte de TZ BathyVision est constitué d'un dégradé de couleurs qui varie du bleu (eaux peu profondes) au blanc (eaux profondes). Pour un meilleur contraste dans les zones peu profondes ou profondes, il est possible d'ajuster le seuil des eaux profondes de 20 à 300 ft en cliquant sur la valeur de la profondeur comme indiqué ci-dessous :

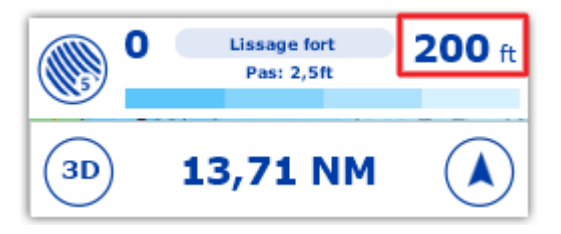

Vous pouvez voir sur les deux captures d'écran ci-dessous l'effet de ce paramètre :

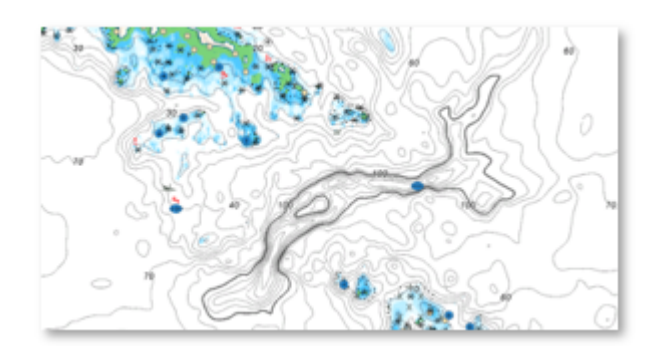

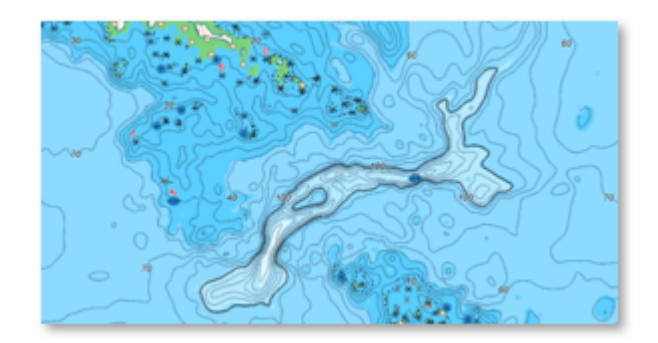

0 / 200ft 0 / 200ft 0 / 200ft 0 / 200ft 0 / 200ft 0 / 200ft 0 / 200ft 0 / 200ft 0 / 200ft 0 / 200ft 0 / 200ft 0  $\sim$ 

### <span id="page-29-0"></span>**Community Maps**

TIMEZERO Community compte des dizaines de milliers d'utilisateurs à travers le monde. TZ Maps vous permet d'éditer les différents objets cartographiques afin de bénéficier des informations les plus fiables et les plus récentes. Lorsqu'un utilisateur TIMEZERO modifie les informations d'une bouée, les modifications sont automatiquement soumises au vote des autres utilisateurs présents dans la zone. Si le vote est positif, la mise à jour est validée et mise à disposition de l'ensemble de la communauté. Un aspect essentiel et unique de cette fonction est qu'elle inclut des photos, des commentaires et des évaluations.

Les utilisateurs peuvent prendre des photos d'objets (phares, bouées, récifs) et les documenter en ajoutant des commentaires (ex : "rocher dangereux à marée basse").

Notez que le calque des cartes communautaires est séparé des données des cartes vectorielles et qu'elle peut être activée ou désactivée, ce qui permet aux utilisateurs de contribuer en toute sécurité à la carte vectorielle tout en sachant qu'ils peuvent revenir aux données officielles à tout moment.

### **Afficher les objets "Community Maps"**

Cliquez sur le bouton Calques et sélectionnez l'option "Community Maps" pour afficher tous les objets communautaires sur la carte :

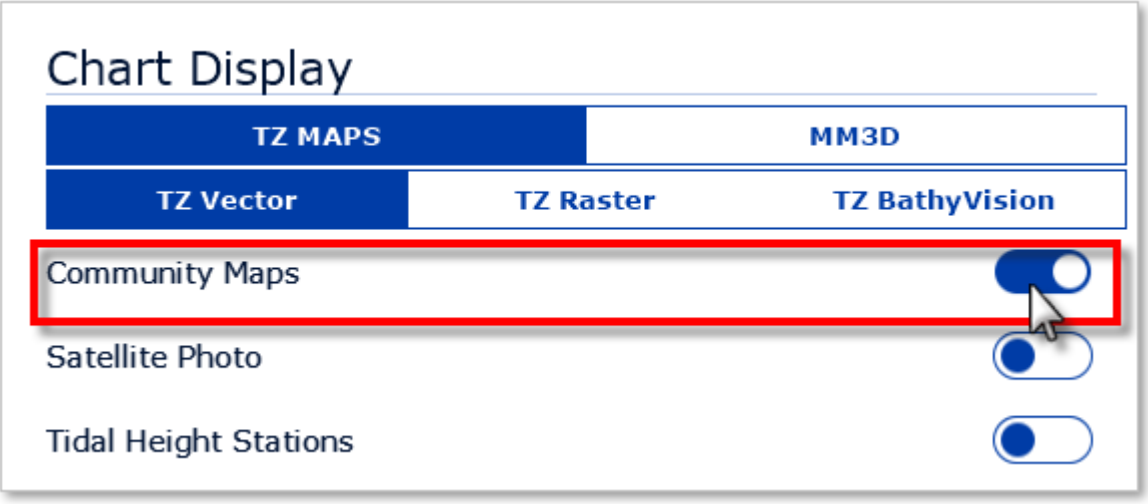

**Remarque** : L'option "Community Maps" n'est disponible qu'avec les cartes TZ Vector et TZ BathyVision.

Une fois le calque activé, vous pouvez visualiser, mettre à jour et ajouter de nouveaux objets communautaires aux cartes vectorielles.

**Remarque** : Les données des cartes communautaires sont stockées sur un calque séparé, de sorte que l'utilisateur peut toujours revenir aux données officielles en désélectionnant le calque "Community Maps".

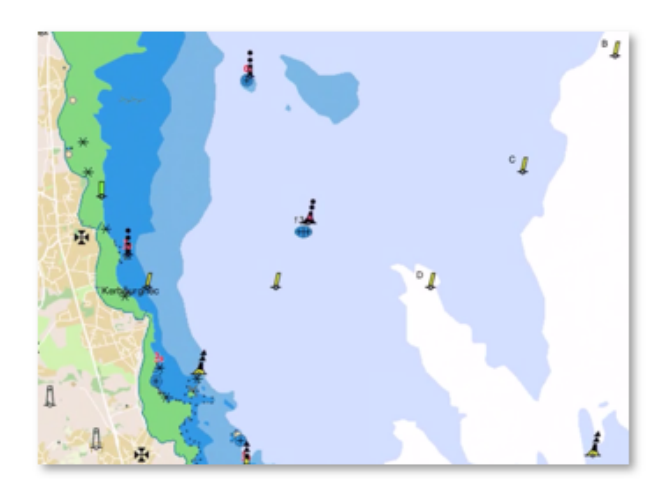

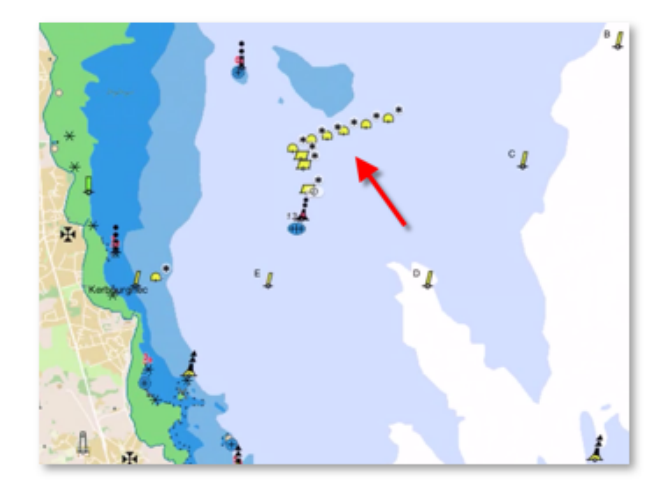

Données officielles Superposition du calque "Community Maps"

#### **Créer un objet "Community Maps"**

Une fois la couche activée, vous pouvez ajouter de nouveaux objets cartographiques en cliquant avec le bouton droit de la souris sur la carte, en sélectionnant "Créer" dans le menu déroulant, puis "Objet Carte" :

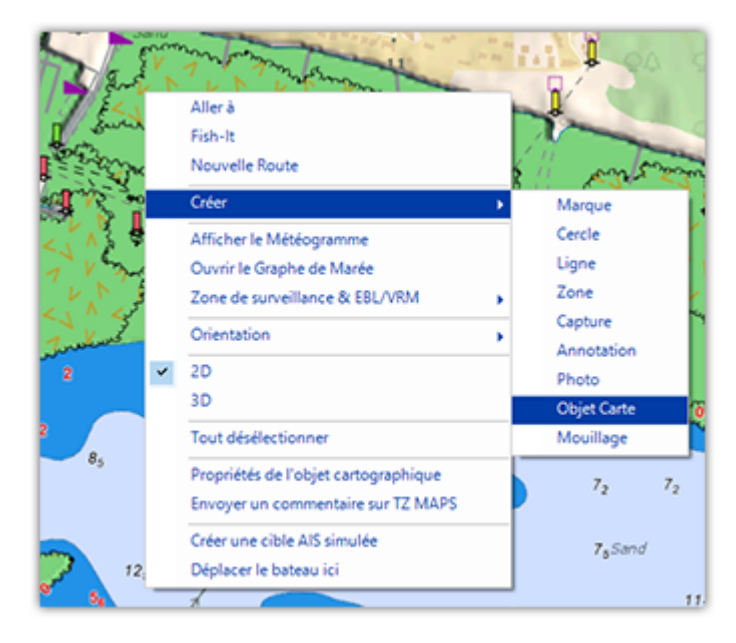

Sélectionnez la famille d'objets parmi Obstruction & Navigation, Balises, Bouées, Marina ou Activité de loisirs. Sélectionnez ensuite la sous-catégorie qui correspond le mieux aux caractéristiques de l'objet que vous souhaitez créer.

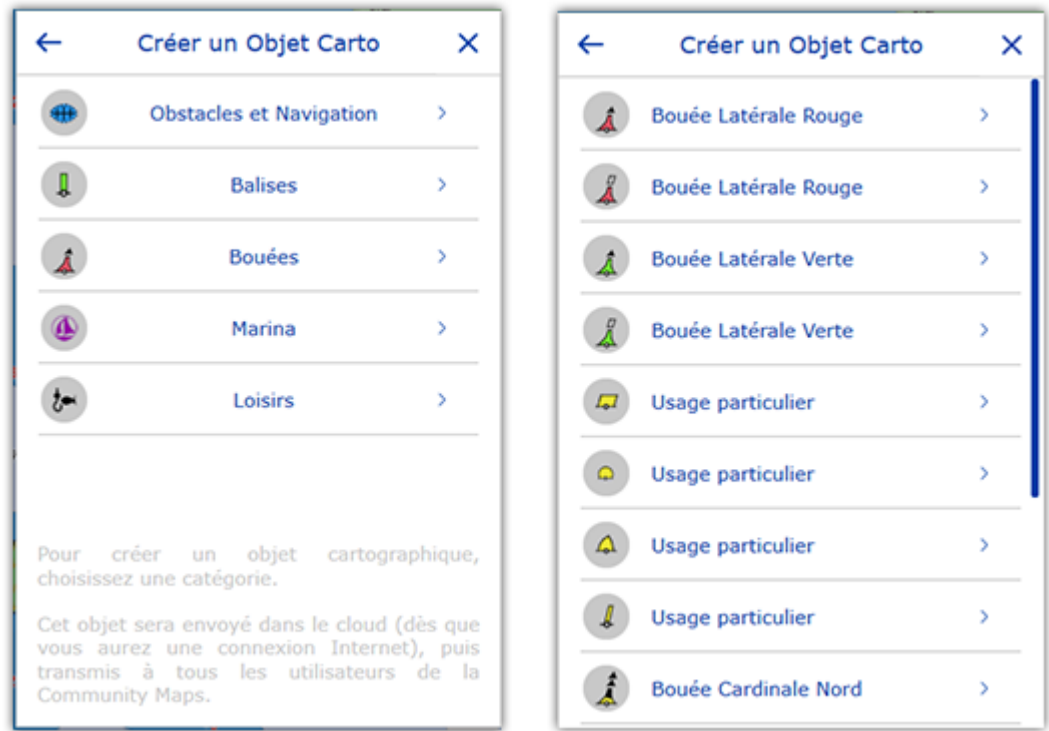

Vous pouvez ensuite ajouter un nom optionnel, un commentaire, une note et même une photo. Cliquez sur "Créer" pour valider votre objet.

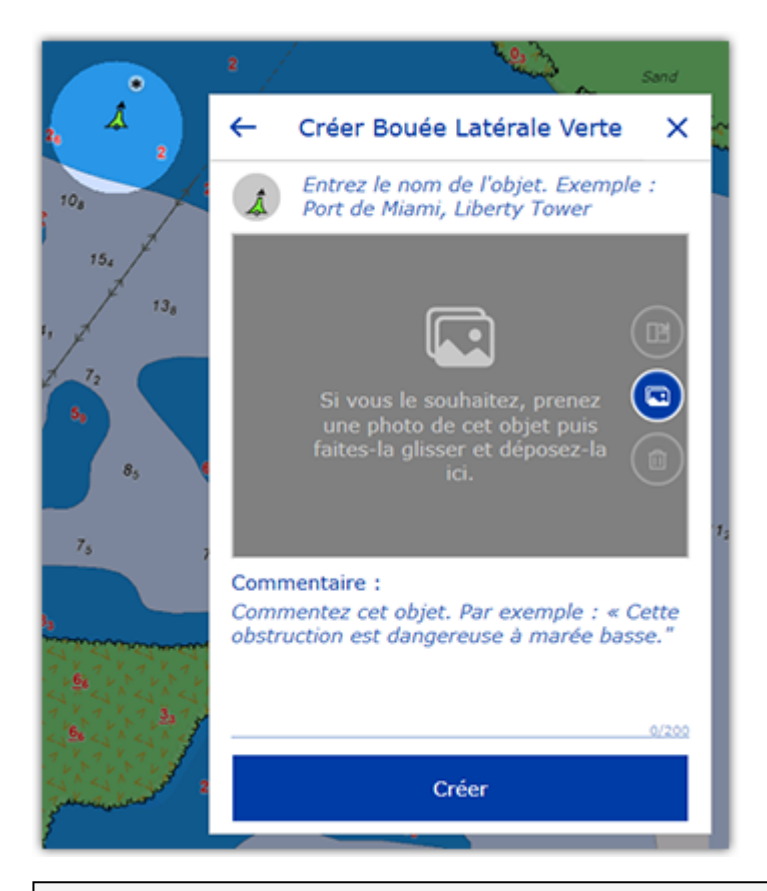

**Remarque** : Si la catégorie d'objet que vous souhaitez créer est masquée dans les paramètres d'affichage des cartes vecteur, TIMEZERO vous proposera de modifier les paramètres d'affichage vectoriel. Cela évite de créer un objet qui existe déjà dans les données des cartes vecteur officielles, mais qui est actuellement masqué.

### **Modifier un objet "Communauty Maps" existant**

Vous pouvez éditer les objets cartographiques (officiels et communautaires) en cliquant dessus avec le bouton droit de la souris et en sélectionnant la modification que vous souhaitez appliquer dans le menu contextuel (Déplacer Objet carto / Supprimer Objet Carto / Commentaire). Vous pouvez également mettre à jour ou ajouter un nom en sélectionnant l'option correspondante dans le menu contextuel.

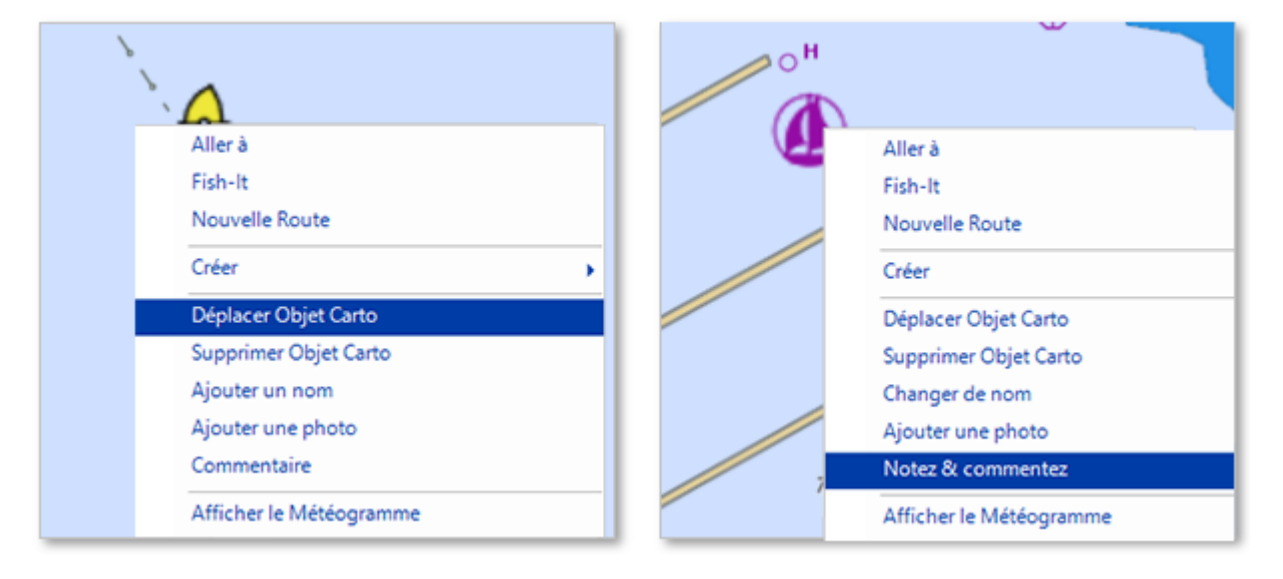

**Remarque** : Certaines catégories d'objets, telles que les ports de plaisance et les activités de loisirs, vous permettent également d'attribuer une note au commentaire.

#### **Annuler votre modification sur un objet "Community Maps"**

Si vous avez ajouté ou modifié un objet cartographique par erreur, vous avez toujours la possibilité d'annuler votre modification. Il vous suffit de cliquer avec le bouton droit de la souris sur l'objet et de sélectionner "Annuler mes modifications".

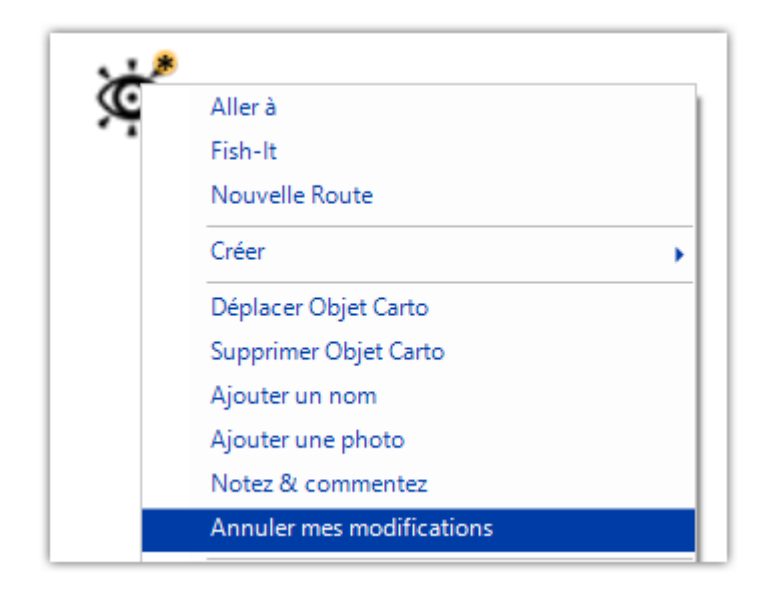

**Remarque** : Vous ne pouvez annuler/supprimer des modifications que sur les objets que vous avez créés/modifiés vous-même.

Vous pouvez supprimer/modifier un objet créé par un autre utilisateur, qui sera soumis au processus de modération.

#### **Processus de modération des objets "Community Maps"**

Les objets cartographiques ajoutés ou modifiés par un utilisateur sont soumis à l'examen et à l'approbation de la communauté TIMEZERO. Ceci afin d'assurer la qualité et l'exactitude des données cartographiques et d'éviter les spams ou les contenus inappropriés.

Dès qu'un objet est ajouté ou modifié par l'utilisateur, il passe dans un état temporaire indiqué en jaune autour de l'icône balise de la communauté :

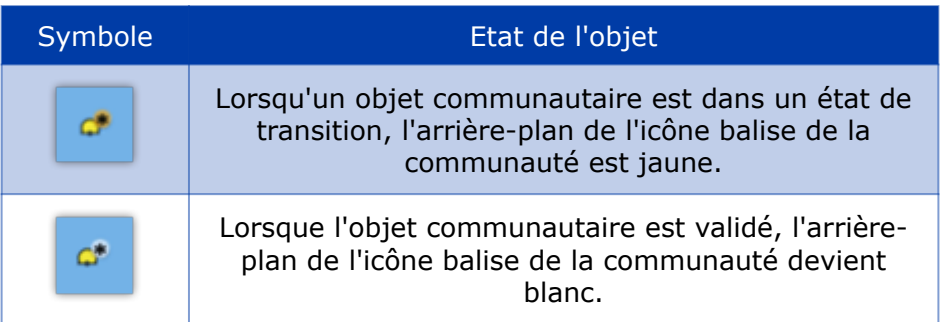

Lorsque l'objet est dans l'état de transition, les autres utilisateurs ne peuvent pas le modifier (l'objet est "verrouillé"), mais ils peuvent le voter (pouce vers le haut ou vers le bas).

TIMEZERO dispose de plusieurs paramètres qui incitent les utilisateurs à voter en mettant évidence ces objets de deux manières :

#### **Fenêtre contextuelle de proximité**

Lorsque votre bateau passe à proximité d'un objet communautaire ajouté ou modifié, une fenêtre contextuelle apparaîtra vous demandant d'évaluer l'objet en appuyant sur le pouce levé ou en baissé. Vous pouvez également appuyez sur "Je ne sais pas !" si vous ne pouvez pas évaluer correctement cet objet :

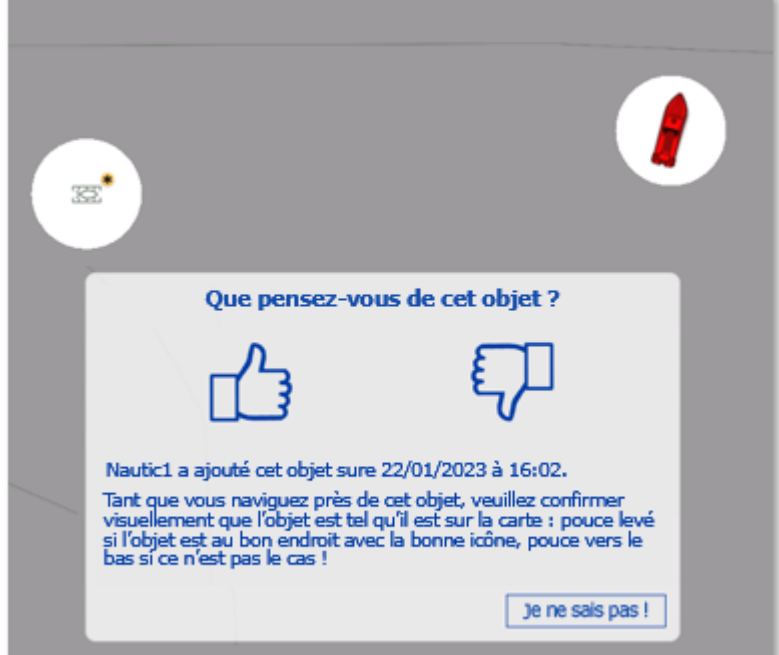

Lorsque l'objet a été évalué, un indicateur de pouce rouge ou vert indique l'évaluation actuelle de l'objet.

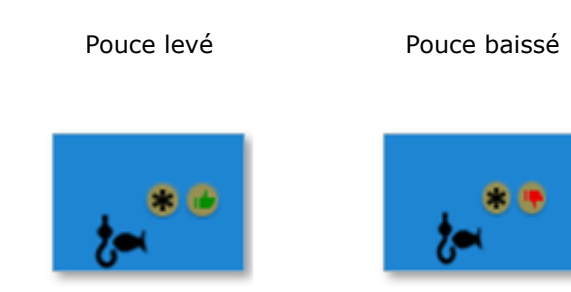

#### **Mettre en surbrillance les nouveaux objets :**

Si vous souhaitez mettre en évidence les objets communautaires récents, vous pouvez activer l'option "Mettre en surbrillance le nouvel objet" dans les paramètres d'[Affichage](#page-283-1) de la section Community Maps. Tous les objets communautaires nouveaux ou récemment modifiés clignoteront alors sur la carte :

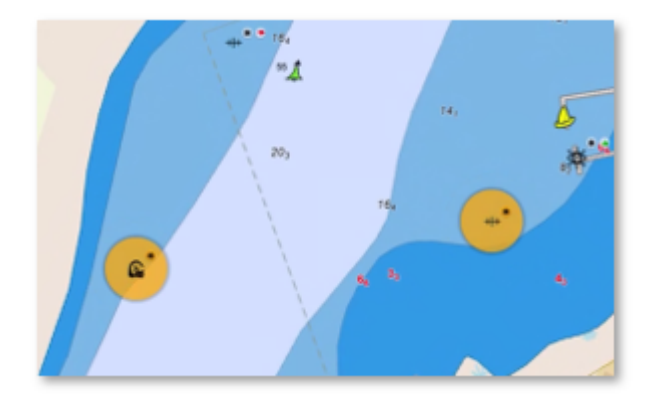

Cette option est idéale si vous connaissez particulièrement bien la zone de navigation et que vous souhaitez jouer le rôle de modérateur. Dans ce cas, il n'est pas nécessaire que votre navire se trouve à proximité de ces objets pour que vous puissiez les identifier.

#### **Condition de validation**

Il y a deux conditions possibles pour qu'un objet communautaire soit validé :

- Si l'objet a reçu suffisamment de votes positifs, il sera immédiatement validé. •
- Après 14 jours, si l'objet n'a pas été supprimé en raison d'un trop grand nombre de votes négatifs, il sera validé. •

**Remarque** : Chaque vote a une valeur qui dépend de l'utilisateur et de son contexte. Le vote d'un utilisateur actif qui a déjà navigué à proximité de l'objet et qui a déjà participé activement à la communauté aura plus de poids que celui d'un nouvel utilisateur éloigné de l'objet.

Une fois validé, le marqueur communautaire "\*" devient blanc et l'objet ne fait plus l'objet d'un vote. À ce moment-là, d'autres utilisateurs peuvent modifier l'objet communautaire (par exemple le supprimer s'il n'est plus pertinent), ce qui réitère le cycle de modération.

**Conseil** : L'ajout d'une photo, d'un commentaire, d'une note ou la modification d'un nom n'est pas soumis à la validation de la communauté.

#### **Symbole des objets communautaires**

Une balise est affichée au-dessus de tous les objets communautaires pour les reconnaître facilement et les différencier des données officielles :

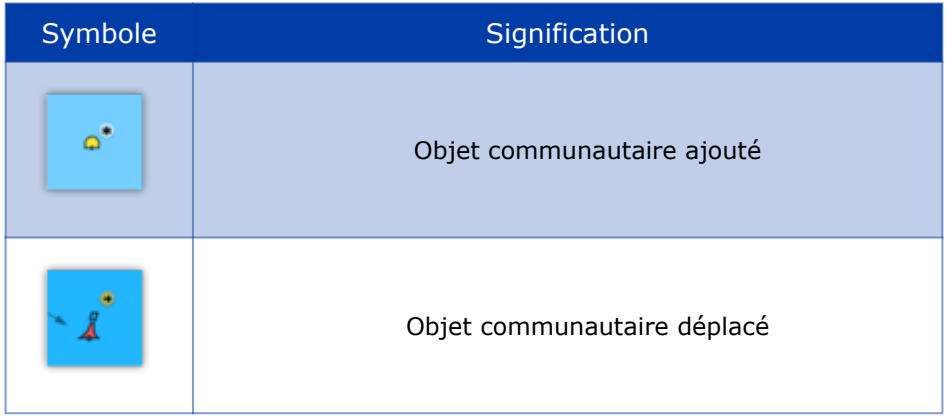

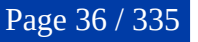
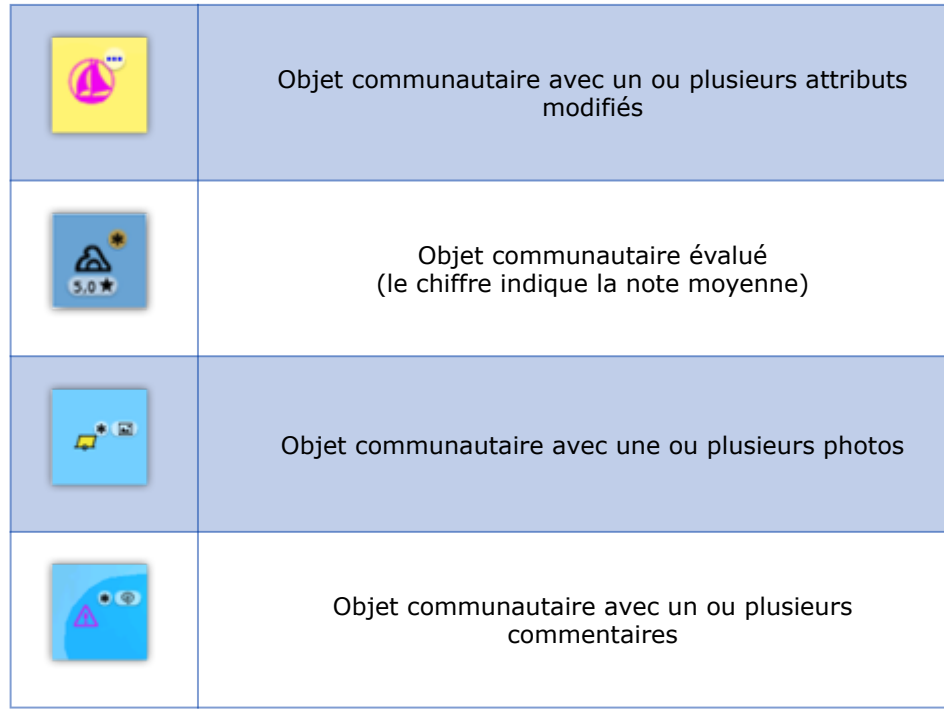

**Conseils** : Si vous trouvez que ces symboles encombrent votre écran, désactivez l'option "Afficher des tags sur les objets Community Maps" dans les paramètres Affichage, section "Community Maps".

Un objet communautaire qui a été supprimé, son icone est barrée d'une croix plutôt l'utilisation d'un autre symbole afin de rendre la suppression plus visible :

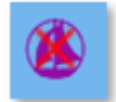

## **Paramètres d'affichage Community Maps**

Les "tags" communautaires, les fenêtres contextuelles de proximité et les fonctions de mise en surbrillance peuvent être désactivées dans les paramètres d'affichage des options de TIMEZERO, sous Community Maps :

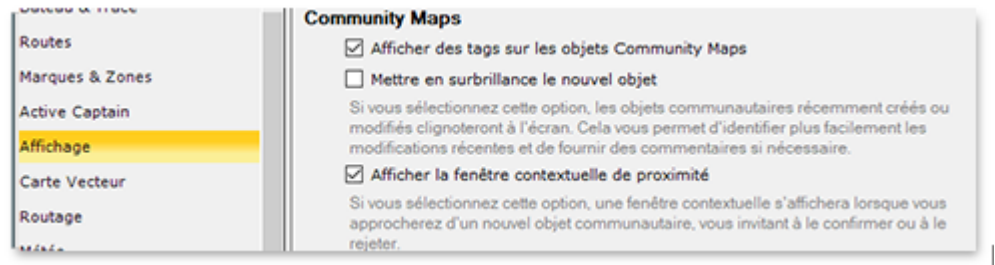

- **Afficher des Tags sur les objets Community Maps** : Active ou désactive la balise (icônes) affichée au-dessus de l'objet communautaire TZ Maps. •
- **Mettre en surbrillance le nouvel objet** : Lorsque cette option est activée, les objets communautaires nouvellement créés ou modifiés sont mis en évidence sur la carte. •
- **Afficher la fenêtre contextuelle de proximité** : Lorsque cette option est activée et que votre navire passe à proximité d'un objet communautaire, une fenêtre contextuelle s'affiche pour vous demander d'évaluer cet objet. •

## **Smart Zone**

TIMEZERO a la capacité d'extraire automatiquement des informations sur les zones et les secteurs de la carte vectorielle et de déclencher des alarmes ou des notifications lorsque votre bateau entre ou sort d'une zone spécifique. Cette fonction est appelée "Zone carto". Le type d'alarmes et de notifications qui sont automatiquement déclenchées peut être configuré dans les paramètres [Alarmes.](#page-296-0) Vous pouvez aussi afficher une NavData qui répertorie toutes les zones dans lesquelles le bateau se trouve actuellement.

### **Détection automatique des zones**

TIMEZERO peut déclencher des alarmes/notifications en fonction de la zone cartographique dans laquelle vous vous trouvez. Il s'agit d'un message de bienvenue lorsque vous arrivez dans une nouvelle zone, mais plus important encore, TIMEZERO vous avertit automatiquement lorsque vous entrez dans certaines zones réglementées :

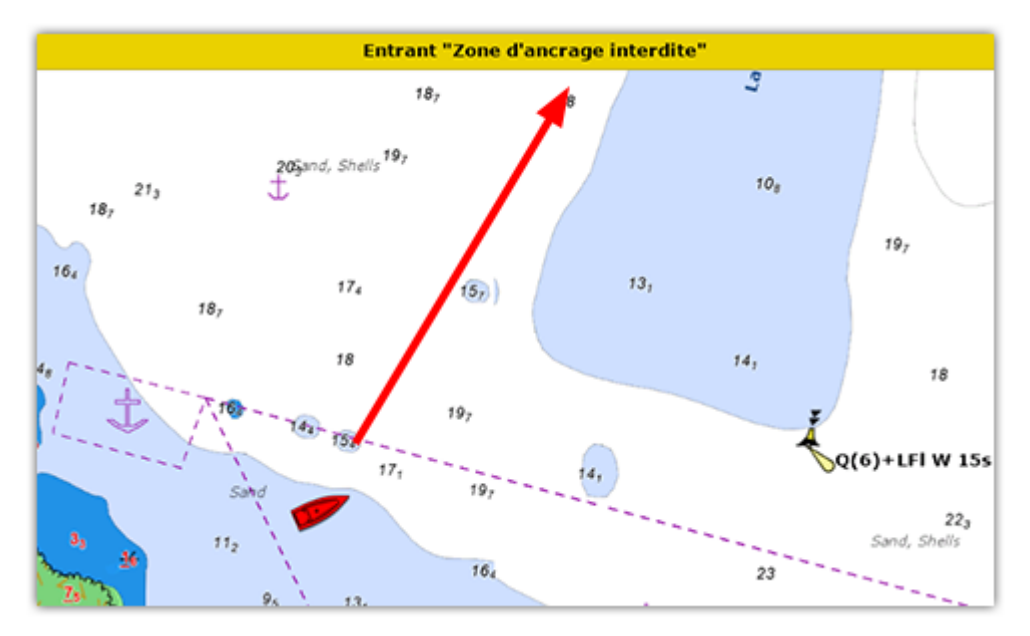

Vous pouvez configurer le type de notification émis par TIMEZERO à partir des paramètres [Alarmes](#page-296-0) en cliquant sur "Zone d'avertissement Carte" :

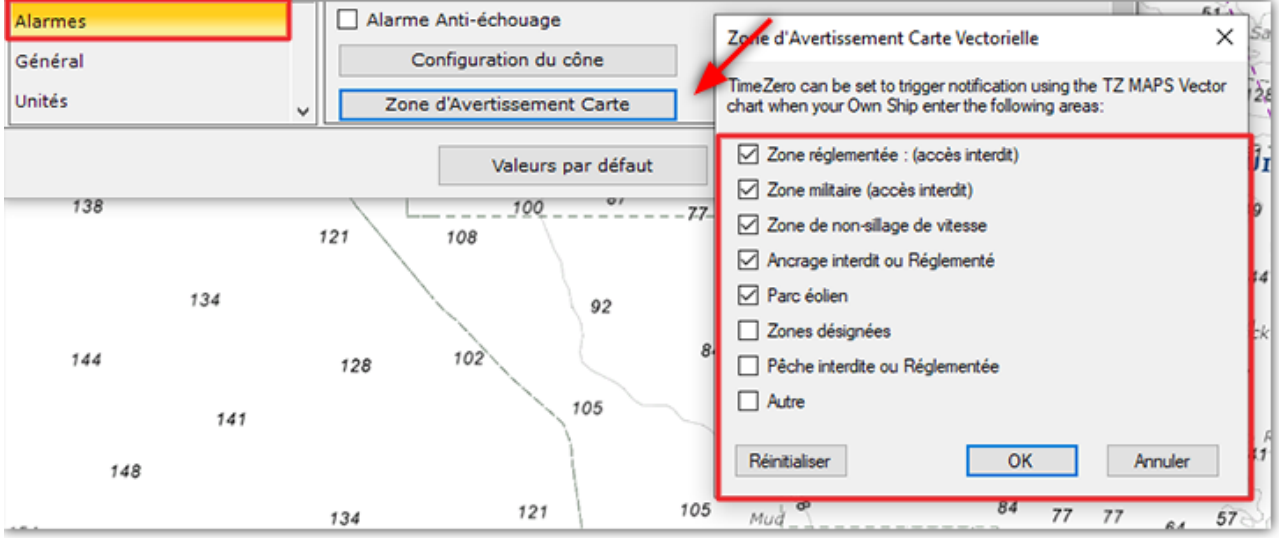

## **NavData Zones carto**

Vous pouvez ajouter la NavData "Zones Carto" au panneau NavData en cliquant sur l'icône "+". Ces données affichent la liste de toutes les zones dans lesquelles vous vous trouvez actuellement :

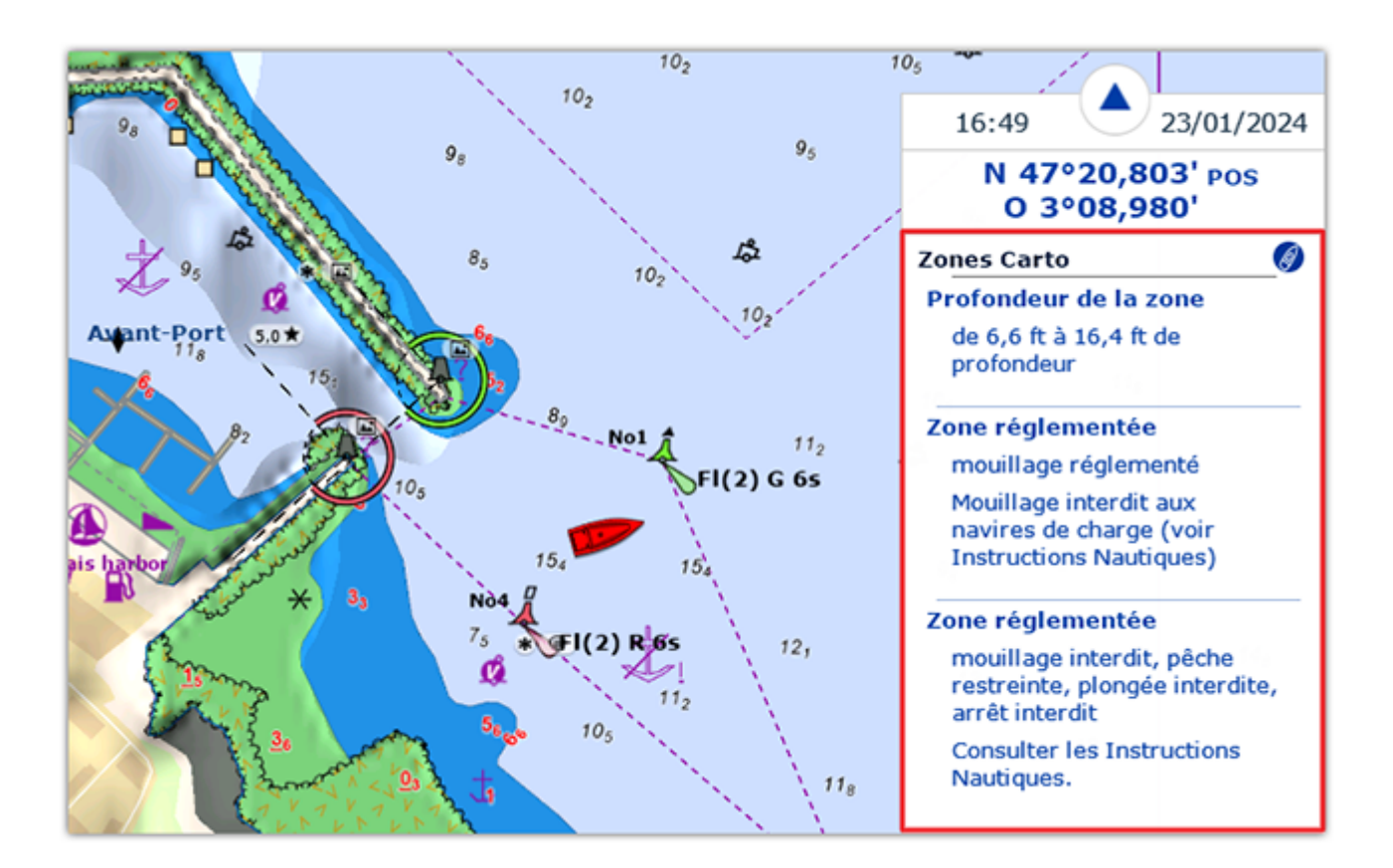

Notez que vous pouvez cliquer sur n'importe quel élément de la liste pour mettre en évidence la zone correspondante sur la carte :

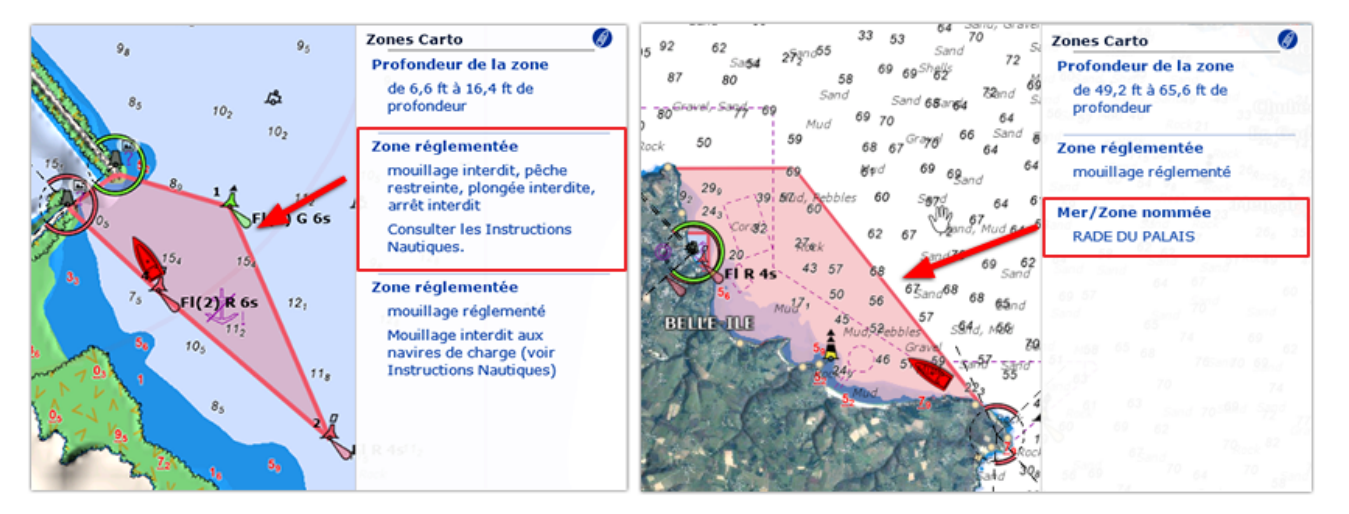

## **Mode "Curseur"**

Comme décrit ci-dessus, les informations sur les zones affichées par défaut dans la NavData "Zones Carto" correspondent aux zones situées sous le bateau. En cliquant sur le symbole du bateau en haut à droite (1) de la NavData, vous pouvez passer en mode Curseur (2).

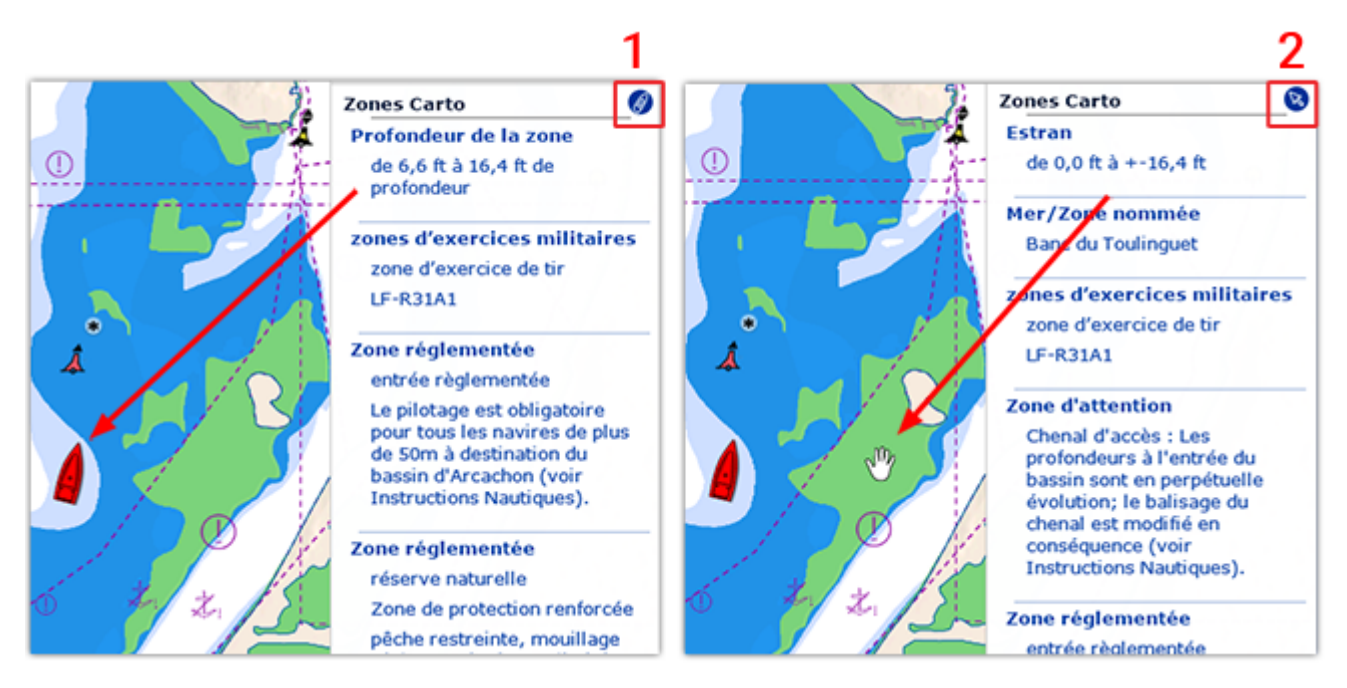

En mode curseur, les informations affichées dans la NavData correspondent à la zone située sous le curseur.

## **Feux Dynamiques**

Cette fonction affiche intuitivement les aides à la navigation avec éclairage (Navaid) en fonction de la position du bateau et du champ de vision. TIMEZERO met automatiquement en surbrillance les signaux lumineux sur la carte, en tenant compte de la topologie du terrain, du secteur lumineux (le cas échéant) et de la portée lumineuse des feux. Vous pouvez également afficher une NavData répertoriant les feux devant vous. Toutes ces fonctionnalités sont très utiles pour la navigation de nuit.

## **Afficher les feux dynamiques**

### **Afficher la portée des feux**

TIMEZERO vous permet de visualiser rapidement sur la carte la portée d'un seul feu Navaid.

Cliquez simplement sur le feu à l'aide du bouton droit de la souris et sélectionnez "Afficher la portée des feux":

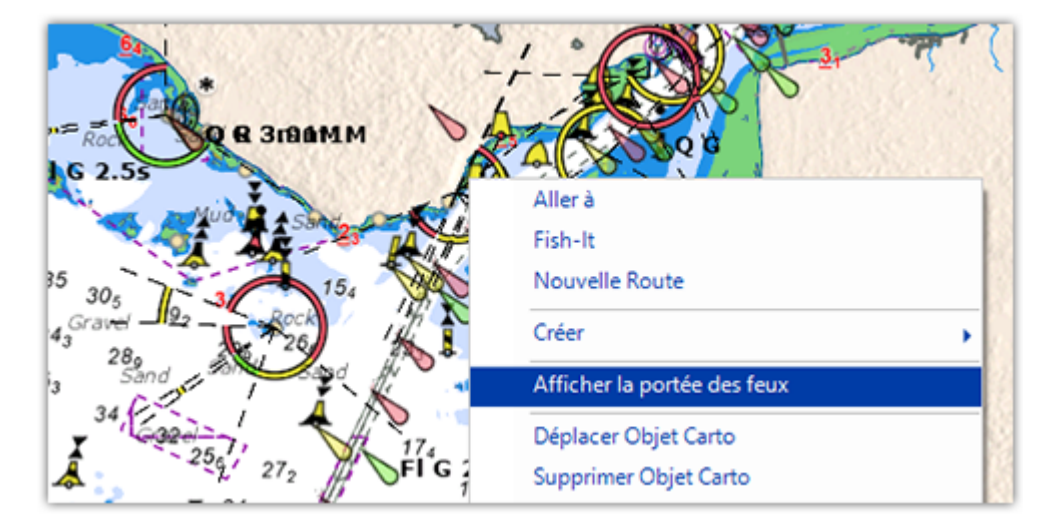

Cela permet d'afficher les différents secteurs lumineux (le cas échéant) avec la ou les couleurs correspondantes en fonction de la topologie du terrain.

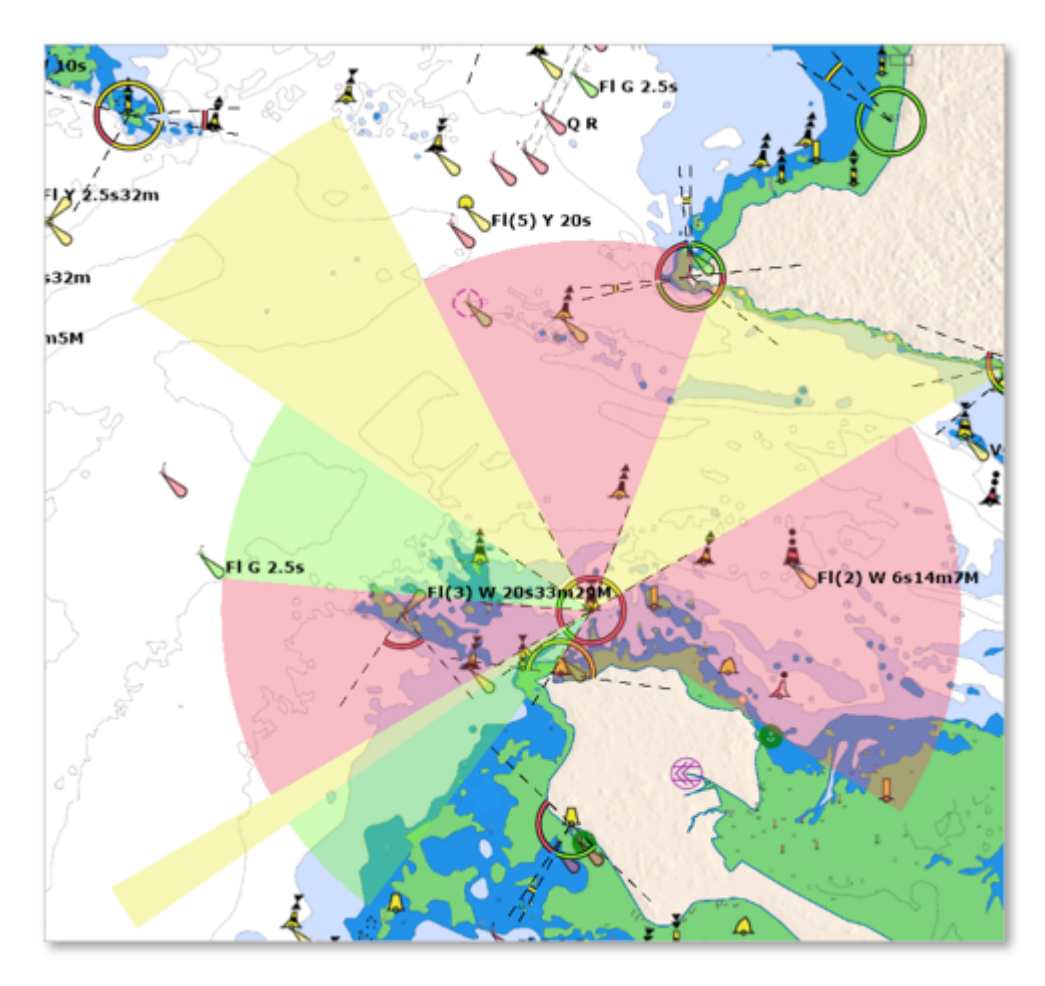

Pour masquer la portée du feu, cliquez n'importe où et si vous souhaitez afficher la portée d'un autre feu, répétez le processus.

## **Modes d'affichage des feux**

TZ Maps introduit deux modes innovants d'affichage des feux sur les cartes : "Dynamique" et "Dynamique & clignotant". Vous pouvez sélectionner cette option dans les paramètres des options "[Carte Vecteur"](#page-285-0) sous "Feux".

Dynamique :

Dynamique :

Lorsque "Dynamique" est sélectionné, TIMEZERO utilise votre position GPS pour déterminer les feux qui se trouvent dans votre champ de vision et entoure leur icône de la couleur correspondante. Cette fonction est particulièrement utile pour les secteurs lumineux, elle vous permet de confirmer en un coup d'œil le secteur dans lequel vous vous trouvez :

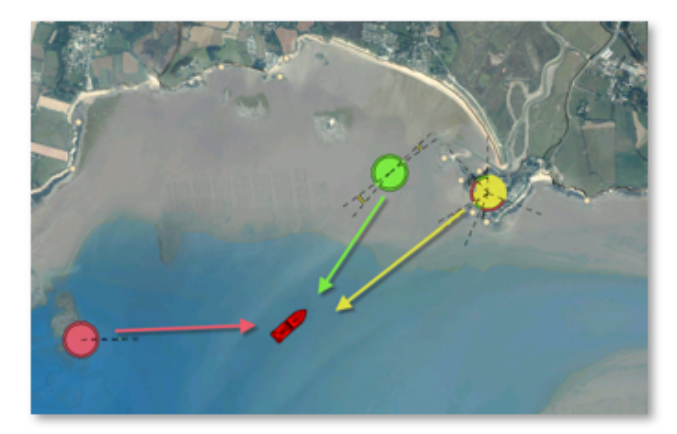

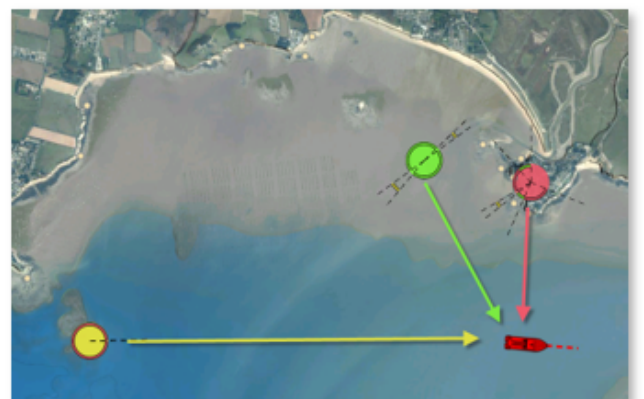

#### Dynamique et clignotant :

Lorsque "Dynamique & Clignotant" est sélectionné, TIMEZERO fait également clignoter les feux sur la carte selon le modèle encodé dans les données de la carte vectorielle.

**Conseil** : Si vous souhaitez que les modes "Dynamique" ou "Dynamique et clignotant" ne fonctionnent que lorsque TIMEZERO est en mode crépuscule ou nuit, activez simplement l'option "Restreindre aux modes crépuscule et nuit" disponible dans les paramètres de la carte vectorielle sous "Lumières". Ainsi, les aides à la navigation éclairées apparaîtront normalement pendant la journée mais utiliseront la présentation dynamique au crépuscule ou à la nuit.

### **NavData "Feux clignotants"**

Vous pouvez ajouter et configurer la NavData "Feux clignotants" dans le panneau NavData. La NavData "Feux clignotants" affichent une liste des feux Navaid situés en avant dans votre champ de vision, triés par distance. Chaque élément de la liste affiche le nom du feu, la distance et le relèvement. La partie supérieure de la liste affiche également la couleur et le clignotement en fonction des paramètres encodés dans la carte vectorielle :

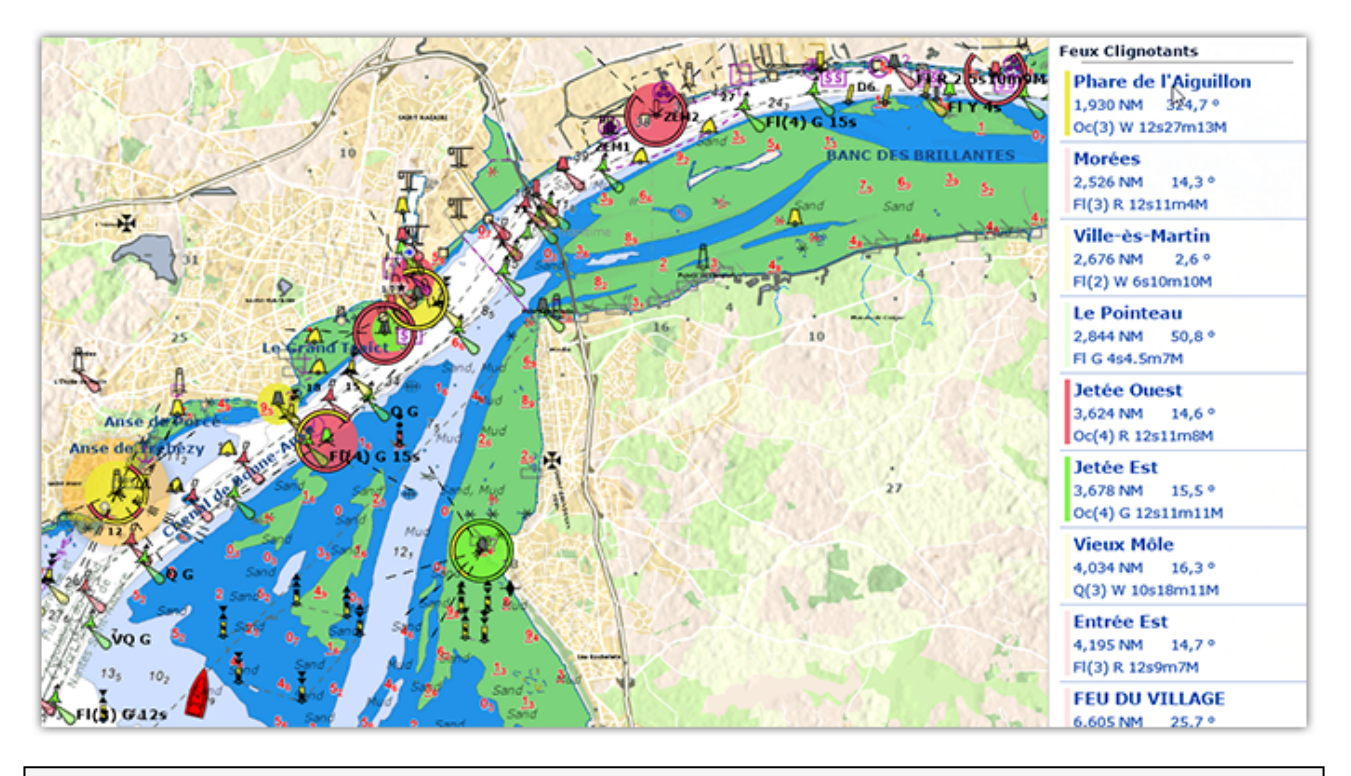

**Remarque** : Vous pouvez cliquer sur n'importe quel élément de la liste pour trouver le feu correspondant sur la carte (TIMEZERO se centre automatiquement sur le feu).

## **Mouillages dynamiques**

TZ Maps classe automatiquement les mouillages en fonction des prévisions météorologiques et de la topologie. Tout se fait automatiquement après avoir sélectionné une date et dès qu'une prévision météorologique est disponible. Un code couleur (rouge, orange, vert) vous informe dynamiquement de la protection contre le vent à venir pour la durée du mouillage. Les emplacements des mouillages sont extraits des cartes vectorielles, mais sont également créés et partagés par la communauté TIMEZERO "Community Maps".

## **Afficher les mouillages dynamiques**

Cliquez sur le bouton Calques et sélectionnez "Mouillages dynamiques" à partir de la section des "Points d'intérêt" :

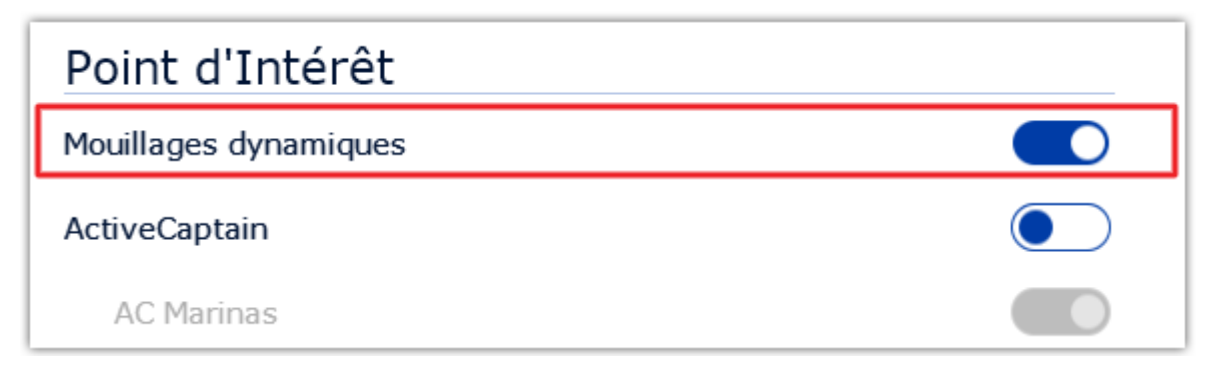

L'activation du calque "Mouillages dynamiques" permet d'afficher sur votre écran les informations suivantes :

- Les icônes d'amarrage sur la carte qui sont codées par couleur
- L'échelle de réglage des prévisions de mouillage vous permet de sélectionner une date et une plage horaire (lorsque vous avez l'intention d'ancrer votre bateau). •

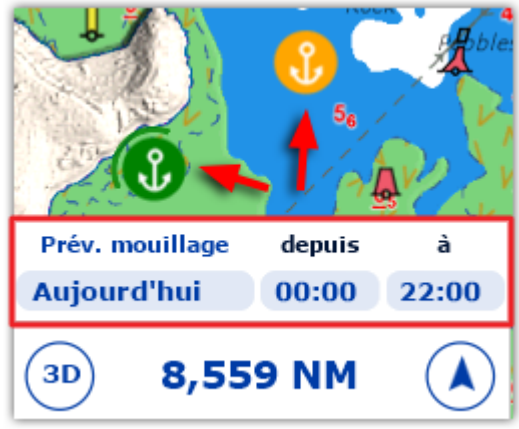

Par défaut, si aucune prévision météo n'est disponible, les icônes des mouillages dynamiques s'affichent en violet.

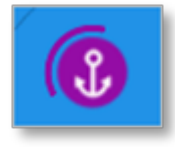

Dès qu'une prévision météorologique est disponible, les icônes d'amarrage changent de couleur:

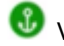

Vert : mouillage protégé

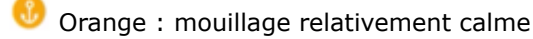

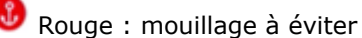

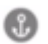

Gris : en cours de calcul...

Lorsque vous utilisez la fonction Mouillage dynamique, veillez à ajuster la date et l'intervalle de temps appropriés (situés dans le coin inférieur gauche de votre écran). Les conditions météorologiques peuvent évoluer et avoir un impact sur la recommandation d'amarrage :

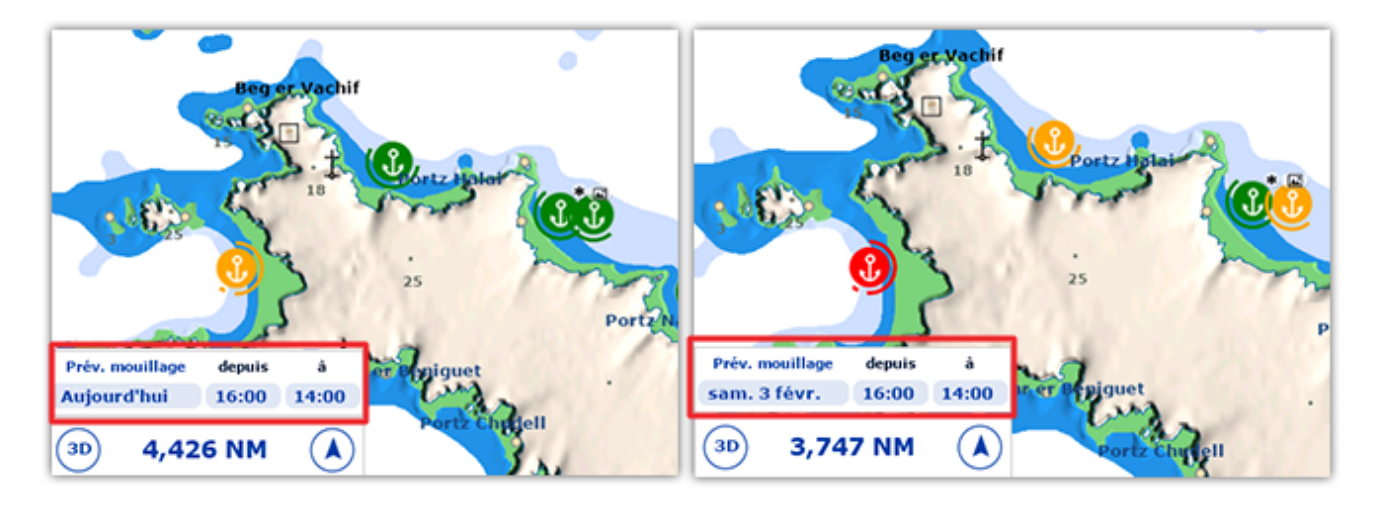

Lorsque vous avez suffisamment zoomé sur la carte, l'icône du mouillage dynamique affiche quelques informations supplémentaires. Si le mouillage est proche de la côte (environ 300 mètres ou 330 yards), une ligne pleine arrondie indiquera le secteur abrité. Vous pouvez également remarquer des flèches pointant vers le symbole de l'ancre. Chaque flèche représente une heure différente. Par exemple, si le vent vient de la même direction pendant la durée du mouillage, vous ne devriez voir qu'une seule flèche. Cela indique que le vent ne tournera pas pendant que vous êtes ancré. En revanche, si vous voyez plusieurs flèches dans différentes directions, cela signifie que le vent tournera pendant cette période :

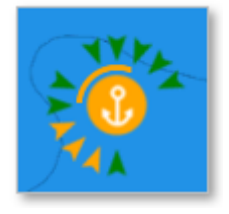

La couleur de la flèche tient compte de la vitesse du vent mais aussi de la topologie. Par exemple, un vent fort venant d'une direction protégée peut tout de même être affiché comme une flèche verte.

**CONSEIL** : Si plusieurs flèches sont positionnées dans la même direction, la couleur la plus "dangereuse" sera affichée (indiquant le vent le plus fort).

Afin de mieux comprendre la configuration du vent, affichez le "Météogramme" à l'emplacement du Mouillage. Appuyez sur l'icône de mouillage et sélectionnez "Afficher le météogramme" dans le menu contextuel. Le graphique montre l'évolution de la vitesse et de la direction du vent dans le temps. Vous pouvez également ajouter d'autres paramètres au météogramme, par exemple la direction et la hauteur des vagues :

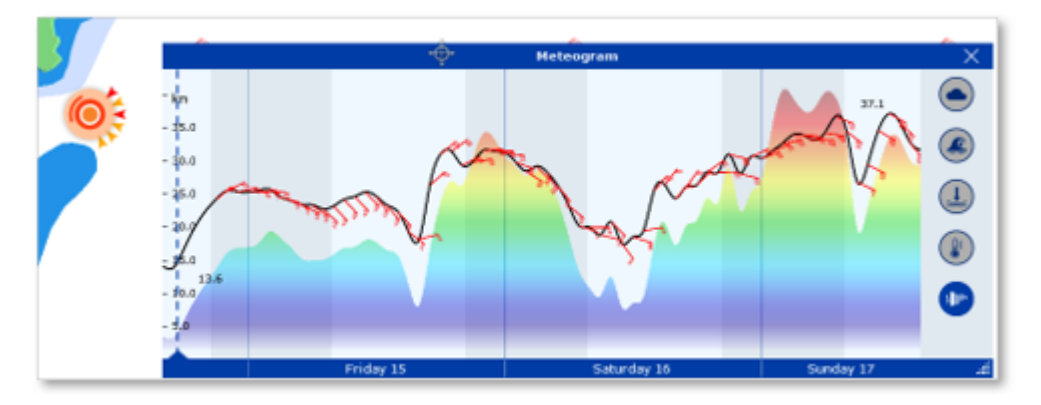

## **Modifier ou ajouter vos Mouillages dynamiques**

Les emplacements des mouillages sont initialement extraits des données des cartes vectorielles, mais les utilisateurs peuvent améliorer ces données en modifiant les mouillages existants (par exemple, en

déplaçant un mouillage vers un emplacement plus précis) ou en créant des mouillages entièrement nouveaux. En coulisses, les cartes communautaires sont utilisées pour stocker toutes ces modifications.

Pour modifier une amarre existante, il suffit de cliquer dessus et de sélectionner l'une des options suivantes :

- Déplacer le mouillage •
- \* Supprimer le mouillage
- Changer de nom •
- Ajouter une photo •
- Notez & commentez •

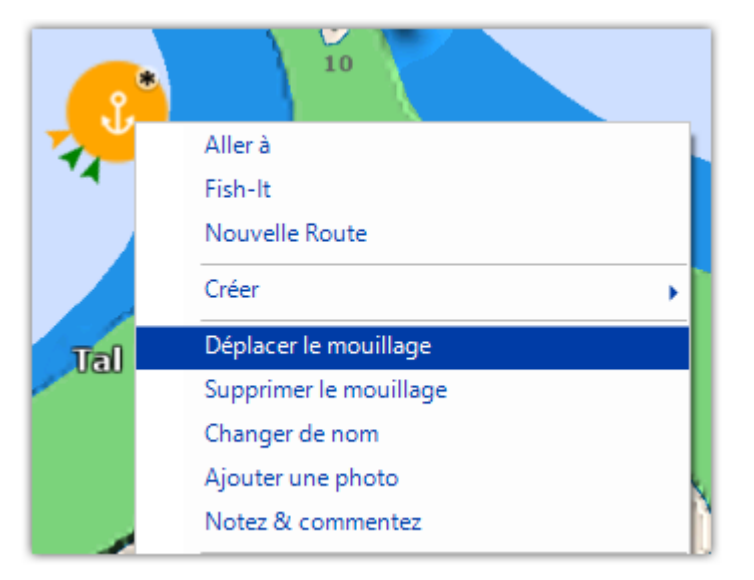

Pour ajouter un nouvel emplacement d'amarrage, il suffit de cliquer sur la carte à l'endroit où vous souhaitez créer l'amarrage, puis de sélectionner "Créer" et "Mouillage" dans le menu déroulant.

## **Smart Search**

TIMEZERO intègre un moteur de recherche performant qui vous permet de rechercher n'importe quelle information dans différentes bases de données (stations marines, cartes vectorielles, objets utilisateurs, etc.). Vous pouvez restreindre la recherche à une catégorie spécifique ou effectuer une recherche globale. Cette fonction utilise des algorithmes avancés pour fournir des résultats pertinents et précis qui s'affinent au fur et à mesure que vous tapez (avec un minimum de 3 caractères).

## **Recherche par catégorie (listes)**

La recherche par catégorie peut être utile pour afficher une liste d'objets spécifiques proches (par exemple la liste de tous les itinéraires autour de vous), ou pour concentrer la recherche sur un objet spécifique dans une catégorie (si vous connaissez le type d'objet que vous recherchez).

Cliquez sur le bouton TIMEZERO situé en haut à gauche de votre écran et sélectionnez "Smart Search" pour afficher la fenêtre "Smart Search" :

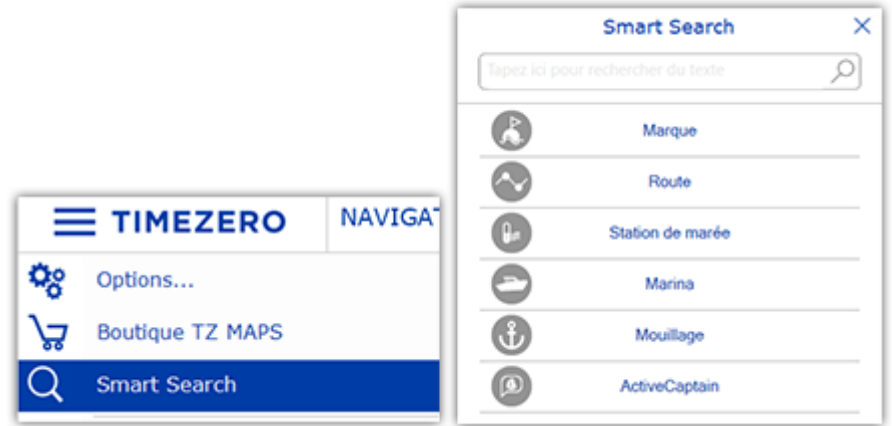

Cliquez ensuite sur une catégorie. La liste d'objets coorespondants s'affiche sur votre écran et tous les objets sont mis en évidence sur la carte par des marqueurs rouges :

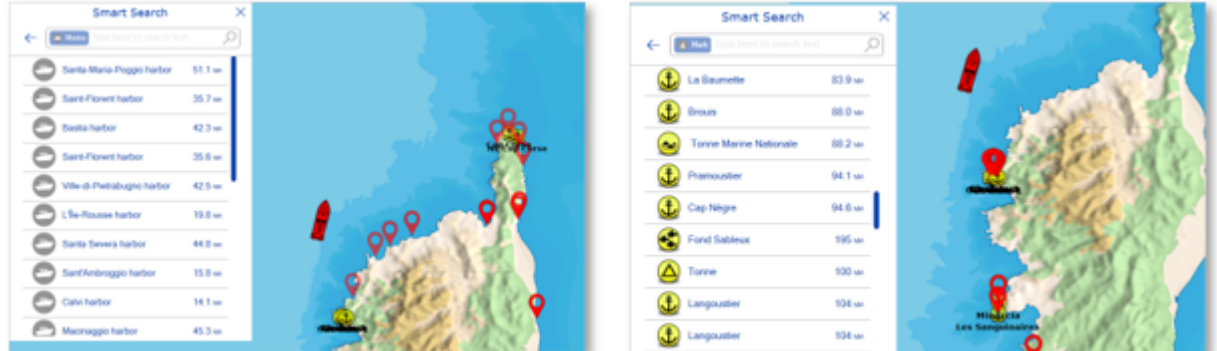

Pour localiser un élément spécifique sur la carte, cliquez dessus dans la liste : TIMEZERO déplace la carte pour centrer l'objet sélectionné sur l'écran.

Si vous souhaitez rechercher un objet spécifique (généralement par son nom), commencez à taper dans le champ de recherche. Au fur et à mesure que vous tapez, vos résultats seront affinés.

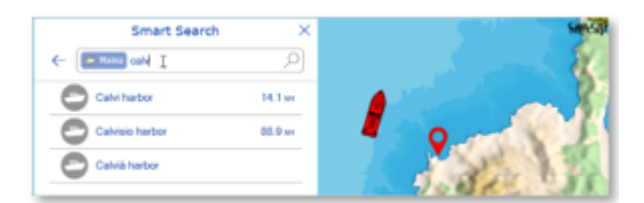

## **Recherche globale**

Pour effectuer une recherche globale, tapez directement dans la barre de recherche sans sélectionner de catégorie.

La recherche commencera dès que vous aurez saisi 3 caractères.

Les résultats de recherche affichent les éléments qui correspondent à votre saisie de texte, triés par pertinence et par distance dans toutes les catégories.

Pour chaque élément de la liste, vous pouvez utiliser l'icône pour identifier la catégorie d'objet :

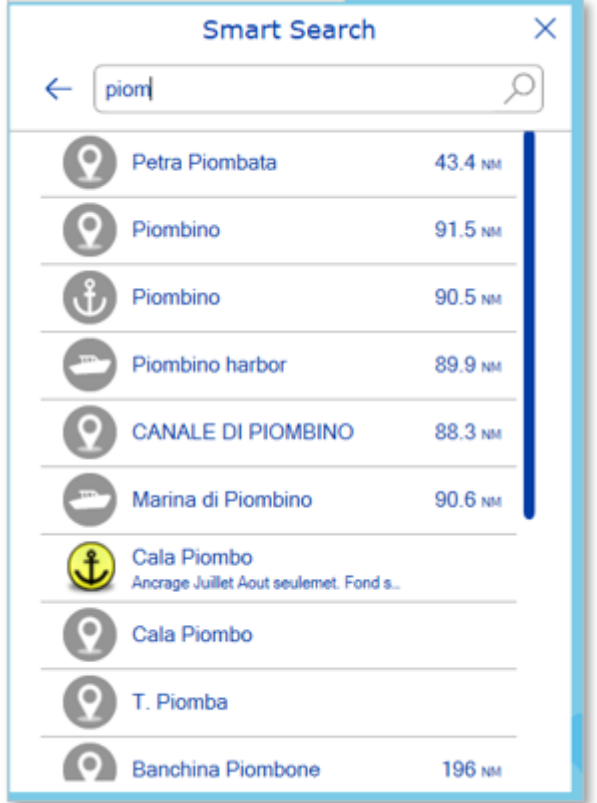

## **Ajuster l'affichage des cartes vectorielles**

Contrairement aux cartes raster, les cartes vectorielles vous permettent de contrôler le niveau d'information affiché. Les cartes vectorielles sont composées d'objets individuels et de couches de données telles que les aides à la navigation, les lignes de sondes et les informations terrestres qui peuvent être affichés ou masqués. Ces paramètres sont définis à partir des options ["Carte Vecteur](#page-285-0)" de TIMEZERO.

### **Préréglages des cartes vectorielles**

Toutes les options des cartes vectorielles peuvent être sauvegardées dans des préréglages. Par défaut, TIMEZERO est initialisé avec un préréglage "Personnalisé" en plus des préréglages suivants :

- "Base" affiche le minimum d'information qu'il est nécessaire d'avoir pour planifier la navigation (marques latérales tribord ou bâbord).
- "Standard" ajoute les objets de mise en garde pour sécuriser la navigation.
- "Tous" ajoute toutes les autres informations disponibles.
- "Pêche" ajoute toutes les informations qui s'avèrent utiles pour les pêcheurs, par exemple, les avertissements sur les zones protégées ou sur les réserves écologiques.
- "Custom" (personnalisé) préréglage par défaut

Notez que les préréglages "Base", "Standard", "Tous" et "Pêche" ne peuvent pas être modifiés et que toutes les options des cartes vectorielles (à l'exception des profondeurs de sécurité) seront masquées lorsqu'un de ces préréglages est sélectionné. Le préréglage par défaut "Custom" peut être modifié et l'utilisateur peut créer de nouveaux préréglages en sélectionnant "<Add New>" dans la liste de sélection des préréglages.

Les préréglages des cartes vectorielles peuvent être rappelés à partir du bouton Calques depuis les options "Préréglage de carte vectorielle". Notez que différents préréglages de cartes peuvent être sélectionnés indépendamment de l'espace de travail sélectionné.

#### **Apparence**

La section "Apparence" des options des cartes vectorielles vous permet de modifier l'aspect des cartes à l'écran. Divers thèmes de couleurs de cartes vectorielles peuvent être sélectionnés. Il est également possible de modifier le style des icônes de feux et de bouées ainsi que d'ajuster la taille globale des objets (bouées de sonde de profondeur, épaves, obstructions, etc.).

#### **Profondeurs de sécurité**

Les paramètres des eaux peu profondes, de sécurité et profondes sont utilisés pour colorer les différentes zones de profondeur de la carte vectorielle. La transition entre les couleurs est basée sur les lignes de contour de la profondeur de la carte vectorielle. Notez que si aucune ligne de contour disponible sur la carte vectorielle ne correspond à la valeur exacte que vous avez sélectionnée, la transition de couleur se produira à la prochaine ligne de contour la plus profonde (plus sûre) disponible.

Notez que les valeurs de sécurité sont globales, ce qui signifie qu'elles sont partagées entre tous les préréglages.

#### **Calques**

La section des calques vous permet d'activer ou de désactiver l'affichage d'objets spécifiques sur la carte et, dans certains cas, de contrôler la manière dont ils sont affichés.

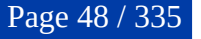

## **Bateau & traces**

## **Afficher le navire sur la carte**

Lorsque TIMEZERO a été démarré en mode Navigation et qu'une position valide est reçue (GPS), TIMEZERO affiche le bateau sur la carte à la position reçue :

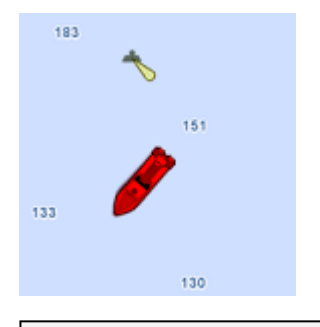

**Remarque :** Si l'icône du bateau n'est pas affichée à l'écran, cliquez sur le bouton "Centrer sur" en haut à droite de l'écran pour centrer les cartes sur la position du bateau.

En mode 2D, l'icône rouge permet d'indiquer la position du bateau et son cap. Notez que vous pouvez changer la couleur de l'icône (rouge par défaut), en vert ou jaune dans les Options Général de TIMEZERO.

Lorsque la position du bateau est perdue l'icône du bateau est affichée en noir et reste à la dernière position connue. Une alarme "Pas de position" est générée.

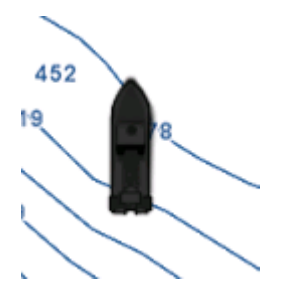

**Remarque** : L'icône du bateau devient noire si aucune donnée GPS valide n'est reçue pendant plus de 10 secondes. Si le signal GPS est intermittent, il est recommandé d'essayer de déplacer l'antenne GPS sur votre bateau pour améliorer sa réception. Si vous souhaitez contrôler la qualité du signal GPS et le nombre de satellites utilisés, il est recommandé d'utiliser la NavData "État du GPS".

## **Taille de l'icône**

Vous pouvez modifier la taille du navire en sélectionnant les Options "Ajustement Initiaux" de TIMEZERO ("Taille de l'icône statique").

Lorsque le zoom de la carte est suffisant, l'icône du bateau sera représentée en taille réelle selon l'échelle de la carte et la longueur du bateau qui a été renseignée dans les Options "Ajustements Initiaux" de TIMEZERO.

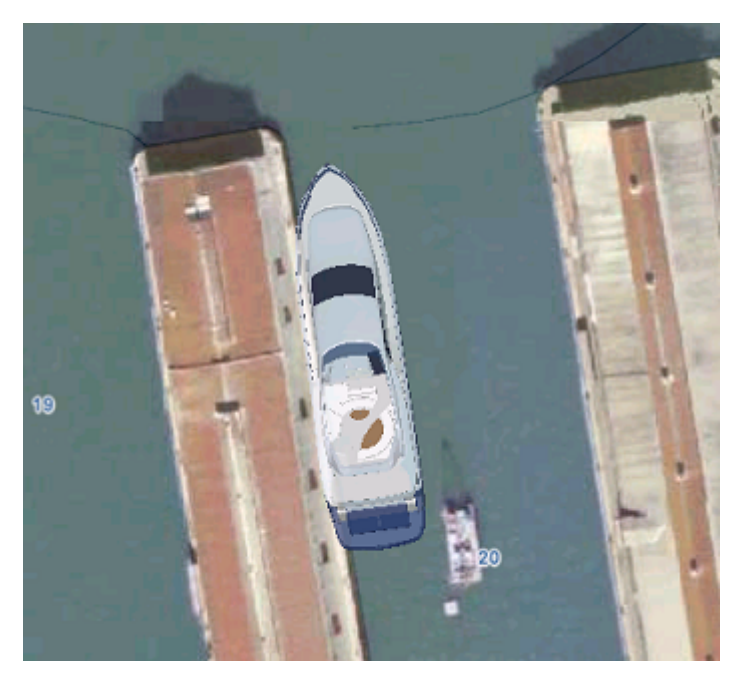

En mode 3D, l'icône du bateau est remplacée par un modèle de bateau en 3D d'aspect réel selon le type du bateau choisi. Vous pouvez choisir le "Type du Bateau" dans les Options "Ajustements Initiaux" de TIMEZERO.

## **Route fond et ligne de Cap**

La route fond (COG) et la ligne de cap peuvent être affichés ou masqués par clic droit sur l'icône du navire.

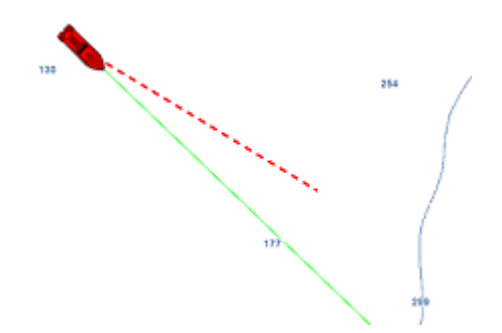

Le **vecteur COG** (représenté par des pointillés de la même couleur que le bateau) est calculé à partir des données fournies par le GPS. Il indique la direction du déplacement par rapport au sol. La longueur du vecteur COG peut être configurée en fonction de la distance ou du temps. Lorsque "Temps" est choisi, la longueur varie en fonction de la vitesse du bateau et le vecteur permet à l'utilisateur d'avoir une estimation de la position du bateau après la durée choisie. Pour en savoir plus reportez-vous au paragraphe des Options du "[Bateau & Trace"](#page-279-0) de TIMEZERO.

La **ligne de cap** (représentée par un trait plein de couleur verte par défaut) est envoyée par le compas électronique. Elle indique l'orientation de la proue du bateau. La couleur de la ligne de cap peut être changée dans les options "Bateau & trace"( sous "couleur de la ligne de foi").

Le **vecteur dérive** (représenté en pointillés bleus) peut être fourni ou calculé par TIMEZERO lorsque les informations COG, SOG, STW et cap sont reçus. Ce vecteur indique graphiquement la direction et la vitesse de la dérive du bateau. Par souci de cohérence, le vecteur dérive partage les mêmes paramètres que le vecteur COG (lorsqu'il est réglé sur "temps").

### **Cercle de sécurité**

Il est possible d'afficher un cercle de sécurité autour du bateau. A l'aide du clic droit sur l'icône du bateau sélectionnez l'option "Cercle de sécurité"

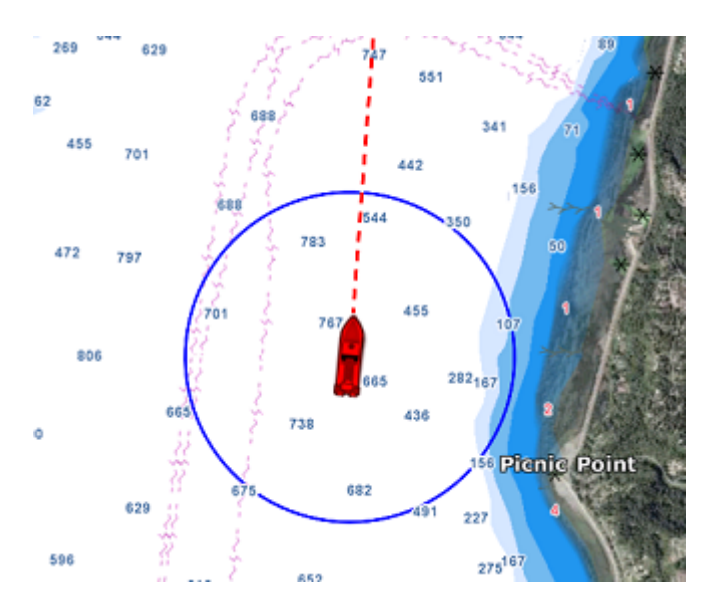

Le rayon du cercle de sécurité, sa couleur et l'épaisseur de son trait sont configurables les options du ["Bateau & Trace](#page-279-0)" de TIMEZERO.

## **Centrer sur le bateau**

Cliquez sur le bouton "Centrer Sur" dans le coin supérieur droit de l'écran pour centrer les cartes sur la position du bateau :

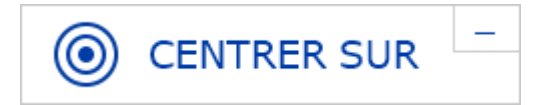

## **Cercle De Mouvement Relatif**

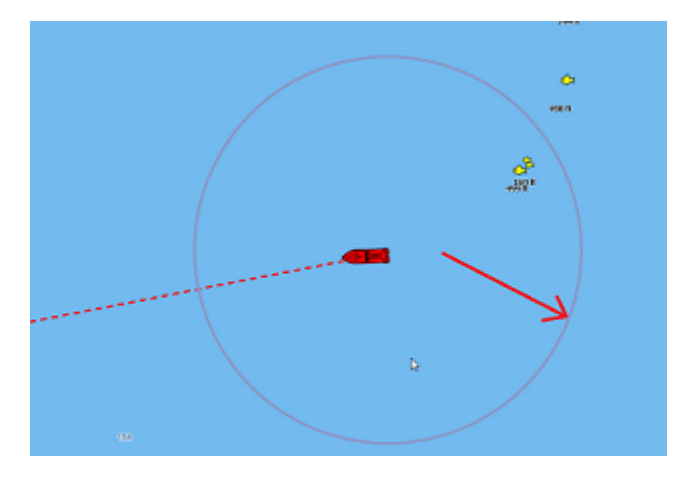

Lorsque le bateau est à l'écran et que vous déplacez ou zoomez la carte, un cercle rouge apparaît au milieu de l'écran c'est le cercle de mouvement relatif. Une manière intuitive de contrôler le mouvement relatif/ réel.

Lorsque l'icône du bateau est à l'intérieur du cercle de mouvement relatif le bateau reste en position fixe à l'intérieur de ce cercle et la carte se déplace sous le bateau (mode de déplacement relatif). Lorsque l'icône du bateau est à l'extérieur du cercle de mouvement relatif, la carte ne se déplace pas sous le bateau, c'est le mode de déplacement réel.

Pour modifier la position du cercle de mouvement relatif, faites défiler les cartes à l'aide de l'outil "main" ou des flèches du clavier jusqu'à ce que l'icône du navire se trouve à l'endroit souhaité à l'écran, en veillant à ce qu'elle reste à l'intérieur du cercle de mouvement relatif.

**Remarque :** Lorsque le mode d'orientation de la carte est sélectionné sur Head Up (cap en haut), alors TIMEZERO décale automatiquement l'icône du bateau à l'écran vers le bas, ce qui permet d'avoir une meilleure vue de la carte devant votre bateau.

## **AutoShift mode (centrage automatique)**

Cliquez sur le Bouton des Calques dans le coin inférieur droit de l'écran pour changer le mode de centrage en choisissant "Décentrage auto" dans le mode d'affichage :

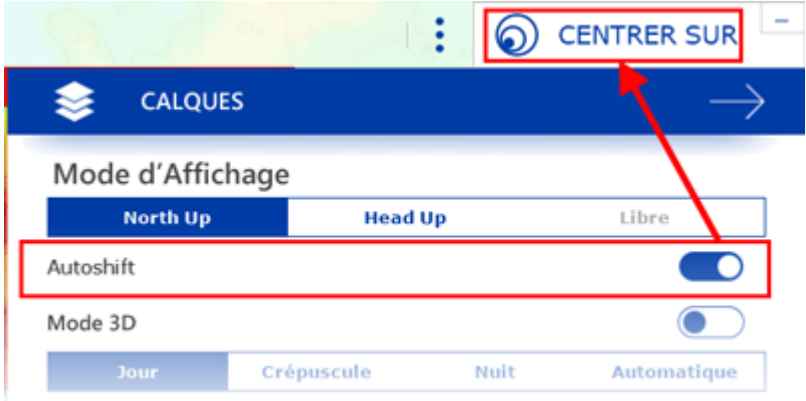

Lorsque ce mode est sélectionné, la position du bateau est automatiquement déplacée dans le cercle de mouvement relatif en tenant compte du cap et de la vitesse du bateau (COG). Vous pouvez définir une "Vitesse maximale de décentrage auto" dans les options "[Bateau & Trace"](#page-279-0) de TIMEZERO. C'est la vitesse à partir de laquelle le bateau est positionné sur le cercle de mouvement relatif.

**Remarque :** La fonction Autoshift s'avère utile lorsque la carte est orientée "North up". Cependant, le mode AutoShift agit aussi en mode "Head UP" et déplace le bateau sur un axe vertical, décentré vers le bas à l'écran en fonction de sa vitesse.

A noter que lorsque vous déplacez manuellement la carte à l'écran à l'aide de l'outil "main" ou en utilisant les flèches du clavier, la fonction "Autoshift" est automatiquement désactivée.

**Conseils :** Vous pouvez ajuster le diamètre du cercle de mouvement relatif dans les options "Bateau & [Trace" en augmentant ou diminuant la valeur maximale du cercle d'autocentrage. Assurez-vous que la](#page-279-0)  vitesse maximale de décentrage auto est en accord avec celle du bateau.

## <span id="page-51-0"></span>**La Traîne et les traces**

## **Traîne & traces**

TIMEZERO permet de suivre l'historique de la position de votre bateau en utilisant soit la traîne soit les traces. La traîne du bateau est automatiquement enregistrée en arrière-plan (pas besoin de l'activer) et vous pouvez l'afficher ou la masquer sur la carte. Les traces doivent être enregistrées manuellement à l'aide de l'outil "Trace" (ON/OFF) ou être rappelées à partir d'une portion de traîne. Les traces peuvent ensuite être gérées à partir d'une liste et exportées/importées.

La traîne et la trace ont chacune leurs avantages et leurs utilisations spécifiques. Les traces sont utilisées pour enregistrer en permanence des parcours spécifiques, mais cet enregistrement permanent peut rapidement encombrer votre écran si vous ne faites pas preuve de vigilance pour choisir quand activer ou désactiver l'enregistrement des traces. La traîne, en revanche, est 100% automatique et vous pouvez ajuster dynamiquement sa longueur en utilisant le réglage de la durée de la traîne.

Pour les plaisanciers, la meilleure pratique consiste à utiliser en premier lieu la traîne, puis, si vous souhaitez afficher en permanence un parcours en particulier sur la carte, vous pouvez créer une trace à partir d'une portion de la traîne (en utilisant le clic droit sur la traîne et en sélectionnant "rappeler la trace").

**Remarque** : La traîne et les traces sont enregistrées simultanément à une seconde d'intervalle dès que TIMEZERO reçoit une position GPS correcte.

## **La traîne**

.

Pour afficher la traîne du bateau sur la carte, cliquez sur l'icône du bateau et activez l'option "Traîne du bateau":

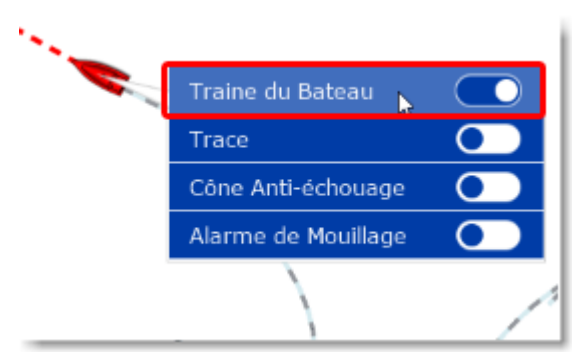

Lorsque la traîne est activée, elles affiche derrière l'icône du bateau toutes vos positions à l'aide de points blancs et noirs animés :

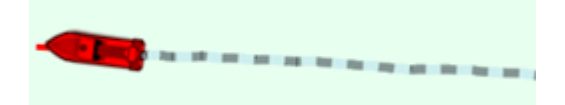

Vous pouvez ajuster la durée de l'enregistrement de la traîne dans les paramètres de configuration des options ["Bateau & Traces](#page-279-0)" de TIMEZERO .

Notez que l'affichage de la traîne est dynamique et lorsque vous changez la durée, sa longueur est immédiatement mise à jour sur la carte. Par défaut, TIMEZERO affiche une traîne d'une durée de 1 jour mais vous pouvez ajuster cette durée de 30 minutes à 20 jours.

**Remarque** : vous avez la possibilité de rejouer l'enregistrement d'une traîne antérieure à 20 jours en utilisant lla fonctionnalité ["Rejouer les trajets du bateau"](#page-57-0) dans l'espace de travail de planification.

#### **Les traces**

### **Activer / désactiver l'enregistrement de la trace du bateau :**

L'outil "Trace" qui vous permet d'enregistrer ou non les traces du bateau n'est pas disponible par défaut dans la barre d'outils de TIMEZERO. Si vous souhaitez utiliser cet outil pour enregistrer la trace de votre bateau en plus de la traîne, vous devez l'ajouter dans la barre d'outils. Cliquez sur le bouton de configuration (en bas de la barre d'outils) et ajouter l'outil "Trace" :

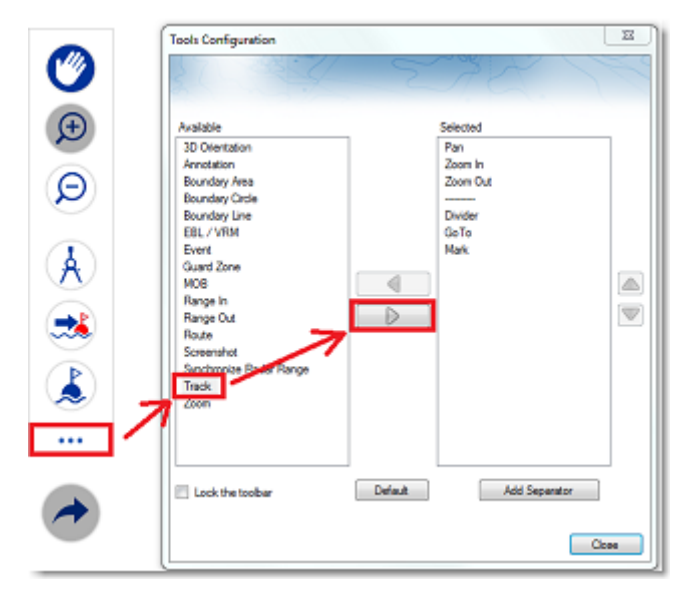

Quand l'outil est disponible dans la barre d'outils, cliquez dessus pour activer l'enregistrement de la trace :

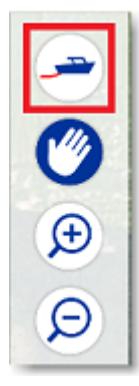

Lorsque la trace est activée l'outil est affiché en bleu :

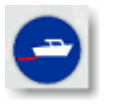

Cliquez à nouveau dessus pour désactiver l'enregistrement de la trace.

### **Rappeler une trace à partir de la liste des trajets ou de la traîne**

TIMEZERO dispose d'une fonction innovante qui permet à l'utilisateur de rappeler n'importe quelle portion de trace à partir de la traîne du bateau (dont l'enregistrement est garanti en permanence). C'est le moyen le plus efficace pour enregistrer une trace plutôt que d'essayer de se souvenir qu'il faut appuyer sur le bouton Trace On/Off à des moments précis. Bien que l'affichage en direct de la traîne soit limité à 20 jours, vous pouvez utiliser l'espace de travail de planification et la liste des trajets pour rappeler toutes les traînes de vos trajets précédents.

Pour rappeler une trace :

- Sélectionnez l'Espace de travail "Planification".
- Cliquez sur le symbole "Calendrier" pour ouvrir le calendrier et la liste des trajets de navigation. Sélectionnez une date/heure dans le calendrier ou sélectionnez un trajet en cliquant sur une date de début de trajet dans la liste ci-dessous :

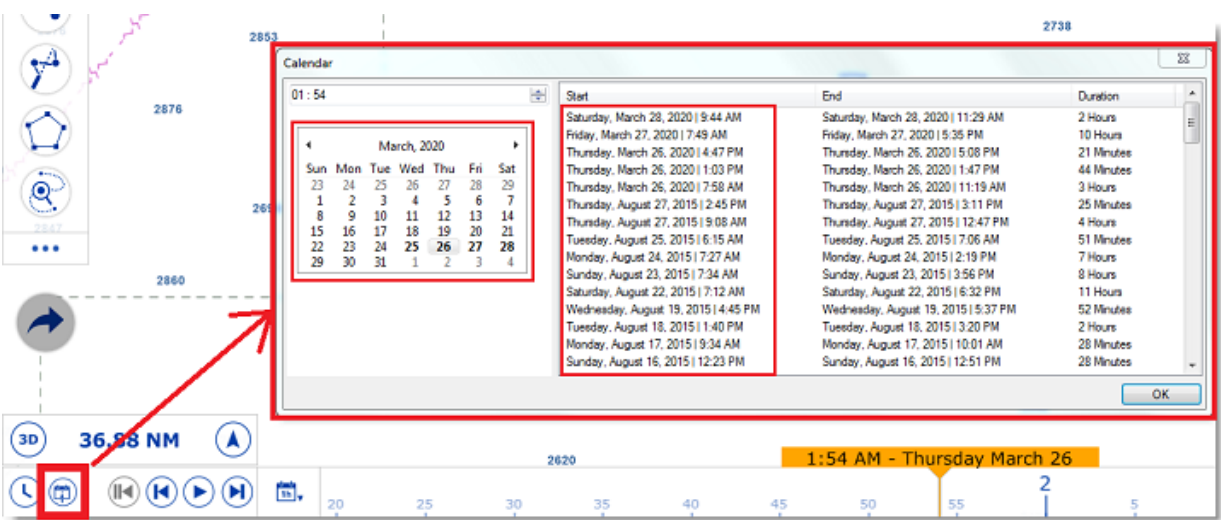

• Après avoir sélectionné une date valide, la carte est centrée automatiquement à l'endroit enregistré et l'icône d'un bateau de couleur bleue est affichée sur la carte (il s'agit de la position enregistrée dans TIMEZERO à la date et heure du trajet sélectionné). Notez que vous pouvez vous déplacer dans la barre de temps (situé en bas de l'écran) pour sélectionner et affiner la date/heure jusqu'à ce que l'icône bleue du bateau se trouve approximativement à la position à partir de laquelle vous souhaitez enregistrer la trace.

• Pour activer le mode Rappel de trace, cliquez sur l'outil "Rappel de la trace" qui est disponible dans la barre d'outils de l'espace de travail de planification, ou utilisez le clic droit sur l'icône bleue du bateau et sélectionnez "Rappeler la trace" :

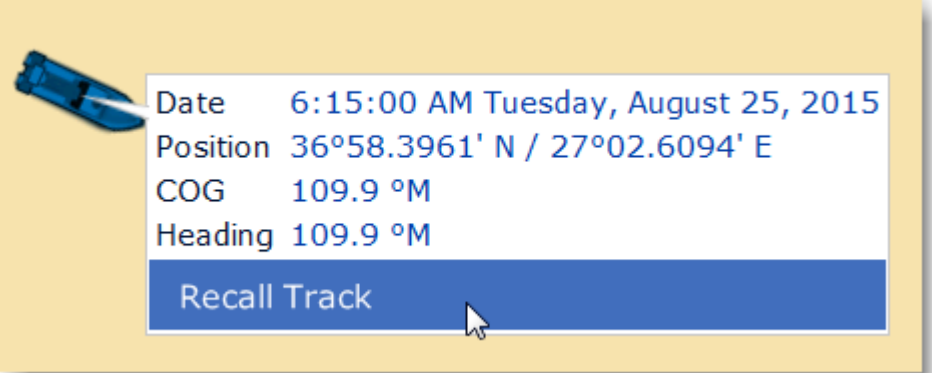

• Lorsque le mode Rappel de trace est activé, TIMEZERO affiche les points de traces devant et derrière l'icône bleue du bateau et le curseur se transforme en outil de coupe :

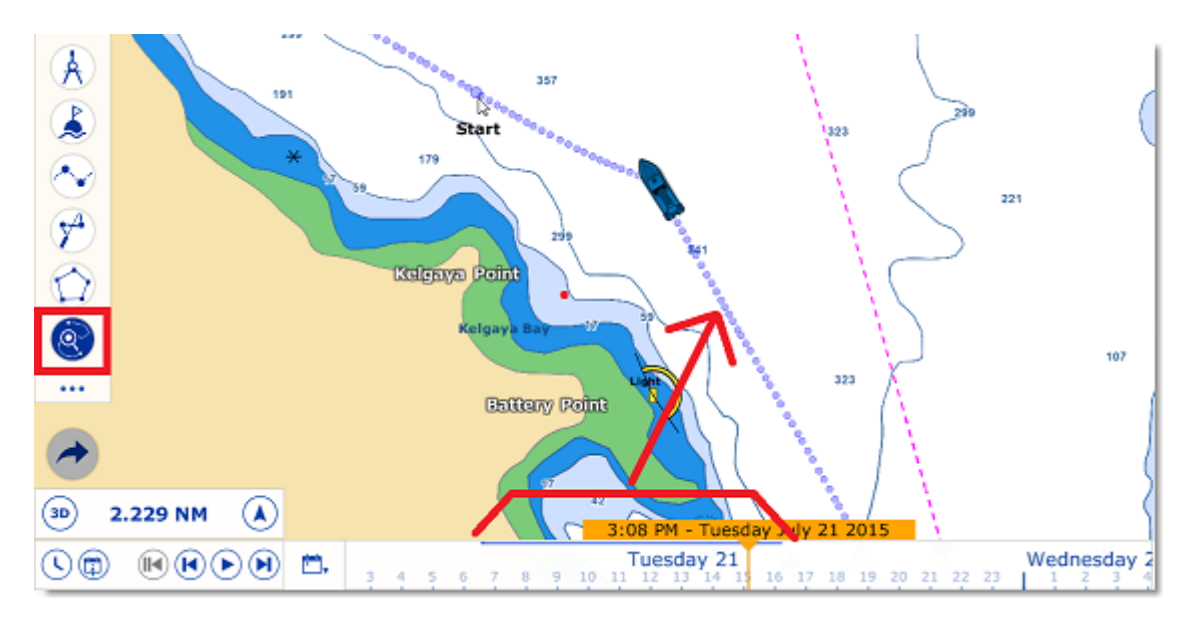

• Utilisez cet outil pour couper la portion de traîne que vous souhaitez rappeler en cliquant sur un premier point pour définir le début de la trace et en cliquant une seconde fois pour fixer la fin. TIMEZERO crée automatiquement le tronçon de trace sur la carte :

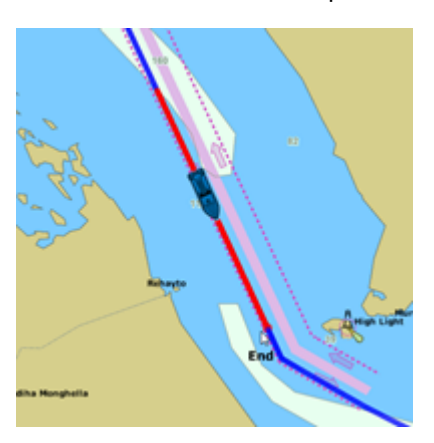

### **Couleur de la trace**

Vous pouvez modifier la couleur définie par défaut de la trace dans les options "Bateau & Traces" de TIMEZERO. Lorsque ce paramètre de configuration est modifié, il est appliqué sur toutes les traces qui vont être enregistrées. Notez que vous pouvez modifier la couleur d'une trace en particulier en la sélectionnant sur la carte à l'aide du bouton droit de la souris.

### **Afficher le tableau des traces**

Cliquez sur le bouton des "Listes" situé en bas à droite de l'écran dans l'espace de "Planification" :

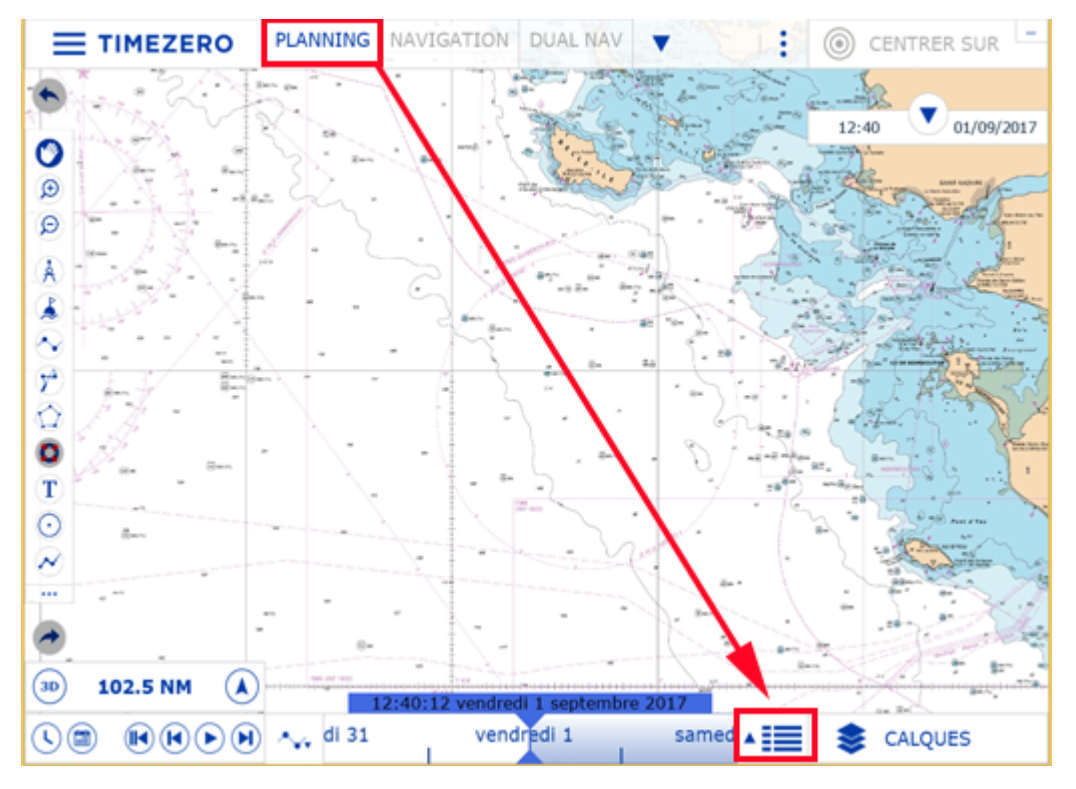

Cliquez sur "**Traces**" pour afficher le tableau des traces enregistrées dans TIMEZERO.

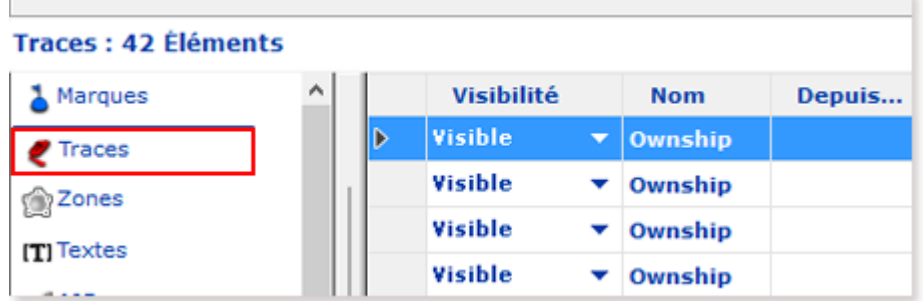

Pour sélectionner et centrer sur une trace spécifique, cliquez dans la première colonne de sa ligne :

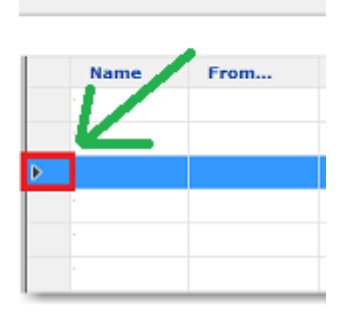

Pour plus d'informations sur la gestion des listes reportez-vous au chapitre ["Listes d'objets"](#page-109-0)

### **Convertir une trace en route**

Cliquez avec le bouton droit de la souris sur une trace (sur la carte ou dans la liste des traces) et sélectionnez l'option "Convertir en route" pour convertir cette trace en route qui suit la direction de la trace.

**Remarque :** si vous sélectionnez la trace qui est en cours d'enregistrement (trace active) alors choisissez l'option "Revenir au port" pour la convertir en route active et l'inverser.

#### **Importer et Exporter des traces**

#### **Exporter les traces**

Vous avez la possibilité d'exporter toutes les traces en sélectionnant "Importer/Exporter" dans le menu TIMEZERO. Reportez-vous au paragraphe ["Importer/Exporter des données](#page-268-0)" pour plus de détails.

Si vous souhaitez n'importer qu'une seule trace ou certaines traces en particulier, utilisez le menu "Action" situé dans l'entête du tableau des traces :

- Cliquez sur le bouton "Listes", situé en bas à droite de l'écran de l'espace de travail "Planification" pour afficher la liste des traces.
- Sélectionnez une ou plusieurs traces. Pour sélectionnez plusieurs traces simultanément, sélectionnez la première ligne puis sélectionnez la dernière ligne en maintenant la touche Majuscule du clavier enfoncée (la totalité des traces sélectionnées). Pour sélectionnez des traces individuellement, cliquez dans chacune des lignes de la liste en maintenant la touche CTRL du clavier enfoncée.
- Cliquez sur le bouton "Action" situé en haut à droite du tableau.
- Sélectionnez "Exporter la sélection de(s) trace(s)".
- Choisissez un format d'export.
- Entrez le nom du fichier qui contient vos traces et enregistrez-le.

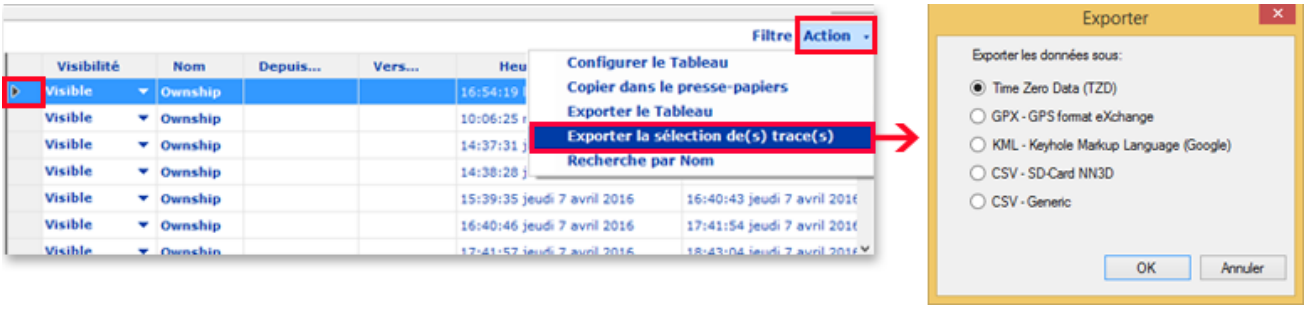

**Remarque :** si vous souhaitez exportez une ou plusieurs traces pour les échanger avec d'autres utilisateurs de TIMEZERO, nous vous recommandons de choisir le format "Time Zero Exchange (TZX)".

## **Exporter le détail des traces**

Lorsque vous choisissez le format "CSV - Générique" dans la fenêtre "Exporter", toutes les informations détaillées de la trace (incluant les données ajoutées) seront exportées dans le fichier CSV :

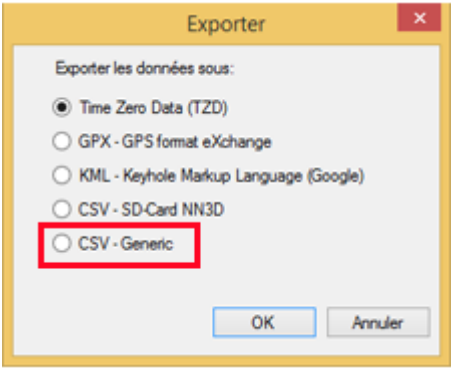

Cette sélection permet à l'utilisateur de produire un fichier CSV contenant une ligne pour chaque point de trace avec tous les paramètres associés à la trace enregistrée. La première ligne commence par le caractère # suivi du nom de la trace. La seconde ligne correspond à l'entête du tableau de chacune des colonnes dont le nom est celui des différents paramètres.

#### *Exemple :*

#Nom1

*Latitude,Longitude,Année,Mois,Jour,Heure,Minute,Seconde,Profondeur,Course de fond,Vitesse de fond,Cap,Vitesse à la surface de l'eau,Direction du vent vrai,Angle du vent vrai,Vitesse vent vrai,Angle vent apparent,Vitesse vent apparent,Set (direction du courant),Drift (vitesse du courant),Pression atmosphérique,Température de l'air,SST (température à la surface de l'eau)*

Ce format de fichier est compatible avec le logiciel Excel pour une analyse plus approfondie des paramètres de trace.

**Remarque :** Si plusieurs traces sont sélectionnées, toutes les informations (de toutes les traces) sont rassemblées dans un même fichier. Les deux premières lignes #Nom de la trace et la liste des Paramètres de trace permettent d'identifier chacune des traces contenues dans le fichier exporté en CSV.

### **Importer une trace**

Pour importer des traces sélectionnez "Importer / Exporter" dans le menu de TIMEZERO. Reportez-vous au paragraphe "[Importer/Exporter des données](#page-268-0)" pour plus de détails.

**Remarque :** lorsque vous importez des traces dans TIMEZERO elles sont ajoutées dans la base de données TIMEZERO des traces actuelles.

## <span id="page-57-0"></span>**Rejouer les trajets du bateau**

TIMEZERO dispose d'une fonction avancée "journal de bord", qui enregistre en continu votre position et les données de vos instruments de bord dans une base de données. Ces données sont automatiquement réparties en plusieurs "trajets" que vous pouvez facilement sélectionner et rejouer dans l'espace de travail de planification.

Lorsque la barre de contrôle d'animation VTC est sélectionnée en mode Heure, Jour ou Semaine, les plages horaires contenant des données enregistrées sont indiquées par un trait bleu. Lorsque vous déplacez le curseur sur ces périodes, l'icône bleue du bateau s'affiche sur la carte pour vous indiquer la position enregistrée :

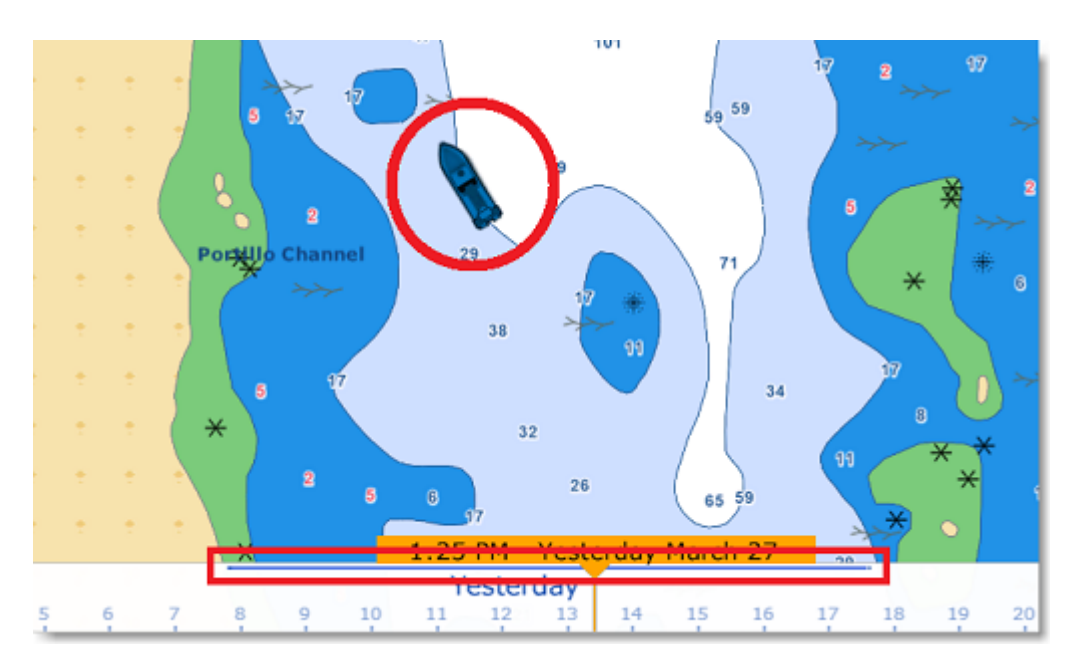

Cliquez sur le l'icône bleue du bateau pour afficher le détail des données qui ont été enregistrées à ce moment-là :

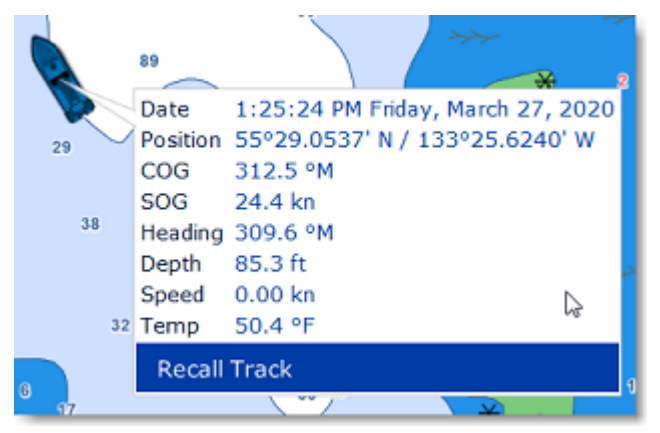

Pour afficher la liste de tous vos trajets précédents, cliquez sur le symbole "Calendrier" dans le coin inférieur gauche de l'écran de l'espace de travail "Planification" :

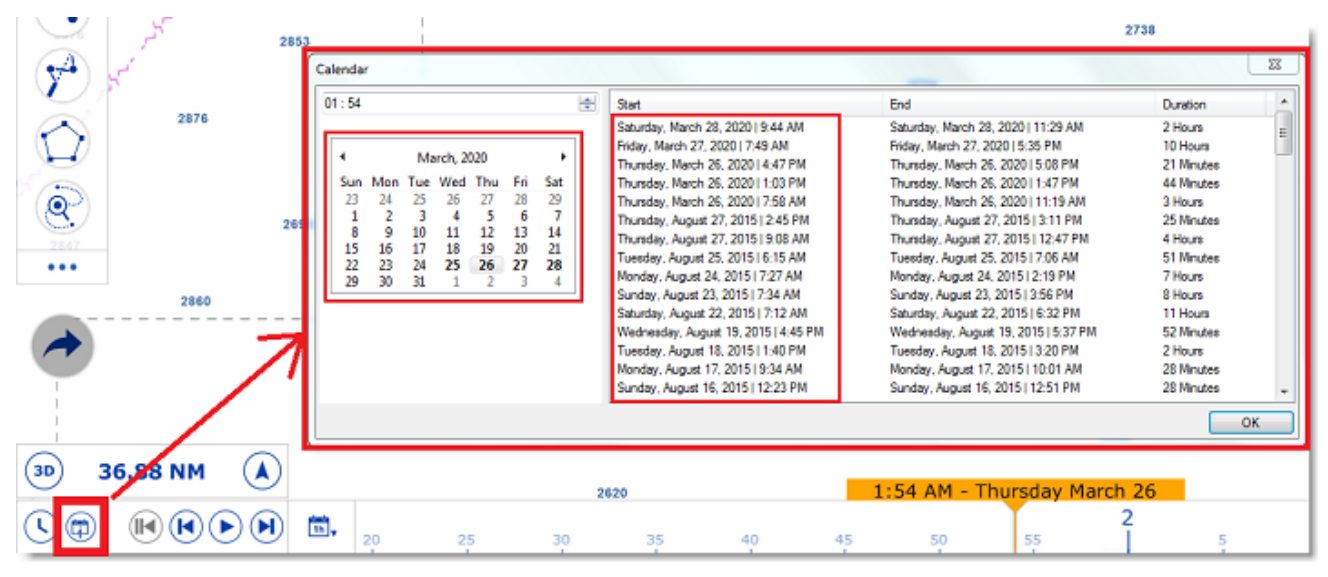

La fenêtre du calendrier permet à l'utilisateur de choisir une date précise ou de visualiser tous les trajets qui ont été effectués à des dates antérieures. Les trajets sont classés par date (le plus récent en haut). Notez qu'en cliquant sur la date de début d'un trajet, le calendrier est automatiquement actualisé à cette date et la carte est centrée sur l'icône bleue du bateau, de manière à faciliter la recherche et la relecture de vos trajets.

Une fois sélectionné vous pouvez rejouer votre parcours pour l'analyser en utilisant d'une part les boutons de l'animation Pause et Lecture ou en déplaçant le curseur le long de la barre de temps. Si vous souhaitez créer une route à partir d'un précédant voyage, reportez-vous au paragraphe "[La traîne et les traces".](#page-51-0)

**Remarque** : Si vous souhaitez enregistrer et rejouer des informations supplémentaires telles que les cibles (AIS & ARPA) ou l'écho radar, à l'instar d'un enregistreur de données de voyage (VDR), veuillez consulter le chapitre suivant.

Notez que ces données enregistrées sont stockées localement sur votre ordinateur, qu'elles ne peuvent pas être modifiées et qu'elles ne sont pas sauvegardées dans votre TZ Cloud. Si vous souhaitez enregistrer des "sorties" spécifiques qui sont gérés plus comme un carnet de bord traditionnel, veuillez consulter la fonction ["Enregistrer une sortie"](#page-66-0).

# **Cône anti-échouage**

Le Cône Anti-échouage de TIMEZERO permet de détecter des objets dangereux ou une profondeur insuffisante qui pourraient se trouver sur la trajectoire et vous avertir en cas de risque de collision. Pour activer le Cône Anti-échouage cliquez sur le bateau des Calques pour sélectionner "Cône Anti-échouage".

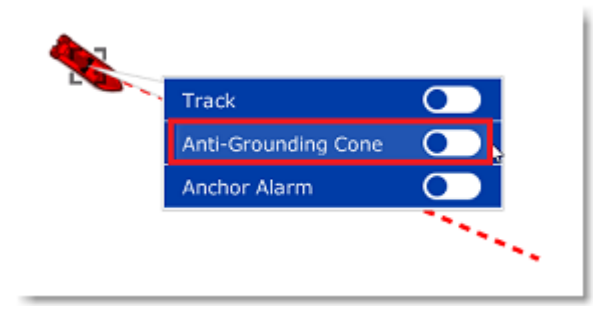

Cela affichera un devant le navire, cône qui a la même longueur que le prédicteur COG/SOG. Si un objet dangereux entre dans le cône, une alarme apparaît dans le barre d'état (un son peut également être attribué à partir des options ["Alarmes"](#page-296-0) de TIMEZERO, paramètre "Définir le son des alarmes") :

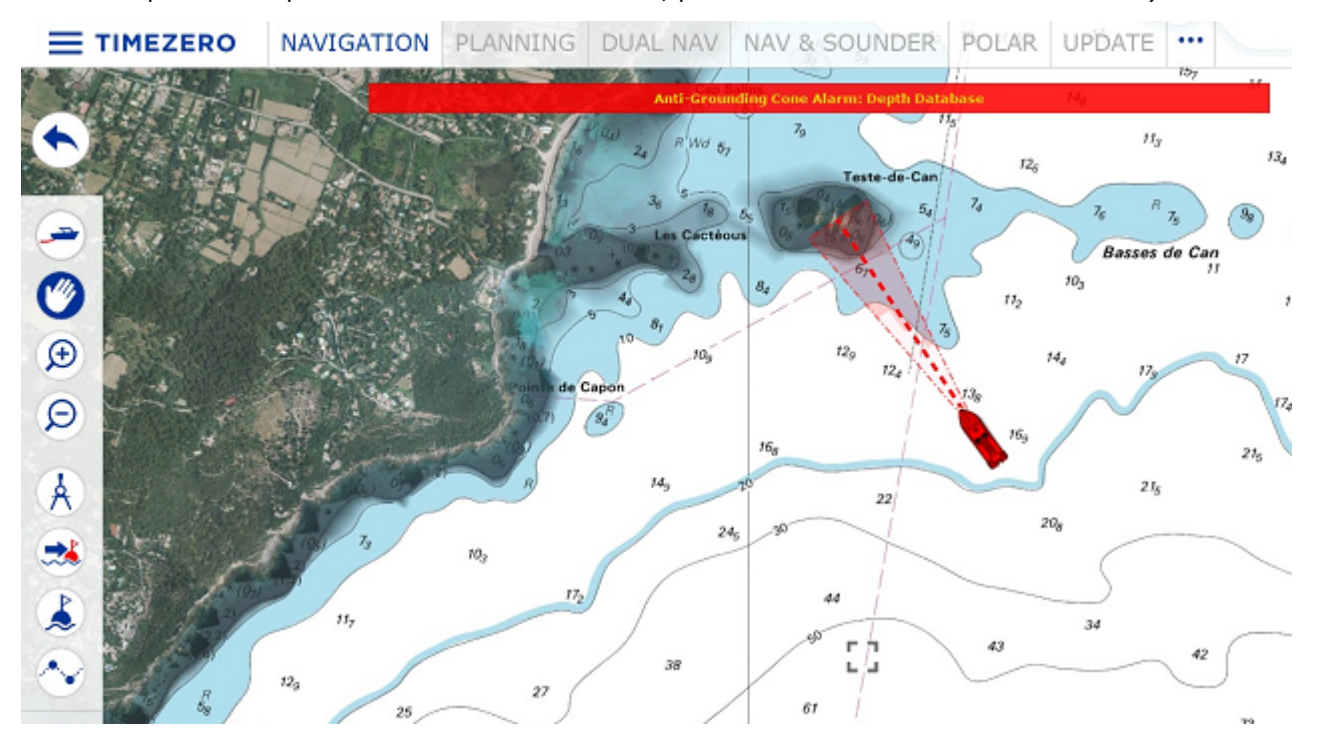

La surface d'action du cône est configurable dans les options "[Alarmes](#page-296-0)" de TIMEZERO(bouton "Configuration du cône"). L'angle, la longueur et la largeur maximales du cône sont ajustables. Dans l'exemple ci-dessous, l'augmentation de l'angle (augmentation de la surface du cône devant le bateau) de la longueur et de la largeur du cône explique qu'il est représenté en forme d'entonnoir :

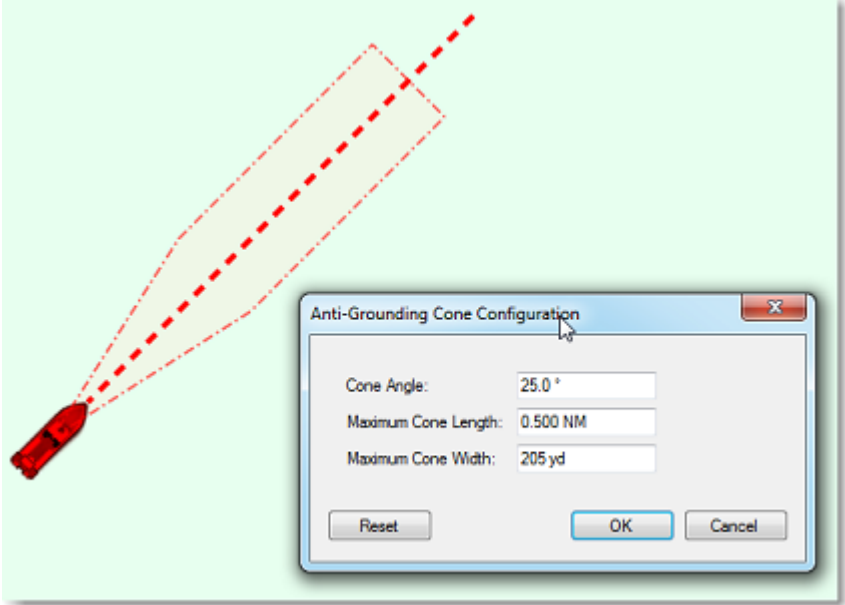

Les objets considérés comme dangereux ainsi que les zones de profondeurs insuffisantes qui ont été repérés à l'intérieur du cône sont partagés et pris en compte dans la "[Route sécurisée"](#page-87-0) dans TIMEZERO. Vous pouvez choisir les objets qui sont considérés comme dangereux dans les options des ["Routes"](#page-280-0) de TIMEZERO, cliquez sur "Paramètres de sécurité".

Bien que le cône anti-échouage ne se limite pas aux objets des cartes vectorielles, un avertissement vous prévient lorsque vous activez la fonction anti-échouage dans une zone où il n'y a aucune carte vectorielle détaillée disponible.

**Remarque :** les cartes vectorielles n'ont pas besoin d'être affichées à l'écran il suffit qu'elles soient présentes dans TIMEZERO. Si vous avez installé des cartes Raster et vectorielles et que vous préférez l'affichage des cartes Raster les données des cartes vectorielles seront prises en compte dans l'utilisation de la fonction du Cône Anti-échouage.

## **Homme à la mer**

La fonction Homme à la mer (MOB) constitue une aide à la recherche qui peut s'avérer précieuse, utilisée en complément des actions habituelles (envoie de la bouée lumineuse, homme de veille, mise à l'eau régulière d'objets flottants...).

L'outil "Homme à la mer" (MOB) est masqué par défaut. Pour l'afficher dans la barre d'outils cliquez sur le bouton de configuration et ajoutez le dans votre espace de travail.

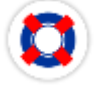

Le comportement de la fonction MOB peut être configuré de deux manières dans les options ["Alarmes](#page-296-0)" de TIMEZERO ("Comportement MOB") : pose d'un "Événement" ou "Alarme et Route Active".

### **Lorsque l'option "Événement" est choisie pour la fonction MOB :**

- Un Événement (marque avec le symbole bouée MOB) est créé à la position actuelle du bateau.
- L'espace de Navigation est automatiquement sélectionné.
- La carte est automatiquement zoomée et centrée sur la position du MOB.

**Lorsque l'option "Alarme et Route Active" est choisie pour la fonction MOB** :

- 1. Un waypoint est automatiquement créé à la position du bateau (représenté par l'icône bouée) et la route est activée.
- $\mathcal{L}$ L'espace de travail Navigation est automatiquement sélectionné.
- 3. La carte est automatiquement zoomée et centrée sur la position du MOB.
- 4. L'alarme (MOB) est activée dans la barre d'état.

**Remarque** : Lorsque la fonction d'homme à la mer (MOB) est activée dans le mode "Alarme et Route active", les paramètres d'approche au prochain waypoint sont annulés et c'est le waypoint Homme à la mer qui est actif jusqu'à ce que vous décidiez d'interrompre la fonction Homme à la mer.

#### **Pour retourner en mode normal :**

Désactivez la fonction MOB en cliquant sur un segment de la route active et sélectionnez "Désactiver la route".

## **Alarme de mouillage**

L'alarme de mouillage permet de définir et de surveiller votre position par rapport à un point de mouillage. Elle est déclenchée si la position actuelle du bateau s'éloigne trop de ce point de mouillage.

TIMEZERO dispose d'une fonction avancée d'alarme de mouillage qui est automatiquement synchronisée sur le réseau local entre tous les équipements compatibles TIMEZERO (TZ iBoat sur iOS et les autres TIMEZERO sur PC). Elle peut également être envoyée au Cloud TIMEZERO (connexion Internet requise) afin que vous puissiez surveiller votre bateau à distance depuis n'importe quel navigateur web.

## **Régler l'alarme de mouillage**

Pour activer l'"Alarme de Mouillage", cliquez directement sur l'icône du bateau et sélectionnez "Alarme de mouillage".

Lorsque l'Alarme de Mouillage est déclenchée, une icône représentée par une ancre est ajoutée sur la carte à l'endroit du mouillage et le bateau est entouré d'un cercle dessiné en pointillés rouges. Le rayon de ce cercle est défini dans les options d'"[Alarmes](#page-296-0)" de TIMEZERO.

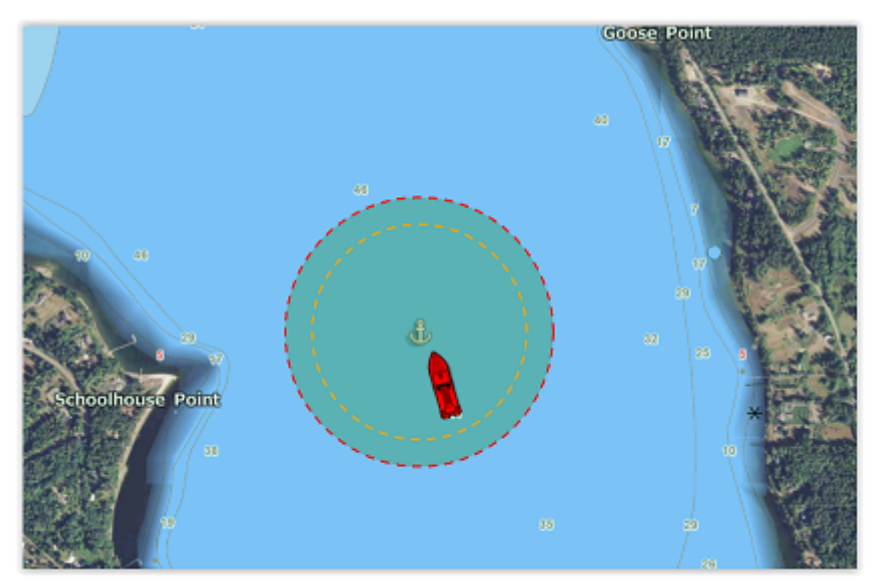

**Remarque** : par défaut le point de mouillage est défini à l'avant du bateau (proue du bateau). Vous pouvez ajuster la position du point de mouillage (par rapport à votre bateau) dans les options des " [Ajustements initiaux"](#page-301-0) de TIMEZERO au niveau des réglages du CCRP (position longitudinale de l'ancre et position transversale de l'ancre). Notez que pour que l'alarme de mouillage soit correctement placée, un compas est recommandé (afin que TIMEZERO sache exactement dans quelle direction votre navire est orienté).

Lorsque l'alarme de mouillage est activée, la traîne est automatiquement affichée et commence à ce moment là. Cela permet de visualiser les mouvements de votre bateau depuis que vous avez activé l'alarme de mouillage :

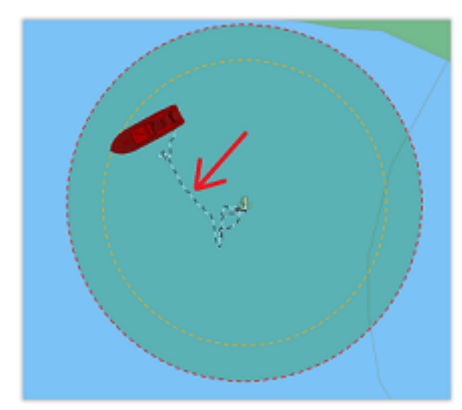

Si vous remarquez de grandes variations de position dues à des inexactitudes du GPS, vous pouvez utiliser "Moyennage de positions" de l'alarme de mouillage dans les options d'alarme. Lorsque cette option est activée, la moyenne de votre position GPS est calculée sur la durée spécifiée (de 5 à 45 secondes). Notez que si vous utilisez le "Moyennage de positions", c'est la position moyenne qui sera affichée sur la carte :

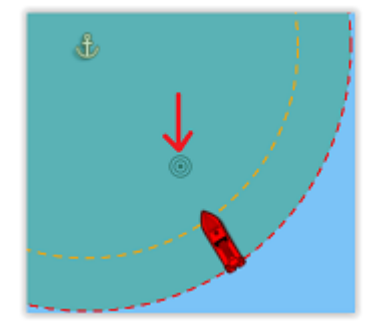

L'activation du moyennage des positions retarde l'alerte de mouillage, mais elle permet d'éviter de nombreuses alertes qui peuvent être fausses.

### **Ajuster la position et le rayon de l'alarme de mouillage**

Si vous devez ajuster la position et/ou le rayon de l'alarme de mouillage après avoir largué l'ancre, il suffit de cliquer sur l'icône de l'ancre pour la sélectionner. Vous pourrez alors faire glisser le point d'ancrage d'ancrage avec votre souris et/ou ajuster le rayon d'alarme en utilisant les deux poignées qui apparaissent lorsque le point d'ancrage est sélectionné :

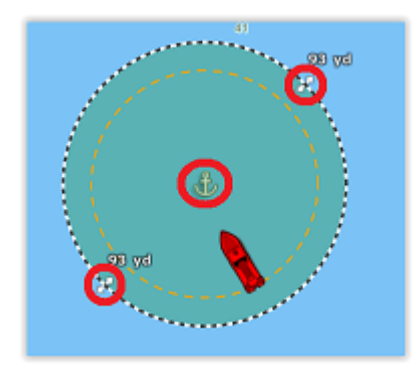

**Conseils** : Après avoir sélectionné le point d'ancrage ou après avoir sélectionné le cercle, la valeur du rayon de l'alarme est affichée juste au-dessus des deux poignées (illustration ci-dessus).

Si vous souhaitez réinitialiser le point d'ancrage à l'avant de votre bateau (proue de votre bateau), cliquez à l'aide du bouton droit de la souris sur le point d'ancrage ou sur le cercle et choisissez "Réinitialiser l'alarme de mouillage".

### **Alerte et alarme de mouillage**

Lorsque le bateau se trouve à une distance sans danger du point d'ancrage (c'est à dire lorsque la distance entre le point d'ancrage et votre position GPS est inférieure à 80 % du rayon d'alarme), le fond du cercle est vert. Lorsque la distance atteint 80 % (mais reste inférieure à 100 %), vous vous trouvez dans la zone "d'avertissement" : le fond du cercle devient orange, un avertissement jaune ("Avertissement de mouillage") apparaît dans la barre d'état et un court avertissement sonore est diffusé par les haut-parleurs de votre ordinateur. Si votre position GPS sort du rayon d'alerte, le fond du cercle clignotera en rouge, une alarme rouge ("Alarme de mouillage") apparaîtra dans la barre d'état et un son d'alarme sera diffusé :

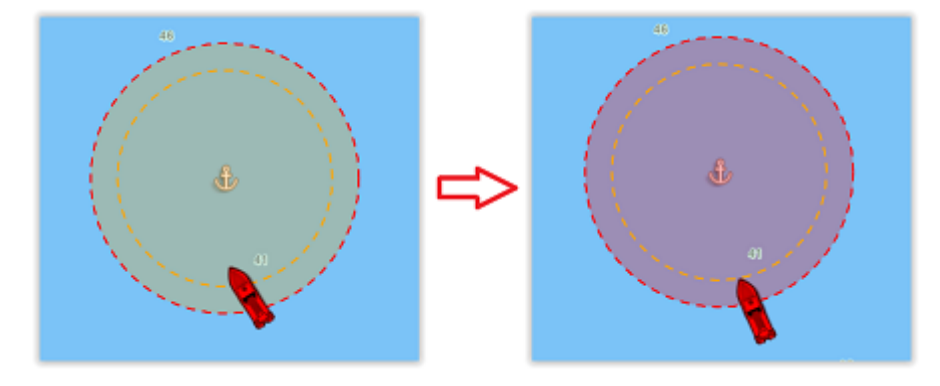

**Conseils** : Vous pouvez modifier ou désactiver les alertes et alarmes sonores dans les options des "[Alarmes](#page-296-0)" de TIMEZERO (Cliquez sur "Définir le son des alarmes").

Pour arrêter l'alarme de mouillage, cliquez à l'aide du bouton droit de la souris sur le point d'ancrage ou le cercle et sélectionnez "Supprimer l'alarme de mouillage". Vous pouvez également décocher l'option "Alarme de mouillage" en cliquant directement sur l'icône de votre bateau.

### **Synchronisation locale de l'alarme de mouillage**

Si plusieurs équipements compatibles TIMEZERO sont connectés sur le même réseau local (TZ iBoat sur iOS et autres TIMEZERO sur PC), l'alarme de mouillage est automatiquement synchronisée sur tous les équipements. Toutes les modifications apportées à l'alarme de mouillage après sa mise en place sont également synchronisées sur le réseau local. Cela vous permet d'activer l'alarme de mouillage depuis votre téléphone portable équipé de TZ iBoat et de l'ajuster à partir de votre PC. Lorsque l'alarme de mouillage est créée, modifiée ou supprimée par un autre équipement du réseau, une notification est affichée dans la barre d'état pour vous prévenir.

### **Surveillance à distance de l'alarme de mouillage**

Si le PC est connecté à Internet, il est possible de surveiller votre mouillage à l'aide d'un navigateur Web depuis n'importe quel endroit. Assurez-vous que vous êtes bien connecté dans TIMEZERO avec votre compte My TIMEZERO et que vous avez sélectionné le paramètre "Envoyer ma position automatiquement à My TIMEZERO" dans les options de "[My TIMEZERO](#page-301-1)".

Pour surveiller à distance votre bateau et sa position au mouillage, vous pouvez utiliser n'importe quel navigateur web (y compris celui de votre téléphone portable comme Safari ou Chrome). Connectez-vous à votre compte depuis le site de TZ Cloud à l'adresse suivante :<https://cloud.mytimezero.com/>

La position de votre bateau ainsi que l'alarme de mouillage sont affichées à l'écran sur la carte :

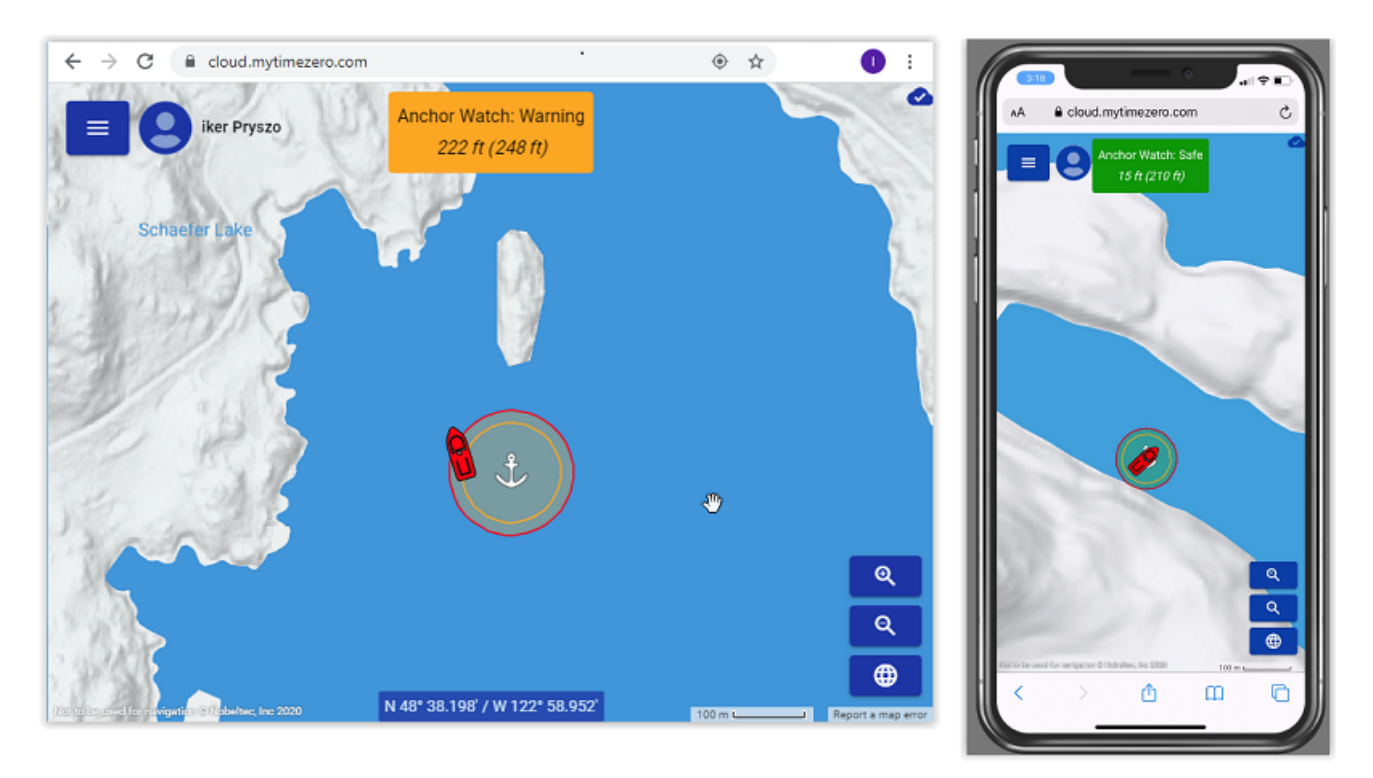

Notez que vous pouvez cliquer sur l'icône de votre bateau pour obtenir des informations en temps réel, notamment la vitesse, la profondeur et le vent, si TIMEZERO est connecté aux instruments de navigation appropriés et si l'option "Inclure des données de vent et de profondeur" est activée dans les options de "My TIMEZERO" (activée par défaut) :

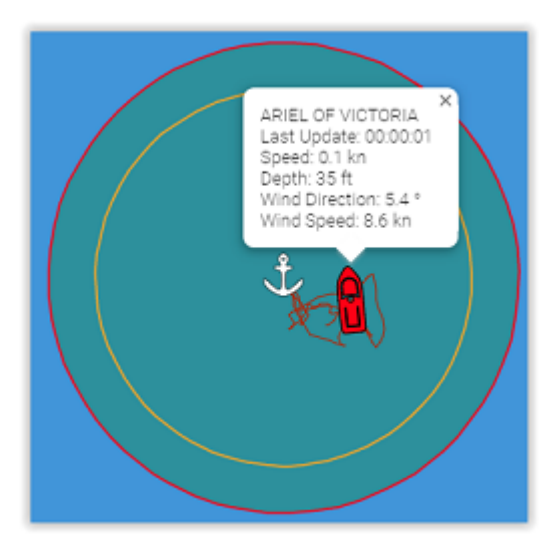

**Remarque** : Lorsque l'alarme de mouillage est activée, l'intervalle de l'envoi de la position défini dans les options My TIMEZERO est ignoré et l'envoi de position/alarme de mouillage est défini à 5 secondes (pour s'assurer d'avoir une alarme de mouillage proche du temps réel). Dès que l'alarme de mouillage est désactivée, l'intervalle de l'envoi de position revient au paramètre que vous avez sélectionné.

# **Carnet de bord**

# **introduction**

Le "Carnet de bord" consigne toutes vos sorties en mer. Il enregistre notamment les données (de position, de vitesse, de profondeur, de vent etc.) et les combine avec toutes les photos, captures ou événements que vous avez ajoutés ou créés pendant votre navigation.

Vos trajets s'affichent directement sur la carte (lorsqu'ils sont activés dans les options du bouton Calques) et peuvent également être consultés à partir d'une liste dans l'espace de travail dédié au "Carnet de bord", où les statistiques (durée, distance, vitesse moyenne, graphique de vitesse) sont affichées avec vos photos, vos événements et vos captures. Lorsqu'une sortie est sélectionnée, vous pouvez la rejouer sur la carte à l'aide de la barre de temps située en bas de l'écran.

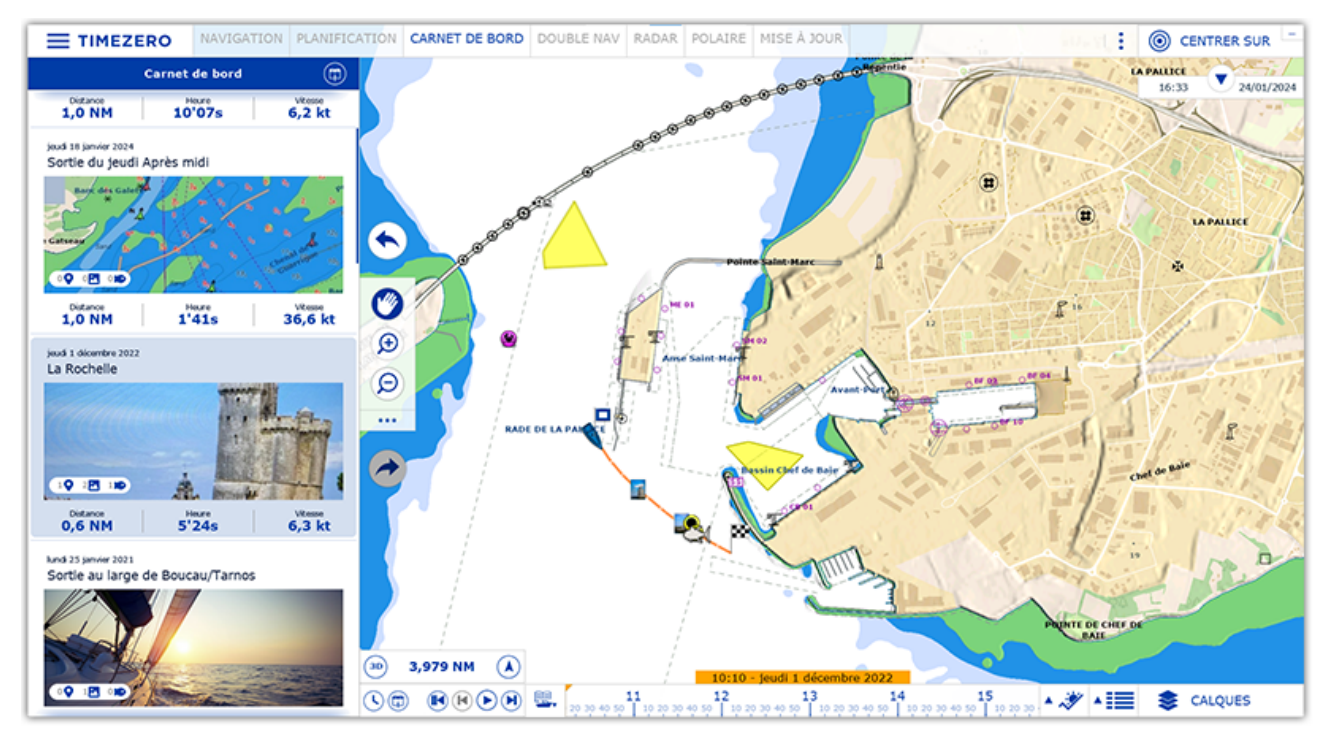

Les sorties sont automatiquement synchronisées via le réseau local (si vous avez d'autres appareils TIMEZERO compatibles sur le même réseau) et automatiquement sauvegardées sur le TZ Cloud.

## <span id="page-66-0"></span>**Enregistrer une sortie**

Pour démarrer une sortie, cliquez sur le bouton "Enregistrer la sortie" dans la barre d'outils :

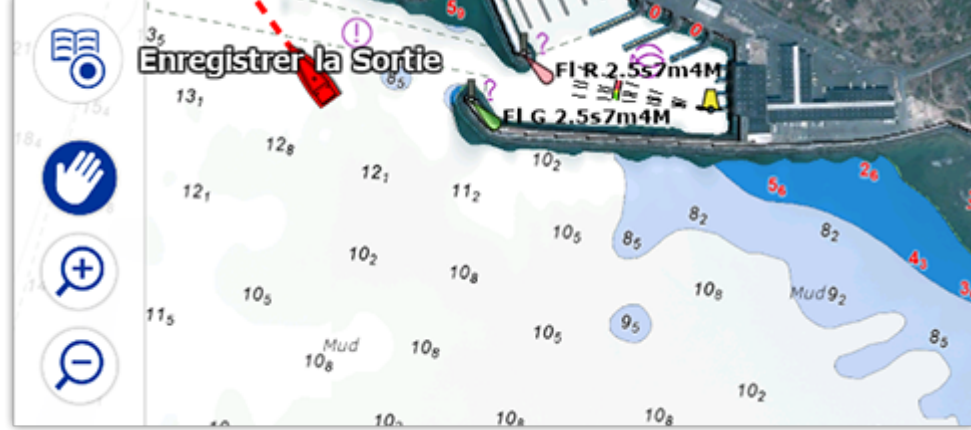

**Remarque** : Si l'outil "Enregistrer la sortie" n'est pas disponible dans la barre d'outils de TIMEZERO et si vous souhaitez utiliser cet outil pour enregistrer votre sortie, vous devez l'ajouter dans la barre d'outils. Cliquez sur le bouton de configuration (en bas de la barre d'outils) et ajouter l'outil "Enregistrer la sortie".

Dès que l'enregistrement de la sortie démarre :

- Lorsque l'enregistrement de la sortie est activé l'outil est affiché en bleu.
- Le bateau est automatiquement centré sur la carte
- La barre de navigation apparaît automatiquement en bas de l'écran. Celle-ci vous indique la distance •parcourue, la durée de la sortie, la vitesse (vitesse par rapport au fond),..

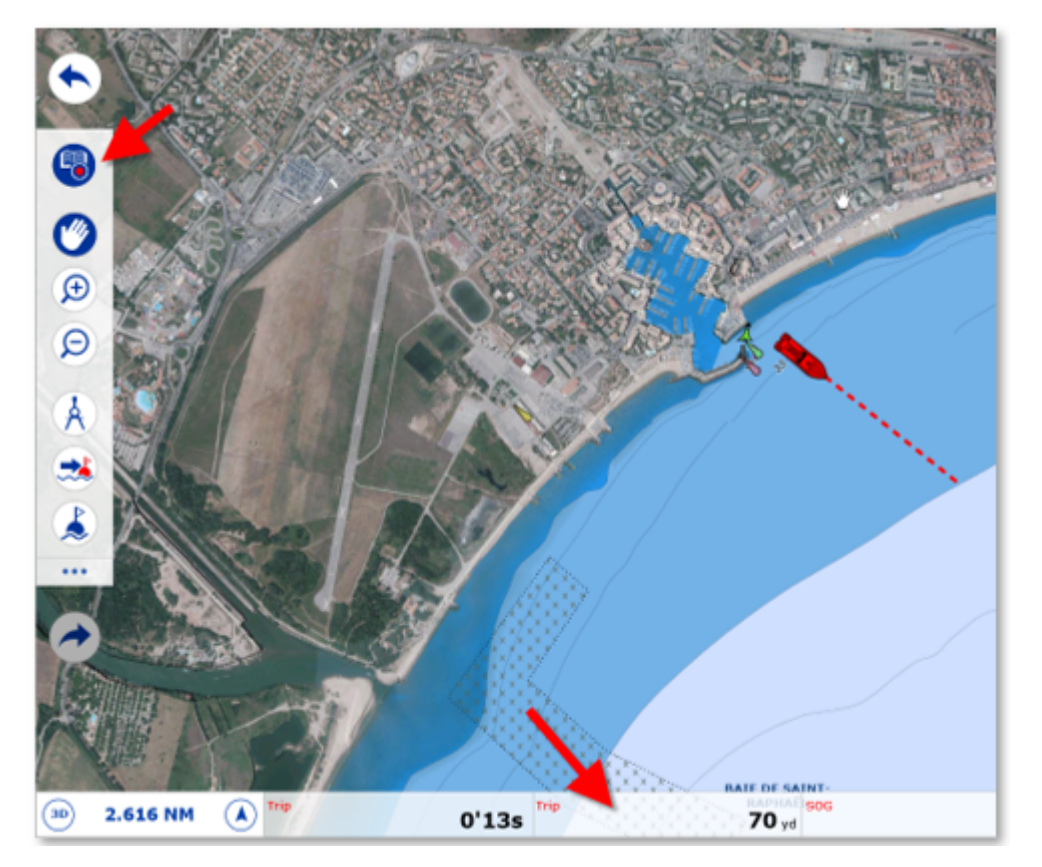

 Notez qu'il est possible de personnaliser les données affichées dans la barre de voyage à partir des paramètres [Général](#page-298-0) de la section "Barre de voyage".

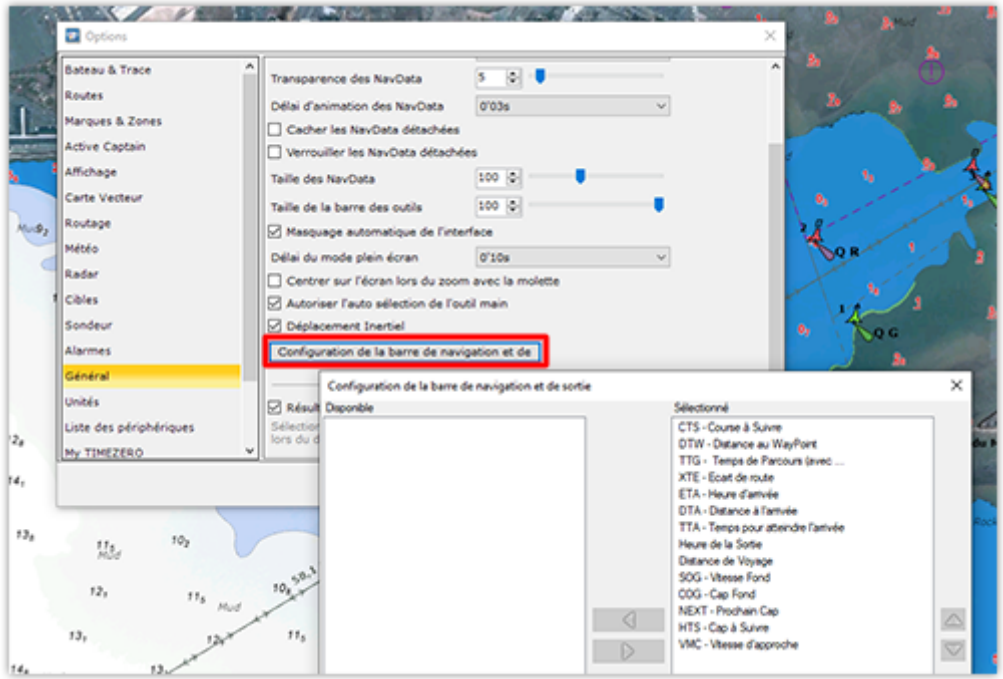

Cliquez à nouveau sur l'outil "Enregistrer la sortie" pour sauvegarder ou mettre en pause l'enregistrement de la sortie.

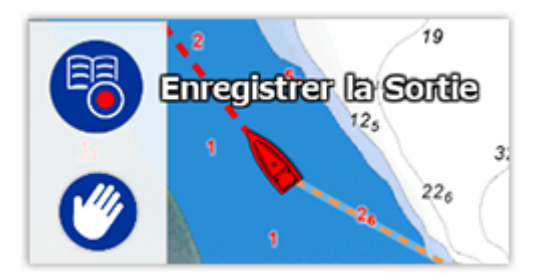

Un panneau "Enregistrer la sortie" apparaît automatiquement à gauche de l'écran. L'enregistrement est alors automatiquement mis en pause. Vous pouvez relancer l'enregistrement en cliquant sur le bouton "Reprendre" ou l'arrêter en cliquant sur le bouton "Enregistrer la sortie" après avoir saisi les informations relatives à ce voyage :

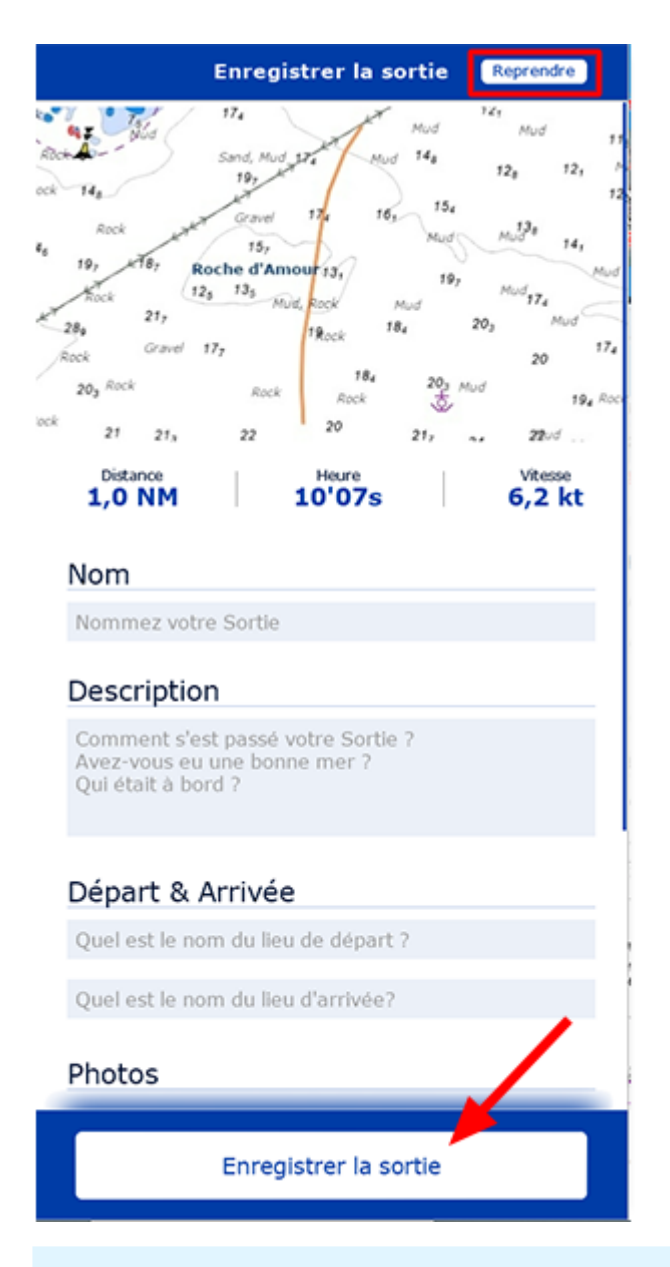

**Astuces** : Si vous ne saisissez pas toutes les informations après avoir terminé le déplacement, TIMEZERO remplira automatiquement certains noms en fonction du lieu. Vous pourrez toujours mettre à jour les champs ultérieurement en modifiant la sortie.

## **Visionner une sortie**

## **Détail de la sortie**

Vous pouvez accéder à la liste de toutes vos sorties (triés par ordre chronologique) à partir de l'espace de travail dédié "Carnet de bord".

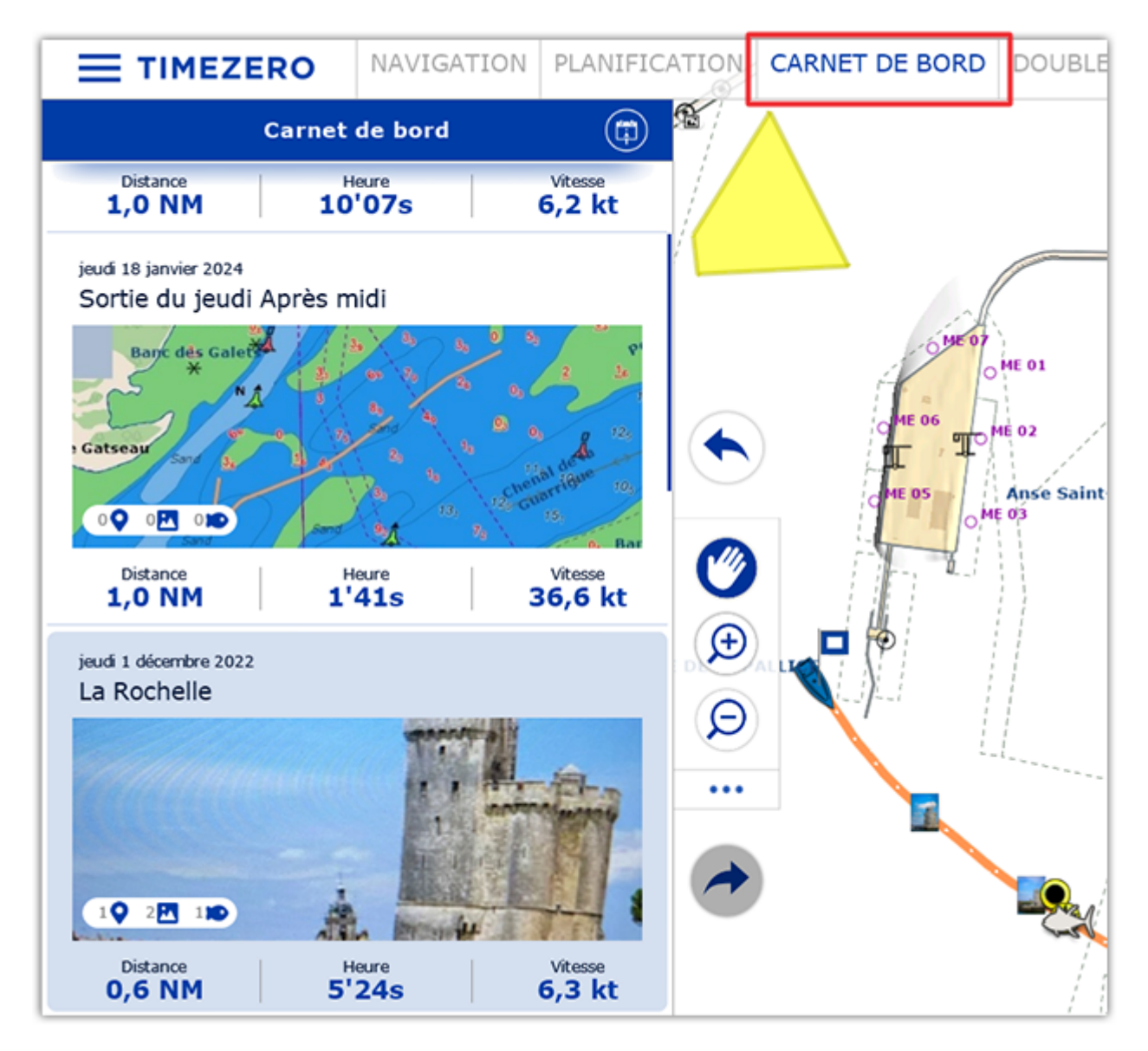

Recherchez et sélectionnez la sortie que vous souhaitez afficher puis cliquez dessus pour afficher les informations détaillées :

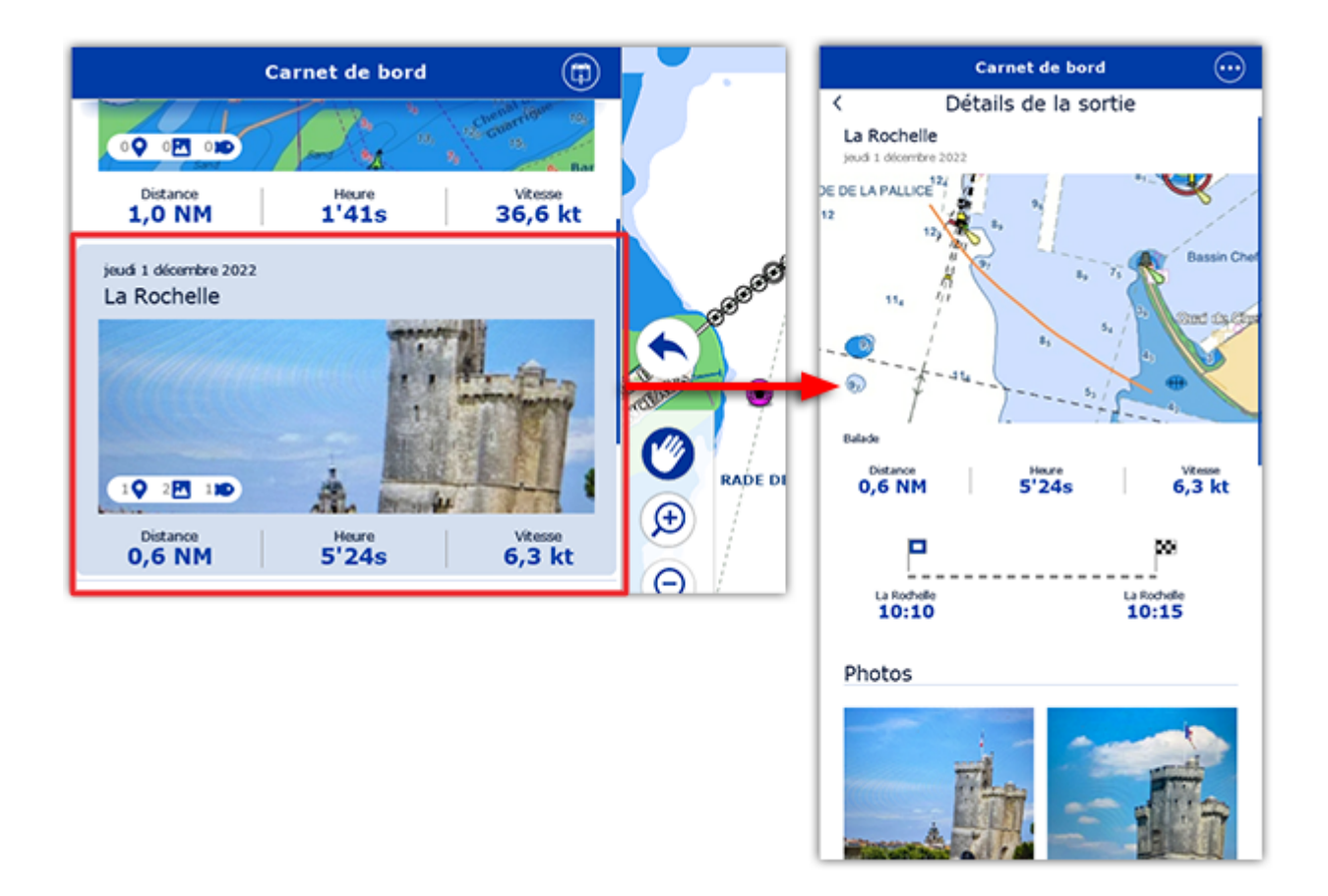

Si vous avez enregistré beaucoup de sorties, vous pouvez utiliser l'icône de calendrier située en haut à droite de l'écran pour accéder rapidement à une période spécifique :

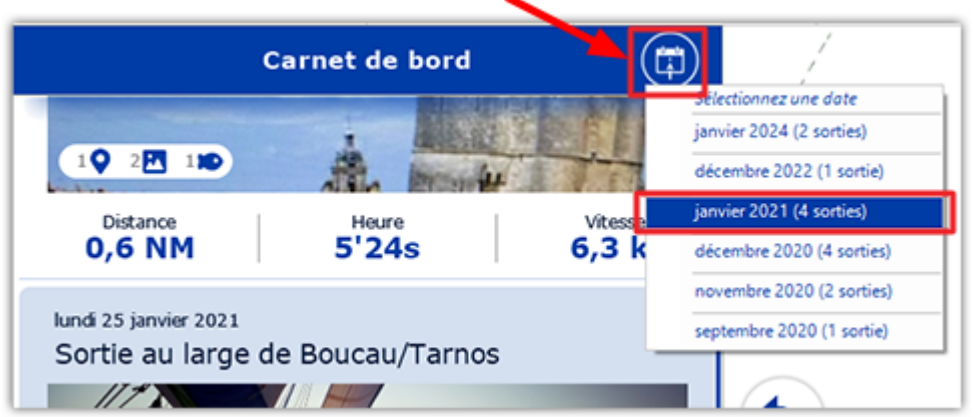

## **Aperçu d'une sortie**

L'aperçu de la sortie est affiché en haut, juste en dessous de son nom. Si vous cliquez sur l'aperçu de la carte, les données du trajet seront récupérées et affichées directement sur la carte (reportez-vous au paragraphe ci-après pour plus d'informations).
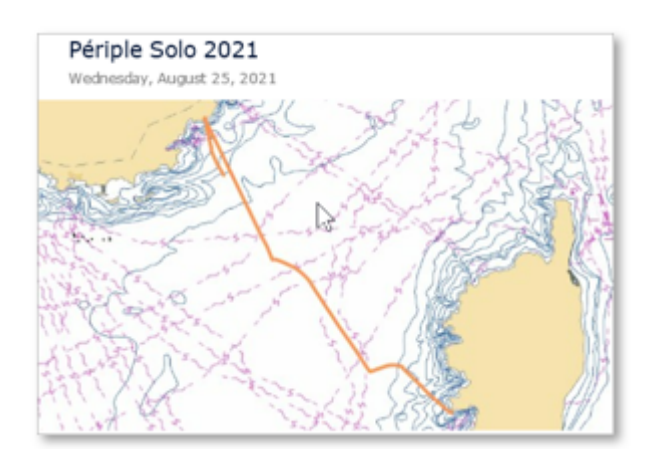

# **Statistiques sur la sortie**

La distance, la durée et la vitesse moyenne de la sortie sont affichées, ainsi que les lieux de départ et d'arrivée horodatés. Si vous n'avez pas nommé les lieux de départ et d'arrivée après avoir terminé et enregistré la sortie, TIMEZERO les nommera automatiquement en fonction de leur localisation. Vous pouvez renommer les lieux de départ et d'arrivée à tout moment en choisissant "[Modifier une sortie"](#page-75-0).

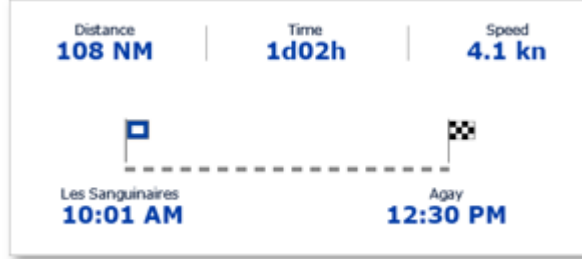

# **Photos et prises au cours de la sortie**

Les photos de la sortie que vous avez effectuées avec TIMEZERO ou celles qui ont été ajoutées à partir de votre album sont affichées avec les prises créées pendant la sortie. Vous pouvez appuyer sur une photo pour l'afficher en plein écran. Lorsque la photo est affichée, vous pouvez la faire glisser de gauche à droite en cliquant sur les boutons "<" ou ">" pour accéder à toutes les photos liées au voyage :

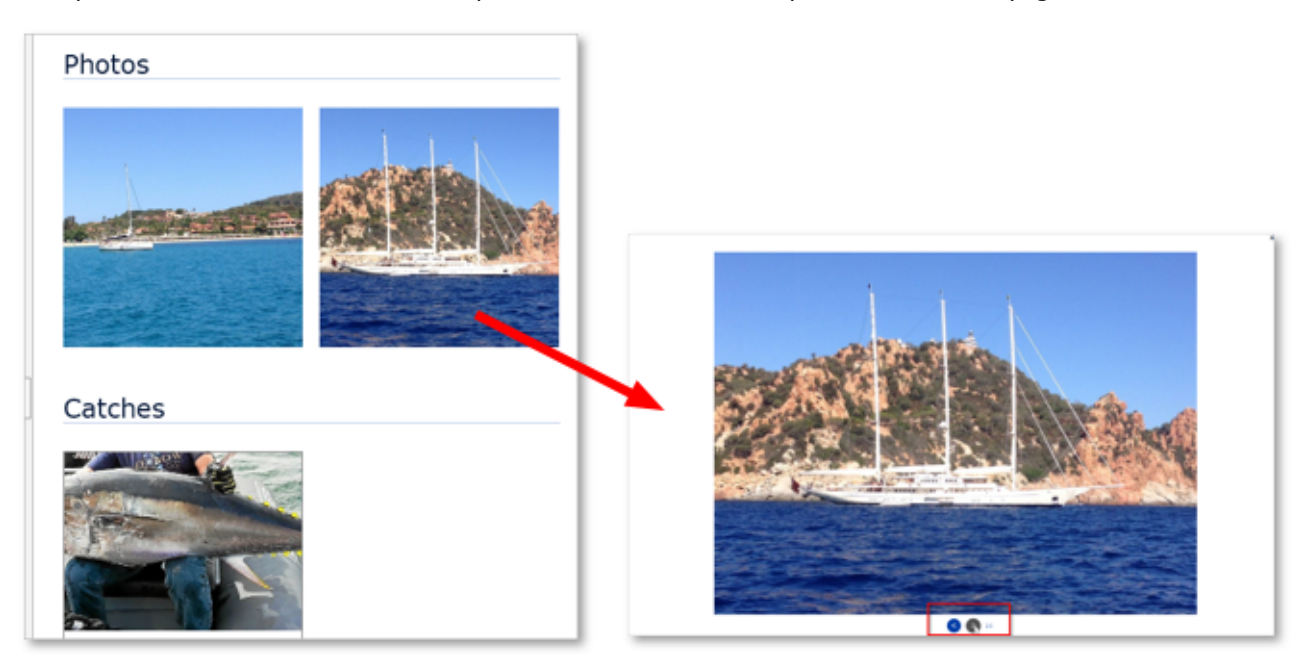

**Remarque** : Vous ne pourrez pas ajouter une prise après avoir terminé l'enregistrement de la sortie. Les prises sont liées à une sortie spécifique en fonction de leur date de création.

### **Graphe de vitesse obtenu lors de la sortie**

TIMEZERO affiche le graphe des vitesses enregistrées au cours de la sortie (en utilisant la vitesse au sol "SOG" donnée par le GPS) :

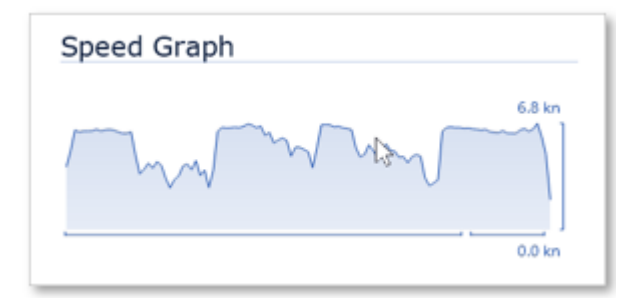

#### **Informations sur les marées et le lever/coucher du soleil**

TIMEZERO affiche les informations relatives aux marées ainsi que les heures de lever et coucher du soleil au cours de la journée de la sortie sélectionnée :

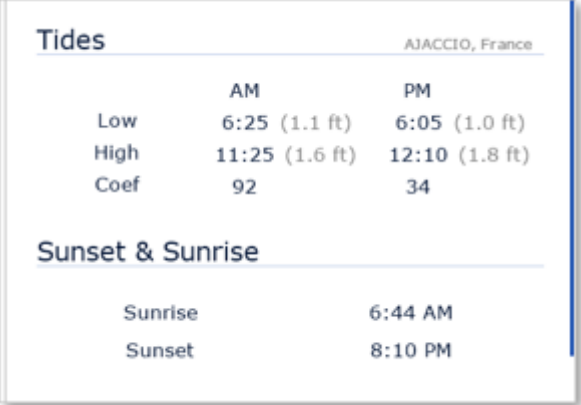

**Remarque** : TIMEZERO affiche la station de marée la plus proche du lieu de départ.

#### **Journal de la sortie**

Le journal détaillé de la sortie est affiché sous la forme d'un tableau horodaté en bas de l'écran. Selon la durée de votre sortie, la liste des enregistrements peut être longue. Vous pouvez ajuster l'intervalle de temps en haut du tableau (5',15'00s, 30'00s, 1h00' ou 3h00'). Tous les événements créés pendant la sortie sont automatiquement insérés chronologiquement dans le journal :

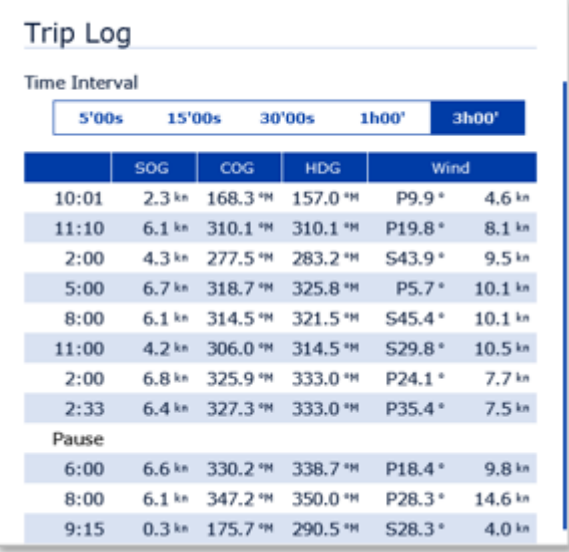

**Remarque** : Après avoir terminé la sortie aucun événement ne pourra être ajouté. Les événements sont liés à une sortie spécifique en fonction de leur date de création.

### **Afficher les sorties sur la carte**

Cliquez sur le bouton Calques et sélectionnez "Afficher les sorties" pour afficher tous les parcours sur la carte, représentés par de fines lignes orange (pour éviter d'encombrer l'écran) :

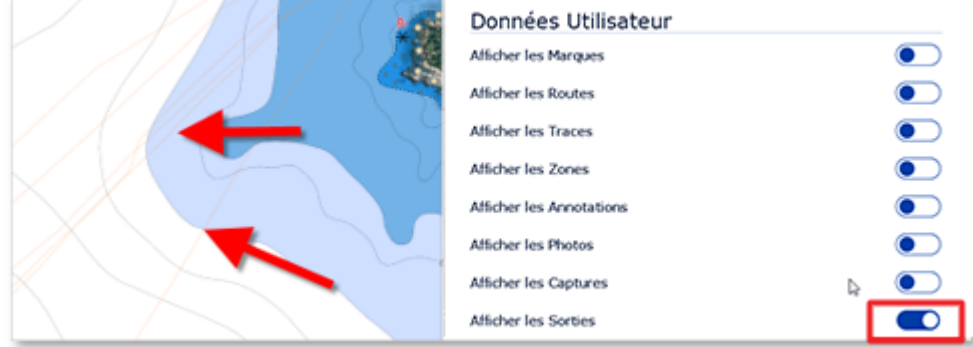

Pour sélectionner le tracé d'une sortie spécifique et le rendre plus visible sur la carte, cliquez sur la ligne orange correspondante. Une fois sélectionné, le tracé de la sortie est affiché en gras et une animation indique sa direction. Des marqueurs de temps apparaissent également le long du tracé pour indiquer la durée de certains points :

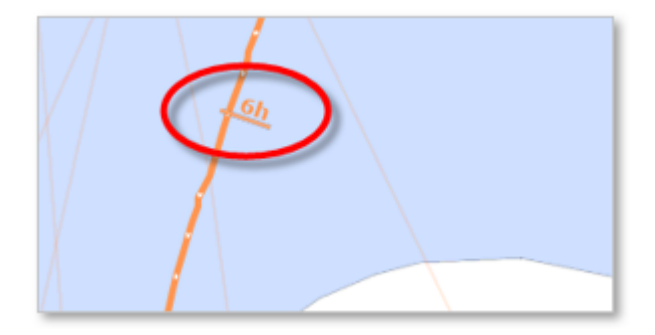

**Remarque** : Lorsque les tracés des sorties ne sont pas sélectionnés (affichés en traits fins), ils sont simplifiés pour limiter le nombre de points chargés en mémoire. Dès que vous en sélectionnez un, tous les points de ce trajet sont chargés pour afficher la précision maximale (jusqu'à 5 000 points par trajet).

Lorsqu'une sortie est sélectionnée dans l'espace de travail de planification, la barre de temps apparaît en mode "Sortie" (symbole d'un carnet de bord). Les limites et la vitesse de défilement de la barre de temps sont alors ajustées en fonction de la durée de la sortie.

Faites-la glisser pour voir la progression du bateau (icône bleue) le long du trajet :

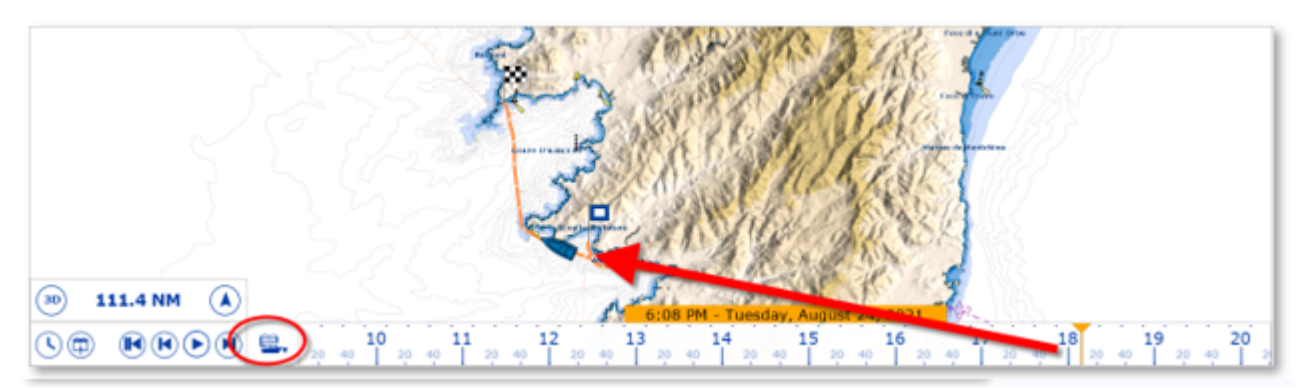

Pour accéder aux données d'un point spécifique du trajet de la sortie, cliquez dessus. Le menu contextuel s'affiche et présente toutes les données :

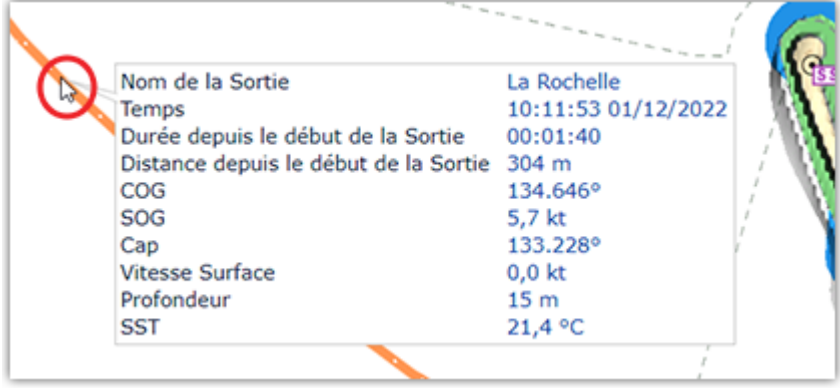

**Remarque** : Les données enregistrées dans la Sortie varient en fonction du type d'instruments connectés à TIMEZERO.

# <span id="page-75-0"></span>**Modifier une sortie**

Pour modifier une sortie, affichez d'abord l'écran "Détails de la sortie". Vous pouvez accéder aux détails de la sortie directement en la sélection dans la liste des sorties depuis l'espace de travail "Carnet de nord", ou en cliquant avec le bouton droit de la souris sur la ligne orange (tracé d'une sortie), puis en sélectionnant "Afficher le détail de la sortie" :

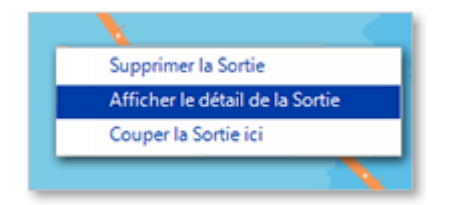

# **Modifier la sortie**

Une fois le détail de la sortie affiché, cliquez sur le bouton "..." situé en haut et sélectionnez "Modifier" :

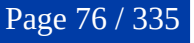

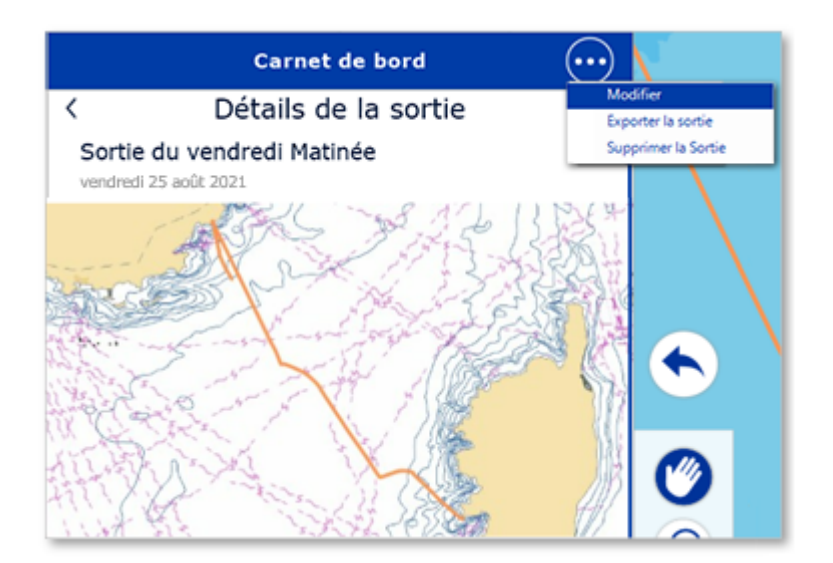

Vous pourrez modifier tous les champs de la sortie (nom, description et nom de départ & arrivée). Vous pourrez également supprimer une photo en cliquant dessus ou ajouter de nouvelles photos en cliquant sur le bouton "Ajouter des photos à votre sortie".

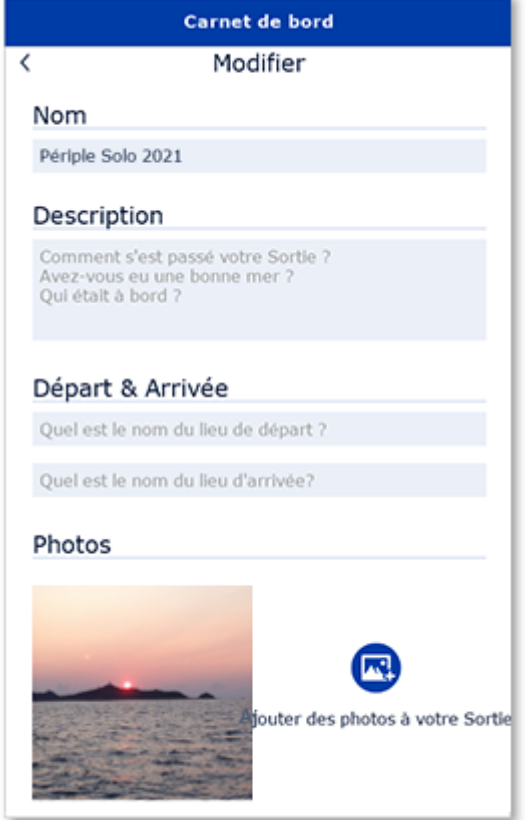

# **Exporter la sortie**

Si vous souhaitez exporter une sortie spécifique pour la sauvegarder ou la partager, cliquez sur le bouton "..." en haut et sélectionnez "Exporter la sortie". La fenêtre "Exporter la sortie" apparaît, vous permettant de choisir le format d'exportation. Bien que le format TZX ne soit compatible qu'avec d'autres appareils TIMEZERO, nous vous recommandons de sélectionner ce format pour exporter toutes les données, car le format d'échange standard "GPX" ne permet pas de stocker les photos, les prises et les événements :

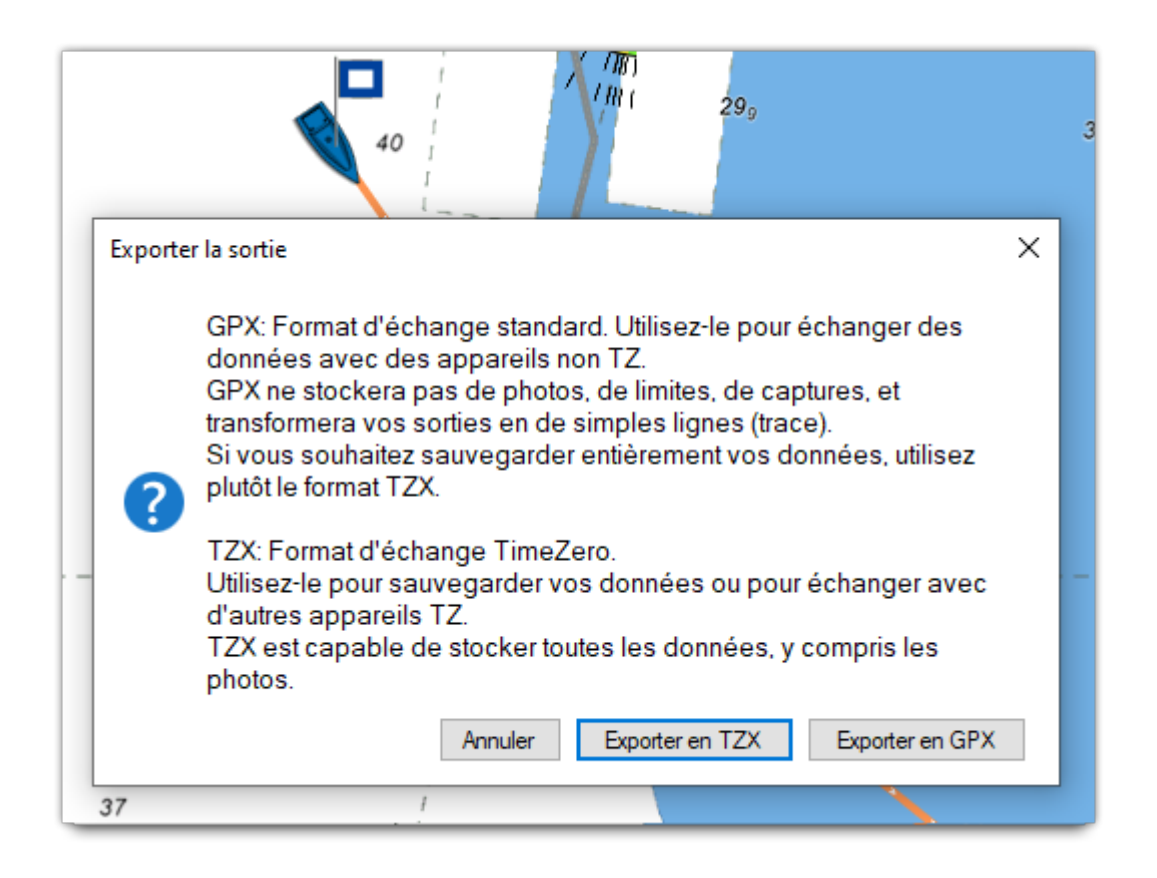

# **Supprimer la sortie**

Pour supprimer une sortie, commencez par afficher l'écran Détail de la sortie. Une fois le détail de la sortie affiché, cliquez sur le bouton "..." situé en haut et sélectionnez "Supprimer la sortie", ou en cliquez avec le bouton droit de la souris sur l'aperçu de la carte, sélectionnez "Supprimer la sortie" dans le menu contextuel.

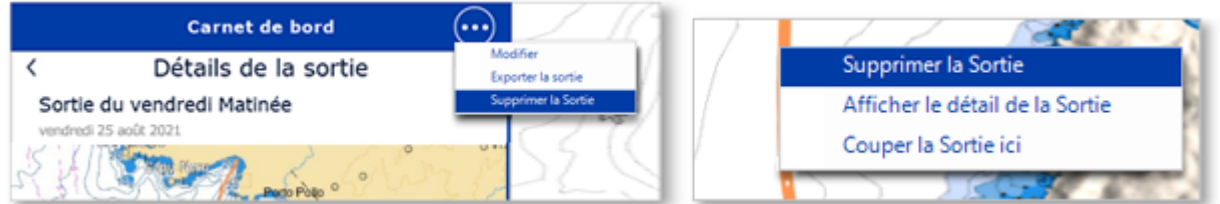

# **Couper la sortie**

Si vous devez ajuster le point de départ ou d'arrivée du déplacement, chargez le déplacement sur la carte, cliquez avec le bouton droit de la souris sur l'aperçu de la carte et sélectionnez "Couper la sortie ici" dans le menu contextuel.

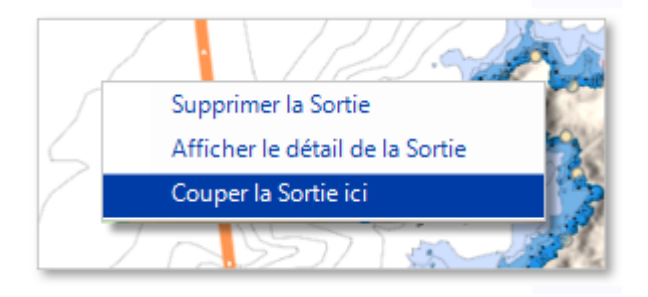

Vous pouvez choisir entre supprimer tous les points avant ou après le point d'arrêt :

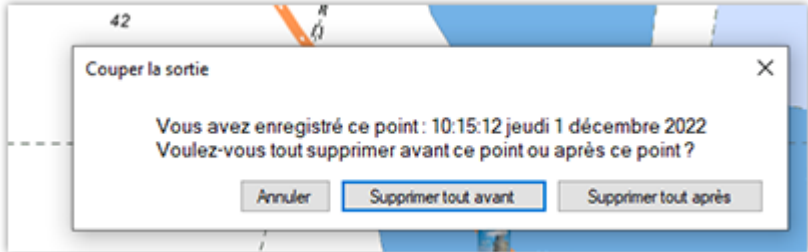

# **Relevé & distance**

# **Outil Règle**

Utilisez l'outil Règle pour mesurer des distances et des relèvements d'angle entre deux points ou entre votre propre position et plusieurs points.

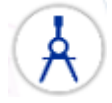

#### **Mesure de relèvement et distance entre deux points**

Pour afficher les mesures de relèvement et de distance entre deux points utilisez l'outil Règle (compas) et déplacez le curseur sur le premier point, cliquez, puis déplacez le curseur jusqu'au second point et cliquez à nouveau. A noter que pendant le déplacement, le cap et la distance sont affichés à côté du pointeur et mis à jour en permanence entre le premier point cliqué et la position actuelle du curseur sur la carte. Après avoir relâché le bouton de la souris, le cap et la distance de la première à la deuxième position sont affichés à côté du point à atteindre. Une flèche le long du tracé vous indique le sens de lecture.

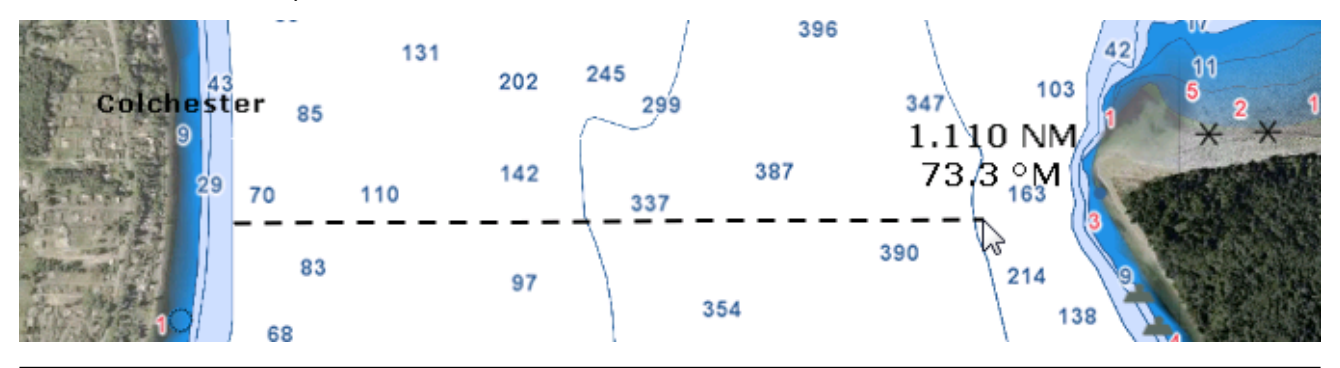

**Remarque** : Après avoir posé le premier point sur la carte vous pouvez déplacer la carte en même temps que vous déplacez le curseur à l'écran. Vous pouvez également effectuer un zoom avant / arrière à l'aide de la molette de la souris ou en utilisant les touches raccourcis du clavier. Reportez-vous au paragraphe ["Déplacer & Zoomer](#page-22-0)" pour en savoir plus.

#### **Plusieurs points de mesure de relèvements et de distances pris à partir de la position du bateau**

A l'aide de l'outil Compas, double cliquez directement sur la position à atteindre. La ligne de compas est représentée par un trait en pointillés dessiné entre la position actuelle de votre bateau et le point cliqué sur la carte.

Comme précédemment vous obtenez les valeurs de distance et de cap indiqués à côté du point à atteindre. Vous pouvez ainsi répétez plusieurs fois cette action comme indiqué dans l'illustration ci-après :

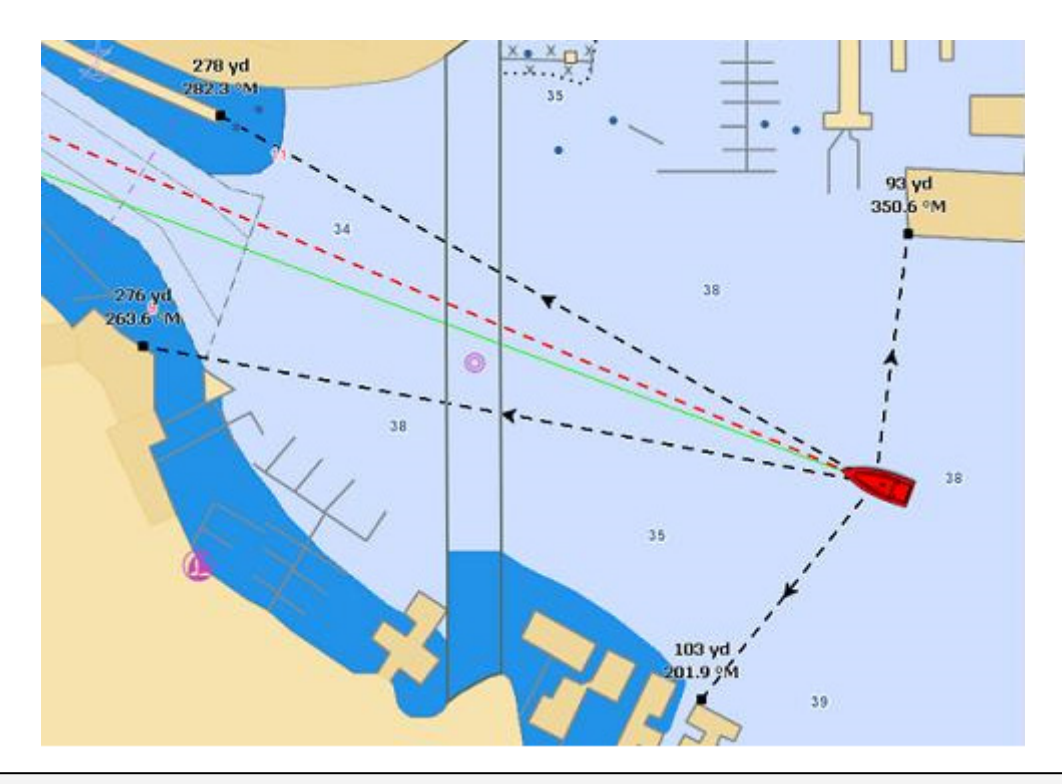

**Remarque** : Les lignes de compas (mesures de relèvement et distance) sont mises à jour en temps réel à chaque déplacement du bateau.

### **Mesure de distance et de relèvement entre deux cibles ou une cible et un point sélectionné sur la carte**

L'outil compas peut être rattaché aux cibles (AIS ou ARPA), cliquez sur une cible à l'aide du clic droit et choisissez l'outil compas. La distance et le relèvement seront automatiquement mis à jour en fonction des déplacements de la cible sur la carte. Vous pouvez cliquer sur une cible et un endroit sur la carte, ou vous pouvez cliquer entre deux cibles pour obtenir les informations de mise à jour de distance et de relèvement en temps réel.

**Remarque** : Lorsqu'une cible est perdue ou que le logiciel a été redémarré, alors la(es) ligne(s) de compas rattachée(s) à une cible en tant que point de référence est (sont) effacée(s).

# **Modifier et Effacer de la carte le ou les tracés de la règle**

Vous pouvez déplacer les lignes de compas (ligne de la règle), cliquez sur la ligne et déplacez le point à la nouvelle position sur la carte. Pour effacer une mesure en particulier utilisez le clic droit sur le tracé de mesure et cliquez sur l'option "**Annuler La Règle**".

**Conseil :** Double cliquez sur l'outil Compas pour effacer de la carte l'ensemble des mesures effectuées (les lignes de compas)

# **NavData curseur**

La NavData Curseur (pointeur de la souris) est affiché par défaut dans le panneau PLANNING des NavData à droite de l'écran. S'il n'est pas affiché cliquez sur le bouton "..." situé en bas du panneau des NavData.

 $\left[\frac{1}{2}\frac{\partial \mathcal{L}_{\text{max}}}{\partial \mathbf{w}}\right]$ 

La NavData Curseur est indispensable pour obtenir rapidement et en continu la position géographique en fonction des mouvements de la souris ou du trackball sur la carte par rapport à la position de votre bateau.

A l'aide du clic droit dans la NavData Curseur vous pouvez ajouter des informations. Comme l'information TTC (Time To Cursor) qui correspond au temps estimé pour atteindre la position du curseur par rapport à la position de votre bateau et en tenant compte de sa vitesse actuelle.

### **EBL & VRM**

TIMEZERO doit être configuré avec le Module Radar Furuno pour bénéficier de cette fonctionnalité.

Les outils de mesure EBL / VRM sont disponibles dans la barre d'outils de l'espace de travail Radar. Cliquez avec le bouton droit de la souris sur l'outil pour sélectionner celui que vous voulez utiliser (outil EBL ou VRM) :

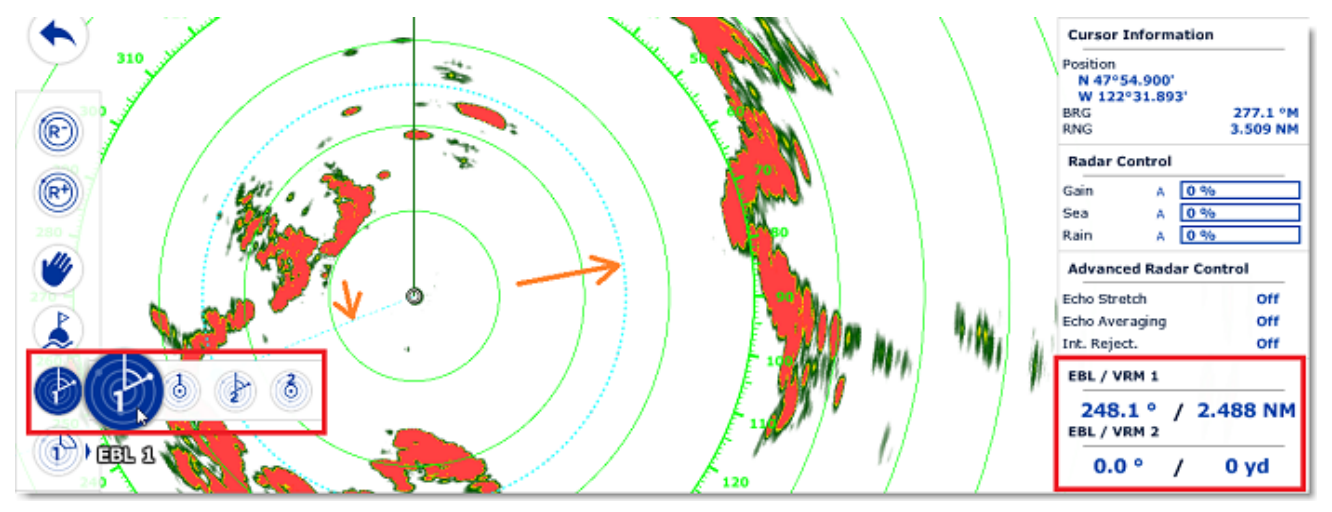

**EBL (abréviation de Electronic Bearing Line)** : Ligne radiale, provenant de l'origine de balayage, qui peut être tournée sur 360 degrés. Elle est utilisée pour mesurer précisément le relèvement relatif d'une cible sur l'écran radar. Sélectionnez l'outil EBL/VRM en mode EBL (EBL1 ou EBL2), puis déplacez le trait de ligne avec le curseur et le relèvement est directement affiché dans la NavData EBL/VRM.

L'outil **VRM (abréviation de Variable Range Marker)** : Cercle de distance, réglage qui part du centre. Il est utilisé pour mesurer avec précision la distance jusqu'à une cible spécifique. Par exemple, pour mesurer la largeur de l'embouchure d'une rivière, la distance jusqu'à une bouée de mer marquant l'entrée d'un chenal, ou la distance jusqu'à un autre navire. Le VRM est comme un cercle de distance standard, mais vous pouvez le régler manuellement en sélectionnant l'outil EBL/VRM en mode VRM (soit VRM1 ou VRM2). La portée est affichée dans la NavData EBL/VRM.

Pour ajuster l'EBL ou le VRM, vous pouvez cliquer et faire glisser la représentation sur la carte avec la souris, ou déplacer le curseur sur la valeur indiquée dans la NavData EBL ou VRM et utiliser la molette de défilement pour augmenter ou diminuer la valeur. Pour supprimer une mesure EBL ou VRM, faites un clic droit sur l'élément et sélectionnez Supprimer. Si vous souhaitez supprimer toutes les mesures EBL/VRM de l'écran, double-cliquez simplement sur l'outil EBL/VRM dans la palette d'outils.

**Conseil** : Vous pouvez changer la couleur en cliquant avec le bouton droit de la souris sur la représentation EBL ou VRM.

# **Les Routes**

# **Introduction sur les Routes**

TIMEZERO offre la possibilité de créer jusqu'à 200 routes de 500 waypoints pour planifier de nombreux voyages.

La route peut être construite à l'aide de l'outil "Route" en cliquant directement sur la carte pour créer plusieurs points de passage (appelés "waypoints"). TIMEZERO offre de nombreuses fonctionnalités pour planifier vos itinéraires (vérification de la sécurité de l'itinéraire, marées et courants, intégration, ...) qui sont décrites dans les chapitres suivants. Une fois que vous êtes prêt à naviguer, vous pouvez sélectionner la route que vous souhaitez suivre et l'activer. La route active est affichée en rouge et bénéficie d'une priorité spéciale dans le système de navigation. Lorsqu'une route est activée, le premier waypoint devient actif (entouré en jaune) et si un pilote est connecté et configuré dans TIMEZERO, les informations de la route (relèvement et XTE) seront envoyées et utilisées pour diriger automatiquement le bateau.

L'image ci-dessous montre la route active en rouge (en bas de l'écran) et la route planifiée (en bleue en haut de l'écran) :

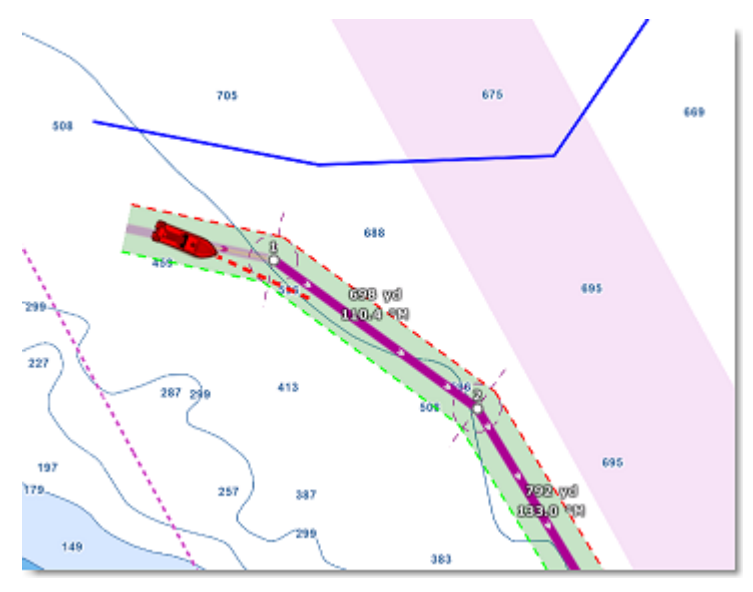

Lorsque l'option "Route sécurisée" est activée, la route est automatiquement analysée par TIMEZERO. Les segments de route sécurisés sont représentés avec une couleur de fond vert tandis que les segments de route potentiellement dangereux sont représentés avec une couleur de fond rouge. Reportez-vous au chapitre concernant la ["Route sécurisée](#page-87-0)" pour plus d'informations.

#### **Synchronisation de la route**

Les routes qui sont automatiquement synchronisées avec toutes les plateformes compatibles TIMEZERO (TZ Navigator, TZ Professional, TZ iBoat et les équipements Furuno TZT2/TZT3) qui sont connectées sur le même réseau local. Vous pouvez consulter la liste de tous les périphériques détectés sur le réseau dans les options ["Liste des périphériques](#page-300-0)" de TIMEZERO. Notez que pour que la synchronisation fonctionne, TZ Navigator, TZ Professional et TZ iBoat doivent tous être connectés au même compte My TIMEZERO (pour plus de sécurité). Cependant, la synchronisation avec les équipements Furuno TZT2/TZT3 connectés directement au réseau NavNet (172.31.x.x) ne nécessitent pas une connexion à un compte My TIMEZERO.

L'activation d'une route est elle aussi automatiquement synchronisée en temps réel sur tous les périphériques. Notez qu'il est recommandé d'utiliser les mêmes paramètres de mode de passage des waypoints pour avoir une référence visuelle commune sur tous les périphériques. Mais si les paramètres sont différents, la première plateforme qui arrive à un waypoint indiquera à toutes les autres de passer au waypoint suivant également.

Si vous ne souhaitez pas qu'une plate-forme se synchronise automatiquement sur le réseau local, vous pouvez désactivez la fonction de Synchronisation LAN dans les options ["Liste des périphériques"](#page-300-0) de TIMEZERO.

Lorsque vous êtes connecté à Internet les routes sont synchronisées et sauvegardées avec le service "TZ Cloud" de TIMEZERO". Reportez -vous au chapitre "[Cloud TIMEZERO](#page-200-0)" pour plus d'informations.

# **Masquer les routes :**

Vous pouvez masquer l'ensemble des routes (sauf la route active et la route de planification) en décochant l'option "Afficher les Routes" despuis le bouton "Calques".

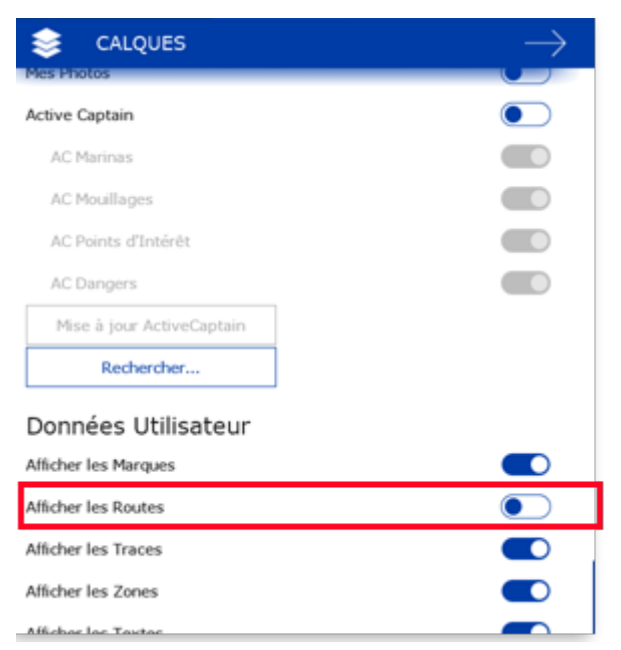

**Remarque** : Vous ne pouvez masquer ni la route sélectionnée route de planification) ni la route active. La route de planification et la route active sont toujours affichées sur la carte même si le calque des routes est masqué. Si vous souhaitez masquer la route de planification, cliquez n'importe où à l'aide du clic droit et sélectionnez "Tout désélectionner".

# **Masquer individuellement les routes**

Vous pouvez masquer individuellement des routes dans la liste des routes en cochant la case "Visible" :

**Routes List: 28 Elements** 

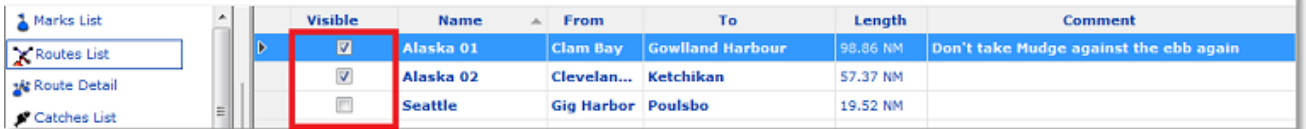

ì

**Remarque** : vous ne pouvez pas masquer la route actuellement sélectionnée qu'elle soit active ou non. La route sélectionnée et la route active sont toujours affichées sur la carte même si le calque des routes est masqué. Si vous souhaitez masquer la route de planification, cliquez n'importe où à l'aide du clic droit et sélectionnez "Tout désélectionner".

Notez que vous pouvez sélectionner plusieurs routes dans la liste des routes (en utilisant le touche MAJ ou CTRL), puis faites un clic droit sur la sélection pour modifier la visibilité de plusieurs routes en même temps.

# **Construire une route**

L'espace de travail Planification est recommandé pour créer et éditer les routes. Cet espace offre la possibilité d'accéder à des fonctionnalités avancées comme l'affichage des détails d'une route ou la simulation et l'animation des marées, courants et données météo.

#### **Créer et planifier une nouvelle route :**

1. Cliquez sur la carte 2. Sélectionnez "Nouvelle Route" dans le menu contextuel

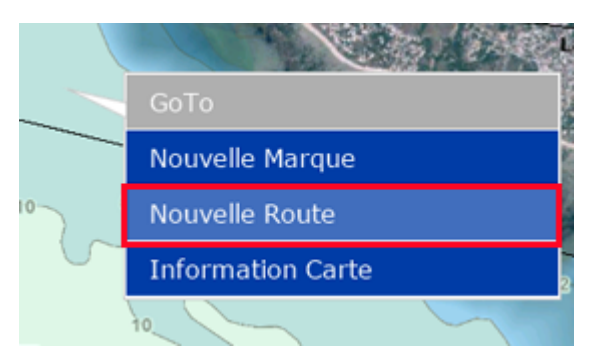

- 3. Déplacez le curseur jusqu'à la prochaine destination souhaitée et cliquez sur la carte. Continuez à suivre cette procédure pour ajouter un waypoint supplémentaire.
- 4. Lorsque vous estimez que la route possède tous les waypoints nécessaires, utilisez le clic droit de la souris pour ajouter le dernier waypoint et choisissez "Fin de route" (pour terminer la route) ou enfoncez la touche "Échap" du clavier pour finir la route au dernier waypoint saisi. Vous pouvez également double-cliquer pour créer le dernier waypoint de la route.

La carte est automatiquement déplacée au fur et à mesure que vous saisissez la route sur la carte pour la suivre. Si vous souhaitez déplacer la carte manuellement, cliquez et déplacez le curseur (clic maintenu) dans la direction du déplacement souhaité. Cliquez (en arrêtant de déplacer le curseur) pour ajouter le waypoint à la route. Vous pouvez de la même manière effectuer ces déplacements en utilisant les touches "Flèches" du clavier en cours de saisie.

Faites un clic droit sur la route et choisissez dans le menu contextuel "Survoler la route" pour simuler la route sur la carte.

Par défaut TIMEZERO est configuré pour afficher directement sur la carte la distance et le relèvement de chaque segment de route :

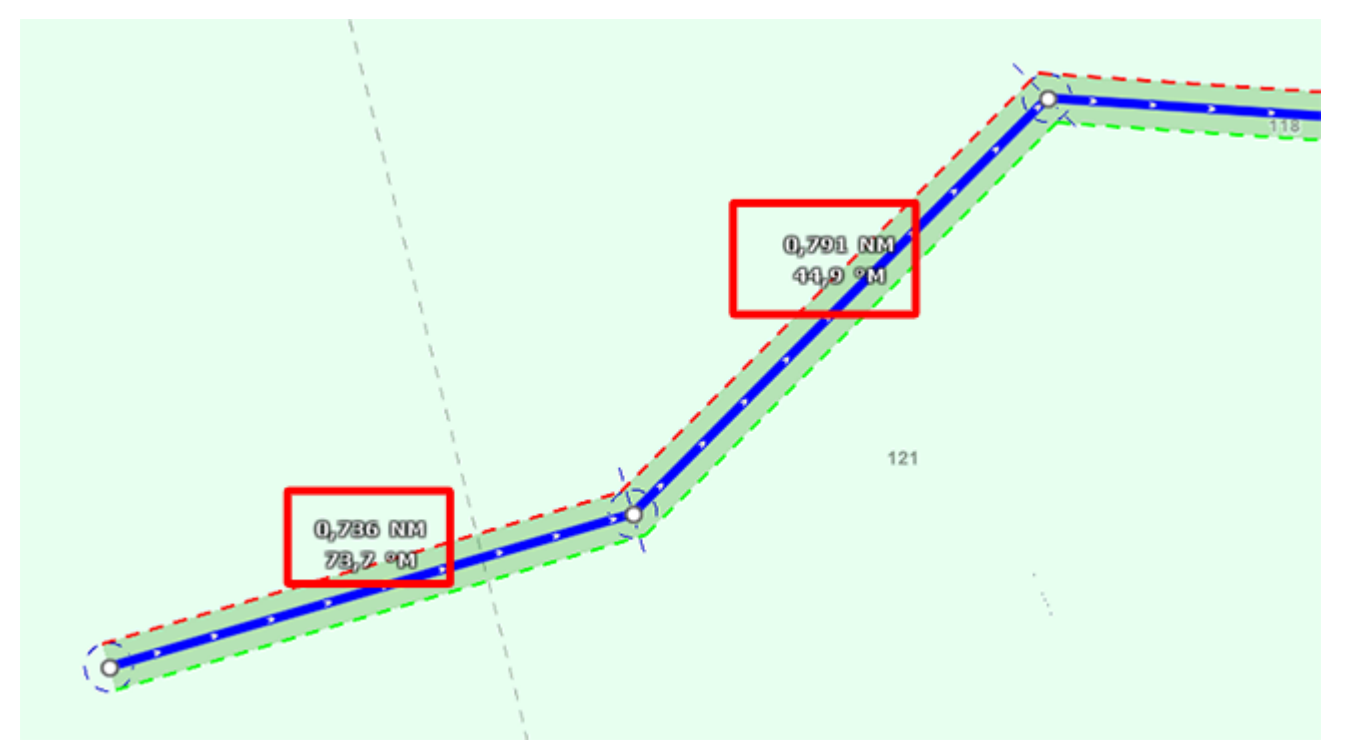

Vous pouvez masquer cet affichage dans les options ["Routes"](#page-280-0) de TIMEZERO en décochant le paramètre "Afficher la distance et relèvement des segments de route".

### **Navigation en orthodromie**

TIMEZERO peut afficher les routes en orthodromie ou loxodromie. La route en orthodromie est le chemin le plus court entre deux points sur une sphère, comme la Terre. Une route en loxodromie traverse tous les méridiens de longitude selon le même angle.

Comme les cartes affichées par TIMEZERO sont des projections Mercator, les routes en loxodromie apparaissent comme des lignes droites et les routes en orthodromie comme des lignes courbes.

Lorsque l'option "Navigation en orthodromie" est sélectionnée (par défaut) dans le menu des options ["Routes](#page-280-0)", TIMEZERO divise la route en plusieurs petits segments de loxodromie qui suivent la route en orthodromie.

# <span id="page-87-0"></span>**Route sécurisée**

TIMEZERO propose une fonction performante qui permet de repérer les segments de route potentiellement dangereux lors de la création d'une route. Cette fonction "Vérification de route" est activée par défaut et peut être configurée dans les options des ["Routes](#page-280-0)" de TIMEZERO.

Si l'option "Activer la vérification de route" est cochée lors de la création d'une route les segments de route qui sont sécurisés sont colorés en vert alors que ceux qui traversent des zones dangereuses sont représentés en rouge :

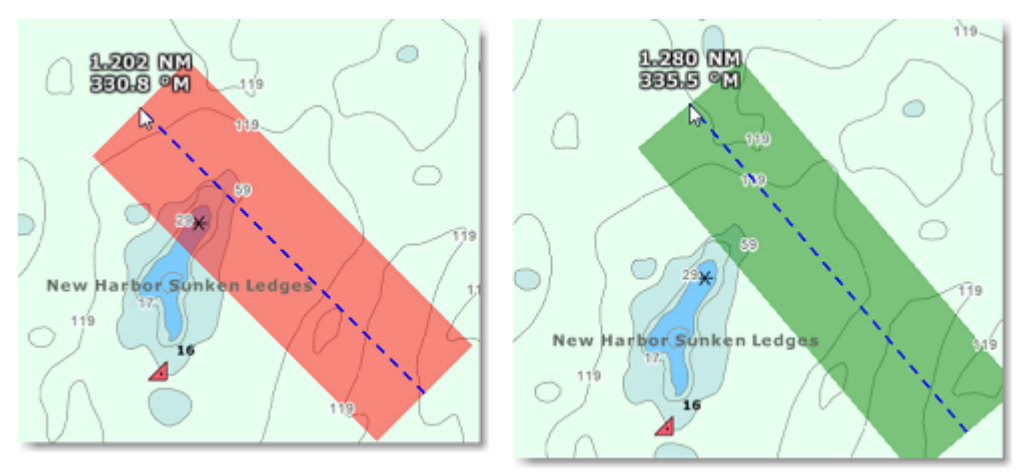

La largeur vérifiée le long de la route pour détecter les objets dangereux et les zones de profondeur dépendent de l'"Ecart de route par défaut". Cet écart de route peut être ajusté dans les options des ["Routes"](#page-280-0) de TIMEZERO. A noter que par défaut, TIMEZERO réduit automatiquement la largeur du XTE pour insérer la route dans les passages étroits :

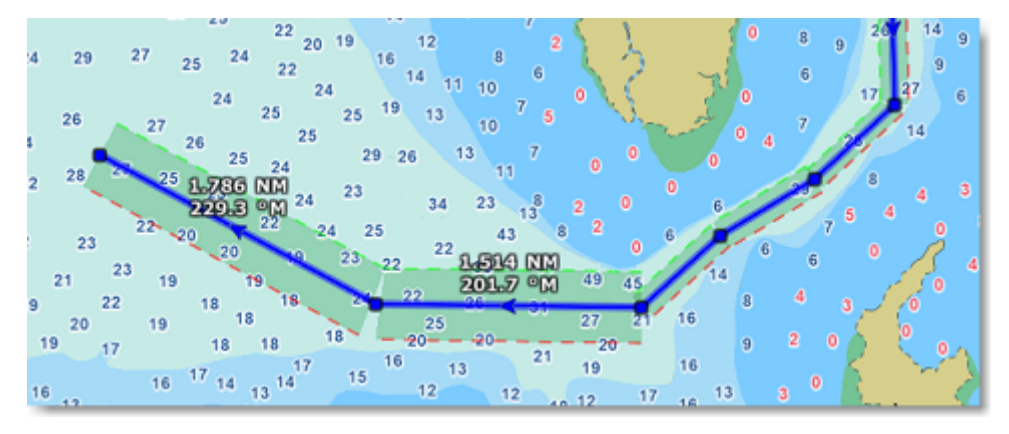

La limite inférieure que TIMEZERO va utiliser pour ajuster automatiquement la valeur de XTE sera la "Ecart de route minimum" que vous pouvez modifier dans les options "[Routes"](#page-280-0) de TIMEZERO. Si vous ne souhaitez pas que cet écart de route soit automatiquement ajusté il vous suffit de décocher la case "Écart de Route Automatique" dans les options "[Routes"](#page-280-0) de TIMEZERO.

Cliquez sur le bouton "Paramètres de sécurité" dans les options "Routes" de TIMEZERO pour définir les limites de profondeur et choisir les catégories d'objet que TIMEZERO va prendre en compte pour la surveillance de la route.

Bien que le contrôle de sécurité des routes ne se limite pas qu'aux objets des cartes vectorielles, un avertissement s'affiche si l'option est activée dans une zone où aucune carte vectorielle détaillée n'est disponible.

**Remarque** : Les cartes vectorielles n'ont pas besoin d'être affichées à l'écran, il suffit qu'elles soient disponibles dans TIMEZERO. Si vous avez installé des cartes Raster et vectorielles pour une même zone de navigation et que vous préférez travailler avec les cartes Raster, les données (objets) des cartes vectorielles sont prises en compte dans TIMEZERO pour l'analyse de la route sécurisée.

La fonction de la route sécurisée est aussi disponible sur toutes les routes précédemment enregistrées ou importées dans TIMEZERO en cliquant sur la route sélectionnée (Route planifiée).

Les segments de route considérés comme dangereux apparaissent colorés en rouge sur la carte et dans le tableau du Détail des Routes.

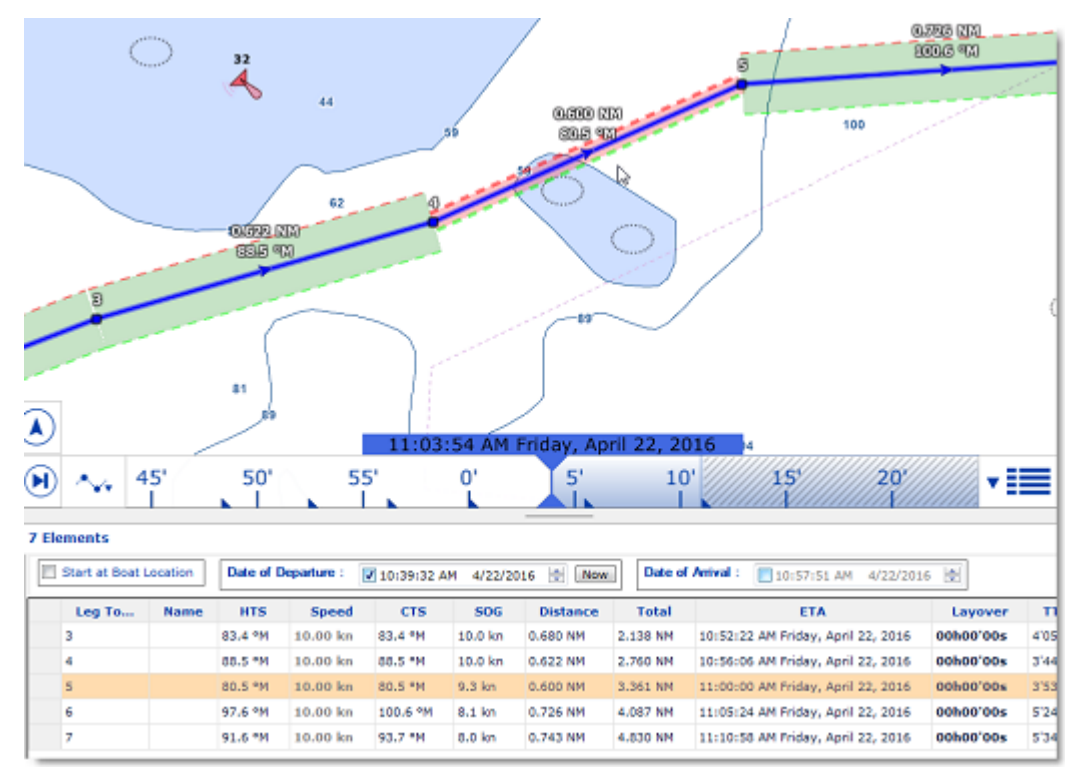

**Remarque** : Le segment de route est aussi coloré en rouge lorsqu'il traverse une zone de courants trop forts.

**Important** : La fonction de la Route sécurisée est déclenchée pour des segments de route de 30NM ou moins. Si vous créez un segment de route d'une longueur supérieure à 30NM, la couleur de l'arrièreplan de la route sécurisée est grise pour vous indiquer qu'aucune vérification n'a été effectuée. Il est recommandé de créer des segments de route inférieurs à 30NM en insérant plus de waypoints.

# **Travailler sur la Route**

Pour déplacer un waypoint, cliquez dessus pour le sélectionner et faites-le glisser vers le nouvel emplacement. La plupart des actions pour modifier une route peuvent être effectuées en cliquant avec le bouton droit de la souris sur n'importe quel segment de route et en sélectionnant l'option appropriée dans le menu contextuel. Notez que si la fonction de ["Route sécurisée"](#page-87-0) est activée, toutes les modifications de la route seront automatiquement contrôlées et notifiées.

**Remarque** : TIMEZERO permet de rétablir ou d'annuler de manière illimitée les dernières actions réalisées avec les fonctions d'édition. Les dernières actions d'édition peuvent être rétablies ou annulées autant de fois que vous le souhaitez en cliquant sur les flèches "Annuler/Rétablir" situées dans la barre d'outils. Vous pouvez aussi utiliser les touches raccourcis clavier (Ctrl Z, Ctrl Y).

### **Étendre la route en ajoutant des points de route**

Pour continuer une route, cliquez sur un segment de route et choisissez l'option "Continuer Route". TIMEZERO centre automatiquement l'affichage sur le dernier waypoint et la route passe en mode de création.

#### **Insérer un waypoint dans la route**

Pour insérer un nouveau waypoint dans une route (pour éviter un obstacle, par exemple), cliquez sur le segment de la route où vous souhaitez insérer un waypoint et choisissez "Insérer un waypoint". Une fois que le nouveau point a été inséré, vous pouvez le faire glisser jusqu'à la nouvelle position souhaitée.

#### **Inverser le sens de la route**

Pour inverser le sens de la route, cliquez sur un segment de la route et choisissez "Inverser la route".

#### **Effacer une route**

Pour supprimer une route, cliquez sur un segment de la route et sélectionnez l'option "Effacer la route".

**Note** : Vous ne pouvez pas supprimer une route active, vous devez la désactiver avant en choisissant "Désactiver la route".

#### **Couper une route**

Vous pouvez diviser la route à partir d'un point de route ou d'un segment de route. Lorsque vous cliquez à l'aide du clic droit sur un waypoint de la route et que vous sélectionnez l'option "Scinder la Route", le waypoint est dupliqué, la route s'arrête à ce waypoint et une nouvelle route commençant au même endroit est créée. Alors que si vous cliquez sur un segment de route à l'aide du clic droit et que vous sélectionnez l'option "Scinder la Route", le segment de route est supprimé et vous vous retrouvez avec deux routes.

#### **Joindre deux routes**

Pour joindre deux routes, cliquez à l'aide du clic droit sur la première route et sélectionnez l'option de "Continuer la route". Sélectionnez l'outil Route et cliquez avec le bouton droit de la souris sur n'importe quel segment de la deuxième route. Sélectionnez "Lier la route" dans le menu contextuel pour joindre les 2 routes ensemble :

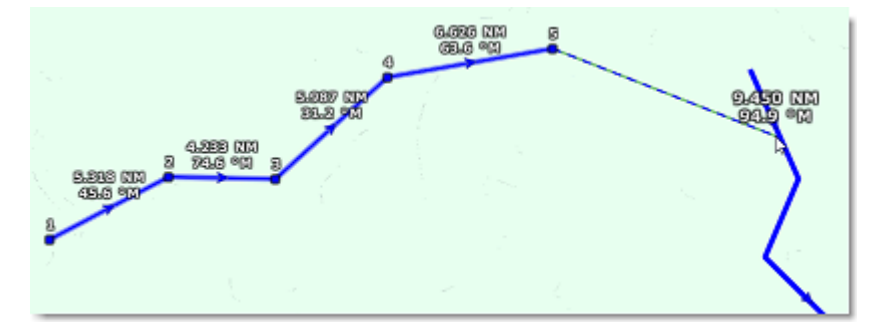

### **Continuer une nouvelle route**

Vous pouvez continuer une route à partir d'un waypoint sélectionné dans la route. Cliquez sur un waypoint de la route à l'aide du clic droit et choisissez l'option "Continuer une Nouvelle Route". Cette action a pour conséquence de dupliquer et de continuer la route dans une autre direction.

#### **Renommer une route ou un Waypoint d'une route**

Faites un clic droit sur un segment de route et choisissez l'option "Renommer la route" dans le menu.

### **Verrouiller / déverrouiller une route**

Cliquez à l'aide du clic droit sur un segment ou un waypoint et choisissez l'option et choisissez "Verrouiller la route". Lorsqu'une route est verrouillée, vous ne pouvez pas déplacer ses waypoints et une fenêtre de confirmation apparaît si vous essayez d'effacer un waypoint ou la route. Agissez de la même manière pour déverrouiller la route.

# <span id="page-90-0"></span>**Détail de la Route sélectionnée**

Le détail de la route affiche l'ensemble des informations du parcours sélectionné sous la forme d'un tableau de données. Ce tableau s'utilise aussi pour calculer la valeur de l'ETA (temps estimé pour arriver) appliquée à chaque point de passage de la route, c'est ainsi que vous pouvez décider de la meilleure heure possible de départ ou d'arrivée. TIMEZERO calcule automatiquement la vitesse au sol (SOG) en fonction de la vitesse surface (STW - que vous pouvez personnaliser) et des courants de marée environnants.

#### **Afficher et masquer le tableau "Détail de la route"**

**Remarque** : Bien que vous puissiez afficher le détail de la route dans l'espace de travail Navigation, il est fortement recommandé d'utiliser dans l'espace de travail Planification (qui fournit les fonctions de simulation).

Sélectionnez l'espace de travail "Planification", cliquez à l'aide du clic droit un segment de la route sélectionnée que vous souhaitez voir puis choisissez l'option "Détail de la route" ou double-cliquez directement sur un segment de la route pour afficher le détail de la route.

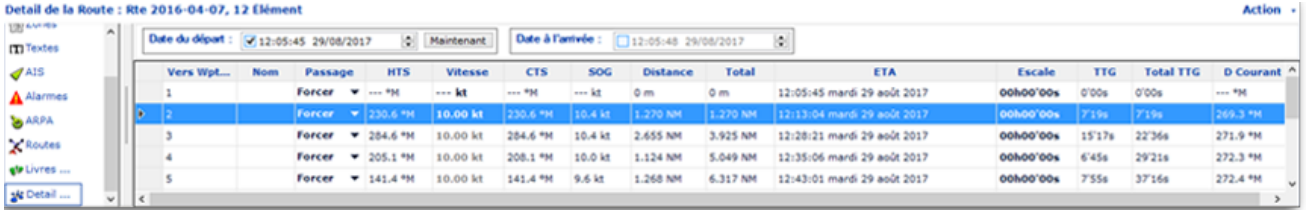

Pour fermer le tableau du détail des routes cliquez sur Le bouton des Listes situé à gauche du bouton des calques :

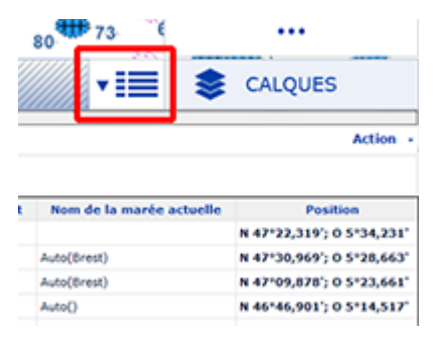

**Remarque** : Les lignes peuvent être colorées en rouge dans le tableau du "Détail de la route". Ceci implique qu'un courant de marée trop élevé a été détecté sur le segment de route ou que la sécurité de la route est menacée à cause d'une eau peu profonde (en dessous des limites de profondeur autorisées) ou d'une zone déclarée dangereuse pour la navigation.

#### **Travailler avec le tableau "Détail de la route"**

L'entête du tableau du détail de la route rassemble tous les paramètres qui sont appliquées sur l'ensemble du parcours indépendamment de ceux que vous pouvez appliquer à chacun des points de la route.

L'heure de départ peut être choisie comme étant l'heure actuelle ou une autre date. Lorsqu'une heure de départ est sélectionnée, TIMEZERO calcule l'ETA (Estimated Time Arrival) en fonction des paramètres disponibles dans le tableau (vitesse, courant, etc.).

TIMEZERO vous permet de choisir la date d'arrivée plutôt que la date de départ, de manière à prévoir le temps estimé pour arriver à destination en tenant compte des aléas de la navigation comme les courants de marée. Dans ce cas, TIMEZERO calculera l'heure de départ.

Les valeurs que vous pouvez modifier sont écrites en gras dans le tableau, double-cliquez dans les cellules correspondantes pour les éditer et saisir au clavier les valeurs souhaitées. Après avoir modifié les valeurs enfoncez la touche "Entrée" du clavier ou cliquez en dehors de la cellule pour valider les valeurs, sinon enfoncez la touche "Echap" du clavier pour annuler les modifications.

Les valeurs modifiables sont : le nom des waypoints, la position des waypoints, la vitesse (vitesse surface), le XTE (cross track error) et le temps d'escale. Toutes les autres valeurs sont calculées par TIMEZERO et ne peuvent donc pas être modifiées par l'utilisateur.

- Vers Wpt (leg to) ... Chaque ligne de la liste fournie les informations pour atteindre le prochain waypoint et le numéro correspondant à ce dernier.
- Nom : nom du waypoint sélectionné
- HTS : (Heading To Steer). Cette valeur correspond au cap à suivre pour atteindre le prochain waypoint. Cette valeur tient compte des données de courants, elle est donc différente de la valeur CTS pour des courants forts.
- Vitesse : Vitesse à la surface de l'eau du bateau (STW). Vous pouvez la modifier individuellement pour chaque segment de route ou globalement (pour tous les segments) en utilisant le menu "Actions". Si vous souhaitez retrouver la vitesse par défaut il suffit d'effacer le contenu de la cellule.
- CTS : (Course to Steer) Cette valeur correspond au cap à suivre, elle indique la direction (relèvement) de la trajectoire du segment de la route telle qu'elle est définie sur une carte papier.
- SOG : Speed Over Ground est calculée en fonction de la vitesse de surface et des courants. Le SOG sera différent de la vitesse, car votre bateau peut être "poussé" ou "ralenti" par les courants.
- Distance : correspond à la longueur du segment de route sélectionné.
- Total : est la longueur totale (distance cumulée) entre le point de départ et le segment de route sélectionné.
- ETA est le temps estimé d'arrivée en tenant compte des courants (basé sur la valeur de SOG).
- XTE : (Cross Track Error du segment) Cette valeur est modifiable individuellement pour chaque segment de route ou elle peut être définie de façon globale depuis le menu "Actions". Si vous souhaitez revenir à la valeur définie par défaut il vous suffit d'effacer le contenu de cette cellule
- Escale : permet de saisir un temps de pause dans la route pour un segment de route spécifique
- TTG (Time To Go) : temps mis pour parcourir le segment de route. Les valeurs de SOG et de distance sont utilisées pour calculer ce temps.
- Total TTG : valeur cumulée des temps TTG pour aller du début de la route à ce segment.
- D Courant : est la direction du courant de la station la plus proche du milieu du segment de route (par défaut) ou de la station qui a été assignée manuellement à ce segment de route.
- V Courant : est la vitesse du courant de la station la plus proche du milieu du segment de route (par défaut) ou de la station qui a été assignée manuellement à ce segment de route.
- Nom du courant de marée : est le nom de la station de marée la plus proche de ce waypoint.
- Niveau de marée : correspond à la hauteur de la marée du port le plus proche du waypoint sélectionné.
- Commentaire (*masquer par défaut*): pour ajouter une information sur l'endroit.
- Angle du courant *(masquer par défaut)* : correspond à l'angle du courant (par rapport à la proue du bateau) dans la direction où ce courant se dirige.
- Position *(masqué par défaut)* : coordonnées géolocalisées du waypoint.
- Nom de la marée *(masqué par défaut)* : est le nom de la station de marée la plus proche de ce wyapoint.

Le menu du bouton "Actions" dans la barre de titre du tableau donne accès à une liste de fonctions et de paramètres qui vous permettent d'agir sur l'ensemble de la route sélectionnée :

- **Activer la route :** pour activer la route sélectionnée. Cette option n'est pas disponible lorsque l'alarme "Perte de position" est affichée ou si TIMEZERO a été démarré en mode "A Terre".
- **Inverser la route** : pour inverser le sens de la route sélectionnée.
- **Mettre une vitesse sur tous les Wpts (segments de route)** : pour appliquer une vitesse présumée du bateau à tous les segments de la route sélectionnée.
- **Ajuster tous les écarts de route** (XTE) : permet d'ajuster individuellement les écarts de route de tous les segments de route.
- **Optimiser le temps de départ** : pour calculer la meilleure heure de départ en fonction des courants (voir paragraphe suivant pour plus de détails).
- **Arrivée à Marée haute :** pour calculer l'heure à laquelle vous devez partir ou arriver à votre destination à marée haute (voir le paragraphe suivant pour plus de détails).
- **Configurer le tableau** : pour ajouter ou enlever des colonnes dans le tableau du détail de la route.
- **Copier dans le presse-papier** : pour copier temporairement le contenu du tableau tel qu'il se présente à l'écran dans le presse-papier. Vous pouvez coller ce contenu dans un fichier Texte ou dans Windows Excel pour le modifier ultérieurement.
- **Exporter le tableau** : pour exporter directement le contenu du tableau dans un fichier de format texte. Les différents champs de données sont séparés par une tabulation.
- **Imprimer** : pour imprimer les détails de votre route.
- **Rechercher par Nom** : pour rechercher un endroit précis dans le tableau.

# **Assistant & Simulation de Route**

#### **Assistant de Route**

Lorsque la saisie de la route est terminée, au double-clic de fin de route, la fenêtre "Assistant de calcul de route" apparaît à l'écran (cet assistant peut être affiché à l'aide du clic droit sur n'importante quelle route déjà créée, option "Ouvrir l'assistant de calcul de route".

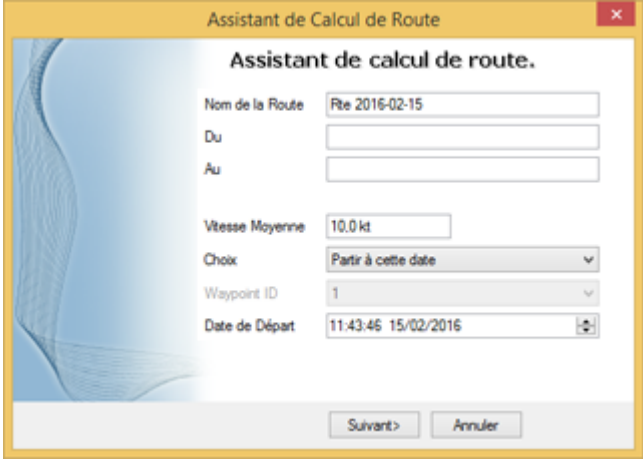

**Remarque** : pour désactiver l'affichage de l'assistant de route décochez la case "Afficher automatiquement l'assistant de route" dans les options "[Routes](#page-280-0)" de TIMEZERO.

L'assistant de route permet de saisir toutes les informations concernant la route (nom, origine et destination), mais aussi de faciliter les réglages pour définir la vitesse et la date de départ en fonction des marées et des courants de marée (lorsque ces données sont disponibles).

Commencez par saisir la vitesse moyenne qui sera appliquée à tous les segments de route pour calculer le parcours. Sélectionnez ensuite le "Choix" de parcours suivant :

- Partir à cette date : sélectionnez ce mode lorsque vous souhaitez partir à une date et une heure précises. TIMEZERO calcule automatiquement l'heure d'arrivée (ETA ) estimée à partir de la date de départ sélectionnée, de la vitesse moyenne (pour tous les segments de route) et des courants de marée (lorsqu'ils sont disponibles).
- Meilleur moment de départ : sélectionnez ce mode lorsque vous souhaitez que TIMEZERO calcule et propose la meilleure heure de départ, en fonction des courants de marée (en prenant en compte la vitesse moyenne de tous les segments de route). TIMEZERO déterminera ainsi le meilleur moment pour démarrer le trajet par rapport à l'heure de départ que vous avez définie (avec une approximation de  $+/-12h$ ).
- Arriver à cette date : sélectionnez ce mode pour arriver à la date que vous avez saisie. De la même manière que précédemment TIMEZERO calcule l'heure de départ en tenant compte de la vitesse moyenne (pour tous les segments de route) et des courants de marées (lorsque les données sont disponibles).
- Arriver à marée haute : sélectionnez ce mode pour arriver à marée haute. TIMEZERO prend en compte la date et l'heure que vous avez saisies pour déterminer l'heure de départ (à +/-12h) qui vous permettra d'arriver à votre destination à marée haute (en tenant compte de la vitesse moyenne et des courants de marée). Une station de marée doit se trouver à proximité du dernier waypoint pour que ce mode fonctionne.
- Arriver à un waypoint à une date donnée : sélectionnez ce mode lorsque vous souhaitez atteindre un waypoint particulier à une date et une heure précises (date de transition). En tenant compte de la vitesse moyenne de parcours des segments de route ainsi que les courants de marée (si disponibles).

La fonction la plus performante de l'"assistant de route" est celle qui détermine le "Meilleur moment de départ". Ce mode peut vous faire gagner du temps (et du carburant) dans les zones de navigation de courants forts. Dans l'exemple ci-dessous, l'heure de départ était programmée pour 17h (5PM) le 19 décembre (avec vitesse moyenne définie à 7Kn). A la fin du calcul, TIMEZERO indique qu'en partant à 12h on gagne plus de 2 heures sur le parcours (ce qui implique un gain de 10% sur la totalité de mon parcours) :

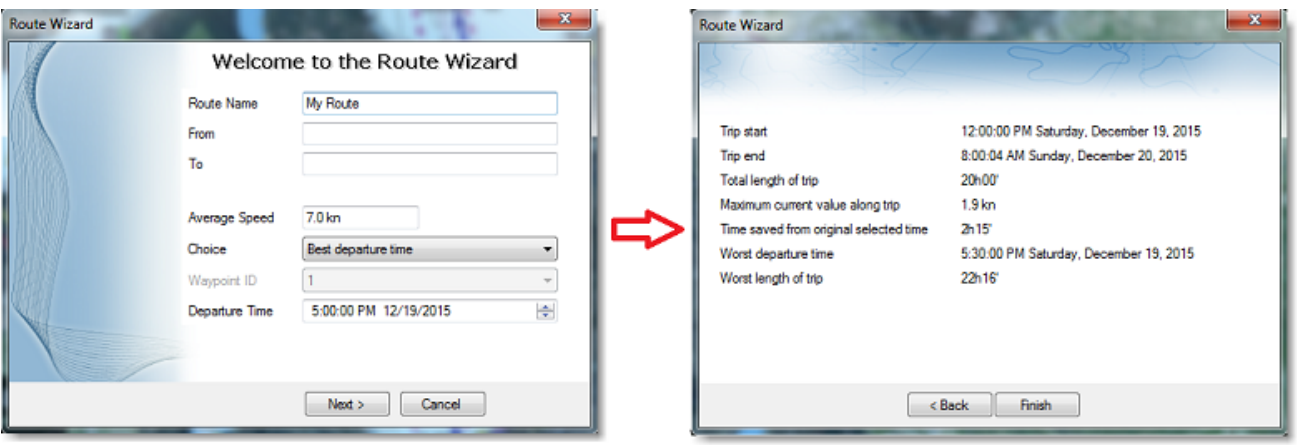

La page de résultats de l'assistant de calcul de route vous donne également des informations intéressantes (telles que l'heure de départ la plus défavorable et la valeur maximale du courant le long du trajet).

Lorsque vous fermez l'assistant de calcul de route, les valeurs de la vitesse et de la date de départ sont automatiquement appliquées à la simulation de route.

#### **Simulation de la Route**

**IMPORTANT** : La fonction de simulation de route n'est disponible que dans l'espace de travail Planification.

Lorsqu'une ligne du tableau du détail de la route est sélectionnée, ou lorsque vous cliquez sur un waypoint, la barre de contrôle d'animation VTC en bas de l'écran passe en mode de simulation de route et règle l'heure de la carte pour qu'elle corresponde à l'ETA (heure d'arrivée estimée) du waypoint sélectionné. Un bateau virtuel (icône bleue) est également affiché. Le cas échéant, les conditions *(ou données)* météo et les marées affichées sont celles à l'heure de la carte.

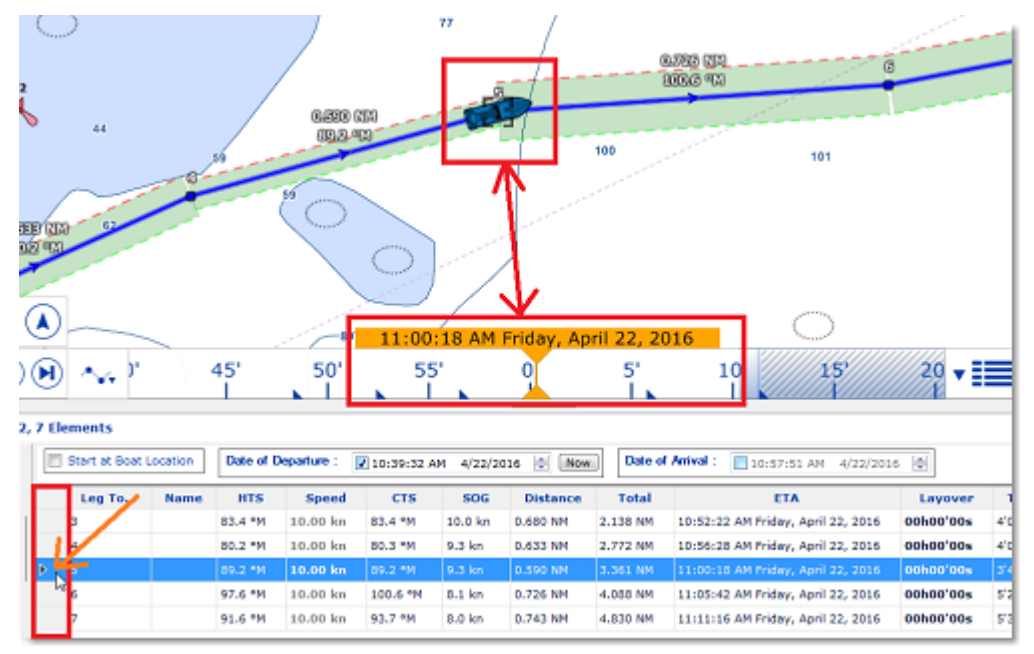

Pour sélectionner une ligne en particulier dans le tableau "détail de la route", cliquez dans la première cellule (de couleur grise) au début de la ligne :

La carte se centre automatiquement sur le waypoint et la barre de contrôle d'animation VTC met automatiquement à jour l'heure de la carte à l'heure d'arrivée estimée (ETA). Les jauges de marée, les flèches de courants et les prévisions météorologiques (si ces informations sont affichées), sont automatiquement mises à jour pour afficher leurs valeurs à l'heure d'arrivée estimée (ETA)à ce waypoint.

Chaque fois que vous modifiez la date de départ (ou d'arrivée) ou la vitesse (pour tous les segments ou individuellement segment par segment) dans le tableau du "Détail de la route", TIMEZERO recalcule automatiquement le parcours simulé de la route en tenant compte des modifications et des courants de marée correspondants (si les données de courant sont disponibles).

Dans les zones de navigation où des courants de marée à haute résolution sont disponibles (principalement dans l'ouest de l'Europe), TIMEZERO prend automatiquement en compte l'effet des courants le long de la route dans ses calculs.

Dans d'autres zones de navigation (Amérique du Nord) où des courants de marée sont disponibles, TIMEZERO utilise la valeur du courant qui est la plus proche du milieu du segment de route (flèche entourée d'un trait rouge dans l'illustration ci-dessous). Si vous souhaitez attribuer une station différente, cliquez le segment de route à l'aide du clic droit et sélectionnez "Attribuer courants de marée", puis cliquez sur la flèche de courant que vous souhaitez attribuer (action représentée par la ligne pointillée dans l'illustration ci-dessous).

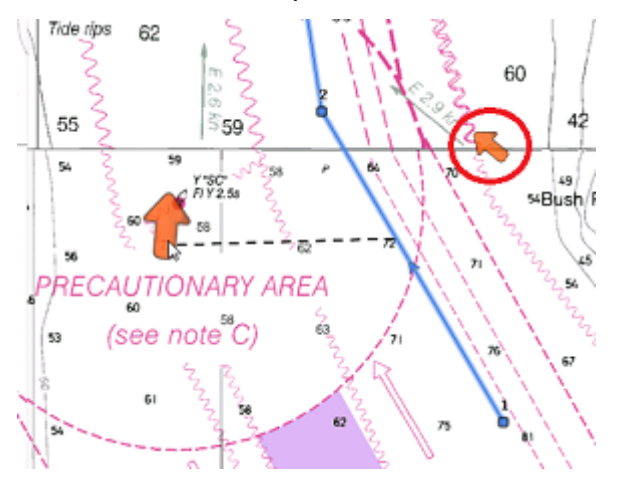

**Remarque** : La distance maximale de recherche pour attribuer automatiquement une station de courant est de 5NM.

Les courants de marée qui ont été assignés individuellement à un segment de route apparaissent dans la colonne "Nom des courants de marée" sans l'indication "Auto".

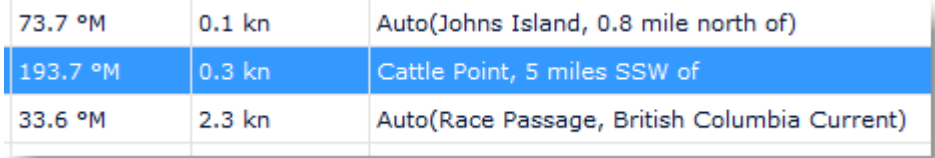

# **Optimisation avancée de la route**

L'assistant de route offre la possibilité d'obtenir rapidement un résultat en appliquant la même vitesse moyenne à tous les segments de route. Cependant vous pouvez obtenir un meilleur résultat pour calculer la route optimale en choisissant d'attribuer une vitesse moyenne différente à chaque segment de route (1 - ci-dessous), puis en cliquant sur le bouton "Actions" (2 - ci-dessous) dans le coin supérieur droit du tableau et en choisissant l'option "Optimiser le point de départ" (3) pour calculer la route optimale. Cette action n'affecte pas les valeurs de vitesse moyenne attribuées spécifiquement pour chaque segment de route :

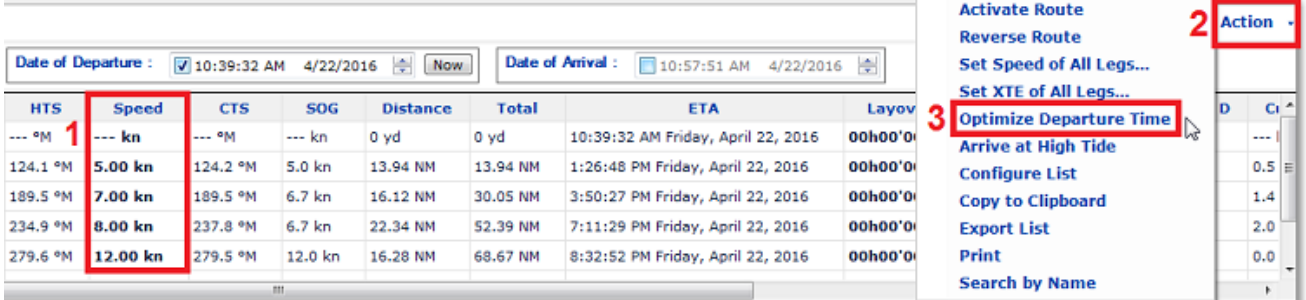

Lorsque la valeur de vitesse est attribuée manuellement (par saisie) sur un segment de route, elle apparaît en caractères gras dans le tableau. Cela indique qu'une "Contrainte de vitesse" a été appliquée sur le segment de route. Lorsque la route est activée, la vitesse attribuée manuellement est prise en compte (sauf pour le segment actif qui utilise toujours la vitesse issue du GPS en temps réel). Si vous préférez utiliser la vitesse GPS en temps réel pour tous les segments de la route active, sélectionnez simplement "Réinitialiser les vitesses" dans le menu "Action". Cela supprimera toutes les contraintes de vitesse saisies manuellement pour utiliser la vitesse dynamique du GPS à la place.

**Remarque** : L'utilisation de l'Assistant de Route N'ANNULE PAS la vitesse du segment de route auquel vous avez appliqué une contrainte de vitesse. Pour permettre à l'Assistant de Route de mettre à jour la vitesse, dans le menu "Actions", sélectionnez l'option "Mettre la vitesse sur tous les wpts" et choisissez "Réinitialiser les vitesses" pour supprimer toutes les contraintes de vitesse.

# **Activer la route**

Après avoir créé une route et vérifié qu'il n'y a pas d'obstacles susceptibles de l'entraver, vous pouvez activer la route pour la navigation.

# **Démarrer la navigation**

**Remarque** : TIMEZERO doit être démarré en mode Navigation et connecté à un GPS qui transmet une position pour que l'activation de la route soit possible.

Sélectionnez d'abord l'espace de travail "Navigation". Cliquez sur la route que vous souhaitez suivre et sélectionnez "Activer la Route" dans le menu contextuel. Vous pouvez activer la route en cliquant sur un waypoint ou au milieu du segment de route puis en choisissant "Activer la route à partir de ce point". Tous les waypoints précédents seront ignorés.

#### **Lorsque la route est activée :**

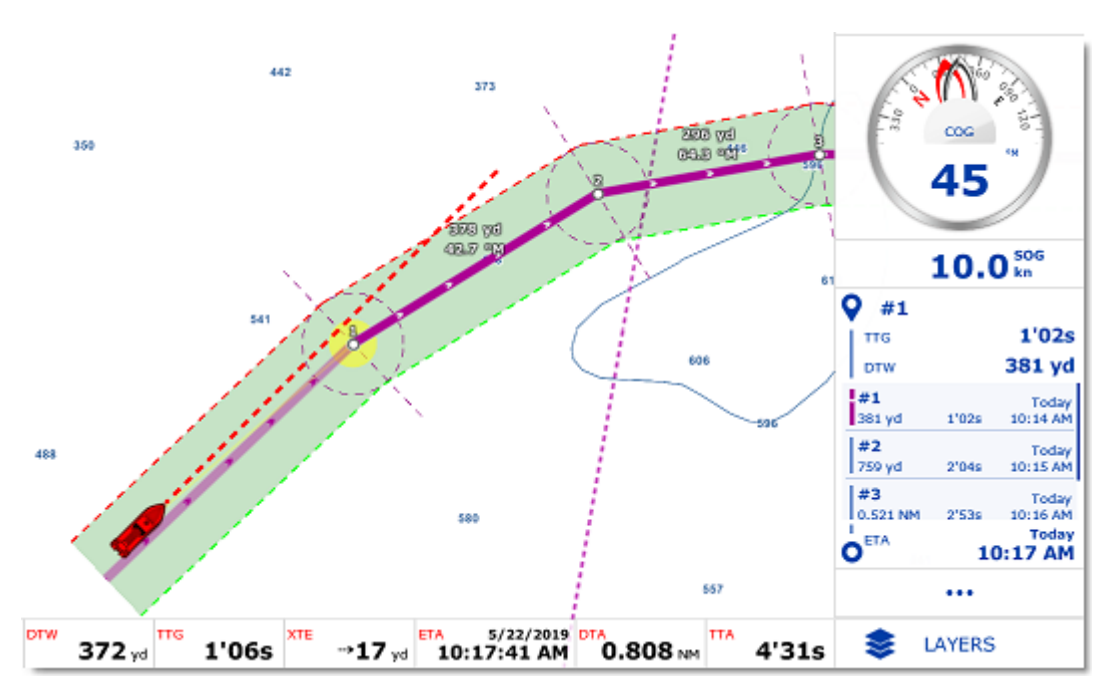

- La route active est dessinée en rouge.
- Le segment actif est représenté en plus transparent.
- Le Waypoint actif clignote à l'écran et il est entouré d'un cercle rempli d'une couleur diffuse jaune.
- Lorsque l'option "Afficher les lignes d'écart de route" est sélectionnée (sécurité XTE) dans les options "Routes" de TIMEZERO, la zone de sécurité XTE est affichée sur la carte, délimitée par deux lignes en pointillés de couleur verte à tribord de l'icône du navire, rouge à bâbord. Pour ajuster la valeur de l'écart de route, sélectionnez les options ["Routes"](#page-280-0) de TIMEZERO puis modifiez la valeur "Écart de route minimum" ou modifiez les différentes valeurs XTE dans la liste "Détail de la route".
- Les informations de la route active sont affichées en bas de l'écran de l'espace de travail "Navigation" et dans le cadran NavData.

**Remarque** : Il est possible d'ajouter d'autres informations relatives à la route active dans les NavData. Cliquez sur le bouton "..." des NavData (en bas), puis sur le bouton "NavData Route" et enfin, sélectionnez la donnée que vous souhaitez afficher. Vous pouvez répéter cette opération plusieurs fois pour ajouter plusieurs données de la route à la barre latérale NavData. Pour de plus d'informations, veuillez-vous reporter au chapitre sur les NavData.

- Le tableau "Détail de la route" (lorsque la route active est sélectionnée) affiche le détail de la route active (et non plus le détail de la route de planification).
- Les informations relatives à la distance du Waypoint actif, le relèvement et l'écart de route sont transmises au pilote automatique si ces données ont été configurées en sortie.

#### **Détail de la route active**

Après avoir activé une route (et qu'aucune autre route de planification n'a été sélectionnée après l'activation de la route), le tableau du "[Détail de la route"](#page-90-0) affiche les informations de la route active (comme le TTG et l'ETA de chaque point de passage). Cette liste est très similaire à celle d'une route de planification, mais la première ligne affiche toujours l'étape active (les étapes précédentes ne sont pas affichées), et la date est réglée sur la date d'activation (qui ne peut pas être modifiée).

#### **La vitesse utilisée sur la route active**

Lorsque vous planifiez une route, vous pouvez définir la vitesse de chaque segment de route individuellement (en définissant des "contraintes de vitesse" pour chaque étape) ou simplement en utilisant une vitesse définie par défaut sur chaque étape (réglée à l'aide du paramètre "Vitesse par défaut des routes" situé dans les options [Routes](#page-280-0) de TIMEZERO). Lorsque vous activez une route, si vous n'avez pas défini de contrainte de vitesse sur une étape, la vitesse sera automatiquement réglée et mise à jour avec la vitesse GPS reçue en temps réel. Cependant, si vous avez défini une contrainte de vitesse sur une étape pendant la phase de planification, cette vitesse sera utilisée pour calculer les valeurs de TTG et l'ETA (au lieu de la vitesse fournie par le GPS en temps réel).

**Remarque** : Cela ne s'applique pas au segment de route actif qui s'appuie sur le VMC (Velocity Made on Course ou meilleure vitesse de rapprochement à atteindre) pour la valeur de la vitesse.

Si vous avez précédemment configuré les vitesses des étapes lors de la planification de la route et que vous préférez utiliser la vitesse GPS en temps réel sur toutes les étapes, sélectionnez "Réinitialiser les vitesses" dans le menu "Actions" du tableau détaillé de la route. Vous pouvez aussi effacer la vitesse d'une étape spécifique dans le tableau du détail de la route active (en supprimant la contrainte) pour faire savoir à TIMEZERO que vous préférez utiliser la vitesse GPS en temps réel.

### **Calcul des courants le long de la route active**

Par défaut, TIMEZERO utilise la valeur SOG (vitesse fournie par le GPS) et ne tient pas compte des courants (courants de marée ou océaniques) le long de la route active (comme il le fait pour la route planifiée). C'est le comportement par défaut pour que l'ETA et le TTG de la route active correspondent à ceux d'autres appareils qui ne tiennent pas compte des courants. Cependant, si vous souhaitez que TIMEZERO utilise les courants pour le calcul de la route active, vous pouvez activer "Appliquer le calcul des courants sur la route active" dans les Options des [routes.](#page-280-0) Notez simplement que pour obtenir un calcul précis, vous devez avoir la vitesse surface (STW) configurée dans TIMEZERO car c'est la donnée que TIMEZERO utilise comme référence.

#### **Redémarrer ou activer le prochain Waypoint manuellement :**

Avant que l'écart de route ne devienne trop important et ne provoque des alertes, sélectionnez l'option "Réinitialiser la route" (cliquez sur la route active ou sur le bateau), pour réajuster la trajectoire prévue et vous diriger directement vers le waypoint actif sans avoir à revenir sur la route initiale.

Si le bateau est en dehors de la route (par exemple lorsque la route a été déviée pour éviter un obstacle), vous pouvez activer directement le prochain waypoint et ainsi éviter le waypoint qui se trouve sur la trajectoire de l'obstacle. Sélectionnez l'option "Sauter le prochain waypoint" (cliquez sur la route active et sélectionnez "Sauter le prochain waypoint").

#### **Créer un "Go To" Waypoint (route active temporaire) :**

A l'aide de l'outil "Go To"

- Sélectionnez l'outil "Go To" dans la barre d'outils
- Déplacez le curseur sur la carte à l'endroit souhaité et cliquez sur la carte ou sur un Waypoint existant.

Depuis le menu contextuel du Clic droit

- Effectuez un clic droit sur la carte à l'endroit souhaité
- Sélectionnez l'option "Go To" dans le menu.

Un waypoint actif temporaire est alors créé pour la navigation.

**Conseil :** Vous pouvez également créer un Waypoint actif temporaire directement à partir d'une position connue, double cliquez sur l'outil "Go To" dans la barre d'outils pour activer la boîte de saisie des coordonnées de la position à saisir.

**Remarque** : Le waypoint actif ainsi créé est temporaire et sera perdu lorsqu'il est atteint (route active achevée ou désactivée par l'utilisateur). Pour sauvegarder la destination ajoutez une marque à l'aide de l'outil Marque en cliquant directement sur le waypoint actif.

# **Mode de passage au Waypoint**

Quand vous arrivez sur le Waypoint, une alarme sonore est déclenchée si elle est activée dans les options, la distance au prochain waypoint est affichée. Les paramètres d'arrivée au waypoint sont déterminés par le "Mode de Passage des Waypoints" que vous avez sélectionné dans les options ["Routes"](#page-280-0) de TIMEZERO, vous pouvez aller au prochain Waypoint de trois manières différentes.

#### **Cercle** :

Dans ce mode, le passage au prochain waypoint est immédiat dès que le bateau entre dans le cercle d'arrivée du waypoint actif. La valeur du rayon du cercle d'arrivée est définie dans les options ["Routes"](#page-280-0) de TIMEZERO ("Rayon du cercle de passage")

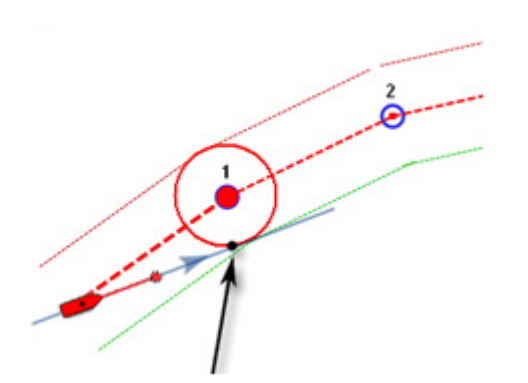

#### **Par la perpendiculaire** :

Dans ce mode, le passage au prochain waypoint est immédiat dès que le bateau coupe la perpendiculaire au segment de route actif qui passe par le centre du waypoint de destination, quelle que soit la distance à ce waypoint.

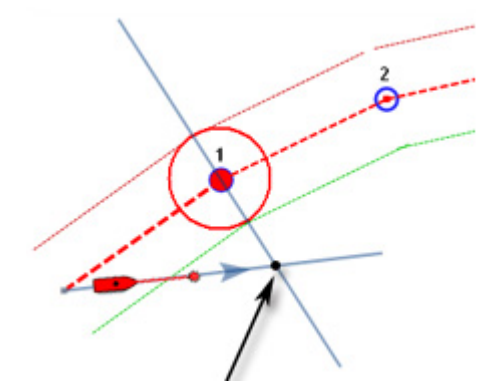

#### **Cercle et Perpendiculaire**

Mode sélectionné par défaut dans TIMEZERO. Le passage au prochain waypoint est immédiat dès que le bateau arrive dans le rayon du cercle de passage des waypoints ou lorsque le bateau coupe une perpendiculaire (ligne imaginaire) qui passe par le centre du waypoint actif.

**Remarque** : A l'arrivée du dernier waypoint, la route est automatiquement annulée (désactivée).

**Conseils** : si vous ne voulez pas que TIMEZERO change automatiquement de point de passage, ou si vous ne souhaitez pas que TIMEZERO désactive automatiquement l'action d'un "Go To", il suffit de régler le mode de changement du point de passage sur le mode "Cercle" et de régler le rayon à 0. Ceci ayant pour conséquence d'empêcher TIMEZERO d'atteindre un point de passage et de changer de waypoint ou d'annuler la route automatiquement.

# **Stopper la Route Active**

Pour désactiver une route active et arrêter la navigation, cliquez sur la route et sélectionnez "Désactiver la Route".

Lorsque la route est désactivée elle redevient une route de planification (Planning route)

**Remarque** : La route active est automatiquement stoppée lorsque le dernier waypoint est atteint.

# **Les Laylines**

TIMEZERO doit être configuré avec le module de routage météo pour avoir accès à cette fonction.

En régate ou en croisière, TIMEZERO équipé du module **ROUTAGE** vous aide à optimiser votre navigation. C'est le cas de l'affichage des Laylines dans TIMEZERO. En un coup d'œil vous pouvez décider quand il est temps de virer de bord ou d'empanner.

Cette représentation permet à l'utilisateur de connaître simplement les limites dans lesquelles il est nécessaire de rester dans les bords de près ou de largue et ainsi d'optimiser sa route pour atteindre sa destination s'il ne veut pas faire de route en trop.

Sélectionnez dans les "Calques" les laylines pour les afficher sur la carte. L'affichage des laylines n'est possible que si les données et les conditions suivantes sont réalisées :

- L'affichage des "Laylines" est activé sur la carte.
- La valeur de la direction du vent réel (TWD) est reçue dans TIMEZERO (notez que TIMEZERO est capable de fournir cette donnée par déduction des données de l'angle vrai du vent (TWA) et du cap).
- Présence d'un "Go To" ou d'une Route active dans TIMEZERO.
- La destination (waypoint actif) est située de telle manière que le voilier ne peut pas s'y rendre directement (le voilier doit tirer des bords).

Dans l'exemple ci-dessous, la direction du vent vient de l'Est (affiché à l'aide d'une jauge de TWD NavData). Le waypoint actif est directement dans le vent et il est impossible pour le voilier d'atteindre directement la destination sans pointage. Dans ce cas, les Laylines apparaissent sur la carte et montrent les deux meilleurs points d'amure (route optimale et distance):

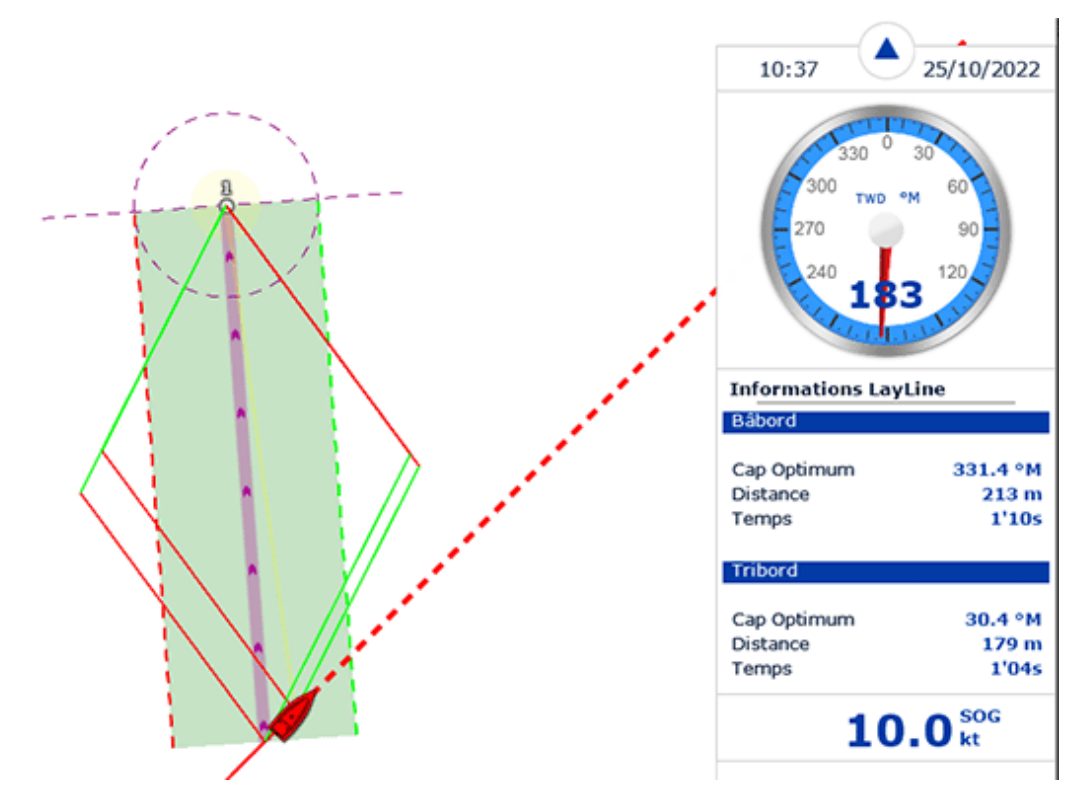

Vous pouvez afficher la NavData des "Laylines" dans la barre latérale NavData. De cette façon le cap optimal, la distance et le temps restant à parcourir (ou le "temps pour virer de bord") sont affichés pour bâbord et tribord.

Notez que le calcul des laylines prend en compte le fichier des ["Polaires](#page-157-0)" qui est chargé dans le logiciel, la direction du vent réel et les courants (courants de marée et/ou courants océaniques).

# **Importer & exporter des routes**

Si vous êtes connecté avec votre compte [MyTIMEZERO](#page-301-0) et que l'option "Synchroniser mes Données Utilisateur avec My TIMEZERO" est sélectionnée, vos routes seront automatiquement enregistrées et synchronisées avec tous vos appareils équipés de TIMEZERO (iPads et ordinateurs).

Cependant si vous souhaitez échanger vos routes avec un autre utilisateur, vous pouvez exporter et importer manuellement une ou plusieurs routes vers un fichier en procédant de la manière suivante :

### **Exporter des routes**

Vous pouvez exporter toutes les routes en utilisant la fonction "Import /Export" de TIMEZERO. Pour en savoir plus reportez-vous au chapitre "[Importer & Exporter des données](#page-268-0)".

Pour exporter seulement une route en particulier ou une sélection de routes, vous devez utiliser le menu "Actions" situé en haut à droite du tableau de la liste des routes.

- Cliquez sur le bouton des "Listes" dans l'espace de travail "Planification" pour afficher la liste complète des routes existantes.
- Sélectionnez une ou plusieurs routes à la fois. Pour sélectionner plusieurs routes consécutives, sélectionnez la première ligne puis sélectionnez la dernière ligne en maintenant la touche Maj enfoncée. Cependant, si vous souhaitez sélectionner individuellement des routes, cliquez sur les lignes en maintenant enfoncée la touche Ctrl du clavier.
- Cliquez sur le bouton "Actions" situé en haut à droite du tableau.
- Sélectionnez "Exporter la sélection de(s) Route(s)"
- Sélectionnez un format de fichier pour l'export
- Donnez un nom au fichier d'export qui contient votre ou vos route(s) et cliquez sur Enregistrer

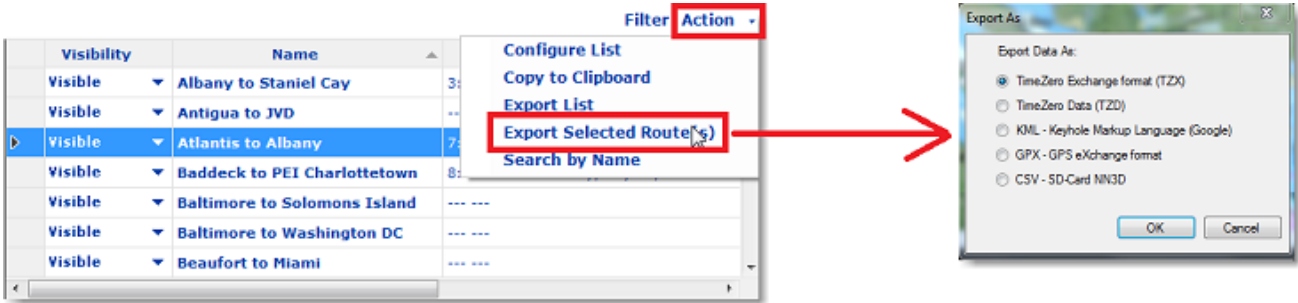

#### **Remarques :**

- Si vous souhaitez exporter une ou plusieurs routes que vous voulez échanger avec d'autres utilisateurs TIMEZERO, nous vous recommandons d'enregistrer le fichier d'export dans le format (TZX).

#### **Importer des routes**

Pour importer des routes, sélectionnez l'option "Import/Export" du menu TIMEZERO. Pour en savoir plus reportez-vous au chapitre ["Importer & Exporter des données](#page-268-0)".

**Remarque :** lorsque vous importez des routes à partir d'un fichier, les routes sont automatiquement enregistrées dans la base de données des routes existantes.

# **Les objets**

# **Ajouter & modifier des marques**

TIMEZERO vous permet de créer jusqu'à 30 000 marques. Les marques sont utilisées pour localiser et positionner des endroits spécifiques sur la carte comme les spots de pêche, les ports d'attache, vos mouillages favoris. Toutes les marques sont visibles et accessibles dans le tableau "Liste des marques".

#### **Créer graphiquement des marques sur la carte**

- Cliquez sur l'outil marque dans la barre d'outils, puis déplacez le curseur à l'endroit souhaité et cliquez à nouveau pour créer la marque.
- De même vous pouvez cliquer simplement sur la carte et choisir "Nouvelle Marque" dans l'infobulle :

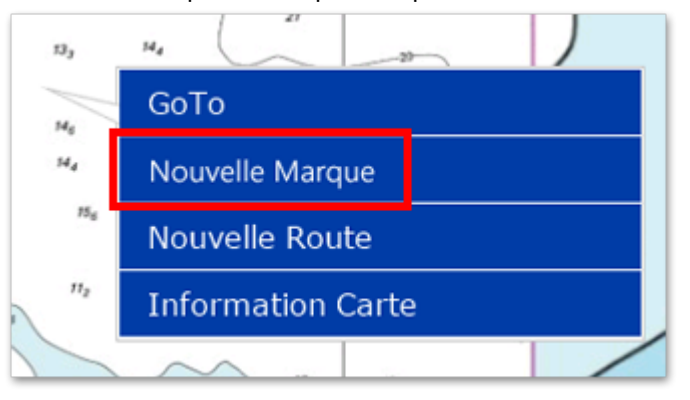

◦ La couleur et l'icône de la marque sont celles définies par défaut dans les options "[Marques & Zones"](#page-282-0) de TIMEZERO.

**Remarque :** Une fois que la marque a été posée sur la carte, l'outil Marque est désactivé et l'outil Déplacer est à nouveau sélectionné dans la barre d'outils. Pour ajouter plusieurs marques à la suite sans avoir à sélectionner à nouveau l'outil marque à chaque fois, vous devez décocher l'option "Autoriser l'auto sélection de l'outil main" dans les options ["Général](#page-298-0)" de TIMEZERO.

#### **Créer des marques manuellement**

Pour créer des marques manuellement vous devez afficher la fenêtre de saisie qui vous permet d'entrer au clavier les valeurs de longitude et de latitude. Double cliquez sur l'outil Marque dans la barre d'outils.

#### **Déplacer une marque**

Pour déplacer une marque, vous devez d'abord sélectionner la marque en cliquant sur son icône. Puis, en maintenant le bouton gauche de la souris enfoncé, déplacez la souris jusqu'au nouvel emplacement.

Si vous souhaitez ajuster la position d'une marque à l'écran, double-cliquez sur son icône (ou de cliquez avec le bouton droit de la souris sur l'objet et choisissez "Propriétés de la marque"). La fenêtre d'information de la marque apparaîtra et vous permettra de modifier directement les coordonnées dans les champs de saisie de latitude et longitude.

#### **Changer la couleur et l'icône de la marque**

Cliquez sur une marque et choisissez l'option correspondante dans l'infobulle pour modifier la couleur et/ou l'icône de la marque :

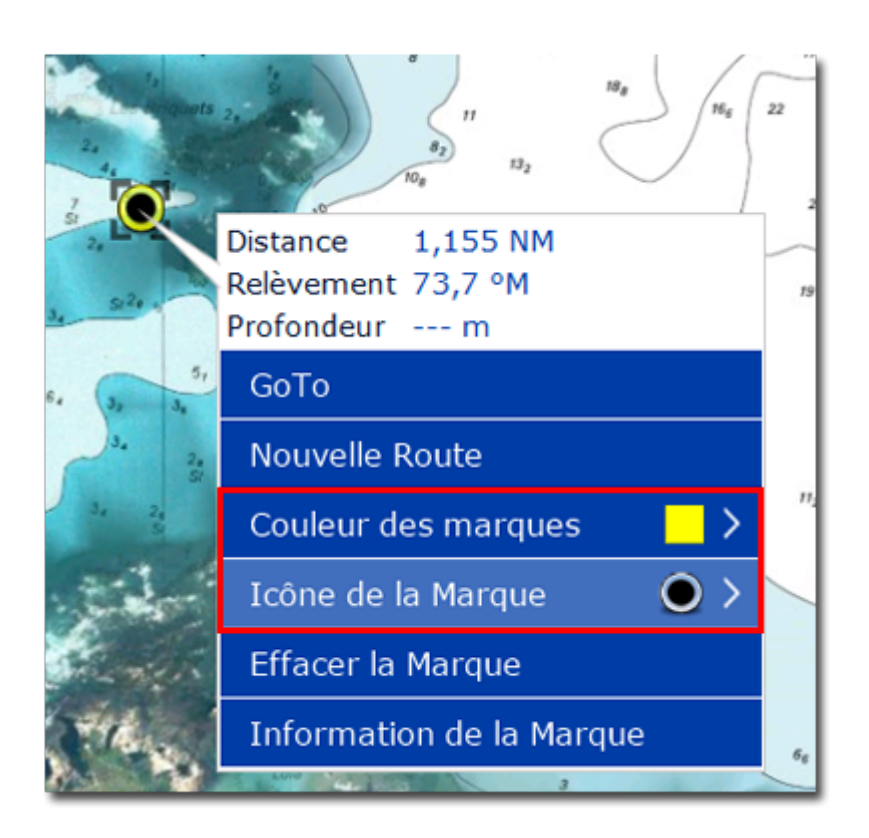

Vous pouvez aussi double-cliquer sur la marque pour afficher la fenêtre "Propriétés de la marque" qui vous permet de modifier la couleur et/ou l'icône de la marque sélectionnée.

**Conseil :** Si vous souhaitez attribuer la même couleur et/ou la même icône à un groupe de marques, utilisez l'outil de sélection pour sélectionner plusieurs marques à la fois, puis cliquez avec le bouton droit de la souris sur une marque pour afficher les options de configuration.

# **Ajuster la taille des marques**

La taille des marques est un paramètre global qui est défini dans les options ["Marques & Zones"](#page-282-0) du menu TIMEZERO et qui agit sur la totalité des marques affichées à l'écran.

#### **Effacer ou renommer une marque**

Cliquez avec le bouton droit de la souris sur une marque et sélectionnez l'option correspondante (Renommer la marque ou Effacer la marque).

#### **Verrouiller ou déverrouiller une marque**

Cliquez avec le bouton droit de la souris sur une marque et sélectionnez "Verrouiller la Marque" dans le menu contextuel pour bloquer la marque. Lorsqu'une marque est verrouillée, vous ne pouvez pas la déplacer et une fenêtre de confirmation s'affiche si vous essayer de l'effacer.

#### **Masquer les marques**

Pour afficher ou masquer toutes les marques, cliquez sur le bouton des "Calques" et cochez ou décochez l'option "Afficher les Marques" en dessous de "Données Utilisateur".

# **Ajouter et modifier des zones**

### **Créer graphiquement des zones :**

TIMEZERO vous permet de créer jusqu'à 100 zones graphiques (lignes, surfaces et cercles) avec un maximum de 50 points par surface ou ligne.

Les lignes, les surfaces et les cercles peuvent être créés dans TIMEZERO à l'aide des outils correspondants de la barre d'outils. Si les outils ne sont pas affichés, cliquez sur le bouton "Configurer les Outils" (en bas de la barre d'outils) pour ajouter les outils que vous voulez afficher :

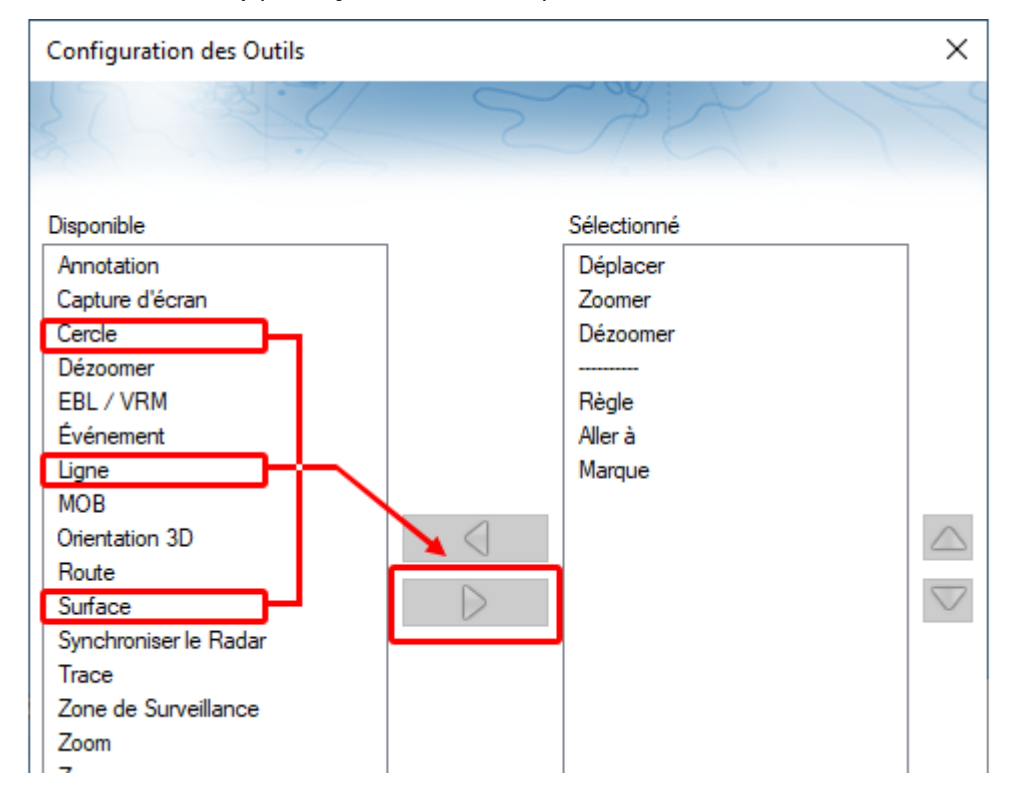

Sélectionnez l'outil cercle, ligne ou surface dans la barre d'outils puis cliquez sur la carte pour créer et dessiner l'objet. Pour les surfaces et les lignes vous devez double-cliquer sur le dernier point pour fermer la surface ou terminer la ligne.

Vous pouvez aussi à l'aide du bouton droit de la souris cliquer sur la carte à l'endroit où vous souhaitez ajouter votre objet graphique et choisir "Créer", puis "Zone".

La couleur et la transparence par défaut (pour les zones et les cercles) sont définies par défaut dans les options ["Marques & Zones](#page-282-0)" de TIMEZERO.

#### **Créer manuellement des surfaces et lignes**

Pour créer une surface ou une ligne en saisissant manuellement les valeurs de latitude/longitude, doublecliquez sur l'outil dans la barre d'outils, la boîte de saisie (Lat/Lon) apparaît à l'écran et vous permet de saisir chacune des valeurs directement au clavier.

#### **Effacer ou renommer des zones**

Cliquez à l'aide du bouton droit de la souris sur la surface, la ligne ou le cercle et sélectionnez l'option correspondante (Renommer ou Effacer).

**Remarque :** Assurez-vous que l'objet est entièrement visible à l'écran lorsque vous cliquez avec le bouton droit de la souris sur l'objet pour afficher son menu contextuel. Si l'objet sélectionné est partiellement affiché (parce que la vue est agrandie), le menu contextuel du clic droit ne s'affichera pas. Dans ce cas, nous vous conseillons de faire un zoom arrière pour pouvoir sélectionner et utiliser le menu contextuel du clic droit.

### **Déplacer les zones**

Pour déplacer une surface, une ligne ou un cercle, vous devez d'abord sélectionner l'objet en cliquant dessus. Un fois sélectionné, vous pouvez le faire glisser vers sa nouvelle position (cliquez et maintenez le bouton enfoncé de la souris en même temps que vous déplacez le curseur). Assurez-vous simplement que l'objet est entièrement affiché à l'écran. Si l'objet est partiellement affiché (parce que l'écran est trop zoomé), vous ne pourrez pas le sélectionner. Dans ce cas, faites un zoom arrière jusqu'à ce que l'objet soit entièrement affiché à l'écran, cliquez à nouveau sur l'objet pour le sélectionner et faites-le glisser.

Si vous voulez ajuster manuellement les coordonnées d'un point d'une ligne ou d'une surface (en utilisant les nombres lat/lon), sélectionnez d'abord l'objet. Les coins apparaîtront et vous pourrez faire un clic droit dessus pour modifier leur position. Entrez les nouvelles coordonnées dans les champs correspondants.

**Remarque :** Si la zone est verrouillée les coins n'apparaîtront pas, vous devrez d'abord déverrouiller la zone.

Double cliquez sur un cercle pour afficher la fenêtre d'information et déplacer le cercle en saisissant les nouvelles coordonnées de son centre.

#### **Modifier la couleur et les contours des zones**

Double cliquez sur un objet (ou sélectionnez Information dans le menu contextuel du clic droit) pour afficher la fenêtre Information. Changer la couleur et / ou le contour dans les champs de saisie correspondants.

**Conseil** : Si vous voulez attribuer la même couleur et le même contour à plusieurs objets, utilisez l'outil de sélection pour sélectionner plusieurs objets, puis cliquez avec le bouton droit de la souris pour modifier les paramètres de couleur et de contour.

#### **Modifier la couleur et la transparence d'une surface ou d'un cercle**

Double cliquez sur le cercle ou dans une surface (ou utilisez le clic droit et sélectionnez Information de l'objet) pour afficher la fenêtre Information de l'objet sélectionné. Changer la couleur et / ou la transparence dans les champs de saisie correspondants.

#### **Ajuster l'épaisseur du contour des zones**

[L'épaisseur du contour est un paramètre général qui est défini par défaut dans les options des Marques &](#page-282-0)  Zones de TIMEZERO appliqué sur la totalité des objets saisis dans TIMEZERO.

#### **Verrouiller ou non une zone**

Cliquez sur un objet à l'aide du clic droit et sélectionnez l'option "Verrouiller la zone" (surface, cercle ou ligne) pour éviter de le déplacer lorsque vous déplacer la carte ou de le supprimer.

#### **Masquer les objets**

Tous les objets peuvent être masqués en désélectionnant l'option "Afficher les zones" du bouton "Calques" (sous la catégorie "Données utilisateur").

# **Ajouter et modifier des captures**

TIMEZERO permet de créer des objets spécifiques à la pêche, les captures. Les captures sont des marques spécifiques qui vous permettent de renseigner les informations de la prise d'un poisson telles que :

- Espèce du poisson
- Longueur du poisson
- Poids du poisson
- Nom et commentaire
- La profondeur
- La pression
- La température à la surface de l'eau

Le symbole affiché sur la carte est l'icône du poisson qui correspond à l'espèce que vous avez sélectionnée. La couleur varie en fonction de la taille moyenne du poisson capturé selon l'espèce (vert pour un résultat supérieur à la moyenne et rouge pour un résultat inférieur à la moyenne parmi toutes les prises que vous avez saisies dans TIMEZERO ) :

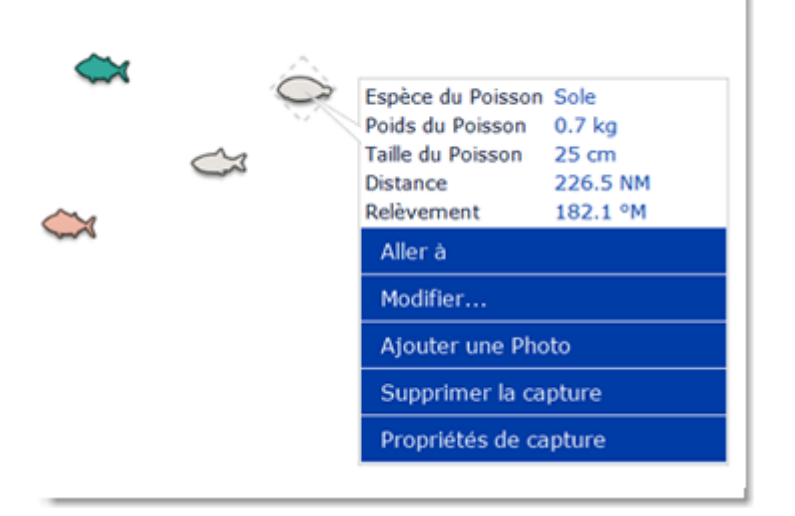

En plus des informations sur les conditions de la prise, vous pouvez ajouter une photo (généralement la photo du poisson).

#### **Ajouter une capture**

Pour ajouter la capture, cliquez avec le bouton droit de la souris sur la carte à l'emplacement de la prise et sélectionnez "Créer", puis "Capture". La fenêtre de saisie apparaît à l'écran pour renseigner les informations de la capture :

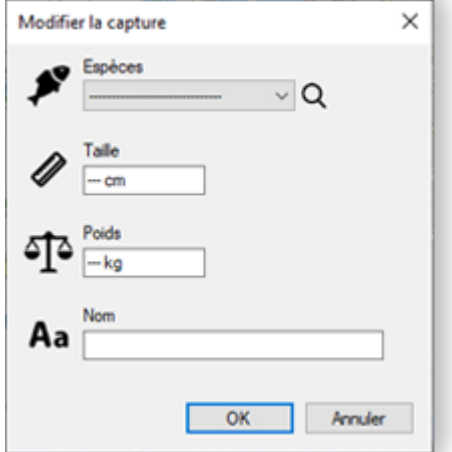

### **Ajouter la photo de votre capture**

Pour ajouter une photo de votre capture cliquez sur l'icône poisson (de la capture) et sélectionnez "Ajouter Photo".

La prochaine fois que vous cliquerez sur la capture, la photo apparaîtra dans l'infobulle avec les informations sur la capture :

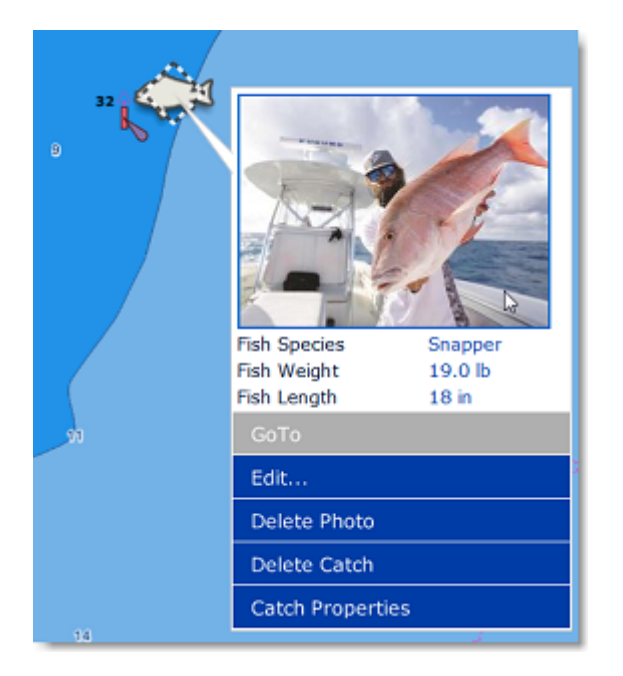

Pour agrandir la photo cliquez dessus.

**Conseils** : Pour entrer vos captures depuis votre téléphone, une application gratuite (pour les téléphones mobiles iOS et Android) est disponible sur l'App Store d'Apple et le Play Store de Google. Le nom de l'application est "TZ First Mate" (application publiée par Furuno). Cette application a été conçue à l'origine pour être un "compagnon" des écrans multifonctions Furuno NavNet TZT2 et TZT3, mais elle peut également être utilisée avec TIMEZERO. TZ First Mate permet de réaliser rapidement une photo de votre prise en utilisant l'appareil photo du téléphone mobile. La position (et la pression atmosphérique lorsqu'elle est disponible) sera automatiquement insérée à l'aide des capteurs du téléphone. L'application se synchronisera pour envoyer toutes vos captures sur TZ Cloud dès que le téléphone aura établi une connexion Internet. Vous pourrez consulter tous les objets sur TIMEZERO via la synchronisation dans le Cloud. Notez que si l'ordinateur et le téléphone sont sur le même réseau, la synchronisation locale fonctionnera également (sans accès à Internet).

#### **Modifier les informations d'une capture**

Pour modifier les informations basiques d'une capture, cliquez sur l'icône poisson de la capture et sélectionnez "Modifier...". Vous pouvezaussi modifier toutes les autres propriétés de la capture en sélectionnant "Propriétés de capture".

#### **Afficher/Masquer les captures**

Cliquez sur le bouton "Calques" et décochez l'option "Afficher les captures" pour masquer toutes les captures et recochez-la pour les afficher à nouveau.

# **Ajouter des Photos**

Plus de 1000 photos peuvent être ajoutées dans TIMEZERO. Les photos vous permettent de bien visualiser les endroits intéressants que vous avez repérés sur la carte. Vous pouvez ajouter manuellement des photos sur la carte à un endroit précis ou vous pouvez les importer automatiquement à l'aide de leurs métadonnées (généralement lorsque la photo a été prise avec un téléphone mobile). Lorsqu'une photo est ajoutée ou importée dans TIMEZERO, elle est automatiquement compressée et si vous êtes connecté à votre compte ["My TIMEZERO"](#page-301-0) et que l'option "Synchroniser mes données utilisateur avec TIMEZERO" est activée, alors vos photos seront enregistrées et synchronisées avec tous vos équipements informatiques TIMEZERO (iPads et ordinateurs).
#### **Ajouter une photo sur la carte**

Vous pouvez ajouter une photo au lieu de créer une marque pour enregistrer une belle plage ou un point d'ancrage. Cliquez à l'aide du clic droit l'endroit que vous avez repéré sur la carte et sélectionnez "Créer" puis "Photo". Une fenêtre s'affiche qui permet de rechercher et de sélectionner la photo sur votre ordinateur. Une fois la photo sélectionnée, un pictogramme apparaît sur la carte, en cliquant dessus l'image entière s'affiche :

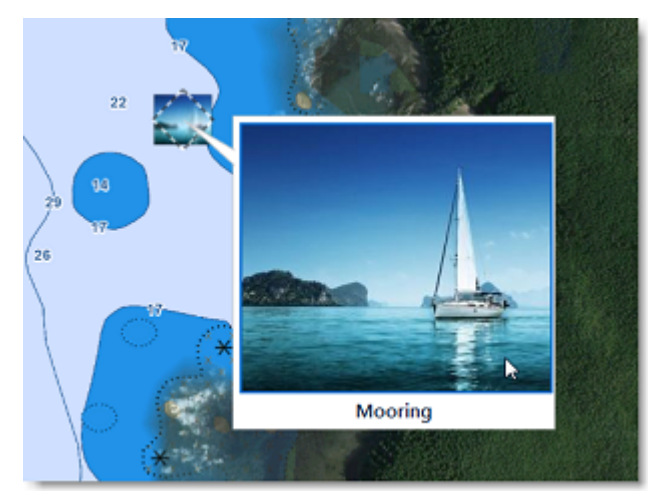

**Conseils** : pour ajouter une photo prise avec votre téléphone mobile, vous pouvez utiliser l'application gratuite "TZ First Mate" disponible sur Apple App Store ou sur Google Play Store. A l'origine cette application a été conçue pour "accompagner" les écrans multifonctions Furuno NavNet TZT2 et TZT3, mais elle peut également être utilisée avec votre logiciel TIMEZERO. TZ First Mate permet de réaliser rapidement une photo en utilisant l'appareil photo du téléphone mobile. La position de la prise de photo sera automatiquement récupérée à l'aide du GPS du téléphone. Dés qu'une connexion à Internet sur le téléphone est réalisée alors l'application se synchronise pour envoyer toutes les photos sur TZ Cloud. Vous pouvez afficher tous les objets sur TIMEZERO via la synchronisation du Cloud. Notez que si l'ordinateur et le téléphone sont sur le même réseau, la synchronisation locale fonctionnera également (sans accès à Internet).

#### **Importer des photos**

Les photos stockées sur votre ordinateur peuvent être importées et placées automatiquement sur la carte.

Lorsque vous importez des photos avec l'assistant d'Import/Export de TIMEZERO, une recherche automatique est effectuée pour récupérer les balises de géolocalisation (GPS) contenues dans les métadonnées des photos numériques. Si aucune balise GPS n'a été détectée, TIMEZERO examine la balise date/heure (disponible sur la plupart des appareils photo numériques) et essaie de recouper la date de la photo avec les informations de la traîne pour positionner la photo.

Reportez-vous au chapitre [Importer & Exporter des données](#page-268-0) pour obtenir plus de détails sur l'import des photos JPG.

**Remarque** : l'import automatique de photos est possible uniquement si les photos sont dans le format JPEG (extension \*. Jpeg ou \*.jpg)

#### **Afficher / masquer les photos à l'écran sur la carte**

Vous pouvez afficher ou masquer simultanément toutes les photos sur la carte simplement en sélectionnant ou non l'option "Afficher les photos" dans la fenêtre du bouton "Calques", dans la partie réservée aux "Données Utilisateur".

# **Sélectionner des objets utilisateur**

#### **Sélectionner des objets individuellement**

Pour sélectionner un seul objet (marque, route, zone, etc...), il suffit de cliquer dessus. Notez que pour les surfaces ou les cercles, l'objet entier doit être visible à l'écran pour pouvoir être sélectionné en cliquant dessus. Si ce n'est pas le cas vous devez cliquer sur un de ses bords pour sélectionner la surface ou le cercle.

Quand l'objet est sélectionné, faites un clic droit dessus pour afficher et modifier ses propriétés, ou cliquez le et déplacez le sur la carte.

## **Sélectionner plusieurs objets**

Pour sélectionner plusieurs objets simultanément, cliquez et déplacez la souris en maintenant la touche MAJ du clavier enfoncée (rectangle) pour les entourer. Vous pouvez également cliquer un à un les objets en maintenant la touche du clavier CTRL enfoncée pour les sélectionner.

#### **Modifier simultanément des objets**

Après avoir sélectionné plusieurs objets, vous pouvez utiliser le clic droit sur la sélection pour afficher le menu contextuel qui vous permet de supprimer le groupe d'objets ou de modifier leurs propriétés communes (couleur, icône, etc....).

## **Tableaux des listes d'objets**

Les tableaux sont très utiles pour manipuler les objets, pour les trier, pour les filtrer et surtout pour retrouver un objet en particulier dans la liste. Lorsqu'une ligne est sélectionnée dans le tableau l'objet correspondant est automatiquement sélectionné et centré à l'écran. Pour afficher la liste des marques, des zones et des textes, cliquez sur le bouton des "Listes" en bas de l'écran de l'espace de travail "Planification"

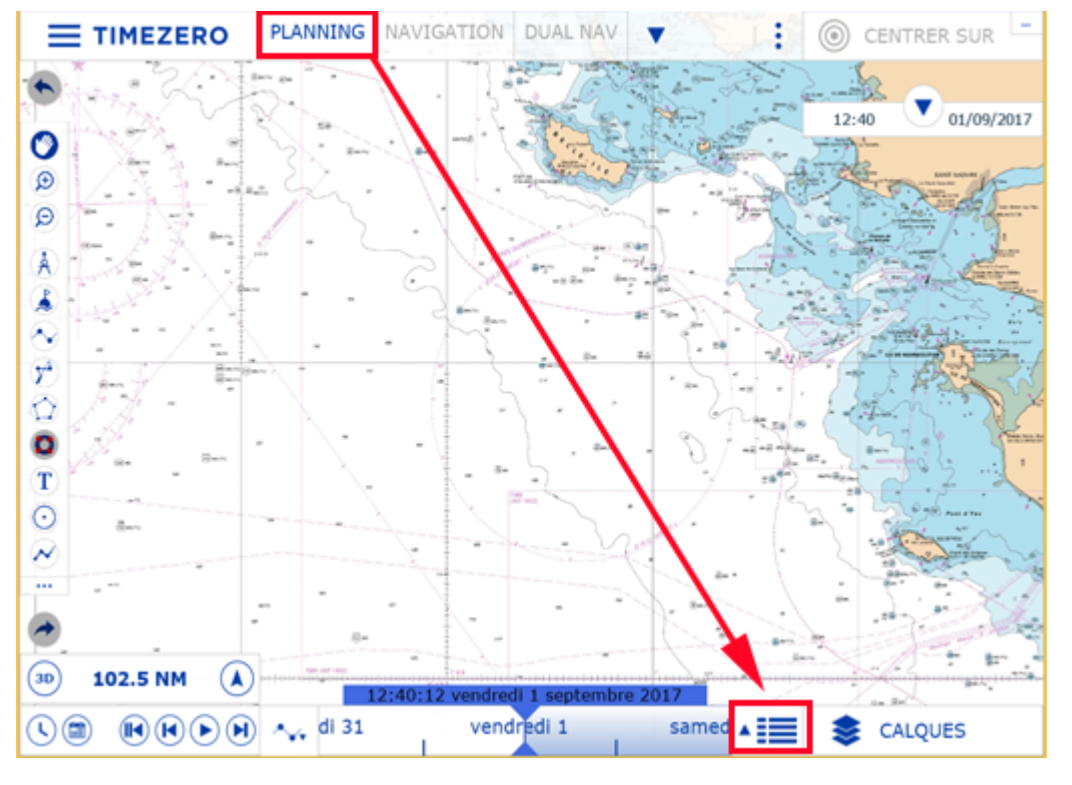

Une fois le tableau ouvert en bas de l'écran, vous pouvez à tout moment changer de catégorie de liste en choisissant dans le panneau à gauche du tableau :

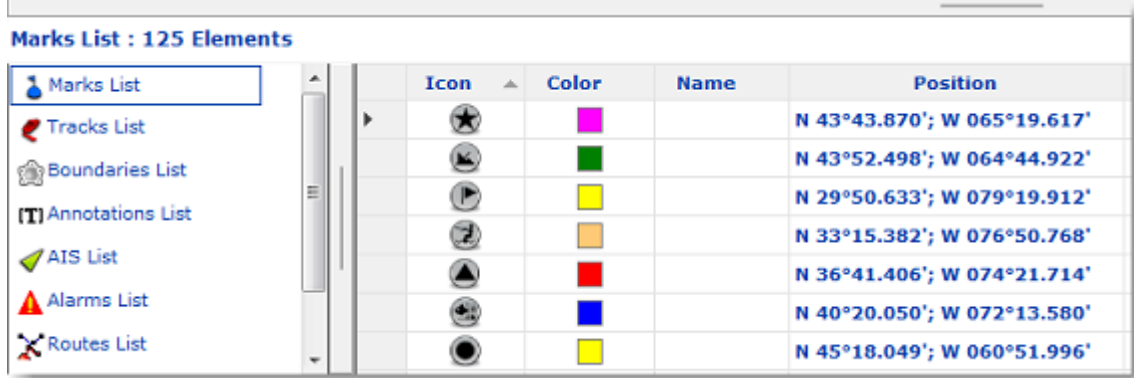

**Remarque** : La liste correspondant à un type d'objet n'est disponible que si vous avez créé au moins un objet de ce type. Ainsi, par exemple, si vous n'avez pas encore créé de marque, la liste des marques ne sera pas visible dans le choix des listes.

Pour sélectionner une colonne (ou une ligne), cliquez dans la première colonne grise en début de cette ligne spécifique :

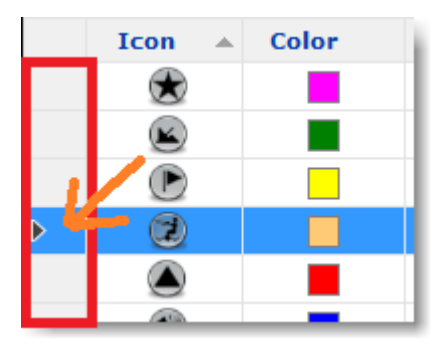

Lorsque la ligne est sélectionnée la carte est automatiquement centrée sur l'objet correspondant.

Les informations affichées dans le tableau (colonnes) sont configurables. Cliquez sur le bouton "Actions" (situé en haut à droite dans l'entête du tableau) et choisissez "Configurer le tableau".

Le contenu du tableau peut être exporté dans un fichier (format texte) ou copié dans le presse-papier. Pour ceci cliquez sur la rubrique correspondante dans le menu "Actions". Les champs du fichier texte sont délimités par des tabulations. Nous vous recommandons l'utilisation du logiciel de Windows Excel pour ouvrir le fichier ou coller le contenu du presse-papier (pour obtenir le bon formatage).

Le bouton "Filtre" (disponible dans l'entête du tableau en haut à droite) vous permet de filtrer les marques, les zones ou les textes affichés dans le tableau en utilisant divers critères. Une fois que les données dans le tableau sont filtrées, sélectionnez un objet pour centrer la carte sur l'objet (particulièrement utile pour trier les marques qui ont été créées à une date spécifique).

**Remarque :** Les filtres n'affectent pas ce qui est affiché sur la carte, seul l'affichage des données dans le tableau est impacté.

## **Synchronisation des marques et objets**

Tous les objets utilisateur (routes, zones, lignes, prises et photos) sont automatiquement synchronisés avec les plateformes compatibles TIMEZERO qui sont connectés sur le même réseau local (TZ Navigator, TZ Professional, TZ iBoat et les équipements Furuno TZT2/TZT3). Vous pouvez afficher la liste de toutes [les plateformes TIMEZERO qui ont été détectées sur le réseau local en sélectionnant l'option "Liste des](#page-300-0)  périphériques" de TIMEZERO :

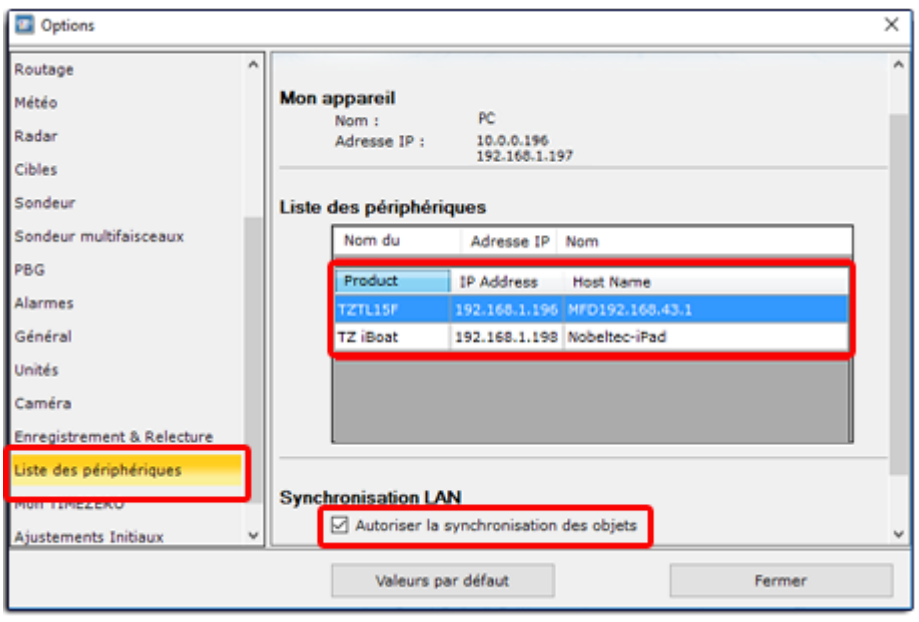

Bien que la synchronisation du réseau local ne nécessite PAS de connexion Internet pour fonctionner (car elle fonctionne sur le réseau local), il faut que toutes les plateformes TIMEZERO soient enregistrées avec le même compte My TIMEZERO (par sécurité).

**Remarque** : la synchronisation des données avec les équipements Furuno tels que TZT2 ou TZT3 ne nécessite pas de connexion au compte My TIMEZERO est directement connecté sur le réseau NavNet (172.31.x.x). Notez également que la synchronisation avec le TZT2 ne fonctionne qu'avec le microprogramme Firmeware V7 et supérieur.

Si vous souhaitez retirer une plate-forme de la synchronisation automatique sur le réseau local, vous devez décocher l'option "Autoriser la synchronisation des objets" dans les paramètres de Synchronisation LAN des "Options" de la [liste des périphériques](#page-300-0) de TIMEZERO.

Lorsque vous êtes connecté à l'Internet tous les objets utilisateur peuvent être synchronisés sur le service de TIMEZERO "TZ Cloud". Pour plus d'informations reportez-vous au chapitre "[TIMEZERO Cloud](#page-200-0)".

## **Importer et exporter des objets**

Lorsque vous êtes connectés à votre compte ["My TIMEZERO"](#page-301-0) et que l'option "Synchroniser mes objets avec My TIMEZERO" est activée, vos marques et vos objets graphiques seront automatiquement enregistrés et synchronisés avec tous vos équipements informatiques TIMEZERO (iPads et ordinateurs).

Cependant si vous souhaitez échanger manuellement des fichiers de données utilisateur (avec un autre utilisateur TIMEZERO ou un autre système compatible), vous pouvez utilisez les fonctions d'import/export en suivant la procédure décrite ci-après :

### **Exporter**

Vous pouvez exporter touts vos objets. Cliquez sur l'option "Import / Export" du menu TIMEZERO. Pour en savoir plus reportez-vous au chapitre "[Importer & Exporter des données](#page-268-0)".

Si vous voulez exporter un seul objet ou une sélection spécifique d'objets, sélectionnez un ou plusieurs objets et cliquez sur le bouton "Actions" du tableau correspondant. Par exemple, pour exporter une marque ou un ensemble de marques :

- Cliquez sur le bouton des "Listes" pour afficher le tableau des marques à l'écran.
- Sélectionnez une ou plusieurs marques. Pour sélectionner plusieurs marques consécutives, sélectionnez la première ligne, appuyez et maintenez la touche MAJ enfoncée, puis sélectionnez la dernière ligne. Pour sélectionner les marques individuellement, appuyez et maintenez la touche CTRL enfoncée et cliquez sur les lignes.
- Cliquez sur le bouton "Actions" situé en haut à droite de l'écran du tableau
- Sélectionnez "Exporter la sélection de(s) marque(s)"
- Sélectionnez le format de fichier à exporter
- Donnez un nom au fichier qui va contenir vos marques et enregistrer le sur l'ordinateur

**Remarque** : Si vous souhaitez exporter une ou plusieurs marques pour les échanger avec d'autres utilisateurs TIMEZERO, le format "TimeZero Data (TZD)" est recommandé.

#### **Importer**

Pour importer des objets, sélectionnez l'option "Import / Export" dans le menu TIMEZERO. Reportez-vous au chapitre [Importer & Exporter des données](#page-268-0) pour plus d'informations.

# **Marées & Courants de marées**

## **Prévisions de la Hauteur des marées**

TIMEZERO offre la possibilité d'afficher la prévision de la hauteur des marées dans plusieurs centaines de ports du monde entier.

Les marées peuvent être affichées directement sur la carte ou bien dans un graphique.

#### **Afficher les jauges de marées sur la carte**

Cliquez sur le bouton "**Calques**" et sélectionnez **Marées** dans le menu :

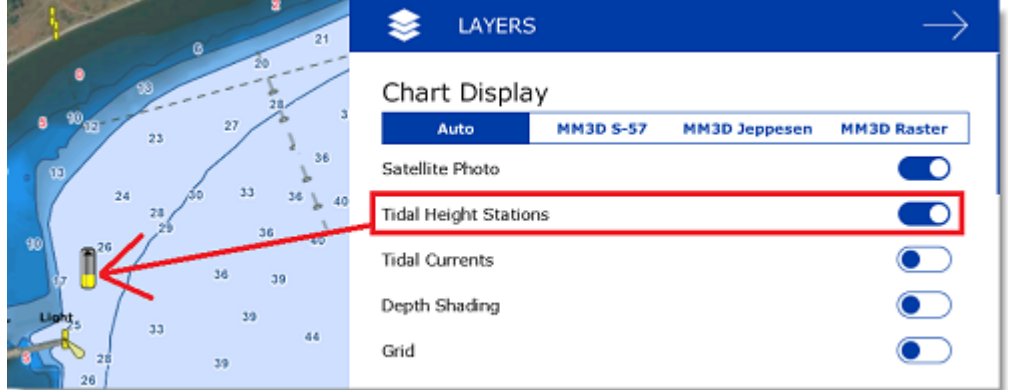

Les icônes de marée sont représentées par des jauges qui évoluent au fil du temps. Elles sont différentes selon l'état de la marée :

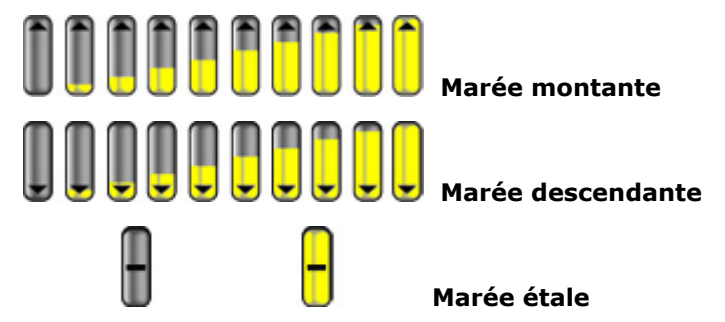

Placez le curseur ou cliquez sur une jauge pour afficher l'étiquette d'information sur la hauteur de la marée.

Si vous êtes dans l'espace de travail Navigation, le niveau de la marée est affiché à l'heure actuelle (heure actuelle indiquée par votre ordinateur). Si vous êtes dans l'espace de travail Planification , vous pouvez changer l'heure en utilisant la barre de contrôle d'animation VTC (barre de temps) située en bas de l'écran.

**Important** : Toutes les heures de prédiction de la hauteur de marée dans l'espace de travail Navigation sont ajustées en fonction de l'heure locale actuellement sélectionnée sur votre ordinateur. Assurez-vous que votre ordinateur est réglé sur la bonne heure et que le fuseau horaire local est correctement sélectionné pour votre région. Pour modifier le fuseau horaire de l'ordinateur ou le réglage de l'heure d'été, utilisez l'option "Date et heure" du panneau de configuration de Windows.

### **Afficher le Graphe des Marées**

Pour afficher le graphe de marée, cliquez avec le bouton droit de la souris sur une jauge de marée et sélectionnez "Ouvrir le graphe des marées" (ou double-cliquez sur la jauge).

Vous pouvez aussi faire un clic droit n'importe où sur la carte (dans ce cas, la jauge de marée la plus près de la position du curseur sera affichée).

Une fenêtre s'affiche avec diverses informations sur les marées (niveau de la marée, heure de la marée haute et basse, phase de la lune, heure du lever et du coucher du soleil).

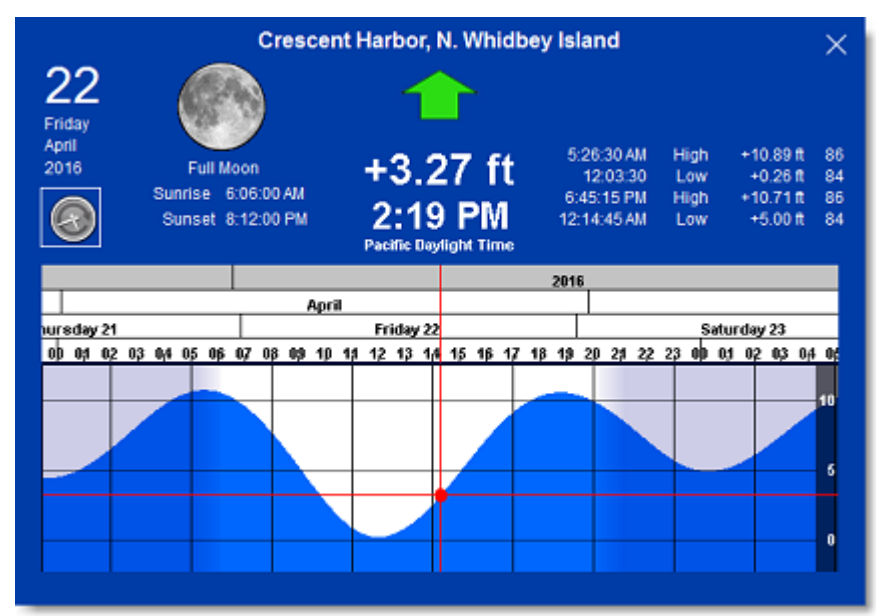

Pour visualiser la marée dans le temps, cliquez et faites glisser le curseur de droite à gauche dans le graphique pour modifier l'heure (également avec la molette de la souris ou les touches flèches du clavier).

**Conseil** : Pour visualiser la marée loin dans le futur vous pouvez cliquer directement dans l'échelle de temps sur un jour ou un mois et faire glisser le curseur à partir de cette sélection. Le défilement sera ainsi beaucoup plus rapide.

Pour afficher le graphique de la marée à l'heure actuelle, cliquez sur le bouton horloge

**Remarque** : Lorsque vous affichez le graphique des marées dans l'espace de travail Planification, l'heure affichée dans le graphe est identique à celle qui est sélectionnée dans la barre de contrôle de l'animation.

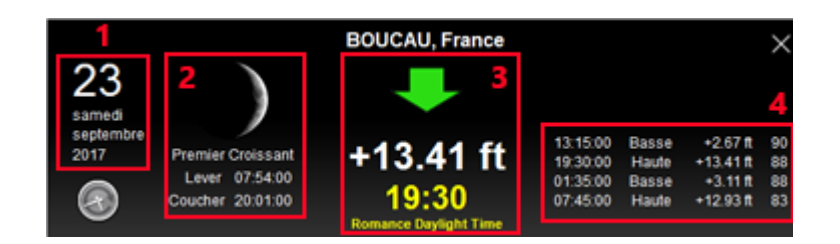

- 1. Date de la marée sélectionnée.
- 2. Informations sur la lune et le lever/coucher du soleil.
- 3. Niveau de la marée et heure (avec indication du fuseau horaire)
- 4. Temps, niveau et coefficient des marées passées et futures.

## **Prévisions des courants de marées**

TIMEZERO peut prédire les courants de marée pour des milliers de stations disponibles dans le logiciel quelle que soit l'origine (Autour de l'Amérique du nord et de l'Europe). Les données en haute résolution sont disponibles en option sur les régions de l'Europe moyennant un supplément. Veuillez consulter le [Catalogue MapMedia](https://mytimezero.com/fr/catalogue-des-cartes) pour la couverture.

Les courants de marée peuvent être affichés directement sur la carte ou dans un graphique.

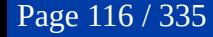

### **Afficher les courants de marée sur la carte**

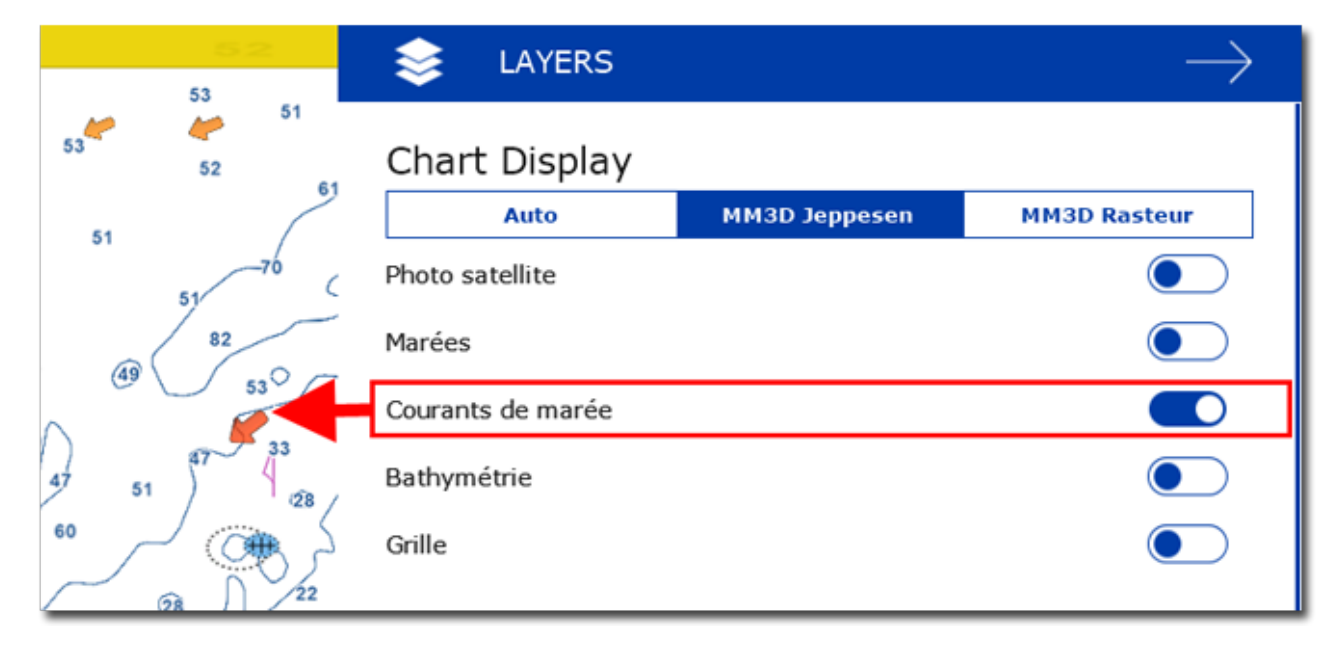

Cliquez sur le bouton Calques et sélectionnez "Courants de marée" :

Les courants de marée apparaissent sous forme de flèches, leur orientation indique le sens du courant et leur couleur varie en fonction de la force du courant. Les courants faibles sont représentés en jaune, en orange et rouge pour les courants plus élevés.

**Important** : Les courants océaniques (qui sont obtenus avec les fichiers de prévisions météo en téléchargement) sont représentés par des flèches bleues alors que les courants de marées intégrés dans le logiciel sont représentés par des flèches allant du jaune au rouge. Reportez-vous au chapitre "[Afficher le fichier météo"](#page-136-0) pour plus d'information.

Placez le curseur ou cliquez sur un symbole de courant pour afficher l'étiquette qui renseigne la vitesse et la direction.

**Important**: Par défaut les courants de marée affichés dans l'espace de travail Navigation sont ceux à l'heure indiquée par l'ordinateur. Assurez-vous que votre ordinateur est réglé sur la bonne heure et que le fuseau horaire local est correctement sélectionnné pour votre région. Pour modifier le fuseau horaire de l'ordinateur ou le réglage de l'heure d'été, utilisez l'option "Date et heur" du panneau de configuration de Windows.

#### **Afficher le graphique des courants de marée**

Cliquez avec le bouton droit de la souris sur une flèche de courant et sélectionnez "Ouvrir le graphe des courants" ( ou double-cliquez sur la flèche) :

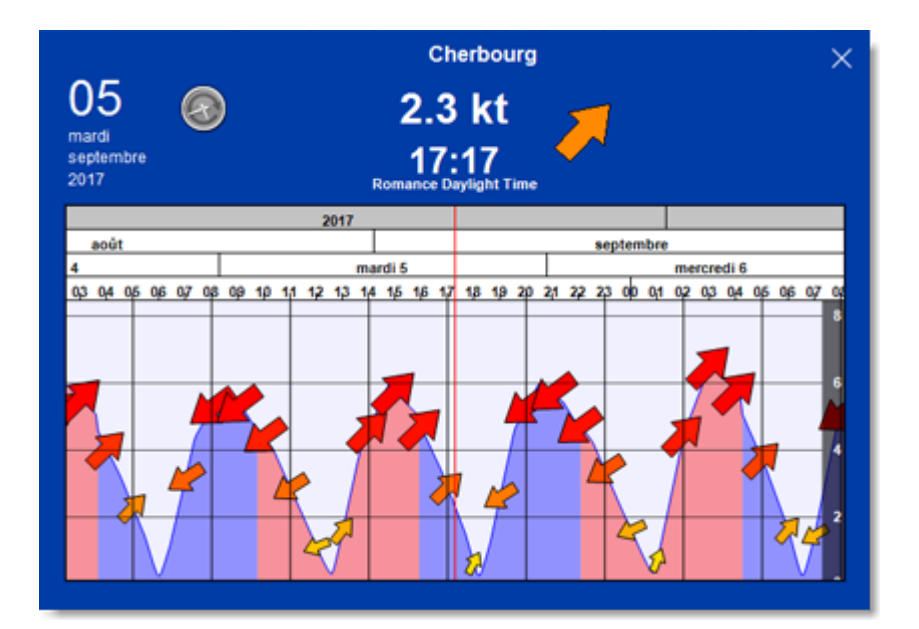

Pour modifier l'heure, vous pouvez déplacer le graphe avec la souris, utilisez la molette de la souris ou les flèches droite/gauche du clavier.

**Conseil** : Pour visualiser la marée loin dans le futur, vous pouvez cliquer directement dans l'échelle de temps sur un jour ou un mois et faire glisser le curseur à partir de cette sélection. Le défilement sera ainsi beaucoup plus rapide.

Pour revenir à l'heure actuelle dans la représentation graphique cliquez sur l'horloge :

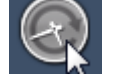

**Remarque** : Si vous ouvrez graphe des marées dans l'espace de travail Planification, l'heure du graphe est initialisée à l'heure sélectionnée dans la barre de contrôle du temps de l'espace de travail.

## **NavData des marées et courants**

La NavData "Marées & Courants" peut être ajoutée à la barre latérale NavData (cliquez sur le signe (+) en haut de la barre) lorsque le GPS fournit la position du bateau. La NavData affiche en temps réel l'état des marées et des courants de marée qui se trouvent à proximité de la position du bateau.

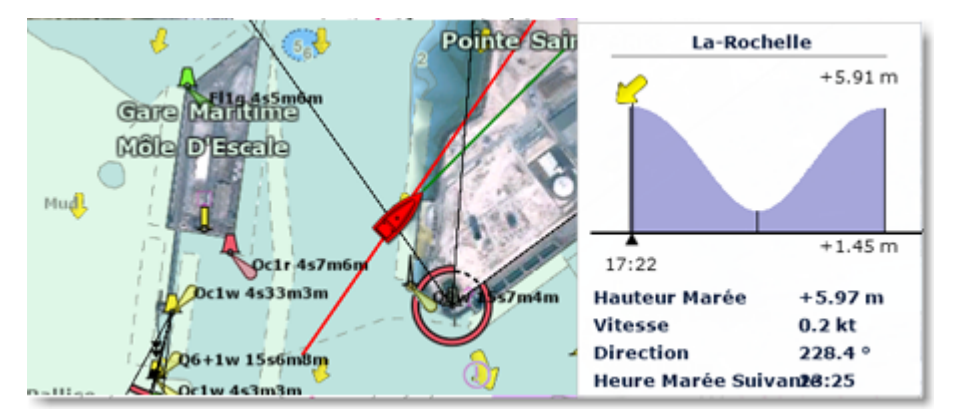

La distance de recherche maximale pour les stations de marée est de 50NM et de 4NM pour le courant de marée. S'il n'y a pas de station de marée dans ce rayon, la NavData n'affichera aucune information.

Vous pouvez choisir et définir une station de marée de référence à afficher dans la NavData. Sélectionnez une jauge de marée pour la désigner comme station de référence. Cliquez avec le bouton droit de la souris sur une jauge de marée et sélectionnez l'option "Station de marée par défaut". Pour libérer la station de référence, cliquez avec le bouton droit de la souris sur le titre de la station dans la NavData et sélectionnez "Réglage Automatique".

**Remarque** : Vous ne pouvez pas définir un courant de marée comme station de référence. Les courants de marée sont automatiquement définis par rapport à la distance du bateau.

# **NavData**

# **Introduction**

La barre latérale des NavData est affichée en haut à droite de l'écran, pour l'ouvrir ou la fermer cliquez sur la flèche :

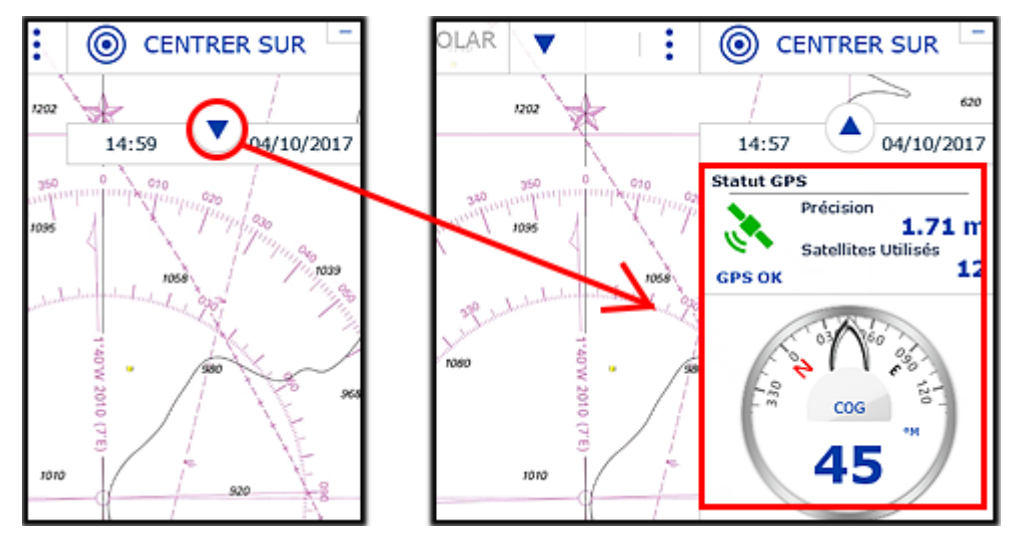

Le contenu de la barre latérale peut être configuré différemment par espace de travail. Cliquez sur le bouton "..." situé en bas de la barre latérale pour ajouter une NavData :

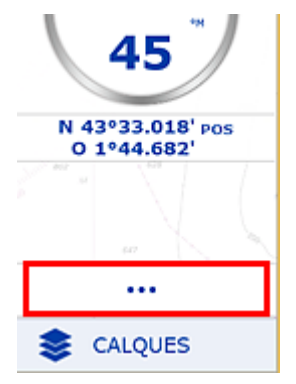

Pour retirer une NavData, cliquez à l'aide du bouton droit de la souris sur la NavData et sélectionnez "Supprimer".

Pour déplacer une NavData dans la barre latérale des NavData, cliquez dessus et faites-la glisser vers le haut ou le bas à l'endroit souhaité.

Pour modifier les informations affichées dans la NavData, cliquez avec le bouton droit de la souris sur la NavData et sélectionnez les informations à afficher.

Notez que la configuration de la barre latérale des NavData est indépendante des espaces de travail sélectionnés. Cela signifie que vous pouvez configurer la barre latérale des NavData spécifiquement pour la navigation dans l'espace de travail "Navigation" (comme les NavData du COG, de la Vitesse, de l'Info GPS, etc...) et une autre barre latérale des NavData spécifique à la planification de votre navigation dans l'espace de travail "Planification" (avec les NavData Météo, Information Curseur,...)

**Remarque** :Lorsque vous ajoutez trop de NavData ou que les listes sont affichées en bas de l'écran, les NavData peuvent éventuellement "déborder" et ne plus être visibles. Si vous voyez l'icône de débordement en bas de la barre des NavData, il est recommandé d'en supprimer certaines pour libérer de l'espace.

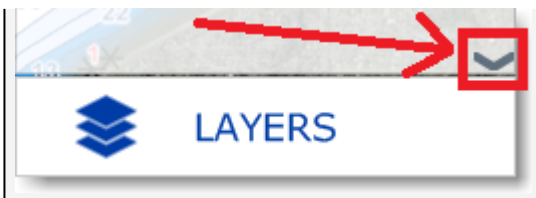

Notez que cette flèche est juste indicative (vous ne pouvez pas cliquer dessus pour faire défiler les NavData).

Vous pouvez modifier la taille et la transparence de la barre latérale des NavData dans les options ["Général](#page-298-0)" de TIMEZERO.

# **Catégories de NavData**

Différents types de NavData sont disponibles dans TIMEZERO.

### **La NavData "Capteurs"**

La NavData capteurs (instruments connectés) est utilisée pour afficher les données numériques fournies par les capteurs connectés à l'ordinateur. La couleur de la police de caractère est bleue lorsque la donnée provient directement des instruments et jaune lorsque la valeur est calculée par TIMEZERO à partir de données fournies par les capteurs :

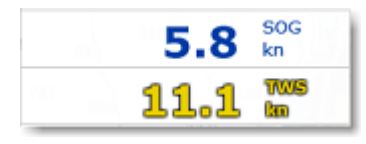

**Remarque :** Dans l'exemple ci-dessus, la vitesse SOG est affichée en bleu car elle est directement fournie par le GPS. Alors que la valeur TWS est affichée en jaune car elle est calculée dans TIMEZERO à partir de la valeur du vent apparent fournie par les instruments, en tenant compte de la vitesse du bateau.

Les différentes configurations de la NavData capteurs sont les suivantes :

- Date / heure
- Position du bateau
- COG (Course Over ground) Cap fond
- SOG (Speed Overground) Vitesse fond
- DPT (profondeur) •

**Remarque :** La profondeur peut être configurée pour afficher la valeur sous le quille ou sous le niveau de la mer dans les options "[Ajustements initiaux](#page-301-1)" de TIMEZERO.

- SST (Température à la surface de l'eau Sea Surface Temperature)
- HDG (Heading) le cap du bateau peut être calculé dans TIMEZERO à partir du SOG lorsque la vitesse est supérieure à 1Kn, dans ce cas il sera écrit en jaune.
- STW (Speed Through Water) vitesse surface
- Vitesse du courant (peut être calculée par TIMEZERO à partir des données suivantes COG, STW, Cap et SOG)
- Direction du courant (dérive, peut être calculée dans TIMEZERO à partir des données suivantes COG, STW, Cap et SOG)
- TWD (True Wind Direction) Direction du vent réel. Si cette donnée n'est pas fournie par le capteur vent, •elle est calculée dans TIMEZERO à partir de l'angle du vent apparent et du cap/vitesse (option "Surface") ou du COG/SOG (option "Sol"). La référence "Surface" ou "Sol" peut être définie dans les options ["Ajustements initiaux](#page-301-1)" de TIMEZERO.
- TWA (True Wind Angle) angle du vent réel. Si cette donnée n'est pas fournie par le capteur de vent, elle est calculée dans TIMEZERO à partir de l'angle du vent apparent et du cap/vitesse (option "Surface") ou du COG/SOG (option "Sol"). La référence "Surface" ou "Sol" peut être définie dans les options ["Ajustements initiaux"](#page-301-1) de TIMEZERO.
- TWS (True Wind Speed) vitesse du vent réel. Si cette donnée n'est pas fournie par les instruments, elle est calculée dans TIMEZERO à partir de la vitesse du vent apparent et vitesse à la surface de l'eau (option "Surface") ou à partir de la vitesse SOG (option "Sol"). La référence "Surface" ou "Sol" peut être définie dans les options "[Ajustements initiaux](#page-301-1)" de TIMEZERO.
- AWA (Apparent Wind Angle) angle du vent apparent
- AWS (Apparent Wind Speed) vitesse du vent apparent
- VMG (Velocity Make Good) référence à la composante de la vélocité du navire qui est dans la direction de la route souhaitée. Si cette information n'est pas fournie par les instruments, elle peut être calculée dans TIMEZERO à partir de la direction de vent réel (TWD) et de la vitesse du bateau à la surface de l'eau (option "Surface") ou le SOG (option "Sol"). Le choix peut être défini dans les options ["Ajustements initiaux](#page-301-1)" de TIMEZERO.
- Pression atmosphérique
- Température de l'air
- Humidité
- HDOP
- Distance de voyage
- Heure de la sortie
- % Polaire : uniquement disponible avec le module de Routage Météo
- Tangage (pitch)
- Roulis (roll)
- Houle

Pour modifier la donnée affichée dans une NavData Capteur, cliquez avec le bouton droit de la souris sur la NavData et choisissez une donnée dans le menu contextuel. La NavData affiche en suivant la nouvelle donnée à l'écran.

Vous pouvez configurer une NavData Capteur avec un cycle de plusieurs données. Cliquez avec le bouton droit de la souris sur la NavData, sélectionnez "Ajouter" et choisissez la deuxième donnée. La NavData commence à alterner entre les deux données. Répétez l'action autant de fois que vous souhaitez afficher de données. Pour stopper le cycle, décochez la donnée concernée dans le menu contextuel "Ajouter".

**Remarque :** La vitesse du cycle peut être modifiée à partir des [options Général](#page-298-0) de TIMEZERO.

#### **NavData Route**

La NavData Route est utilisée pour afficher diverses valeurs numériques liées à la route Active (calculée par TIMEZERO). Par défaut, une NavData "Route Active" affichant les informations de base de la route active est configurée dans la barre latérale. Si cette NavData ne donne pas suffisament d'informations, des NavData Route peuvent être ajoutées manuellement. Si aucune route n'est actuellement active (Route active ou GoTo non activé), la NavData Route affiche des tirets pour indiquer l'absence de données. La couleur de fond de la NavData Route est rouge :

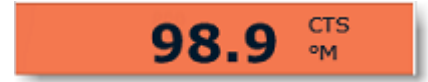

Les NavData Route disponibles sont les suivantes :

• BTW (Bearing To Waypoint) Direction au waypoint : indique le cap à suivre depuis la position du bateau pour atteindre le waypoint actif. Cette valeur ne prend pas en compte les courants et

représente simplement le cap tel qu'il serait tracé sur une carte. Cette valeur correspond à la colonne du CTS dans la liste Détail de la Route.

- HTS (Heading to Steer real time) - Cap à suivre (temps réel) : cap à suivre pour atteindre le waypoint actif en tenant compte des variations en temps réel des courants et/ou du vent. La valeur du HTS est calculée dans TIMEZERO à partir de la valeur CTS et du vecteur de dérive.
- HTS (Heading to Steer) - Cap à suivre : cap à suivre pour atteindre le waypoint actif à partir de la position du bateau, en tenant compte des courants de marée intégrés dans TIMEZERO.

**Remarque :** La valeur HTS affichée est la même que celle du CTS si aucune donnée de courant n'est disponible sur le segment actif de la route.

- Next - Prochain Cap : indique la route à suivre après le prochain waypoint. Ceci est utile pour voir si un changement majeur de cap est nécessaire après le passage du waypoint actif.
- TTG - Temps de parcours : indique le temps restant pour atteindre le waypoint actif. TIMEZERO calcule cette valeur en fonction des valeurs DTW et VMC.
- DTW - Distance au Waypoint : indique la distance restante à parcourir pour atteindre le waypoint actif.
- XTE - Ecart de route : indique la distance du navire d'un côté de la ligne droite entre le waypoint actif et le waypoint précédent (ou la position à laquelle la route a été activée si le waypoint actif est le premier d'une route ou d'un Go To).
- ETA - heure estimée d'arrivée : indique la date et l'heure d'arrivée en tenant compte de la valeur des courants sur le parcours et la vitesse en temps réel.
- TTA - temps pour atteindre le point d'arrivée : indique le temps restant pour atteindre le dernier waypoint de la route en tenant compte de la valeur des courants sur le parcours et la vitesse en temps réel.
- DTA - distance à l'arrivée : indique la distance qui reste à parcourir pour atteindre le dernier waypoint de la route.
- VMC (Velocity Made good Course) - vitesse d'approche : indique la vitesse définie à l'approche du waypoint actif. Cette vitesse est calculée par TIMEZERO à partir de la vitesse SOG en direction du waypoint actif. En d'autres termes, la vitesse VMC et la "vitesse à laquelle vous vous approchez du waypoint actif".

Pour modifier la donnée affichée dans la NavData Route, cliquez avec le bouton droit de la souris sur la NavData et choisissez la donnée dans le menu contextuel. La NavData affiche simultanément la nouvelle donnée à l'écran.

Vous pouvez afficher la NavData Route avec un cycle de plusieurs données. Cliquez avec le bouton droit de la souris sur la NavData et sélectionnez dans le menu contextuel l'option Ajouter puis la deuxième donnée et répétez l'action autant de fois que vous souhaitez de données.

**Remarque :** Vous pouvez définir le délai d'animation entre les cycles de données de cette NavData dans les options Général de TIMEZERO.

### **NavData Route Active**

Lorsqu'une route est activée, la NavData Route Active affiche la distance, le temps de parcours (TTG) et l'heure estimée d'arrivée pour chaque waypoint de la route :

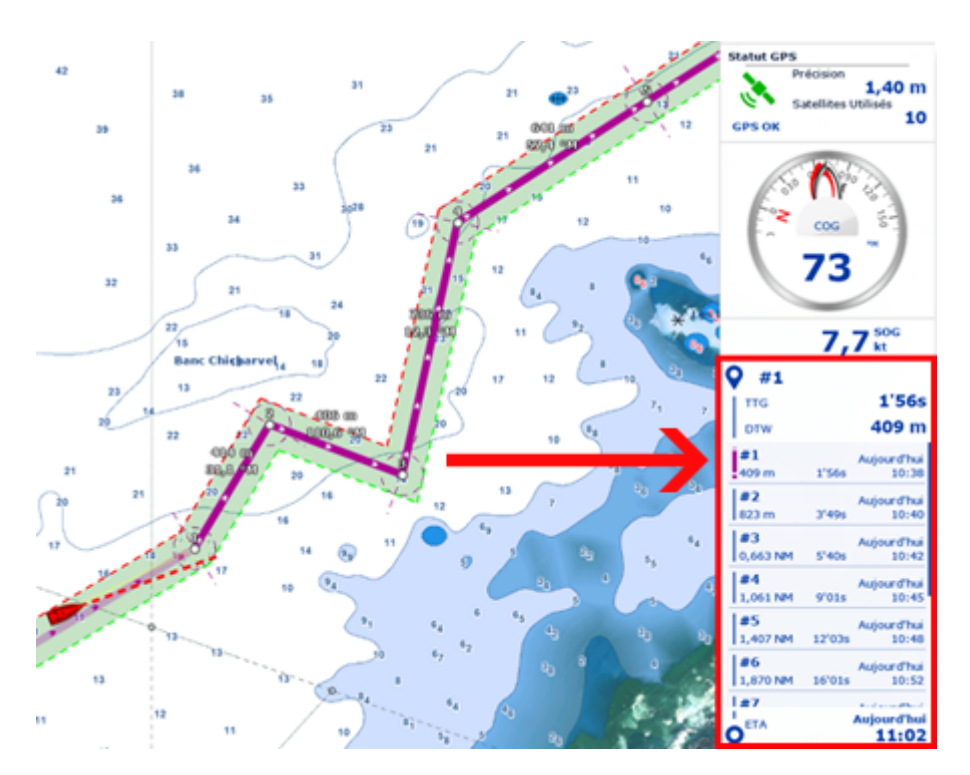

Si la route est constituée de nombreux waypoints qui ne peuvent pas être affichés dans la NavData, il est possible de faire défiler le contenu de la NavData pour consulter les informations sur les futurs waypoints. Notez que le dernier waypoint (l'arrivée) sera toujours visible dans la NavData.

Notez que cette NavData s'étend et se contracte automatiquement pour occuper l'espace restant de la barre latérale des NavData. Si vous détachez la NavData et que vous faites un clic droit sur celle-ci, vous pouvez définir la taille qu'elle occupe (pour afficher 5,10 ou 15 waypoints).

Cliquez avec le bouton droit de la souris pour accéder aux paramètres d'affichage. Vous pouvez choisir d'afficher uniquement les waypoints qui ont été nommés. C'est utile si vous voulez afficher uniquement quelques waypoints importants de la liste. Double-cliquez sur les waypoints que vous souhaitez renommer.

#### **NavData WayPoint**

La NavData WayPoint affiche des informations sur le waypoint actif. Elle combine en un seul écran un affichage de la route (également connu sous le nom d'affichage "Helmsman"), les valeurs XTE (erreur de l'écart de route) et BTW (direction au waypoint).

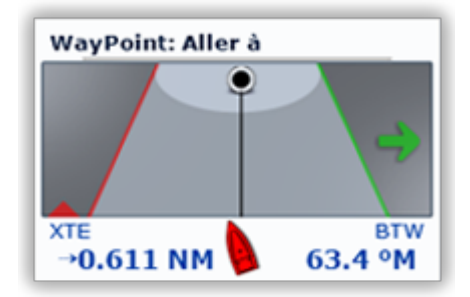

### **NavData Jauge**

La NavData Jauge affiche les valeurs reçues des capteurs connectés à votre ordinateur de la même manière qu'un écran analogique. Les valeurs sont écrites en bleu lorsqu'elles sont fournies par le capteur et en jaune lorsqu'elles sont calculées dans TIMEZERO :

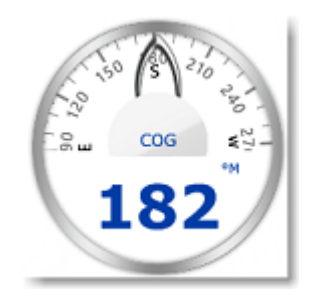

Les NavData Jauge disponibles dans TIMEZERO sont les suivantes :

- Date / Heure
- Cap au curseur
- TWD (True Wind Direction) direction du vent réel. Si cette donnée n'est pas fournie par les instruments, elle est calculée dans TIMEZERO à partir des données de l'angle du vent apparent (AWA) et du cap/vitesse (référence surface) ou SOG/COG (option Sol). Le choix de calcul peut être défini dans les Options ["Ajustements initiaux](#page-301-1)" de TIMEZERO.
- TWS (True Wind Speed) vitesse vent réel. Si cette donnée n'est pas fournie par les instruments, elle est calculée dans TIMEZERO à partir de la vitesse du vent apparent et de la vitesse surface (option Surface) ou de la vitesse SOG (option Sol). Le choix de calcul peut être défini dans les options ["Ajustements initiaux"](#page-301-1) de TIMEZERO
- Pression Atmosphérique
- Température de l'air
- COG Cap fond
- SOG vitesse fond
- DPT profondeur

**Remarque :** La profondeur peut être configurée pour afficher la valeur sous la quille ou sous le niveau de la mer dans les options ["Ajustements initiaux"](#page-301-1) de TIMEZERO.

- SST Température de l'eau
- HDG Cap du bateau (peut être calculé par TIMEZERO à partir du SOG lorsque la vitesse est au-dessus de 1kn)
- STW vitesse surface (à la surface de l'eau)
- TWA True Wind Angle, angle du vent réel (peut être calculé par TIMEZERO à partir du vent apparent et de la vitesse du vent réel ou du vent apparent et de la vitesse fond (SOG)
- AWA Apparent Wind Angle, Angle du vent apparent
- AWS Apparent Wind Speed, vitesse du vent apparent
- VMG vitesse de remontée (Velocity Made Good).

La graduation de la plupart des NavData Jauges peut être réglée dans les options des "Ajustements initiaux" de TIMEZERO.

#### **NavData Zones Carto**

La NavData Zones carto affiche diverses informations relatives à la carte vectorielle de toutes les zones dans lesquelles vous vous trouvez. Par défaut, ces informations correspondent aux zones situées sous le bateau. En cliquant sur le symbole du bateau (1) en haut à droite de la NavData "Zones carto", vous pouvez passer en mode Curseur (2).

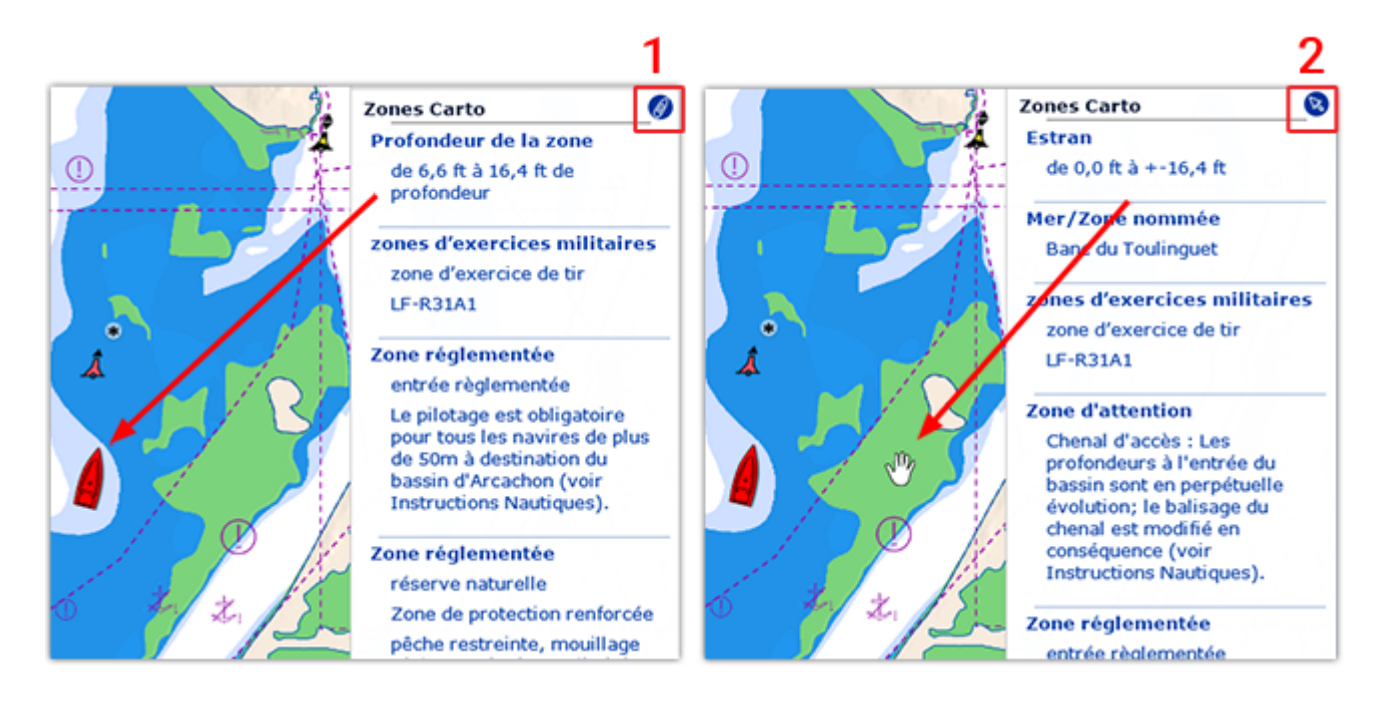

## **NavData Feux Clignotants**

La NavData "Feux clignotants" affiche une liste de feux d'aide à la navigation dans votre champ de vision, triés par distance. Chaque élément de la liste indique le nom du feu, sa distance et son relèvement. A gauche de chaque élément la couleur et le clignotement sont affichés selon les paramètres encodés dans la carte vectorielle :

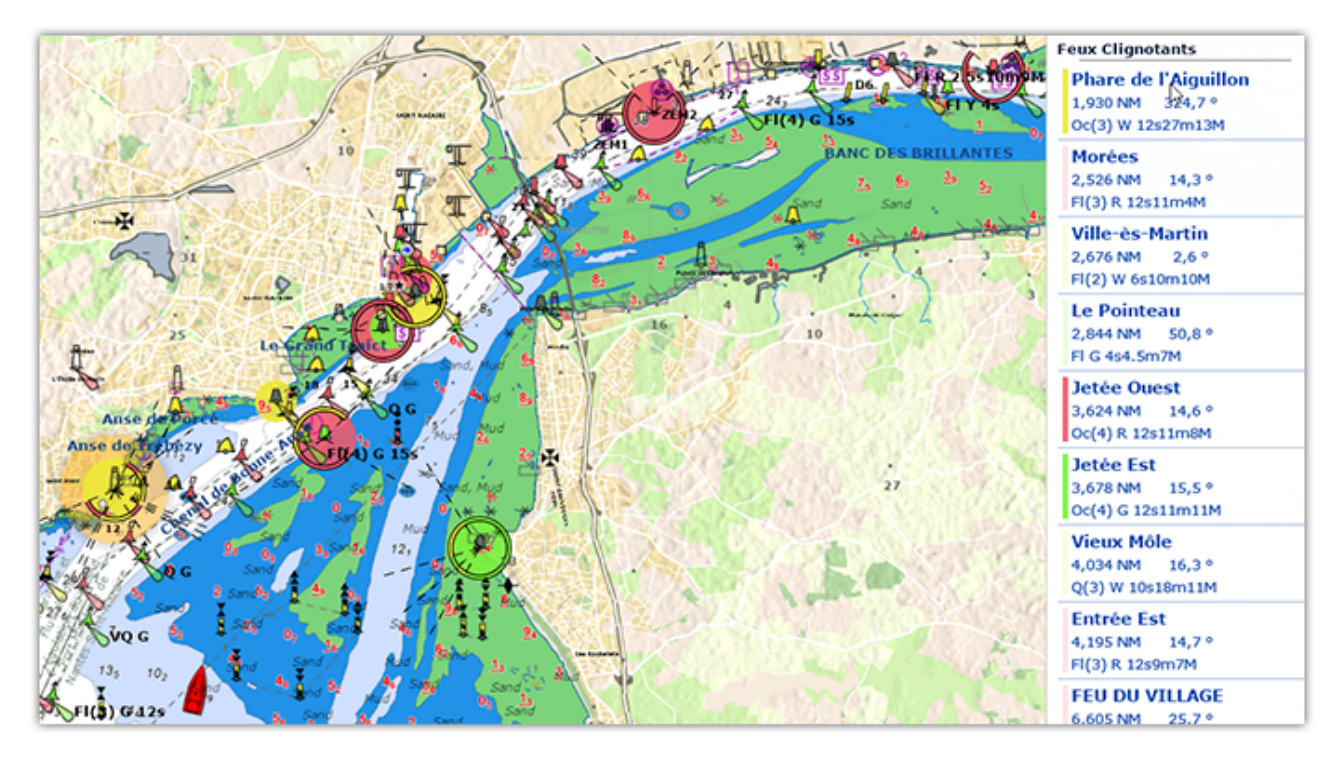

## **NavData Curseur**

La NavData Curseur, affiche diverses informations relatives à la position du curseur à l'écran :

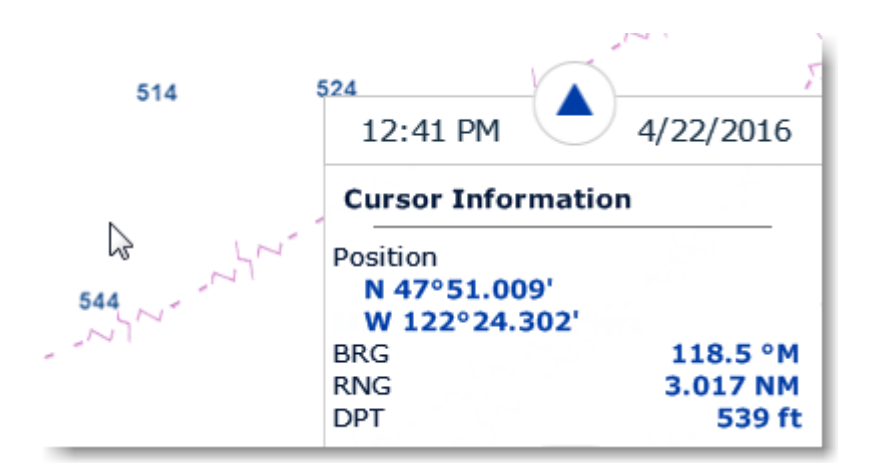

Cliquez avec le bouton droit de la souris sur la NavData Curseur pour sélectionner les données à afficher :

- Position : renseigne la position du curseur à l'écran avec l'unité de position définie dans les options ["Unités](#page-299-0)" de TIMEZERO.
- Position en Lat/Lon (masqué par défaut) : renseigne la position du curseur sur la carte dans les unités Latitude / Longitude.
- BRG : renseigne l'angle relevé depuis la position du bateau.
- RNG : renseigne la distance depuis la position du bateau.
- DPT : renseigne la profondeur sous le curseur
- TTC (Time To Cursor) : (masqué par défaut) renseigne le temps pour atteindre la position du curseur sur la carte.

### **NavData Marée**

Cette NavData affiche et met à jour en temps réel les informations sur les marées les plus proches de votre bateau :

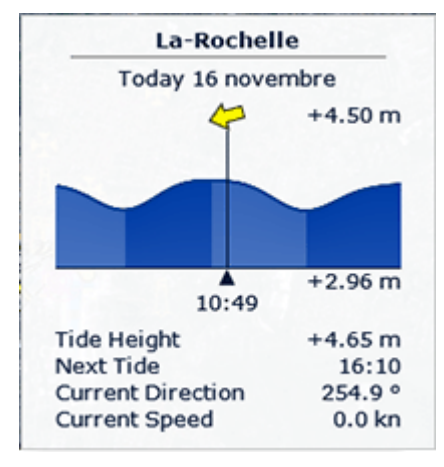

La distance maximale de recherche des stations de marée est de 50NM. S'il n'y a pas de station de marée dans cette distance, la NavData n'affichera aucune information.

Notez qu'il est possible de choisir et de fixer la station de marée affichée dans la NavData en sélectionnant une station de marée comme "Station de référence". Il suffit de faire un clic droit sur une icône de marée sur la carte et de sélectionner "Utiliser comme station de référence". Pour désactiver la station de référence, vous pouvez cliquer avec le bouton droit de la souris sur la NavData et sélectionner "Définir auto".

**Conseil** : Si vous cliquez avec le bouton droit de la souris sur la NavData, vous pouvez sélectionner "Ouvrir le graphe de marée", pour afficher le graphique complet des marées pour cette station.

### **NavData Courant**

La NavData Courant affiche et met à jour en temps réel les informations sur les courants de marée du port le plus proche de la position de votre bateau.

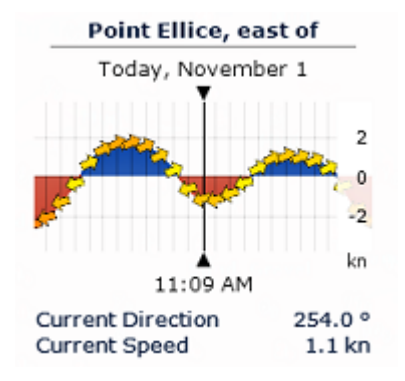

La distance maximale de recherche d'une station (depuis le bateau) est de 4NM pour les courants de marée. Si aucune information sur la marée ou les courants de marée n'est disponible dans ce périmètre, la NavData correspondante reste vide.

**Remarque :** Vous ne pouvez pas définir la station de référence pour les courants de marée. La station des courants de marée est toujours sélectionnée automatiquement en fonction de la position de votre bateau.

**Conseils :** Si vous cliquez avec le bouton droit de la souris sur la NavData, vous pouvez sélectionner "Ouvrir le graphe des courants de Marée" pour afficher le graphique des courants de marée pour la station sélectionnée.

### **NavData Informations Météo**

La NavData Météo affiche les valeurs numériques des prévisions météorologiques sous le curseur :

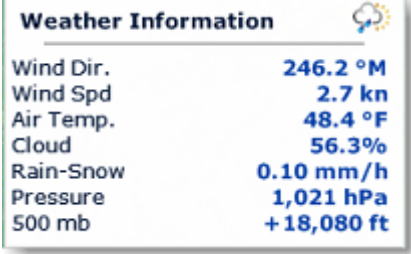

Dans l'espace de travail Planification, l'heure de la prévision est celle sélectionnée dans la barre d'animation de la météo. Dans l'espace de travail Navigation, l'heure de la prévision est toujours l'heure actuelle du PC.

Vous pouvez ajouter ou supprimer des données météorologiques en effectuant un clic droit sur la Navdata.

#### **NavData Statut du GPS**

La NavData Statut GPS indique l'état général du GPS : "GPS OK" (icône verte), "GPS faible" (icône jaune) et NO GPS" (icône rouge qui clignote).

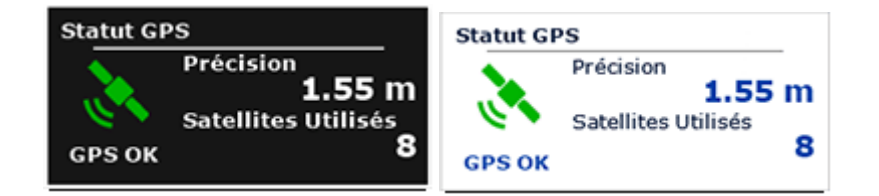

Cette NavData affiche également la précision du GPS basée sur la valeur HDOP ainsi que le nombre de satellites utilisés pour définir la position de votre bateau.

**Remarque :** Pour que la précision soit affichée dans la NavData, le HDOP doit être reçu dans TIMEZERO (phrase NMEA GGA ou GNS ou GSA ou PGN129029 ou PGN129539). Pour que le nombre de satellites utilisé soit affiché, la phrase NMEA0183 GGA ou GNS doit être reçue. Le niveau de confiance GPS est la combinaison de HDOP et de Satellites utilisés ("GPS faible" quand HDOP > 4 ou Satellites utilisés < 4).

### **NavData Informations LayLines**

TIMEZERO doit être configuré avec le module Routage pour bénéficier de cette fonctionnalité.

La NavData Informations LayLines affiche le cap optimal, la distance à parcourir et le temps nécessaire pour atteindre le waypoint des laylines bâbord et tribord.

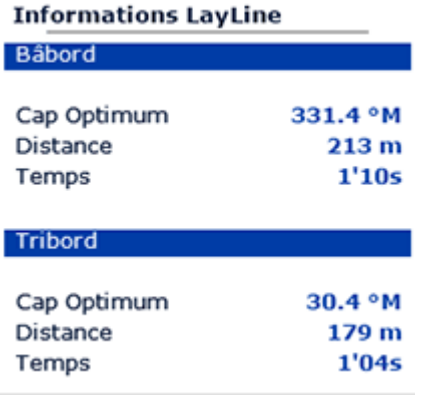

Reportez-vous au paragraphe sur [Les Laylines](#page-99-0) pour plus d'informations.

### **NavData Odomètre**

Cette NavData vous permet de conserver la trace de diverses statistiques de voyage :

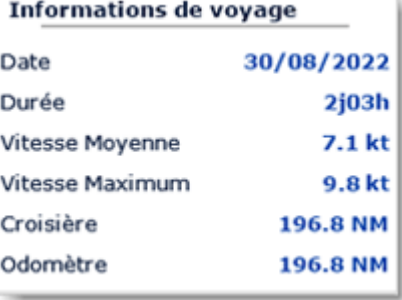

Notez que vous pouvez réinitialiser toutes les données à l'exception de celle de l'odomètre. Cliquez avec le bouton droit de la souris sur la NavData et sélectionnez Réinitialiser. Vous pouvez également cocher ou décocher les données de navigation que vous souhaitez afficher ou non. Comme dans une voiture, l'odomètre n'est jamais remis à zéro.

**Conseils :** Si vous changer d'ordinateur ou si vous initialisez les paramètres par défaut (paramètres d'usine), l'odomètre est remis à zéro. Si vous maintenez la touche CTRL enfoncée tout en cliquant avec le bouton droit de la souris sur la NavData, l'option "Initialiser l'odomètre" apparaît et vous permet de saisir une valeur de compteur.

#### **NavData Informations Cible**

Cette NavData affiche des informations détaillées sur la cible sélectionnée (AIS, ARPA, ou DSC). Cliquez sur une cible sur la carte pour la sélectionner. La cible sélectionnée est affichée au-dessus d'un cercle orange et les informations de la NavData sont mises à jour.

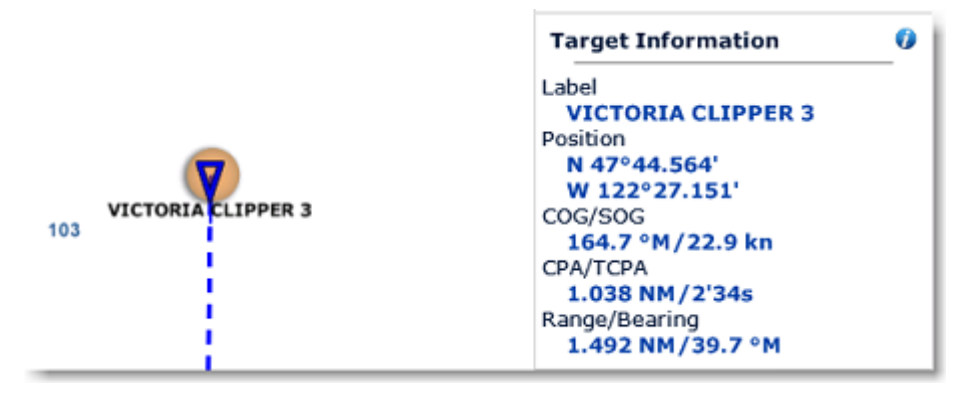

Notez que si une cible est sélectionnée, il est possible de sélectionner d'autres objets (marques, zones) sans affecter la sélection de la cible. Ce n'est qu'en sélectionnant une autre cible que la cible initiale sera désélectionnée.

Pour afficher des informations supplémentaires sur la cible sélectionnée, cliquez sur l'icône "i" (icône bleue dans le coin supérieur droit de la NavData).

#### **Les NavData "AIS" & "ARPA"**

Les NavData AIS et ARPA affichent un nombre limité de cibles (AIS ou ARPA).

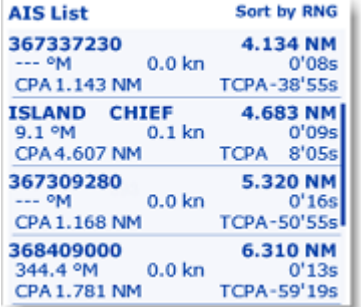

La liste peut être triée par valeurs de distance (RNG), de CPA, de TCPA ou de SOG en effectuant un clic droit avec la souris dans la NavData. Vous pouvez aussi sélectionner le type de données que vous souhaitez afficher pour chaque cible (COG/SOG et/ou CPA/TCPA). Notez que la NavData s'agrandit et se contracte automatiquement pour occuper l'espace restant de la barre latérale des NavData. Si l'ensemble des cibles ne peut pas être affiché dans la zone disponible (généralement avec les cibles AIS), il est possible de faire défiler le contenu des données contenues dans la NavData.

Notez que vous pouvez cliquer sur n'importe quel élément de la liste et TIMEZERO centre automatiquement la carte sur la cible sélectionnée. De même, si vous cliquez sur une cible sur la carte, les informations correspondant à cette cible apparaissent en surbrillance dans la liste, faites défiler le contenu si besoin :

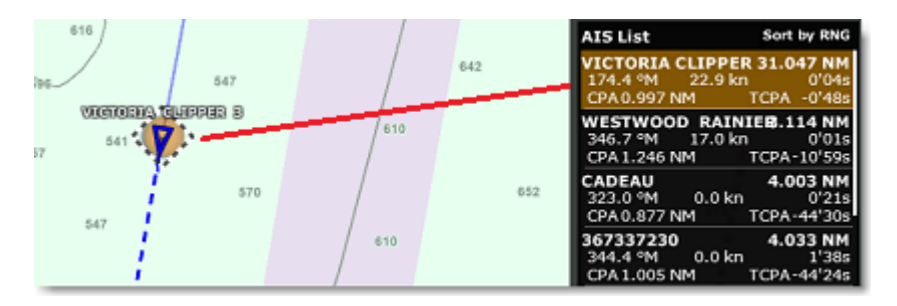

Si vous décrochez la NavData de la barre latérale, faites un clic droit sur la NavData et sélectionnez le nombre d'éléments à afficher (soit 5, 10, 15 ou 20 cibles).

### **NavData Contrôle Sondeur**

La NavData "Contrôle sondeur" permet d'accéder rapidement à la plupart des commandes du sondeur : Commutateur TX /STBY, bouton de mode pour basculer entre Manuel/Pêche/Croisière et régler le Gain HF & LF uniquement pour le mode Manuel :

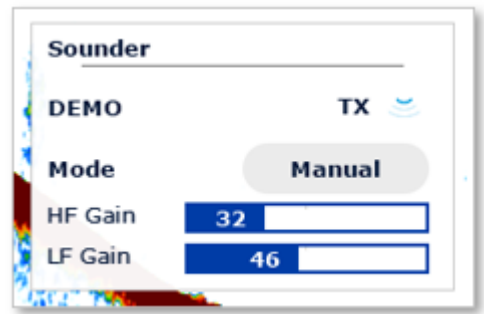

### **NavData Contrôle Radar**

La NavData Contrôle Radar permet un accès rapide aux réglages les plus utilisés du Radar : les filtres Gain, Mer et Pluie.

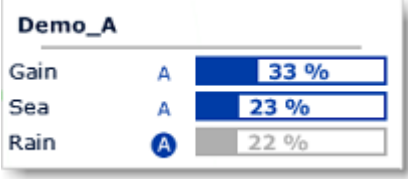

**Conseil :** Pour revenir au mode automatique cliquez sur la lettre "A" à côté de la barre de réglage correspondante.

La NavData du contrôle radar peut également afficher la barre "tune" (en lecture seule). Il suffit de faire un clic droit sur la NavData et d'ajouter "Tune" à la configuration.

### **NavData Contrôle radar avancé**

La NavData "Contrôle radar avancé" donne accès aux principaux filtres radar.

Cliquez sur la valeur du filtre pour faire défiler les différents modes :

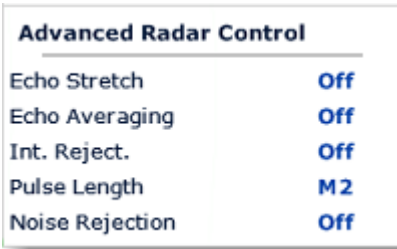

Un clic droit sur la NavData affiche le menu contextuel permettant de choisir les différents filtres que vous souhaitez afficher.

## **Détacher les NavData**

Lorsque vous ajoutez une nouvelle NavData en cliquant sur le symbole "...", elle apparaîtra en premier en haut de la barre latérale. Vous pouvez déplacer les NavData en dehors du panneau ("Détacher la NavData") et les placer n'importe où sur l'écran en cliquant dessus et en faisant glisser la souris en dehors de la barre latérale.

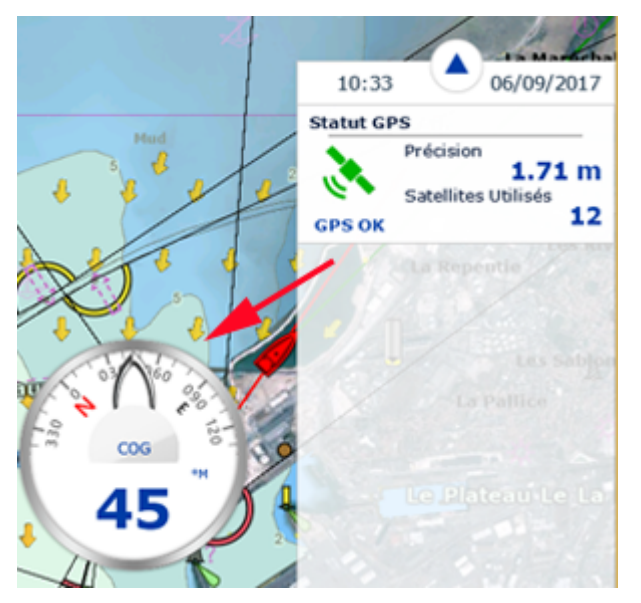

Si l'option "Cacher les NavData détachées" dans les options "Général" de TIMEZERO n'est pas cochée, les NavData qui sont à l'extérieur de la barre latérale restent à l'écran même si la barre latérale est fermée.

Vous pouvez agrandir ou diminuer les NavData qui ont été détachées de la barre latérale en cliquant avec le bouton droit de la souris dans la NavData et en choisissant d'augmenter ou de diminuer la taille.

**Conseil** : Si vous souhaitez verrouiller les NavData qui se trouvent en dehors de la barre latérale pour éviter qu'elles ne soient déplacées accidentellement sur l'écran, vous pouvez cocher la case "Verrouiller les NavData détachées" dans les options ["Général](#page-298-0)" de TIMEZERO.

Pour accrocher une NavData dans la barre latérale, il suffit de cliquer dessus et de la faire glisser vers la barre latérale.

# **Météo**

# **Introduction**

Après avoir enregistré TIMEZERO sur votre compte My TIMEZERO, vous pouvez télécharger gratuitement les prévisions météorologiques.

Vous pouvez recevoir les données de notre serveur par une connexion Internet directe, par Iridium Go ou par email (en pièce jointe). Les données météorologiques peuvent alors être affichées et animées à partir de l'espace de travail Planification.

En plus des prévisions météorologiques gratuites vous pouvez vous abonner au [service Météo Premium](#page-141-0) qui fournit des prévisions météo de plus haute résolution et vous donneras accès à des modèles locaux.

**Remarque** : TIMEZERO peut aussi ouvrir des fichiers [standards au format GRIB](#page-141-1).

# **Obtenir un fichier météo**

**IMPORTANT**: Vous devez enregistrer votre TIMEZERO dans la zone réservée "MyTIMEZERO" pour pouvoir obtenir un fichier météo.

L'obtention d'un fichier météo se fait dans l'espace de travail de "Mise à jour". Cet espace vous permet de définir une zone, de sélectionner les paramètres souhaités puis de récupérer les données météorologiques. Si vous disposez d'une connexion Internet directe ou si vous avez un [Iridium Go](#page-143-0), le fichier météo est téléchargé directement dans TIMEZERO. Si vous utilisez un téléphone satellite ou une connexion à faible bande passante, vous pouvez choisir de recevoir le fichier en pièce jointe d'un email.

Par défaut, TIMEZERO utilise le mode de téléchargement "Internet Haut débit" (qui tire parti des téléchargements en transmission parallèle). Mais si vous utilisez une connexion par satellite ou à faible bande passante, il est recommandé de choisir le mode de téléchargement "Internet par satellite ou connexion lente" à partir des options [Météo](#page-287-0) de TIMEZERO. Si vous utilisez un [Iridium Go,](#page-143-0) reportez-vous au chapitre correspondant pour plus de détails.

#### **Pour obtenir le fichier météo:**

- Sélectionnez l'espace de travail "Mise à jour". Utilisez alternativement les outils de déplacement, de zoom avant et arrière pour afficher la zone où vous souhaitez obtenir les prévisions météos.
- Sélectionnez l'outil "Zone de mise à jour" dans la barre d'outils.
- Cliquez et déplacez le curseur sur la carte pour dessiner la zone ou pour modifier la zone existante.
- Choisissez les différents paramètres dans le menu affiché à droite de l'écran.
- Cliquez sur le bouton "Télécharger" ou "Obtenir par email".

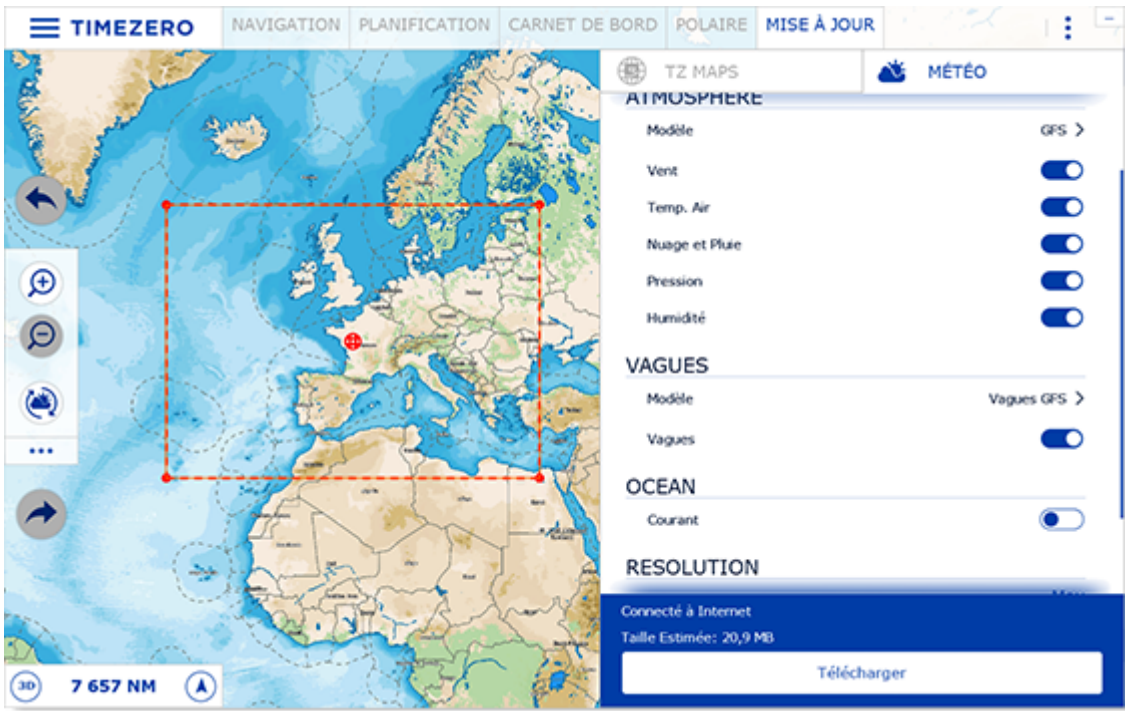

**Remarque :** Par défaut, le fichier de prévision météo est automatiquement téléchargé depuis notre serveur. Si vous souhaitez recevoir votre fichier de prévisions météo en fichier attaché par email, ou avec Iridium Go vous pouvez modifier le mode d'obtention dans les options [Météo](#page-287-0) de TIMEZERO.

Lorsque vous choisissez de récupérer le fichier météo par email, TIMEZERO ouvre le client de messagerie défini par défaut sur votre ordinateur pour envoyer la demande. Suite à votre demande, notre serveur vous envoie un email contenant un fichier attaché (fichier.tzw) que vous pouvez ouvrir dans TIMEZERO.

Notez que l'email contenant **le fichier de prévisions météo sera envoyé à l'adresse qui a été utilisée pour la demande**.

**conseils :** Pour changer le programme de messagerie par défaut de votre ordinateur, ouvrez Internet Explorer, sélectionnez le menu OUTILS, OPTIONS INTERNET, puis PROGRAMMES.

Si vous avez un "Iridium Go", TIMEZERO établit automatiquement la connexion pour communiquer avec le satellite. Pour plus de détails reportez-vous au paragraphe suivant : [Iridium Go](#page-143-0).

#### **Configurez une programmation de téléchargement automatique des données météos :**

Une fois qu'une demande initiale a été effectuée (après avoir configuré une zone de téléchargement de la météo et sélectionné les paramètres dans l'espace de travail "Mise à jour"),vous pouvez automatiser le téléchargement de la météo en activant un calendrier dans les options [Météo.](#page-287-0) TIMEZERO lancera alors automatiquement un téléchargement en arrière-plan jusqu'à quatre fois par jour :

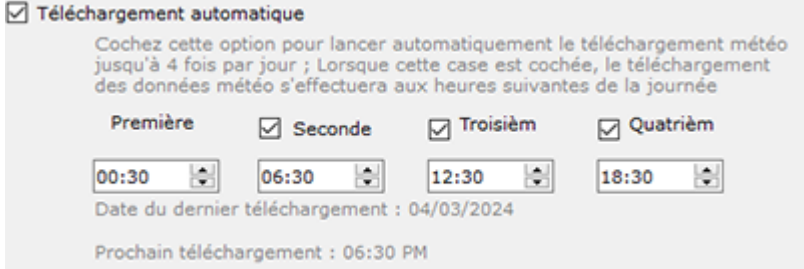

# <span id="page-136-0"></span>**Afficher le fichier météo**

### **Affichage graphique**

TIMEZERO ouvre automatiquement le fichier de prévisions météorologiques que vous venez de télécharger dans l'espace de travail "Mise à jour". Vous pouvez maintenant sélectionner l'espace Planification puis sélectionner les données météorologiques que vous souhaitez afficher sur la carte, pour cela cliquez "Afficher la météo" dans le menu "Météo" des Calques. TIMEZERO propose une nouvelle présentation innovante de la météo utilisant l'animation des particules. Il est désormais très facile de visualiser le flux des conditions météorologiques et océanographiques telles que le vent, les courants et les vagues :

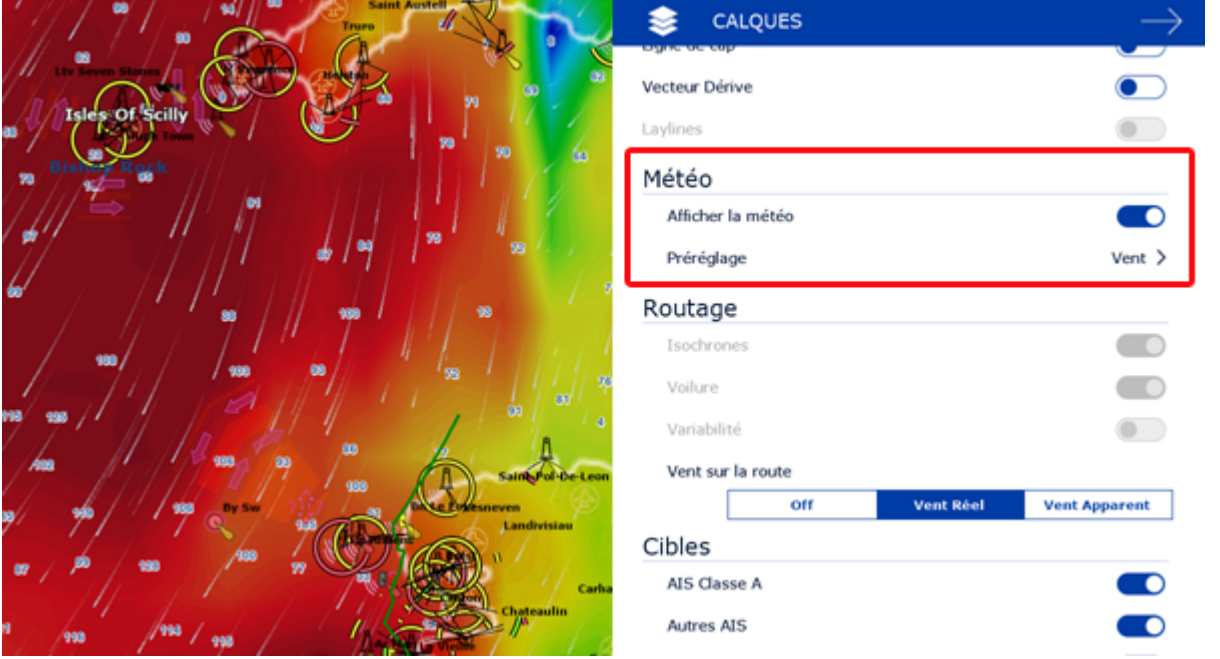

**Remarque** : Si vous recevez votre fichier GRIB par email ou un fournisseur tiers, vous devez d'abord ouvrir le fichier dans TIMEZERO. Reportez-vous au paragraphe [Ouvrir un fichier météo](#page-141-1) pour en savoir plus.

Lorsque l'option "Afficher la météo" est cochée, vous pouvez sélectionner individuellement les données météo que vous souhaitez afficher sur la carte.

Cliquez sur "Données" et choisissez "Personnalisé" dans la liste du menu déroulant, les différents types d'affichage apparaissent plus bas. Sélectionnez les paramètres de représentation pour chacune des données à afficher :

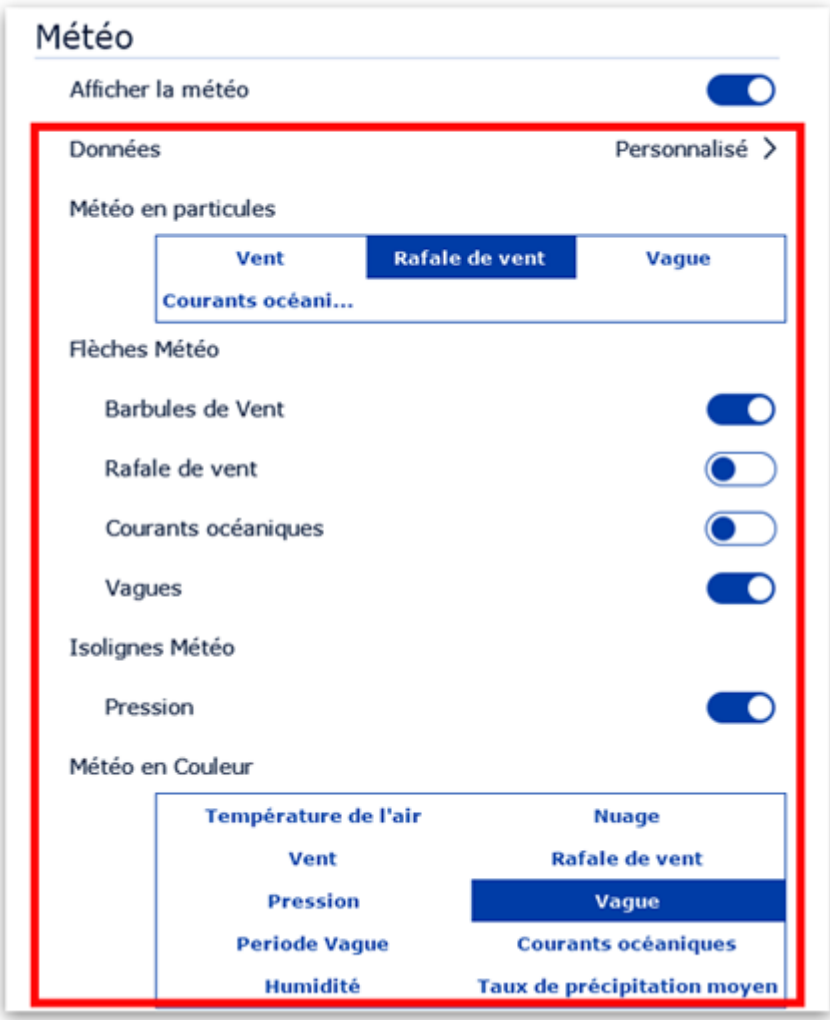

Lorsque les données de vent sont affichées en mode barbules de vent, l'icône et la couleur donnent une estimation de la force et de la direction du vent. La taille et le nombre de barbules dépendent de la force du vent (5kn pour les petites barbules et 10kn pour les plus grandes) :

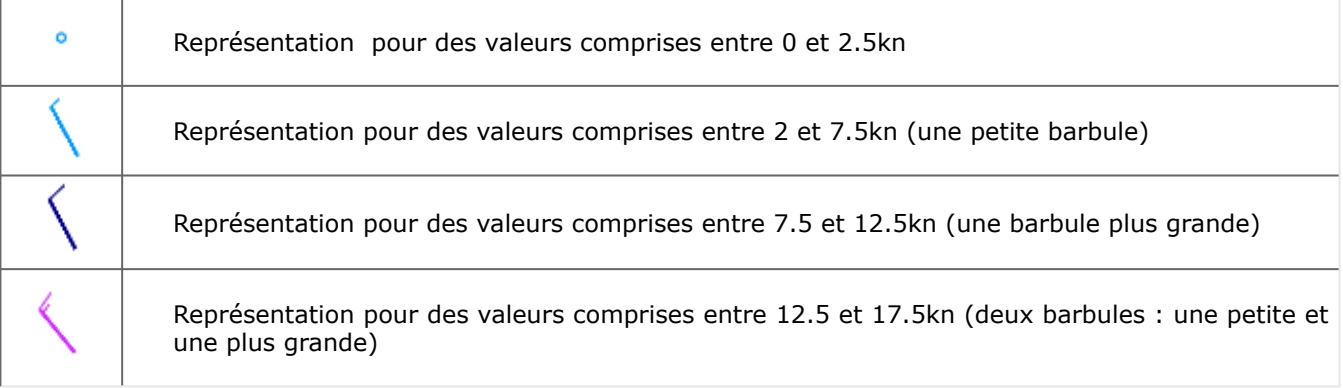

Lorsque les données météorologiques sont affichées en couleur, l'échelle de couleurs correspondante est indiquée dans la légende en bas à gauche de l'écran.

### **Affichage numérique**

La NavData "Informations météo" vous permet d'obtenir des informations sur les conditions météorologiques, , elle est affichée par défaut dans la barre latérale sous l'onglet "PLANNING".

La NavData affiche les valeurs numériques de la météo à la position du curseur, elle est mise à jour lorsque vous déplacez le curseur sur la carte. Si la NavData "Informations météo" n'est pas affichée à l'écran, cliquez sur le signe "+" en haut à droite de la barre latérale pour l'ajouter :

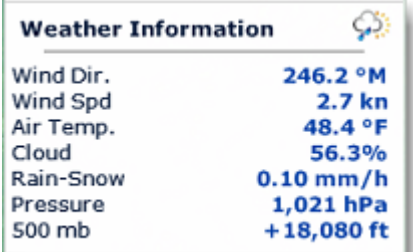

En cliquant avec le bouton droit de la souris sur la NavData "Information Météo" vous pouvez choisir et organiser les données à afficher dans cette NavData.

### **Afficher le météogramme**

Une fenêtre "Météogramme" peut être affichée au dessus de la barre de temps dans l'espace de travail "Planification" en cliquant sur le bouton en bas à droite de l'écran :

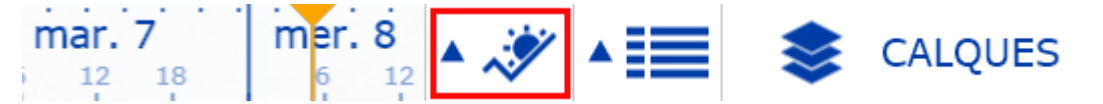

Le Météogramme permet d'obtenir une représentation graphique d'une ou plusieurs variables météorologiques en fonction du temps à un endroit précis de la carte. Pour sélectionner l'emplacement, cliquez sur le bouton cible (illustré ci-dessous), puis déplacer le point orange jusqu'à l'endroit où vous voulez visualiser les données météorologiques sur une période donnée :

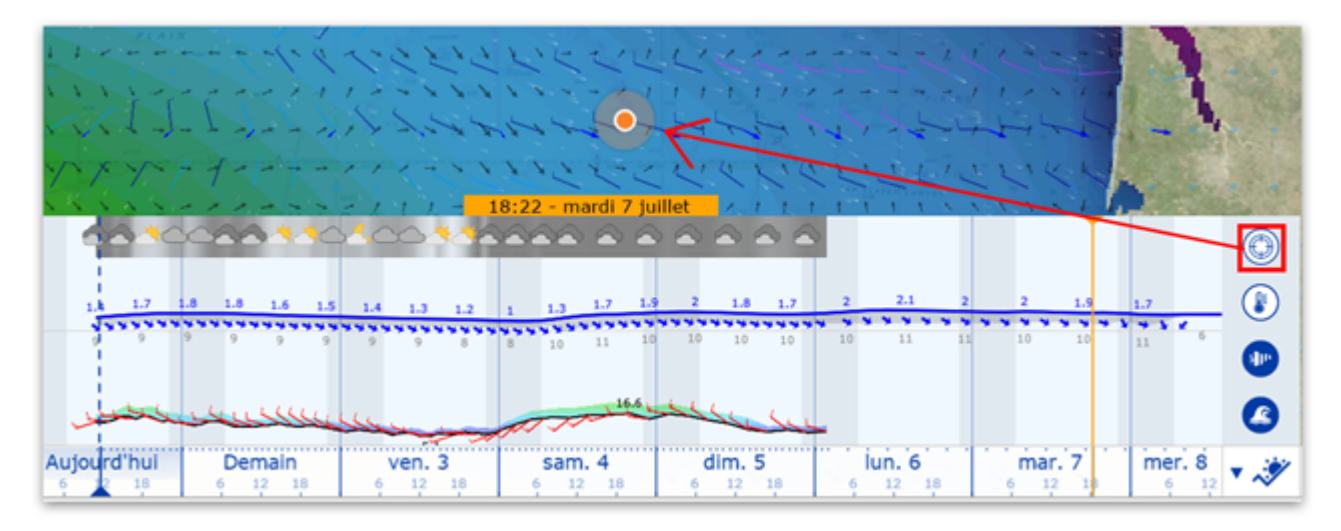

Le météogramme est utile lorsque vous avez besoin de visualiser l'évolution de la météo à un point précis (représenté par un point orange sur la carte) et de déterminer la meilleure heure de départ ou d'arrivée.

Cliquez sur une route pour afficher le météogramme le long de cette route. La vitesse prévue et le temps estimé d'arrivée (ETA) sont utilisés pour afficher les différentes conditions que vous rencontrerez au cours du trajet. Les déplacements du curseur dans la fenêtre du météogramme sont synchronisés avec ceux du point orange qui se déplace le long de la route pour indiquer la localisation prévisions météorologiques :

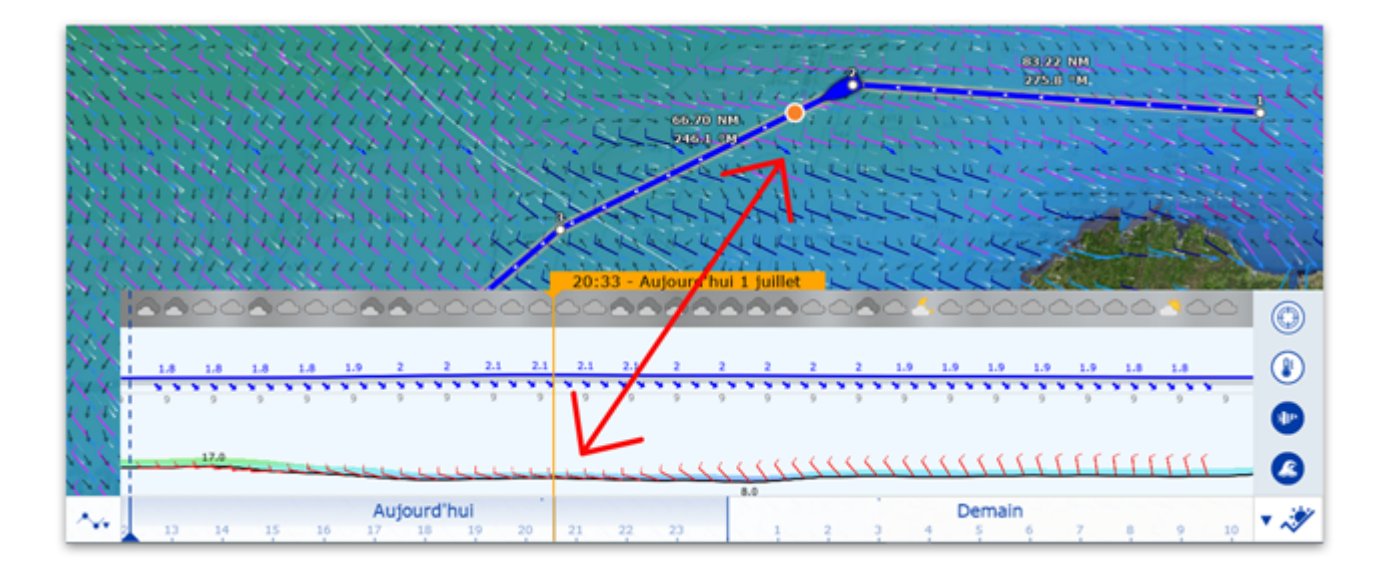

## **Fenêtre d'Information Météo (Source et date d'exécution)**

Si vous souhaitez connaître la validité de la météo téléchargée (date de « création » des données) ou sa source, vous pouvez faire un clic droit n'importe où sur la carte (lorsque la météo est affichée) et sélectionner "Information météo".

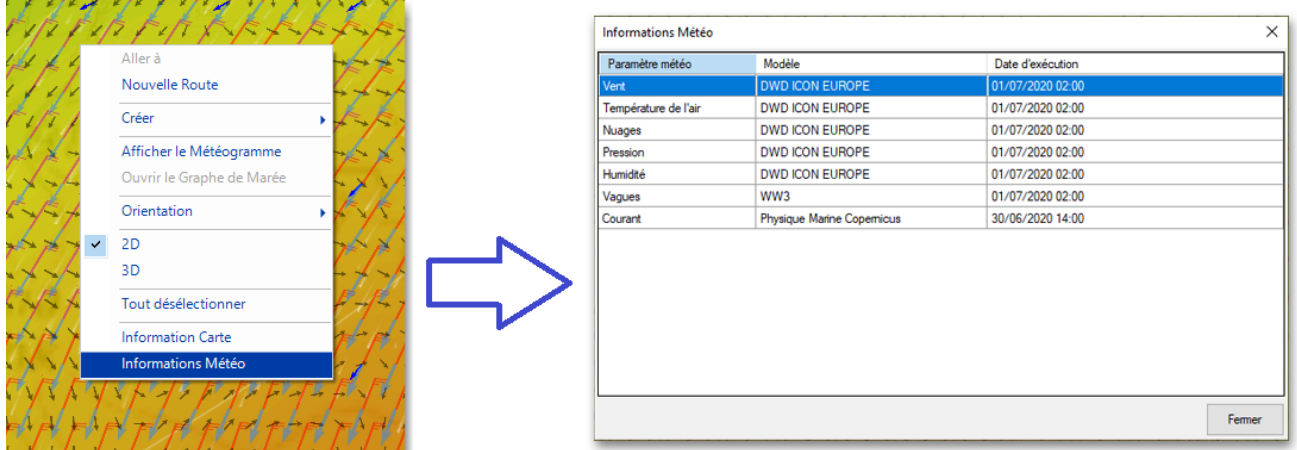

Une fenêtre apparaîtra, listant tous les paramètres météorologiques disponibles à cet endroit avec leur modèle et la date à laquelle la prévision météo a été effectuée (date d'exécution).

## **Types de données météo et leur couverture :**

Les données listées ci-dessous sont celles fournies par notre service météo gratuit :

- Vent : ces données correspondent aux prévisions de la force et de la direction du vent qui sont disponibles à l'échelle mondiale (90 ° N / 90 ° S / 0 ° - 360 °). La direction du vent est donnée par l'angle d'où le vent provient".
- Température de l'air : ces données correspondent aux prévisions de la température, disponibles à l'échelle mondiale (90 ° N / 90 ° S / 0 ° - 360 °).
- Pression : ces données correspondent aux prévisions de la pression atmosphérique au niveau de la mer et sont disponibles à l'échelle mondiale (90 ° N / 90 ° S / 0 ° - 360 °).
- Nébulosité : ces données correspondent aux prévisions de nébulosité (couverture nuageuse) disponibles à l'échelle mondiale (90 ° N / 90 ° S / 0 ° - 360 °).
- Humidité : ces données correspondent aux prévisions de d'humidité disponibles à l'échelle mondiale (90 • $°$  N / 90  $°$  S / 0  $°$  - 360  $°$ ).
- Vagues : ces données correspondent aux prévisions de hauteur et direction des vagues (état de la houle) disponibles uniquement pour les océans (non disponibles pour les lacs et la mer Méditerranée) entre 78° N et 78° S (0° -360°).
- Courants océaniques : ces données correspondent aux prévisions de vitesse et de direction des •courants océaniques au moment où elles ont été demandées (une observation). Ces données ont une disponibilité limitée (47.04°N/78, 64°S & 0°- 360°). La direction du courant est donnée par l'angle de "où va le courant".

**Remarque** : En plus des données de prévisions météorologiques standards gratuites le service Météo [Premium permet d'obtenir des données en haute résolution basées sur le modèles météorologiques](#page-141-0)  locaux.

## **Jouer l'animation météo**

L'espace de travail Planification permet de jouer des animations pour visualiser l'évolution des prévisions météorologiques dans le temps.

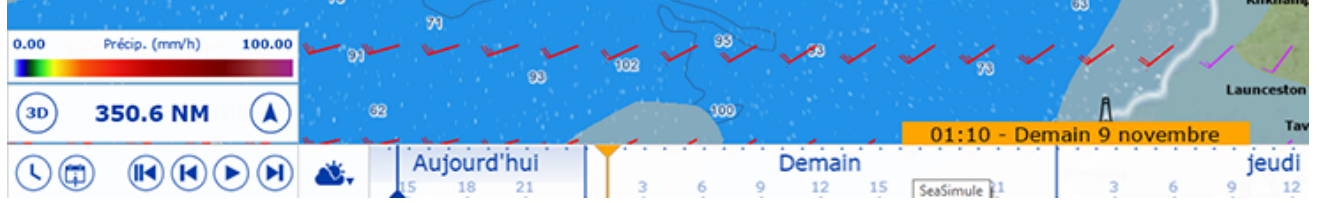

#### **Pour jouer l'animation :**

- Affichez les données de la météo sur la carte (en sélectionnant "Afficher la météo" dans le menu "Météo" des Calques)
- Assurez-vous que le "Mode météo" est sélectionné dans la barre du lecteur d'animation (en bas à gauche de l'écran).

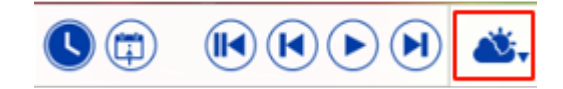

- Cliquez sur le bouton "Rembobiner" (positionner en début de fichier) :
- Cliquez sur le bouton "Jouer/Pause" pour démarrer ou stopper l'animation :
- Cliquez sur le bouton "Horloge" pour annuler l'heure virtuelle et revenir à l'heure actuelle :
- Pour avancer pas à pas en utilisant les intervalles de prévisions météo, cliquez sur le bouton "Un pas en arrière" ou "Un pas en avant" :

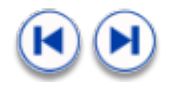

Vous pouvez aussi cliquer dans la barre de temps et déplacer le curseur en avant et en arrière pour lire l'animation :

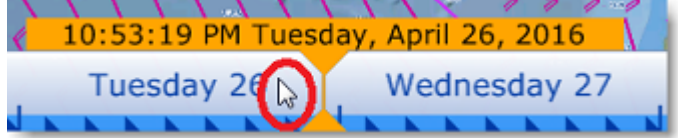

**Conseil** : Vous pouvez régler la vitesse d'animation dans les options "Général" de TIMEZERO en sélectionnant le mode de "Vitesse d'animation" (lent/moyen/rapide).

**Remarque** : L'heure virtuelle est affichée dans l'étiquette, elle apparaît sur un fond jaune lorsqu'elle est différente de l'heure indiquée par votre PC.

# <span id="page-141-1"></span>**Ouvrir un fichier météo GRIB**

TIMEZERO est compatible avec les fichiers GRIB (format GRIB 1 uniquement) que vous pouvez télécharger à partir du service météo de TIMEZERO ou d'un autre fournisseur. Pour ouvrir le fichier de prévisions météo GRIB dans TIMEZERO :

- Cliquez sur le bouton TIMEZERO et choisissez "Ouvrir un fichier Météo".
- Recherchez et sélectionnez le fichier GRIB sur l'ordinateur en utilisant l'explorateur Windows et cliquez sur "Ouvrir".

**Conseil** : Si vous avez choisi de recevoir le fichier GRIB par email, double-cliquez directement sur le fichier météo mis en pièce-jointe dans votre email pour l'ouvrir et l'afficher dans TIMEZERO.

Si vous ouvrez un fichier GRIB qui a été téléchargé ou généré à partir d'une source ou d'un logiciel tiers, il se peut que TIMEZERO ne puisse pas afficher tous les calques de données (le format GRIB contient plus de 200 types de données !). Vous trouvez ci-après la liste des calques de données GRIB que TIMEZERO est capable d'afficher :

- ugrd (33) vitesse et direction du vent
- vgrd (34) vitesse et direction du vent
- prmsl (2) pression
- tmp (11) température
- tcdc (71) Couverture nuageuse
- prate (59) taux de précipitation
- swell (105) vagues
- hstgw (100) vagues
- wvhgt (102) vagues
- swper (108) période des vagues
- swdir (104) direction des vagues
- wvper (103) période des vagues
- wvdir (101) direction des vagues
- perpw (108) période des vagues
- dirpw (107) direction des vagues
- uogrd (49) direction et vitesse des courants
- vogrd (50) direction et vitesse des courants
- spc (48) direction et vitesse des courants
- dirc (47) direction des courants

## <span id="page-141-0"></span>**Service Météo Premium**

En plus des prévisions météorologiques gratuites (basées sur le modèle GFS), vous pouvez vous abonner au service météorologique premium qui donne accès à un modèle global à plus haute résolution (ICON Globale) et quatre modèles locaux à haute plus haute résolution. Le modèle Arpège offre une couverture européenne avec une résolution allant jusqu'à 10 kilomètres et jusqu'à 4 jours de prévisions. Le modèle Arome offre une couverture des côtes françaises et des pays limitrophes avec une résolution allant jusqu'à 1 kilomètre et jusqu'à 2 jours de prévisions. Le modèle NAM CONUS offre une couverture de l'Amérique du Nord à une résolution de 3 kilomètres et jusqu'à 2,5 jours de prévisions. Le modèle ICON Global offre une couverture mondiale à une résolution de 6 kilomètres (plus du double du modèle GFS) pour des prévisions

allant jusqu'à 5 jours. Le service météo premium offre également l'accès à 3 modèles de vagues supplémentaires.

Lorsque vous vous abonnez à la météo premium, vous pouvez modifier le modèle GFS en demandant un fichier météo dans l'espace de travail "Mise à jour".

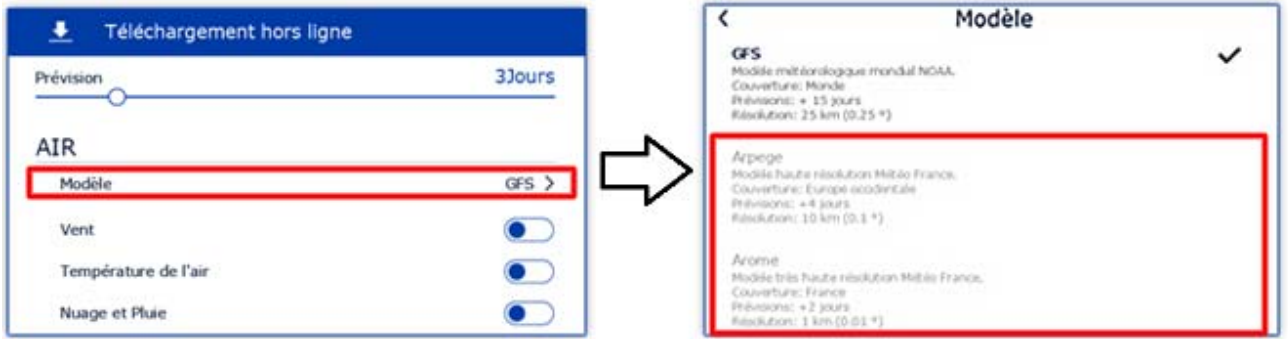

Vous pouvez sélectionner des modèles à plus haute résolution pour "Air" (Vent, Pression, ...) et pour "Vagues".

### **Données météorologiques**

Le tableau ci-dessous présente une comparaison des données de prévisions météorologiques entre le service gratuit (utilisant le modèle GFS) et le service Météo Premium :

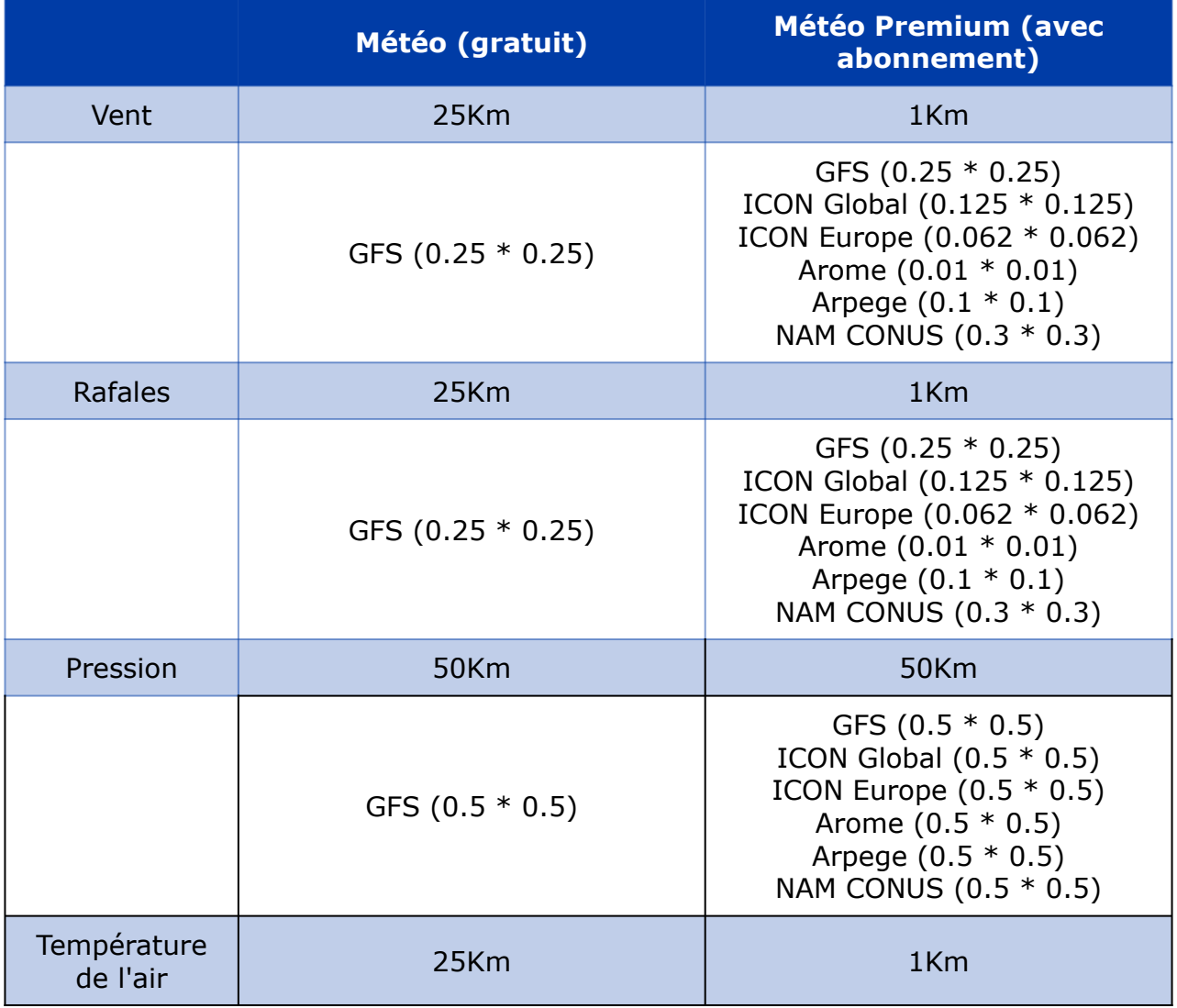

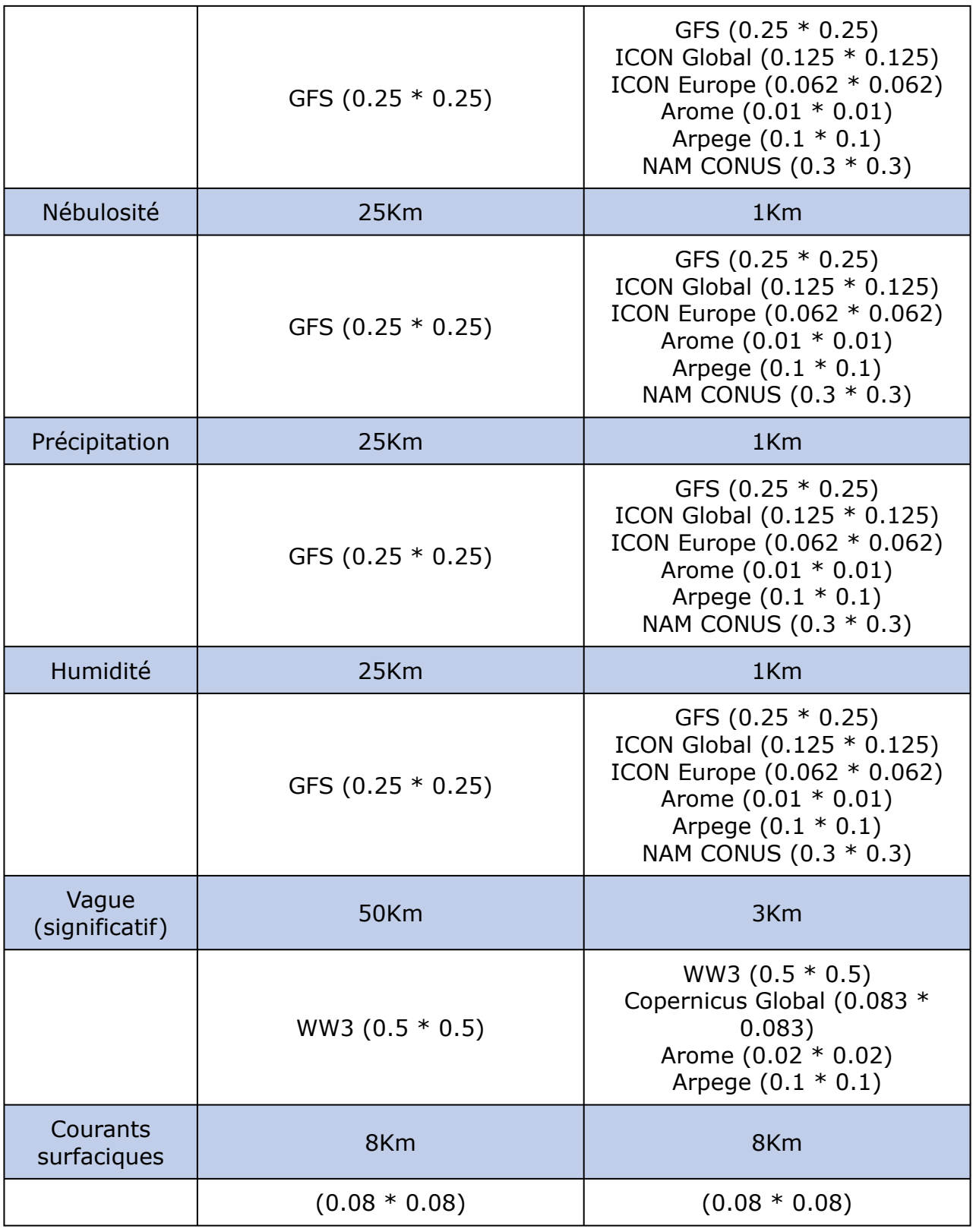

# <span id="page-143-0"></span>**Iridium Go**

TIMEZERO est compatible avec l'équipement Iridium-GO que vous utilisez pour télécharger vos données de prévisions météorologiques lorsque vous êtes en mer et qu'une connexion Wi-Fi ou cellulaire n'est pas possible. L'équipement Iridium-GO est un point d'accès satellite qui crée un point d'accès Wi-Fi pour votre ordinateur :
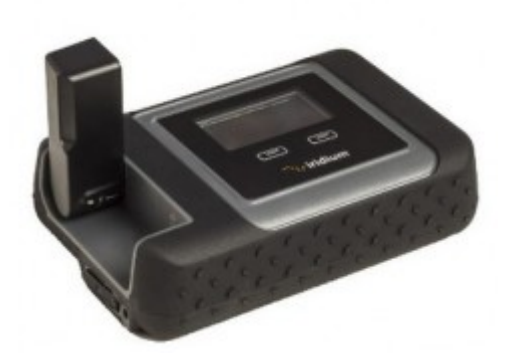

Bien que la connexion soit très lente (2Kbps), l'Iridium Go propose un forfait de données illimité pour environ 150 \$ par mois, ce qui peut être une excellente solution pour télécharger la météo partout. Pour configurer l'Iridium Go dans TIMEZERO, cliquez sur les options météo de TIMEZERO et sélectionnez "Iridium Go" dans la "méthode de téléchargement de la météo". Vous pouvez ensuite entrer votre identifiant et votre mot de passe Iridium Go et tester la connexion :

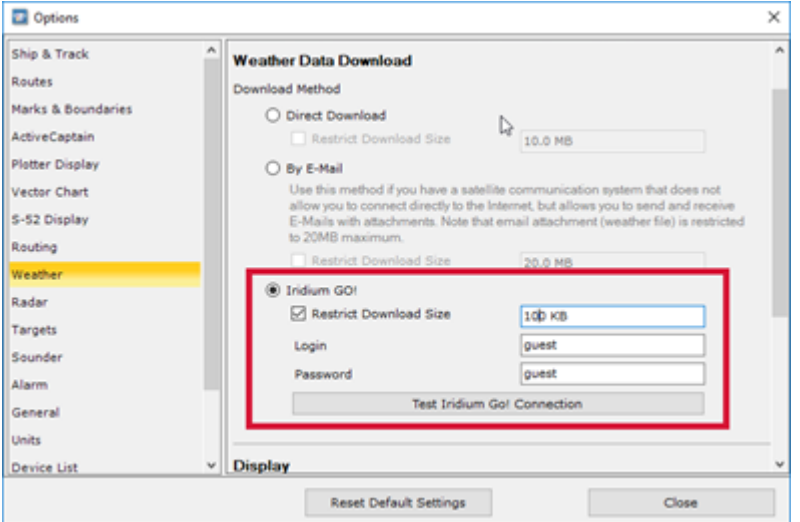

**Important** : Assurez-vous que votre ordinateur est bien connecté au point d'accès Wi-Fi créé par Iridium Go avant de tester la connexion ou de tenter de télécharger des données météorologiques.

Une fois la connexion établie, le bouton de téléchargement de l'espace de travail "Mise à jour" change d'apparence pour indiquer l'état de la connexion à l'Iridium-Go (état de la connexion satellite).

En appuyant sur le bouton "Télécharger avec Iridium-Go !", TIMEZERO établit automatiquement la connexion satellite Iridium Go (dial up), télécharge des données, et coupe la connexion (pour économiser l'énergie). S'il y a une interruption pendant le téléchargement, la barre de progression devient orange. N'appuyez PAS sur "Abandonner" pour essayer de relancer le processus manuellement, TIMEZERO tentera automatiquement de se reconnecter et de reprendre le téléchargement là où il s'est arrêté. Notez que le symbole d'état du satellite doit avoir au moins 3 barres pour que le téléchargement des données commence.

**Note** : La vitesse réelle d'Iridium Go est d'environ 10KB/minute. Un téléchargement de 80KB de données météo prendra un peu moins de 10 minutes en moyenne. La taille maximale par défaut est fixée à 100 KB (dans les options météo), mais vous pouvez l'augmenter à 1 MB (cela peut prendre jusqu'à 2 heures pour récupérer 1 MB).

# **Le Routage Météo**

## **Introduction**

TIMEZERO doit être configuré avec le Module Routage pour bénéficier de cette fonctionnalité.

Comme tous les marins le savent , la route la plus directe n'est pas toujours la meilleure. Le module TZ Routage vous permet de calculer la route optimale en fonction des prévisions météorologiques, des courants, des performances de votre voilier ("polaires") et de votre style de navigation. L'algorithme de routage utilise la méthode des isochrones pour calculer la meilleure route. Un isochrone spécifique représente tous les points que votre voilier peut atteindre en un temps donné, en fonction des prévisions météorologiques (vent, courant, vagues) et des caractéristiques du bateau (définies dans les polaires).

Extraits de commentaires sur le "Routage Météo" de Brice Pryszo, fondateur de MaxSea International :

*En 1984, lorsque j'ai conçu la méthode de l'algorithme de routage "isochrones", les seules solutions de routage existantes nécessitaient l'utilisation d'ordinateurs puissants basés à terre qui testaient des millions de routes pour choisir la meilleure. Cela exigeait de l'énergie et du temps qui n'étaient alors pas disponibles à bord des voiliers. L'algorithme du routage MaxSea a été conçu pour être exécuté sur un ordinateur personnel.*

*La toute première fois que j'ai testé l'algorithme du routage, c'était pendant la Transatlantique « La Route de la Découverte » avec Philippe Jeantot, à bord de Crédit Agricole. Philippe est arrivé tard aux Canaries à cause d'une panne des équipements. La flotte qui naviguait en tête, avec 24 heures d'avance, naviguait sur Ouest / Sud-Ouest, avec un bon vent au portant de 10 à 15 nœuds, au sud du système dépressionnaire (ce que tout bon marin aurait fait). Pendant ce temps, le système de routage MaxSea menait Crédit Agricole Nord – Ouest, droit sur des vents contraires et instables, sur le système de très basse pression du front froid. Les premières heures n'ont pas été agréables mais derrière le front froid un vent de 20 nœuds a poussé le gros catamaran à une vitesse deux fois supérieure de celle des autres concurrents. Deux jours plus tard, Crédit Agricole menait la course avec plusieurs centaines de miles d'avance. A cette époque, aucun navigateur expérimenté n'aurait choisi cette solution !*

*Une autre illustration étonnante de la puissance du routage s'est révélée alors que nous essayions d'optimiser un passage en Atlantique, d'ouest en est avec de hautes pressions régulières à mi-chemin. Comme tout bon navigateur le sait, le routage devrait débuter en contournant la haute pression, en suivant une route nord. Au lieu d'effectuer la navigation simple vers l'Est, le routage guidait vers le sud, directement dans la dépression. Avant d'atteindre cette zone de « pétole », le routage amenait le bateau dans une zone de vents croissants, faisant de sa route une route bien plus rapide que s'il avait suivi la route par le nord, en vent arrière.*

*Ces deux événements ont eu une influence énorme sur la navigation de haut niveau au point qu'aujourd'hui, le routage est absolument nécessaire pour les courses océaniques ou les transats. Néanmoins, le routage a aussi prouvé qu'il était un outil formidable également pour les plaisanciers parce qu'il améliore radicalement la sécurité et le confort. En effet, un bateau de plaisance est plutôt plus lent dans des vents forts que dans des vents moyens. Le routage peut exploiter ces données en créant ce que l'on appelle des polaires de « croisière » ou polaires de « sécurité ». En utilisant ces courbes polaires, le*  routage fera tout son possible pour trouver une trajectoire qui évite le vent fort. Ceci est bénéfique car le *vent fort est généralement entouré d'un vent moyen dans lequel le bateau est plus rapide, ce qui lui permet de "s'échapper".*

Brice Pryszo.

## **Créer un Routage Météo**

TIMEZERO doit être configuré avec le Module Routage pour bénéficier de cette fonctionnalité.

Avant de créer le routage météo dans TIMEZERO, vous devez mettre à jour les prévisions météo pour la zone du routage. Reportez-vous au chapitre "[Obtenir un fichier météo](#page-134-0)" pour plus de détails. Assurez-vous aussi d'avoir téléchargé le fichier de polaires pour votre bateau dans TIMEZERO. Reportez-vous au paragraphe "[Des Polaires"](#page-157-0) pour plus de détails.

Sélectionnez l'espace de travail Planification et affichez les données météorologiques sur la carte (pour vous assurer que les données couvrent la zone du [routage\). Reportez-vous au paragraphe "Afficher le](#page-136-0)  fichier météo" pour plus d'informations.

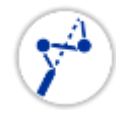

Sélectionnez l'outil "Lancer le routage" disponible dans la barre d'outils :

- Déplacez le curseur sur la carte (à l'endroit du départ) et cliquez une fois pour définir le point de départ.
- Déplacez le curseur sur la carte (une ligne de pointillés apparaît) et cliquez une seconde fois pour définir le point d'arrivée.

**Remarque** : Si la connexion GPS est active et que TIMEZERO reçoit la position actuelle, double-cliquez sur la carte à la destination avec l'outil "Lancer le routage". Le routage est automatiquement calculé entre la position du bateau et la destination sélectionnée sur la carte.

Dans certains cas, lorsque vous déplacez le curseur pour définir les points de départ et d'arrivée, une infobulle textuelle apparaît à l'écran pour vous avertir de conditions spécifiques :

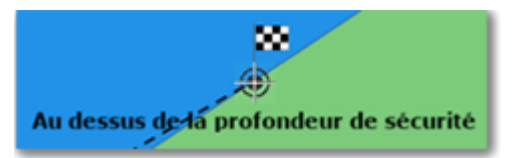

- En dehors de la couverture météo (spatiale ou temporelle) : le curseur est en dehors de la zone couverte par les prévisions météo, les prévisions météorologiques ne sont pas disponibles à la date de la barre de temps.
- Pas de données bathymétriques : il n'y a pas de données bathymétriques détaillées disponibles à la position du curseur. Notez qu'il est normal d'avoir cet avertissement en eau libre, où les données bathymétriques détaillées ne sont pas disponibles. Cependant, si vous voyez cet avertissement près de la côte, cela indique que vous devez installer des données 3D (format de fichier ".dbt").
- Au-dessus de la profondeur de sécurité : la position du curseur se trouve sur la terre ferme ou au-dessus de la limite inférieure de la profondeur qui est définie dans les options [Routage](#page-286-0) de TIMEZERO
- Vent fort / Grosse vague : les critères maxima de la météo (critères de vent maximum et de vague maximum) ont été dépassés dans la zone d'action. Ces critères sont déterminés dans les options [Routage](#page-286-0) de TIMEZERO.

Après avoir défini les points de départ et d'arrivée, TIMEZERO affiche l'assistant routage :

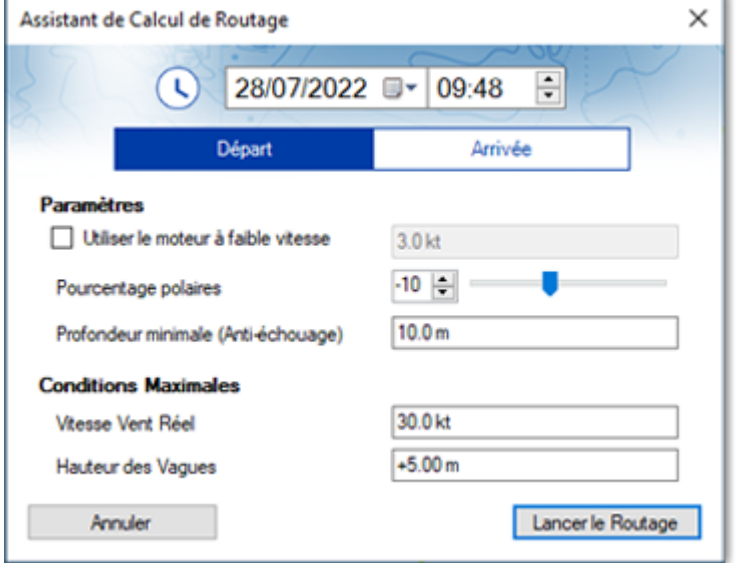

Tout d'abord, choisissez de configurer l'heure de départ ou celle d'arrivée, puis réglez l'heure et la date correspondantes. Notez que vous pouvez cliquer sur le symbole de l'horloge pour sélectionner l'heure actuelle (celle qui est affichée sur votre ordinateur) :

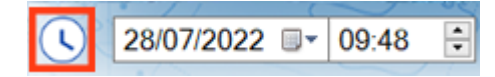

**Conseil** : Assurez-vous qu'il existe des prévisions météo pour la date et l'heure que vous avez choisies. Si la prévision météo n'est pas assez "longue" pour le voyage (par exemple, un voyage de 5 jours avec seulement une prévision de 3 jours), TIMEZERO utilisera la dernière prévision disponible pour le reste de l'itinéraire (valeur fixe).

Avant de commencer le routage, l'assistant vous permet de régler certains paramètres comme :

- 1. Utiliser le moteur à faible vitesse : Ce paramètre vous permet de spécifier une vitesse minimale en dessous de laquelle vous déciderez de démarrer votre moteur. Notez que la vitesse de navigation à moteur peut être ajustée à partir des options du routage.
- 2. Pourcentage polaires : Ce paramètre vous permet d'appliquer un coefficient global sur vos polaires. Par exemple, si vous voulez obtenir un aperçu de l'itinéraire pour un rendement de 90 %, vous pouvez régler le curseur sur -10 %.
- 3. Profondeur minimale (Anti-échouage) : Cette valeur correspond à la hauteur d'eau minimale acceptable ; Le routage évitera toute zone dont la profondeur est inférieure à cette valeur. L'utilisateur devra compenser cette valeur pour prendre en compte la marée. La référence, ou niveau 0, dépend du service hydrographique. En France, avec le SHOM, le zéro correspond à la marée la plus basse. Donc, avec une valeur de 2m, le routage restera dans des zones où la hauteur d'eau est au moins de 2m à la marée la plus basse. A l'inverse, il est possible de saisir des valeurs négatives pour naviguer à marée haute dans l'estran. L'anti-échouage peut être désactivé dans les options. Dans ce cas, le routage ignore la bathymétrie et le trait de côte.
- 4. Vitesse vent réel (conditions maximales) : Définissez une contrainte de vitesse maximale du vent. Lors du calcul de la route optimale, TIMEZERO évitera les zones où la vitesse du vent est supérieure à cette valeur.
- 5. Hauteur des vagues (conditions maximales) : Définissez une contrainte de hauteur maximale des vagues. Lors du calcul de la route optimale, TIMEZERO évitera les zones où la hauteur des vagues est supérieure à cette valeur.

**Remarque** : D'autres paramètres (plus avancés) peuvent être configurés à partir des options ["Routage](#page-286-0)" de TIMEZERO. Par exemple, vous pouvez définir une vitesse de vent minimale ou modifier les données météorologiques.

Après avoir examiné et/ou ajusté les paramètres du routage, vous pouvez cliquer sur le bouton "Lancer le routage". TIMEZERO démarre le calcul du routage et affiche une fenêtre de résumé concernant la route optimale :

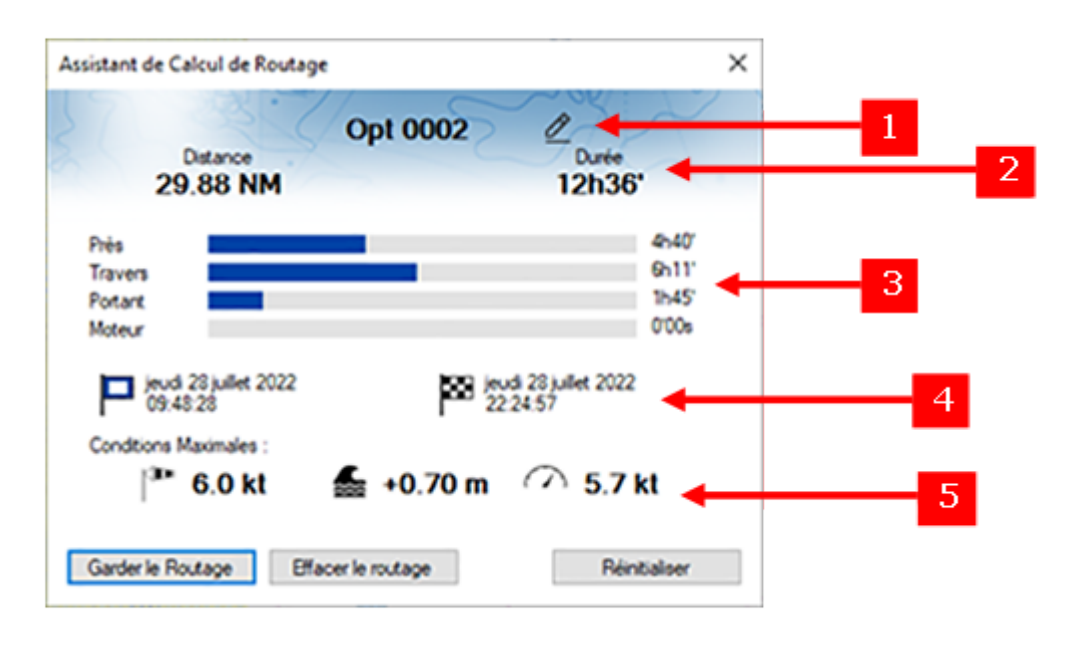

Le récapitulatif comporte les informations suivantes :

- 1. Cliquez sur le crayon pour renommer la route.
- 2. Distance et durée du parcours.
- 3. Durée de navigation au près, au portant, de travers, et au moteur.
- 4. Heure/date de départ et d'arrivée.
- 5. Conditions « maximales » prévues durant le parcours ( Vent maximal/ Hauteur de vague maximale/

Vitesse maximale du bateau).

Notez que lorsque TIMEZERO calcule l'itinéraire optimal, vous pouvez voir des lignes noires, rouges ou bleues. Ces lignes représentent les zones où une contrainte a été atteinte (empêchant la route optimale de suivre ce chemin). Le rouge met en évidence les zones où la contrainte maximale de vent a été atteinte. Le noir met en évidence la hauteur maximale des vagues et le bleu la contrainte de vent minimale. Dans l'exemple ci-dessous, vous pouvez constater que le calcul résultant a évité ces zones :

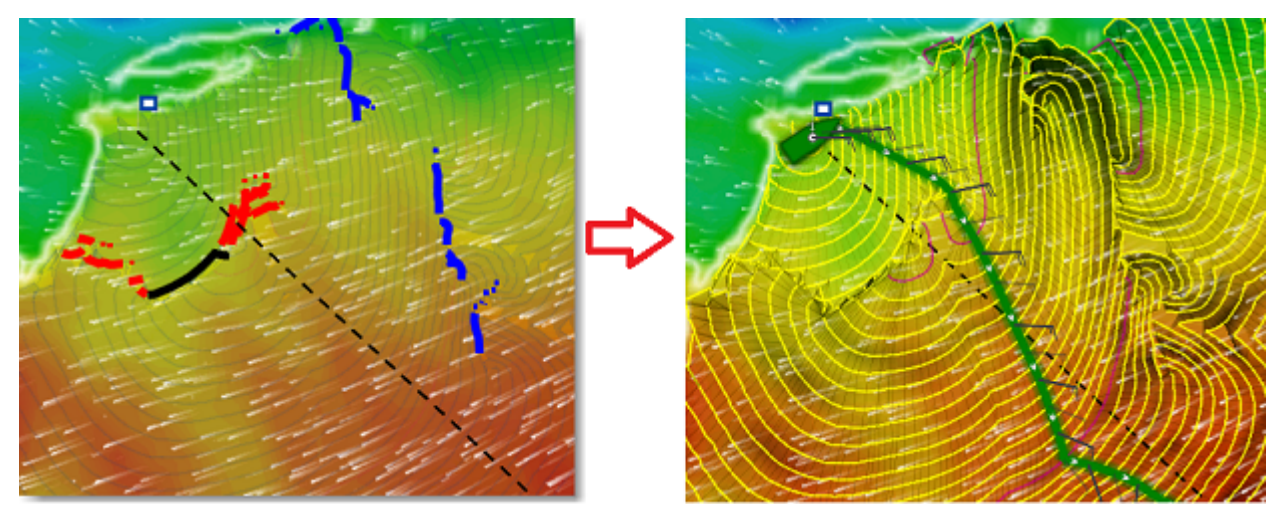

Pour fermer l'assistant de calcul de routage, vous pouvez choisir d'abandonner le calcul du routage, de relancer un nouveau calcul (par exemple, en choisissant de modifier la date de départ) ou de conserver ce routage.

**Conseils** : Par défaut, TIMEZERO efface automatiquement les calculs de routage précédents pour ne garder que le dernier. Si vous préférez conserver tous les routages (pour comparer plusieurs scénarios), vous pouvez décocher "Conserver uniquement le dernier routage" dans les options [Routage.](#page-286-0)

Après avoir fermé l'assistant en cliquant sur le bouton "Garder le routage", l'itinéraire optimisé (1) sera affiché en vert, les "isochrones" (2) en jaune/violet et les jeux de voiles en différentes couleurs :

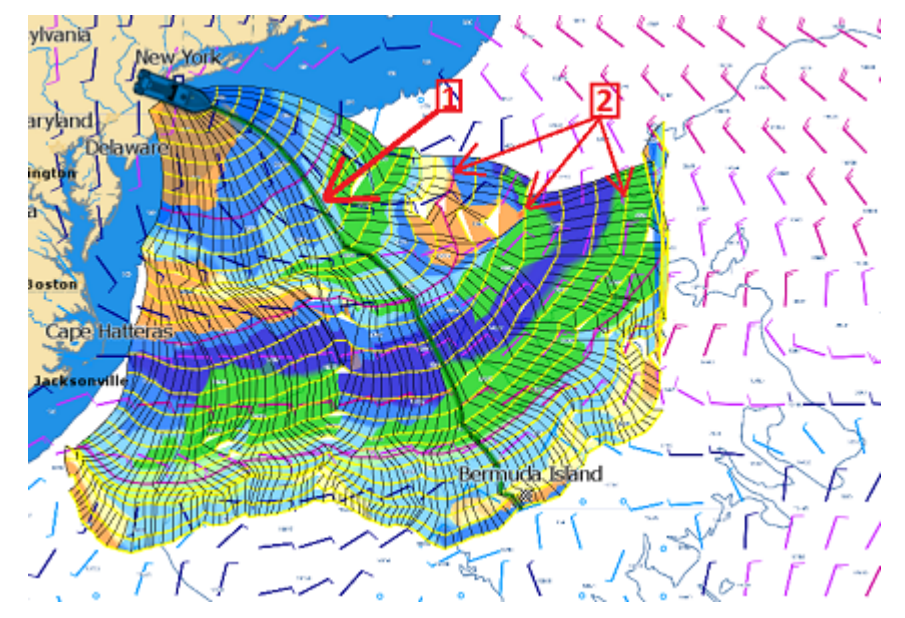

Notez que le fichier de prévisions météo doit couvrir toute la durée de votre itinéraire. Si ce n'est pas le cas (voyage trop long), TIMEZERO utilisera la dernière échéance disponible en tant qu'estimation, et les isochrones seront représentés en demi-teinte sur la carte. Dans l'exemple ci-dessous, TIMEZERO utilise donc la même échéance de prévisions météo en fin de parcours, les flèches rouges indiquent la fin de la dernière échéance météo :

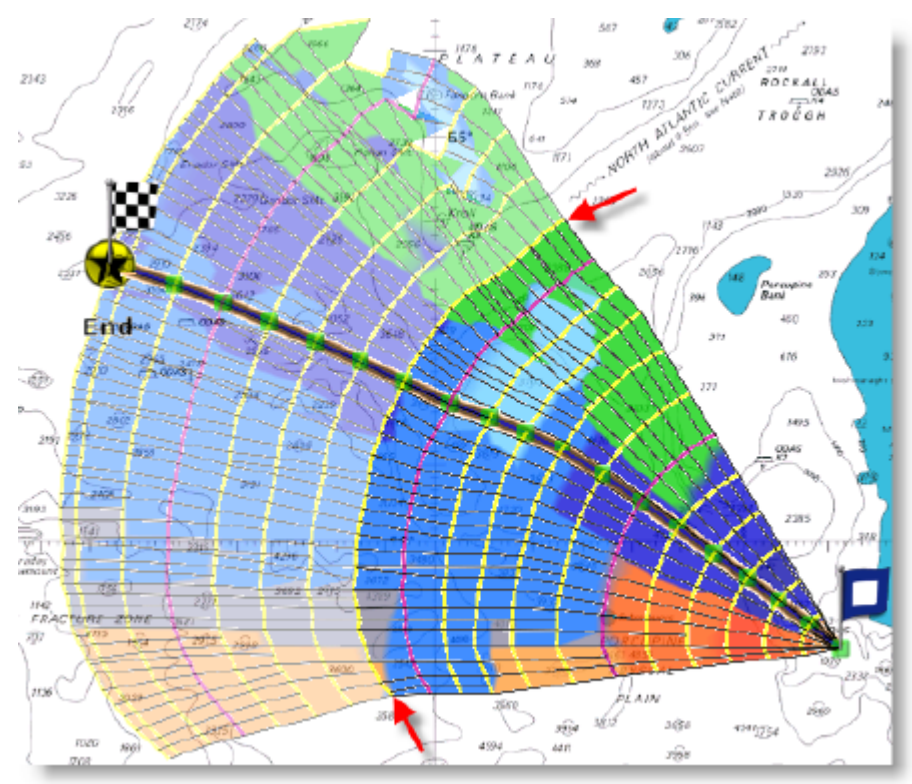

Si vous souhaitez vous concentrer uniquement sur la route optimale qui a été générée par le calcul du routage, vous pouvez masquer les isochrones et la voilure dans le menu des Calques (cliquez sur le bouton "Calques" situé en bas à droite de l'écran) :

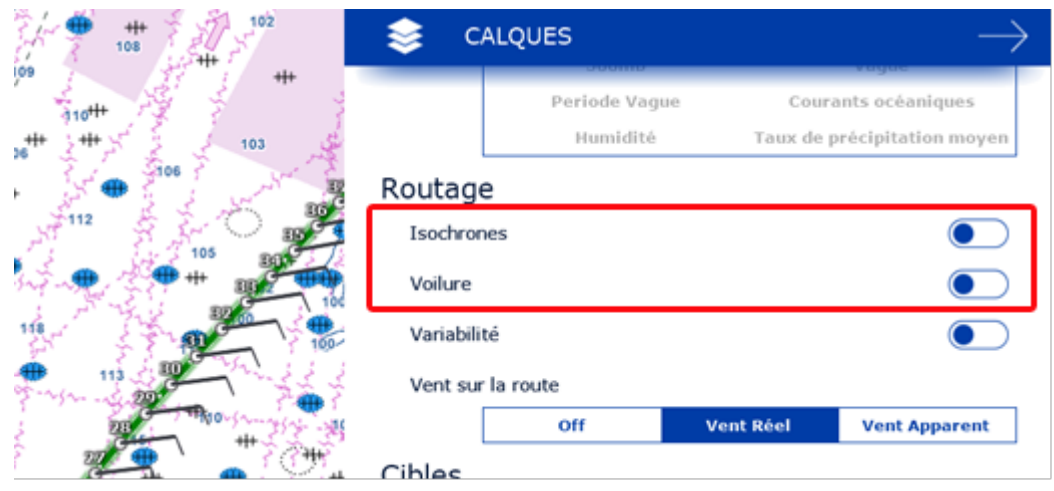

La route optimale (affichée en vert par défaut) affiche le symbole des barbules de vent à chaque waypoint pour indiquer la direction et la force du vent prévues à cet endroit pour la date/heure estimée par l'algorithme de routage. Par défaut, TIMEZERO affiche la direction et la vitesse du vent réel, mais vous pouvez changer en vent apparent dans le menu des Calques.

**Remarque** : La route générée par l'algorithme de routage (affichée par défaut en vert) ne peut pas être modifiée. Vous ne pouvez pas déplacer ses waypoints ni ajuster l'heure ou la vitesse de départ une fois que le routage a été calculé. Pour éditer le routage comme vous le faites pour une route dessinée manuellement, faites un clic droit sur la route optimale et sélectionnez "Convertir en route".

#### **Comment interpréter les isochrones**

Chaque isochrone représente l'ensemble des points que le bateau peut atteindre en un temps donné. Par exemple, si l'intervalle entre 2 isochrones est de 3 heures, alors le premier isochrone est le point que le bateau atteindra dans 3 heures, le deuxième isochrone est le point qui sera atteint dans 6 heures, et ainsi de suite. Par défaut, le pas entre chaque isochrone est choisi automatiquement en fonction de la durée du routage à effectuer. La valeur du pas est comprise entre 10 minutes et 6 heures, cet intervalle est représenté en jaune sur la carte. Toutes les 24h, l'isochrone est affichée en violet pour visualiser rapidement une journée de navigation sur la carte.

La forme des isochrones indique une tendance générale et est particulièrement importante pour l'évaluation des paramètres et des risques. Par exemple, si un groupe d'isochrones est "compact" dans le Nord (cercle rouge) et qu'un autre groupe d'isochrones est "étendu" dans le Sud (cercle vert), cela signifie qu'il est préférable de choisir l'itinéraire le plus au sud car il présente les meilleures conditions de route.

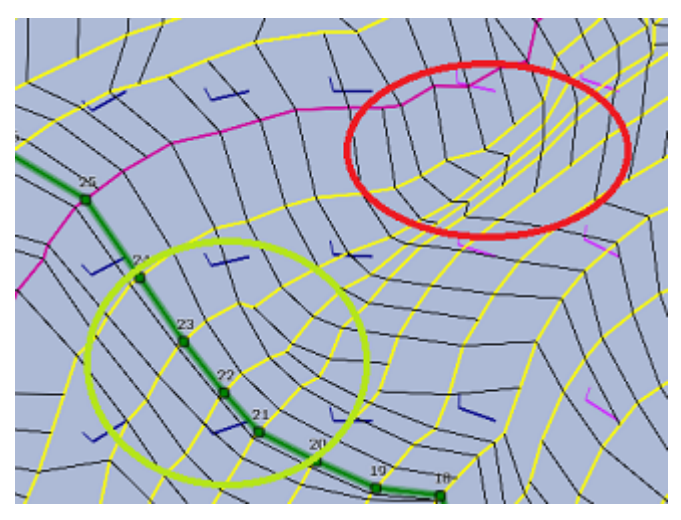

Les isochrones plus éloignés les uns des autres indiquent une vitesse plus rapide (la distance parcourue est plus grande pour un même laps de temps).

L'algorithme utilisé dans TIMEZERO tient compte de tous ces paramètres dans son calcul pour proposer le meilleur itinéraire (représenté sur la carte par la route optimale colorée en vert).

#### **Comment interpréter la représentation de la voilure**

La voilure (SailSets) affiche en couleur sur la carte la configuration des voiles à utiliser. L'échelle de couleurs est définie dans le tableau [de la Voilure](#page-161-0) de l'espace de travail [Polaire](#page-157-0).

Notez que l'échelle de couleurs par défaut préchargée dans TIMEZERO vous permet de visualiser rapidement sur le graphique le type de navigation auquel vous pouvez vous attendre sur les différentes zones du routage. Les couleurs rouges correspondent à une navigation sous le vent ou au près, les couleurs vertes correspondent au vent portant et les bleues pour des vents de travers. Plus la couleur est foncée, plus la vent est fort.

Dans l'exemple ci-dessous, la navigation commence au près avec des vents moyens (couleur orange), puis la vitesse du vent diminue vers le waypoint 6 (orange clair), ensuite la situation change à l'approche du waypoint 10 avec des vents faibles (bleu pâle), finalement la vitesse du vent augmente autour du waypoint 12 (bleu plus foncé).

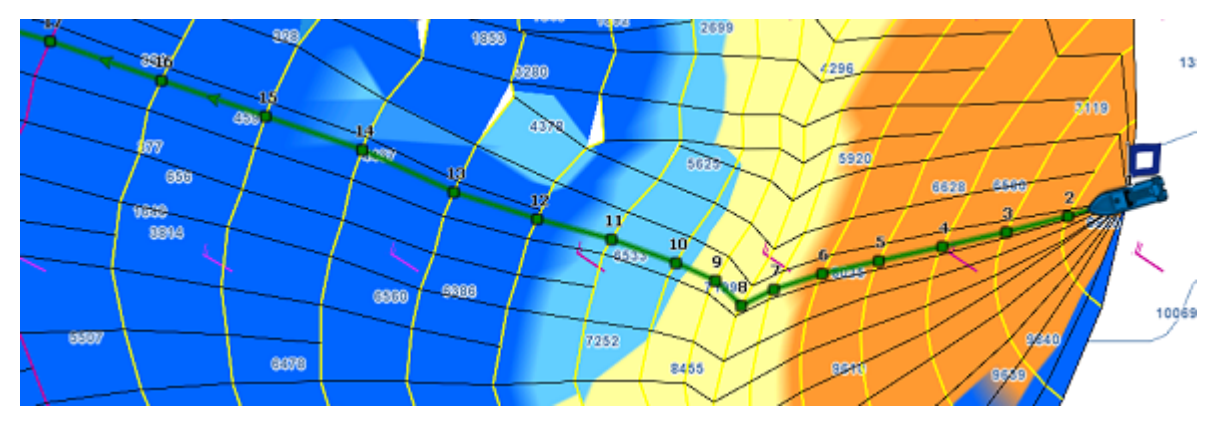

La voilure est très utile pour identifier des routes alternatives qui peuvent offrir une navigation plus facile (si atteindre votre destination dans le temps le plus court n'est pas votre objectif principal). Dans l'exemple ci-dessous, la route optimale la plus rapide vous oblige à naviguer dans des zones de vents moyens. Vous pouvez choisir une route alternative (plus au Sud) qui offre une navigation beaucoup plus facile (dans la zone bleue).

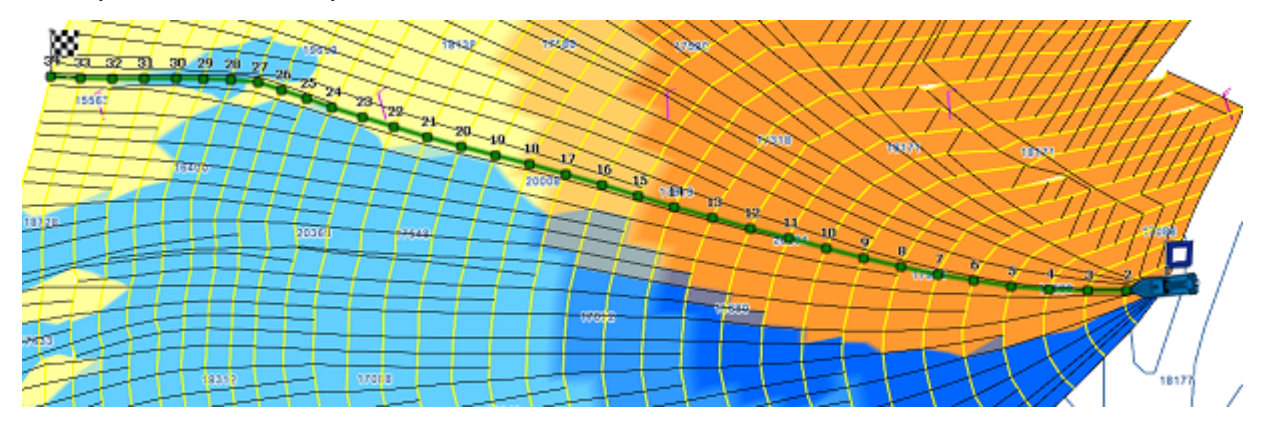

#### **Éviter les terres et les eaux peu profondes**

Par défaut le calcul du routage évite les terres et les eaux peu profondes (la profondeur d'eau minimale est réglée sur 0), mais vous pouvez modifier la "Profondeur d'eau minimale" à partir des options [Routage](#page-286-0) de TIMEZERO pour sécuriser votre navigation :

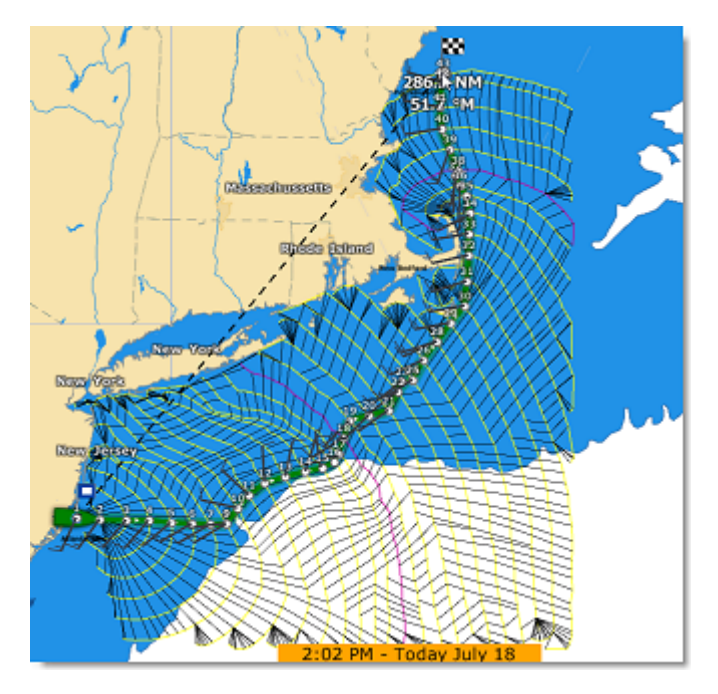

Assurez-vous que les fichiers détaillés de la base de données 3D (l'extension de fichier de ces bases de données est ".dbt") ont été correctement installés avec vos cartes. Si aucune donnée 3D détaillée n'est disponible, le calcul du routage utilisera la base de données 3D mondiale à plus faible résolution, ce qui peut donner des résultats inattendus.

**Remarque** : Dans certains cas extrêmes, le calcul du routage est incapable de trouver un itinéraire. Dans ces cas-là, vous pouvez essayer de diviser le calcul du routage en plusieurs étapes en créant d'abord une route. Veuillez vous reporter au chapitre [Contraintes du routage.](#page-154-0)

## **Vitesse faible (utiliser le moteur)**

Anticipez facilement l'utilisation du moteur en sélectionnant l'option "[Utiliser le moteur à faible vitesse"](#page-286-0) dans les options Routage de TIMEZERO pour indiquer à l'algorithme de routage que souhaitez passer au moteur dans les zones où votre vitesse (vent faible) serait inférieure à un seuil. Notez que vous pouvez régler indépendamment le seuil à atteindre et la vitesse du moteur. Par exemple, vous pouvez régler le seuil de la vitesse à 3kt (ce qui signifie que si votre vitesse est inférieure à 3kt, vous démarrerez votre moteur), et utiliser une valeur différente pour votre vitesse de navigation au moteur (par exemple 5kt).

Si vous avez activez l'option, TIMEZERO souligne de traits noirs le tronçon de route où vous devez passer au moteur pour maintenir des conditions de navigation optimales :

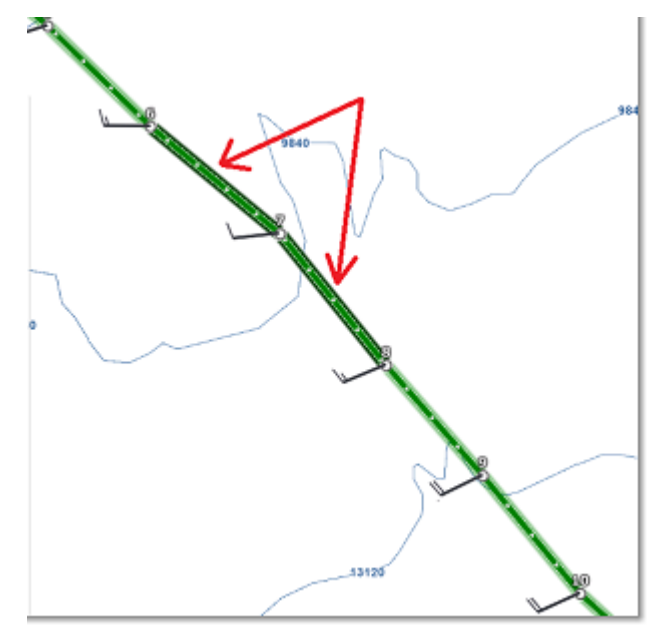

## <span id="page-154-0"></span>**Routage avec contraintes manuelles (fonction avancée)**

TIMEZERO doit être configuré avec le Module Routage pour bénéficier de cette fonctionnalité.

### **Routage multi-étapes**

Vous pouvez définir un routage météo qui passe par des endroits précis. Cela est utile dans des passages complexes où le routage ne trouve pas de chemin à cause de la présence de terre ou d'eau peu profonde. Pour effectuer un routage "multi-étapes", sélectionnez l'outil "Route" et créez la route qui correspond à l'itinéraire de votre destination. Les différents points de passage de la route sont des destinations à atteindre dans le calcul du routage. Une fois que la route a été créée, sélectionnez la date de départ dans la barre de contrôle d'animation VTC, puis avec l'outil "Lancer le Routage" cliquez une fois sur la route. Un routage est automatiquement créé qui passe par tous les waypoints de la route :

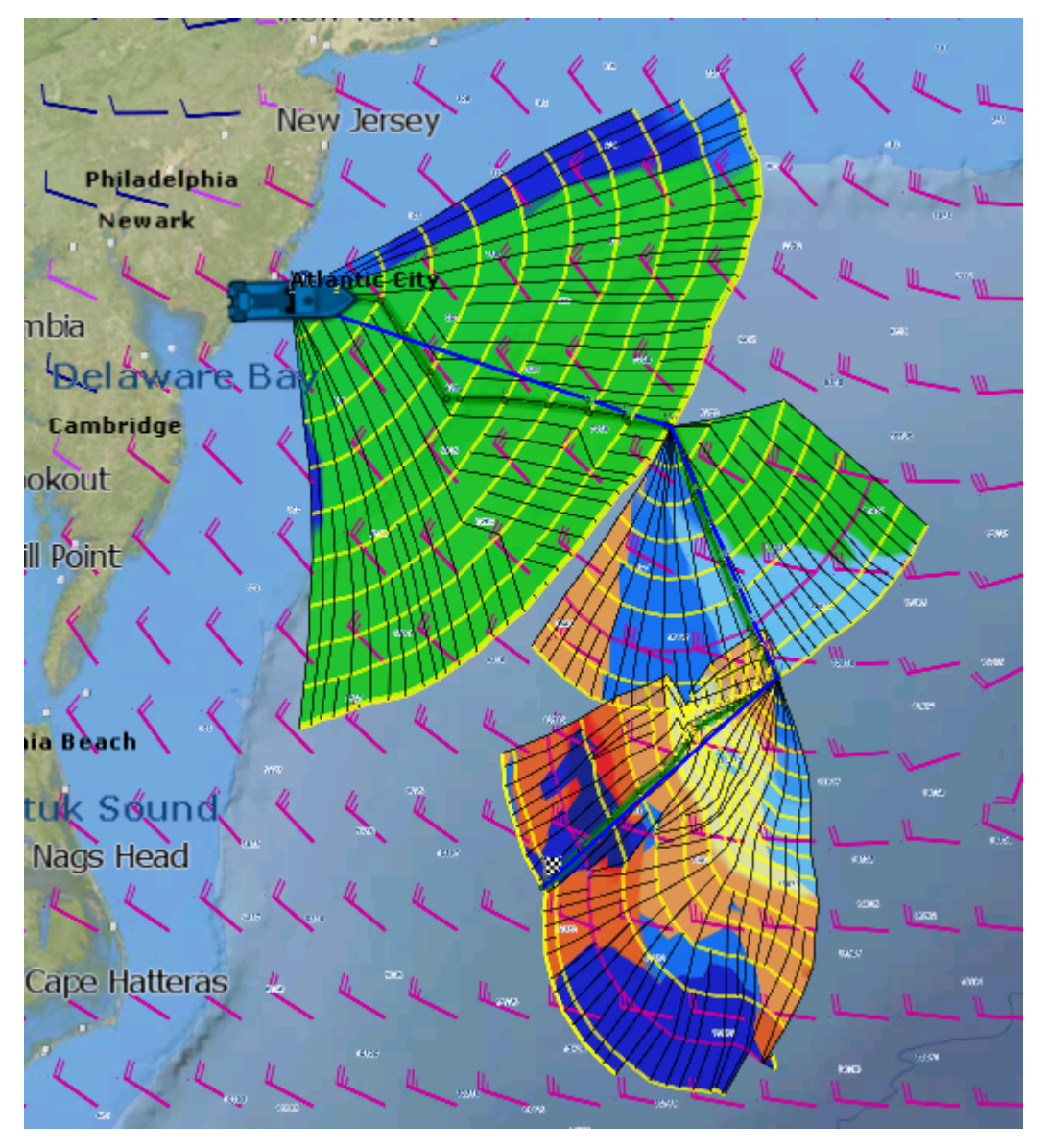

#### **Routage avec contraintes**

Au lieu de définir des "contraintes dures" (routage passant par un endroit précis), vous pouvez effectuer un parcours avec des contraintes "souples". Cela peut être utile pour éviter des zones spécifiques. Les étapes sont très similaires à la création d'un routage à partir de plusieurs waypoints. Mais, avant de cliquer sur la route avec l'outil de routage, il suffit de faire un clic droit sur les waypoints et sélectionner "Laisser sur Bâbord" ou "Laisser sur Tribord". Cela permettra à l'algorithme de routage d'"explorer" davantage d'options de routage météorologique tout en laissant des waypoints spécifiques à tribord ou à bâbord.

Dans l'exemple ci-dessous, une route composée de 3 waypoints a été créée. Puis le waypoint n°2 a été réglé sur "Laisser sur Bâbord" :

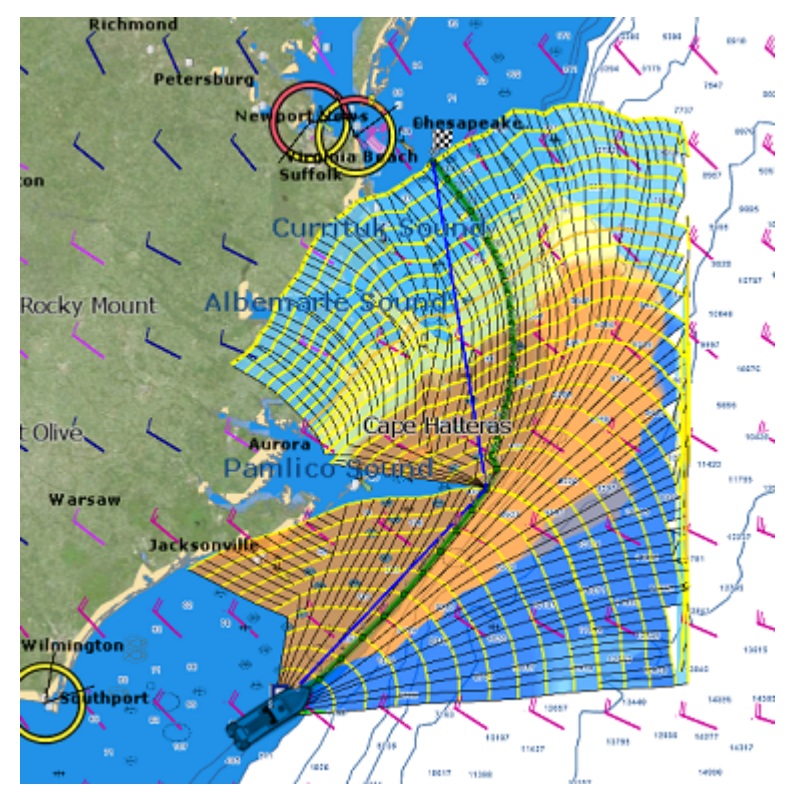

## **Détail du routage météo**

TIMEZERO doit être configuré avec le Module Routage pour bénéficier de cette fonctionnalité.

La liste détaillée d'un routage est similaire à celle du détail d'une route. Elle contient toutes les données calculées de la route optimale sous forme de tableau ainsi que les informations globales sur le routage (date de départ, fichier de prévisions météo utilisé pour le calcul...). Contrairement à la liste "Détail de la route", les données détaillées du routage ne sont pas modifiables. Pour modifier un paramètre (par exemple la date de départ), vous devez calculer un nouveau routage météo.

### **Ouvrir et fermer le tableau du détail du routage**

**Remarque :** Vous pouvez aussi afficher la liste "Détail de la route" d'un routage dans l'espace de travail Navigation mais il est fortement recommandé de travailler dans l'espace de travail Planification (cet espace vous permet d'avoir la barre de contrôle d'animation et de rejouer la route).

Sélectionnez l'espace de travail Planification, zoomez sur la route optimale et double cliquez dessus (double clic sur la route composée de segments verts)

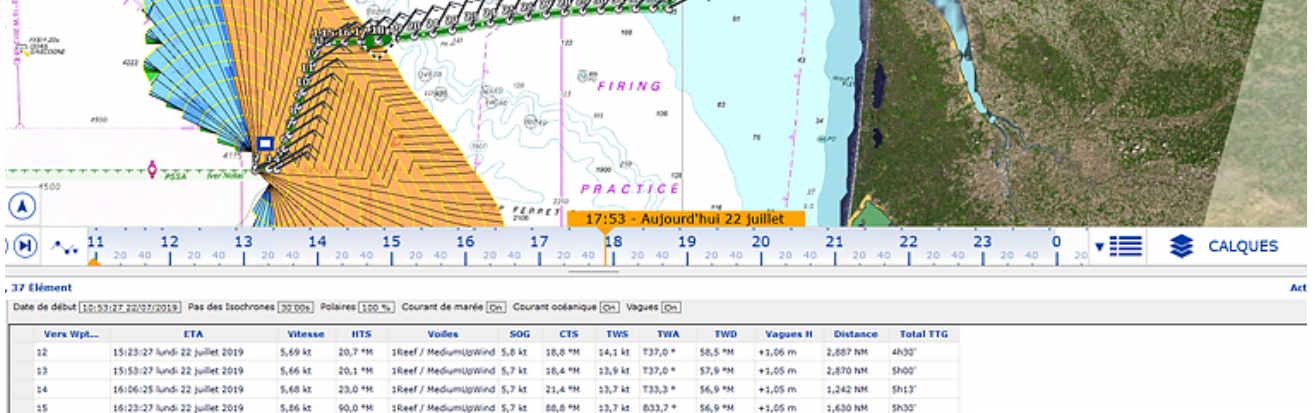

Pour fermer la liste cliquez sur le bouton des listes situé à côté du bouton "Calques".

### **Utilisation du détail de la route**

#### **La partie supérieure de la fenêtre Détail du routage affiche des informations sur le routage luimême :**

- Date de début : indique la date et l'heure du départ
- Bas des isochrones : détermine l'intervalle de temps entre 2 isochrones affichés sur la carte. Dans la plupart des cas (s'il n'y a pas de point d'amure entre deux isochrones), ce sera aussi le pas entre deux segments.
- Information de la Polaire % : indique le facteur "pourcentage de polaire" qui a été utilisé pour le calcul de ce routage.
- Courant de marée, Courant océanique et vagues : indique si les données des courants de marée et/ou océaniques et/ou vagues sont prises en compte dans le calcul du routage (ces valeurs peuvent être ajustées dans les options [Routage](#page-286-0) de TIMEZERO).

#### **Le tableau affiche pour chaque segment de la route diverses informations utiles qui peuvent être affichées, masquées ou réorganisées à partir du menu "Action" :**

- Vers Wpt... : chaque ligne de la liste donne des informations sur le segment qui permet d'atteindre un waypoint spécifique. La valeur "Vers wpt..." est le numéro de ce waypoint
- $\bullet$  ETA : signifie "Estimated Date of Arrival" correspond à la date estimée d'arrivée en tenant compte des courants (puisque la valeur est calculée à partir du SOG)
- Vitesse : vitesse surface du bateau. Cette valeur peut être attribuée à un segment de route en particulier indépendamment des autres mais vous pouvez définir une vitesse unique sur l'ensemble des segments de route en utilisant l'option disponible dans le menu du bouton Action situé en haut à droite du tableau.
- $HTS$ : signifie "Heading to Steer". Cap à suivre pour atteindre le prochain waypoint. Cette valeur est</u> ajustée en fonction de la direction des courants de marée. Elle est donc différente de celle du CTS lorsque les courants sont forts dans la zone de navigation.
- Voiles : correspond au jeu de voiles à utiliser pour ce segment de route en fonction de l'angle du vent, de sa vitesse et de la table Voiles définie dans l'espace de travail Polaire.
- SOG : signifie "Speed over Ground", vitesse fond ou au sol dont le calcul est basé sur la vitesse surface et celle des courants. La vitesse fond SOG est donc différente de la vitesse surface, car le bateau peut être soit poussé (vitesse plus rapide) ou retenu (vitesse ralentie) par les courants.
- CTS : signifie "Course to Steer" (cap optimum à suivre) orientation ou direction du segment de route comme il le serait sur une carte papier.
- TWS : signifie True Wind Speed et correspond à la vitesse du vent réel
- TWA : signifie True Wind Angle et correspond à l'angle du vent réel
- TWD : signifie True Wind Direction et correspond à la direction du vent réel
- Vagues H : correspond à la hauteur des vagues
- Distance : est la distance du segment de route
- Total TTG : correspond au temps cumulé depuis le point de départ jusqu'à ce segment
- AWA : signifie Apparent Wind Angle et correspond à l'angle du vent apparent
- AWS : signifie Apparent Wind Direction et correspond à la direction du vent apparent
- D Courant : correspond à la direction du courant
- V Courant : correspond à la vitesse du courant
- Nom : en option vous pouvez renommer un waypoint particulier
- Position : indique la position du waypoint
- Total : est la distance totale cumulée depuis le point de départ jusqu'à ce segment de route
- $\bullet$   $\Pi$ G : signifie "Time To Go" et correspond au temps nécessaire pour parcourir le segment de route. La vitesse SOG et la distance sont utilisées pour calculer cette valeur.
- Variabilité : correspond à la variabilité observée sur ce segment de route
- Vagues P : correspond à la période des vagues
- Vagues D : correspond à la direction des vagues

**Remarque** : Les données de courants, AWA, AWS, TWD, TWS et de vagues sont fournies et contenues dans le fichier de prévisions météo.

Le menu Action (situé en haut à droite du tableau "Détail du routage") offre un accès rapide à un ensemble d'options de configuration et de fonctions qui vous permettent de :

- Convertir en route : pour convertir un routage (qui a une contrainte fixe et ne peut pas être modifié) en une route qui peut être modifiée librement.
- Activer la route : pour activer la route sélectionnée et démarrer la navigation. Notez que cette option n'est pas disponible si TIMEZERO est démarré en mode "A terre" ou si vous ne recevez pas de position GPS
- Configurer le tableau : pour enlever ou ajouter des colonnes dans le tableau du détail de la route
- Copier dans le presse-papiers : pour copier toutes les données contenues dans le tableau, puis les copier dans un fichier texte ou un tableau Excel. Vous pouvez ainsi exploiter les données en dehors du logiciel TIMEZERO.
- Exporter le tableau : pour exporter les données du tableau vers un fichier texte enregistré sur votre ordinateur. Chaque champ enregistré est séparé par une tabulation.
- Imprimer : pour imprimer la liste affichée à l'écran.
- Rechercher par le nom : pour localiser dans la liste un waypoint avec un nom spécifique.

## <span id="page-157-0"></span>**Polaires**

TIMEZERO doit être configuré avec le Module Routage pour bénéficier de cette fonctionnalité.

Le potentiel de performance de votre bateau est stocké sous la forme de polaires. Pour tirer le meilleur parti de votre bateau, il faut donc commencer par comprendre toutes les relations entre la direction du vent, la vitesse du vent (TWD et TWS), la hauteur des vagues et la vitesse de votre bateau. La finesse du fichier de polaire dépend de l'échelle d'intervalle choisie pour les 2 paramètres (angle et vitesse du vent). Il est possible d'affiner les valeurs ultérieurement, notamment en corrigeant les vitesses des facteurs de dérive observés. TIMEZERO donne un accès simple et direct aux données contenues dans ces fichiers de polaires. Pour un bateau donné, ces fichiers de polaires peuvent être enrichis en fonction de l'état de la mer, de la force du vent ou des combinaisons de voiles.

#### **Ouvrir un fichier de polaire**

La vitesse du bateau utilisée par l'algorithme de routage et les Laylines est représentée graphiquement dans TIMEZERO sous la forme de courbes de polaires qui relie la vitesse du bateau à la vitesse du vent à un angle de vent donné. Pour ouvrir un fichier de polaire, cliquez sur le bouton TIMEZERO et sélectionnez par exemple, "Ouvrir un fichier de Polaire de vent". Cliquez sur le bouton "Parcourir" en face de "Fichier de polaire de Vent" :

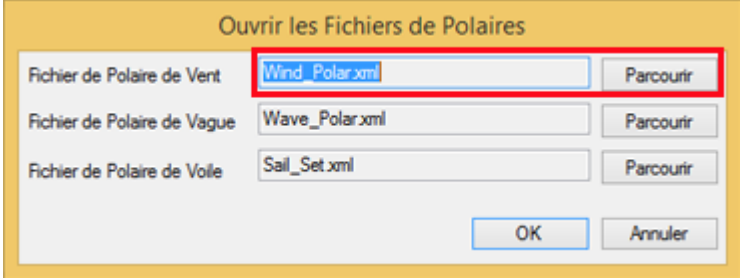

Sélectionnez le fichier de polaire et cliquez sur "Ouvrir".

Notez que divers fichiers de polaire de vent peuvent être téléchargés sur notre site Web [www.mytimezero.com](http://www.mytimezero.com). Cliquez sur "My TIMEZERO", connectez-vous, cliquez sur "MON LOGICIEL PC" puis sur "Polaires".

**Remarque** : Vous n'êtes pas obligé d'ouvrir un fichier de polaire de vague. Le fichier de polaire de vague qui est chargé par défaut dans TIMEZERO devrait fonctionner pour tous les utilisateurs (il applique automatiquement un décalage relatif à la polaire de vent).

#### **La représentation graphique d'une polaire**

La représentation graphique du fichier de polaire est disponible dans l'**espace de travail Polaire** du logiciel :

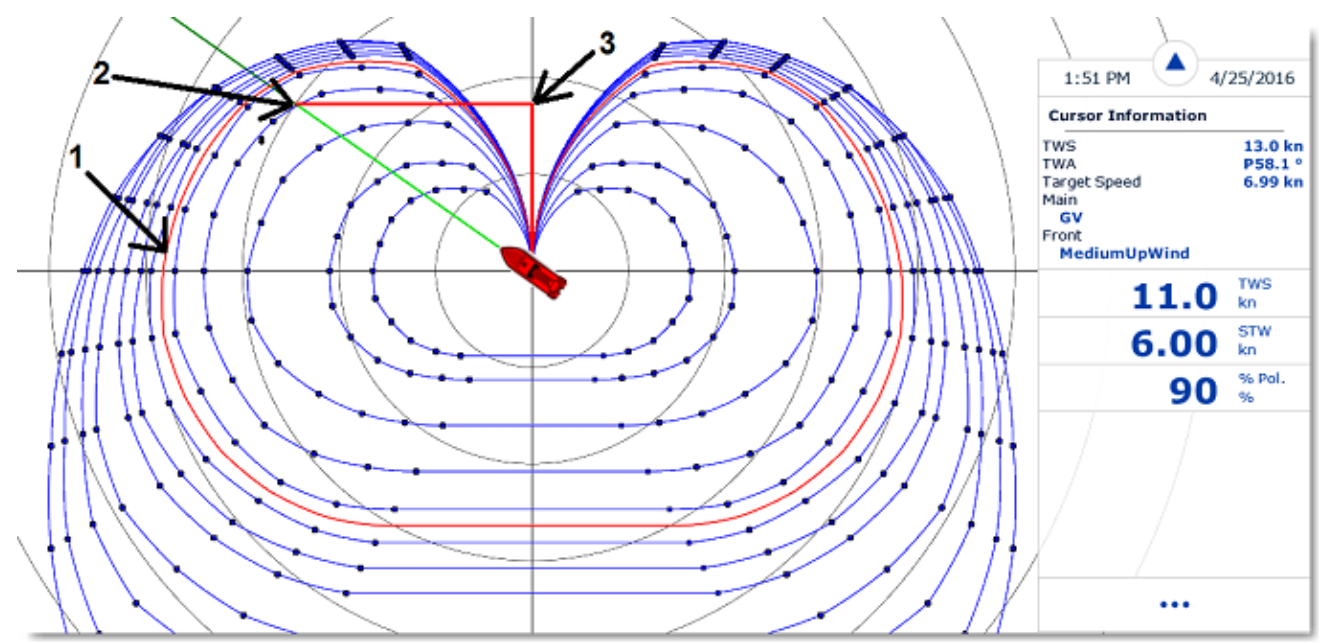

Les différentes courbes de polaire indiquées en bleu correspondent aux vitesses théoriques du bateau qui sont calculées en fonction de l'angle du vent réel (TWA) et de la vitesse du vent réel (TWS). La valeur de la vitesse théorique du bateau est représentée par la distance entre un point de la courbe et le point central du graphique (les points les plus éloignés correspondent aux vitesses les plus élevées). Une courbe de polaire correspond à une valeur de vitesse du vent réel (TWS). Si TIMEZERO est connecté à un capteur de vent, la polaire correspondant à la vitesse du vent en temps réel ("Live Polar") sera surlignée en rouge (1).

**Remarque** : Vous pouvez afficher le graphique orienté soit dans le mode Face au vent (Vent en haut par défaut) ou dans le mode Cap en haut. Cliquez sur le bouton des "Calques" pour changer le mode. Dans le mode Face au vent l'axe du vent est représenté verticalement.

Si TIMEZERO est connecté à un capteur de vitesse (qui mesure la vitesse à la surface de l'eau), la vitesse du bateau en temps réel est représentée sur le graphique en (**2**) et projetée sur l'axe de la vitesse du vent (**3**) cette projection correspond à la valeur VMG (Velocity Made Good).

Dans l'espace de travail polaire, la NavData "Information curseur" donne diverses informations relatives à la polaire. Dans l'exemple ci-dessus, le curseur a été placé sur la courbe de polaire en temps réel (affichée en rouge) dans la direction du bateau (alignée avec la ligne de cap). Nous apprenons que la vitesse cible (vitesse théorique du bateau) est seulement de 6.99Kn. La vitesse du bateau en temps réel (STW) est seulement de 6.0Kn. Donc, dans ce cas, le bateau n'atteint pas sa performance maximale (il est à 90% de sa performance). C'est soit parce que les données polaires surestiment les performances du bateau, soit parce que la configuration des voiles doit être ajustée par l'équipage pour se rapprocher des performances réelles du bateau.

#### **Analyse des performances de la polaire**

TIMEZERO enregistre en permanence les données de vent et de vitesse bateau, au rythme d'un échantillon par seconde. Ces échantillons sont affichés dans l'espace polaire sous la forme de points individuels qui, une fois accumulés, forment un ou des nuages de points.

Ces nuages de points sont appelés nuages de performance.

Les nuages de performance sont classés par force du vent. En mode "Polaire temps réel", le capteur de la vitesse du vent connecté à TIMEZERO est utilisé pour sélectionner les points appropriés. Lorsque le mode "Polaire temps réel" est désactivé, vous pouvez sélectionner la force de vent à afficher en cliquant sur une des courbes de polaire ou en sélectionnant une colonne dans le tableau de polaire. Dans la capture d'écran ci-dessous, la vitesse du vent sélectionnée est de 12Kn, comme indiqué dans le coin inférieur gauche. La performance théorique du bateau à cette vitesse est indiquée par la polaire affichée en rouge. TIMEZERO affiche tous les points qui ont été enregistrés à cette vitesse de vent sélectionnée, montrant ainsi votre performance réelle sur le graphique.

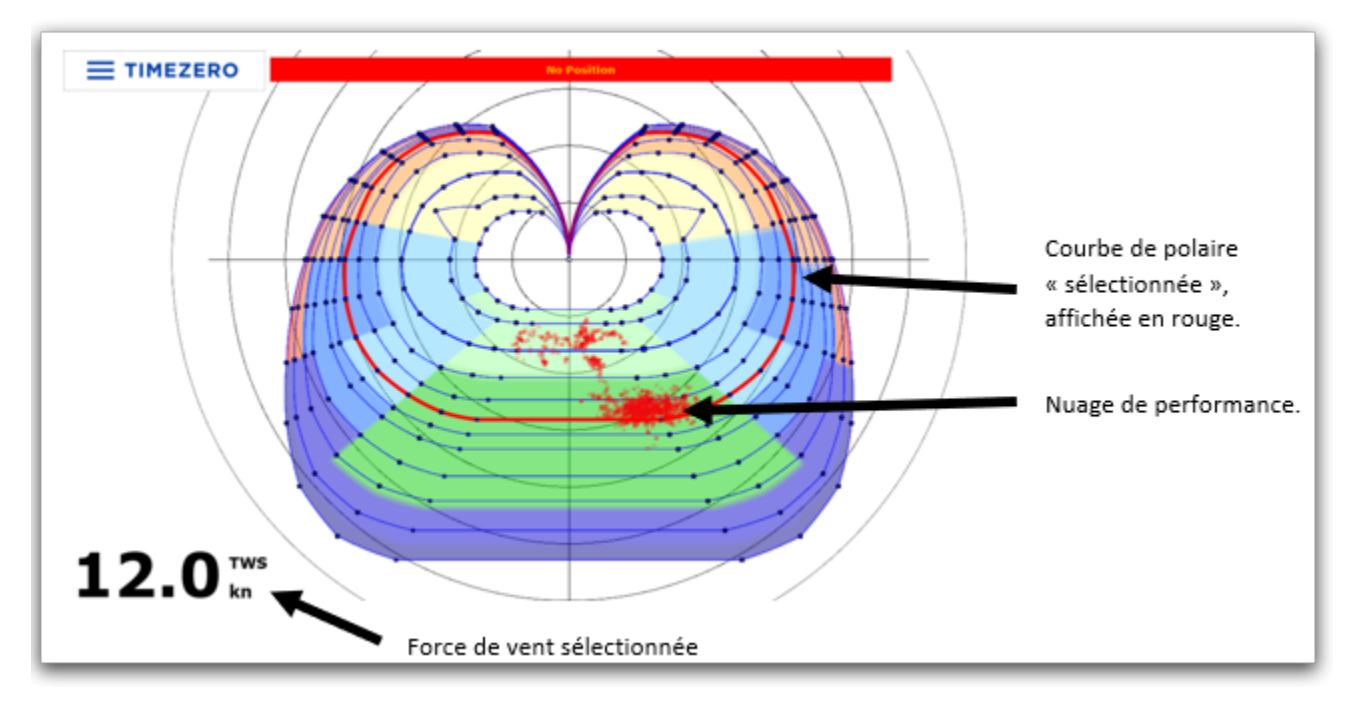

Les exemples ci-dessous montrent plusieurs représentations du nuage de points à différentes vitesses de vent, on peut voir que l'utilisateur navigue principalement par 12kn de vent, puisque c'est là que le nuage est le plus concentré :

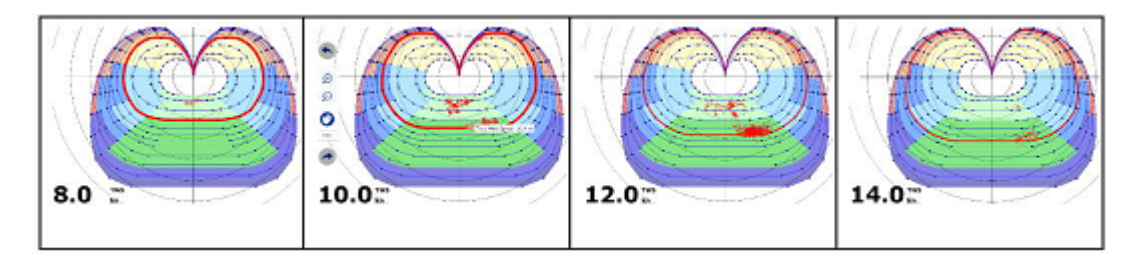

Lorsque l'option "Polaire temps réel" est sélectionnée, vous pouvez choisir l'historique que vous souhaitez afficher sur le graphique polaire. Lorsque l'option "Polaire temps réel" n'est pas cochée, vous pouvez sélectionner un précédent routage, une durée et une date de départ :

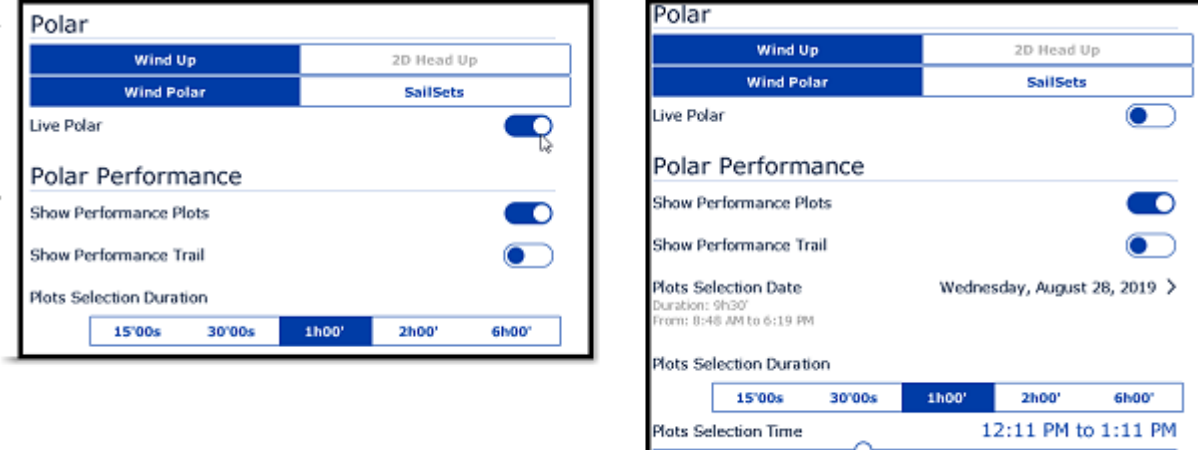

### **Modifier les données de polaire**

Vous pouvez ajuster les données polaires en utilisant le tableau au bas de votre écran. Veillez simplement à sélectionner "Polaire de vent" sur la gauche. Les valeurs peuvent être modifiées (comme dans une feuille de calcul) et des colonnes et des lignes peuvent être ajoutées ou supprimées. Il suffit de faire un clic droit sur l'en-tête de la colonne ou de la ligne que vous souhaitez ajouter ou supprimer :

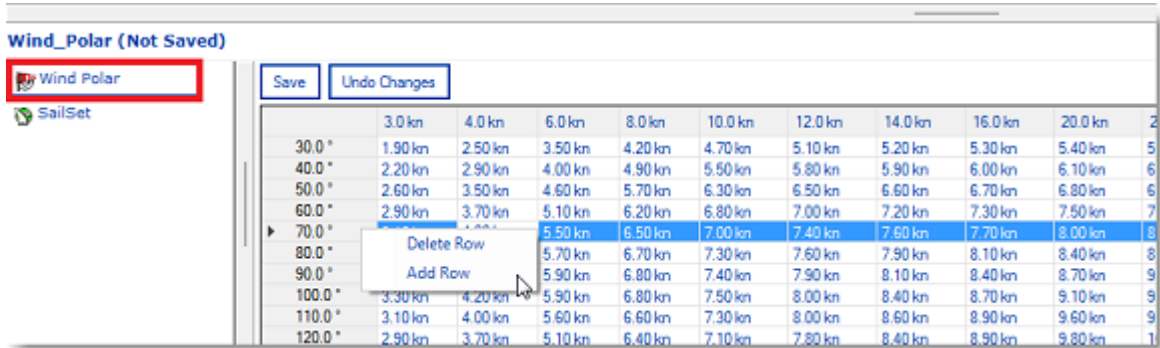

Les lignes du tableau correspondent aux angles entre la direction du vent et la direction du bateau (d'où vient le vent par rapport à la proue du bateau). Les colonnes du tableau correspondent aux différentes vitesses du vent. Par exemple, si la vitesse du vent réel est de 20kn et que l'angle du vent réel est de 70°, la vitesse théorique du bateau sera de 8.00kn. Vous pouvez modifier cette valeur théorique en cliquant dans la cellule du tableau pour la modifier et entrer la nouvelle valeur.

Le graphique de polaire est aussitôt réactualisé lorsque la valeur est modifiée. Si vous souhaitez enregistrer définitivement les modifications, cliquez sur le bouton "Sauver" situé en haut à gauche du tableau. Cette action a pour effet de mettre à jour et d'enregistrer le fichier de polaire de vent sur votre disque dur.

### <span id="page-161-0"></span>**La voilure (SailSets)**

Pour afficher la couleur de la voilure sur le graphique des polaires, cliquez sur le bouton des "Calques" et sélectionnez "Combinaisons de voiles" (choix de la voilure)

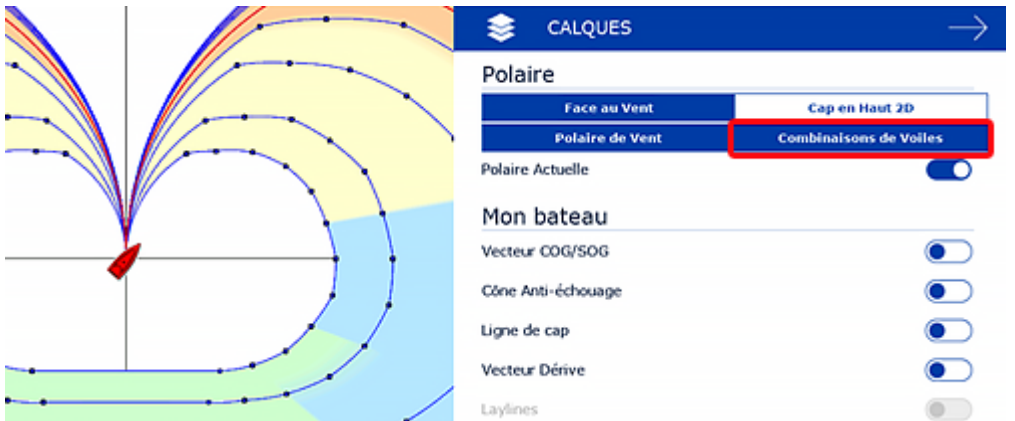

Si vous sélectionnez "Voiles" dans la liste en bas à gauche, le tableau des couleurs des jeux de voiles s'affiche. Chaque cellule peut se voir attribuer une nouvelle configuration de voile à l'aide d'un menu déroulant. Si vous souhaitez modifier une configuration de voile, cliquez sur le bouton "Configurer la voilure" en haut du tableau.

**Remarque** : Pour l'utilisateur moyen, la configuration par défaut de la voilure n'a pas besoin d'être modifiée. Dans ce cas, la couleur est utilisée pour mettre en évidence le type de navigation sur la carte (par exemple, du jaune au rouge vif pour le près, du bleu clair au bleu foncé pour le travers et du vert clair au vert foncé pour le portant)

## **Routage météo avancé**

TIMEZERO doit être configuré avec le Module Routage pour bénéficier de cette fonctionnalité.

#### **Modifier la polaire (en pourcentage)**

Le Module routage vous permet d'ajuster les courbes de polaires en pourcentage (réglage disponible dans les options ["Routage](#page-286-0)"). Vous pouvez augmenter ou diminuer la performance globale de polaire sans avoir à charger plusieurs fichiers de polaires. Dans les options de Routage de TIMEZERO décochez "Ne garder que le dernier routage" pour afficher tous les routages dans l'espace de travail de Planification. Vous pouvez ainsi calculer plusieurs itinéraires (avec le même point d'origine et la même destination) avec différents pourcentages polaires. Vous obtenez plusieurs scénarios à l'écran illustrant ce qui pourrait arriver si vous naviguez en dessous (pourcentage inférieur) ou au-dessus des performances potentielles du bateau.

L'exemple ci-dessous illustre le calcul de deux routages identiques avec les mêmes dates de départ et d'arrivée. L'un d'eux a été effectué sans modification du pourcentage de la polaire (performance de 100%) et l'autre avec une diminution du pourcentage de la performance (-10% ou 90%) :

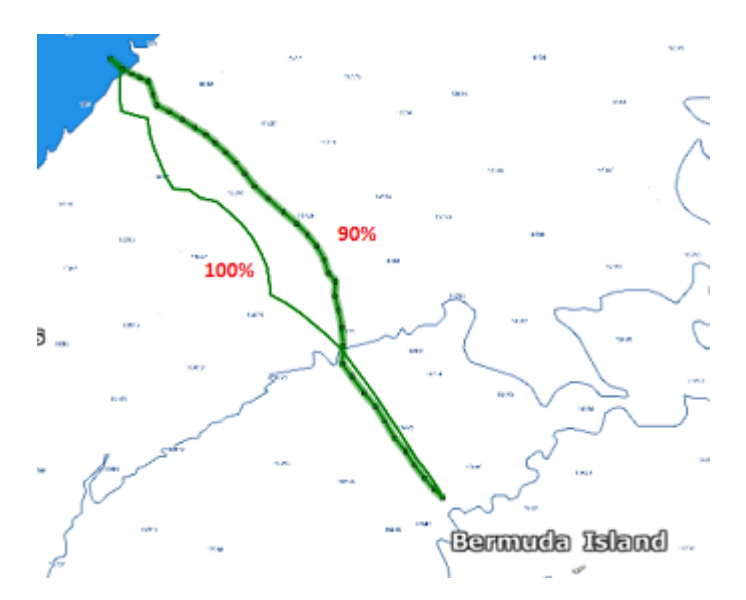

Vous pouvez voir qu'avec une réduction de 10% des performances, la route optimale calculée est différente de celle réalisée à 100%.

**Conseil** : Pour relancer le même routage (mêmes points de départ et d'arrivée et même date), faites un clic droit sur une route optimale noire et sélectionnez "Lancer le même routage":

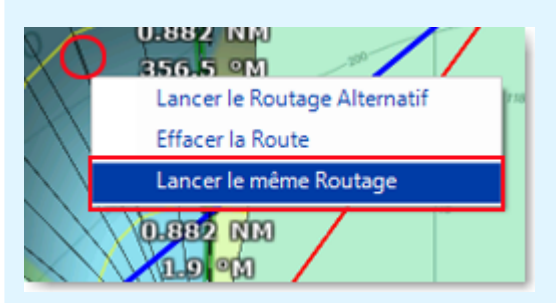

Pour vous aider à régler la polaire en temps réel, vous pouvez afficher le calcul en temps réel du % de polaire dans la NavData "Capteurs NavData". TIMEZERO compare les données théoriques du fichier de polaire avec les données de vitesse et de vent en temps réel fournies par les capteurs. Le "% Polaire" vous indique en temps réel si vous naviguez en dessous ou au-dessus des performances potentielles de votre bateau.

#### **Variabilité du routage**

La variabilité (OFF par défaut) permet d'identifier rapidement sur la carte les changements importants de direction et de force du vent. Les zones sombres indiquent les passages qui nécessitent une attention particulière (transition météorologique, gradient de pression important, ...).

La variabilité utilise un facteur inverse : elle est égale à 100% si la direction et la vitesse du vent sont stables et diminue lorsque le routage présente des variations importantes.

Pour afficher la variabilité sur le graphique, sélectionnez Variabilité dans le menu "Routage" des "Calques" de l'espace de travail Planification :

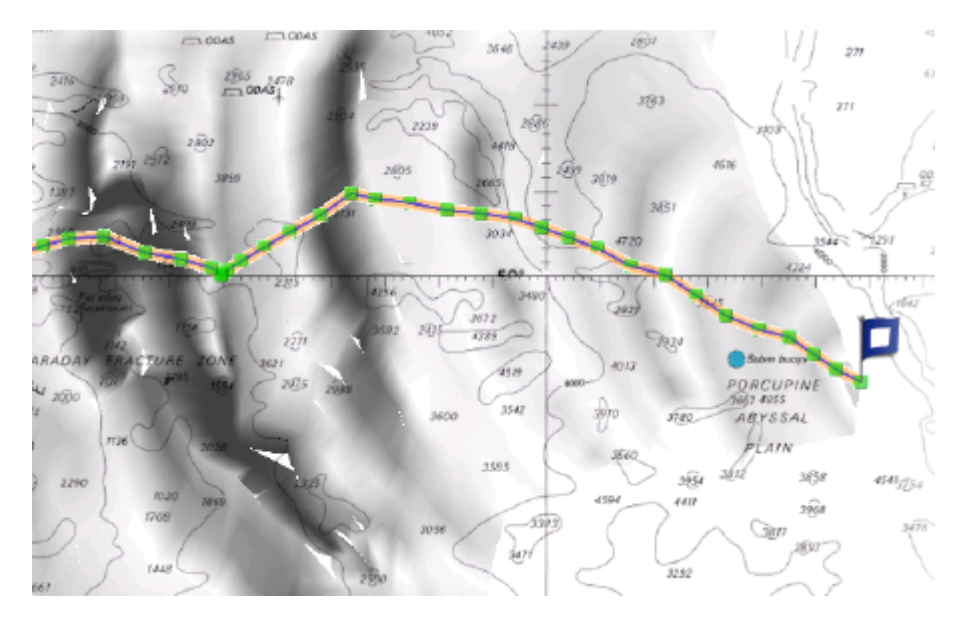

La variabilité peut également être affichée segment par segment dans la liste Détail du routage.

## **Modifier le fichier météo**

Avec de l'expérience, vous pouvez apprendre comment ajuster le fichier de prévisions météo en fonction des observations en temps réel de votre navigation ou de celle d'un concurrent. Il existe plusieurs critères que vous pouvez utiliser pour modifier le fichier météo.

Vous pouvez régler la vitesse globale du vent (définie soit en pourcentage, soit en valeur constante), la direction du vent, la hauteur des vagues, la force du courant et décaler temporellement le fichier météo. Tous ces paramètres peuvent être ajustés à partir des Options "[Météo](#page-287-0)" de TIMEZERO.

### **Routage alternatif**

Le routage alternatif vous permet de calculer un nouveau routage qui passe par un endroit spécifique. Parfois, il est préférable d'adopter une stratégie alternative (comme expliqué ci-dessus) ou si le résultat du routage initial passe sur la terre ou traverse un type d'obstacle quelconque. Toutes les routes dessinées en noir entre chaque isochrone sont des routes optimales (ces routes permettent d'atteindre la destination correspondante en un minimum de temps). Cliquez avec le bouton droit de la souris sur l'un des segments de la route (de couleur noire) et choisissez "Lancer le routage alternatif" :

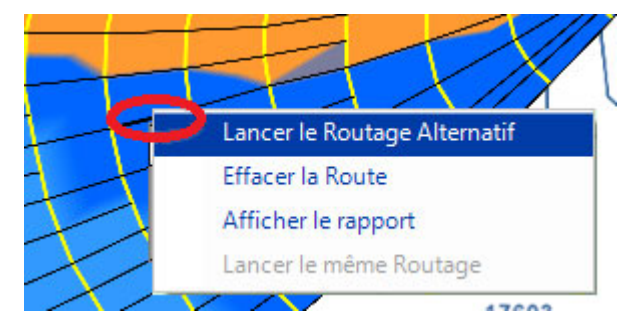

**Remarque** : Il est parfois nécessaire de zoomer au maximum pour faciliter la sélection d'une route optimale sur la carte.

# **Les Cibles**

## **Aperçu sur le Suivi de Cibles**

TIMEZERO a la capacité de suivre et tracer plusieurs types de cibles :

• Les cibles ARPA (Radar)

> **Remarque** : L'instrument compas est nécessaire pour afficher les cibles ARPA et MARPA dans TIMEZERO.

- Les cibles AIS transmises par le récepteur AIS ("AIS classe A" et "Autres AIS").
- Les cibles AIS reçues via Internet par le service web fourni par "[MarineTraffic"](http://www.marinetraffic.com).
- Les cibles DSC transmises par une radio VHF ayant la fonctionnalité DSC

Les cibles peuvent être affichées sur la carte ou sur l'écran Radar, cliquez sur le bouton Calques et sélectionnez une ou plusieurs catégories de cibles à afficher ou à masquer :

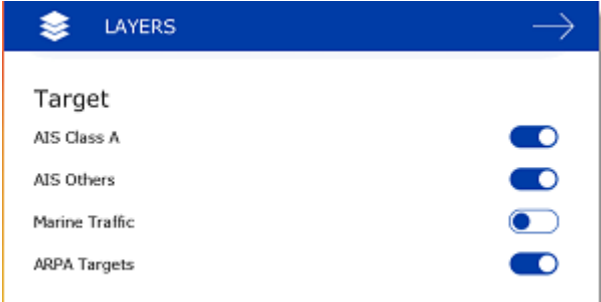

# **Système AIS**

Les cibles AIS sont représentées par des symboles triangulaires qui par défaut, sont bleus pour les cibles AIS de classe A et verts pour les cibles de classe B.

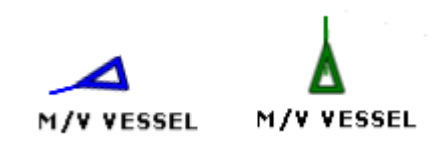

**Remarque** : Les cibles AIS qui sont récupérées via Internet via le site Web de Marine Traffic sont colorées en orange (reportez-vous au paragraphe [Marine Traffic](#page-204-0) pour en savoir plus)

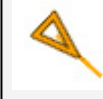

Lorsque les informations de cap et de COG sont envoyées par le transpondeur AIS, TZ Navigator utilise le cap pour orienter la cible sur la carte et affiche le vecteur de direction COG en pointillés :

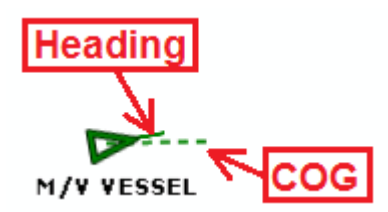

**Remarque** : la longueur du vecteur de direction COG (temps prédicteur) utilise les mêmes paramètres de calcul que ceux utilisés pour la représentation du vecteur de direction de votre bateau. Ces paramètres sont définis dans les options [Bateau & Traces](#page-279-0) de TIMEZERO.

Si la cible AIS contient des informations sur la taille du navire, TZ Navigator affiche la forme du navire sur la carte (en taille réelle) lorsque la carte est affichée à petite échelle.

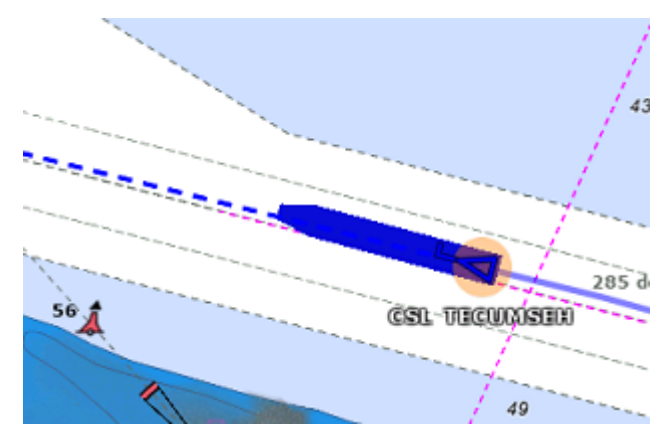

## **Icône des cibles AIS**

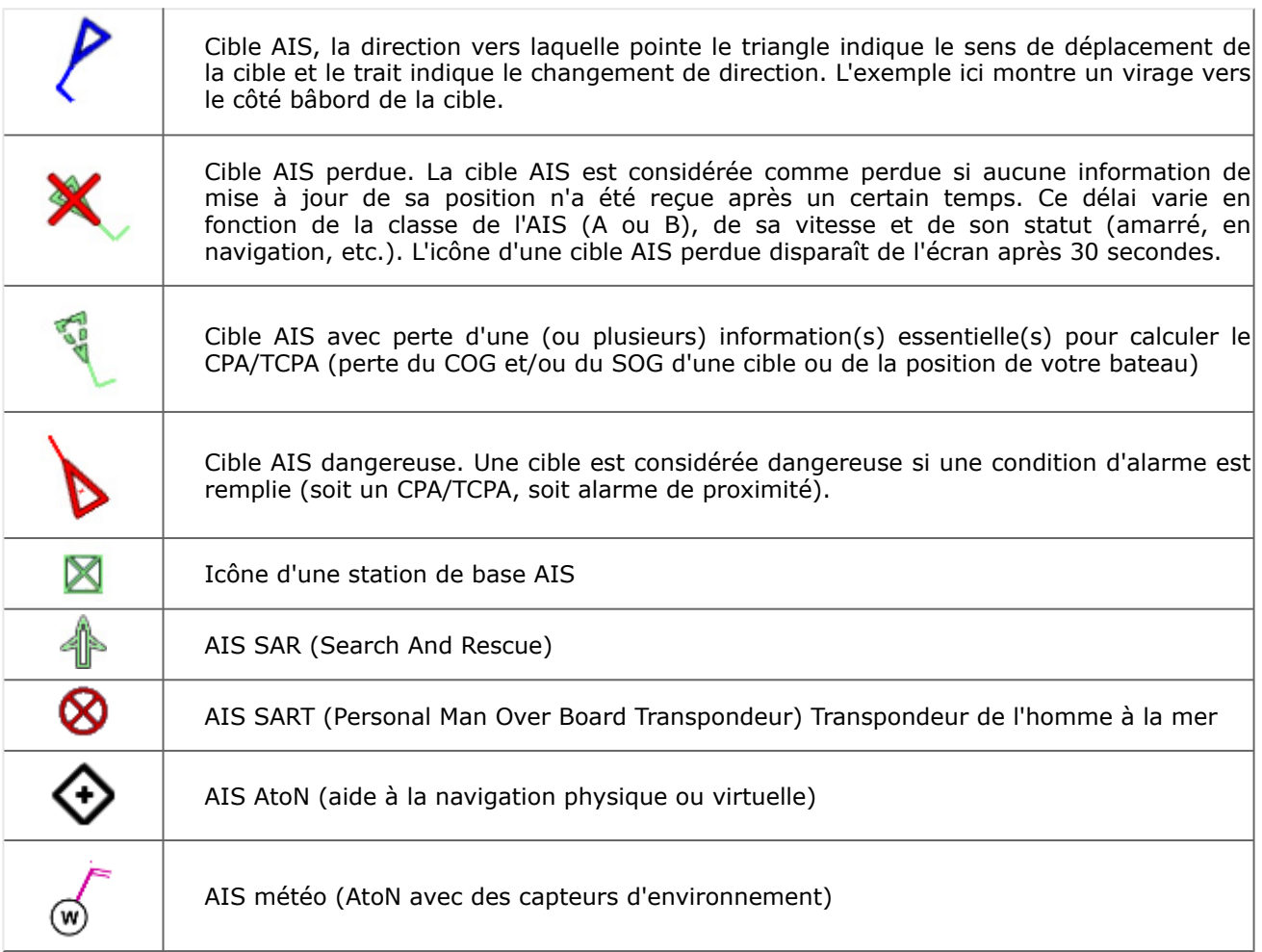

## **Couleur des cibles AIS**

La couleur par défaut des cibles AIS est définie dans les options [Cibles](#page-292-0) de TIMEZERO. Vous pouvez choisir une couleur différente pour les cibles AIS classe A et les AIS Classe B. Il est aussi possible de choisir une

couleur "Variable". Dans ce cas, le type de cible (Cargo, bateau de pêche, blue force, etc.) sera utilisé pour sélectionner la couleur par défaut de l'icône AIS :

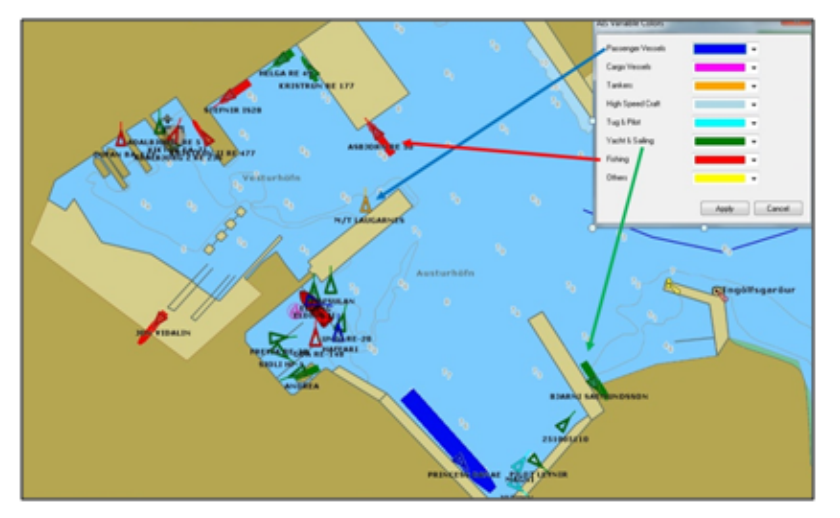

Vous pouvez aussi changer la couleur de n'importe quelle cible AIS individuellement en cliquant sur elle avec le bouton droit de la souris et en sélectionnant une couleur ou en l'ajoutant dans les "Favoris AIS" avec une couleur particulière.

**Remarque** : Lorsque vous changez manuellement la couleur d'une cible AIS spécifique, TIMEZERO conservera ce réglage et continuera à afficher cette cible AIS avec la couleur personnalisée même si la cible est perdue puis acquise à nouveau ou si TIMEZERO est redémarré. La couleur qui a été modifiée ou définie manuellement dans les "Favoris AIS" est prioritaire par rapport à la couleur par défaut.

## **Nom de la cible AIS :**

TIMEZERO n'affiche que le nom de la cible AIS sélectionnée, mais si vous préférez, vous pouvez afficher le nom de toutes les cibles en sélectionnant "Afficher le nom des cibles" dans les options "Cibles".

### **Favoris AIS**

Vous pouvez attribuer un pseudo et une couleur à un ou plusieurs AIS à partir des "Favoris AIS" dans les options [Cibles](#page-292-0). Cliquez sur le bouton Ajouter dans la fenêtre "Favoris AIS", entrez le numéro identifiant MMSI de la cible, attribuez-lui un pseudo et/ou une couleur. La liste peut être enregistrée (exportée) à des fins de sauvegarde ou pour être importée sur un autre TZ Navigator.

**Conseil** : Vous pouvez également cliquer avec le bouton droit de la souris sur une icône AIS sur la carte et sélectionner "Favoris AIS" pour l'ajouter à la liste (sans avoir à saisir son MMSI manuellement).

# **AIS SART**

•

Les transpondeurs personnels de recherche et de sauvetage (SART) utilisent les messages AIS pour envoyer leur position et déclencher automatiquement une alarme dans TIMEZERO. Le système AIS SART peut être un appareil à bord d'un bateau ou d'un canot de sauvetage ou une balise personnelle MOB "Homme à la mer". En cas d'urgence une alarme est déclenchée et un message apparaît dans TIMEZERO pour vous suggérer de centrer l'écran sur la cible AIS SART ou de créer une route Go To à cet endroit. La position de la cible AIS SART est indiquée comme suit :

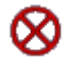

TZ Navigator peut également recevoir des messages de test AIS SART, auquel cas une notification apparaît dans la barre de titre de TIMEZERO et l'icône de la cible AIS SART s'affiche en vert au lieu de rouge sur la carte.

## **AIS météo**

Lorsque TIMEZERO détecte une station de base AIS ou un AIS AtoN qui envoie des données sur la météo, une icône météo spéciale est utilisée à la place de l'icône AIS normale de la station de base ou de l'AtoN. Si les données météo comprennent la vitesse et la direction du vent, TIMEZERO ajoute une barbule de vent directement au-dessus de l'icône météo :

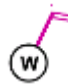

**Remarque** : TIMEZERO est compatible avec l'AIS Message 8 (ASM) "Données météorologiques et hydrographiques de l'IMO" DAC1 FI31, "Message environnemental de l'USCG/USACE" DAC 367 FI 33, et "Message environnemental de l'IMO" DAC1 FI26.

Lorsque vous cliquez sur une icône AIS météo, une info-bulle apparaît avec toutes les données environnementales diffusées par la station :

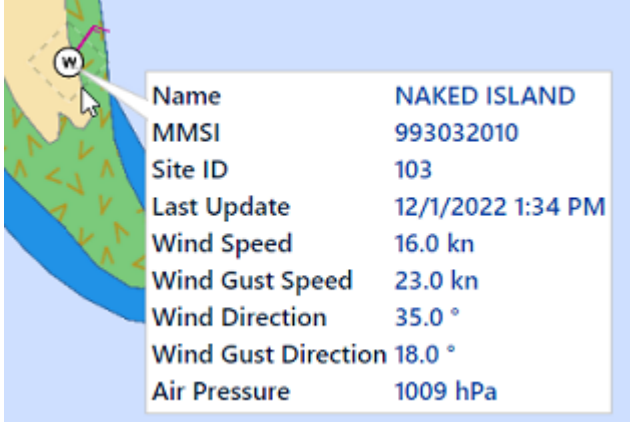

## **Cibles ARPA**

Cette fonctionnalité nécessite que votre ordinateur soit connecté à un Radar et un compas électronique.

### **Introduction**

Les symboles ARPA (aide au traçage radar automatique) sont des petits cercles colorés par défaut en vert

. Les symboles des cibles ARPA sont créés et mis en trace depuis l'image Radar. Les cibles ARPA peuvent être calculées par le radar directement ou par TZ Navigator lorsqu'il est connecté à un radar Ethernet (lorsque TIMEZERO reçoit l'image radar). Dans ce cas, TIMEZERO utilise un processus puissant pour détecter, filtrer et suivre jusqu'à 200 cibles ARPA.

**Remarque** : Lorsque TIMEZERO est connecté à un radar Furuno de la série FAR ou DRS via le réseau, vous pouvez choisir si les cibles ARPA sont calculées en interne depuis l'antenne radar (option sélectionnée par défaut) ou à partir de TIMEZERO en sélectionnant le paramètre "Source ARPA" dans les options [Radar](#page-288-0) de TIMEZERO.

### **Acquisition des cibles ARPA**

**Remarque** : Vous pouvez procéder à l'acquisition d'une cible ARPA à partir de TIMEZERO uniquement si TIMEZERO est connecté à un Radar Ethernet compatible (avec le module correspondant configuré dans TIMEZERO). Si votre Radar est connecté à TIMEZERO via NMEA0183 (en utilisant la phrase TTM), le contrôle à partir du PC n'est pas possible.

Les cibles ARPA peuvent être acquises manuellement comme suit :

- Double-cliquez sur un écho radar
- Cliquez et sélectionnez "Acquérir la cible".
- Utilisez l'outil "Acquérir la cible" (caché par défaut) et à l'aide du clic-gauche cliquez sur un écho radar.

Notez que le réglage et l'ajustement adéquats de votre radar en fonction des conditions changeantes (météo, état de la mer...) sont essentiels pour un bon suivi des cibles ARPA. S'il y a trop de bruit sur l'image radar, cela peut entraîner de fausses détections de cibles. D'un autre côté, si le radar n'est pas réglé correctement (par exemple, un gain insuffisant), vous risquez de manquer certaines cibles.

L'acquisition de cibles ARPA (disponible uniquement avec le RADAR Ethernet) peut se faire automatiquement en analysant l'écho du Radar dans une ou plusieurs zones, Reportez-vous au chapitre des "[Zones de surveillance"](#page-185-0).

#### **Icône des cibles ARPA**

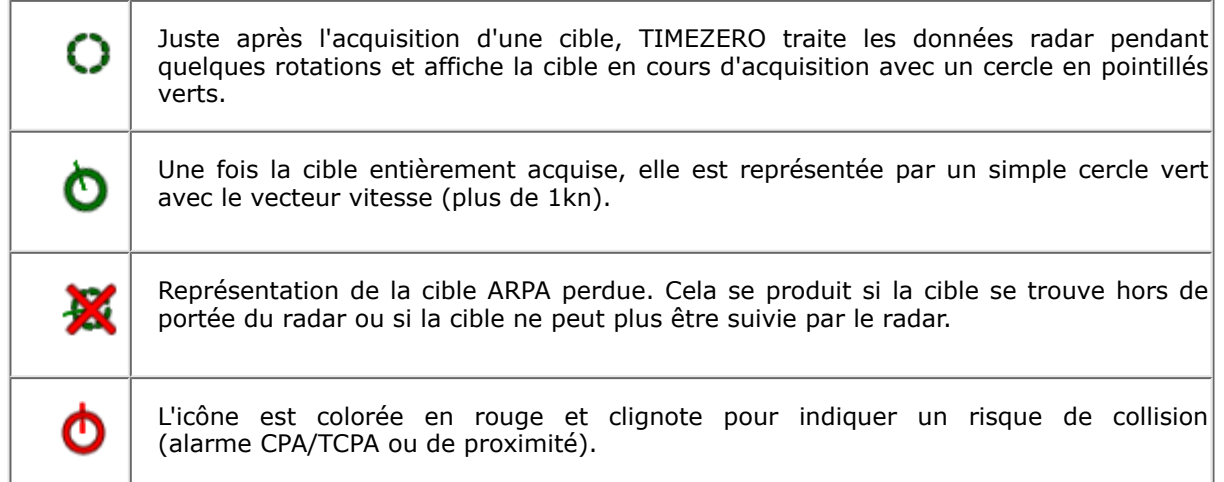

**Remarque** : Lorsque TIMEZERO traite les cibles (disponible uniquement avec le Radar Ethernet), la taille et la transparence de l'icône de la cible ARPA changent en fonction de la qualité de son suivi. Si le radar a du mal à voir la cible, son icône diminue lentement et sa transparence augmente jusqu'à ce que le Radar puisse obtenir un écho plus fort de la cible.

#### **Couleur des cibles ARPA**

La couleur par défaut des cibles ARPA peut être modifiée dans les options [Cibles](#page-292-0) de TIMEZERO. Pour modifier la couleur d'une cible ARPA particulière, cliquez avec le bouton droit de la souris sur elle et sélectionnez la couleur souhaitée dans le menu contextuel.

## **Cibles DSC**

Les radios marines équipées de DSC (Digital selective calling) permettent de relier les navires entre eux, tant pour la communication DSC que pour les appels de détresse. Lorsque vous interrogez un autre bateau qui est également équipé d'un VHF DSC pour connaître sa position, TIMEZERO affichera cette position reçue. TIMEZERO peut être connecté à une VHF compatible NMEA0183 en utilisant l'assistant de connexion.

Lorsque le système DSC est configuré, les cibles DSC peuvent être affichées sur la carte à partir du bouton Calques :

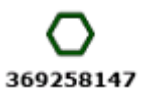

Icône de la Cible DSC

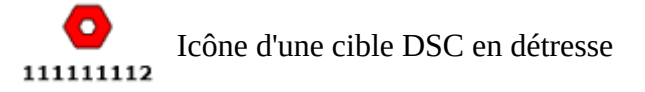

**Remarque** : L'option "Cibles DSC" n'apparaîtra pas dans le menu "Cibles" du ruban tant qu'elle n'aura pas été configurée dans l'Assistant de connexion.

Par défaut, les cibles DSC affichent leur numéro MMSI à l'écran. Vous pouvez remplacer ce numéro par un pseudonyme de la liste "Favoris DSC" située dans les options "[Cibles"](#page-292-0) de TIMEZERO.

Lorsqu'une cible DSC en détresse est reçue dans TIMEZERO, une alarme est déclenchée et l'icône de la cible DSC s'affiche en rouge.

## **Information sur les cibles**

TIMEZERO affiche les informations sur les cibles de différentes manières :

### **En affichant l'info-bulle de la cible**

Il suffit de cliquer sur n'importe quelle cible pour afficher une info-bulle :

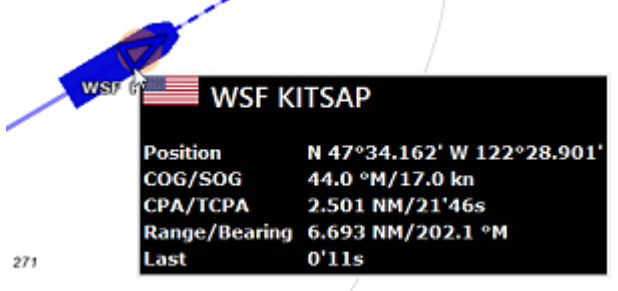

## **En affichant la liste des cibles ARPA ou AIS :**

Depuis l'espace de travail "Plannification", cliquez sur le bouton Listes et sélectionnez la liste des cibles AIS ou ARPA.

#### **Trier la liste :**

La liste peut être triée en cliquant sur n'importe quel titre de colonne. Par exemple, vous pouvez cliquer sur le titre de la colonne "Distance" pour placer les cibles AIS les plus proches en haut de la liste (cliquez à nouveau sur le titre si le tri est inversé). Pour sélectionner et centrer une cible à l'écran, cliquez sur la première colonne correspondant à la cible que vous souhaitez afficher :

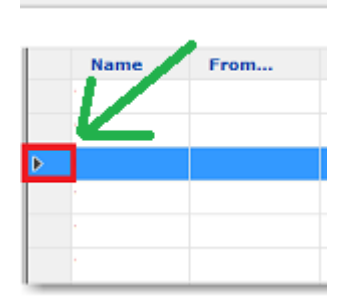

Notez que la ligne de la cible sélectionnée peut se déplacer vers le haut ou vers le bas en fonction du tri que vous avez sélectionné. Vous pouvez bloquer le rafraîchissement de la liste (pour éviter que la ligne sélectionnée ne soit déplacée par l'action de tri) en cliquant sur le bouton "Geler la liste" situé dans l'entête de la liste :

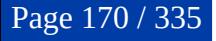

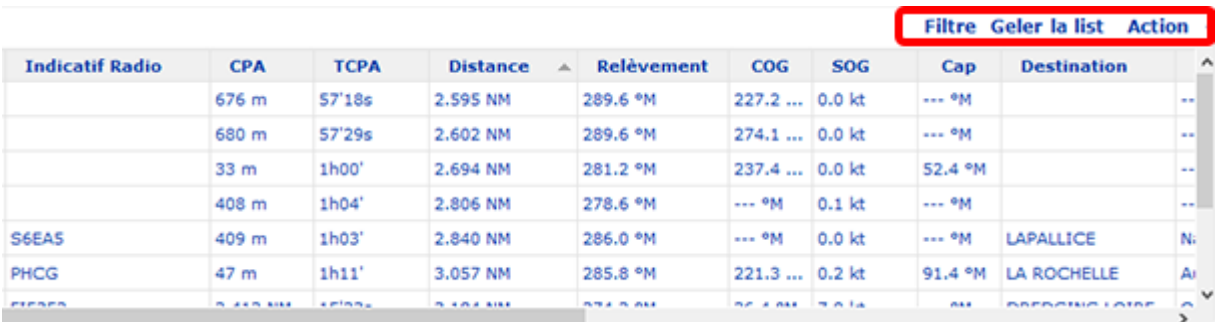

#### **Filtrer la liste :**

La liste AIS peut être filtrée en cliquant sur le bouton "Filtre" situé dans l'en-tête de la liste AIS :

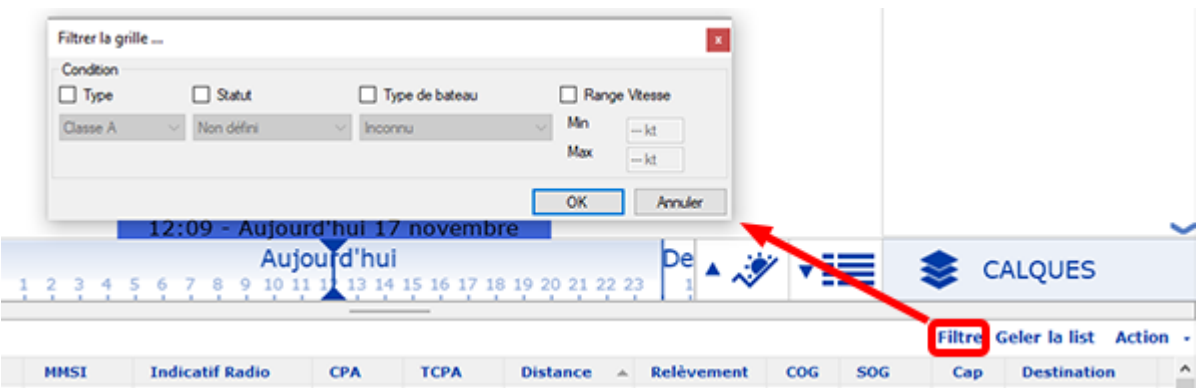

Après avoir cliqué sur ce bouton, une fenêtre apparaît pour spécifier le filtre que vous souhaitez utiliser. Cliquez sur le bouton "OK" pour valider le filtre. Une coche verte indiquant qu'un filtre a été appliqué apparaît à côté du bouton "Filtre". Pour supprimer le filtre et afficher à nouveau toutes les cibles AIS dans la liste, cliquez à nouveau sur le bouton "Filtre".

#### **En affichant la NavData "AIS" ou "ARPA"**

Si vous ne souhaitez pas afficher la liste AIS ou ARPA complète (pour économiser de l'espace au bas de l'écran), vous pouvez utiliser la NavData de la liste AIS ou ARPA.

Les NavData "AIS" et "ARPA" peuvent être ajoutées dans la barre latérale des NavData. Cliquez sur le bouton "..." pour ajouter la NavData correspondantes dans la barre latérale.

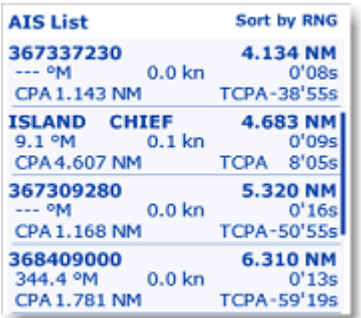

La liste peut être triée par distance, CPA, TCPA ou SOG lorsque vous faites un clic droit sur la NavData. Vous pouvez également sélectionner le type de données que vous souhaitez voir pour chaque cible (COG/ SOG et/ou CPA/TCPA). Notez que cette NavData s'étend et se contracte automatiquement pour occuper l'espace restant dans la barre latérale NavData. Si toutes les cibles ne peuvent être affichées dans l'espace disponible (le plus souvent avec la liste AIS), vous avez la possibilité de faire défiler le contenu de la NavData AIS ou ARPA.

Vous pouvez cliquer sur n'importe quel élément de la liste et TIMEZERO centrera automatiquement la carte sur la cible correspondante. De même, si vous cliquez sur une cible sur la carte, elle sera mise en évidence dans la liste qui défilera si nécessaire :

## **En affichant la NavData "Informations cible"**

Si vous ne voulez pas utiliser de liste et que vous souhaitez simplement garder un œil sur une seule cible, sélectionnez la NavData "Informations cible" qui affiche des informations de base sur la cible sélectionnée.

Vous pouvez ajouter la NavData "Informations cible" à la configuration de la barre latérale NavData en cliquant sur l'icône "+".

La NavData sur les informations de la cible affiche toujours les informations de la dernière cible sélectionnée (entourée d'un cercle orange sur la carte) :

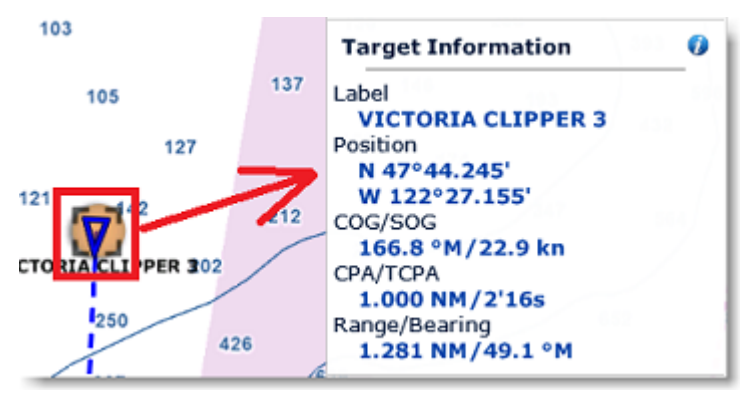

Pour obtenir des informations complètes sur la cible sélectionnée, cliquez sur l'icône bleu "i" situé en haut à droite de la NavData.

**Conseil** : Pour affichez uniquement la NavData "Informations cible" à l'écran, vous pouvez détacher la NavData de la barre latérale des NavData en cliquant dessus et en la faisant glisser hors du panneau. Fermez le panneau et déplacez la NavData "Informations cible" dans un coin de l'écran. Pour verrouiller la NavData afin d'éviter de la déplacer accidentellement lorsque vous déplacez la carte, sélectionnez "Verrouiller les NavData détachées" dans les options ["Général"](#page-298-0) de TIMEZERO.

## **Suivi de cibles**

#### **Traîne des cibles**

TIMEZERO conserve automatiquement l'historique de toutes les positions AIS et ARPA (jusqu'à 12H). Pour afficher l'historique de la position d'une cible (appelé "traîne"), cliquez simplement sur la cible, et sa traîne s'affichera automatiquement :

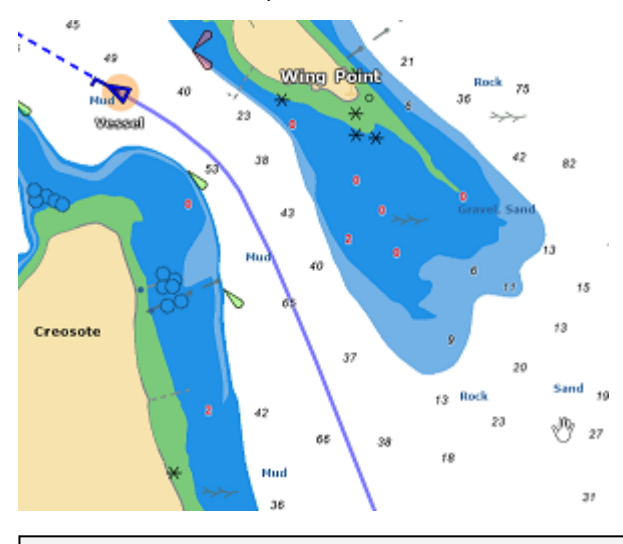

**Remarque** : La couleur de la traîne correspond toujours à celle de la cible.

La traîne est un moyen très pratique et rapide d'afficher tous les mouvements d'une cible sans avoir à activer manuellement l'enregistrement de la trace et surtout sans encombrer l'écran de centaines de

traces. Vous pouvez ajuster la "Longueur de la traîne des cibles" (réglé sur 6 minutes par défaut) à partir [des options Cibles.](#page-292-0)

#### **Trace des cibles**

Si vous préférez enregistrer en permanence une trace, vous pouvez activer le suivi des cibles AIS et ARPA en effectuant un clic droit sur une cible et en sélectionnant "Enregistrement de la trace". À partir de ce moment, TIMEZERO cessera d'afficher la traîne et commencera à enregistrer la trace. Comme la traîne, la trace est de la même couleur que la cible (vous pouvez modifier la couleur en utilisant le clic droit sur la cible ou plus tard sur la trace).

#### **Rappel de la trace des cibles**

Vous pouvez créer la trace d'une cible après coup à partir de sa traîne. Ceci est utile si vous ne souhaitez pas activer systématiquement la trace des cibles (pour éviter de créer de nombreuses traces), mais que vous décidez ultérieurement de créer une trace à partir de la traîne. Cliquez avec le bouton droit de la souris sur la cible ou sur la traîne elle-même et sélectionnez "Rappel de la trace". Tous les points de la traîne sont affichés et le curseur change d'aspect. Cliquez une première fois pour définir la position de départ et une seconde fois pour définir le point d'arrivée :

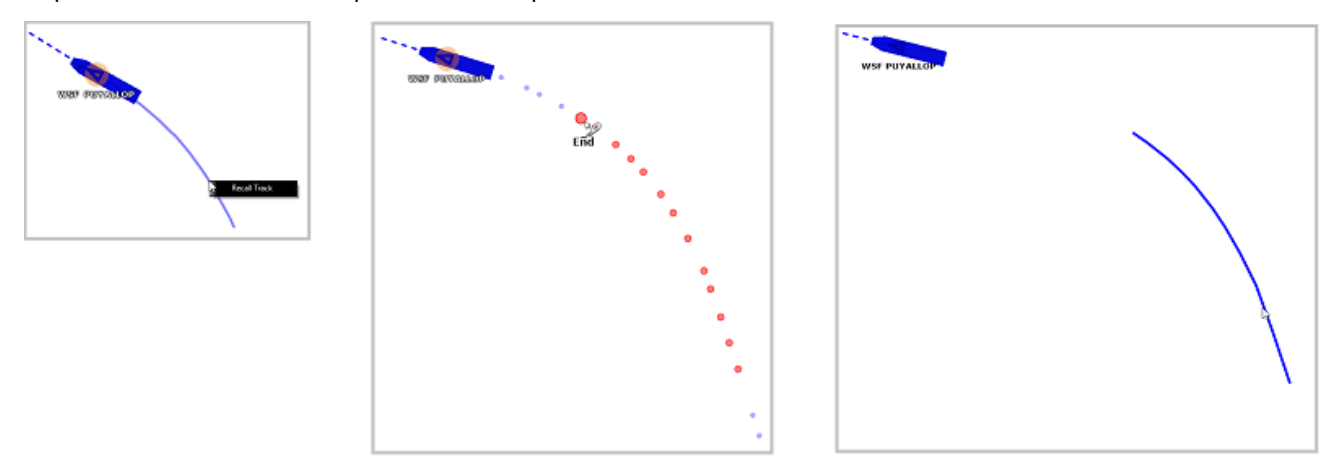

Après avoir défini le point final, la trace est rappelée et enregistrée de façon permanente dans la base de données des traces (jusqu'à ce qu'elle soit supprimée manuellement).

**Remarque** : La trace peut être affichée initialement derrière la traîne. Pour n'afficher que la trace, cliquez avec le bouton droit de la souris n'importe où et choisissez "Tout désélectionner" ce qui désélectionne la cible et masque la traîne à l'écran, seule la trace enregistrée apparaît derrière la cible.

## **CPA & TCPA des cibles**

#### **Valeurs CPA & TCPA**

TIMEZERO calcule et met à jour en permanence pour tout type de cible le point d'approche le plus proche (CPA) et le temps jusqu'au point d'approche le plus proche (TCPA). Vous pouvez afficher ces valeurs à partir de l'infobulle de la cible ou de la liste des cibles. Vous pouvez également définir des seuils qui classeront une cible comme dangereuse et modifieront la façon dont l'icône s'affichera sur la carte et/ou déclenchera une alarme spécifique. Ces seuils peuvent être ajustés à partir des options "Valeur alarme/ affichage CPA" et "Valeur alarme/affichage TCPA" de la rubrique ["Alarmes](#page-296-0)". Notez que les deux seuils doivent être atteints pour que la cible soit considérée comme dangereuse.

Si l'option "Alarme CPA/TCPA" est cochée dans les options "Alarmes", la barre d'état devient rouge et un son est émis (si l'option "Alarme et notification sonore" est cochée) dès qu'une cible franchit les seuils CPA et TCPA.

## **représentation graphique CPA**

La représentation graphique du point d'approche le plus proche de la cible (CPA graphique) peut être affichée à l'écran lorsque l'option "Afficher les vecteurs CPA/TCPA" est sélectionnée dans les options "Cibles". Ces informations sont constamment mises à jour et vous alertent des collisions potentielles en localisant le point de rencontre avec la cible sur la carte.

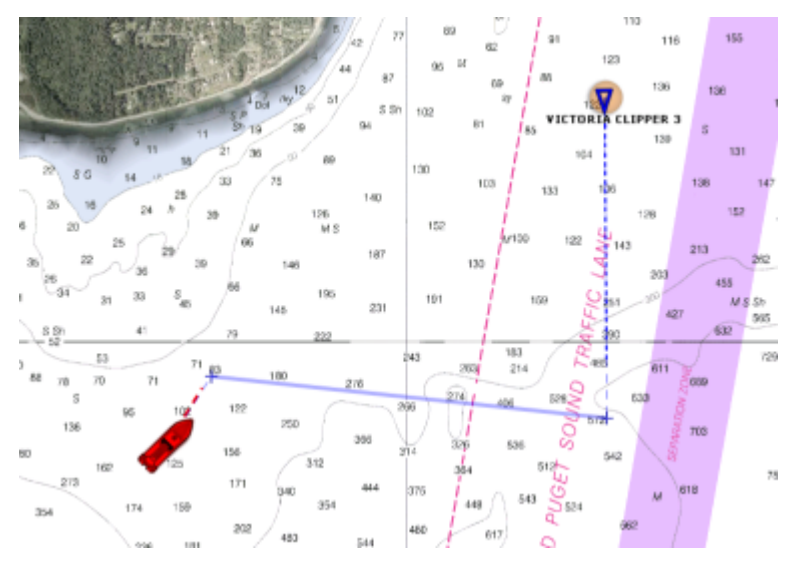

# **Radar**

## **Introduction**

Le **radar** (**RA**dio **D**etection **A**nd **R**anging) est un appareil qui mesure non seulement le temps que met un signal émis pour être réfléchi par un objet, mais aussi son orientation par rapport à votre position. Le Radar est principalement utilisé comme aide anticollision. Il fournit également des informations sur la position des navires proches, les contours des côtes, etc...

L'antenne du radar tourne à 360 degrés sur son axe vertical, grâce à un engrenage qui permet au radar de savoir à tout moment et avec une extrême précision dans quelle direction il pointe. Les ondes radio sont émises par le scanner dans une certaine direction. Lorsque l'onde frappe un objet tel qu'un navire ou une île, une partie de l'énergie revient vers le scanner (un écho radar). La direction dans laquelle le scanner est orienté lorsque la réflexion est reçue est la direction de la cible à l'origine de la réflexion. Comme les ondes radio se déplacent à une vitesse quasi-constante, le temps nécessaire à l'écho réfléchi pour revenir au scanner est une mesure de la portée (distance) de la cible.

TIMEZERO est compatible avec deux types de Radar Furuno :

• **Radar Furuno NavNet de la série DRS** : TIMEZERO peut être connecté à un Furuno "DRS" (Digital Radar Sensor) via une connexion Ethernet.

**Remarque** : Le radar DRS peut être directement connecté à TIMEZERO (sans MFD NavNet).

• **Radar Furuno de la série FAR** : TIMEZERO est compatible avec la plupart des radars Furuno de la série commerciale FAR qui ont une interface Ethernet : FAR2xx7, FAR15x3/15x8, FAR 2xx8 et FAR3xxx.

Pour interpréter l'image radar, un utilisateur doit être familier avec la représentation visuelle du radar causée par les effets voulus et non voulus. Par exemple, les images radar (échos radar) qui correspondent à des ponts, des plages de sable, des vagues ou des sillages de bateaux peuvent toutes être représentées différemment de ce que l'on attend sur la base de leur aspect visuel. Il est fortement recommandé de s'entraîner à utiliser le radar dans de bonnes conditions météorologiques pour une interprétation correcte de l'image radar.

La représentation schématique ci-dessous est un exemple typique comparant une vue réelle avec la représentation de son image écho sur un écran de radar. Il y a un certain nombre de points à garder à l'esprit dans cette représentation du fonctionnement d'un radar :

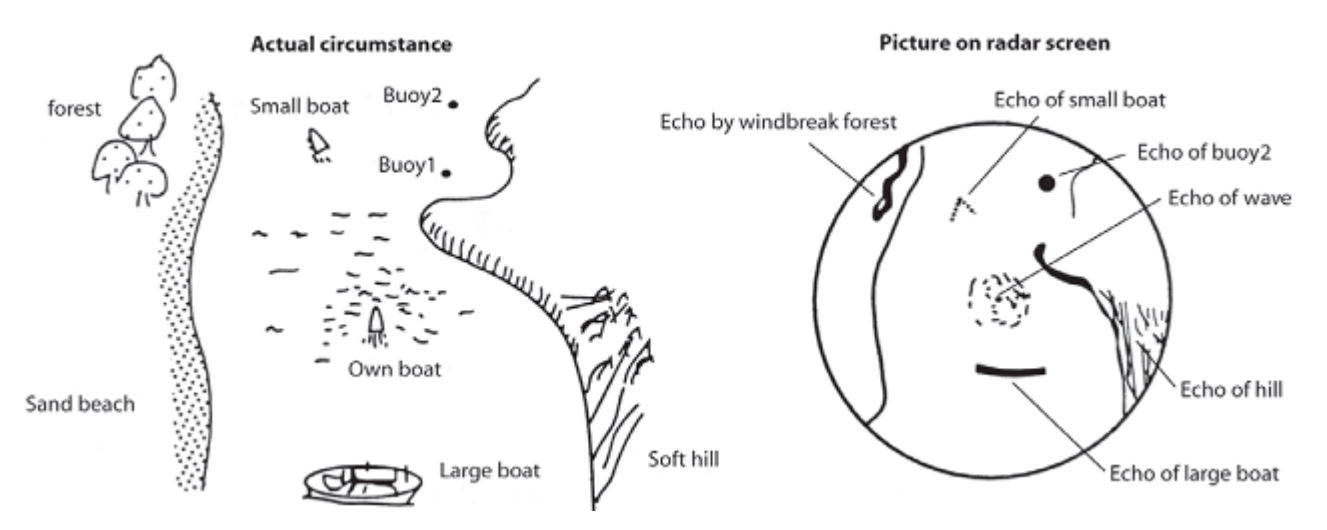

Quelques remarques dans l'interprétation de l'écho :

- L'écho de la bouée 1 (Buoy1) n'est pas visible sur l'écran du radar, car elle est cachée par la colline de la côte.
- En raison de la proximité du grand bateau, la taille de son écho est forte et très allongée, représentative de son profil, tandis que le petit bateau est représenté par de petits échos car la réflexion des ondes est plus faible. D'autre part vous pouvez voir que la réflexion du sillage du petit bateau est plus étendue.
- La colline sur le côté tribord de votre bateau renvoie des échos plus forts en raison de la densité des arbres de la forêt, tandis que les échos renvoyés par la plage sont plus faibles. A l'exception du côté bâbord de votre bateau, les retours d'échos dus à la forêt brise-vent sont plus forts en raison des différences de profil.
- Le clapotis des vagues autour de votre bateau est représenté par de petits échos semblables à du bruit qui peuvent être atténués jusqu'à être supprimés en agissant sur le réglage "Mer" (suppression du bruit de la mer)

# **Espace de travail Radar**

TIMEZERO doit être configuré avec le Module Radar Furuno pour bénéficier de cette fonctionnalité.

## **Aperçu de l'interface**

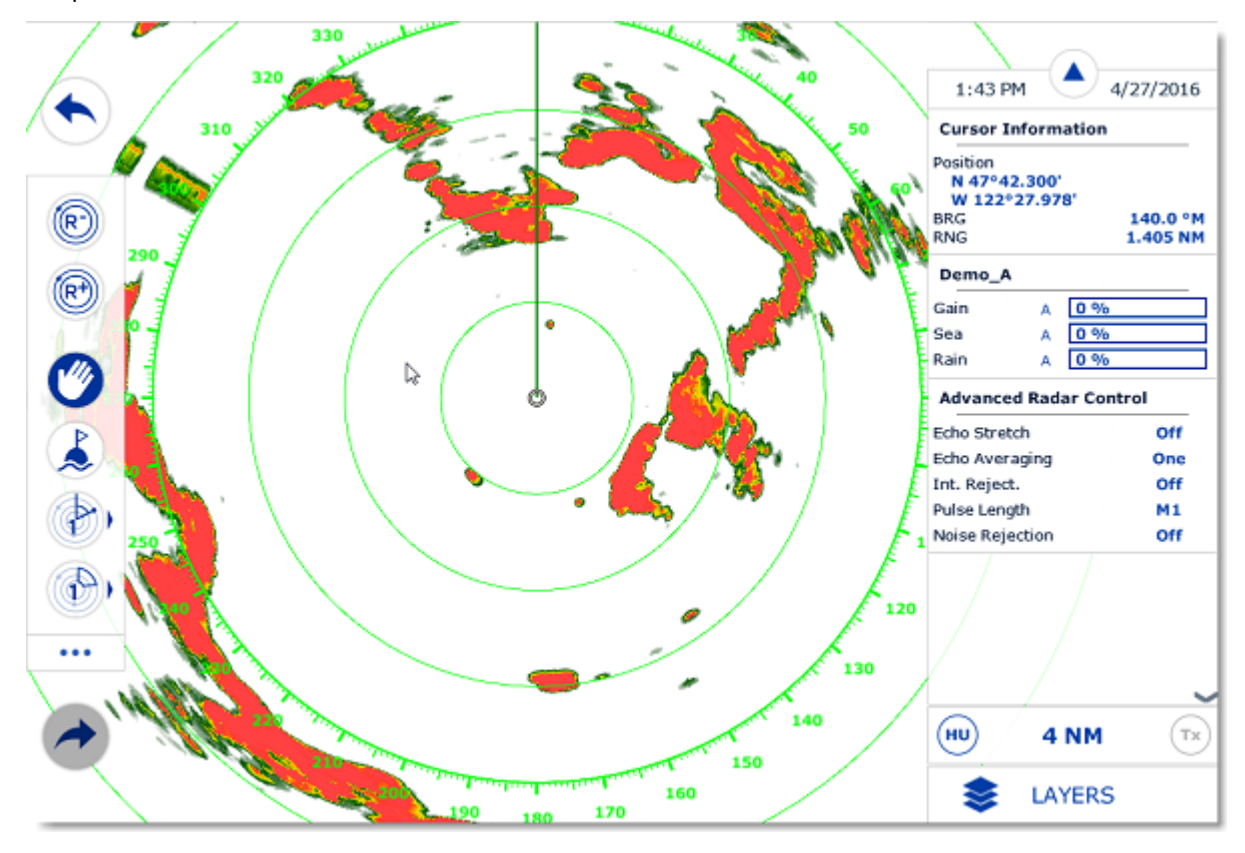

L'espace de travail Radar affiche un écran Radar traditionnel :

L'espace de travail Radar peut être affiché en plein écran ou en écran partagé avec un autre type d'affichage.

Lorsque TIMEZERO est connecté à un Radar DRS à double échelle, l'espace de travail Radar affichera toujours la première échelle du DRS. Afin d'afficher les deux échelles radar du DRS, un espace de travail Double radar doit être sélectionné.

### **Mode Transmit/Standby**

Lorsque le Radar est sous tension et préchauffé, vous pouvez afficher l'image radar à l'écran en mettant le Radar en mode transmission :

- En Cliquant n'importe où sur l'écran Radar et sélectionnez le "Transmettre".
- En Cliquant sur le texte "ST-BY" situé au centre de l'écran radar.
- En Cliquant sur l'échelle de portée Radar en bas à droite de l'écran (sur l'état "ST-BY").

Pour arrêter le radar vous pouvez :

- Cliquer n'importe où sur l'écran radar et sélectionner "Standby".
- Cliquer sur le "Tr" situé dans l'échelle de portée Radar en bas à droite de l'écran.

Notez qu'en mode veille, le radar est toujours en action (position ON), mais il ne tourne pas et n'envoie pas d'impulsions radio. En général, un radar n'est jamais complètement éteint pendant la navigation car il lui faut un certain temps de préchauffage pour s'allumer (1 à 2 minutes).

#### **Portée du Radar**

Utilisez les outils "R +" et "R -" de la barre d'outils pour augmenter ou diminuer la portée du radar respectivement :

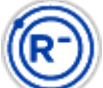

 Cliquez sur cet outil pour réduire la portée du Radar et obtenir un meilleur rendu des échos Radar proches de votre position (en utilisant une longueur d'onde plus courte). Utilisez par exemple cet outil à l'approche des côtes lors du retour au port.

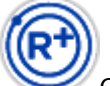

Cliquez sur cet outil pour augmenter la portée du Radar et obtenir une plus grande distance de détection mais une moindre résolution (car le radar utilise une longueur d'onde plus longue). Utilisez par exemple cet outil pour suivre de près les cibles qui se trouvent aux alentours de votre bateau.

Vous pouvez aussi utiliser la molette de la souris dans l'espace de travail Radar pour changer d'échelle (comme pour l'action de zoom avant et arrière sur la carte) quand "Changer l'échelle du radar avec la molette de la souris" est cochée dans les Options Radar.

Lorsque l'échelle du Radar est modifiée, les cercles de distance sont automatiquement réajustés à l'écran. L'échelle du Radar est affichée dans le coin inférieur droit de l'écran :

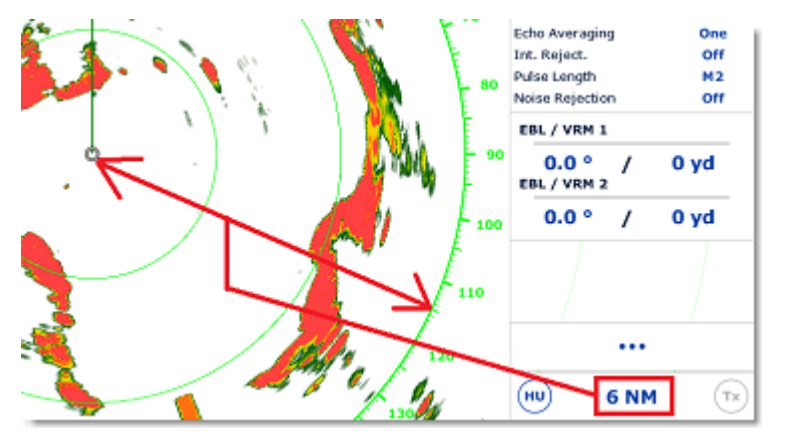

Cliquez sur l'option "Cercle radar" dans le menu Radar du bouton Calques pour afficher ou masquer les cercles de distance du Radar. Vous pouvez définir le nombre de cercles de distance intermédiaires affichés à l'écran en choisissant dans la liste de "Intervalle des cercles" des Options [Radar.](#page-288-0)

**Remarque :** Lorsque le Radar est ajusté à une échelle spécifique (3NM par exemple), le Radar transmet et détecte en réalité des cibles au-delà de cette valeur. Cela permet à l'utilisateur de décaler le Radar (déplacer l'affichage) en déplaçant l'écran Radar vers le bas.

### **Orientation de l'image Radar**

**Nord en haut** : Le Nord est affiché en haut de l'écran. Un capteur de cap est nécessaire pour afficher l'image radar en mode "Nord en haut" dans l'espace de travail Radar.

**Cap en haut** : La proue du bateau est orientée vers le haut de l'écran. C'est le mode d'affichage traditionnel et par défaut de l'orientation du Radar.

## **Échelle de relèvement**

L'échelle de relèvement est affichée sur le Cercle de distance principal et indique les relèvements à l'aide de graduations. L'échelle de relèvement peut être configurée en mode Vrai ou Relatif dans les options Radar de TIMEZERO.

Lorsque l'option "Relatif" est définie, l'origine du relèvement (0) se trouve à l'avant du bateau (proue du bateau). Cela signifie qu'en mode d'orientation "Cap en haut", l'origine du relèvement (0) est toujours en haut de l'écran.

Lorsque l'option "Vrai" est définie, l'origine du relèvement (0) est orientée plein nord. Cela signifie qu'en mode d'orientation "Nord en haut", l'origine du relèvement (0) est toujours en haut de l'écran.

**Remarque :** Lorsque l'option Vrai est définie, l'échelle de relèvement ne tient pas compte de la variation magnétique. Il fait toujours référence au Nord Vrai.

#### **Distance et relèvement d'une cible**

La distance et le relèvement d'une cible peuvent être mesurés dans TIMEZERO à l'aide de la NavData Curseur affichée par défaut dans le panneau Cible des NavData.

Le marqueur de distance variable (VRM distance qui vous sépare de la cible) et la ligne (alidade électronique) de relèvement radiale (relèvement d'une cible) peuvent être utilisés pour effectuer ces mesures. Reportez-vous au paragraphe "[EBL & VRM"](#page-82-0) pour plus d'informations

### **Affichage du Radar**

La couleur de fond du radar et celle de l'écho du radar peuvent être réglés dans les [options Radar.](#page-288-0)

L'écran Radar peut être configuré pour afficher non seulement l'image radar mais aussi d'autres informations telles que les cibles AIS, les marques, les zones, les routes, etc...

Pour configurer l'affichage du Radar, utilisez les menus correspondants des Calques (Cibles, Routes, Marques, etc.) pour activer ou désactiver les fonctions voulues.

**Conseil** : Si vous souhaitez supprimer rapidement et temporairement tous les objets de l'écran pour ne garder que l'image des échos Radar, il suffit d'appuyer sur la touche Ctrl et la barre d'espace du clavier et de les maintenir enfoncées.

## **Superposition Radar (Radar Overlay)**

TIMEZERO doit être configuré avec le Module Radar Furuno pour bénéficier de cette fonctionnalité.

L'image de l'écho radar peut être superposée sur l'affichage de la carte lorsque votre ordinateur est connecté à un capteur de cap. La superposition de l'image radar sur la carte vous aide à mieux naviguer sur la carte car l'environnement cartographique facilite l'interprétation d'un affichage confus d'échos radar (blobs radar) lors de la lecture. Pour afficher l'image radar superposée à la carte, sélectionnez l'espace de travail Navigation, cliquez sur le menu Radar du ruban et sélectionnez l'option "Superposition Radar".

L'écho radar s'affiche sur la carte comme indiqué ci-dessous :

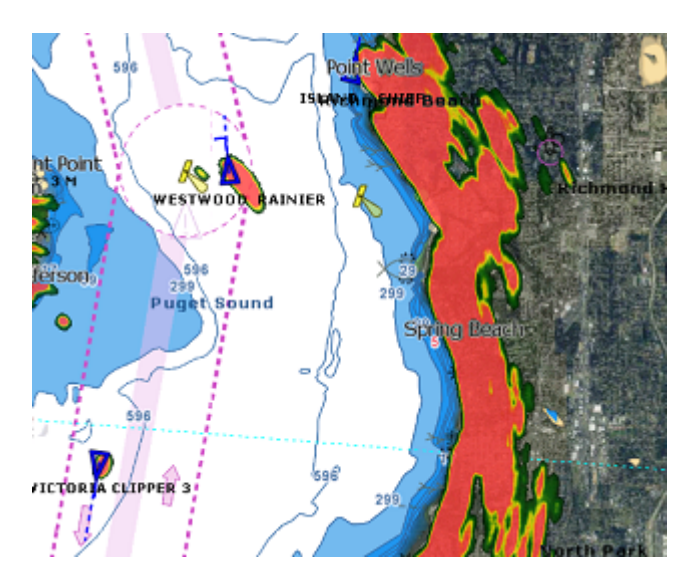

Notez que les réglages du Radar peuvent être directement effectués depuis l'espace de travail Navigation en utilisant la NavData Radar et/ou le bouton Calques.

**Conseil** : Si vous voulez afficher temporairement seulement l'image radar, il suffit de maintenir la touche Ctrl et la barre d'espace du clavier enfoncées. Seules l'image radar et les cibles ARPA resteront à l'écran et tout le reste disparaîtra.

La transparence de la superposition du radar sur la carte peut être ajustée dans les options [Radar.](#page-288-0)

Si vous utilisez un radar DRS Furuno (avec la fonction double échelle), vous pouvez choisir l'échelle Radar que vous souhaitez afficher sur la carte. Veuillez-vous reporter au chapitre ["DRS double échelle](#page-185-1)".

# **Smart Radar**

TIMEZERO doit être configuré avec le Module Radar Furuno pour bénéficier de cette fonctionnalité.

Le mode Smart Radar utilise les informations des cartes vectorielles et de l'AIS pour différencier les échos radar, vous permettant ainsi de vous concentrer sur les "objets non identifiés" et d'améliorer la connaissance de la situation.

L'objectif du Smart radar est d'améliorer la capacité à distinguer les échos radar générés par des objets non cartographiés ou non identifiés (cibles, obstacles non cartographiés, etc.) en atténuant ou en changeant la couleur des échos radar causés par la terre, les bouées/balises flottantes et les cibles AIS.

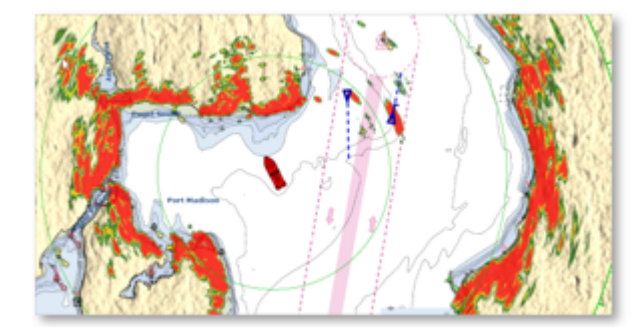

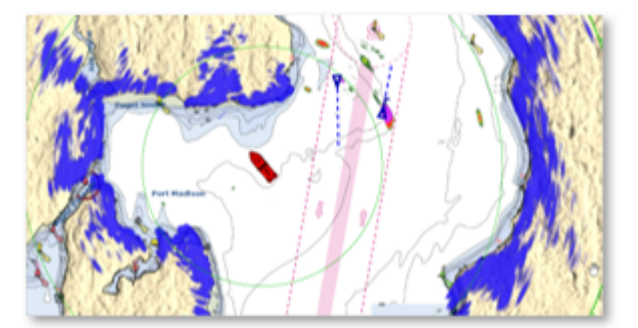

#### **Affichage Smart Radar**

Cliquez sur le bouton Calques et sélectionnez l'option "Smart Radar" pour activer/désactiver le mode Smart Radar ou sélectionnez-le dans la NavData "Contrôle radar avancé" :

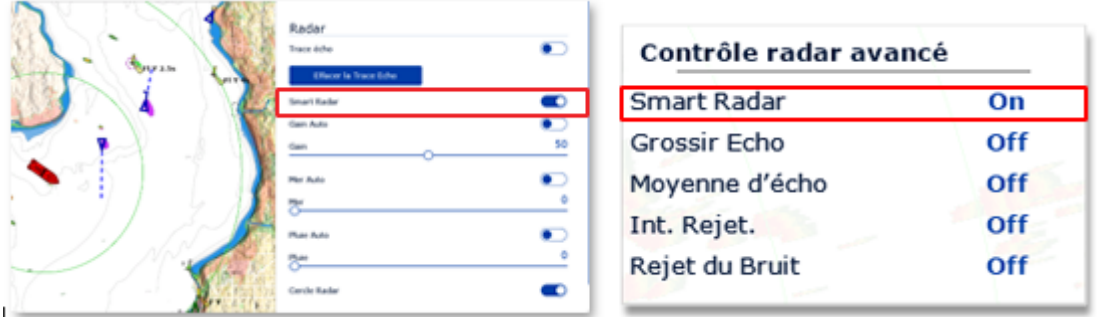

## **Options Smart Radar**

L'affichage du radar peut être réglé à partir de la section Smart Radar des options [RADAR](#page-288-0) :

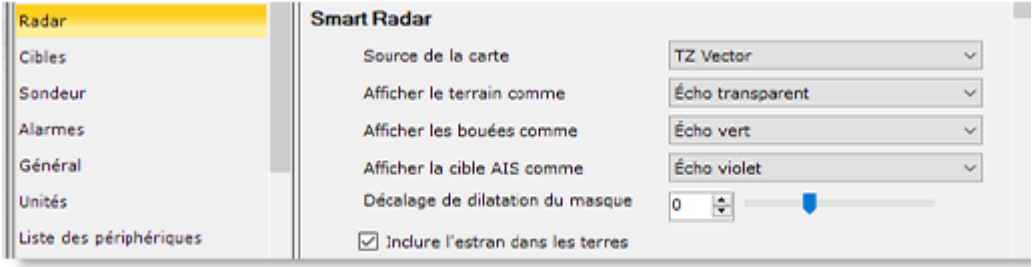

## **Source de la carte**

Vous pouvez sélectionner la source cartographique qui sera utilisée pour l'analyse de l'écho radar à partir des cartes vectorielles installées dans TIMEZERO.

Pour cela, sélectionnez le type de carte dans le menu déroulant "Source de la carte".

## **Afficher le terrain comme**

Pour accentuer la distinction entre les zones terrestres et les autres objets, vous pouvez modifier la couleur ou atténuer les échos correspondant aux zones terrestres.

Utilisez le menu déroulant "Afficher le terrain comme" pour afficher des échos radar sur les zones terrestres dans l'une des couleurs suivantes : Bleu, Violet, Vert, Transparent.

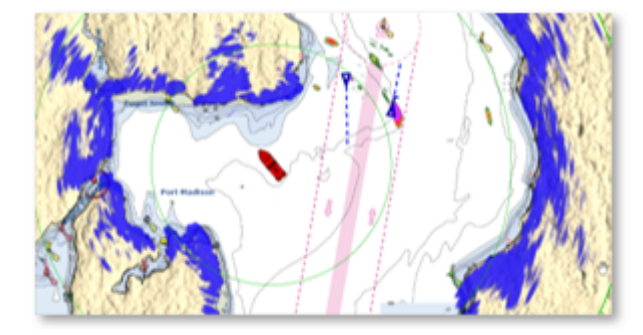

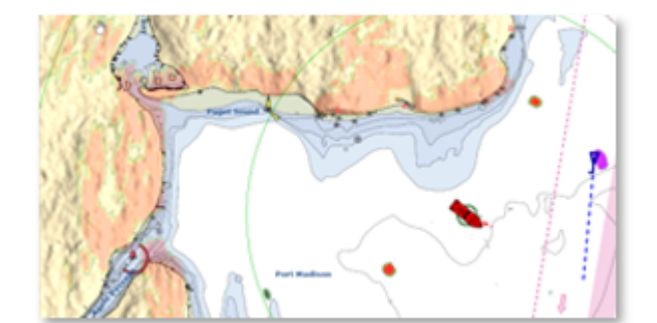

Echo Smart Radar bleu **Echo Smart Radar transparent** 

### **Afficher les bouées & cibles AIS comme**

Pour identifier clairement les échos des bouées ou des cibles AIS, les couleurs associées peuvent être personnalisées.
Sélectionnez la couleur à appliquer, Bleu, Violet, Vert ou Transparent Echo dans le menu déroulant correspondant :

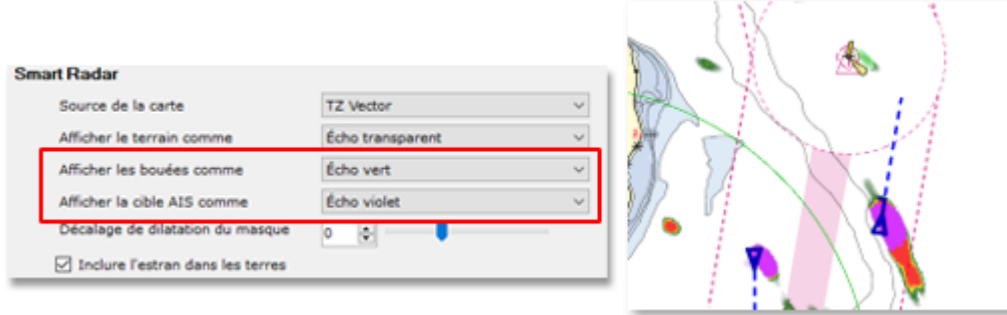

### **Décalage de dilatation du masque**

Lorsque le mode Smart Radar est activé, TIMEZERO crée un "masque" couvrant les zones terrestres, les bouées et les cibles AIS, conçu pour résoudre le problème d'imprécision du radar (les échos sont toujours plus grands que l'objet en dessous). Cette expansion varie en fonction de la portée du radar. Vous pouvez ajuster cet étirement en fonction de la taille de votre antenne radar de -50 % à 100 % à l'aide du curseur "Décalage de dilatation du masque".

**Remarque** : Avec de grandes antennes radar, nous vous recommandons de réduire le "décalage de dilatation du masque", et, inversement de l'augmenter pour les petits dômes.

### **Inclure l'estran dans les terres**

Par défaut, l'estran (zone de marée) est inclus dans le masque de "Terrain"

**Remarque** : Le mode Smart Radar est exclusif avec la fonction "Target Analyzer". Lorsque la fonction "Target Analyser" est activée (localement ou à distance par un autre TZ/MFD sur le réseau local), le mode Smart radar est automatiquement désactivé.

# **Contrôles du Radar**

TIMEZERO doit être configuré avec le module Radar et connecté à un Radar Furuno.

La plupart des réglages du Radar se font sous le bouton Calques ou dans l'une des NavData Radar.

### **Source Radar**

Lorsque deux radars sont détectés sur le réseau, le paramètre "Source Radar" des Options Radar permet de définir le radar qui sera sélectionné, affiché et contrôlé dans TIMEZERO.

**Important** : Lorsque vous changez de source radar, un certain temps (10 secondes) peut s'écouler avant que le radar sélectionné soit opérationnel.

### **Mode transmission / veille (Transmit / Standby)**

Lorsque le Radar est mis sous tension et que le préchauffage est terminé, vous pouvez afficher l'image du radar à l'écran en mettant le radar en mode "Transmission" :

- En cliquant n'importe où sur l'écran radar et en sélectionnant "Transmission".
- En cliquant sur le texte " Standby" situé au centre de l'écran radar.
- En cliquez la légende de l'échelle de portée du radar en bas à droite de l'écran (sur le bouton TR)

Pour arrêter le Radar :

- Cliquez n'importe où sur l'écran Radar et sélectionnez "Standby".
- Cliquez sur le bouton "Tr" dans la légende de l'échelle de portée Radar en bas à droite de l'écran.

Dans le mode "StandBy", le radar est toujours sous tension mais il ne tourne plus et n'envoie plus d'ondes. En général, le radar n'est jamais complètement éteint pendant la navigation car il lui faut un certain temps pour le préchauffage du radar (1 à 2 minutes).

**Remarque :** Si le bouton de transmission est grisé, assurez-vous que le radar est allumé et que le nom de la source radar est sélectionné dans les options Radar.

## **Gain / Mer (STC) / Pluie (FTC)**

Les réglages Gain (réglage de la sensibilité du récepteur) / Mer (suppression des échos de clapot) / Pluie (suppression des échos indésirables dus à la pluie) peuvent être ajustés depuis le menu Radar du ruban ou depuis la NavData "Contrôle radar" (affiché par défaut dans le panneau RADAR des NavData) :

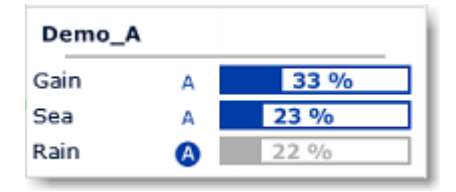

**Gain** : Cette commande permet de régler la sensibilité du récepteur. Augmentez le gain pour accroître la sensibilité et afficher les échos radar à l'écran. Réduisez le gain si vous voyez trop de parasites à l'écran et si l'image est trop encombrée de "taches" aléatoires. Le gain peut également être configuré en mode "Auto" sur certains modèles de radar en sélectionnant l'option correspondante depuis le menu Radar du ruban ou en cliquant sur le "A" dans la NavData "contrôle radar".

**Mer** : Cette commande est également appelée **STC** (Sensitivity Time Constant), supprime la réflexion des vagues proches de votre radar, surtout à courte portée. Par mer agitée, les échos réfléchis par les crêtes de vagues appelés "Sea Clutter" sont très forts. Ils peuvent masquer partiellement ou totalement la partie centrale de l'écran. Augmentez ce paramètre pour réduire le "Sea clutter" et différencier les échos. Le réglage doit être tel que le "Sea clutter" est supprimé et que les échos deviennent distincts. Si la valeur du paramètre Mer est trop élevée, les échos et les paquets de mer disparaîtront de l'écran. Si aucun bruit de mer n'est visible à l'écran, diminuez la valeur. La Mer peut également être configuré en mode "Auto" sur certains modèles de radar en sélectionnant l'option correspondante dans le bouton Radar du ruban ou en cliquant sur le "A" dans la NavData "contrôle radar".

**Pluie** : Cette commande est également appelée **FTC** (Fast Time Constant), supprime les échos renvoyés par la pluie (pluie, neige ou grêle) afin de clarifier l'affichage. Les échos légitimes peuvent être noyés dans les échos des précipitations appelés "Rain clutter" (Bruit de la pluie). Lorsque le "Rain clutter" masque l'affichage, augmentez ce paramètre "Pluie" pour masquer les parasites et distinguer les échos. Réglez le paramètre Pluie afin que les parasites disparaissent tout juste ; une action trop importante de ce paramètre peut réduire ou effacer les échos des cibles réelles. S'il n'y a pas de précipitations, laissez ce paramètre sur 0 (minimum). La pluie peut également être réglée sur "Auto" sur certains modèles de radar en sélectionnant l'option appropriée dans le menu Radar du ruban ou en cliquant sur le bouton "A" dans la NavData "Contrôle radar".

#### **Pour ajuster manuellement les paramètres Gain / Mer / Pluie :**

Les réglages du Gain, Mer et Pluie peuvent être effectués directement à partir de la NavData "Contrôle radar" ou à partir du menu Radar dans le ruban. Si le modèle de Radar possède un mode "Auto", il est préférable d'utiliser ce mode automatique, qui convient à la plupart des situations. Si vous souhaitez modifier les réglages manuellement, procédez comme suit :

- Ajustez la transmission du radar sur une portée moyenne (environ 3NM).
- Réglez les paramètres Mer et Pluie au minimum (0).

**Remarque :** Nous vous recommandons de régler les contrôles "Gain / Mer / Pluie" lorsque tous les filtres radar sont désactivés (Echo Averaging, Echo Stretch, etc....)

• Commencez par régler le gain au maximum (l'écran radar devrait montrer principalement du bruit).

- Puis diminuez le gain jusqu'à ce que l'image radar montre très peu de bruit à l'écran (seulement quelques échos de bruit à l'écran) de 1.5NM à 3NM (il est normal d'avoir du bruit au centre de l'écran entre 0 et 1.5NM).
- Sans modifier le contrôle, choisissez une échelle de travail appropriée (par exemple 1.5 NM).
- Augmentez la valeur du paramètre Mer jusqu'à ce que le bruit au centre de l'écran disparaisse.
- Augmentez la valeur du paramètre Pluie uniquement lorsqu'il y a des précipitations.

## **Réglage automatique de l'image Automatique Clutter Elimination - ACE (FAR3xx0 & FAR15x7/x8 uniquement)**

Le paramètre ACE est disponible depuis la NavData "Contrôle avancé du radar".

ACE est un filtre automatique qui réduit le bruit causé par la mer et la pluie. Lorsque ACE est activé, les réglages Mer et Pluie sont désactivés (car automatiquement ajustés par l'algorithme ACE). Lorsque ACE est activé, l'opérateur peut uniquement régler le gain.

## **Longueur d'impulsion**

La longueur d'impulsion correspond à la durée de chaque transmission des ondes radar par l'émetteurrécepteur. En général, une longueur d'impulsion plus élevée permet de mieux détecter les cibles éloignées, tandis qu'une longueur d'impulsion plus courte permet une meilleure discrimination. La longueur d'impulsion est déjà prédéfinie pour différentes échelles, il n'est donc pas nécessaire de modifier ce paramètre. Cependant, si vous n'êtes pas satisfait de ce paramètre de configuration, vous pouvez le modifier en changeant la valeur "Longueur d'impulsion" dans le menu Radar du ruban.

**Remarque :** Ce paramètre de configuration n'est pas disponible pour les Radars de type MDS1/8-R.

# **Traîne de l'écho (Echo trail)**

Cette fonction nécessite que l'ordinateur soit connecté à un capteur de cap.

Cette fonction disponible dans le menu des Calques permet d'afficher en permanence les mouvements des autres bateaux en rémanence. Elle est utile pour évaluer le mouvement global de la cible. La traîne des échos en mouvement réel ou relatif, correspondent aux traces des échos qui restent à l'écran pendant un certain temps. Ce temps d'affichage est la durée de rémanence que vous pouvez définir dans le menu "Radar" la "Longueur de la traîne" et afficher le "Mode de la traîne" sur Réel ou Relatif. En mode Réel seuls les objets qui se déplacent sur l'eau (par exemple, un autre bateau) affichent leur trace d'écho sur l'écran Radar. Les objets stationnaires sur l'eau (comme les bouées ou les rochers) ne laissent pas de traîne derrière leur écho, même si votre bateau est en mouvement. En mode "Relatif", tous les objets qui se déplacent par rapport à votre bateau laissent une traîne à l'écran. Ainsi, si votre bateau se déplace vers une cible immobile (par exemple, une bouée), la cible laissera une traîne derrière elle (comme une bavure).

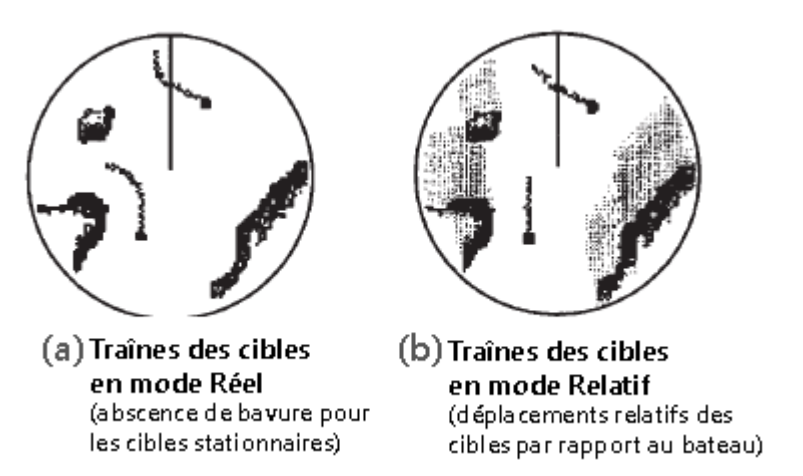

Les paramètres de configuration suivants sont disponibles dans les [options Radar](#page-288-0) de TIMEZERO :

- Ombrage de la Traîne : "Multi" (par défaut), diminue (estompe) l'intensité de la couleur de la traîne au fil du temps, alors que "Unique" affiche une seule intensité de couleur.
- Niveau de Traîne : Règle la façon dont l'image de la traîne est fusionnée avec l'écho radar en temps réel. Plus le chiffre est élevé, plus l'accent sera mis sur la traîne.
- Longueur de la Traîne : Ajuste la longueur de la traîne.

Pour effacer la traîne, sélectionnez "Effacer la Trace Echo" dans les paramètres "Radar" des Calques.

Vous pouvez aussi changer la "Couleur de la Traîne" dans les [options Radar.](#page-288-0)

**Remarque :** Pour obtenir des informations plus précises pour un écho radar spécifique, vous pouvez faire un clic dessus et l'acquérir en tant que cible ARPA. Le Radar examinera précisément l'écho et en extraira les valeurs de cap et de vitesse.

## **Rejet d'interférence**

Ce paramètre est disponible dans la NavData "Contrôle Radar avancé".

Des interférences mutuelles entre radars peuvent se produire à proximité d'un autre radar embarqué opérant dans la même bande de fréquences. Ces interférences apparaissent à l'écran sous la forme d'arc de cercle ou de ligne en spirale. Le rejet d'interférence réduit ou élimine ces échos sur l'écran. Annulez ce réglage lorsqu'il n'y a pas d'interférence radar.

## **Etendre l'écho (Echo Strech)**

Ce paramètre est disponible dans la NavData "Contrôle Radar avancé".

La fonction "Etendre l'écho" augmente la taille des échos pour les rendre plus visibles. Elle amplifie non seulement les petits échos, mais aussi les échos provenant de la mer, les parasites de la pluie et les interférences radar. Pour cette raison, assurez-vous que les échos parasites et les interférences sont suffisamment supprimés avant d'utiliser le grossissement de l'écho.

### **Moyenne d'écho**

Ce paramètre est disponible dans la NavData "Contrôle Radar avancé". Le calcul de la moyenne de l'écho nécessite que l'ordinateur soit connecté à un capteur de cap.

La moyenne d'écho utilise plusieurs images radar consécutives pour créer une "image moyenne". Ce filtre est très efficace pour éliminer les bruits (qui ont tendance à avoir une position aléatoire entre deux images consécutives). Cependant, l'effet secondaire de ce filtre est qu'il rend les cibles qui se déplacent rapidement plus faibles à l'écran.

#### **Rejet du bruit**

Ce paramètre est disponible dans la NavData "Contrôle Radar avancé".

Cette fonction supprime les bruits de fond (les tâches aléatoires, "White Noise") qui peuvent se propager sur l'ensemble de l'image du radar.

### **Analyseur de cible (DRS-NXT uniquement)**

Cette fonction est disponible dans la NavData "Contrôle avancé du Radar"

Le radar DRS4DNXT utilise la nouvelle fonction exclusive "Analyseur de cible" de Furuno, où les cibles qui s'approchent de votre bateau changent automatiquement de couleur. Les échos verts sont des cibles qui ne bougent pas ou qui s'éloignent de vous, tandis que les échos rouges sont des cibles qui se rapprochent de votre bateau. La fonction "Analyseur de cible" de Furuno fonctionne indépendamment de la vitesse du bateau (celle de votre bateau et celle de la cible), avec des limitations mineures. Les échos changent dynamiquement de couleur lorsque les cibles s'approchent ou s'éloignent de votre position. Cette fonction augmente votre sécurité et améliore votre perception de la situation.

## **Mode Oiseau (DRS-NXT & DRSAX uniquement)**

Ce filtre est disponible dans la NavData "Contrôle avancé du Radar" (masqué par défaut).

Les DRS4DNXT et DRSAX (DRS "Classe X") disposent d'un mode oiseau qui vous aide à identifier les oiseaux qui se rassemblent autour des bancs de poissons à la surface de la mer. Le mode Oiseau ajuste automatiquement les paramètres de gain et de mer pour une visibilité optimale.

#### **RezBoost (DRS-NXT & DRSAX uniquement)**

Ce filtre est disponible dans la NavData "Contrôle avancé du Radar" (masqué par défaut).

Le filtre RezBoost améliore la résolution azimutale des échos radar. La résolution de la largeur du faisceau horizontal est augmentée d'un facteur 2 lorsqu'il est réglée sur "Elevé". Notez que l'utilisation du filtre RezBoost peut rendre la cible plus petite à l'écran.

### **EBL & VRM**

TIMEZERO doit être configuré avec le Module Radar Furuno pour bénéficier de cette fonctionnalité.

Les outils de mesure EBL / VRM sont disponibles dans la barre d'outils de l'espace de travail Radar. Cliquez avec le bouton droit de la souris sur l'outil pour sélectionner celui que vous voulez utiliser (outil EBL ou VRM) :

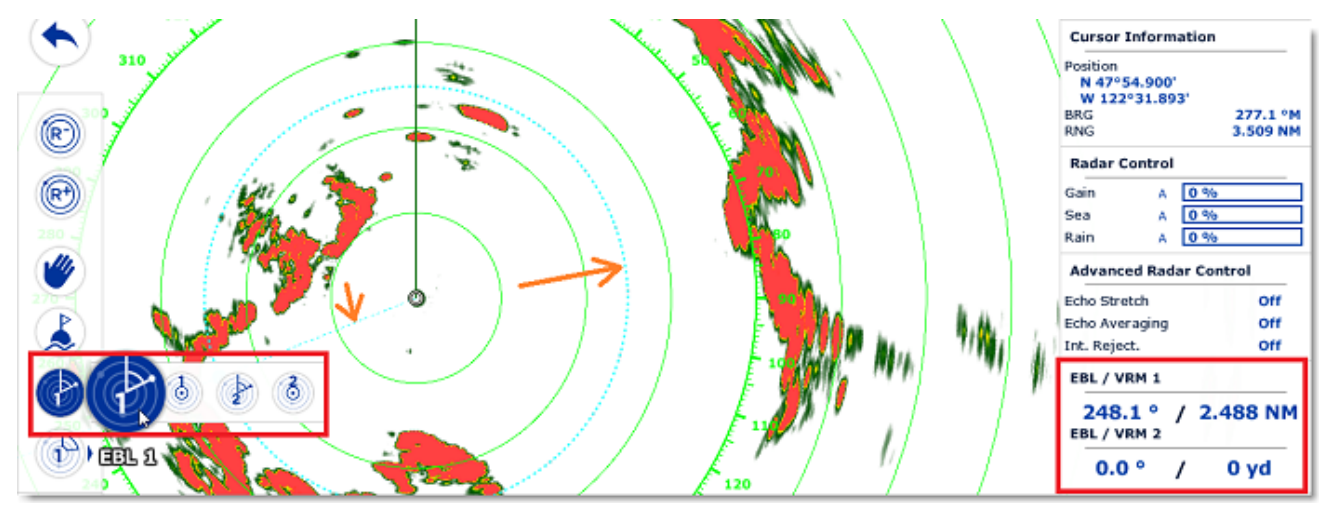

**EBL (abréviation de Electronic Bearing Line)** : Ligne radiale, provenant de l'origine de balayage, qui peut être tournée sur 360 degrés. Elle est utilisée pour mesurer précisément le relèvement relatif d'une cible sur l'écran radar. Sélectionnez l'outil EBL/VRM en mode EBL (EBL1 ou EBL2), puis déplacez le trait de ligne avec le curseur et le relèvement est directement affiché dans la NavData EBL/VRM.

L'outil **VRM (abréviation de Variable Range Marker)** : Cercle de distance, réglage qui part du centre. Il est utilisé pour mesurer avec précision la distance jusqu'à une cible spécifique. Par exemple, pour mesurer la largeur de l'embouchure d'une rivière, la distance jusqu'à une bouée de mer marquant l'entrée d'un chenal, ou la distance jusqu'à un autre navire. Le VRM est comme un cercle de distance standard, mais vous pouvez le régler manuellement en sélectionnant l'outil EBL/VRM en mode VRM (soit VRM1 ou VRM2). La portée est affichée dans la NavData EBL/VRM.

Pour ajuster l'EBL ou le VRM, vous pouvez cliquer et faire glisser la représentation sur la carte avec la souris, ou déplacer le curseur sur la valeur indiquée dans la NavData EBL ou VRM et utiliser la molette de défilement pour augmenter ou diminuer la valeur. Pour supprimer une mesure EBL ou VRM, faites un clic droit sur l'élément et sélectionnez Supprimer. Si vous souhaitez supprimer toutes les mesures EBL/VRM de l'écran, double-cliquez simplement sur l'outil EBL/VRM dans la palette d'outils.

**Conseil** : Vous pouvez changer la couleur en cliquant avec le bouton droit de la souris sur la représentation EBL ou VRM.

# **Zones de surveillance**

TIMEZERO doit être configuré avec le Module Radar Furuno pour bénéficier de cette fonctionnalité.

Les zones de surveillance peuvent être configurées dans TIMEZERO à partir de l'espace de travail Radar à l'aide de l'outil "Zone de surveillance" situé dans la barre d'outils. Les zones de surveillance sont utilisées pour détecter et vous avertir lorsqu'un écho radar pénètre ou sort d'une zone spécifique. Lorsqu'une cible (AIS ou ARPA) ou un écho radar (image) déclenche la zone de surveillance, une "Alarme de cible" est déclenchée et affichée dans la barre d'état. Lorsque les cibles ARPA sont calculées par TIMEZERO ("Activer localement le traitement ARPA de TIMEZERO" sélectionné dans les [Options Radar](#page-288-0)), la zone de garde peut également être utilisée comme zone d'acquisition automatique ARPA.

Si vous cliquez avec le bouton droit de la souris sur l'outil, vous pouvez sélectionner la Zone de surveillance à dessiner (soit la Zone de surveillance 1 ou la Zone de surveillance 2).

Une fois l'outil sélectionné, cliquez et faites glisser sur l'écran pour dessiner la zone de garde. Notez que la zone de garde est toujours en forme de "ventilateur" et relative à l'avant de votre navire (elle se déplace en fonction de l'orientation du navire). De cette façon, une zone de garde affichée en haut de l'écran en mode "Head Up" restera toujours devant votre navire.

Une fois que la zone de garde a été dessinée, vous pouvez faire un clic droit dessus pour ajuster ses paramètres :

- Masquer : Si vous cachez une zone de surveillance, elle n'est plus active et disparaît de l'écran. La seule façon de le faire réapparaître est de créer une nouvelle Zone de surveillance avec l'outil.
- Veille : Lorsqu'une zone de surveillance est en veille, elle reste affichée à l'écran mais l'alarme est inactive. Notez que si l'option "ARPA Auto-Acquisition" est sélectionnée, l'acquisition ARPA fonctionnera toujours (même si la zone de surveillance est réglée sur veille)
- Travail : Après avoir mis en veille une zone de surveillance, vous pouvez la réactiver en sélectionnant "Travail". Cela active à nouveau l'alarme.
- Niveau d'alarme de zone de surveillance : règle la sensibilité de l'alarme. Si vous voulez que l'alarme ne se déclenche qu'avec un écho élevé, réglez-la sur "Faible".
- Entrée/sortie d'alarme de zone de surveillance : ajustez si la zone de surveillance se déclenche lorsque •la cible entre ou sort de la zone.

**Remarque** : Si une zone de surveillance est opérationnelle et affichée, vous recevrez une notification si la portée du radar devient inférieure à celle de la zone de surveillance. Cela est dû au fait que le radar ne pourra pas "voir assez loin" pour surveiller la zone de surveillance. Pour corriger ce problème, augmentez la portée du radar jusqu'à ce que la zone de surveillance soit couverte par la portée du radar ou mettez la zone de surveillance en veille pour ne plus l'utiliser.

# **DRS double échelle (double portée)**

TIMEZERO doit être configuré avec le module Radar Furuno et un Radar DRS doit être configuré pour bénéficier de cette fonctionnalité.

## **Espace de travail double Radar :**

Toutes les antennes Radar de la gamme DRSxD, DRSxA, DRSxAXClass de Furuno, ont la capacité de transmettre une "vraie" double échelle qui permet la transmission "simultanée" d'impulsions courtes et d'impulsions longues. Cela permet un contrôle indépendant complet de la portée, du gain, de la mer et de la pluie à deux échelles distinctes. Le radar DRS-xNXT possède également la fonction double portée, mais les contrôles de gain, de la mer et de la pluie seront verrouillés.

**Remarque :** Les radars de la série DRS4DL et FAR **n'ont pas la capacité** de transmettre en double échelle.

Lorsque TZ Navigator est connecté à un radar Furuno DRS capable de transmettre en mode double échelle, vous pouvez configurer un espace de travail qui affiche deux images Radar :

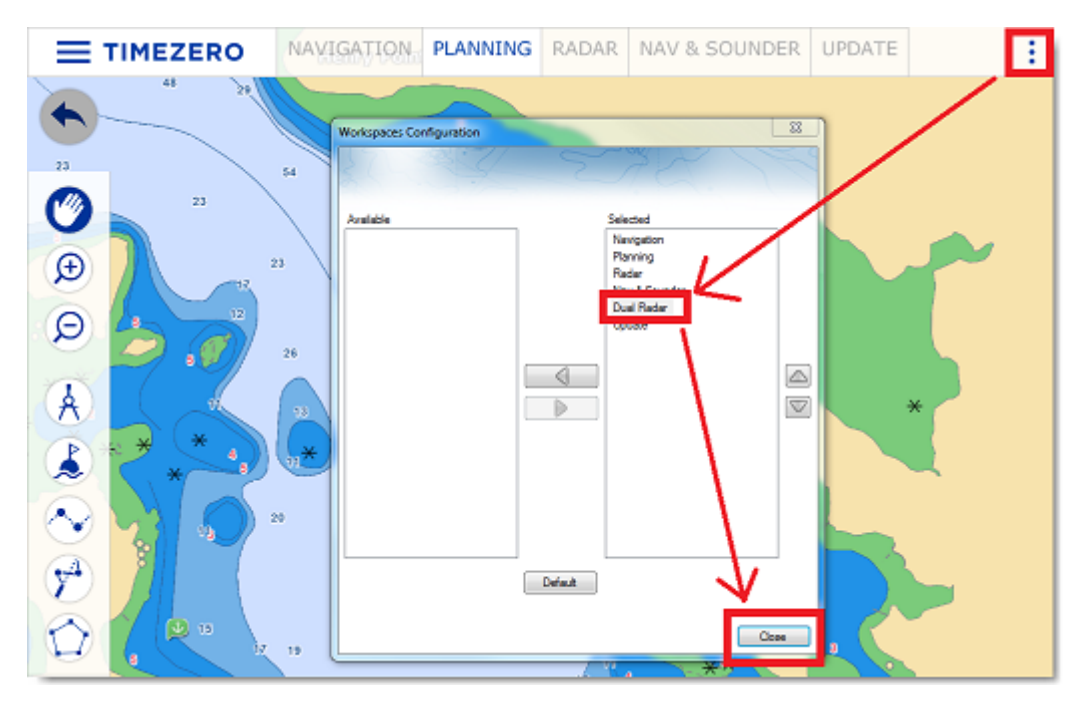

L'espace de travail Double Radar, vous permet de visualiser et de contrôler les deux échelles du radar DRS. L'image radar sur le côté gauche de l'écran montre l'échelle intitulée "Range A". L'image radar dans l'écran de droite affiche l'échelle "Range B". Pour contrôler une échelle particulière, cliquez dans la partie correspondante de la fenêtre pour sélectionner "Range A" ou "Range B". Une bordure jaune met en évidence l'échelle actuellement sélectionnée et contrôlée depuis le menu des calques et les NavData Radar :

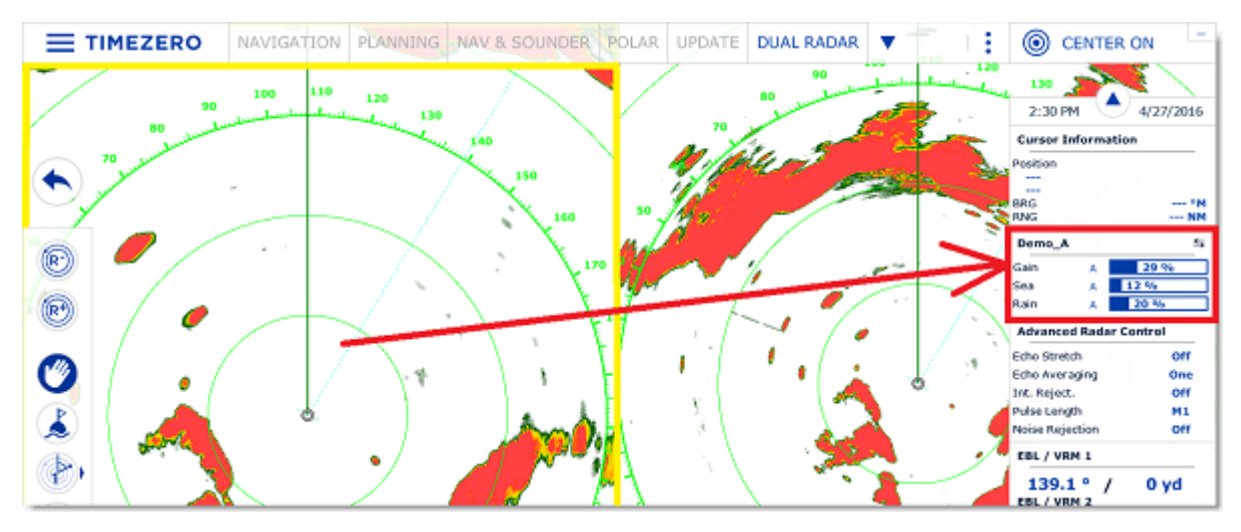

L'échelle A du DRS peut être transmise avec ou sans l'échelle B. Lorsque seule l'échelle A du DRS transmet, cela permet à l'antenne de tourner à plus grande vitesse (jusqu'à 48 TPM à petite échelle). Si les deux échelles A et B transmettent (lorsque le DRS fonctionne en double échelle), le DRS ne peut tourner qu'à 24 TPM (tours par minute).

Remarque : Pour des raisons techniques, lorsque l'échelle B est réglée pour transmettre, le radar transmet aussi automatiquement l'échelle A. Si vous souhaitez qu'une seule échelle transmette (pour un fonctionnement à grande vitesse), assurez-vous de transmettre l'échelle A. Notez également que lorsque vous cliquez sur ST-BY l'une des échelles, cela met automatiquement toutes les échelles en veille (pour éteindre l'antenne).

Tous les espaces de travail affichant un seul radar utilisent toujours l'image Radar à l'échelle A. La transmission se fait toujours à l'échelle A dans l'espace de travail du "Radar Unique". Seul l'espace de travail avec le double affichage radar vous permet d'accéder directement à l'échelle B.

## **Superposition du Radar (double échelle) sur la carte**

Lorsque vous utilisez la superposition Radar sur la carte, vous pouvez utiliser "Range A" ou "Range B" comme source de superposition Radar.

Utilisez l'échelle "Range A" si vous souhaitez que le DRS fonctionne à grande vitesse et/ou si vous voulez que le l'espace de travail Radar affiche et partage les mêmes paramètres que la superposition Radar. Utilisez l'échelle "Range B" si vous souhaitez une image et un contrôle indépendants entre l'espace de travail radar unique (qui utilise toujours le Range A) et la superposition radar (Navigation). Dans ce cas, vous pouvez régler le mode de fonctionnement du radar sur "Range B" dans la NavData Contrôle Radar ou à partir de l'espace de travail "Double Radar".

# **Sondeur**

# **Introduction**

TIMEZERO doit être configuré avec le Module Sondeur (Furuno) pour accéder aux différentes fonctions du "Sondeur/FishFinder".

*Remarque : Aucun module n'est nécessaire pour afficher la profondeur qui est fournie par les sondeurs [NMEA0183 ou NMEA2000. Pour plus d'informations Reportez-vous au chapitre des](#page-121-0) NavData des Instruments.*

Les échosondeurs ou FishFinder déterminent la distance entre le transducteur et les objets sous-marins tels que les poissons ou les fonds marins et affichent les résultats sur l'écran. L'onde ultrasonique se déplace dans l'eau à une vitesse de 1500 m/sec. Lorsque l'écho rencontre un objet sous-marin comme un poisson ou le fond, une partie du son est renvoyée à la source et c'est la différence entre le temps de transmission et le retour de cette onde qui déterminera la profondeur. Le sondeur affiche les échos de retour ("pings") dans l'une des 64 couleurs en fonction de l'intensité du signal retourné. Tous les retours du sondeur sont affichés sur une échelle de temps qui se déplace de droite à gauche à mesure que le fond apparaît sous le transducteur.

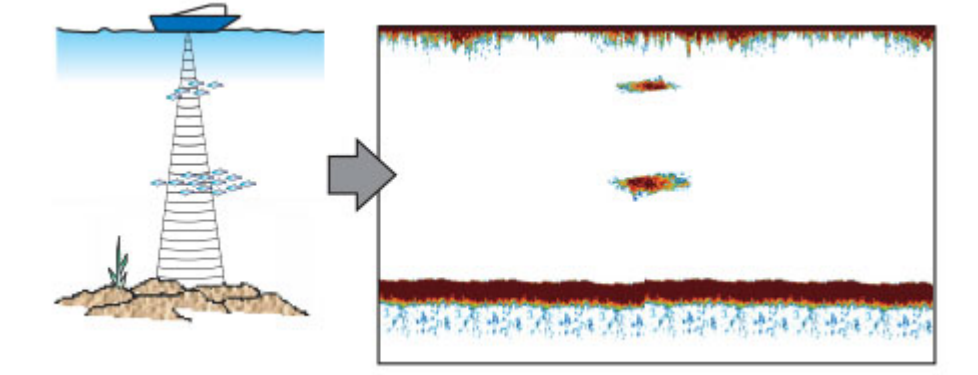

La plupart des sondeurs de pêche sur le marché peuvent fonctionner en multifréquence (généralement basse et haute fréquence). La fréquence des ondes sonores des sondeurs a un effet sur l'onde de retour. Les hautes fréquences, comme 200kHz, ne pénètrent pas dans les eaux profondes, mais elles retournent plus de détails sur les objets qu'elles rencontrent. Pour cette raison, les sondeurs de 200kHz sont mieux adaptés à la détection des poissons. Cependant, les capteurs sont rarement capables de fonctionner à plus de 182 mètres de profondeur en mode 200kHz. A l'inverse, les sondeurs à basse fréquence fonctionnent à de grandes profondeurs mais fournissent moins de détails sur les objets rencontrés.

TIMEZERO est compatible avec les sondeurs réseau de Furuno :

- **DFF1** : Black Box bi fréquence 50/200 kHz
- **DFF3** : Black Box (FFS) fréquences de fonctionnement personnalisées (28-200 kHz)
- **DFF3-UHD** : Black Box Détecteur de poissons en réseau Truecho Chirp™ haute puissance 2kW/3kW pour NavNet TZtouch3.
- **BBDS1** : Bi-fréquence 50/200kHz, Analyse la nature du fond
- **DFF1-UHD** : Black Box bande passante de 1kW "CHIRP" Bi-fréquence (50 kHz +/- 20kHz, 200kHz +/- 25 kHz) avec l'analyse de la nature du fond (\*)
- **TZtouch2 & TZtouch3 Sondeur Interne** : TZtouch2 & TZtouch3 MFD avec un sondeur (600W/ 1KW) Bi-fréquence (50/200 KHz) intégré avec l'analyse de la nature du fond (\*).
- **FCV-1150** : Bi-fréquence 28/200 KHz, connecté à un compas satellitaire le FCV1150 corrige les effets de la houle sur l'image (compensation de houle)

*(\*) La classification du fond n'est disponible qu'avec un certain type de transducteur (sonde). Veuillez contacter votre revendeur Furuno pour en savoir plus sur la compatibilité des sondes.*

# **Espace de travail du Sondeur**

TIMEZERO doit être configuré avec le Module Sondeur (Furuno) pour accéder aux fonctions du sondeur ou de recherche de poissons.

## **Aperçu de l'espace de travail du sondeur**

L'espace de travail Sondeur donne accès aux différentes fonctions indiquées ci-dessous :

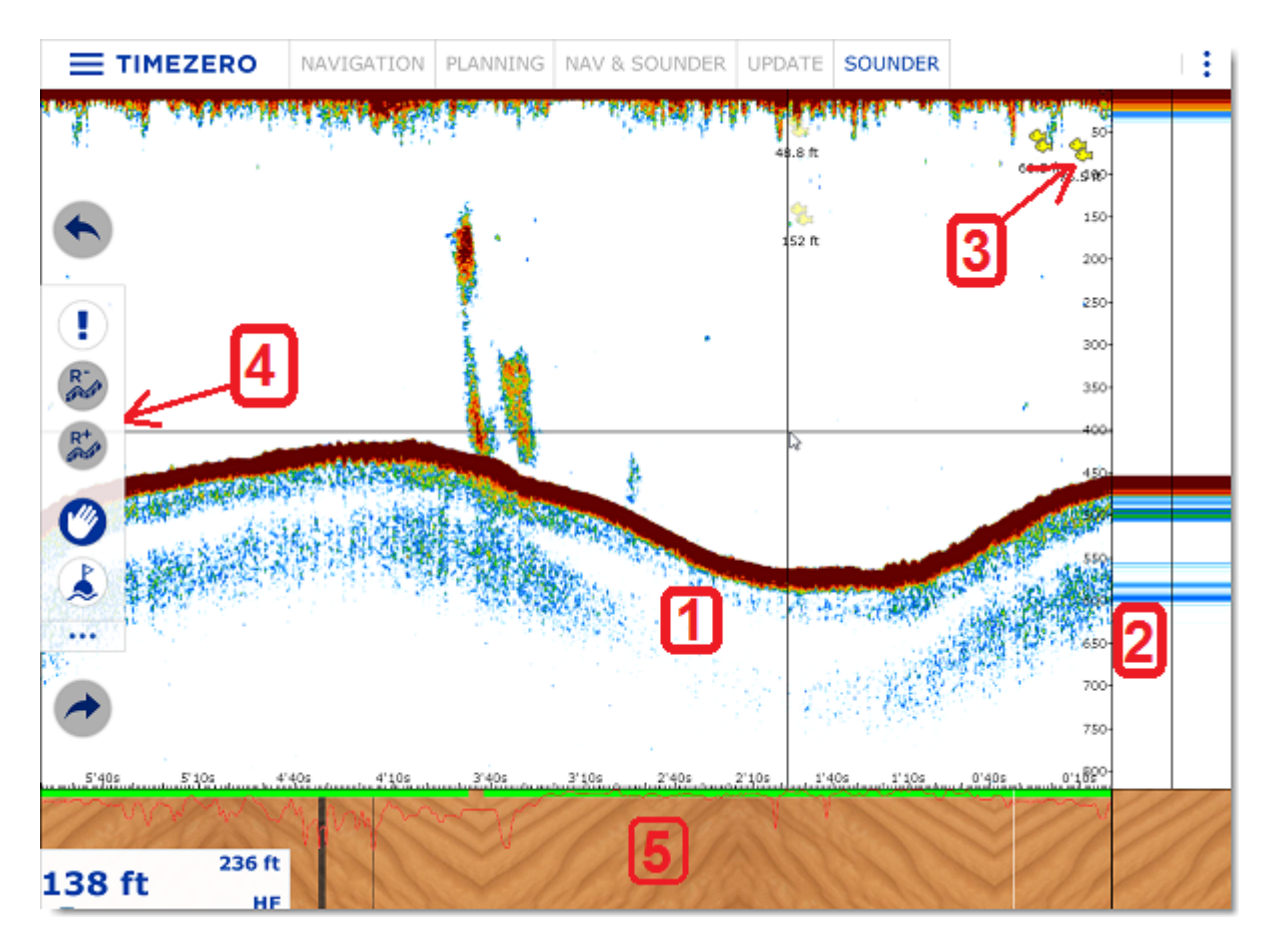

- 1. Echogramme du sondeur : L'échogramme du sondeur se déplace de droite à gauche. L'écho le plus à droite sur l'écran représente les retours en temps réel (ce qui est capté par le transducteur sous votre bateau).
- 2. Affichage A-scope :L'écho A-scope affiche une vue agrandie du dernier écho renvoyé. Ces échos sont également dessinés proportionnellement à l'échelle, où les retours les plus forts sont aussi les plus grands.
- 3. Icône de l'ACCU-Fish : La fonction ACCU-Fish du sondeur peut être utilisée pour afficher une icône de poisson indivuelle lorsque les échos de poisson sont détectés. Cette fonction est particulièrement utile aux débutants pour identifier les cibles de poissons sur l'écran, pour une expérience de pêche plus amusante. Notez que cette fonction n'est pas disponible avec le sondeur FCV1150.
- 4. Barre d'outils : contient les outils pour modifier l'échelle de l'écho R+ (dézoomer) et R- (zoomer).
- 5. Affichage de la classification des fonds marins : cette fonction est disponible uniquement avec les sondeurs BBDS1 ou DFF1-UHD.

Notez que si vous cliquez n'importe où dans la fenêtre de l'échogramme, un menu contextuel apparaît et vous permet de sélectionner les actions suivantes :

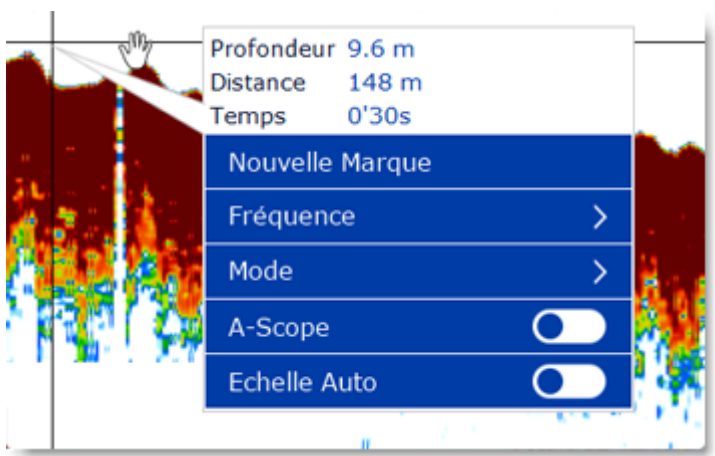

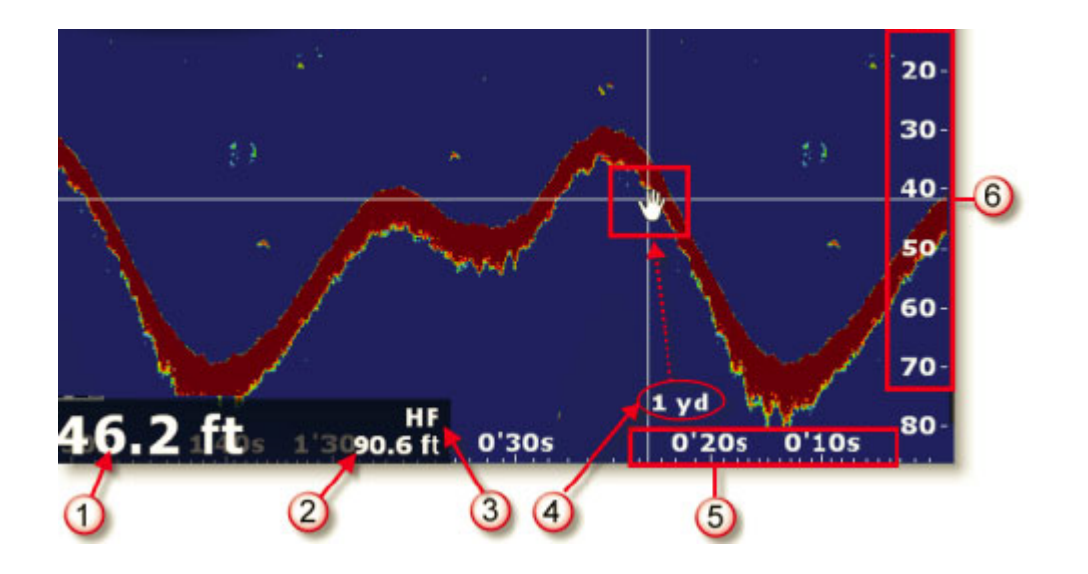

- 1. Indication de la profondeur : affichage de la profondeur envoyée par le sondeur dans TIMEZERO
- 2. Échelle de profondeur : Détection de la profondeur maximale par le sondeur. l'échelle de profondeur

peut être réglée à l'aide des outils (**Range+)** ou (**Range-)** de la barre d'outils.

- 3. Fréquence : Correspond au mode de fréquence actuellement sélectionné, affiche HF (haute fréquence) ou LF (basse fréquence).
- 4. Profondeur indiquée : Lorsque vous déplacez le curseur (Main), une étiquette s'affiche et indique la profondeur sous votre bateau en temps réel.
- 5. Échelle horizontale : Echelle de temps des échos passés (historique des échos)
- 6. Échelle verticale : Echelle de profondeur

### **Historique des échos du sondeur**

TIMEZERO est capable d'enregistrer l'historique de l'écho du sondeur. Pour afficher l'historique de l'écho du sondeur, cliquez et maintenez le bouton de la souris enfoncé et faites glisser l'image de l'échogramme vers la droite. Vous pouvez aussi utiliser les flèches gauche et droite du clavier pour déplacer l'image de l'échogramme. L'historique de l'échogramme est automatiquement mis à l'échelle de la taille affichée à l'écran afin que vous puissiez voir l'intégralité de l'écho sans avoir à modifier son échelle à l'écran.

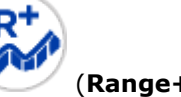

**Remarque** : La durée de l'enregistrement de l'historique de l'échogramme dans TIMEZERO varie en fonction des données de profondeur. En eau peu profonde, TIMEZERO peut enregistrer environ 1 heure. En eau profonde, l'historique des données de profondeur peut durer jusqu'à 5 heures.

Notez que lorsque vous affichez l'historique de l'écho, le défilement de l'échogramme est arrêté. Pour revenir à la position actuelle (pour relancer le défilement de l'affichage de l'échogramme), cliquez et faites glisser le curseur vers la gauche à l'extrémité de l'écran ou cliquez sur le bouton "Centrer sur". Vous pouvez cliquer n'importe où sur l'historique des échos du sondeur et sélectionner "Temps Réel".

**Remarque** : Après 5 minutes, le sondeur repasse automatiquement en mode "Temps réel".

L'historique des échos du sondeur est affiché dans l'étiquette d'information lorsque vous déplacez le curseur le long de la trace active sur la carte :

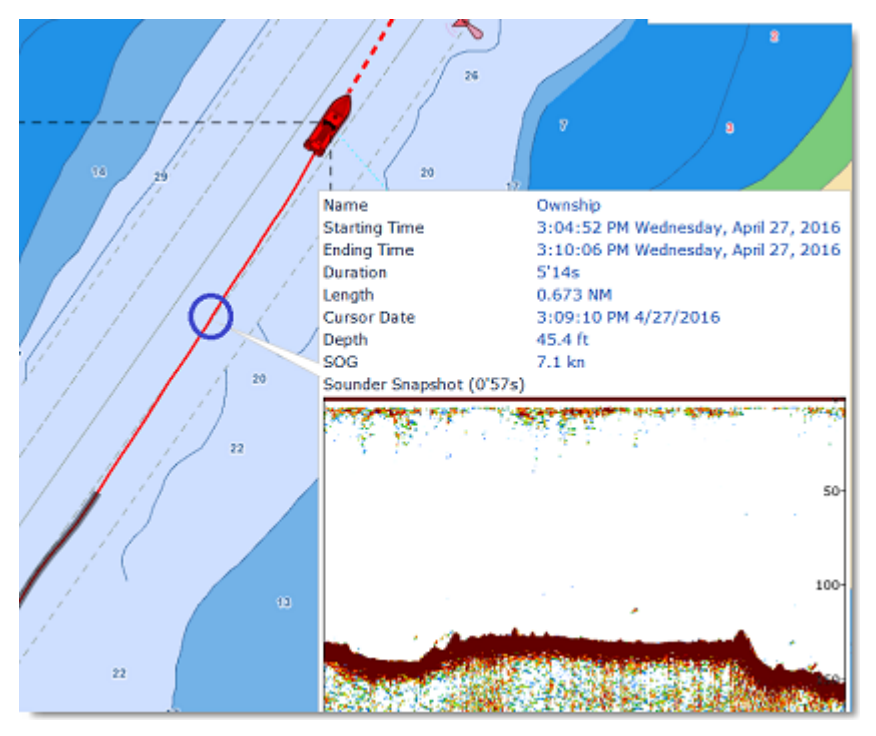

Notez que l'historique de l'écho du sondeur n'apparaît dans l'étiquette d'information de la trace uniquement si les informations ont été enregistrées dans la trace active. Si vous stopper l'enregistrement de la trace alors vous perdez les données de profondeur ainsi que les informations de l'historique des échos du sondeur.

#### **Geolocalisation**

TIMEZERO vous permet d'associer tous les points d'enregistrement du sondeur à une position Lat/Lon. Cette fonction vous permet de localiser le curseur à la fois le long de l'échogramme dans la fenêtre Sondeur et le long de la trace sur la carte. Le double espace de travail "**Sondeur & Navigation**" est utile pour géolocaliser des objets qui étaient initialement marqués dans la fenêtre Sondeur. Les déplacements du curseur de la souris le long de l'écho dans la fenêtre sondeur sont repérés simultanément par un curseur virtuel (représenté par une croix) sur la carte et permettent ainsi de localiser la position de n'importe quel écho sur la carte. Comme le montre l'exemple ci-dessous, la marque indiquée par (1) dans la fenêtre de l'écho sondeur est simultanément localisée sur la carte en vue 2D, ce qui permet de trouver facilement sa position sur la carte par rapport à la position de votre bateau :

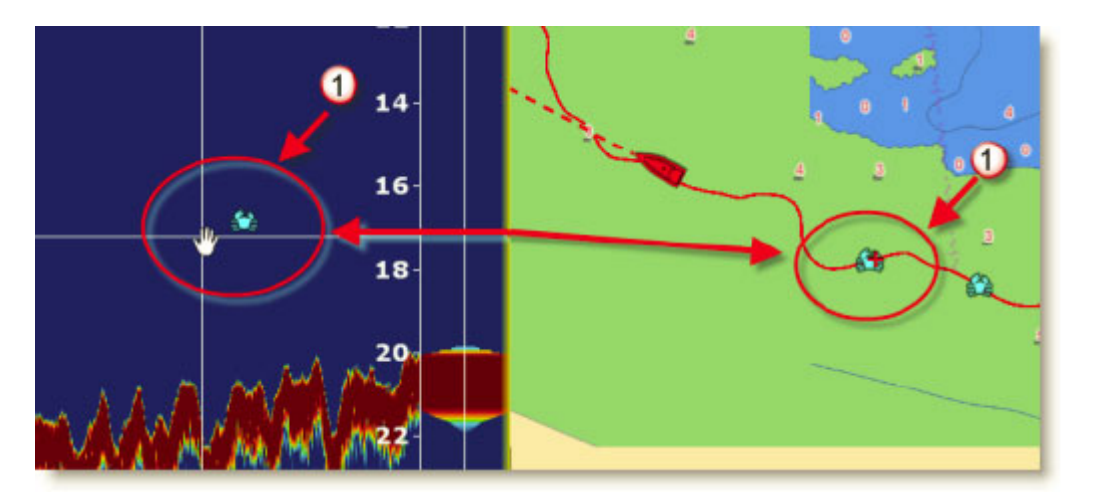

La marque qui a été saisie apparaît le long de la trace active sur la carte à la même position et contient l'information de profondeur au moment de la saisie.

# **Affichage du "A-scope"**

La fenêtre "A-scope" apparaît sur le côté droit de l'écran lorsque vous sélectionnez "A-scope" dans le menu des Calques. Cet affichage est la représentation "Oscilloscope" du signal courant, affichant les échos à chaque transmission avec des amplitudes et des tons de couleurs proportionnels à leur intensité. L'affichage A-scope est utilisé pour estimer les espèces de poissons et la composition des fonds marins.

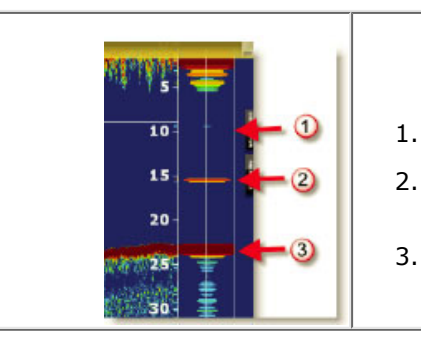

- Les échos faibles (Poisson ou bruit)
- Les échos forts qui se détachent du fond correspondent à des bancs de poissons.
- Échos forts correspondant au fond de la mer.

**Remarque** : Vous pouvez régler l'animation de l'écho du A-scope en prolongeant sa durée d'affichage de quelques secondes. Pour activer cette option, vous devez cocher la case "Rémanence de l'écho Ascope" dans les options "[Sondeur"](#page-293-0) de TIMEZERO.

# **Mode d'affichage du Sondeur**

TIMEZERO doit être configuré avec le module Sondeur (Furuno) pour accéder aux fonctions du sondeur et du mode de recherche de poissons (Fish Finder).

Pour changer de mode d'affichage dans l'espace de travail sondeur, cliquez sur le bouton "Calques" :

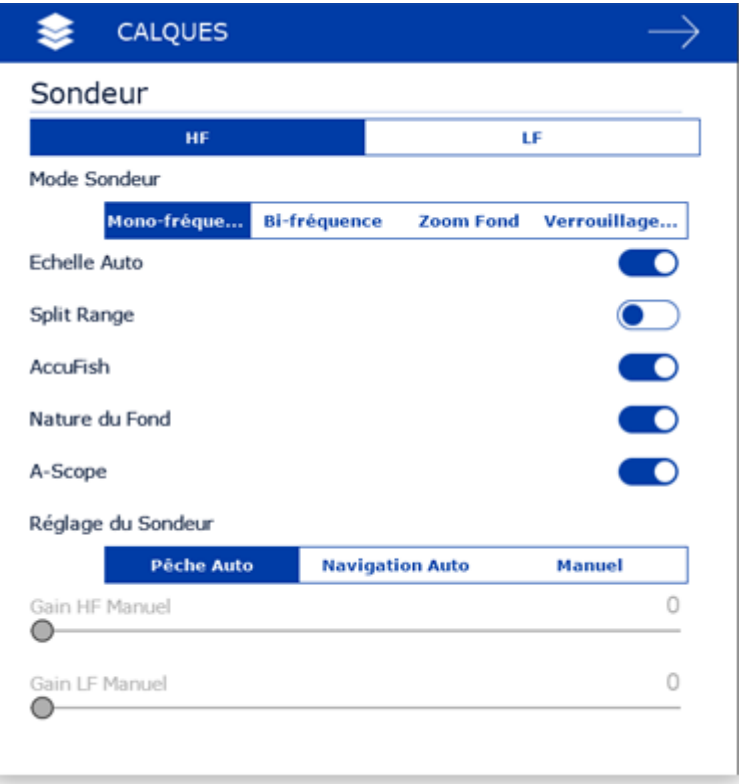

# **Mode Mono-Fréquence**

Le mode de Mono-fréquence affiche l'échogramme en basse fréquence (LF) ou en haute fréquence (HF) sur tout l'écran.

Le sondeur utilise des impulsions ultrasoniques pour détecter les conditions sous-marines. Ces informations sont transmises sous forme de fréquences. Plus la fréquence d'impulsion est basse, plus la zone de détection est large et peut atteindre de plus grande profondeur. Utilisez la basse fréquence pour une recherche globale et pour explorer les fonds marins. Plus la fréquence d'impulsion est haute, meilleure sera la résolution de l'image mais vous ne pourrez pas aller aussi loin qu'une basse fréquence. Utilisez la haute fréquence pour inspecter un banc de poissons :

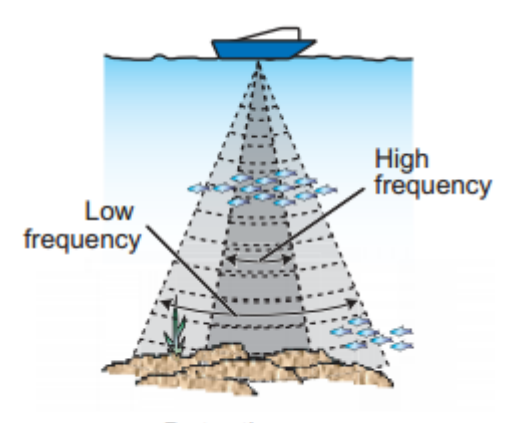

**Detection** area

**Conseil :** Vous pouvez passer de la basse à la haute fréquence en cliquant directement sur LF ou HF dans la légende des fréquences en bas à gauche de l'écran :

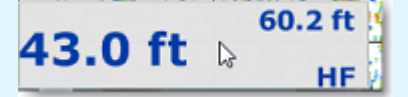

### **Mode bi-fréquence**

L'affichage bi-fréquence divise l'écran du sondeur en deux et vous permet de voir deux images simultanément en LF et HF. Vous pouvez utiliser le mode d'affichage bi-fréquence pour comparer la même image à deux fréquences différentes.

Pour inverser l'affichage dans les fenêtres, cliquez sur "HF / LF" dans la légende du sondeur en bas à gauche de l'écran.

#### **Mode zoom fond**

Lorsque le mode "Zoom fond" est sélectionné, l'affichage du sondeur est divisé en deux. Le côté gauche contient l'affichage du zoom du fond tandis que le côté droit continue d'afficher les données normales du sondeur. La fonction de zoom du fond fait en sorte que le fond, lorsqu'il est détecté soit dessiné plus grand (1). Les lignes de référence, ou marqueurs de zoom, sur le côté droit de l'écran (2), vous permettent de voir la zone de l'écho qui est agrandie :

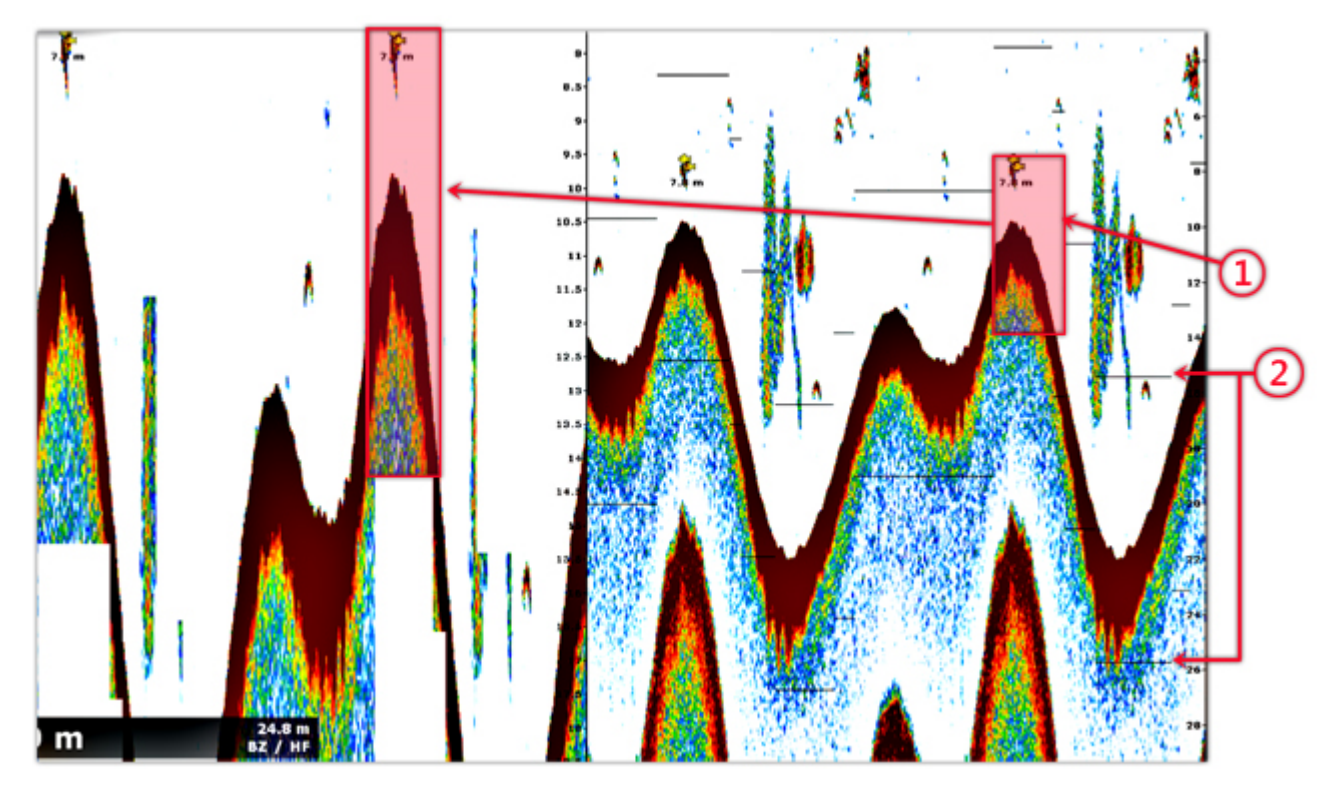

La taille de la zone de la fenêtre de zoom peut être ajustée en modifiant le paramètre "Ampleur de la fenêtre de zoom" dans les options du ["Sondeur"](#page-293-0) de TIMEZERO. Le centrage de la fenêtre de zoom peut être décalé sur le fond en ajustant le paramètre "Position de l'écho du fond" dans les options du ["Sondeur"](#page-293-0) de TIMEZERO.

Le zoom peut fonctionner sur l'image haute fréquence (HF) ou basse fréquence (LF).

Ce mode d'affichage est utile pour se concentrer sur une pêche de fond.

## **Mode verrouillage fond (détection de fond)**

Le mode Verrouillage du fond présente une vue intéressante des retours du sondeur. Le fond de la mer est aplati dans cette vue, ce qui permet de comprendre facilement à quelle distance un poisson ou un autre écho se trouve au-dessus du fond de la mer :

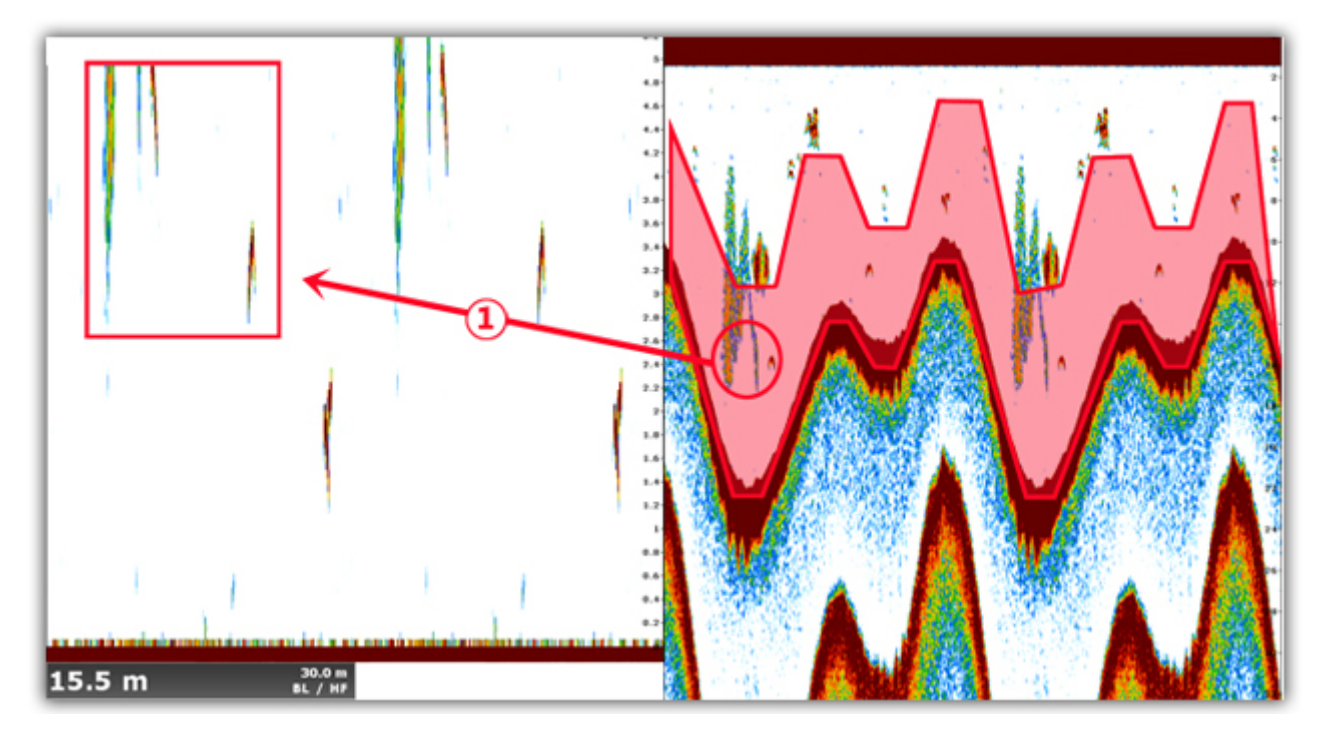

La "taille de la fenêtre de Zoom du fond" s'ajuste en agissant sur ce paramètre dans les options du ["Sondeur"](#page-293-0) de TIMEZERO.

## **Nature du fond**

Cette fonction est uniquement disponible avec les sondeurs BBDS1, DFF1-UHD et TZT2/3 lorsqu'ils sont utilisés avec des transducteurs sélectionnés. Veuillez contacter votre revendeur Furuno pour obtenir des informations sur la compatibilité des transducteurs (sondes).

Certains sondeurs Ethernet Furuno possèdent une fonction de classification du fond qui détermine la structure du fond et la classe parmi les catégories suivantes : Boue, Sable, Gravier et Roche. Cela se fait automatiquement en analysant les caractéristiques de l'écho des composants du fond, comme la taille des particules et la dureté.

Pour afficher la fenêtre de la "Nature du fond" en dessous de l'échogramme dans l'espace sondeur, sélectionnez "Nature du fond" en cliquant sur le bouton Calques. Le sondeur lance une analyse du fond marin et renvoie les composants de sa structure avec la probabilité de détection. TIMEZERO affiche ces informations de différentes manières.

**Remarque** : Lorsque vous affichez la Nature du fond, le sondeur passe en mode automatique "Auto Range" (vous ne pouvez plus régler manuellement l'échelle ou le gain). Le sondeur passe également en mode Bi-fréquence pour obtenir le maximum d'informations sur le fond.

#### **Le mode "Aquarium" :**

Le mode "Aquarium" s'affiche automatiquement au bas de l'échogramme du sondeur lorsque l'option "Nature du fond" est activée. En plus de fournir des informations sur la discrimination du fond, le sondeur envoie également la probabilité de discrimination, qui vous indique la fiabilité des données dans des zones spécifiques. La courbe de probabilité (ligne rouge) montre la fiabilité de l'analyse des composants (plus le niveau de confiance est élevé, plus la présence de données est fiable).

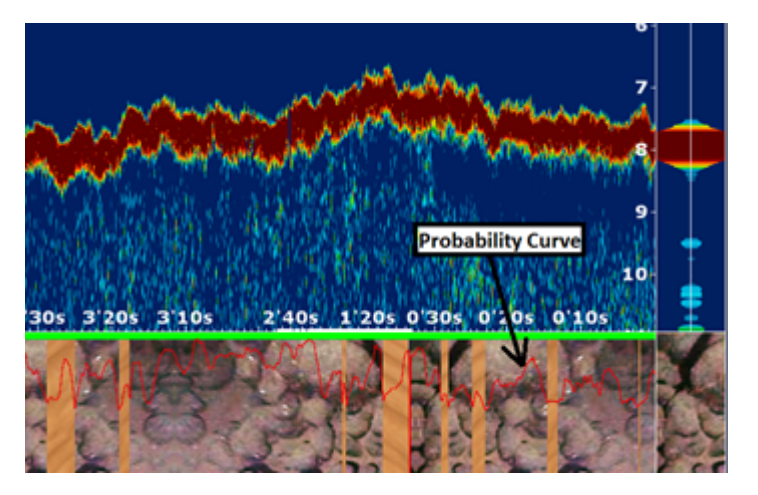

Les différentes textures du mode "Aquarium" sont les suivantes :

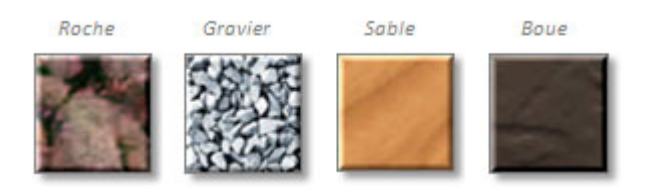

# **ACCU-Fish**

La fonction ACCU-FISH® estime la taille de chaque poisson détecté et affiche un symbole de poisson et la valeur de profondeur ou la taille du poisson. La fonction ACCU-FISH® nécessite que TIMEZERO soit connecté à un Sondeur Réseau de la série BBDS1 et DFF équipé d'un capteur spécifique approprié. La fonction ACCU-FISH est une aide essentielle pour les débutants qui souhaitent identifier les cibles de poissons à l'écran pour une première expérience de pêche.

Lorsque la fonction "Accu-Fish" est sélectionné dans le menu des "Calques", des icônes de poisson s'affichent sur l'échogramme du sondeur et sur la carte. Vous pouvez modifier les icônes de poisson (point, solide ou rayé) et l'étiquette d'information (pour la profondeur de détection ou la taille du poisson) dans les options [Sondeur](#page-293-0) de TIMEZERO.

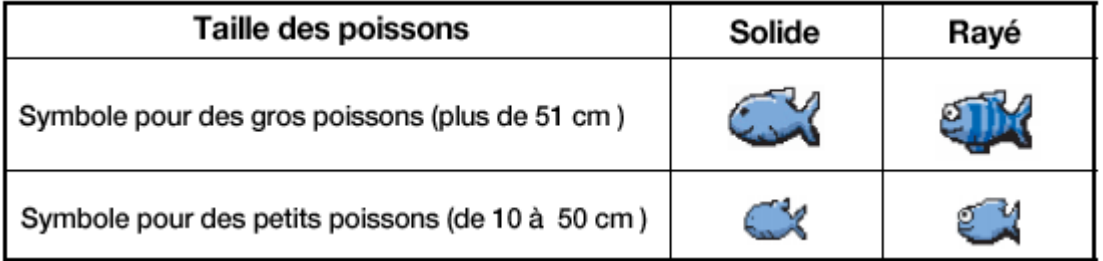

Notez que les icônes ACCU-Fish ne sont que temporaires et disparaissent de la carte et de la fenêtre du sondeur après 2 minutes. Si vous souhaitez marquer cet endroit de façon permanente, ajoutez une marque en double cliquant sur l'icône du poisson, ou faites un clic droit sur l'icône du poisson affiché sur la carte et de sélectionnez "Créer une marque" dans le menu contextuel.

**Remarque** : Lorsque la fonction ACCU-Fish est activée le sondeur passe automatiquement en mode Bifréquence.

### **Mode échelle auto**

Lorsque le mode "Échelle Auto" est sélectionné, la portée du sondeur s'ajuste automatiquement en fonction de la profondeur. Notez que, si le sondeur perd le fond, la l'échelle de profondeur passe automatiquement en revue toutes les valeurs jusqu'à ce qu'une bonne profondeur de fond soit à nouveau trouvée. Dans certains cas, (lorsque le fond disparaît parce que le bateau se déplace à grande vitesse), il est recommandé de désactiver le mode "Échelle Auto" pour éviter que le sondeur passe en revue toute les échelles.

# **Réglage du Sondeur**

TIMEZERO doit être configuré avec le Module Sondeur (Furuno) pour accéder aux différentes fonctions du "Sondeur/Fish-Finder".

L'activation TX/STBY et les commandes de mode, de gain et d'encombrement peuvent être réglées à partir du bouton Calques, ou directement à partir du NavData "[Contrôle Sondeur"](#page-131-0). S'il n'est pas disponible, ajoutez-le au panneau NavData pour un accès rapide à ces commandes :

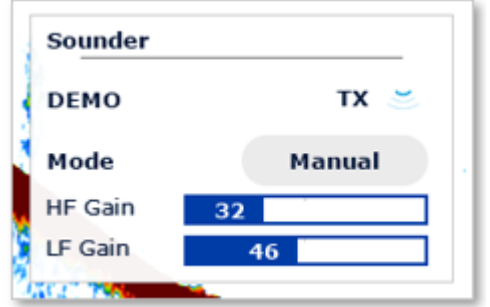

## **Modes Automatiques**

TIMEZERO propose deux types de réglages automatiques pour le réglage du sondeur : le mode en "Pêche Auto" et en "Navigation Auto". Vous pouvez sélectionner ces réglages dans le menu des Calques. Le réglage en mode "Pêche Auto" permet de distinguer les échos faibles, ce qui facilite la recherche des bancs de poissons, tandis que le mode "Navigation Auto" permet les détections du fond. Le mode "Navigation Auto" n'affiche que les échos élevés (c'est-à-dire les échos du fond) et tous les échos faibles sont supprimés. N'utilisez pas le mode "Navigation auto" lorsque vous recherchez des poissons, car la suppression des échos faibles peut masquer leur présence.

La fonction automatique de recherche de poissons (FishFinder) règle automatiquement le gain, le bruit, la TVG et le décalage de l'écho :

- La sensibilité du récepteur (gain du récepteur) est automatiquement ajustée pour afficher l'écho du fond en brun rougeâtre.
- Le filtre de suppression du bruit est réglé pour réduire automatiquement le bruit de faible intensité provenant du plancton.
- La fonction TVG est automatiquement ajustée.
- Le décalage de l'écho permet d'équilibrer le gain des fréquences hautes et basses.

La fonction "Échelle Auto" indépendante (disponible dans les options du bouton "Calques") ajuste l'échelle de distance du sondeur pour suivre le fond. Notez que si le sondeur perd le fond, l'échelle parcourt automatiquement toutes les valeurs jusqu'à obtention de la bonne profondeur de fond. Dans certains cas, (lorsque la profondeur du fond disparaît alors que le bateau se déplace à grande vitesse), il est recommandé de désactiver l'option "Échelle Auto" pour empêcher le sondeur de passer par les différentes échelles possibles.

### **Mode Manuel**

Lorsque le mode "Manuel" est sélectionné, vous pouvez régler manuellement le gain des basses et des hautes fréquences de l'alarme.

**Réglage du Gain** : Le gain règle l'intensité des échos affichés à l'écran. Réglez le gain pour avoir un peu de bruit à l'écran. Augmenter le gain pour les grandes profondeurs et diminuer le dans le cas des eaux peu profondes :

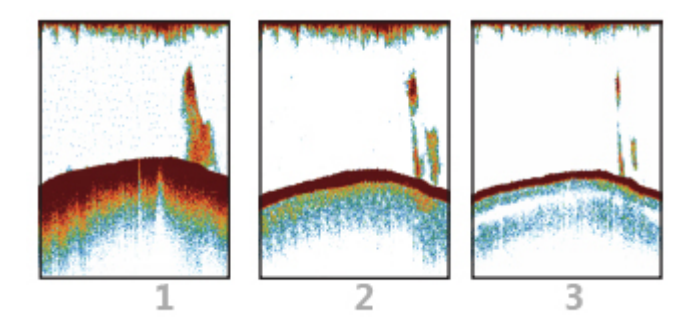

**(1)** Gain élevé - **(2)** Gain normal - **(3)** Gain faible

**Échelle :** Lorsque le mode de l'"Échelle auto" est désactivé depuis le bouton "Calques", vous pouvez ajuster manuellement l'échelle en cliquant sur les outils "R(+)" et "R(-)" de la palette d'outils. Vous pouvez autoriser ou pas certaines échelles de profondeur en cliquant sur le bouton "Sélections d'échelles du Sondeur" dans les options "[Sondeur](#page-293-0)" de TIMEZERO. Cela vous permet de parcourir et de limiter uniquement les échelles de profondeur qui sont utiles avec votre application. Vous pouvez également utiliser la molette de votre souris pour changer l'échelle à n'importe quelle valeur (non limitée par "Sélections d'échelles du sondeur").

**Décalage de l'intervalle** : Vous pouvez décaler ou déplacer les échelles en modifiant la valeur du paramètre "Décalage de l'intervalle" dans les options ["Sondeur"](#page-293-0) de TIMEZERO ou en faisant glisser l'image du sondeur vers le bas.

**Atténuateur** : Si des "taches" de bruit de faible intensité apparaissent sur la majeure partie de l'écran comme dans l'illustration ci-dessous (causées par des sédiments dans l'eau ou du bruit), augmentez le réglage en déplaçant le curseur "Atténuateur" dans les options "Sondeur" de TIMEZERO.

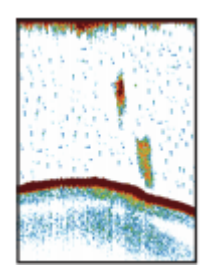

**Vitesse de défilement de l'image :** Le paramètre "Défilement de l'image", disponible dans les options [Sondeur,](#page-293-0) règle la vitesse à laquelle le balayage vertical du sondeur s'affiche à l'écran. Une vitesse rapide de balayage agrandit la taille d'un banc de poissons horizontalement à l'écran. Une vitesse de balayage plus lente raccourcit la taille horizontale du banc de poissons. Il est conseillé d'utiliser une vitesse de balayage lente pour l'observation des fonds marins de dureté tendre (sable ou boue,etc.).

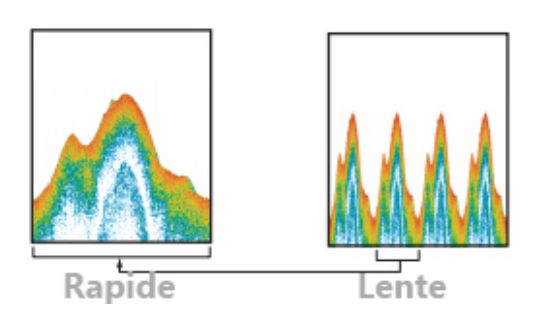

Pour la plupart des applications, nous vous recommandons de laisser le réglage de la vitesse de défilement de l'image sur "1".

**Rejet d'interférence** : Ce réglage est disponible dans les options du [Sondeur](#page-293-0) de TIMEZERO. Utilisez ce réglage uniquement lorsqu'il y a du bruit sur l'écran provenant d'un autre sondeur à proximité ou si vous subissez des interférences de la part d'un équipement électrique :

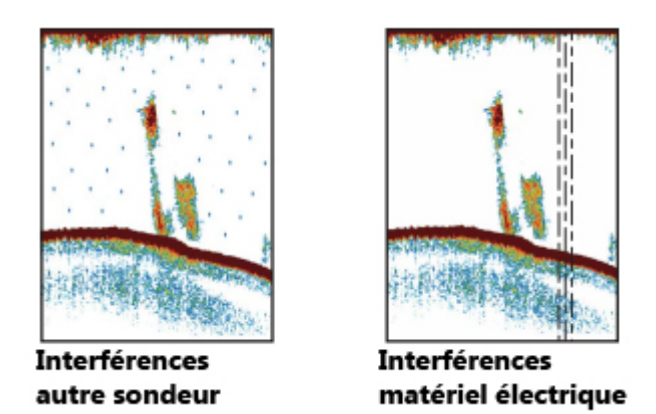

**TVG** : Les réglages TVG (HF et LF) qui sont disponibles dans les options du menu "[Sondeur"](#page-293-0) de TIMEZERO, peuvent être utilisés pour équilibrer l'intensité de l'écho le long de la colonne d'eau. Un banc de poissons situé à une profondeur supérieure à celle d'un banc de poissons de même densité en eau peu profonde apparaîtra dans des couleurs plus faibles. Cette condition est due à l'atténuation de la propagation des ondes ultrasonores en eau profonde. Pour afficher les bancs de poissons dans les mêmes tons de couleur, utilisez le TVG. Le TVG augmente automatiquement le gain avec la profondeur pour égaliser la densité des échos à différentes profondeurs et les afficher dans les mêmes couleurs. Dans l'illustration ci-dessous, par exemple, la TVG est réglée sur 300ft et le niveau de la TVG est ajusté. Les échos inutiles qui sont à une distance inférieure à 300ft sont supprimés et les échos à des profondeurs supérieures à 300ft ne sont pas ajustés.

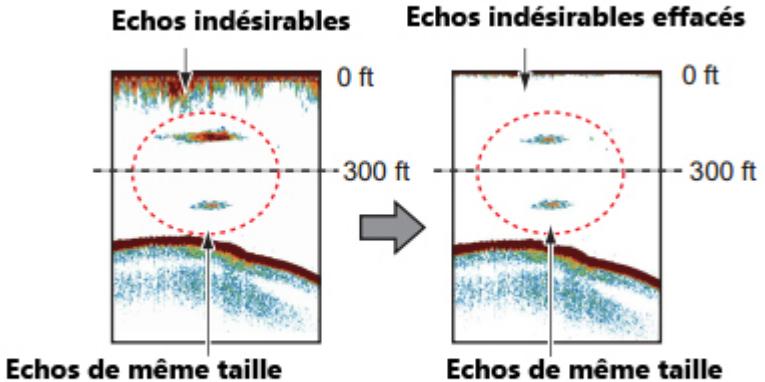

sont affichés avec des tailles et des couleurs différentes en fonction de la profondeur

sont affichés avec la même taille et la même couleur

# **Services en lignes**

# **TIMEZERO Cloud**

Vous pouvez accéder à votre TZ Cloud personnel à partir de n'importe quel navigateur Web (Edge, Safari, Chrome) en cliquant sur l'URL suivante : [cloud.mytimezero.com.](https://cloud.mytimezero.com/) Il suffit de se connecter avec le même identifiant de compte My TimeZero que celui utilisé dans TIMEZERO.

### **Synchronisation des objets utilisateurs sur le Cloud**

Lorsque vous êtes connecté à votre compte My TIMEZERO, tous vos objets (routes, marques, prises, zones, traits, et photos) sont automatiquement sauvegardés et synchronisés dans le TZ Cloud. Vos autres produits TIMEZERO (comme TZ iBoat sur iPad ou un MFD TZT2/TZT3 ou un autre PC avec un TIMEZERO) peuvent être synchronisés (même à distance) à condition qu'ils soient connectés à Internet et qu'ils se connectent avec le même compte My TIMEZERO.

**Remarque** : Reportez-vous au chapitre "[Enregistrer My TIMEZERO](#page-6-0)" pour plus d'informations sur le compte My TIMEZERO.

Notez que vos données sont protégées et ne sont PAS partagées avec d'autres utilisateurs, mais si vous souhaitez désactiver la sauvegarde/synchronisation automatique, vous pouvez la décocher depuis les options [My TIMEZERO](#page-301-0) :

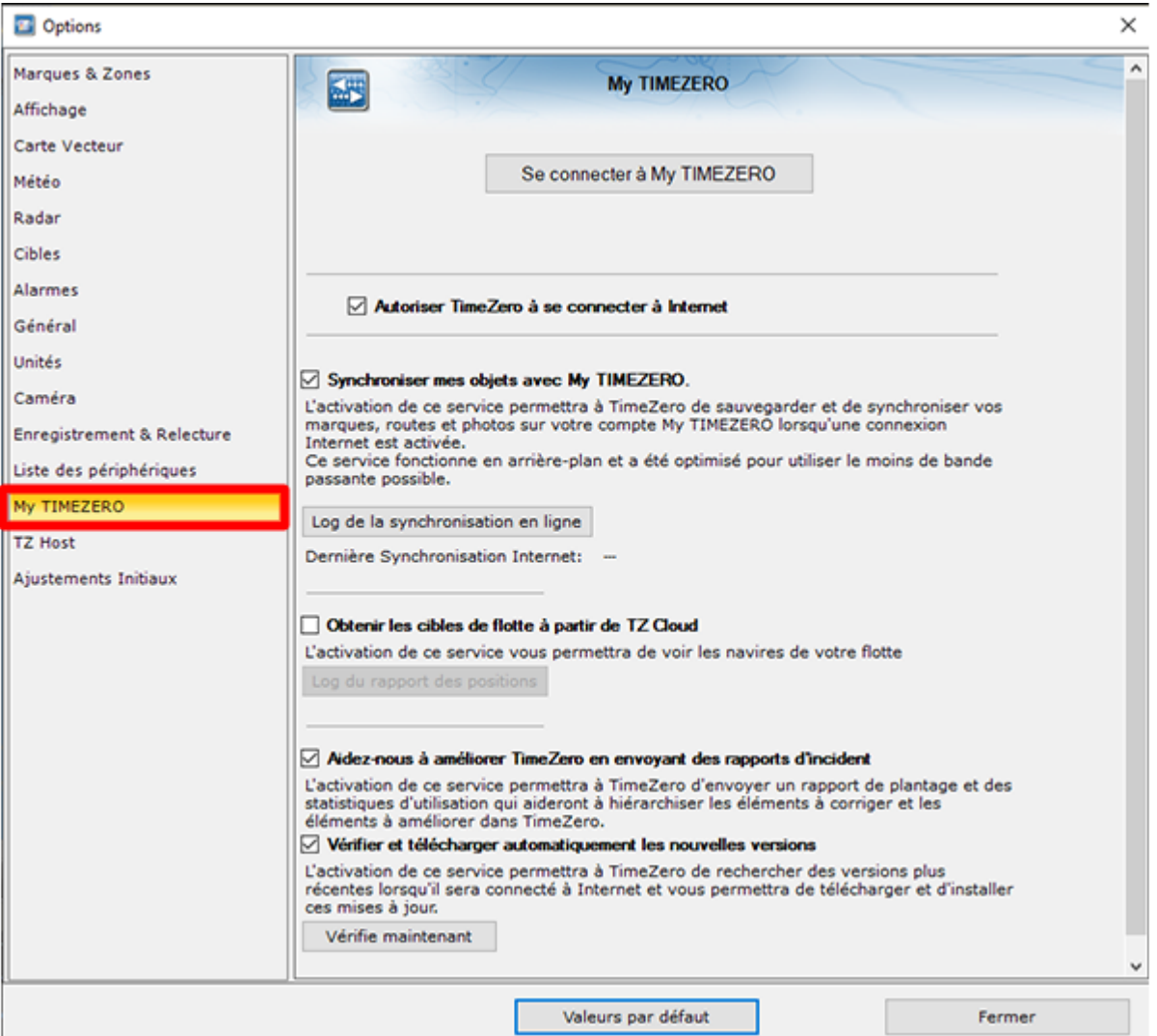

# **Position et surveillance du mouillage dans le Cloud**

### **Ma position**

Si vous avez une connexion Internet à bord, vous pouvez activer le paramètre "Signaler automatiquement ma position à "My TIMEZERO" dans les options de TIMEZERO. Une fois que ce paramètre est activé et que vous disposez d'une connexion Internet, votre position sera automatiquement envoyée de manière sécurisée et privée au TZ Cloud, permettant ainsi à un membre de votre famille (qui dispose de votre identifiant My TIMEZERO) de visualiser votre position en direct sur n'importe quel navigateur Web :

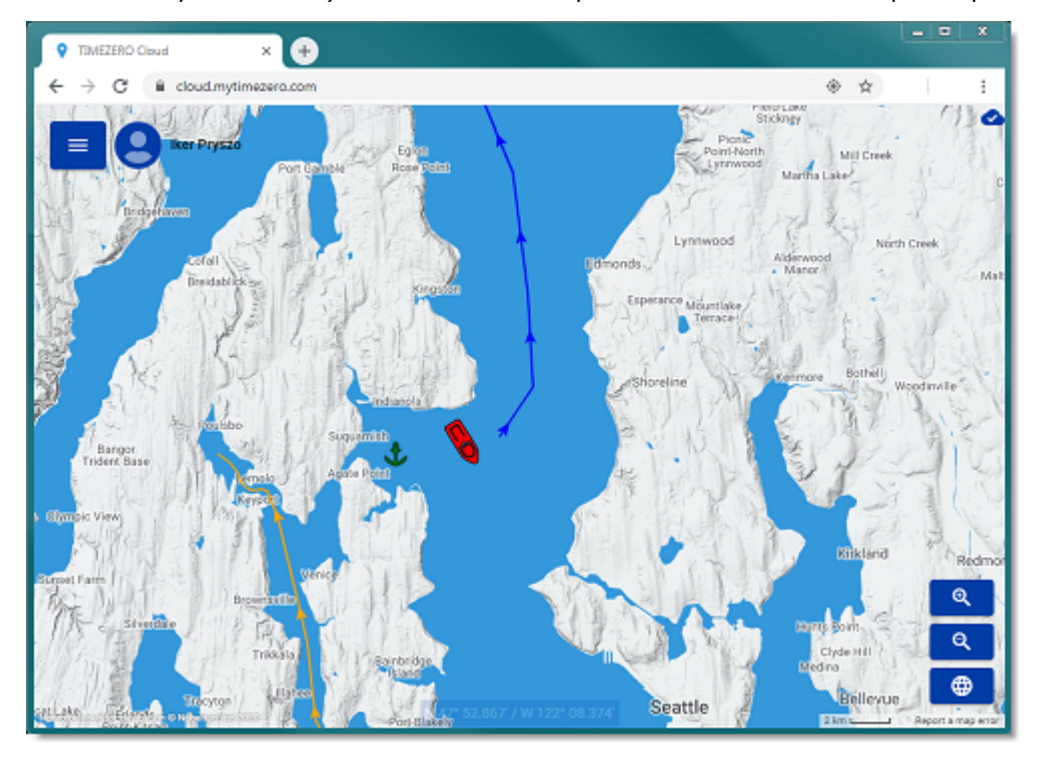

# **Surveillance des mouillages dans le Cloud**

Si vous signalez votre position au TZ Cloud, l'alarme de mouillage (lorsqu'elle est activée) peut également être surveillée depuis n'importe quel navigateur Web :

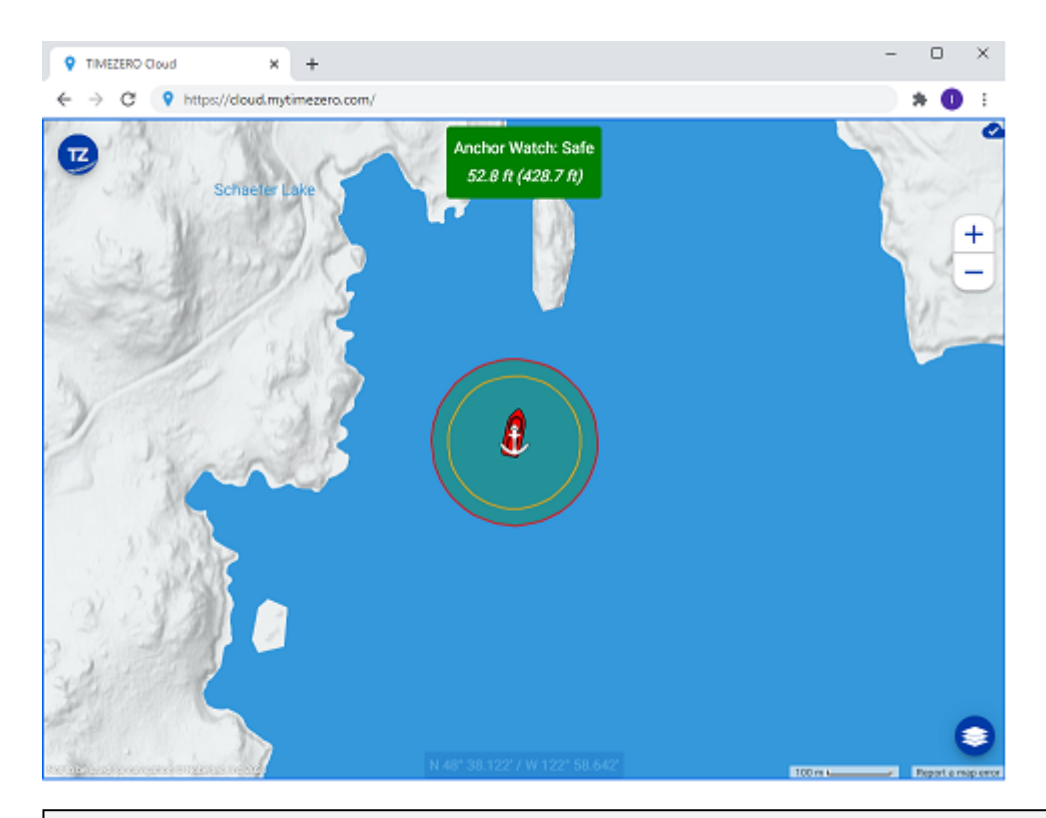

**Remarque** : Reportez-vous au chapitre de l'[Alarme de Mouillage](#page-61-0) pour plus d'informations sur l'utilisation et l'activation de cette alarme.

Tant que votre ordinateur est allumé (avec TIMEZERO en marche) et qu'il dispose d'une connexion Internet, vous pouvez surveiller votre alarme de mouillage depuis la terre ferme (depuis un téléphone portable, par exemple). Si vous cliquez sur l'icône du bateau, vous pouvez même voir les données actuelles de profondeur et de vent (si TIMEZERO est connecté à un sondeur et/ou un capteur de vent) ainsi que les traces du bateau :

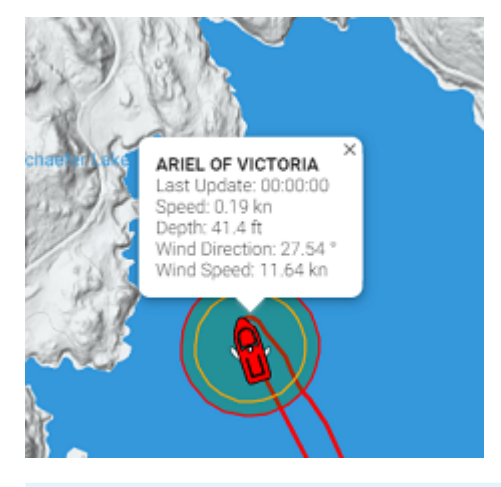

**Conseils** : Dès que le paramètre qui vous permet de signaler votre position, est activé dans les options "[My TimeZero",](#page-301-0) une icône indiquant l'état de cette connexion apparaît dans le coin supérieur droit de votre écran (à côté du bouton "Réduire"). Lorsque cette icône est affichée en rouge, cela signifie que TIMEZERO ne peut pas communiquer avec le serveur et que la position ne peut pas être envoyée. Lorsque l'icône est verte, cela signifie que TIMEZERO peut accéder au serveur et mettre à jour la position et la surveillance de l'alarme de mouillage :

Le service TZ Cloud vous notifiera automatiquement par Email et/ou par SMS, vous n'avez donc pas besoin d'avoir votre navigateur Web ouvert en permanence. Il suffit de cliquer sur le bouton TZ depuis le site TZ Cloud et de choisir l'option "Mouillage" pour définir le type d'envoi en fonction de l'événement :

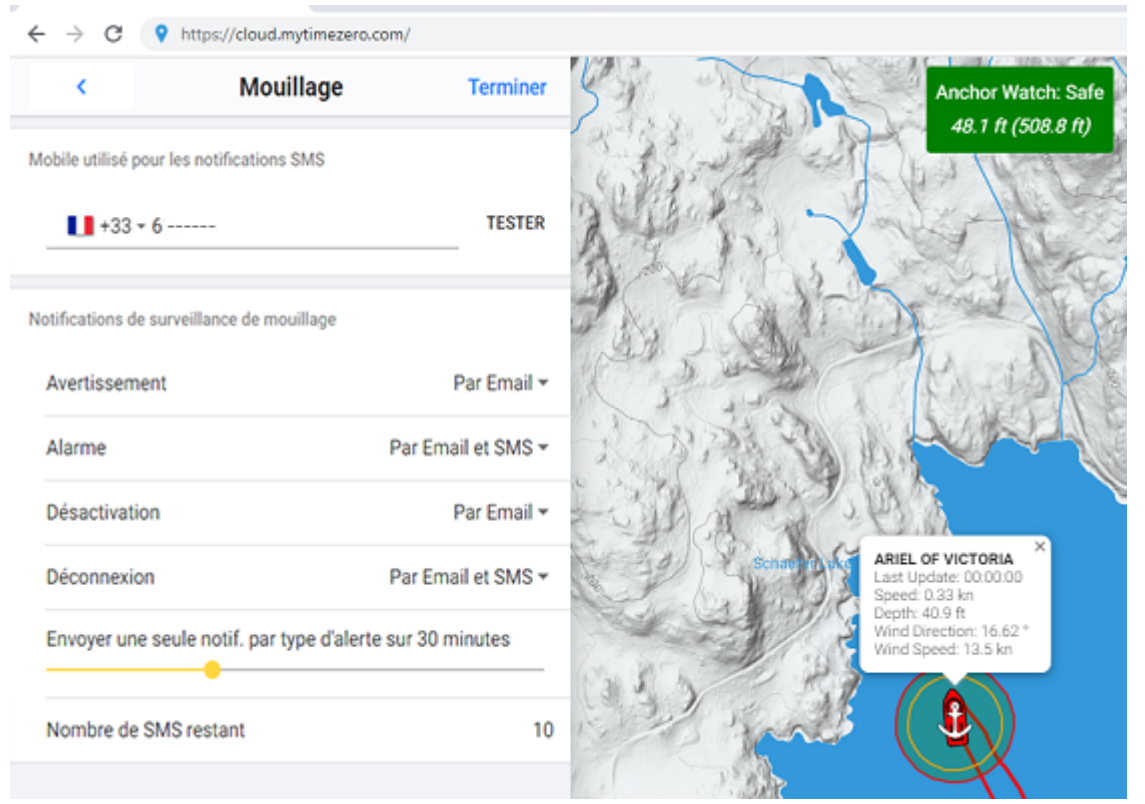

Vous pouvez décider pour chaque événement lié à la surveillance du mouillage (avertissement, alarme, désactivé ou déconnecté), si vous voulez être notifié par Email et/ou SMS.

**Remarque** : Actuellement, vous n'êtes autorisé à recevoir que 10 SMS par mois (sans compter les SMS de test). Au début de chaque mois, le compteur est réinitialiser à 10. Vous ne devez donc utiliser la notification par SMS que pour les événements importants. Notez qu'il n'y a pas de limitation pour l'envoi de notification par Email.

## **Service suivi de flotte**

Le service du "Suivi de Flotte" s'adresse aux organismes gouvernementaux (garde côte, recherche et sauvetage...) et aux clients possédant des flottes de pêche qui souhaitent surveiller un groupe de navires et être en mesure d'échanger des objets (tels que des routes, des routes de recherche et de sauvetage, des zones ou des photos) de manière transparente et automatique.

Reportez-vous au chapitre sur le Suivi de flotte pour plus d'informations sur ce service.

# **ActiveCaptain**

ActiveCaptain est un service de données sur les points d'intérêt (POI ) dit "crowdsourcing ", où des centaines de milliers d'utilisateurs participent à la création et à l'utilisation des données. La base de données "ActiveCaptain Interactive Cruising Guidebook" est stockée, maintenue et synchronisée directement dans TIMEZERO. Une connexion Internet n'est pas nécessaire pour accéder aux données sur les marinas, les mouillages, les connaissances locales ou les emplacements dangereux. Toutefois, une connexion Internet est nécessaire pour mettre à jour les données. En outre, un compte Garmin avec un profil ActiveCaptain est nécessaire si vous souhaitez publier un avis ou un commentaire.

### **Enregistrez-vous pour être un membre "ActiveCaptain"**

Pour vous inscrire et pour plus d'informations sur la base de données ActiveCaptain POI et ses fonctionnalités, visitez le site Internet : [https://www.activecaptain.com](https://activecaptain.garmin.com/fr-FR/). Vous devrez créer un compte Garmin et créer un profil ActiveCaptain. Une fois votre compte créé, entrez vos informations de connexion/ mot de passe Garmin dans les Options [ActiveCaptain](#page-283-0) en cliquant sur "Se connecter à mon compte ActiveCaptain" (une connexion Internet est requise) :

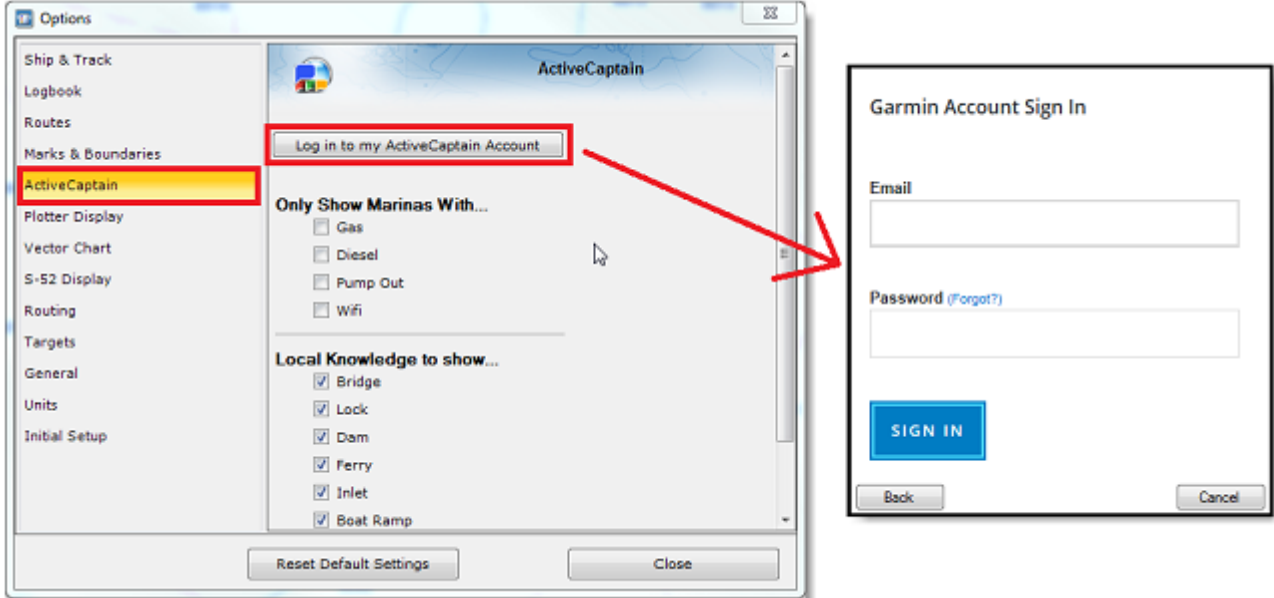

**Remarque** : L'inscription est requise pour pouvoir poster des avis ou des commentaires. Toutefois, l'inscription n'est pas obligatoire pour consulter ou mettre à jour les données ActiveCaptain.

## **Afficher les bulles d'ActiveCaptain sur la carte**

Pour afficher les marques (bulles) ActiveCaptain sur la carte, cliquez sur le bouton des "Calques" et sélectionnez le calque de données ActiveCaptain correspondant (AC Marinas, AC mouillages, AC POIs et/ou AC dangers).

**Conseils :** Vous pouvez configurer des filtres avancés pour certaines catégories de marqueurs (AC marinas et les AC mouillages) à partir des options [ActiveCaptain](#page-283-0) de TIMEZERO.

Pour afficher des informations de base sur un marqueur de POI ActiveCaptain, cliquez sur un marqueur de POI . Pour accéder aux informations complètes du POI, double-cliquez dessus pour ouvrir la fenêtre "Information" du POI, qui contient plusieurs onglets (classés par catégorie).

### **Mises à jour de la base de données ActiveCaptain**

Pour mettre à jour la base de données ActiveCaptain, cliquez sur lebouton "Calques" et sélectionnez "Mise à jour ActiveCaptain". L'assistant des mises à jour "ActiveCaptain" apparaît.

### **Poster une évaluation ou un commentaire**

Lorsque votre PC est connecté à Internet, vous pouvez publier un avis directement depuis TIMEZERO. Double-cliquez sur le marquer du POI pour afficher la fenêtre "Information", sélectionnez l'onglet "Evaluations" et cliquez sur le bouton "Evaluez le...".

Vous pouvez également voter sur des critiques ou des commentaires existants en cliquant sur l'icône "Pouce levé".

# **Marine Traffic**

# **IMPORTANT : LA FONCTION "MARINE TRAFFIC" NE DOIT PAS ÊTRE UTILISÉE POUR LA NAVIGATION. IL PEUT Y AVOIR UN DÉLAI IMPORTANT (DE 5 MINUTES À 1 HEURE) ENTRE LES INFORMATIONS EN LIGNE ET LA POSITION**

# **RÉELLE DES CIBLES. LE SERVICE "MARINE TRAFFIC" EST SUJET À DES INTERRUPTIONS DE SERVICE ET EST FOURNI "TEL QUEL".**

Lorsque l'ordinateur est connecté à Internet, TIMEZERO peut afficher les cibles AIS du site Web "Marine Traffic". Ce service fournit gratuitement des informations en temps "quasi" réel sur les mouvements des navires et les ports, principalement sur les côtes d'Europe, d'Asie et d'Amérique du Nord. Pour afficher les cibles fournies par le service "Marine Traffic", vous devez vous inscrire et créer un compte sur le site Web ["Marine Traffic" et obtenir une clé d'activation pour TIMEZERO](https://www.marinetraffic.com/en/p/partners/timezero) : https://www.marinetraffic.com/en/p/ partners/timezero.

Pour entrer la clé d'activation, sélectionnez "Clé de l'API Marine Traffic" dans les options ["Cibles"](#page-292-0) de TIMEZERO :

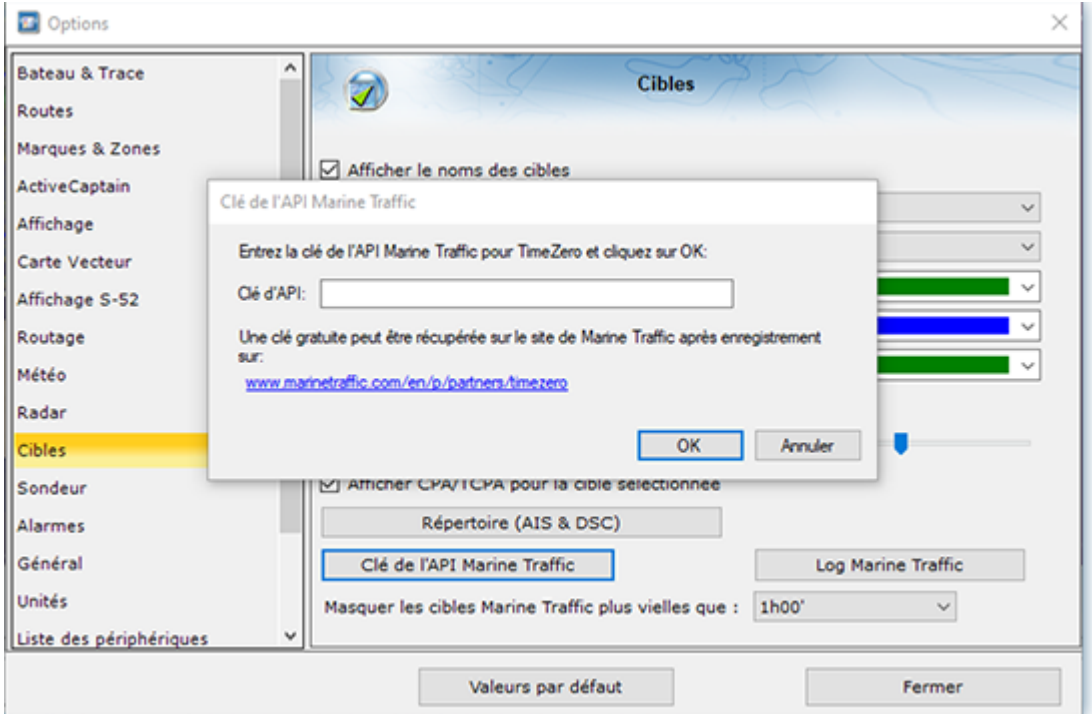

Une fois la clé d'activation entrée dans TIMEZERO, cliquez sur "Marine Traffic" dans le menu du bouton Calques :

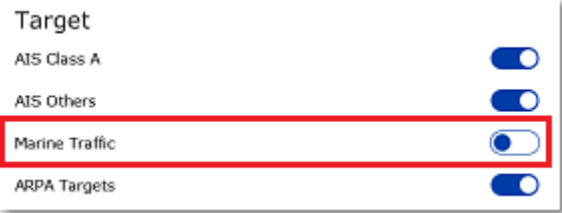

**Remarque :** Après avoir validé la clé, il peut s'écouler quelques minutes avant que les informations apparaissent à l'écran.

Les cibles AIS reçues par le service Marine Traffic sont indiquées sur la carte en orange (tandis que les "vraies" cibles AIS reçues des instruments connectés à TIMEZERO sont indiquées en bleu pour les cibles AIS de classe A et en vert celles de classe B) :

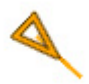

Notez que les cibles de "Marine Traffic"n'apparaissent que lorsque la carte est zoomée à une échelle de 200NM et moins (pour éviter de charger trop de données depuis le serveur). Les cibles sont rafraîchies automatiquement toutes les minutes ou dès que la carte est déplacée vers un nouvel emplacement. Il est possible de régler l'"âge" maximum d'une cible qui sera affichée sur la carte à partir des options "[Cibles"](#page-292-0)

de TIMEZERO, en utilisant le paramètre "Masquer les cibles Marine Traffic plus vieilles que :". Ceci est utile si vous ne voulez pas afficher les cibles qui n'ont pas été mises à jour sur le site Web de Marine Traffic depuis longtemps (hors de portée d'un récepteur).

Pour accéder aux informations sur la cible, passez le curseur de la souris sur l'icône AIS ou cliquez dessus. La clé d'activation gratuite vous permet d'afficher la position AIS, MMSI, COG, SOG et l'heure de la dernière position reçue (dernière mise à jour). Les utilisateurs de TIMEZERO peuvent s'abonner à un service avancé (moyennant des frais mensuels) directement à partir du site Web de Marine Traffic pour recevoir des informations plus détaillées sur les cibles (telles que leur nom, leur taille, leur destination, leur ETA, leur Photo,...) :

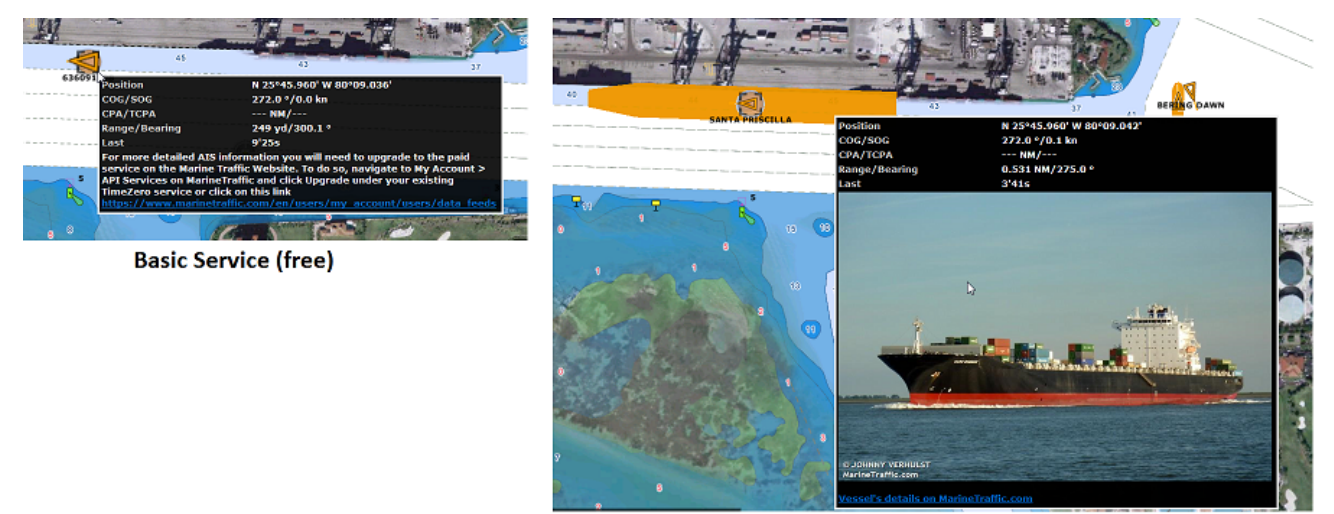

**Advanced Service (monthly fee)** 

# **Installation**

# **Connexion série NMEA0183**

Les instruments (GPS, Compas, Sondeur, Système AIS, etc.) sont généralement connectés à l'ordinateur sur des ports de communication série. Les données transmises sur les ports COM série doivent respecter la norme NMEA0183 pour établir la communication entre les instruments et l'ordinateur. Les connexions série physiques utilisent l'un des deux protocoles RS-232 ou RS-422 pour communiquer.

## **RS-232 (port COM d'un PC classique)**

La norme par défaut des ports série des ordinateurs est RS-232. La connexion utilise 3 fils, un pour le signal d'émission "TD" (broche 3 du connecteur DB9 du point de vue de l'ordinateur), un pour le signal de réception "RD" (broche 2 du connecteur DB9), et un dernier pour la masse du signal "SG" (broche 5 du connecteur DB9). Certains GPS (comme le GPS Furuno GP32) ont un port PC dédié (RS-232) qui peut être connecté directement à l'entrée série du PC.

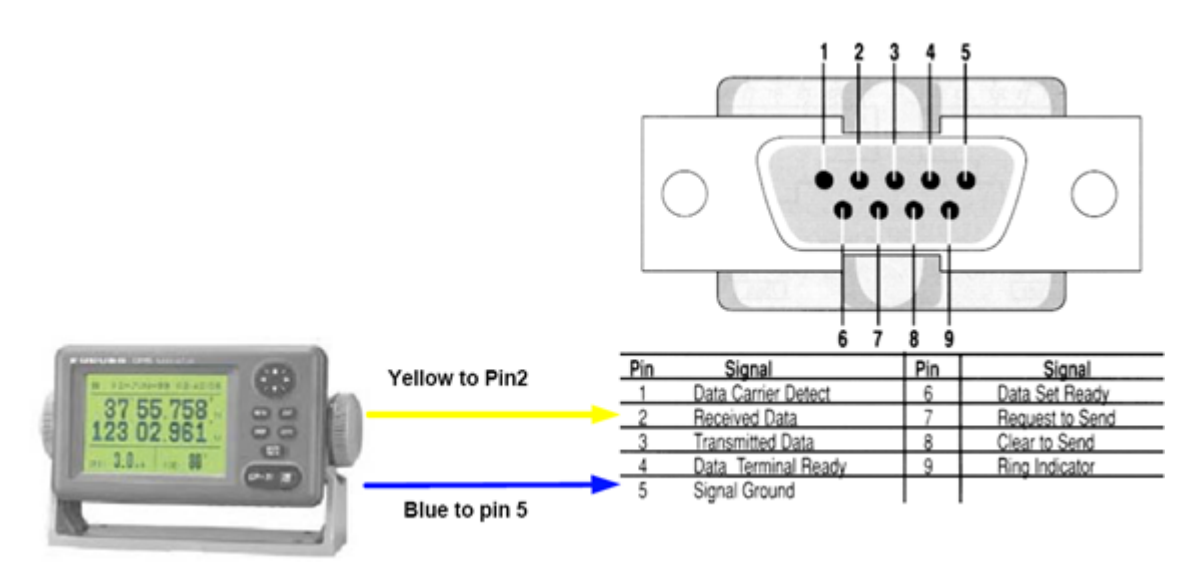

**Remarque** : Dans le schéma ci-dessus, seuls 2 fils du GPS sont utilisés : un pour le signal d'émission et l'autre pour la masse (ou "Signal Ground"). Dans cet exemple, le PC est juste un "récepteur" et ne transmet aucune information au GPS.

## **RS-422 (ou port NMEA)**

Le port série RS-422 utilise un signal différentiel sans masse commune. Il utilise 4 fils : TD-A (transmission du positif), TD-B (transmission du négatif), RD-A (réception du positif) et RD-B (réception du négatif).

**Remarque** : "TD-A" / "TD-B" peuvent être indiqués comme "TD-H" / "TD-C" respectivement (H pour "hot" et C pour "Cold").

Le port RS-422 a été choisi pour la transmission des données NMEA0183 sur un bateau. Il utilise un signal différentiel au lieu du signal asymétrique utilisé par le RS-232. Un système asymétrique devient moins fiable après quelques mètres alors qu'un système différentiel le reste sur plusieurs dizaines de mètres. Dans un environnement électriquement bruyant, comme c'est le cas sur un bateau, cela peut faire une grande différence. Avec le RS-422 (signal différentiel), 4 fils sont utilisés (2 pour transmettre et 2 pour recevoir). Notez qu'il n'y a pas de masse commune avec le RS-422 (pas de masse). Les lignes d'émission et de réception utilisent leurs propres "points de comparaison".

Tous les sondeurs Furuno, comme le FCV1100, transfèrent uniquement des données NMEA0183 en utilisant le protocole RS-422. Si vous souhaitez connecter un FCV1100 à un port COM série RS-232, vous devez alors utiliser un adaptateur de RS-422 vers RS-232.

Connectez le fil blanc au RD-A et le fil noir au RD-B sur le convertisseur. Dans cet exemple, nous ne voulons pas communiquer avec le sondeur, nous n'utiliserons donc pas les TD-A et TD-B du convertisseur.

Si vous souhaitez communiquer (parler et écouter) avec un équipement NMEA0183, vous devez connecter les deux lignes TD et RD :

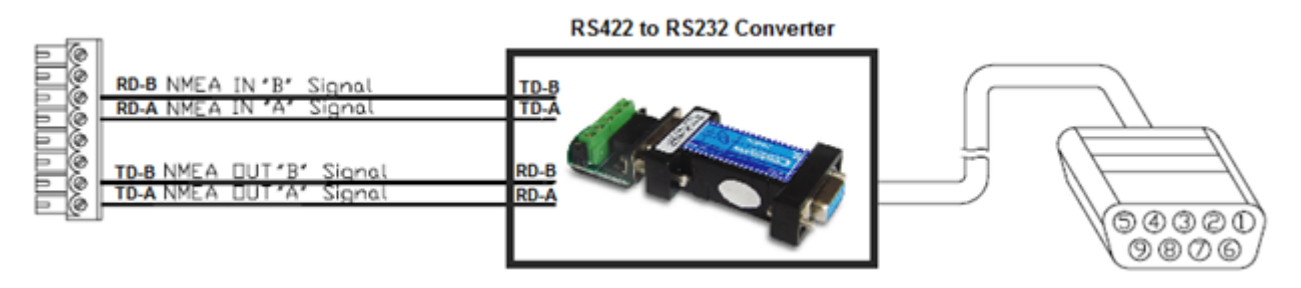

# **Adaptateur Série / USB**

La plupart des ordinateurs sont équipés d'une interface USB qui a remplacé l'ancienne interface COM port (série). La plupart des fabricants d'ordinateurs portables ont abandonnés les ports série il y a plusieurs années. Certains PC possèdent encore un port série mais ils sont rares. Par conséquent, si vous devez connecter un instrument en série à votre ordinateur, vous devez acheter un adaptateur série-USB.

Avant de connecter l'adaptateur série USB, vous devez installer le pilote fourni par le fabricant du matériel. Habituellement, le pilote est fourni sur un CD, mais il est préférable de télécharger la dernière version sur Internet. Lorsque vous connectez l'adaptateur série-USB à votre ordinateur, le pilote crée un "port COM virtuel" (également appelé "VCO"). Ainsi, pour tout logiciel installé sur l'ordinateur, l'adaptateur vu et détecté comme un port COM normal, comme si le PC était équipé d'un port COM série. Notez que si le pilote approprié n'est pas installé correctement dans Windows, l'adaptateur série-USB ne peut pas fonctionner et n'apparaît pas comme un port COM virtuel.

Pour vous assurer que le pilote est correctement installé, cliquez sur "*Gestionnaire de périphériques*", puis recherchez un port COM dans "*Ports (COM et LPT)*" :

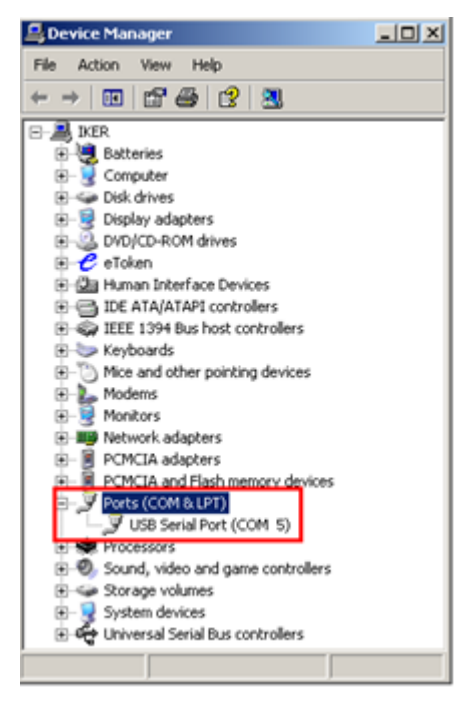

Pour ouvrir le Gestionnaire de périphériques sous Windows 7, recherchez "*Gestionnaire de périphériques*" dans le menu *Démarrer*. Sous Windows 8, faites un clic droit sur le bouton "*Démarrer*" (en bas à gauche du bureau) et sélectionnez "*Gestionnaire de périphériques*".

# **Assistant de connexion**

L'assistant de connexion est utilisé pour configurer les instruments tels que le GPS, l'AIS, le compas, le capteur de vent. L'assistant est conçu pour reconnaître intuitivement vos périphériques matériels et les connecter correctement au logiciel. Cependant, les appareils doivent déjà être câblés et doivent transmettre des données.

**Remarque :** L'assistant de connexion n'est pas utilisé pour configurer le radar et le sondeur. Il est uniquement utilisé pour configurer les instruments NMEA0183, NMEA2000 et NavNet NMEA.

L'Assistant de connexion est également utilisé pour émettre des données (NMEA0183) vers un pilote automatique ou un écran externe.

Pour ouvrir l'Assistant de connexion, le logiciel doit être démarrer en mode "Navigation", cliquez sur le bouton "TIMEZERO" puis sur *"*Assistant de Connexion*"* :

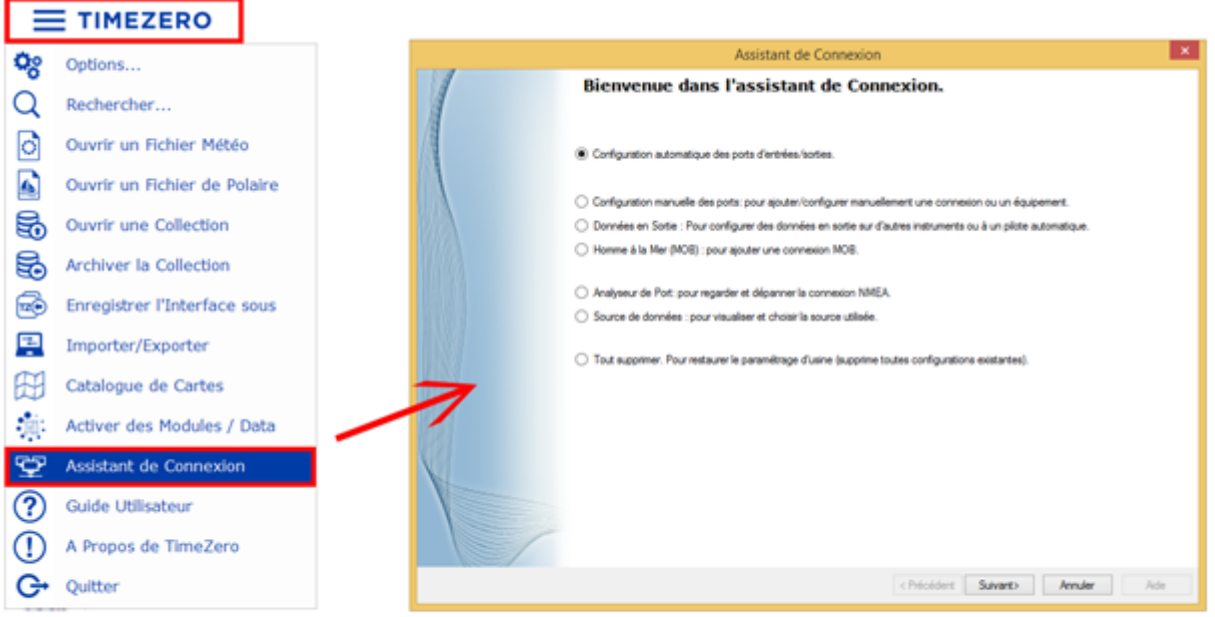

# **Configuration automatique des ports**

L'option "Configuration automatique des ports d'entrée/sortie" de l'assistant recherche automatiquement les différents périphériques de votre système :

- **Instruments NMEA0183** (GPS, Récepteur AIS, compas, anémomètre, etc.) connectés via un port série ou un adaptateur USB série (à un débit de 4800 et 38400 Bauds).
- **Instruments NMEA2000** (GPS, Récepteur AIS, Compas, anémomètre, etc.) connectés via Actisense NGT1-USB ou NGX1-USB.
- **Données NavNet** (FA30, MFDs, etc.) connecté par un câble Ethernet.

Avant de commencer la détection, vérifiez que tous les équipements sont correctement connectés et alimentés.

**IMPORTANT :** Lorsque vous effectuez une détection automatique, elle efface la configuration d'entrée précédente.

**Remarque** : TIMEZERO ne peut pas configurer automatiquement les données émises (d'un pilote automatique ou d'une unité d'affichage externe par exemple). La configuration automatique des ports ne configure que les données entrantes. Vous devez configurer les données sortantes manuellement en cliquant sur "[Données en Sortie : Pour configurer des données en sortie sur d'autres instruments ou à un](#page-215-0)  pilote automatique".

Après la détection, l'assistant affiche une fenêtre avec, à gauche, la liste des ports recevant les données et, à droite, les détails du port sélectionné :

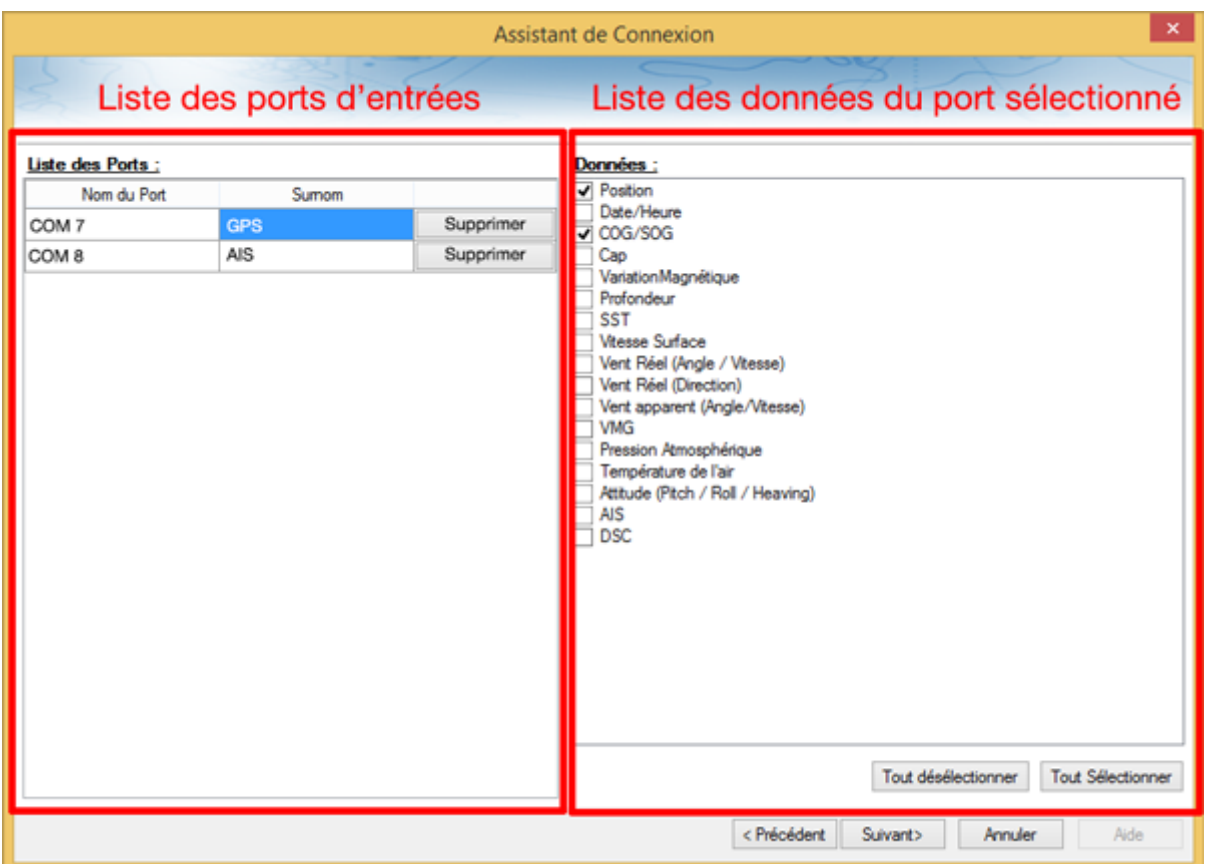

Les différents types de données détectés sont automatiquement cochés (sur le côté droit de la fenêtre). Notez que vous pouvez décocher les données sur un port particulier si vous ne souhaitez pas les utiliser. Par exemple, il n'est pas recommandé d'utiliser les données de position et de cap fournies par un port connecté à l'équipement AIS.

Notez que vous pouvez saisir un "Pseudo" facultatif pour chaque port configuré (sur le côté gauche de la fenêtre), tel que "GPS", "Compas" ou "AIS".

Si vous ne souhaitez pas utiliser un port particulier qui a été détecté automatiquement, cliquez sur le bouton "Supprimer" sur le côté gauche de la fenêtre.

Cliquez sur "suivant", pour afficher la fenêtre "[source de données".](#page-220-0)

**Remarque :** Si vous constatez qu'il vous manque un port ou un type de données, vérifiez le câblage et utilisez l'[Analyseur de port](#page-220-1) pour vérifier que les données sont correctement transmises.

# **Configuration manuelle des ports**

Cliquez sur "Configuration Manuelle des ports" lorsque vous savez ce qu'il faut configurer ou s'il faut modifier une configuration existante.

### **Ajouter/configurer un port série (NMEA0183) :**

Sélectionnez cette option pour configurer manuellement un nouveau port COM ou en modifier un existant (série ou adaptateur USB-série). Le premier écran permet de sélectionner un port COM et la vitesse de transmission en baud par défaut (4 800 bauds) :

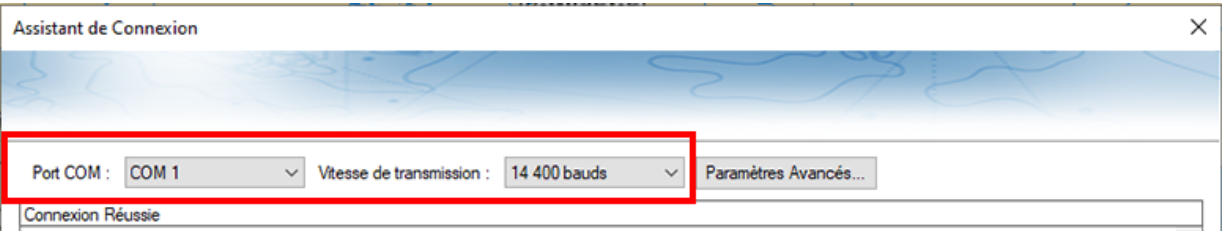

**Remarque :** Le bouton "Paramètres Avancés" est réservé à l'Assistance technique. Ne modifiez pas vous-même les paramètres avancés.

Après la sélection d'un port COM, vous devriez voir des phrases NMEA0183. Les phrases NMEA0183 sont valides si celles-ci :

- Commencent par "\$" ou "!",
- Sont suivies de 5 caractères :
	- Les 2 premiers caractères indiquent le type de matériel envoyant les données ("GP" pour le GPS, "AI" pour le récepteur AIS, "EC" pour le compas électronique, "II" pour les multi-capteurs, etc.
	- Les 3 caractères suivants correspondent au type de phrase NMEA0183 (par exemple "GGA", "GLL" "RMC" pour les informations de position; "VTG" pour les informations de vitesse; "DPT" ou "DBT" pour les informations de profondeur; etc.
- Puis suivies d'une série de données séparées par une virgule ",".

Si vous ne voyez aucune donnée, essayez un autre port COM ou vérifiez le câblage. Si vous recevez des données "parasites" (lettres et caractères aléatoires), essayez une autre vitesse d'émission (comme 4800, 9600 ou 38400 Bauds) et vérifiez que les câbles ne sont pas inversés.

<span id="page-212-0"></span>**Conseils :** si le port COM n'apparaît pas dans la liste, vérifiez dans le Gestionnaire de périphériques du panneau de configuration de Windows que l'adaptateur USB/série et les pilotes sont correctement installés. Si vous soupçonnez que TIMEZERO ne propose pas un port COM existant, maintenez la touche "Ctrl" enfoncée et cliquez sur la sélection du port COM. Cela affichera une fenêtre dans laquelle vous pourrez saisir manuellement un port COM.

> La page suivante de l'Assistant affiche sur la gauche la liste des ports configurés précédemment avec le port que vous venez d'ajouter ou de modifier :

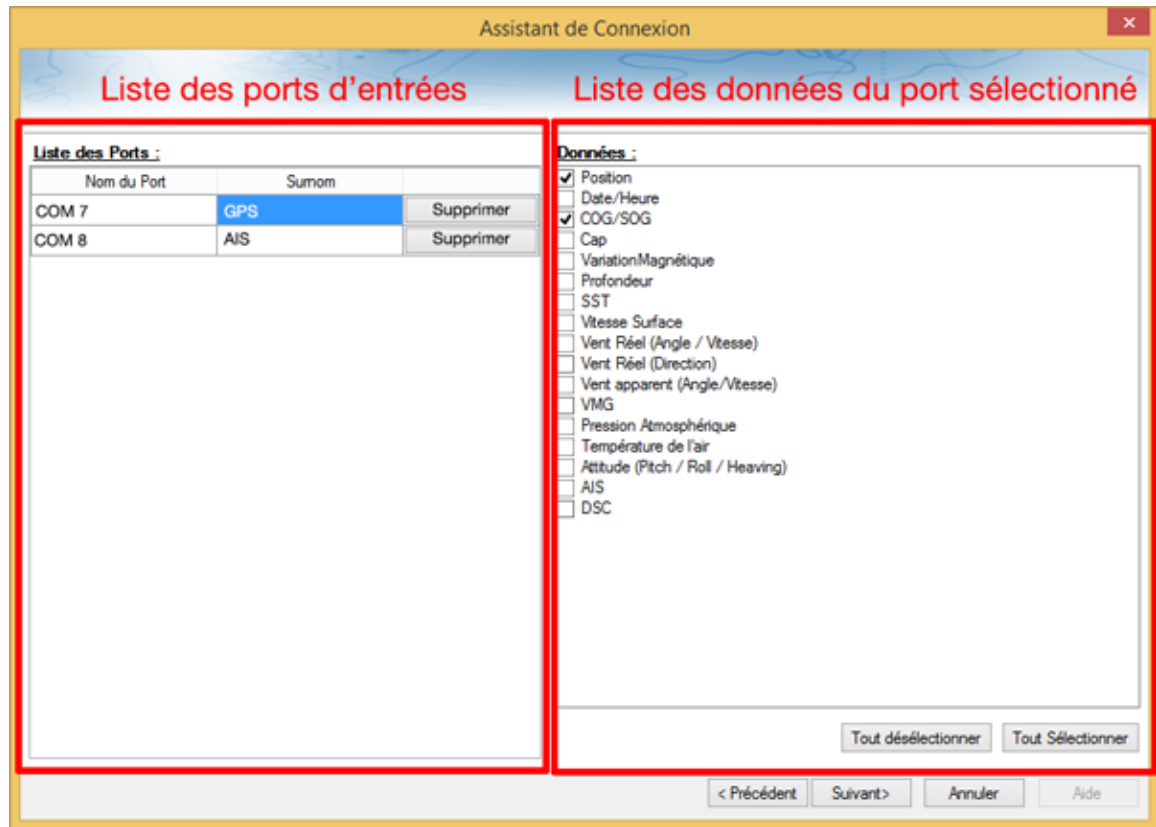

Sur la droite, toutes les données détectées ont été automatiquement cochées. Vous pouvez décocher les données sur un ou plusieurs port(s) particulier(s) si vous ne souhaitez pas les utiliser. Par exemple, il n'est pas recommandé d'utiliser une position ou un cap qui proviennent du port COM relié à un récepteur AIS.

**Remarque** : Dans certains cas, TIMEZERO ne peut pas détecter automatiquement (et donc valider) certains types de données. Cela peut se produire avec des récepteurs AIS qui n'envoient pas de données cibles pendant que TIMEZERO analyse le flux des données reçues. Si vous êtes sûr de la présence de ces données sur ce port (par exemple, si vous avez vu dans la fenêtre précédente des phrases NMEA "!AI" correspondant à l'AIS), vous pouvez cocher manuellement le type de données (AIS dans ce cas).

Cliquez sur "Suivant" pour afficher la page [source des données.](#page-220-0)

## **Ajouter / Configurer une connexion NavNet**

Sélectionnez cette option pour configurer ou modifier une connexion NavNet lorsque l'ordinateur est connecté au réseau Furuno NavNet via le port Ethernet :

- "**NMEA & AIS**" est utilisé lorsque l'ordinateur est connecté aux systèmes suivants : FURUNO NavNet MFD (afficheur multi-fonction tel que NavNet 1, NavNet vx2, NavNet 3D ou NavNet TZtouch), FURUNO AIS (FA30 ou FA50) ou le sondeur (pour obtenir les valeurs de profondeur, température et vitesse fournies par le transducteur).
- "**Compas rapide (Cap)**" est utilisé lorsque le système NavNet est connecté en réseau avec le Radar DRS. Dans ce cas le cap fourni par le Radar DRS est beaucoup plus précis.
- "**ARPA**" est utilisé lorsque le système NavNet est connecté en réseau avec le Radar DRS pour obtenir le positionnement des cibles ARPA.

Après avoir sélectionné les options souhaitées, cliquez sur suivant et répétez la procédure décrite cidessus pour la [configuration du Port COM série](#page-212-0).

### **Ajouter/configurer la connexion UDP ou TCP (avancé) :**

Sélectionnez cette option pour configurer une connexion réseau UDP (ou TCP). Ceci peut être utilisé avec les convertisseurs Série Ethernet qui peuvent diffuser les informations série (NMEA0183) sur le réseau en utilisant le protocole "UDP" (ou "TCP"). Sélectionnez l'adresse IP de votre ordinateur connecté à la carte Ethernet correspondante et entrez le numéro de port programmé dans le convertisseur Série Ethernet :

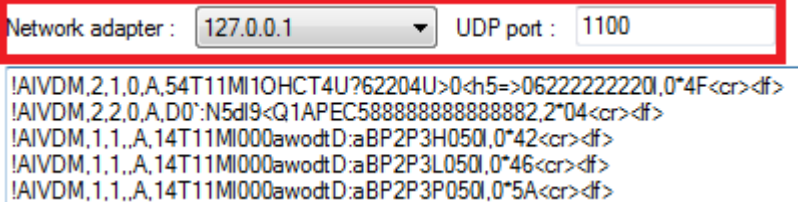

Vérifiez que les données NMEA0183 sont correctement acquises, puis cliquez sur "Suivant". Suivez les mêmes étapes que pour la configuration du port COM série.

**Remarque** : La connexion UDP ou TCP peut être utile pour envoyer des données entre deux ordinateurs TIMEZERO.

### **Ajouter/Configurer une connexion NMEA2000**

Cette option est utilisée lorsque l'Actisense NGT1-USB ou NGX1-USB est connecté à l'ordinateur. La passerelle Actisence USB vers NMEA2000 donne à TIMEZERO un accès direct (entrée et sortie) aux données NMEA2000 (PGN).

Avant de configurer la connexion NMEA2000 dans TIMEZERO, assurez-vous que les pilotes NGT1-USB ou NGX1-USB ont été installés (la passerelle Actisense doit apparaître comme un port COM virtuel dans le Gestionnaire de périphériques). Comme une seule passerelle doit être connectée à l'ordinateur pour fournir toutes les données NMEA2000, il n'est pas nécessaire de sélectionner un port COM dans l'Assistant de connexion pour configurer une connexion NMEA2000 (TIMEZERO recherche automatiquement la première passerelle Actisense qu'il détecte). Il suffit d'appuyer sur "Suivant" pour détecter automatiquement la passerelle et suivre les mêmes étapes que pour la [Configuration du Port COM série.](#page-212-0)

Notez que toutes les données NMEA2000 entrent dans TIMEZERO par un seul port et qu'il n'est pas possible d'ajuster la priorité des appareils NMEA2000 directement depuis l'interface de l'Assistant de connexion. Cependant, TIMEZERO prendra en compte le numéro d'instance de l'appareil NMEA2000 pour affecter une priorité à des périphériques donnés. Par exemple, si vous avez plusieurs GPS, vous pouvez leur attribuer une priorité en changeant leur numéro d'instance (plus le numéro d'instance est bas, plus la priorité est élevée). Pour plus d'informations sur la priorité des appareils NMEA2000, veuillez-vous lire le chapitre [Comment ajuster la priorité sur NMEA2000.](#page-316-0)

**Note IMPORTANTE pour NGT1-USB** : Notez que TIMEZERO requiert que le pilote du NGT1-USB soit v2.690 (ou supérieur) et que le NGT1-USB fonctionne à une vitesse de 115200bps (qui est la vitesse requise du NTG1-USB par défaut). Si ce n'est pas le cas vous pouvez mettre à jour le logiciel en téléchargeant la dernière version depuis le [site internet de l'Actisence.](https://actisense.com/downloads/) Si la vitesse de transmission n'est pas réglée sur 115200bps, vous pouvez l'ajuster en utilisant "Actisence NMEA Reader" que vous pouvez télécharger également sur le [site internet de l'Actisence](https://actisense.com/downloads/) :

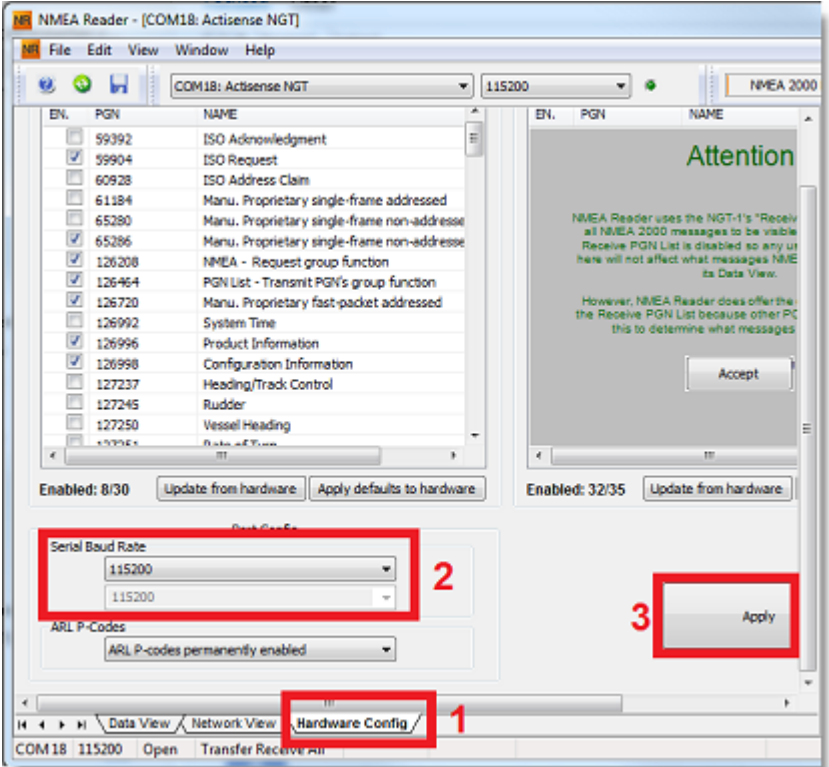

**Note IMPORTANTE pour le NGX1-USB** : TIMEZERO est compatible avec le mode 115200bps par défaut ou le mode haute vitesse 230400bps du NGX1-USB. Si vous avez un bus NMEA2000 important, il est recommandé de changer la vitesse de transmission du NGX1-USB en mode vitesse rapide à l'aide du NMEA Reader. N'oubliez pas que le NGT1-USB n'est pas compatible avec le mode vitesse rapide (pas stable).

### **Pour supprimer une connexion**

Si vous avez besoin de supprimer un port particulier dans TIMEZERO :

- Ouvrez l'assistant de connexion.
- Sélectionnez "Source de données" et cliquez sur "Suivant".
- Dans la page de configuration des ports d'entrées, cliquez sur le bouton "Supprimer" qui se trouve dans la ligne du port que vous souhaitez supprimer :

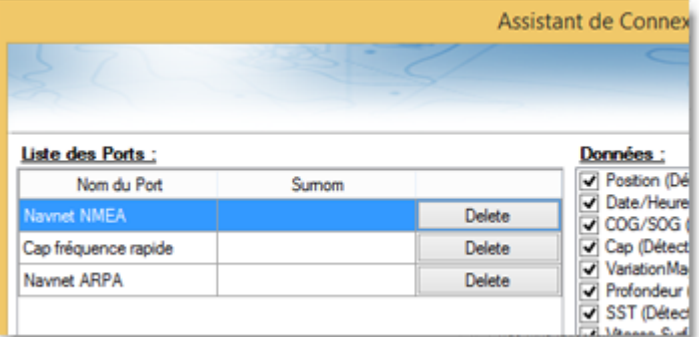

- Cliquez sur "Suivant" et passez en revue la configuration "Maître" (surtout si vous avez supprimé un port qui était précédemment utilisé comme maître pour un type de données).
- Cliquez sur "Suivant" et "Terminer" pour fermer l'assistant de connexion.

# <span id="page-215-0"></span>**Pilote autmatique et données en sortie (NMEA0183)**

Choisissez l'option "**Données en sortie**" lorsque vous voulez transmettre des données NMEA0183 de TIMEZERO vers un pilote automatique ou tout équipement d'affichage externe.

Tous les pilotes automatiques nécessitent que TIMEZERO fournissent des informations spécifiques. La plupart des pilotes automatiques fonctionnent sur le même principe et nécessite l'information du cap à suivre et l'erreur de l'écart de route (XTE). Le pilote automatique permet de maintenir le cap à suivre en direction d'une marque tout en minimisant l'écart de route. TIMEZERO prévoient de configurer un certain nombre de paramètres puisque tous les pilotes automatiques fonctionnent sur le même principe de base. Toutefois nous vous conseillons de vous référer au manuel de votre pilote automatique pour ajuster les paramètres dont il a besoin.

## **Configuration des paramètres de sortie (NMEA0183)**

TIMEZERO peut transmettre des données NMEA0183 via un port COM (série ou adaptateur USB série) ou via un réseau Ethernet (en utilisant les protocoles UDP ou TCP). Sélectionnez l'option appropriée et cliquez sur Suivant :

- Ajouter/Configurer Port Série
- Ajouter/Configurer une connexion réseau (UDP)
- Ajouter/Configurer la connexion TCP (avancé)

**Remarques** : La connexion réseau UDP est utile lorsque vous souhaitez envoyer des données NMEA à un ou plusieurs ordinateurs connectés sur le même réseau local (même domaine de diffusion). Utilisez TCP si vous devez acheminer des données NMEA0183 via Internet ou si l'équipement ou l'ordinateur auquel vous envoyez des données n'accepte que la connexion TCP. Notez que lorsque TIMEZERO est configuré pour émettre des données NMEA en utilisant un port TCP qui n'a pas été configuré précédemment comme entrée, il créera et ouvrira un port TCP et il attendra les données entrantes d'un client distant (TIMEZERO devient un serveur TCP). Il suffit de configurer le client pour qu'il se connecte au serveur (TIMEZERO dans ce cas) en utilisant son adresse IP et le port configuré correspondant à la page suivante.

Si vous souhaitez recevoir et envoyer des données sur le même port TCP (par exemple pour recevoir et envoyer des données à un multiplexeur NMEA), configurez d'abord le port TCP comme entrée dans TIMEZERO. Ensuite, lorsque vous configurerez un port TCP de sortie, vous pourrez sélectionner le port d'entrée que vous avez précédemment configuré, ce qui permettra à TIMEZERO d'envoyer et de recevoir des données sur le même port TCP.

La partie supérieure de la fenêtre de configuration de la sortie s'adapte automatiquement au mode de sortie (COM, UDP ou TCP). Dans l'exemple ci-dessous, la sortie série (COM) a été sélectionnée, ce qui vous permet de choisir un port COM et une vitesse de transmission en bauds (dans le cas de UDP ou TCP, vous devez sélectionner une carte réseau et un port TCP/UDP) :
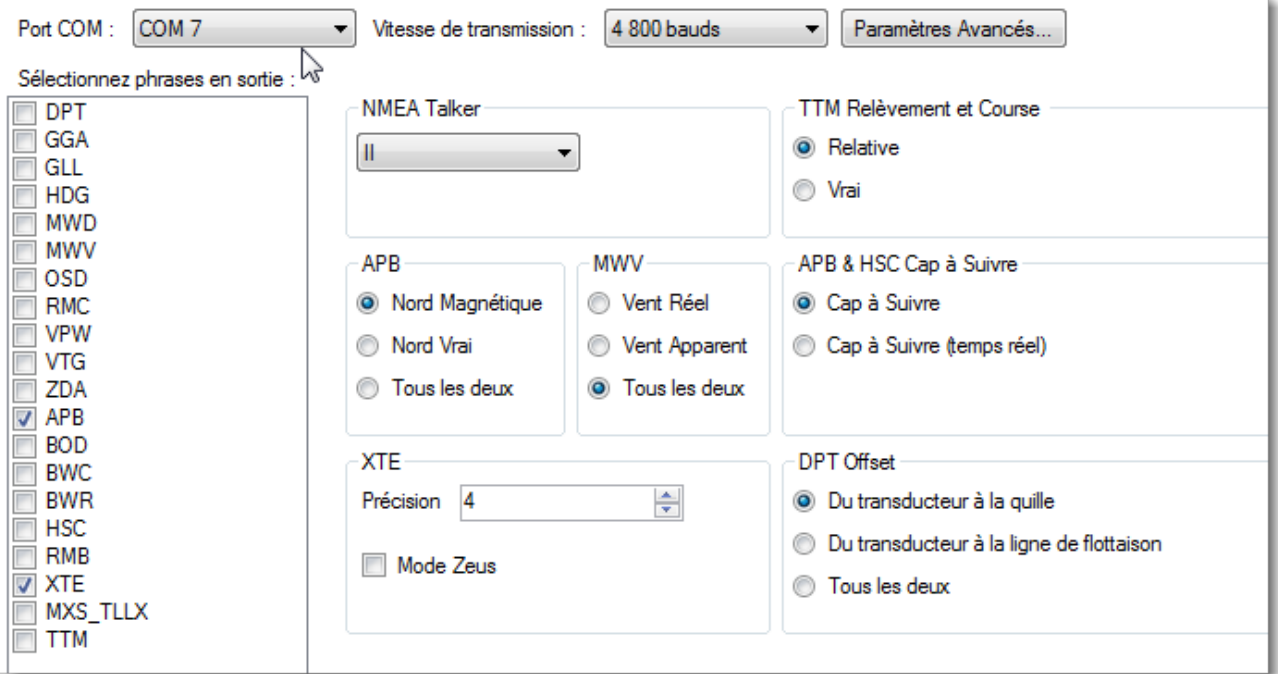

**Remarque** : Si vous utilisez un port COM et si ce port sélectionné est déjà configuré comme une entrée, vous ne pouvez pas sélectionner la vitesse de transmission (elle sera verrouillée à la même valeur que l'entrée).

**Remarque** : Le bouton "Paramètres avancés" est réservé à l'assistance technique. Ne modifiez pas les paramètres avancés vous-même.

Une fois le port configuré dans l'en-tête de la page, sélectionnez les phrases NMEA0183 que vous voulez transmettre de TIMEZERO à un périphérique externe (y compris un autre TIMEZERO) ou à un pilote automatique.

La plupart des pilotes automatiques n'ont pas besoin de "APB" et "XTE". Si votre pilote a également besoin d'informations sur la position et la vitesse, ajoutez "RMC" à la liste. Il est recommandé de lire la documentation de votre pilote automatique pour déterminer la phrase à choisir dans la liste.

**IMPORTANT** : Ne renvoyez jamais la position (RMC, GGA, GLL) à un appareil qui est déjà en train de recevoir ou de transmettre la position. Cela peut créer une "boucle de données" et provoquer un comportement instable.

**Remarque** : Lors du changement de Waypoint, TIMEZERO envoie toujours la phrase AAM (Alarme Arrivée sur le Waypoint) au pilote automatique. Cela permet au pilote automatique de détecter correctement une condition de changement de Waypoint et de vous en informer. Si vous voulez déclencher une notification dans TIMEZERO, assurez-vous que les options "Notification de passage du Waypoint" et/ou "Notification de fin de route" sont sélectionnées dans les options "[Alarmes](#page-296-0)" de TIMEZERO.

Cliquez sur "Suivant" pour valider les paramètres de réglage puis sur "Terminer" pour fermer l'assistant de connexion.

Pour vérifier si la connexion entre TIMEZERO et votre pilote automatique fonctionne correctement :

- Activez une Route dans TIMEZERO (ou créez un waypoint actif en utilisant l'outil "GoTo" dans la palette d'outils)
- Ajouter trois NavData Route dans la barre latérale de TIMEZERO : "CTS", "DTW" et "XTE" (reportezvous au chapitre NavData pour plus d'informations)
- Vérifiez que le pilote automatique et TIMEZERO utilisent la même référence de Nord (vrai ou magnétique). Vous pouvez changer la référence du Nord en modifiant la sélection "Caps et relèvements" dans les options ["Unités"](#page-299-0) de TIMEZERO.
- Configurez votre pilote automatique pour que la page du tableau de "Navigation" affiche au minimum les informations correspondantes :
	- Distance au Waypoint (généralement indiqué par "DTW" ou "RNG" ou "DIST")
	- Relèvement par rapport au Waypoint (généralement indiqué par "CST" ou "BRG" ou "Relèvement")
	- Écart de route (généralement indiqué par "XTE")

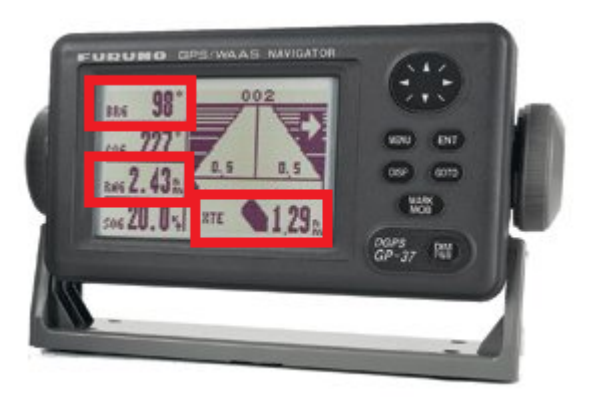

• Confirmez que les informations affichées dans TIMEZERO et dans le pilote automatique correspondent.

Si aucune information n'apparaît sur le pilote automatique ("--" par exemple), ou si le pilote automatique ne se dirige pas correctement, consultez le chapitre [Problèmes avec](#page-313-0) le pilote automatique.

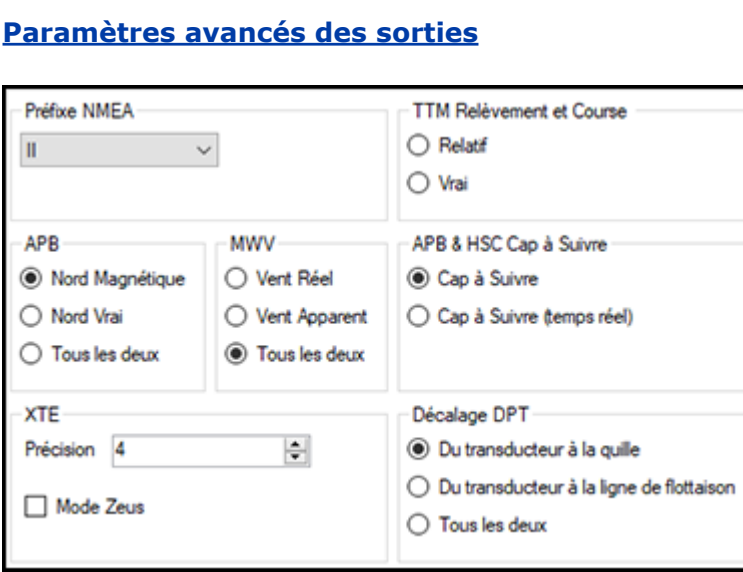

### **Préfixe NMEA** :

Ce paramètre vous permet de modifier le "Préfixe NMEA" utilisé dans la phrase NMEA générée par TIMEZERO. La valeur par défaut est réglée sur "II" ("instruments intégrés"). Certains pilotes automatiques de génération antérieure ou dispositifs externes peuvent ne pas reconnaître le préfixe "II". Dans ce cas, essayez de le changer par "GP".

#### **APB** :

Ces paramètres définissent la référence Nord qui sera utilisée dans la phrase APB pour le relèvement du waypoint (ou CTS). Habituellement, si le pilote automatique est connecté à un capteur de cap magnétique, vous utiliserez "Nord Magnétique". Si le pilote automatique est connecté à un capteur de cap vrai (tel qu'un compas satellite), vous utiliserez "Nord Vrai". S'il est réglé sur "Tous les deux", les phrases de l'APB utiliseront alternativement les phrases du Nord Magnétique et du Nord Vrai. Si vous choisissez entre Nord Magnétique ou Nord Vrai, il est généralement recommandé de régler TIMEZERO avec la même référence. Vous pouvez ajuster la référence Nord dans TIMEZERO en réglant le paramètre "Caps & relèvements" dans les options [d'unités](#page-299-0) de TIMEZERO.

### **MWV** :

Ce paramètre définit la référence de vent qui sera utilisée dans la phrase MWV. Si elle est réglée sur "Tous les deux", la phrase MWV utilisera alternativement Vent Apparent et Vent Vrai (pour l'angle et la vitesse).

### **APB & HSC cap à suivre** :

La phrase NMEA0183 de l'APB contient deux références de relèvement : Cap à suivre (CTS) et Cap à suivre (temps réel). Lorsque "Cap à suivre" est sélectionné dans TIMEZERO, le champ Cap à suivre dans les phrases APB et HSC NMEA utilisera la même valeur que le champ du Cap à suivre pour la navigation (copier). Si "Cap à suivre(temps réel)" est sélectionné, TIMEZERO appliquera le vecteur de dérive à la valeur du Cap à suivre pour calculer le cap à suivre qui tient compte des courants en temps réel et utilisera cette valeur dans le champ Cap à suivre des phrases APB et HSC. Notez que pour que la valeur de "Cap à suivre (temps réel)" soit correcte, vous avez besoin d'une source de cap de haute précision (comme un compas satellite). Pour la plupart des applications, il est recommandé de laisser ce paramètre sur "Cap à suivre" (CTS).

#### **XTE :**

Le paramètre "Précision" spécifie le nombre de chiffres utilisés pour le champ "Écart de route" dans les phrases NMEA. Ne diminuez la précision que si vous avez un ancien pilote automatique qui a du mal à s'adapter à un XTE de haute précision.

Le mode "ZEUS" ne doit être utilisé qu'avec le pilote automatique Mercury ZEUS. Ce réglage modifie le comportement de la "Fin de route" dans TIMEZERO. Lorsque le mode ZEUS est sélectionné, tous les champs XTE sont définis sur une valeur NULL (,,) à la fin de la route. Pour les autres pilotes automatiques, laissez ce paramètre non coché.

### **Décalage DPT (profondeur) :**

Indique le type de décalage du transducteur utilisé dans la sortie de profondeur NMEA. Vérifiez que les paramètres "Profondeur sonde" et "Tirant d'eau (sous la quille)" sont correctement configurés dans les options ["Ajustements initiaux"](#page-301-0) de TIMEZERO.

### **Relèvement et cap TTM :**

Utilisé pour afficher le relèvement TTM par rapport au cap de votre bateau (relatif) ou par rapport au Nord.

### **Supprimer un port de sortie**

- Ouvrir l'assistant de connexion
- Sélectionner "Source de données" puis "Suivant"
- Cliquer de nouveau sur "Suivant"
- Sur la page de sélection des "Maitres", cliquez sur le bouton "Supprimer" (Delete) en face du port de sortie que vous souhaitez supprimer.

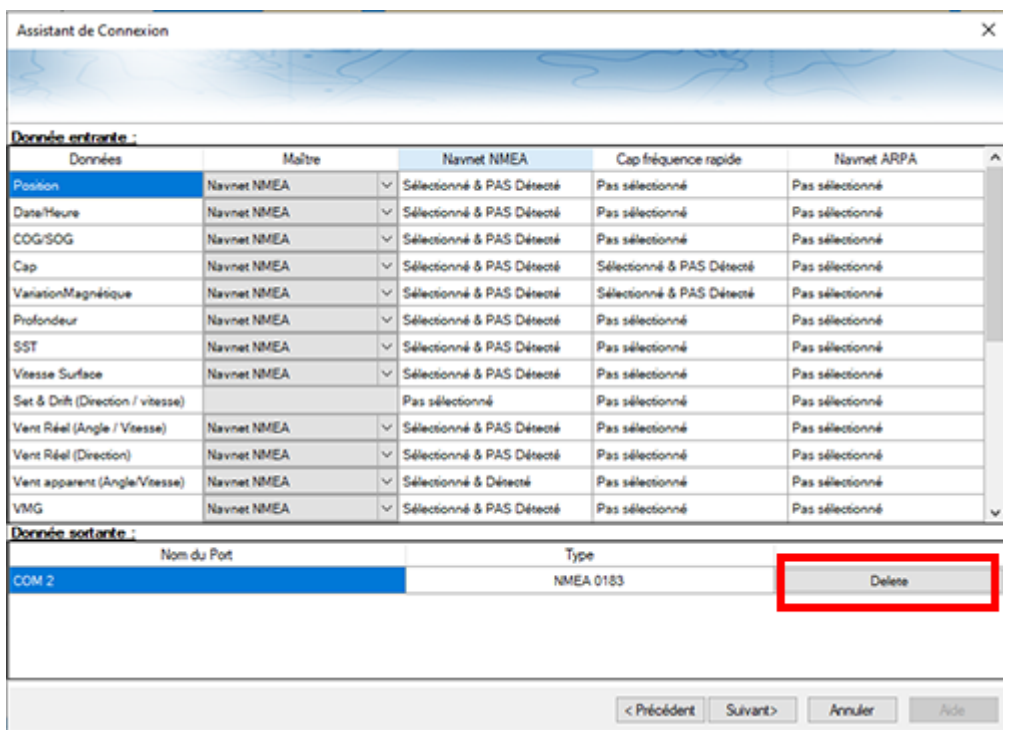

• Cliquez sur "Suivant" puis "Terminer".

## **Données en sortie du pilote automatique (NMEA2000)**

Lorsqu'un Actisense NGT1-USB ou NGX1-USB est connecté à votre ordinateur et configuré comme une entrée (entrée NMEA2000), la dernière page de l'assistant de connexion vous permet d'activer ou de désactiver la "Sortie pilote NMEA2000" (cochée par défaut) :

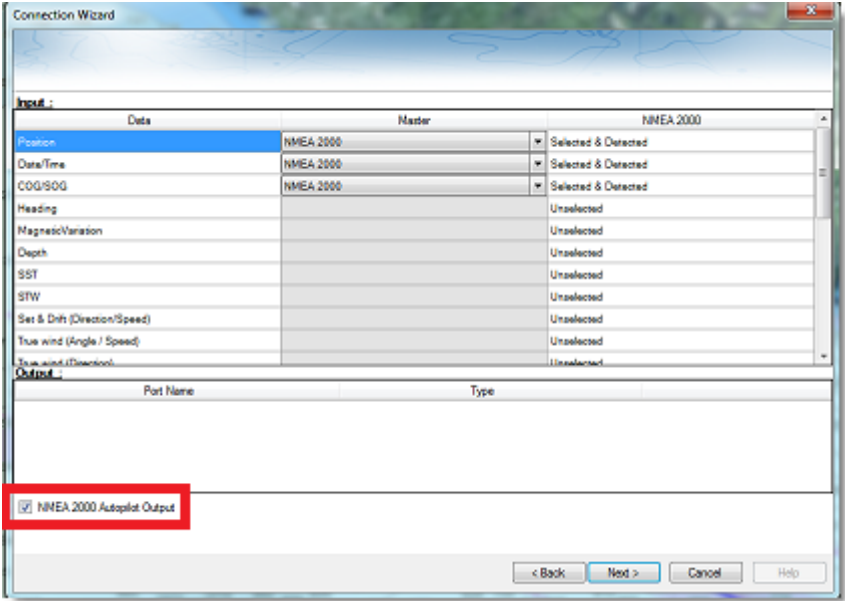

Lorsque la case Sortie pilote NMEA 2000 est cochée, les phrases PNGs suivantes sont automatiquement transmises lorsqu'une route est activée :

- **PNG 129283**  Erreur de l'écart de route (Cross Track Error)
- **PNG 129284** Donnée de navigation (Navigation Data)
- **PNG 129285** Information de navigation Route/Wpt (utilisée pour transmettre le nom du waypoint de destination)

# **Analyseur de port**

L'analyseur de port est utilisé pour dépanner et examiner les données circulant sur un port Com spécifique (le cas échéant). Il peut analyser :

- Tous les ports "COM série" disponibles sur votre ordinateur.
- Tout port UDP configuré dans TIMEZERO.
- Tous les ports NavNet NMEA.

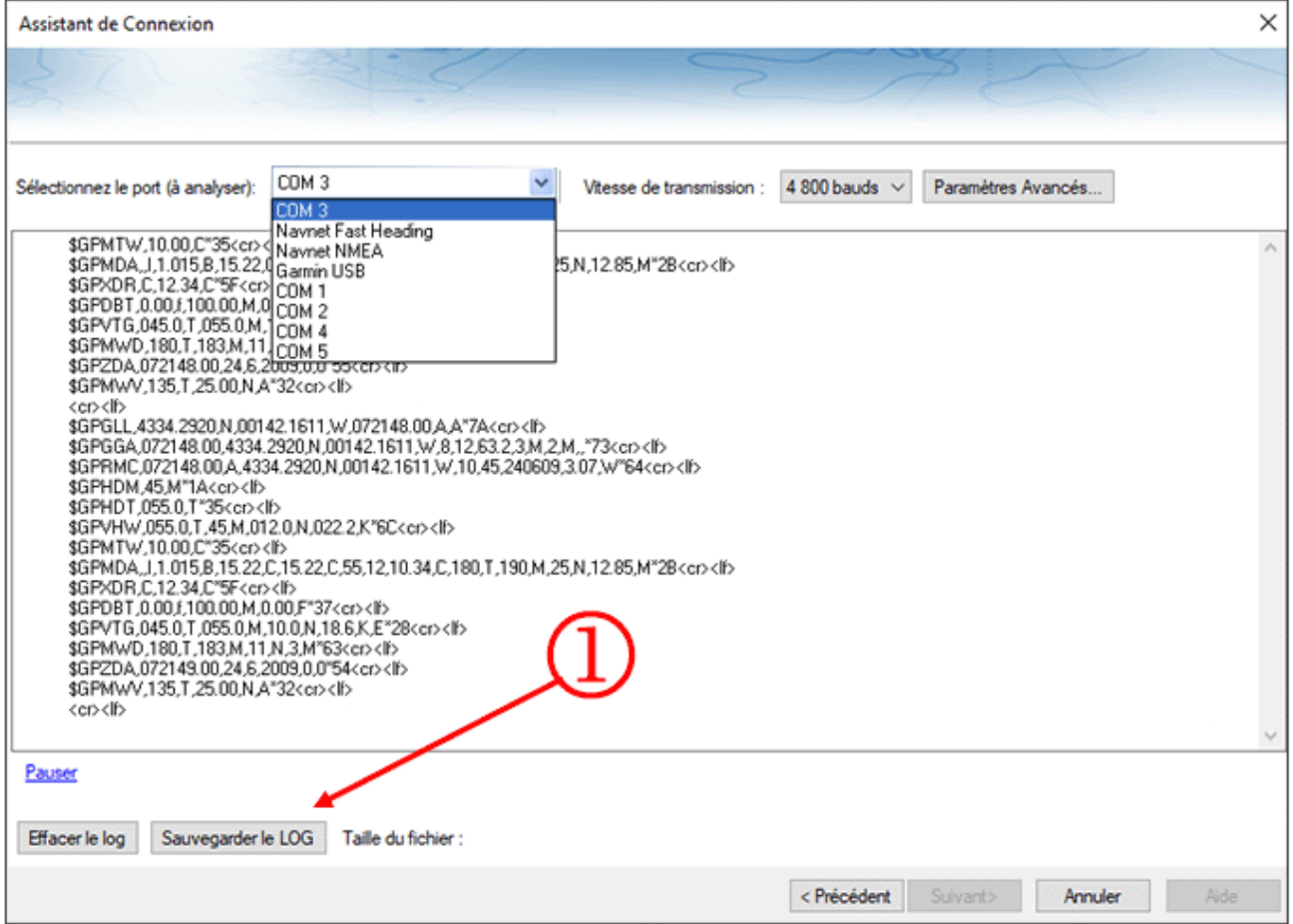

Le bouton "Sauvegarder le LOG" (1) vous permet de créer un fichier texte contenant tous les logs enregistrements (Log) des données NMEA. Il est important d'envoyer ce fichier au support technique pour analyser votre problème lorsque TIMEZERO interprète mal les phrases NMEA.

# **Source de données**

La page source de données affiche une vue "matricielle" de toutes les entrées et sorties et vous permet de configurer le port prioritaire lorsque plusieurs appareils fournissent la même donnée. Tous les types de données supportés par TIMEZERO sont listés dans la première colonne (position, cap, etc.). Avant d'afficher cette fenêtre, TIMEZERO analyse toutes les entrées. Pour chaque type de données et ports configurés, la fenêtre "source de données" affiche si l'état de la source est : "Pas sélectionné" (indisponible), "Sélectionné & Détecté" (configuré et correctement détecté) ou simplement "Sélectionné & pas détecté" (configuré et pas détecté).

Si le même type de données a été sélectionné sur plus d'un port, un menu déroulant (dans la colonne du "Maître") vous permet de sélectionner le port à utiliser comme équipement principal (qui sera le port utilisé pour cette donnée spécifique dans TIMEZERO) :

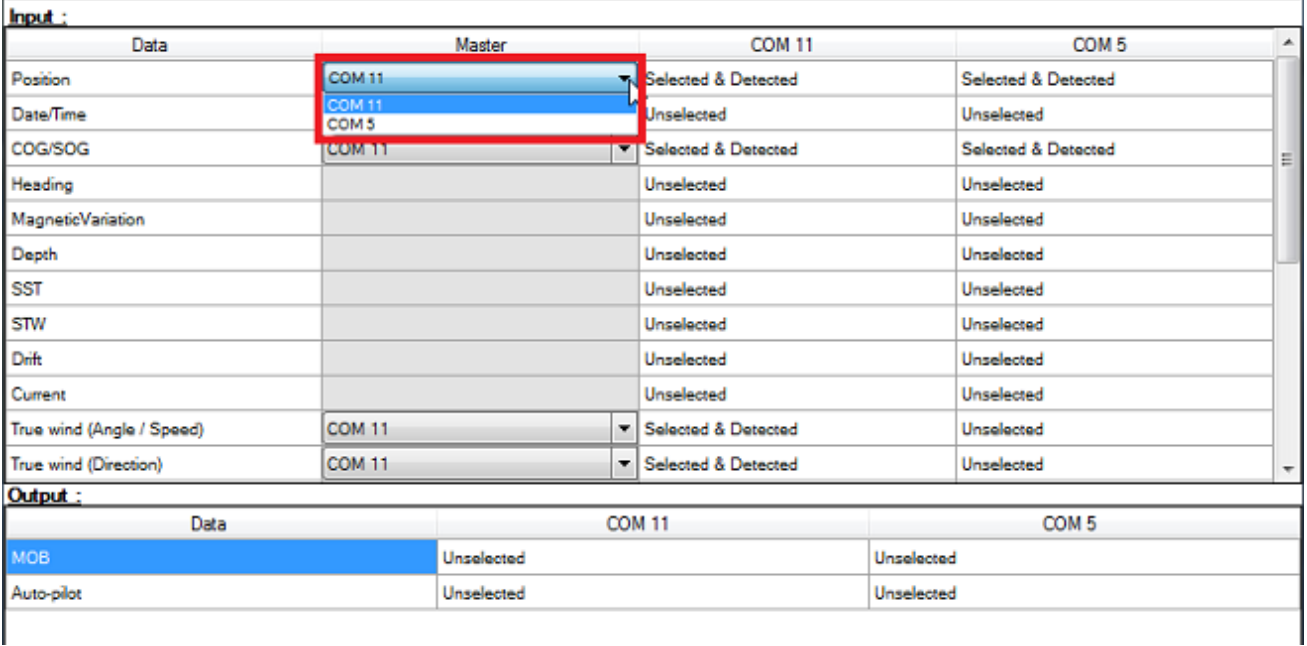

Si l'équipement Maître devient indisponible, TIMEZERO en sélectionnera automatiquement un autre pour vous. Si l'équipement Maître redevient disponible, TIMEZERO le sélectionnera automatiquement sans aucune interaction de votre part.

Cela vous permet de concevoir un système avec une redondance totale (à condition que vous disposiez de plusieurs sources GPS).

# **Répétiteur réseau (TZ iBoat)**

Vous pouvez définir des paramètres de configuration pour permettre à TIMEZERO d'envoyer les données de navigation sur le réseau (position, COG/SOG, cap, profondeur, vitesse, vent, température de l'eau et AIS) à fournir aux autres équipements compatibles TIMEZERO. Cette fonction est particulièrement utile lorsque TZ iBoat est connecté au même réseau Wi-Fi que l'ordinateur (TZ iBoat pourra recevoir et afficher toutes les données de navigation qui sont émises depuis le logiciel TIMEZERO).

Pour activer la sortie des données de navigation sur le réseau, sélectionnez l'option de la "Source de données" dans l'assistant de connexion et cliquez sur "Configurer la sortie des données de navigation pour TZ iBoat" (lien disponible dans le deuxième écran de configuration en bas à gauche de la fenêtre) :

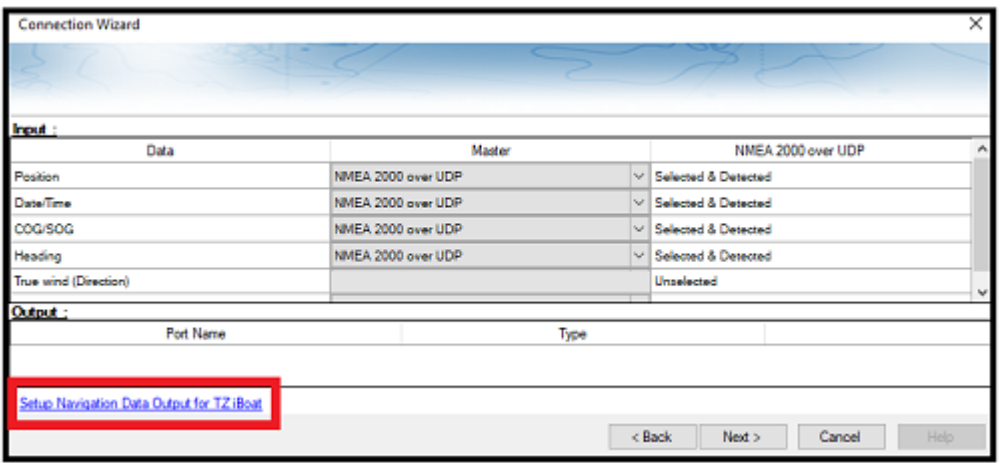

Sélectionnez l'adresse de l'adaptateur réseau connecté au réseau sans fil et cliquez sur le bouton OK :

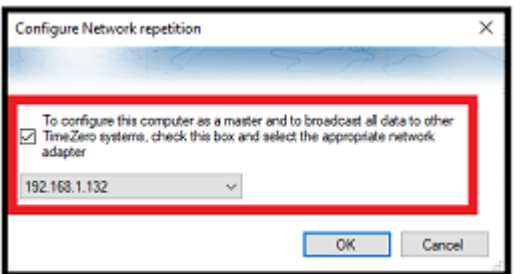

TZ iBoat récupère automatiquement les données envoyées par l'ordinateur qui utilise TIMEZERO (ce fonctionnement nécessite aucune configuration particulière dans TZ iBoat) tant qu'il reste connecter au même réseau. Notez que TIMEZERO fournit les données de navigation qui sont en cours d'utilisation. Par exemple, si vous disposez de deux GPS configurés, c'est le GPS défini en tant que maître actuellement utilisé dans TIMEZERO qui va être répété sur le réseau.

Bien que cela ne soit pas recommandé (pour des raisons de redondance), vous avez la possibilité de configurer un second (ou plusieurs) équipement avec un TIMEZERO en cours d'exécution pour la réception des données envoyées sur le réseau. Il suffit d'ouvrir l'assistant de connexion et de sélectionner la configuration automatique (pendant que le TIMEZERO qui envoie les données est en marche) ou de configurer manuellement un port UDP sur le port 31000.

**Remarque** : il n'est surtout pas recommandé d'utiliser cette fonction de "Répétiteur réseau" pour envoyer des données à un second ordinateur car dans le cas où l'ordinateur principal qui envoie les données est éteint, vous perdrez également les données sur le second ordinateur. La meilleure pratique est de connecter les deux ordinateurs directement aux instruments de navigation (via NMEA0183 ou NMEA2000) pour obtenir une redondance.

# **Tout supprimer**

Cette option supprime toutes les configurations d'entrée/sortie dans TZ Navigator. N'utilisez cette option que si vous souhaitez configurer toutes les entrées et sorties de TZ Navigator.

## **ATTENTION, VOUS NE POURREZ PAS ANNULER CETTE FONCTION.**

# **Connexion Garmin GPS Gate**

Certains GPS Garmin n'affichent pas les données de position dans la norme NMEA0183 ou NMEA2000. Elles sont produites dans un format propriétaire Garmin. TIMEZERO n'est pas compatible avec les données propriétaires de Garmin. Pour que TIMEZERO reçoive les informations de position, un logiciel tiers appelé GpsGate Express (également connu sous le nom de Franson GPS Gate) doit être installé sur l'ordinateur.

GpsGate peut être configuré pour se connecter au GPS Garmin et produire des phrases standard dans la norme NMEA0183 qui peuvent être alimentées directement dans TIMEZERO (via une connexion UDP).

Suivez les instructions ci-dessous pour installer GpsGate, pour le configurer et définir les paramètres de configuration dans TIMEZERO.

### **Installer le programme GpsGate**

Ouvrir le navigateur Web de votre choix et rechercher dans Google "GPS Gate client" ou "GPS Gate Splitter".

**Remarque** [: vous pouvez accéder directement depuis l'adresse URL suivante : http://gpsgate.com/](http://gpsgate.com/products/gpsgate_client) products/gpsgate\_client

Télécharger et installer "GPS Gate Splitter Express" (édition gratuite)

À la fin de l'installation, vous devez avoir l'option "Franson GpsGate" disponible dans le menu "Démarrer" de Windows :

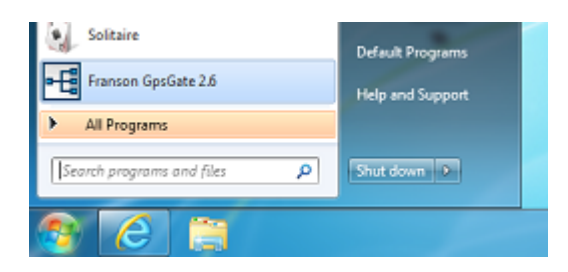

# **Configurer le programme GpsGate**

L'assistant de configuration est activé lorsque vous ouvrez pour la première fois le programme GpsGate. Sélectionnez "Rechercher les périphériques USB Garmin" et décochez les autres sélections :

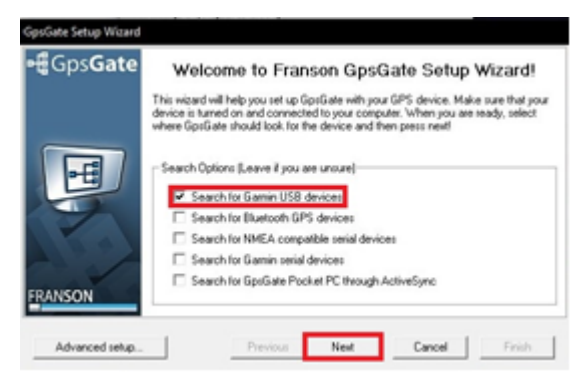

Cliquez sur "Next" (Suivant). Lorsque le GPS est trouvé validez en cliquant sur le bouton "Yes" (oui) dans le dialogue suivant :

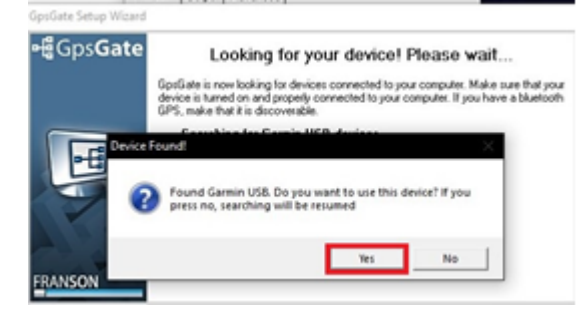

Dans la page de "Sélection en Sortie", sélectionnez seulement l'option "I want to share my GPPS between several applications" pour partager votre GPS avec plusieurs applications puis cliquez sur "Next" (suivant) :

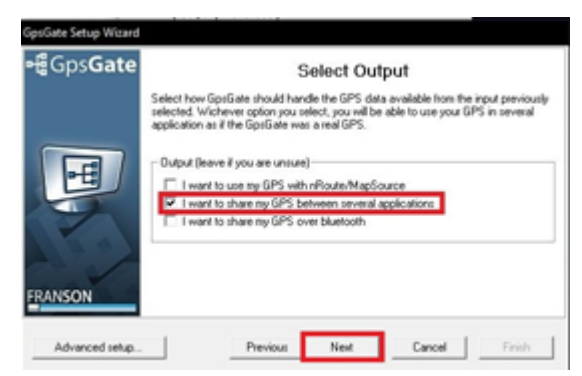

Dans le dialogue du rapport final cliquez sur Terminer ("Finish").

Le GpsGate est maintenant configuré et la fenêtre de configuration doit correspondre à l'image suivante. Sélectionnez l'onglet "Sortie" (Ouput) pour configurer le port de sortie. Ce dialogue vous permet d'ajouter ou de supprimer des Ports Com Virtuels :

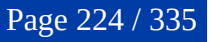

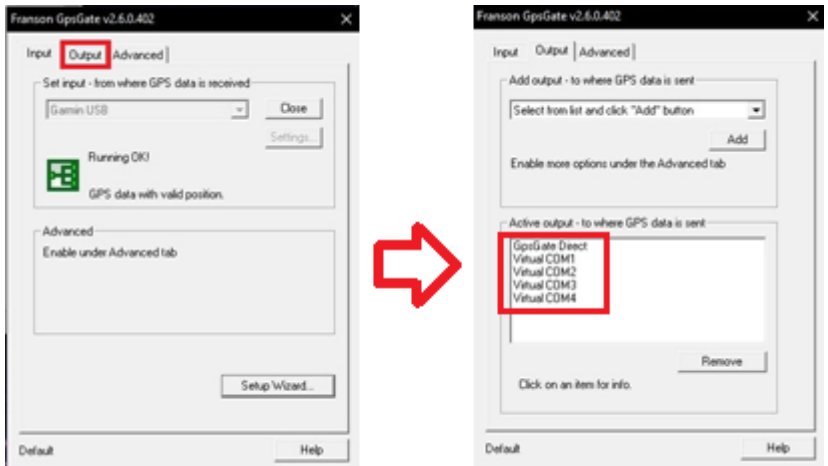

## **Configurer TIMEZERO**

Démarrez TIMEZERO et sélectionnez l'assistant de connexion dans le menu de TIMEZERO. Choisissez la "Configuration manuelle des ports pour ajouter/supprimer manuellement une connexion à un équipement" puis "Ajouter/Configurer un port série" :

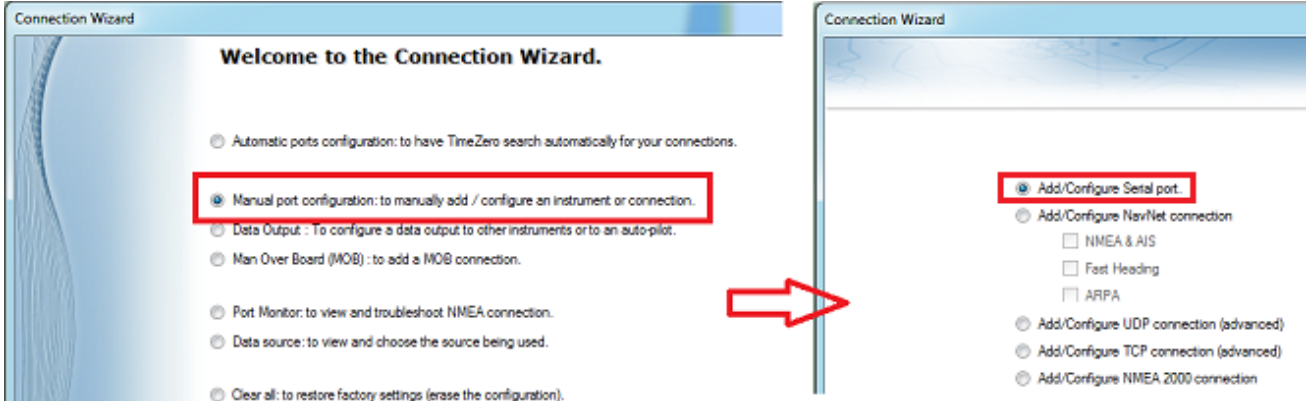

Maintenez la touche "Ctrl du clavier" enfoncée et cliquez dans la zone de sélection du port COM pour afficher le dialogue qui vous permet d'entrer le numéro du port COM qui a été configurer dans le GpsGate puis cliquez sur OK. Vous devez ensuite voir apparaître les sentences NMEA qui défilent à l'écran, cliquez sur "Suivant" (Next) :

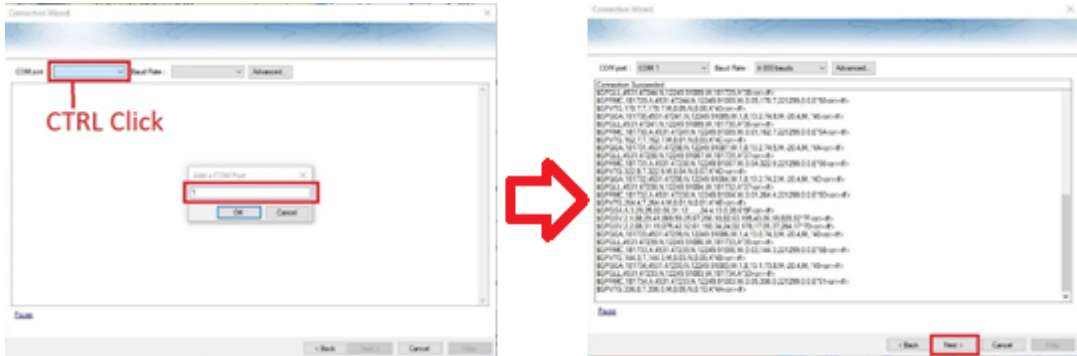

Assurez-vous que les phrases détectées sont correctement sélectionnées. Continuez à suivre les étapes de l'assistant comme vous le feriez avec les sources de données classiques NMEA0183.

# **Connexion réseau NavNet MFD & DRS**

Le **module Furuno Radar** est requis en priorité pour pouvoir configurer un NavNet 3D, NavNet TZtouch ou NavNet TZtouch2 dans TIMEZERO.

### **IMPORTANT : nous supposons que vous disposez d'un MFD NavNet compatible (NavNet3D, TZtouch ou TZtouch2) connecté au réseau. Si le radar DRS est directement connecté au PC (pas de MFD sur le réseau), reportez-vous au chapitre [Connexion directe DRS.](#page-226-0)**

TIMEZERO se connecte à un Furuno NavNet3D, TZtouch ou TZtouch2 "MFD" (Multi Function Display) et "DRS" (Digital Radar Sensor) via une connexion Ethernet (100Base-T). L'ordinateur doit avoir une adresse IP qui "correspond" au réseau Furuno (172.31. x. x/255.255.0.0) afin d'échanger des informations avec le MFD et le DRS. Nous recommandons fortement d'utiliser 172.31.3.150 comme adresse IP fixe pour l'ordinateur avec un masque de sous-réseau de 255.255.0.0.

Ouvrez le panneau de configuration de Windows puis "Connexions réseau" de votre ordinateur pour régler l'adresse IP. Sous Windows 8.1 et Windows 10, vous pouvez appuyer sur le raccourci clavier ("Clé Windows" + X) et sélectionner directement "Connexions réseau". Sous Windows 7, cliquez sur le menu "Démarrer" de Windows et recherchez "Réseau". Dans la catégorie "Panneau de configuration", cliquez sur "Réseau et centre de partage". Une fois la fenêtre Réseau et Centre de partage ouverte, cliquez sur "Modifier les paramètres de l'adaptateur".

Double-cliquez sur l'adaptateur réseau connecté au réseau NavNet (habituellement "Connexion au réseau local").

**Remarque** : Si vous possédez plusieurs types de connexions (cartes Ethernet multiples) et si vous ne savez pas lesquelles sont connectées au radar, vous pouvez temporairement déconnecter le câble Ethernet de l'ordinateur qui est connecté au commutateur (Hub) du NavNet ou au MFD et voir quelle est l'icône qui est barrée d'une croix rouge. Ainsi vous pouvez voir le réseau local qui a été déconnecté de l'ordinateur, et donc celui qui doit être configuré.

Sélectionnez "Propriétés" dans la fenêtre "État de la connexion au réseau local". Double-cliquez sur "Internet Protocole Version 4 (TCP/IPv4)". Utilisez l'adresse IP fixe 172.31.3.150 avec un masque de sousréseau de 255.255.0.0:

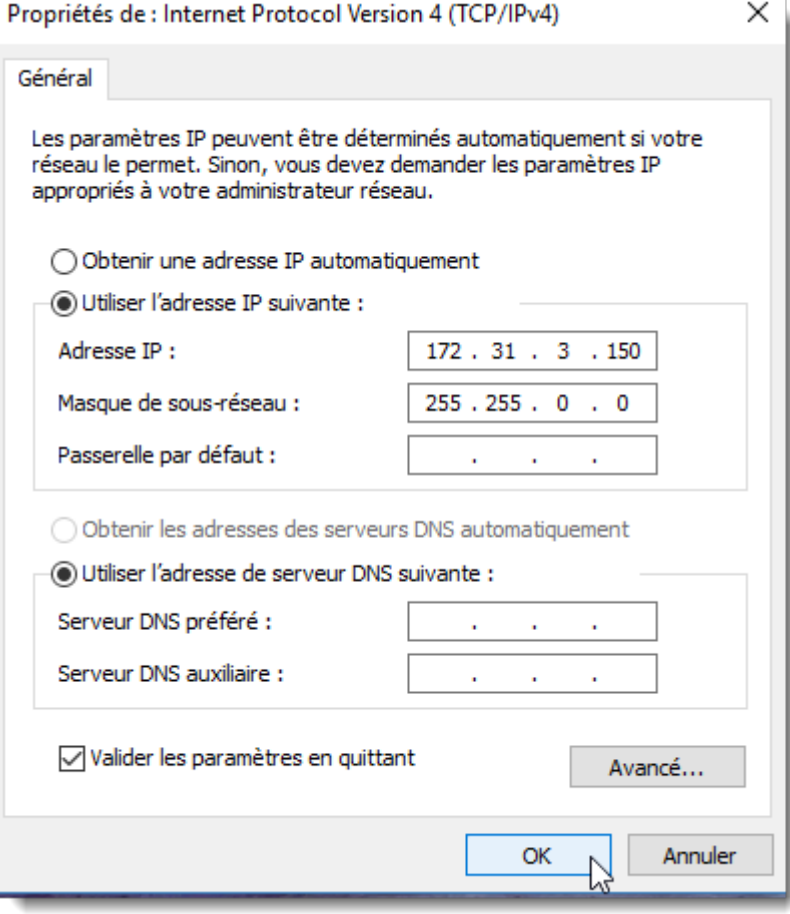

Une fois l'adresse IP de l'ordinateur assignée, démarrez TIMEZERO en mode Navigation. Sélectionnez l'option "NavNet" en cliquant sur le logo "TIMEZERO" (situé en haut à gauche). Assurez-vous que le MFD et le radar sont détectés. Ne passez pas à l'étape suivante tant que tous les équipements Ethernet Furuno ne sont pas correctement répertoriés.

Sélectionnez l'Assistant de connexion et effectuez une "Détection automatique". TIMEZERO détecte automatiquement les données de navigation disponibles sur le réseau NavNet (GPS, Cap, AIS, Vent, etc.).

Si l'instrument NavNet n'est pas détecté automatiquement, vous pouvez ajouter manuellement un port NavNet :

- Sélectionnez "Configuration manuelle des ports" dans l'assistant de connexion et cliquez sur "Suivant".
- Sélectionnez "Ajouter/configurer" et cliquez sur "NMEA & AIS","Fast Heading" et "ARPA". Cliquez sur "Suivant".
- Assurez-vous que le type de données que vous voulez recevoir du réseau NavNet est vérifié pour les différents ports NavNet.

**Remarque** : Assurez-vous que la configuration du MFD en tant que maître est activée avant de lancer TIMEZERO. TIMEZERO ne reconnaîtra pas le DRS si le NavNet MFD est éteint ou non présent sur le réseau.

**Remarque importante à propos du serveur DHCP et du routeur sur un réseau NavNet3D**: L'utilisation d'un routeur (avec un serveur DHCP) **est absolument interdite sur un réseau NavNet3D**. Le NavNet3D MFD "Maître" est déjà un serveur DHCP (et il entrerait en conflit avec tout autre serveur DHCP tiers). Vous pouvez configurer l'ordinateur pour acquérir une adresse IP automatique, mais dans ce cas, le NavNet3D MFD réglé en tant que maître doit être activé avant l'ordinateur. Si l'ordinateur est connecté au réseau ou allumé avant que le NavNet3D MFD ne soit réglé en tant que maître, l'ordinateur n'acquiert pas d'adresse IP valide et la connexion Ethernet doit être réparée manuellement. C'est pourquoi il est recommandé de configurer une adresse IP fixe (172.31.3.150 / 255.255.0.0).

**Remarque** : Certaines interfaces réseau PC (sous Windows7) ne peuvent pas acquérir une adresse IP du serveur NavNet3D DHCP (à partir du maître). Dans ces rares cas, il n'y a pas d'autre solution que de fixer l'adresse IP du PC ou d'utiliser la "Configuration IP alternative" de Windows.

# <span id="page-226-0"></span>**Connexion directe DRS**

Le module Radar Furuno est requis avant de configurer le Radar série FAR2XX7 dans TIMEZERO.

#### **IMPORTANT : Suivez les étapes de ce chapitre lorsque le radar DRS est directement connecté au PC sans MFD.**

L'antenne DRS sélectionnée peut être directement connectée à TIMEZERO. Veuillez vous contacter votre revendeur Furuno local.

## **Connexion Physique**

Si vous utilisez une alimentation PSU012 pour alimenter l'antenne Radar DRS, assurez-vous que vous avez branché le cavalier "J7". Si le cavalier J7 n'est pas branché, l'alimentation PSU ne pourra pas être mise sous tension (la LED sera en position OFF) quelle que soit la tension fournie (12V ou 24V) au matériel :

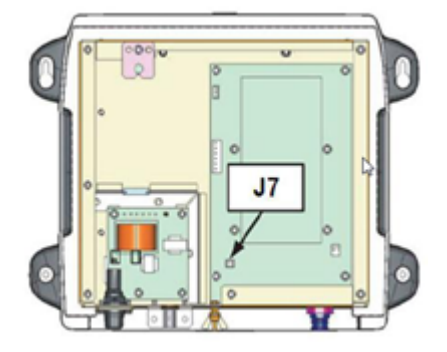

Certains DRS (tel que le DRS4DL) n'ont pas besoin du bloc d'alimentation, vous pouvez les connecter directement sur l'alimentation générale (reportez-vous au guide d'installation du DRS).

Nous vous recommandons d'utiliser un interfaçage avec un routeur (HUB/switch) pour la connexion Ethernet du DRS avec l'ordinateur afin de pouvoir connecter facilement d'autres équipements sur le réseau si nécessaire (matériel FA30,

DDF1, etc....) et ainsi permettre de mieux gérer le trafic sur le réseau (observation de l'activité sur le réseau à l'aide des LED sur la face avant de votre routeur).

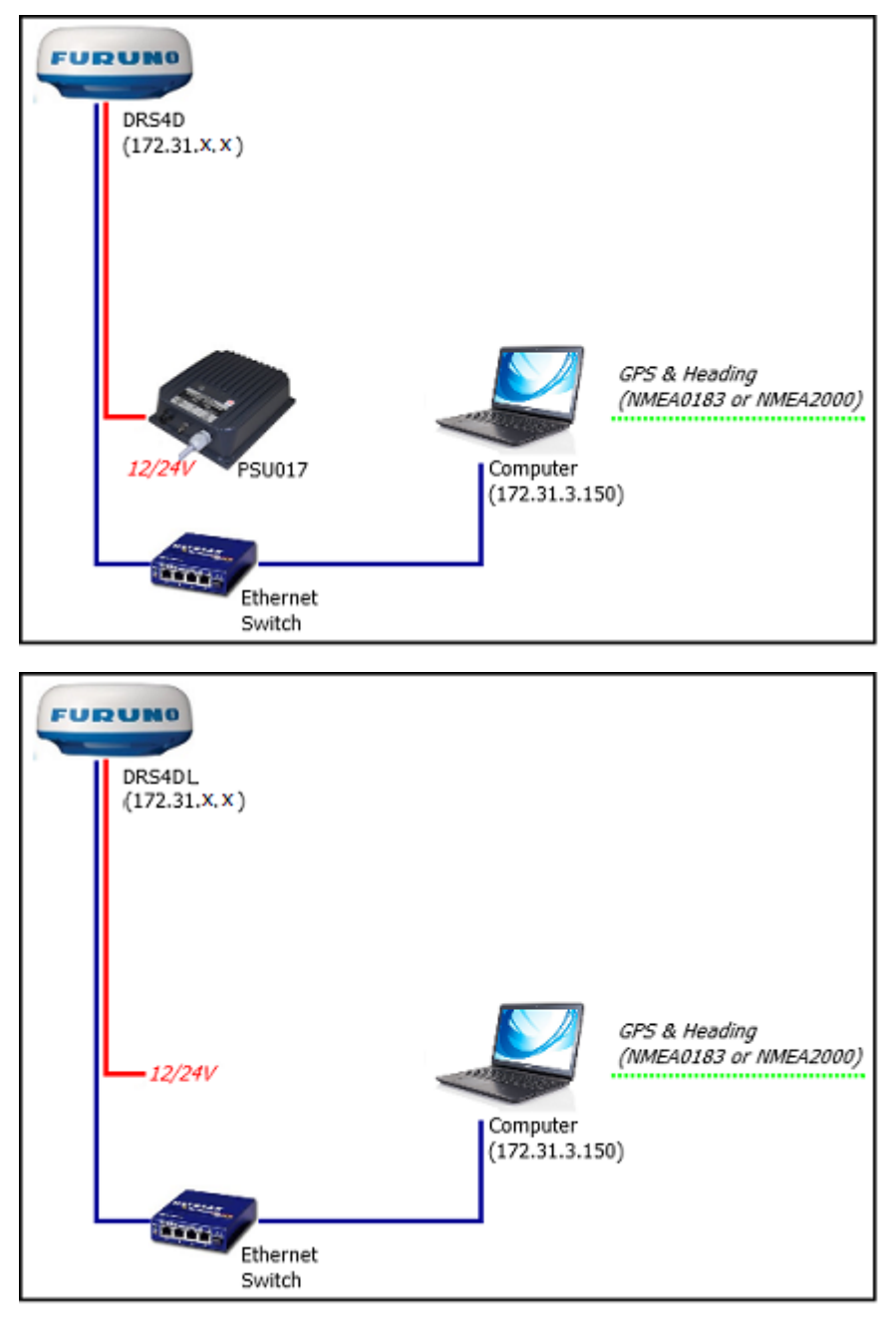

Vous pouvez ainsi connecter un GPS, compas et d'autres équipements optionnels sur votre ordinateur par le biais du routeur en utilisant un ou plusieurs port COM (en utilisant un adaptateur Série/USB si nécessaire) ou en utilisant une passerelle "Actisence" pour le protocole NMEA2000.

**Information Important pour la position du cap** : si vous devez afficher l'image de l'écho Radar superposée sur la carte à l'écran, faire l'acquisition de cibles ARPA ou utiliser le mode orientation "North Up" dans l'espace de travail, TIMEZERO a besoin de l'information concernant le Cap de votre bateau. Pour la fiabilité de la position des cibles ARPA, la fréquence de rafraîchissement du cap doit être au moins égale à 10Hz (le cap est fourni 10 fois par seconde ou plus). Si TIMEZERO reçoit l'information du cap une fois par seconde, la fiabilité des cibles ARPA n'est pas garantie.

**Remarque :** si vous avez connecté un compas compatible NMEA2000 la fréquence de rafraîchissement est de 10Hz.

### **Configurer l'adresse IP de l'ordinateur :**

L'adresse IP de votre ordinateur doit être compatible avec le réseau Ethernet de Furuno (172.31.x.x/ 255.255.0.0) pour communiquer et échanger les informations avec le radar DRS. Il est vivement recommandé d'utiliser l'adresse IP suivante 172.31.3.150 pour l'adresse IP de l'ordinateur avec pour adresse le masque de sous-réseau 255.255.0.0.

Pour ouvrir les "Connexions réseau", cliquez sur le bouton "Démarrer", puis sur "Panneau de configuration". Dans la zone de recherche, tapez carte "*Réseau"*, puis, sous "Centre Réseau et partage", cliquez sur Afficher les connexions réseau.

Double-cliquez ou Cliquez avec le bouton droit sur la "Carte réseau" pour laquelle vous souhaitez configurer une passerelle par défaut.

**Remarque :** Si vous avez plusieurs connexions locales (plusieurs cartes Ethernet) et si vous ne savez pas laquelle est connectée au radar, vous pouvez débrancher temporairement le câble Ethernet connectant le radar à l'ordinateur pour voir quelle icône affiche une croix rouge. Cela montrera le réseau local qui a été déconnecté de l'ordinateur et donc celui qui doit être configuré.

Sélectionnez "Propriétés" dans la fenêtre "État de la connexion au réseau local". Double-cliquez sur "Internet Protocol Version 4 (TCP/IPv4)". Utilisez l'adresse IP fixe 172.31.3.150 avec le masque de sousréseau 255.255.0.0 :

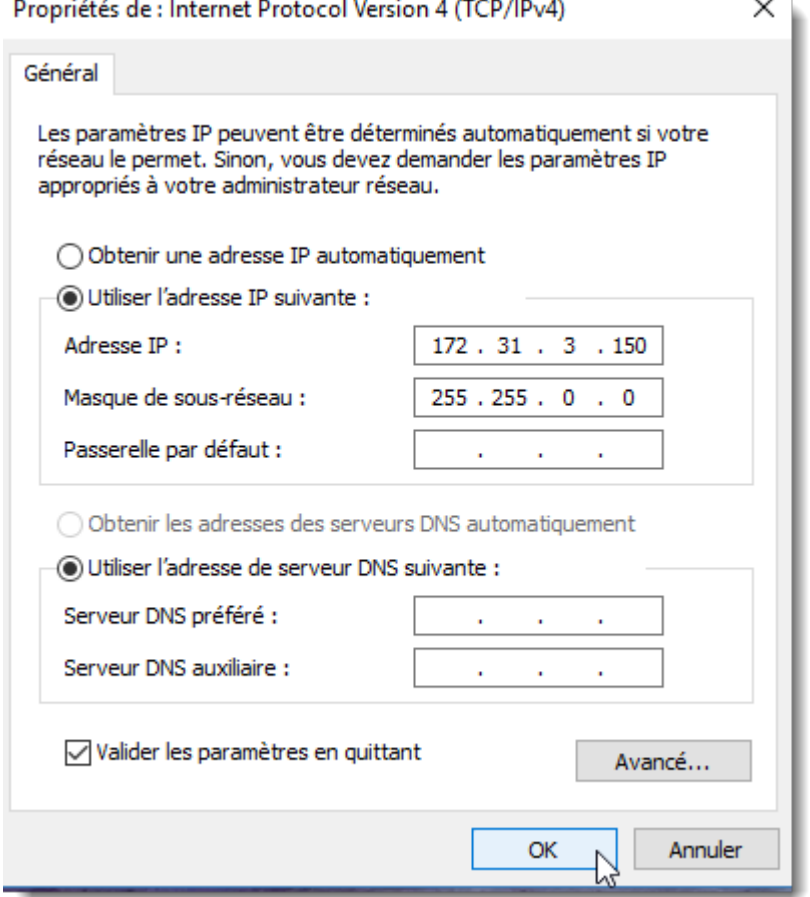

Une fois l'adresse IP de l'ordinateur attribuée, démarrez TIMEZERO en mode "Navigation". Vérifiez que le Radar DRS apparaît dans les Options NavNet de TIMEZERO (cliquez sur le bouton TIMEZERO en haut à gauche de l'écran puis sur options et Navnet). Ne continuez pas les autres étapes tant que les équipements Ethernet de Furuno ne sont pas listés correctement.

**Remarque :** Assurez-vous que le radar DRS est sous tension avant de démarrer TIMEZERO. TIMEZERO n'est pas capable d'afficher les caractéristiques du Radar DRS s'il est hors tension ou non connecté sur le réseau, aucune détection n'est possible.

### **Configuration dans TIMEZERO**

Sélectionnez l'"Assistant de connexion" dans le menu de TIMEZERO pour configurer les instruments (utilisez la configuration automatique ou manuelle). Si vous utilisez un compas assurez-vous que l'information en sortie du Cap du "Radar DRS Réseau" est fournie sur le réseau à la bonne adresse (172.31.x.x), cette information est disponible dans l'interface de la "Source de données" dans l'assistant de connexion de TIMEZERO :

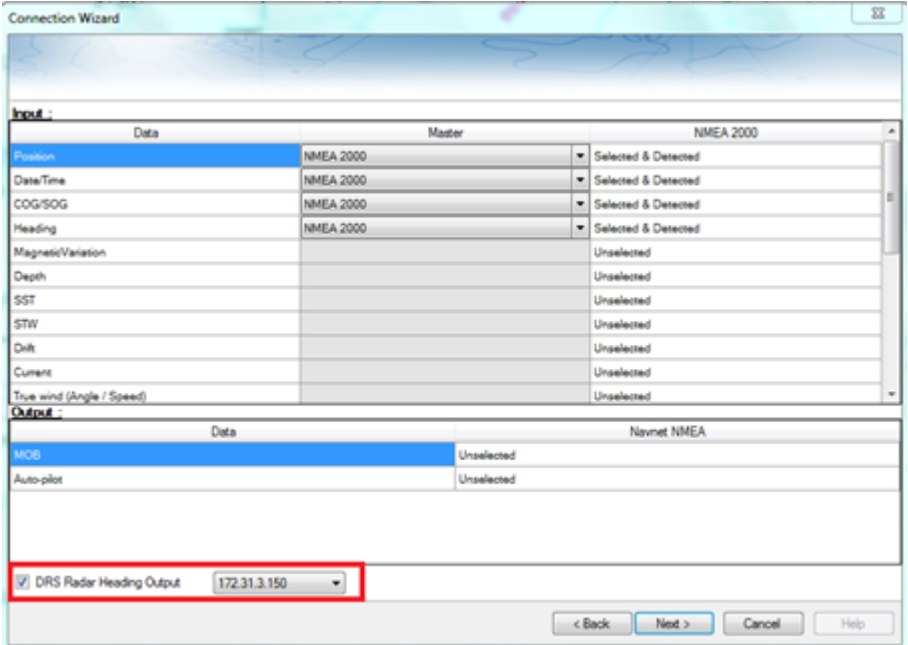

Il est très important pour TIMEZERO que l'information du Cap soit envoyée à l'antenne Radar DRS, élément qui permet de calibrer correctement l'écho du radar pour l'affichage des cibles ARPA.

**IMPORTANT** : Si vous ne recevez pas l'information "Cap de l'antenne DRS en sortie" dans l'option "Source de données" de l'assistant de connexion (capture d'écran ci-dessus), ceci vous montre que TIMEZERO n'a pas détecté l'antenne Radar DRS au démarrage. Quittez l'application TIMEZERO, assurez-vous que la connexion avec l'antenne Radar est correctement établie (utilisez la commande Ping pour détecter le matériel et recommencez la configuration de l'adresse IP si nécessaire). Puis redémarrez TIMEZERO et vérifiez à nouveau la présence de l'information dans les sources de données en sortie de l'assistant de connexion.

Une fois que les instruments ont été correctement configurés dans TIMEZERO, sélectionnez les options du [Radar](#page-288-0) de TIMEZERO. Sous la rubrique "Radar Configuration initiale", sélectionnez le nom de l'hôte DRS (généralement "Radar 2") et ajustez les réglages initiaux du DRS comme vous le feriez sur le matériel NavNet 3D ou TZtouch MFD.

**Remarque :** il n'y a pas de retour lorsque vous cliquez sur le bouton "Optimisation du Radar" ce qui est normal.

# **Connexion FAR2xx7**

Le module Radar Furuno est requis avant de configurer le Radar série FAR2XX7 dans TIMEZERO.

# **Configuration du Radar**

### **Vérifier et attribuer un ou plusieurs noms de source Radar**

Lorsque plusieurs Radars sont mis en réseau ou interconnectés entre eux, un "ID radar" (et une adresse IP) unique doit être attribué à chaque unité de Radar. Notez que pour que TIMEZERO détecte correctement le Radar, au moins une unité Radar doit être affectée à 172.31.3.6.

**IMPORTANT** : L'adresse IP FAR doit être réglée sur 172.31.3.6. TIMEZERO ne pourra pas se connecter correctement au Radar si le FAR est réglé sur une autre adresse IP. Si le FAR est réglé avec une adresse IP de 192.168. x. x (pour ECDIS), vérifiez que DIP#4 (interrupteur n°4) est en position OFF sur S1, puis effectuez une réinitialisation usine. Le FAR revient alors à 172.31.x.x :

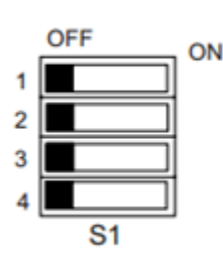

| S1 | Monitor SXGA for<br>FAR-2117, 2127<br>(Default) | <b>Monitor UXGA for</b><br>FAR2817, 2827<br>(MU-231CR<br>S. No. 0269 or later*) | <b>FAR-2117-BB</b><br><b>FAR-2127-BB</b> |
|----|-------------------------------------------------|---------------------------------------------------------------------------------|------------------------------------------|
|    | OFF                                             | OΝ                                                                              | <b>OFF</b>                               |
| 2  | OFF                                             | <b>OFF</b>                                                                      | ON                                       |
| 3  | <b>OFF</b>                                      |                                                                                 |                                          |
| 4  | OFF = $172.31.3 \times / ON = 192.168.31.10X$   |                                                                                 |                                          |

Default setting : ALL OFF

Pour attribuer le numéro du Radar, maintenez "HL OFF" enfoncé et appuyez 5 fois sur la touche "MENU" de l'équipement FAR 2XX7. Le menu "Initialiser" apparaît. Sélectionnez "Installation" (option 4 du menu), puis Radar NO (option 4 du menu). Une fois le numéro du Radar modifié, redémarrez le Radar pour enregistrer le nouveau réglage. S'il y a lieu, suivez la même procédure pour chaque Radar du réseau, puis confirmez que chaque numéro de Radar est unique. Vous ne pouvez pas avoir deux Radars de même nom ou de même numéro sur un même réseau.

**Remarque** : Chaque fois qu'un changement de réseau est effectué, il est recommandé d'éteindre et de redémarrer tous les Radars.

Pour confirmer les paramètres du réseau et les communications entre plusieurs radars, vous devez mettre sous tension tous les équipements radars du réseau, puis cliquez avec le bouton droit de la souris sur la case Antenne radar (en haut à gauche). Toutes les informations relatives à l'antenne des différents équipements Radar qui sont disponibles dans un réseau s'affichent à droite de l'écran dans le panneau du menu. Contrôlez que tous les radars présents sur le réseau sont bien répertoriés dans ce panneau. Si ce n'est pas le cas, vérifiez les câbles et les paramètres du réseau.

### **Mode IMO**

Lorsque TIMEZERO est interconnecté à l'équipement FAR2xx7 via le réseau, le radar doit être réglé sur le mode OMI B, C ou W. Pour régler le mode IMO, maintenez la touche "HL OFF" enfoncée et appuyez 5 fois sur la touche "MENU" du FAR 2XX7. Le menu "Initialisation" apparaîtra. Sélectionnez "Installation" (option 4 du menu), puis "Type" (option 7 du menu). Réglez sur "B", "C" ou "W" ("W" est recommandé).

### **Sortie réseau SIO LAN**

La sortie FAR2xx7 SIO LAN doit être désactivée (ce réglage est celui est défini par défaut sur l'équipement FAR). Pour vous assurer que ce réglage est désactivé, cliquez avec le bouton droit de la souris sur la case "Position du bateau" du FAR et sélectionnez OFF pour la donnée en sortie "SIO Data LAN Output" (option 3 du menu).

Pour confirmer les paramètres réseau et les communications entre plusieurs Radars, allumez tous les Radars du réseau, puis cliquez avec le bouton droit de la souris sur la case Antenne Radar (coin supérieur gauche). L'information d'antenne pour tous les Radars disponibles sur un réseau apparaîtra à droite dans le panneau de menu. Assurez-vous que tous les Radars du réseau sont répertoriés dans ce panneau. Sinon, vérifiez les câbles et les paramètres réseau.

## **Configuration de l'ordinateur**

TIMEZERO se connecte à un radar Furuno FAR 2xx7 via une connexion Ethernet (100Base-T). L'ordinateur doit avoir une adresse IP qui "correspond" au réseau Furuno (172.31.x.x/255.255.0.0) pour échanger des informations avec le Radar. Il est fortement recommandé d'utiliser 172.31.3.150 comme adresse IP fixe pour l'ordinateur, avec le masque de sous-réseau 255.255.0.0.

Cliquez sur le menu "*Démarrer*" de Windows et cherchez "*Réseau*". Dans le Panneau de configuration, cliquez sur "*Centre Réseau et Partage*". Sous Windows 8, vous pouvez faire un clic droit sur le bouton "*Démarrer*" et sélectionner directement le Panneau de configuration. Une fois la fenêtre "Centre réseau et partage" ouverte, cliquez sur "*Modifier les Paramètres de la carte*".

Double-cliquez sur l'adaptateur réseau connecté au radar (habituellement "*Connexion au réseau local*").

**Remarque** : Si vous avez plusieurs connexions locales (plusieurs cartes Ethernet) et vous ne savez pas laquelle est connectée au Radar, vous pouvez débrancher temporairement le câble Ethernet de l'ordinateur pour voir quelle icône affiche une croix rouge. Vous verrez ainsi quel réseau local (LAN) est déconnecté de l'ordinateur et doit être configuré.

Sélectionnez "*Propriétés*" dans la fenêtre "Statut des connexions du réseau local". Double-cliquez sur "*Protocole Internet version 4 (TCP/IPv4)*". Utilisez l'adresse IP fixe 172.31.3.150 avec le masque de sousréseau 255.255.0.0 :

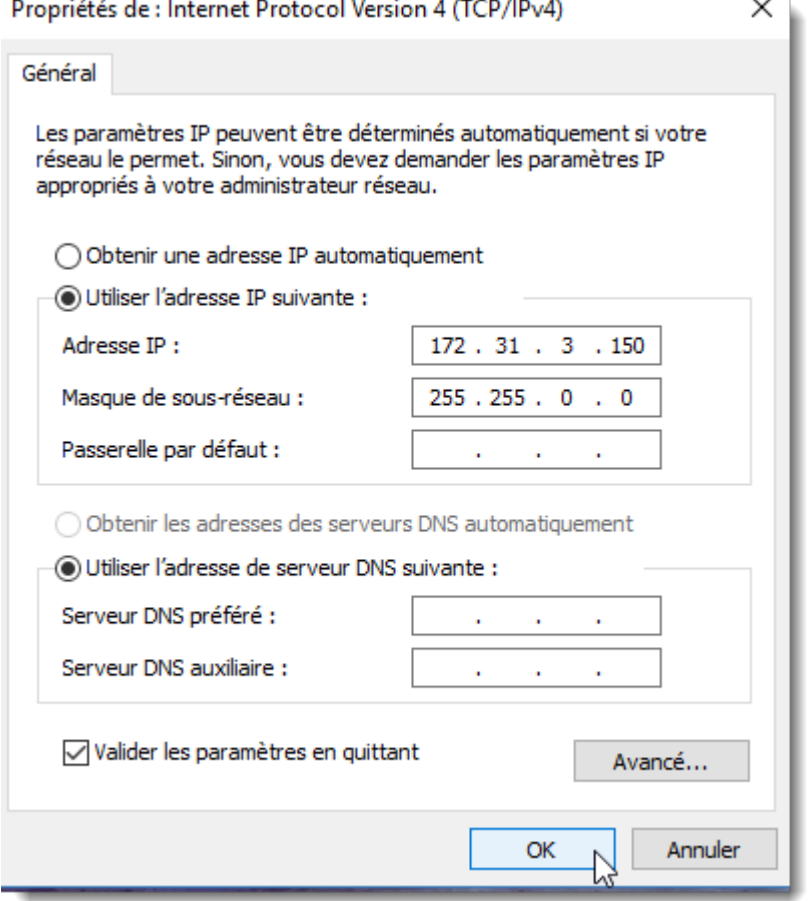

Après avoir configuré l'adresse IP de l'ordinateur, vous pouvez démarrer TIMEZERO en mode Navigation.

### **Configuration des équipements**

Les instruments (GPS, Compas, AIS, ...) doivent être connectés directement à l'ordinateur via une connexion NMEA0183 ou NMEA2000. Lors de la connexion des instruments à TIMEZERO, il est très important de s'assurer que les mêmes sources de données de positionnement GPS et Cap connectées au radar FAR soient également connectées et utilisées dans TIMEZERO. La connexion d'un GPS et/ou d'une source de cap différente entraînera un problème de superposition de l'image de l'écho du Radar.

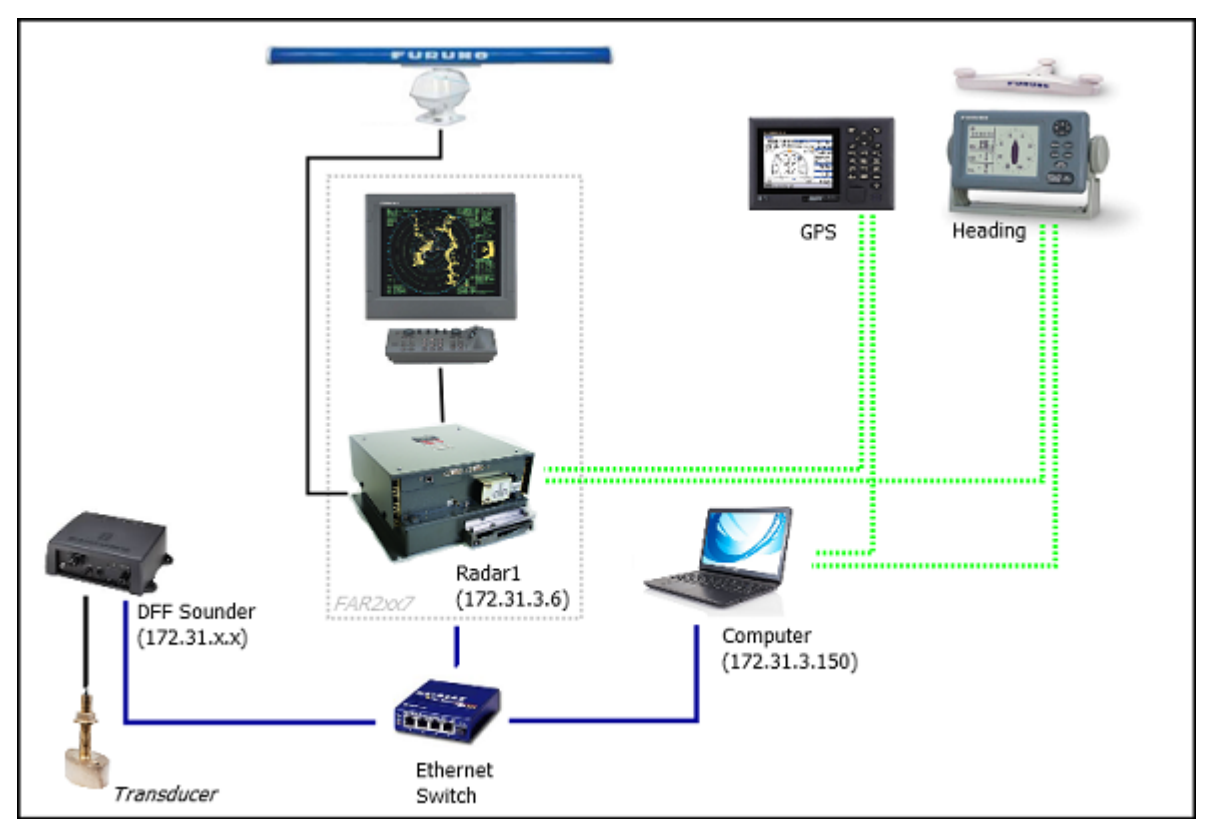

Notez qu'il est possible de connecter des équipements NavNet (tels que le sondeur DFF1-UHD) au même réseau afin que TIMEZERO puisse afficher l'écho du radar et celui du sondeur :

**Remarque** : la sortie "SIO LAN Ouput" du Far peut interférer avec les autres équipement NavNet (tels que les sondes Ethernet) présentes sur le réseau, c'est pour celà que cette sortie doit être désactivée.

# **Configuration ARPA**

TIMEZERO peut fonctionner selon deux modes pour le traitement de l'acquisition de cibles ARPA. Vous pouvez utiliser les données ARPA traitées par le Radar (mode sélectionné par défaut), ou utiliser le traitement local des cibles ARPA dans TIMEZERO. Vous pouvez régler ce paramètre dans les options du [radar](#page-288-0) de TIMEZERO en utilisant le mode "**Activer localement le traitement ARPA de TIMEZERO**". Si vous souhaitez que TIMEZERO et le FAR partagent les mêmes données ARPA, vérifiez que cette option est sélectionnée sur "Antenne Radar" puis configurer le radar FAR et TIMEZERO en suivant les instructions décrites ci-après.

### **Configuration 2XX7 :**

La sortie cible ARPA doit être configurée via le LAN (réseau local) à partir du FAR2xx7. Appuyez sur le bouton "HL OFF" et maintenez-le enfoncé tout en appuyant 5 fois sur le bouton "MENU". Le menu "Initialiser" apparaît. Sélectionnez d'abord "TT Preset" (option 6 du menu). Sélectionner "Vrai" pour "Sortie TTM" (option 2 du menu). Sélectionnez "Retour" pour revenir au menu "Initialiser" et sélectionnez "Autre" (option 8 du menu). Réglez "INS" (option 5 du menu) sur "LAN".

### **Configuration de TIMEZERO :**

Pour que les cibles ARPA soient reçues sur le réseau, vous devez effectuer manuellement la configuration dans TIMEZERO en exécutant les étapes suivantes :

- 1. Ouvrir l'assistant de connexion
- $\mathcal{L}$ Sélectionner "Configuration manuelle des ports" et cliquer sur "Suivant".
- 3. Sélectionner "Ajouter/Configurer la connexion UDP" et cliquer sur "Suivant".
- 4. Sélectionner l'adresse IP commençant par 172.31.x.x dans le menu déroulant "Adaptateur réseau" et taper "10028" pour le "Port UDP". Cliquer sur "Suivant".
- 5. Lorsque TIMEZERO a fini l'analyse des ports, sélectionner "UDP 10028" dans la liste de gauche et vérifier que "ARPA" est coché dans la liste de droite. Cliquer sur "Suivant" puis sur "Terminer".

**Remarque** : Vous ne pouvez recevoir les données ARPA que d'un seul Radar FAR du réseau.

# **Connexion FAR15x3 & FAR15x8**

TIMEZERO doit être configuré avec le module Furuno Radar pour installer et configurer le Radar FAR15xx.

## **Configuration du Radar**

### **Vérifier et attribuer des noms de source Radar**

Lorsque plusieurs Radars sont mis en réseau ou interconnectés entre eux, un "Radar ID" unique (et une adresse IP) doit être attribué à chaque système Radar. Attention, pour que TIMEZERO détecte correctement le Radar, l'adresse IP de l'ordinateur doit être configurée sur le même réseau que le radar.

L'adresse IP et le numéro du Radar peuvent être ajustés à partir du menu d'installation du radar. Pour accéder au menu Installation du FAR15xx, appuyez et maintenez enfoncé le bouton "HL OFF" tout en appuyant 5 fois sur le bouton "MENU". Ceci devrait faire apparaître le menu "Installation Radar" à l'écran. Sélectionnez "Installation" pour afficher l'adresse IP du Radar et son ID sur le réseau.

**Remarque** : Chaque fois qu'un changement de réseau est effectué, il est recommandé que tous les Radars soient éteints et redémarrés.

### **Mode IMO**

Lorsque TIMEZERO est interconnecté au radar FAR15xx via le réseau, il doit être réglé sur le mode "non-IMO". Dans le même menu "Installation", réglez "Type" (option 7 du menu) sur "non-IMO".

### **Sortie SIO LAN**

La sortie SIO LAN du radar FAR15xx doit être désactivée (ce qui est le réglage par défaut du FAR). Pour vous assurer que ce paramètre est bien désactivé, faites un clic droit sur la case "[OS POSN]" sur le FAR et sélectionnez OFF pour l'option "SIO Data LAN Output" (option 3 du menu).

### **Configurer l'ordinateur**

TIMEZERO se connecte à un radar Furuno FAR15xx via une connexion Ethernet (100Base-T). L'ordinateur doit avoir une adresse IP qui correspond au réseau radar (par défaut 172.31.x.x/255.255.0.0) afin d'échanger des informations avec le radar. Nous recommandons fortement d'utiliser 172.31.3.150 comme adresse IP fixe pour l'ordinateur avec le masque de sous-réseau 255.255.0.0.

Ouvrez le panneau de contrôle "Connexions réseau" de votre ordinateur pour régler l'adresse IP. Sous Windows 8.1 et Windows 10, vous pouvez utiliser le raccourci clavier "Touche Windows" + X, sélectionner directement les "Connexions réseau". Sous Windows 7, cliquez sur le menu "Démarrer" de Windows et recherchez "Réseau". Sous la catégorie "Panneau de configuration", cliquez sur "Réseau et centre de partage". Une fois la fenêtre Réseau et centre de partage ouverte, cliquez sur "Modifier les paramètres de l'adaptateur".

Double-cliquez sur l'adaptateur réseau connecté au Radar (généralement "Connexion au réseau local").

**Remarque** : Si vous avez plusieurs connexions locales (plusieurs cartes Ethernet) et vous ne savez pas laquelle est connectée au radar, vous pouvez débrancher temporairement le câble Ethernet de l'ordinateur pour voir quelle icône affiche une croix rouge. Vous verrez ainsi quel réseau local est déconnecté de l'ordinateur et doit être configuré.

Sélectionnez "Propriétés" dans la fenêtre "État de la connexion au réseau local". Double-cliquez sur "Protocole Internet Version 4 (TCP/IPv4)". Utilisez l'adresse IP fixe 192.168.31.150 avec le masque de sous-réseau 255.255.255.0 :

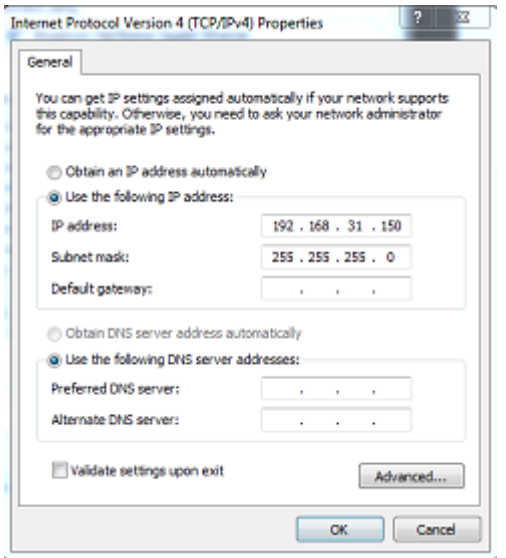

Une fois que l'adresse IP de l'ordinateur a été attribuée, redémarrez TIMEZERO en mode Navigation.

### **Configuration des équipements**

Les instruments (tels que GPS, compas, AIS) doivent être connectés directement à l'ordinateur via une connexion NMEA0183 ou NMEA2000. La sortie du Radar FAR15xx SIO LAN doit être désactivée (réglage par défaut du radar FAR). Pour vous assurer que ce paramètre est désactivé, cliquez à l'aide du clic droit de la souris sur la case "Position de mon bateau" ("POSN") et sélectionnez "ON" pour la "Sortie SIO des données réseau (SIO Data LAN).

Les instruments de navigation (GPS, Compas, AIS, ...) doivent être connectés directement à l'ordinateur via une connexion NMEA0183 ou NMEA2000. Lors de la connexion des instruments à TIMEZERO, Vous devez vous assurer que ce sont les mêmes sources de données GPS et Cap qui sont connectées au radar FAR et également utilisées et connectées à TIMEZERO. La connexion d'un GPS et/ou d'une source de cap différente entraînera un problème de superposition de l'image radar.

Notez qu'il est possible de connecter des équipements NavNet (tels qu'un sondeur DFF1-UHD) sur le même réseau afin que TIMEZERO puisse afficher l'écho du radar et du sondeur :

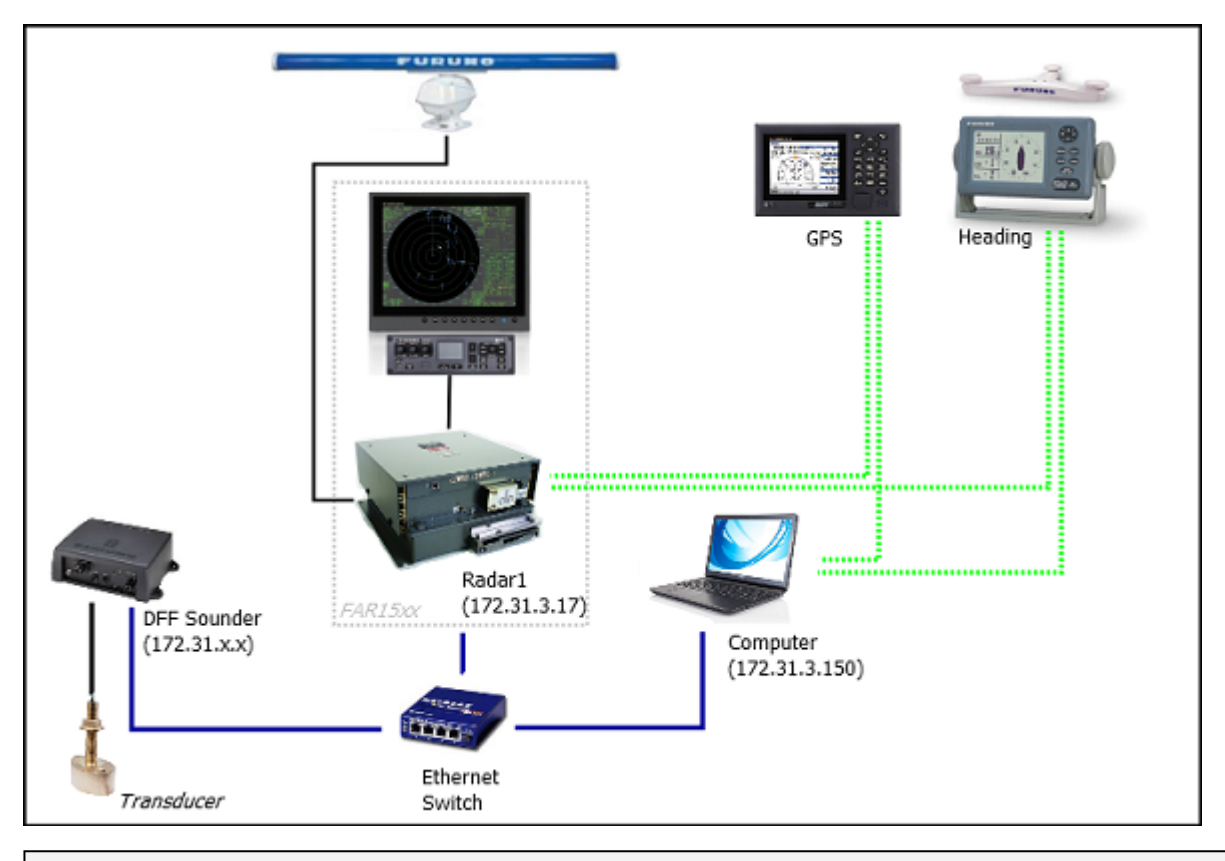

**Remarque** : la sortie réseau FAR SIO LAN peut interférer avec d'autres équipements (tels que les sondeurs Ethernet) qui sont présents sur le réseau.

# **ARPA Configuration**

TIMEZERO peut fonctionner selon deux modes pour le traitement de l'acquisition de cibles ARPA. Vous pouvez utiliser les données ARPA traitées par le Radar (mode sélectionné par défaut), ou utiliser le traitement local des cibles ARPA dans TIMEZERO. Vous pouvez régler ce paramètre dans les options du [radar](#page-288-0) de TIMEZERO en activant ou en désactivant le mode "**Activer localement le traitement ARPA de TIMEZERO**". Si vous souhaitez que TIMEZERO et le FAR partagent les mêmes données ARPA, vérifiez que cette option est sélectionnée sur "Antenne Radar" puis configurer le radar FAR et TIMEZERO en suivant les instructions décrites ci-après.

## **Configuration de FAR15xx :**

La sortie pour les cibles ARPA doit être configurée via le réseau local à partir d'un Radar. Maintenez "HL OFF" et appuyez 5 fois sur la touche "OFF CENTER" pour afficher le menu de configuration d'usine "Factory". Sélectionnez "Retour", sélectionnez "Autre" et réglez "INS" sur "LAN". Sélectionnez "Retour" deux fois pour afficher le menu "Installation radar". Sélectionnez "TT PRESET", sélectionnez "TT DATA OUTPUT" et réglez "Select Sentence" sur "TTM" et "TTM Reference" sur "True".

# **Configuration de TIMEZERO :**

Pour que la cible ARPA soit reçue sur le réseau, vous devez la configurer manuellement dans le logiciel :

- Ouvrir l'assistant de connexion
- Sélectionner ["Configuration manuelle des ports](#page-211-0)" et cliquez sur "Suivant".
- Sélectionner "Ajouter/Configurer la connexion UDP" et cliquez sur "Suivant".
- Sélectionner l'adresse IP qui commence par 172.31.x.x dans le menu déroulant "Adaptateur réseau" et tapez "10028" pour le "Port UDP". Cliquez sur "Suivant".
- Lorsque TIMEZERO a fini d'analyser le port, sélectionnez "UDP 10028" dans la liste de gauche et assurez-vous que "ARPA" est coché dans la liste de droite. Cliquez sur "Suivant" puis sur "Terminer".

**Remarque** : Vous ne pouvez utiliser que les données ARPA d'un Radar FAR sur le réseau.

# **Connexion FAR 2xx8**

TIMEZERO doit être configuré avec le module Furuno Radar.

### **Configuration du radar**

#### **Définir l'adresse IP FAR2xx8**

Le PC communique directement avec le radar FAR2xx8 via son port LAN1. Le FAR2xx8 a été conçu pour fonctionner sur un réseau de classe C ou de classe B.

# **CLASSE C ("ECDIS") IP**

Par défaut, le FAR2xx8 fonctionne sur un réseau de classe C, 192.168.31.x / 255.255.255.0, ("réseau ECDIS"). Pour la plupart des applications, il est recommandé de laisser le radar avec son adresse IP par défaut (LAN1 : 192.168.31.21 / SCAN : 192.168.31.101) et de configurer l'adresse IP de l'ordinateur en conséquence :

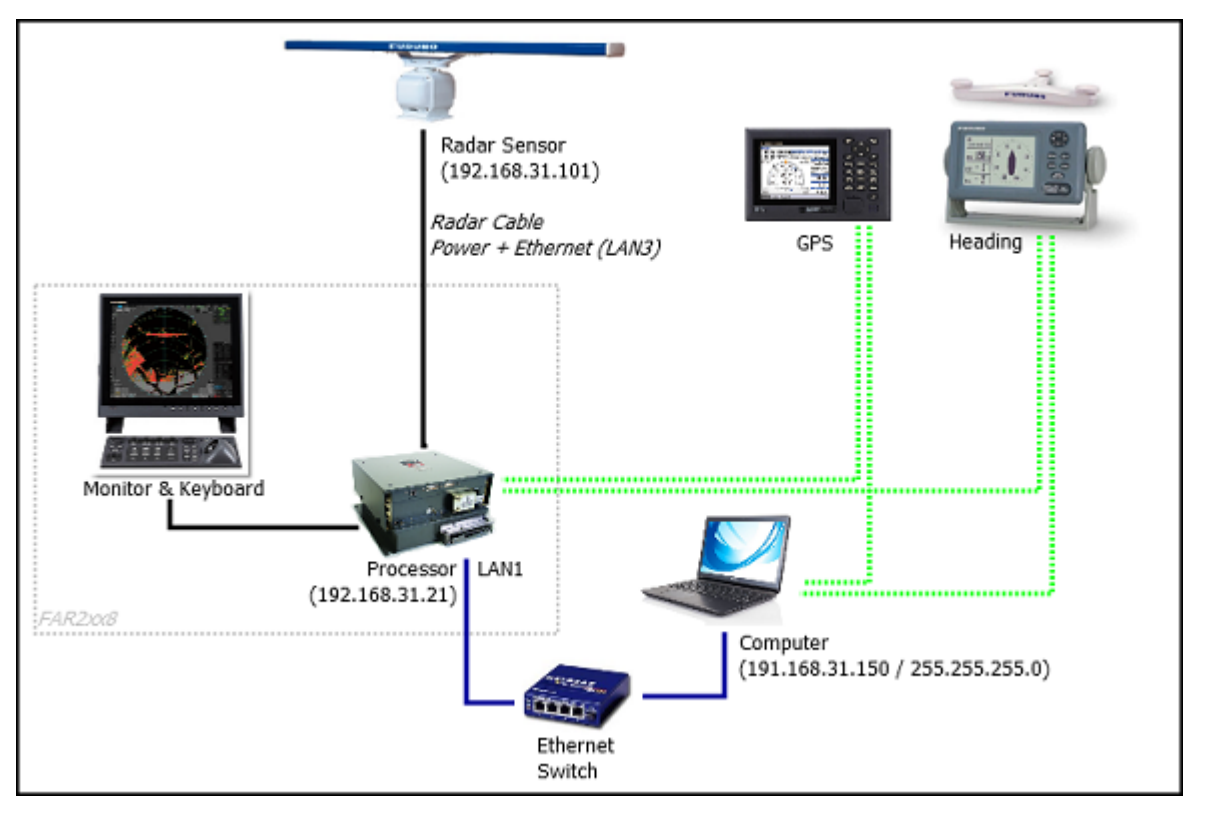

**Important** : Avec une adresse IP de classe C, vous ne pouvez pas mixer et connecter à la fois un sondeur NavNet (DFF1-UHD par exemple) et le radar FAR2xx8 car les sondeurs NavNet ont été conçus pour fonctionner uniquement sur le réseau "NavNet" (172.31.x.x). Notez que vous ne pouvez PAS utiliser une deuxième carte Ethernet sur l'ordinateur pour connecter le sondeur car TIMEZERO ne peut utiliser qu'une seule carte Ethernet à la fois pour la communication avec les équipements Furuno (radar et sondeur). Si vous souhaitez intégrer TIMEZERO à un FAR2xx8 et à un sondeur NavNet, vous devrez changer l'adresse IP du FAR2xx8 en un réseau de classe B (voir ci-dessous).

# **CLASSE B ("NavNet") IP**

Si vous souhaitez connecter un radar FAR2xx8 et un sondeur réseau, vous pouvez commuter le FAR2xx8 sur un réseau de classe B (172.31.x.x) :

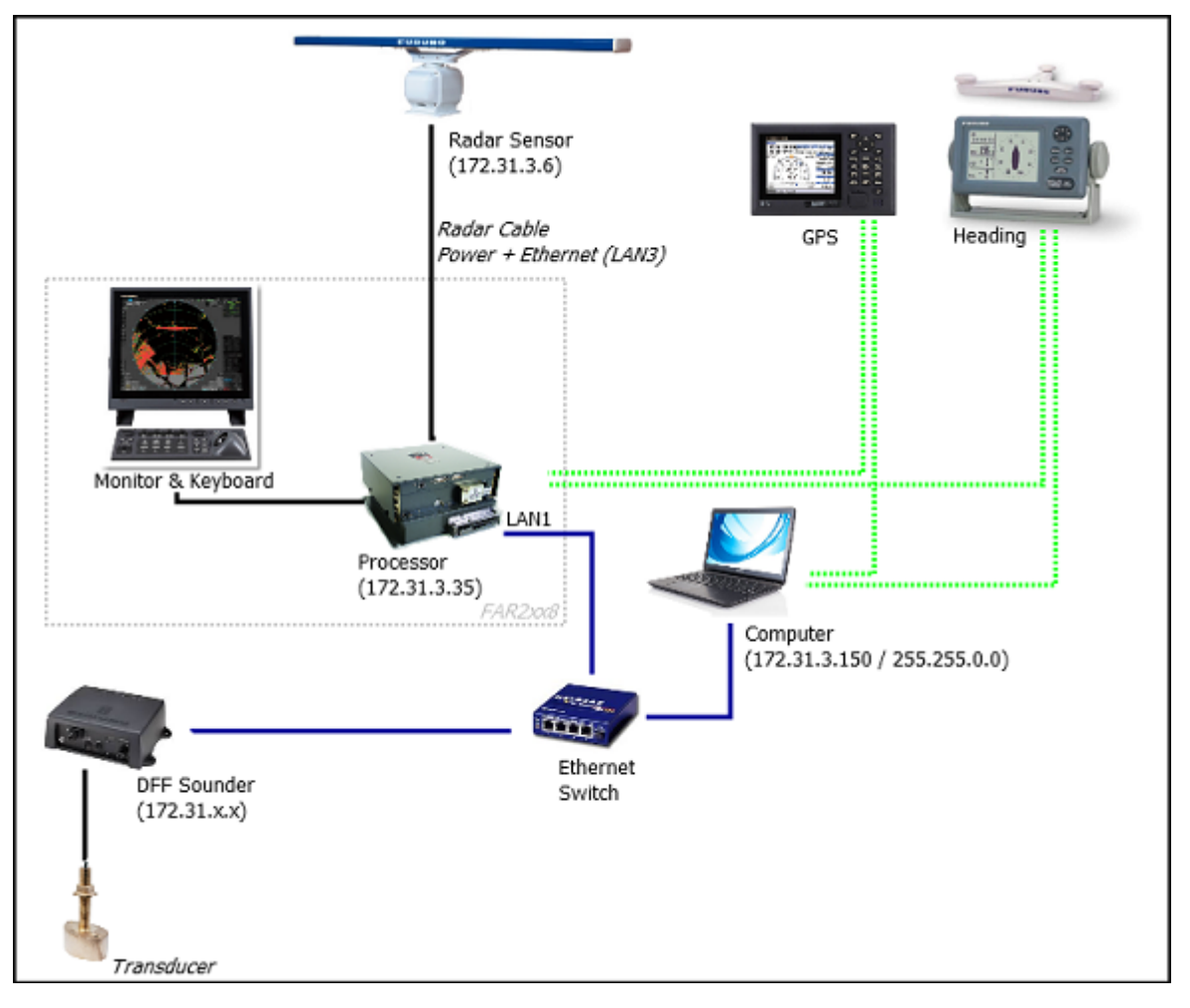

Pour modifier la CLASSE et l'adresse IP du FAR2xx8, maintenez la touche "HL OFF" enfoncée et appuyez 5 fois sur la touche "MENU". Le menu d'installation du radar apparaîtra. Sélectionnez "Next" (option 0 du menu), puis "Network Settings" (option 2 du menu). Sous "LAN 1.3 IP Address", réglez la classe sur "B", puis réglez "LAN1 IP address" sur "172.31.3.35" et "SCAN" sur "172.31.3.6".

Une fois que l'adresse IP du radar est modifiée, le radar doit être redémarré pour mémoriser le nouveau réglage.

**Important** : Comme TIMEZERO ne peut pas produire de données de navigation sur le réseau (Position, COG/SOG, Cap, Pitch & Roll, houle) en présence d'un FAR2xx8, seule l'intégration de base d'un sondeur mono faisceau est prise en charge. Il n'est PAS possible de mixer un sondeur DFF3D et un radar FAR2xx8 sur le même réseau. De même vous ne pouvez pas mixer un radar FAR2xx8 et un radar DRS sur le même réseau. Veuillez également noter que la compensation de houle du sondeur n'est pas prise en charge.

**Remarque** : Si plusieurs radars sont mis en réseau ou interconnectés, un numéro de simple radar doit être attribué à chaque processeur et équipement radar. Ceci peut être fait dans la première page du menu "Installation" du radar FAR2xx8.

### **Mode IMO :**

Lorsque TIMEZERO est interconnecté au FAR2xx8 via le réseau, le radar doit être réglé sur le mode IMO B ou W. Pour régler le type d'IMO, maintenez la touche "HL OFF" enfoncée et appuyez 5 fois sur la touche "MENU" du FAR2XX8. Le menu "Installation du radar" apparaîtra. Sélectionnez "Installation" (5), puis "Type" (6). Réglez sur "B" ou "W" ("W" est recommandé).

### **Sortie SIO LAN :**

La sortie FAR2xx8 SIO LAN doit être désactivée (réglage par défaut du FAR). Pour vous assurer que ce paramètre est bien désactivé, cliquez avec le bouton droit de la souris sur la case [POSN] située en haut à droite de l'écran du FAR2xx8 :

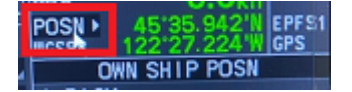

Sélectionnez OFF pour la "Sortie LAN de données SIO" (4).

Les instruments (GPS, Compas, AIS, ...) doivent être connectés directement au FAR2xx8 et à l'ordinateur. Lors de la connexion des instruments à TIMEZERO (via NMEA0183 ou NMEA2000), vous devez vous assurer que ce sont les mêmes sources de données GPS et Cap qui sont connectées au radar FAR et également utilisées et connectées à TIMEZERO. La connexion d'un GPS et/ou d'une source de cap différente entraînera un problème de superposition de l'image radar.

### **Configuration de l'ordinateur**

TIMEZERO se connecte à un Radar Furuno FAR 2XX8 via une connexion Ethernet (100Base-T). L'ordinateur doit avoir une adresse IP qui "correspond" au réseau Radar (192.168.31.x / 255.255.255.0 ou 172.31.x.x / 255.255.0.0 selon la CLASSE choisie sur le FAR2xx8). Nous vous recommandons vivement d'utiliser l'adresse IP suivante pour l'ordinateur :

- 192.168.31.150 avec le masque de sous-réseau 255.255.255.0 lorsque le FAR2xx8 est réglé sur la CLASSE C (réseau "ECDIS" par défaut)

- 172.31.3.150 avec le masque de sous-réseau 255.255.0.0 lorsque le FAR2xx8 est réglé sur la CLASSE B (réseau "NavNet")

Ouvrez le panneau de configuration "Connexions réseau" de votre ordinateur pour régler l'adresse IP. Sous Windows 8.1 et Windows 10, vous pouvez utiliser le raccourci clavier "Touche Windows" + X, puis sélectionner l'option "Connexions réseau". Sous Windows 7, cliquez sur le menu "Démarrer" de Windows et recherchez "Réseau". Dans la catégorie "Panneau de configuration", cliquez sur "Réseau et centre de partage". Une fois la fenêtre Réseau et Centre de partage ouverte, cliquez sur "Modifier les paramètres de la carte".

Double-cliquez sur la carte réseau connectée au Radar (habituellement "Connexion au réseau local").

**Remarque** : Si vous avez plusieurs connexions locales (plusieurs cartes Ethernet) et vous ne savez pas laquelle est connectée au radar, vous pouvez débrancher temporairement le câble Ethernet de l'ordinateur pour voir quelle icône affiche une croix rouge. Vous verrez ainsi quel réseau local est déconnecté de l'ordinateur et doit être configuré.

Sélectionnez "Propriétés" dans la fenêtre "État de la connexion au réseau local". Double-cliquez sur "Protocole Internet Version 4 (TCP/IPv4)". Utilisez l'adresse IP fixe 192.168.31.150 avec le masque de sous-réseau 255.255.255.0 :

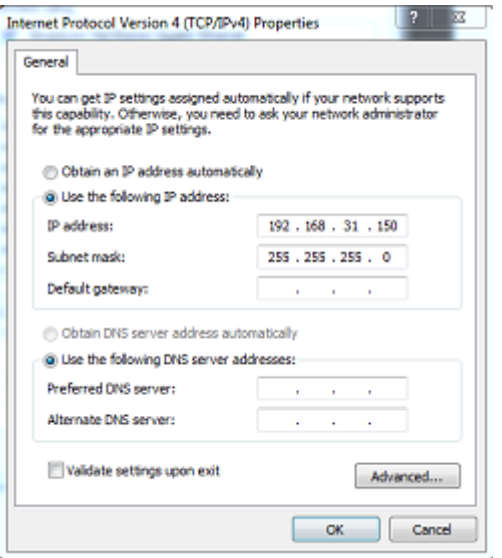

Une fois l'adresse IP de l'ordinateur attribuée, il est recommandé d'effectuer un ping l'adresse IP du Radar (192.168.31.101) pour s'assurer que le réseau est correctement configuré. Pour plus d'informations sur le ping d'un périphérique Ethernet, reportez-vous au chapitre [Comment faire un Ping ?](#page-318-0) Quand la connexion est établie, démarrez TIMEZERO.

## **Configuration de l'ARPA**

TIMEZERO peut fonctionner selon deux modes pour le traitement de l'acquisition de cibles ARPA. Vous pouvez utiliser les données ARPA traitées par le Radar (mode sélectionné par défaut), ou utiliser le traitement local des cibles ARPA dans TIMEZERO. Vous pouvez régler ce paramètre dans les options du [radar](#page-288-0) de TIMEZERO en utilisant le mode "**Activer localement le traitement ARPA de TIMEZERO**". Si vous souhaitez que TIMEZERO et le FAR partagent les mêmes données ARPA, vérifiez que cette option est sélectionnée sur "Antenne Radar" puis configurer le radar FAR et TIMEZERO en suivant les instructions décrites ci-après.

### **Configuration 2XX8 :**

Vous devez configurer une sortie pour les cibles ARPA via le réseau local à partir du Radar FAR2xx8. Maintenez la touche "HL OFF" et appuyez 5 fois sur la touche "MENU". Le menu d'installation du radar apparaîtra. Sélectionnez "Next" (option 0 du menu), puis "Other Settings" (option 3 du menu). Réglez "ECDIS" (option 4 du menu) sur "LAN". Revenez au menu initial d'installation du radar (première page), puis sélectionnez "TT Preset" (option 6 du menu), puis "TT Data Output" (option 2 du menu). Réglez "Select Sentence" (option 2 du menu) sur "TTM" et "TTM/TTD Reference" (option 3 du menu) sur "TRUE".

### **Configuration dans TIMEZERO :**

Pour recevoir les cibles ARPA depuis le réseau, vous devez effectuer une configuration manuelle dans TIMEZERO :

- Démarrez l'assistant de connexion
- Sélectionnez "Configuration manuelle du port" et cliquez sur "Suivant".
- Sélectionnez "Ajouter/Configurer la connexion UDP" et cliquez sur "Suivant".
- Sélectionnez l'adresse IP qui commence par 192.168.31.x dans le menu déroulant "Adaptateur réseau" (ou 172.31.x.x si la classe a été modifiée) et tapez "10028" pour le "Port UDP". Cliquez sur "Suivant".
- Lorsque TIMEZERO a terminé l'analyse du port, sélectionnez "UDP 10028" dans la liste de gauche et assurez-vous que la case "ARPA" est bien cochée dans la liste de droite.
- Cliquez sur "Suivant" puis "Terminer" pour fermer l'assistant de connexion

**Remarque** : Vous ne pouvez utiliser les données ARPA que d'un seul radar FAR disponible sur le réseau.

# **Connexion FAR3xx0**

TIMEZERO doit être configuré avec le module Furuno Radar.

Le Radar FAR3xxx communique directement avec TIMEZERO via l'unité processeur LAN1.

**IMPORTANT** : Vous ne pouvez pas mixer et connecter en même temps les équipements NavNet (sondeur DFF ou radar DRS par exemple) et le FAR3xxx à TIMEZERO. Les équipements NavNet ont été conçus pour fonctionner uniquement sur le réseau "NavNet" (172.31.x.x) qui est incompatible avec le réseau FAR3xxx (192.168.31.x). Notez que vous ne pouvez PAS utiliser une deuxième carte Ethernet sur l'ordinateur pour connecter les équipements NavNet. En effet, TIMEZERO ne peut utiliser qu'une seule carte Ethernet à la fois pour la communication avec les équipements Furuno (Radar et Sondeur).

## **Configuration du Radar**

## **Vérifier et attribuer un ou plusieurs noms d'hôte radar**

Lorsque plusieurs radars sont mis en réseau ou interconnectés, un "code d'équipement" unique (et une adresse IP) doit être attribué à chaque système et antenne. Notez que pour que TIMEZERO détecte correctement le radar, au moins un équipement radar doit être assigné à l'adresse suivante : 192.168.31.101. Veuillez-vous référer au manuel d'installation du radar Furuno pour configurer correctement l'ID de l'équipement (et l'adresse IP) :

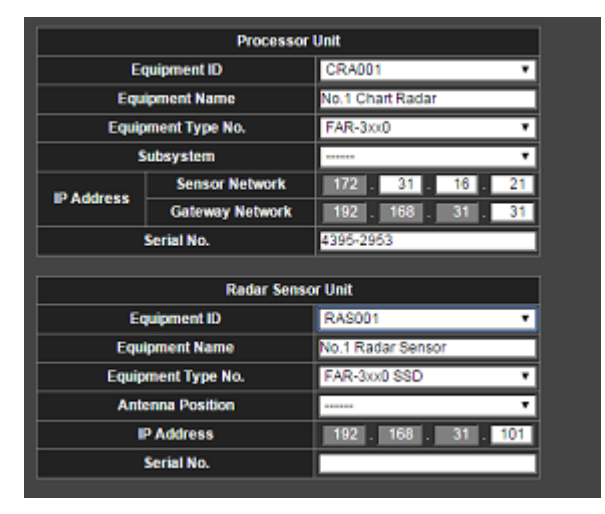

### **Mode IMO**

Lorsque TIMEZERO est interconnecté au FAR3xxx via le réseau, le radar doit être réglé sur le mode IMO B. Pour régler le type d'IMO, maintenez la touche "HL OFF" enfoncée et appuyez 5 fois sur la touche "MENU" du FAR3xxx. Le menu "Installation du radar" (option 9 du menu) apparaîtra. Sélectionnez "Installation" (option 3 du menu), puis "Type" (option 3 du menu). Réglez sur "B".

# **Configuration de l'ordinateur**

TIMEZERO se connecte à un Radar Furuno FAR 3XX0 via une connexion Ethernet (100Base-T). L'ordinateur doit avoir une adresse IP qui "correspond" au réseau Radar (192.168.31.x / 255.255.255.0) pour échanger correctement les informations avec le Radar. Nous vous recommandons fortement d'utiliser 192.168.31.150 comme adresse IP fixe pour l'ordinateur avec un masque de sous-réseau de 255.255.255.0.

Ouvrez le panneau de configuration "Connexions réseau" de votre ordinateur pour régler l'adresse IP. Sous Windows 8.1 et Windows 10, vous pouvez sélectionner sur les touches clavier "Clé Windows" + X puis sélectionner l'option "Connexions réseau". Sous Windows 7, cliquez sur le menu "Démarrer" de Windows et recherchez "Réseau". Dans la catégorie "Panneau de configuration", cliquez sur "Réseau et centre de

partage". Une fois la fenêtre Réseau et Centre de partage ouverte, cliquez sur "Modifier les paramètres de la carte".

Double-cliquez sur la carte réseau connectée au Radar (habituellement "Connexion au réseau local").

**Remarque** : Si vous avez plusieurs connexions locales (plusieurs cartes Ethernet) et vous ne savez pas laquelle est connectée au radar, vous pouvez débrancher temporairement le câble Ethernet de l'ordinateur pour voir quelle icône affiche une croix rouge. Vous verrez ainsi quel réseau local est déconnecté de l'ordinateur et doit être configuré.

Sélectionnez "Propriétés" dans la fenêtre "État de la connexion au réseau local". Double-cliquez sur "Protocole Internet Version 4 (TCP/IPv4)". Utilisez l'adresse IP fixe 192.168.31.150 avec le masque de sous-réseau 255.255.255.0 :

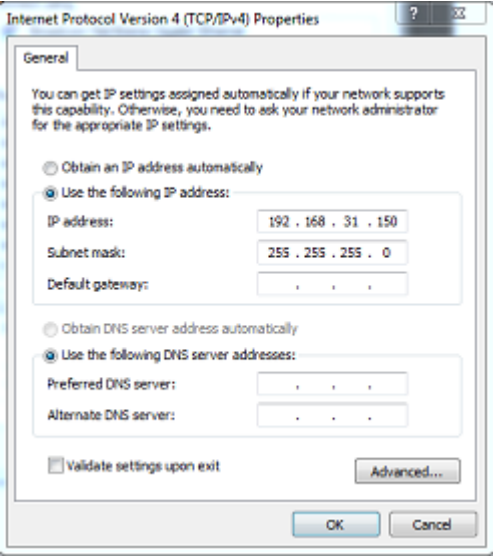

Une fois que l'adresse IP de l'ordinateur a été assignée, il est recommandé de faire un ping l'adresse IP de l'équipement Radar (192.168.31.101) pour s'assurer que le réseau est correctement configuré. Pour plus [d'informations sur le ping d'un périphérique Ethernet, reportez-vous au chapitre Comment faire un](#page-318-0)  Ping ? Quand la connexion est établie, démarrez TIMEZERO.

### **Configuration des instruments**

Les instruments de navigation (GPS, Compas, AIS,etc.) doivent être connectés directement à l'ordinateur via NMEA0183 ou NMEA2000. Lors de la connexion des instruments à TIMEZERO, il est très important de s'assurer que les mêmes sources de GPS et de cap connectées au radar FAR sont également utilisées et connectées à TIMEZERO. La connexion d'un GPS et/ou d'une source de cap différente entraînera un problème de superposition de l'image radar.

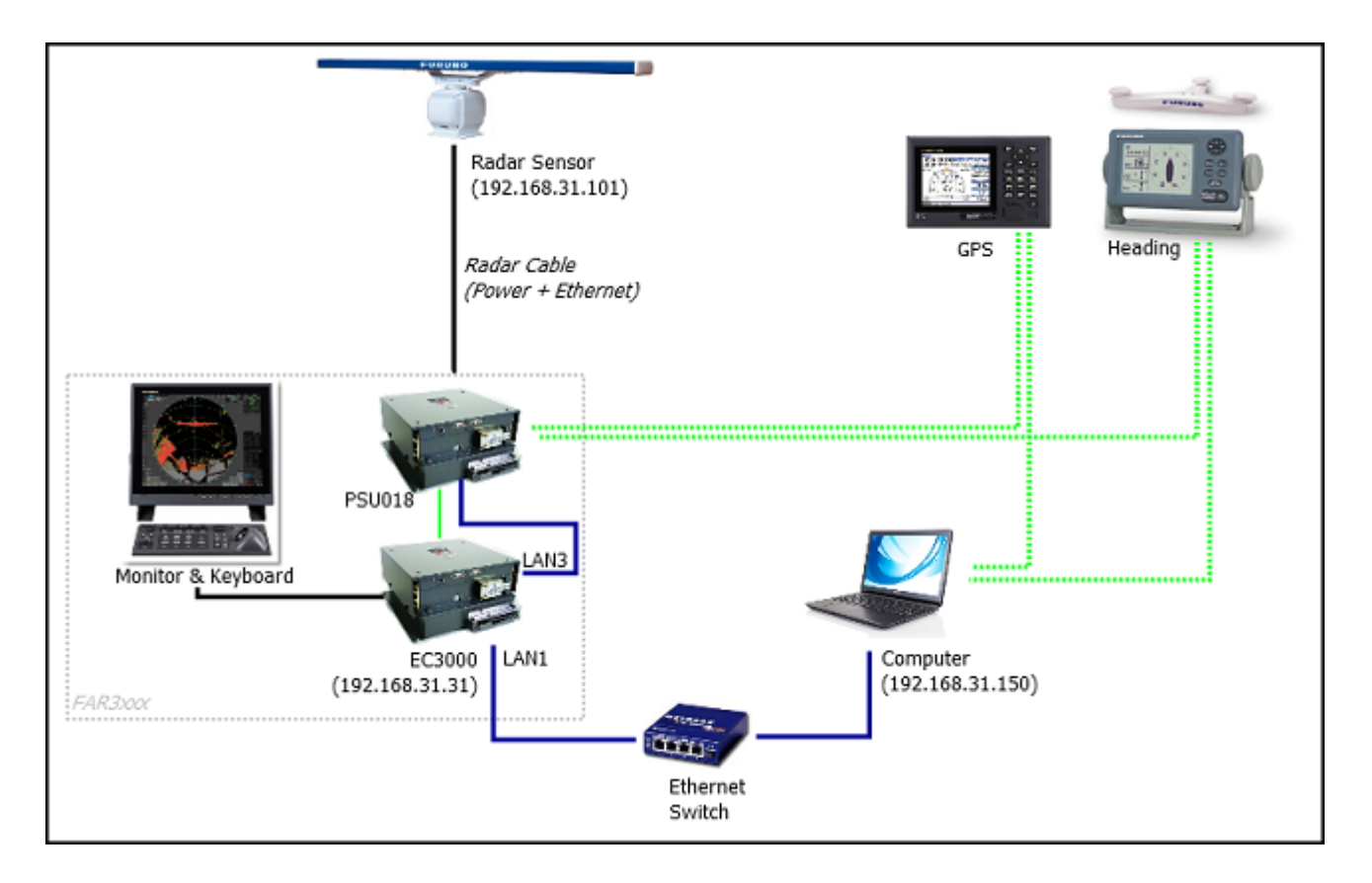

# **Configuration ARPA**

Pour l'instant, TIMEZERO ne peut pas "partager" la même cible ARPA avec le radar FAR3xxx (à moins qu'une sortie série TTM ne soit configurée). Nous vous recommandons d'utiliser le traitement local des cibles ARPA de votre TIMEZERO. Ce paramètre peut être ajusté à partir des options [radar](#page-288-0) de TIMEZERO en choisissant "TIMEZERO" pour l'option du **"traitement ARPA de TIMEZERO**".

# **Sondeur DFF1-BBDS1**

Le module "Sondeur" est requis avant de configurer un sondeur Ethernet Furuno dans TIMEZERO.

## **Introduction**

TIMEZERO peut être connecté à un réseau NavNet comprenant un système MFD (TZtouch/TZtouch2/ TZtouch3) et d'un sondeur DFF1-UHD, ou TIMEZERO peut être connecté directement au sondeur DFF1- UHD (sans aucun système MFD sur le réseau).

S'il n'y a pas de MFD sur le réseau, et que vous souhaitez utiliser la fonction de compensation de la houle fournie par le sondeur, TIMEZERO devra être connecté à un compas satellite Furuno (pour fournir les informations de houle, de tangage et de roulis au sondeur). S'il y a un MFD sur le réseau, connectez le compas satellite Furuno au MFD (qui enverra les informations sur la houle, le tangage et le roulis au sondeur).

## **Configuration de l'ordinateur**

Le DFF1 ou le BBDS1 se connecte au PC via une connexion Ethernet (100Base-T). Tous les instruments Ethernet Furuno (y compris les sondeurs Ethernet) fonctionnent uniquement sur le réseau 172.31.x.x / 255.255.0.0 classe B. Vous devrez configurer l'adresse IP de votre ordinateur pour qu'elle corresponde à ce réseau. Nous recommandons vivement d'utiliser 172.31.3.150 comme adresse IP fixe pour l'ordinateur avec un masque de sous-réseau de 255.255.0.0.

Vous devez ouvrir le panneau de configuration de Windows pour accéder aux "*Connexions réseau*" de votre ordinateur et définir l'adresse IP. Sous Windows 8 et Windows 10, utilisez le raccourci clavier en combinant les touches clavier **"Touche Windows" + X** pour sélectionner directement le panneau de configuration. Sous Windows 7, cliquez sur le menu **Démarrer** de Windows, recherchez et cliquez sur l'icône du "**Centre de réseau et de partage**" dans le "**Panneau de configuration**". Lorsque le dialogue du "Centre Réseau et Partage" est affiché cliquez sur l'option "Modifier les paramètres de la carte".

Double-cliquez sur la carte réseau connectée au sondeur (habituellement "Connexion au réseau local").

**Remarque** : si plusieurs zones de connexion (plusieurs cartes Ethernet) sont présentes sur le réseau et que vous ne savez pas quelle est la connexion qui est reliée au sondeur, vous pouvez déconnecter temporairement le câble Ethernet qui relie le sondeur à l'ordinateur et de repérer la croix rouge qui apparaît. Le câble qui a été déconnecté de l'ordinateur est ainsi repéré et indique la connexion qui doit être configurée.

Sélectionnez "Propriétés" dans la fenêtre "État de la connexion Locale". Double cliquez sur "Internet Protocole Version 4 (TCP/IPv4)". Utilisez l'adresse IP fixe 172.31.3.150 avec un masque de sous-réseau de 255.255.0.0 :

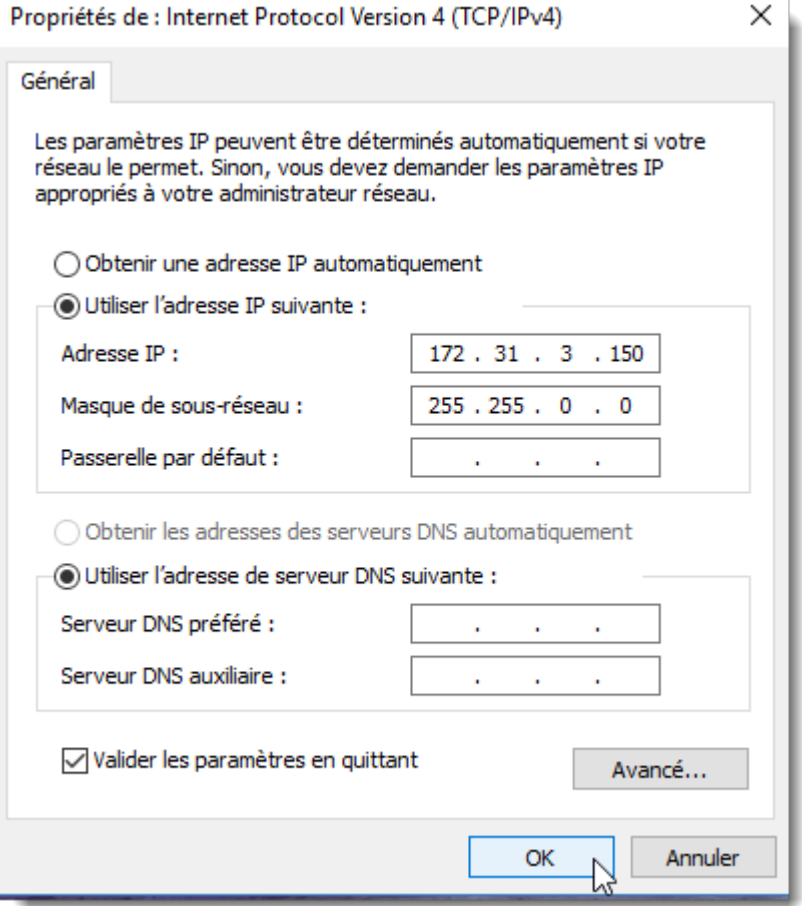

# **Configuration du sondeur**

Assurez-vous que le DFF1 ou le BBDS1 est réglé pour le mode adresse IP fixe. Retirez le capuchon en caoutchouc "MODE SW" sur le panneau latéral du DFF1/BBDS1 et assurez-vous que les commutateurs DIP sont dans la configuration "Bas-Haut-Haut-Bas" comme indiqué ci-dessous (alternate settings) :

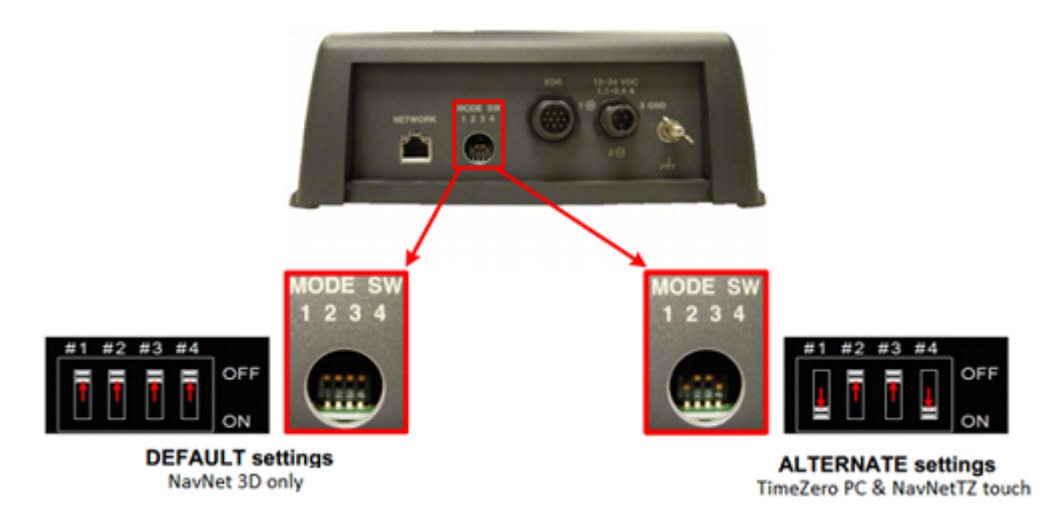

Connectez l'équipement DFF1/BBDS1 directement à l'ordinateur ou via un HUB / Switch Ethernet.

**Remarque** : Vous pouvez utiliser le "PING" pour retrouver l'adresse IP du DFF1 ou du BBDS1 pour vérifier que la connexion réseau entre l'ordinateur et le sondeur s'effectue correctement. L'adresse obtenue lors du ping du DFF1/BBDS1 est : 172.31.92.1. Pour plus d'informations reportez-vous au chapitre sur [Comment envoyer un Ping sur une adresse.](#page-318-0)

## **Configuration de TIMEZERO**

Démarrez TIMEZERO en mode Navigation, sélectionnez les options du Sondeur et assurez-vous que le "DFF1" ou le "BBDS1" apparaît dans la liste du menu déroulant "Source du sondeur".

Cliquez sur le bouton "Configuration Sonde". Sélectionnez "TD-ID" si votre sonde possède cette capacité. Sinon, sélectionnez "Modèle" pour choisir le numéro du modèle ou "Manuel" pour ajuster manuellement les paramètres (fréquence et puissance).

**IMPORTANT** : Si vous configurez un BBDS1, les options "Manuel" ou "TD-ID" **NE PEUVENT PAS** être utilisés. Si vous voulez que la discrimination de fond fonctionne correctement, la sonde doit être réglée sur "Modèle" avec un modèle de sonde valide sélectionnée. Si vous avez des problèmes avec la discrimination de fond qui n'apparaît pas dans TIMEZERO, veuillez-vous référer à la section "Dépannage de la discrimination de fond" ci-dessous.

Si vous souhaitez utiliser la compensation de la houle, sélectionnez le compas satellite correspondant qui est connecté à TIMEZERO (ou au MFD) et entrez les différents décalages à l'aide du système de coordonnées représenté ci-dessous (l'origine est la sonde "TD") :

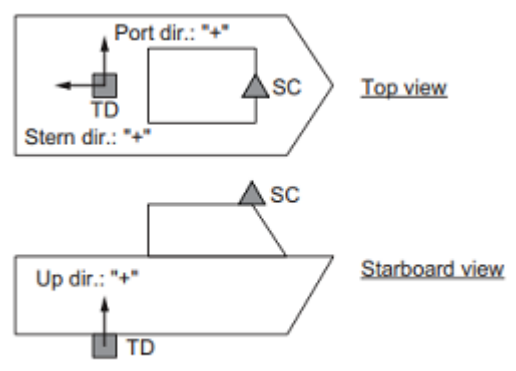

TD: Transducer, SC: Satellite Compass

Entrez la distance entre le(s) transducteur(s) et l'antenne du Compas Satellite. Pour la direction avant/ arrière, entrez une valeur négative si la sonde est située à l'arrière du compas satellite (comme dans l'image ci-dessus). Pour la direction bâbord/tribord, entrez une valeur positive si le transducteur est situé sur le côté tribord du compas satellite.

**Remarque** : Si vous utilisez un compas satellite Furuno SCx20, sélectionnez "SC30".

Après avoir terminé les réglages du transducteur, cliquez sur "Fermer" pour valider le réglage et fermer la fenêtre de réglage du transducteur.

Quittez TIMEZERO, redémarrer l'équipement DFF1 ou BBDS1 puis redémarrer TIMEZERO.

Sélectionnez à nouveau les options du [Sondeur](#page-293-0) dans TIMEZERO et régler l'"Immersion de la sonde" dans la zone "Configuration initiale du sondeur".

Fermez les Options TIMEZERO et sélectionnez l'Espace de travail du sondeur : vous devriez voir l'image du sondeur défiler à l'écran. Ajustez la portée du sondeur pour obtenir une bonne vision du fond (il est recommandé de "régler le sondeur" sur **Pêche Auto**).

Notez que les données de profondeur, de température et de vitesse sont envoyées à TIMEZERO via la connexion Ethernet sur le port NavNet NMEA. Suivez les instructions ci-dessous pour configurer le port NavNet :

- Cliquez sur le bouton TIMEZERO et sélectionnez l'"Assistant de connexion".
- Sélectionnez "Configuration manuelle du port" dans l'assistant de connexion.
- Sélectionnez "Ajouter/Configurer la connexion NavNet" et cliquez sur "NMEA & AIS".
- Vérifiez que la donnée "Profondeur" soit cochée dans la liste des données transmises sur le port "NavNet NMEA". Si le transducteur est équipé d'un capteur de vitesse et/ou de température, veillez à sélectionner aussi les données appropriées :

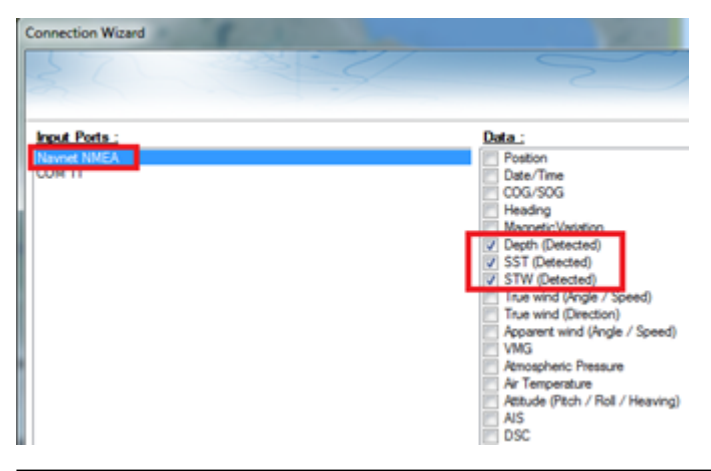

**Remarque** : Dans certains cas, lorsque le DFF1/BBDS1 est connecté à un transducteur non équipé d'un capteur de vitesse, il va toujours envoyer une valeur "STW" erronée (qui sera toujours à 0). Dans ce cas, assurez-vous que "STW" est décochée dans les sources de données de l'assistant de connexion.

• Cliquez sur "Suivant" puis "Terminer" pour fermer la fenêtre de l'Assistant de connexion.

Si vous souhaitez utiliser la fonction de compensation de la houle, assurez-vous que TIMEZERO a été configuré pour recevoir les informations de la houle, du tangage et du roulis à partir de l'assistant de connexion (vous pouvez afficher ces valeurs dans une NavData pour confirmer la bonne configuration).

### **Résolution de problèmes avancés**

#### **Message "Aucune connexion"**

Si TIMEZERO affiche "**Aucune connexion**" ou si vous ne voyez aucun écho, cela signifie que le sondeur n'est pas reconnu sur le réseau. Recherchez et vérifiez l'adresse IP de l'ordinateur (vérifiez que le masque de sous-réseau est réglé sur 255.255.0.0) et vérifiez-le (s) câble (s). Vous pouvez "Ping" le DFF1/BBDS1 à partir de l'ordinateur pour vous assurer que la connexion entre l'ordinateur et le sondeur est correcte. L'adresse du DFF1/BBDS1 à ping est 172.31.92.1. Pour plus d'informations sur le ping d'un périphérique Ethernet, reportez-vous au chapitre ["Comment envoyer un PING sur une adresse](#page-318-0)".

#### **La nature du fond ne s'affiche pas (uniquement pour BBDS1)**

Si vous utilisez le sondeur BBDS1 et que vous ne pouvez pas voir les données de la nature du fond (après avoir activé la fonction dans le menu "Sondeur" des calques), vérifiez les points suivants :

Le sondeur BBDS1 envoie les données de la classification du fond UNIQUEMENT pour des profondeurs supérieures à 5 mètres (17 pieds). Si vous configurez le sondeur au quai avec moins de 5 mètres d'eau,

les données de la nature du fond ne s'afficheront PAS. Vous devrez faire un essai en mer. Il est recommandé de redémarrer le BBDS1 (cycle la puissance) au moins une fois en profondeur sur 5 mètres.

Les données de la nature du fond apparaissent UNIQUEMENT SI les sondes sont sélectionnées. Veuillez contacter votre revendeur Furuno pour vérifier la compatibilité des sondes.

Les données de la nature du fond fonctionneront SEULEMENT si la configuration de la sonde a été réglée sur "Numéro du modèle". Si la sonde a été précédemment réglée sur "Manuel" ou "TD-ID" et que la commutation sur "Numéro du modèle" ne semble pas activer la classification des fonds, il est recommandé d'effectuer une réinitialisation du maître pour le sondeur (voir ci-après).

### **Comment réinitialiser le "Maître" du sondeur :**

Si TIMEZERO affiche toujours un écran blanc après avoir ajusté tous les paramètres de configuration du sondeur. Il est recommandé d'effectuer une réinitialisation maître du DFF1/BBDS1 et d'essayer à nouveau les réglages de configuration. Effectuer un Master Reset du sondeur:

• Démarrer TIMEZERO et sélectionnez les options "Sondeur", sélectionnez le sondeur DFF1 ou BBDS1 dans la liste "Source du Sondeur" et cliquez sur le bouton "Paramètres par défaut" (*Set Hardware to factory*) par défaut. Fermez les options mais laissez TIMEZERO ouvert et connecté au sondeur.

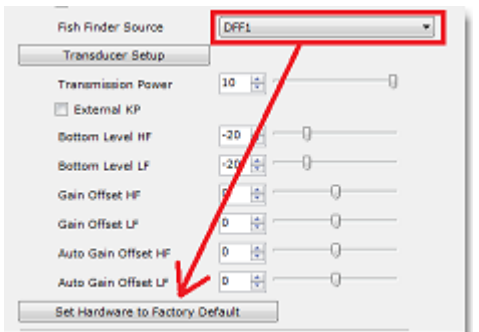

- Enlever le capot du sondeur DFF1/BBDS1 (laisser le Sondeur allumé)
- Positionnez le commutateur (DIP 4) à l'intérieur du DFF1/BBDS1 sur ON (lorsque l'avertisseur sonore est allumé), puis appuyez sur le bouton rouge (situé en haut, près du milieu) et relâchez-le.

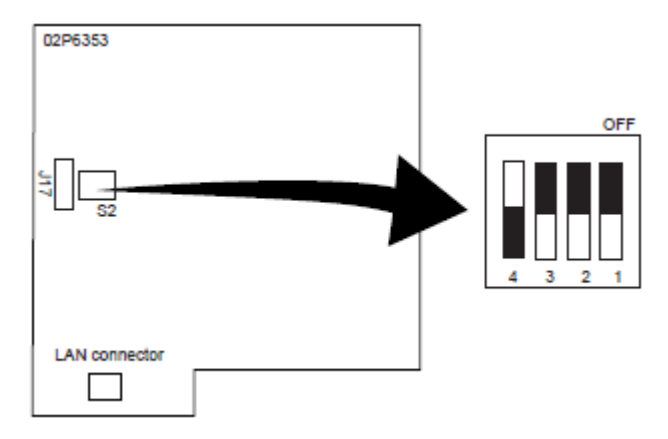

S<sub>2</sub>

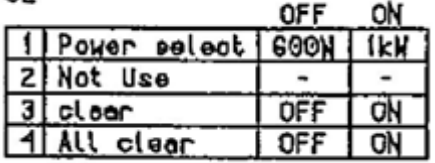

- Attendez environ 20 secondes (jusqu'à ce que la LED clignote et s'éteigne sur la carte son)
- Re positionnez le commutateur DIP 4 sur OFF.
- Puis ajustez les paramètres de configuration de la sonde dans les options du "Sondeur" de TIMEZERO.

**IMPORTANT** : Il est important d'effectuer la réinitialisation du sondeur (de commuter l'interrupteur DIP à ON puis à OFF) pendant que le sondeur est allumé et si possible avec TIMEZERO ouvert. Il n'est pas nécessaire d'éteindre le sondeur pendant cette procédure.

# **Sondeur DFF1-UHD**

Le module "Sondeur" est requis avant de configurer un sondeur Ethernet Furuno dans TIMEZERO.

## **Introduction**

Vous pouvez connecter TIMEZERO à un réseau NavNet disposant d'un système MFD (TZtouc/TZtouch2/ TZtouch3) et d'un sondeur DFF1-UHD ou TIMEZERO peut être directement connecté au sondeur DFF1-UHD (sans aucun système MFD sur le réseau).

Lorsqu'il n'y a aucun MFD sur le réseau, et si vous souhaitez utiliser la fonction de compensation de la houle fournie par le sondeur, alors TIMEZERO doit être connecté à un compas satellite Furuno (pour obtenir les informations concernant la houle et le tangage et le roulis). Si un MFD est présent sur le réseau, connectez le compas satellite Furuno au MFD (il sera en mesure de fournir au sondeur les informations relatives à la houle, au tangage et au roulis).

## **Configuration de l'ordinateur**

L'équipement DFF1-UHD est connecté au PC via une connexion réseau Ethernet (100Base-T). Tous les instruments Ethernet Furuno (y compris les sondeurs Ethernet) fonctionnent sur une adresse réseau définie comme suit : 172.31.x.x / 255.255.0.0 réseau classe B. Vous devez assigner une adresse IP à votre ordinateur pour être compatible avec le réseau Ethernet utilisé par les équipements. Nous vous recommandons d'utiliser l'adresse IP suivante pour votre ordinateur : 172.31.3.150 et la suivante pour l'adresse du masque de sous-réseau : 255.255.0.0.

Cliquez sur le menu Démarrer de Windows, recherchez dans le "Panneau de Configuration " puis cliquez sur l'icône du " Centre Réseau et Partage ". Sous Windows 8 utilisez le raccourci clavier en combinant les touches clavier "Touche Windows" +  $X^{\pi}$  pour sélectionner directement le panneau de configuration. Sous Windows 7, cliquez sur le menu "Démarrer" de Windows et recherchez "Réseau". Dans la catégorie "Panneau de configuration", cliquez sur "**Centre Réseau et Partage**". Lorsque le dialogue du "Centre Réseau et Partage" est affiché cliquez sur l'option "**Modifier les paramètres de la carte**".

Double cliquez sur l'adaptateur Réseau connecté au sondeur (couramment "Zone de connexion locale").

**Remarque** : si plusieurs cartes Ethernet sont disponibles et que vous ne savez pas quelle est la connexion qui est reliée au sondeur, vous pouvez déconnecter temporairement le câble Ethernet qui relie le sondeur à l'ordinateur et de repérer la croix rouge qui apparaît. Le câble qui a été déconnecté de l'ordinateur est ainsi repéré et indique la connexion qui doit être configurée.

Sélectionnez "Propriétés" dans la fenêtre "État de la connexion Locale". Double cliquez sur "Internet Protocole Version 4 (TCP/IPv4)". Utilisez l'adresse IP fixe 172.31.3.150 avec un masque de sous-réseau de 255.255.0.0 :

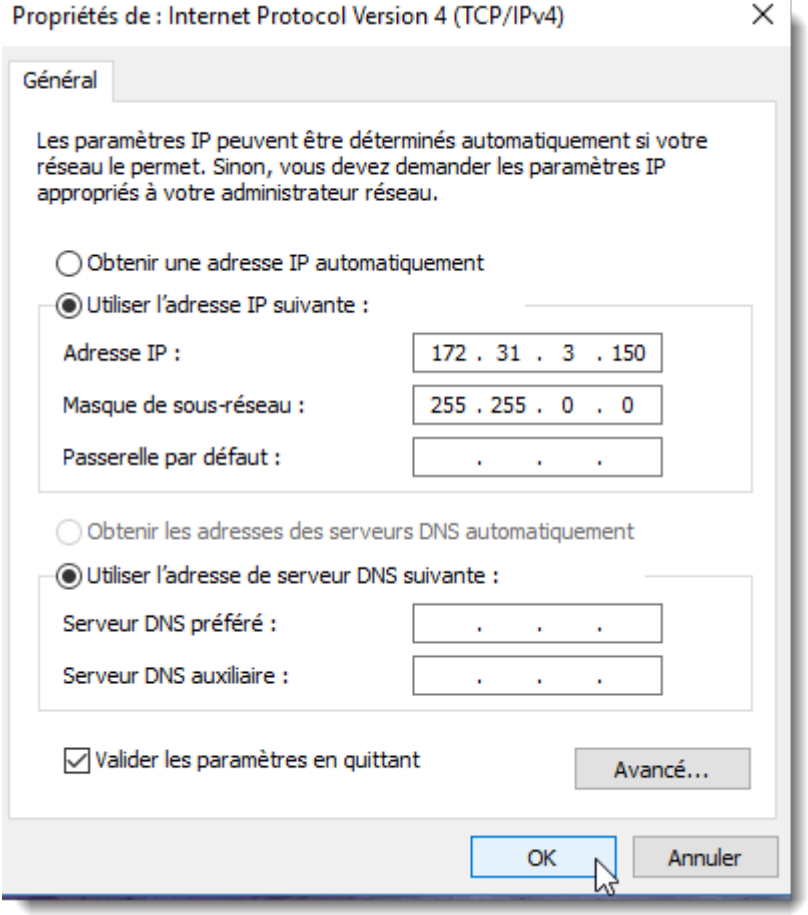

# **Configuration du Sondeur**

Si le sondeur DFF1-UHD est directement connecté à l'ordinateur, assurez-vous que le matériel DFF1-UHD est configuré avec une adresse IP propre et fonctionnelle.

Déposez le capot du matériel DFF1-UHD et contrôlez que les commutateurs du "S2" DIP 1 et 2 sont en position OFF (tous les autres commutateurs sont à OFF comme c'est indiqué dans l'image ci-dessous)

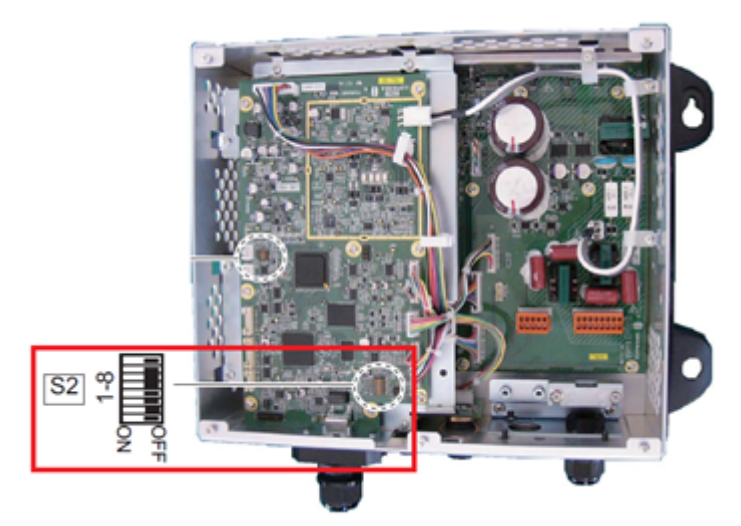

Connectez le matériel DFF1-UHD à l'ordinateur (directement ou via un HUB)

**Remarque** : utilisez la commande "Ping" sur l'ordinateur pour rechercher et s'assurer que la connexion est correctement établie entre l'ordinateur et le matériel DFF1-UHD. La commande PING doit renvoyer l'adresse IP du sondeur comme suit : 172.31.92.2. Pour plus d'informations reportez-vous au paragraphe "[Comment envoyer un PING sur une adresse"](#page-318-0).

**INFORMATION IMPORTANTE SUR L'ID TD (XID)** : Dans certains cas, le fil TD-ID (XID) (fil orange relié à la broche 3 du connecteur TB4) peut causer un problème. Il est recommandé de débrancher le fil orange et de procéder à une "Réinitialisation du Maître" pour le sondeur (voir à la fin de ce chapitre). Après avoir effectué la réinitialisation du maître, suivez les instructions ci-dessous pour régler manuellement les paramètres de la sonde.

## **Configuration dans TIMEZERO**

Démarrez TIMEZERO en mode Navigation, sélectionnez les options du [Sondeur](#page-293-0) et contrôlez que le matériel "DFF1-UHD"est bien reconnu en tant qu'une source *"Fish Finder*".

Cliquez sur le bouton "Régler la sonde" (Transducer Setup). Sélectionnez "Modèle" puis sélectionnez le type de modèle correspondant à la sonde (transducteur).

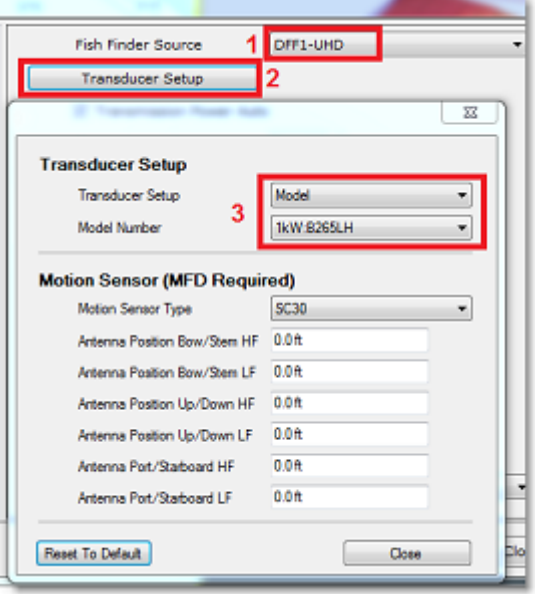

**INFORMATIONS IMPORTANTES SUR La Sonde** : Nous recommandons d'utiliser une sonde Airmar B265 ou CM265 avec le DFF1-UHD. D'autres types de sonde CHIRP "Low High" tels que les 175LH, 109LH ou 509LH peuvent être utilisés, mais la précision des modes ACCU-FISH et de la classification de la nature du fond ne sera pas garantie. Dans ce cas, placez les réglages de la sonde sur "Numéro de modèle" et sélectionnez "B265LH". Veuillez consulter un revendeur Furuno pour plus d'informations sur le sondeur DFF1-UHD et la compatibilité des sondes.

Si vous souhaitez utiliser la compensation de la houle, assurez-vous de sélectionner le compas satellite correspondant qui est connecté à TIMEZERO (ou au MFD) et entrez les différents décalages en utilisant le système de coordonnées ci-dessous (l'origine est la sonde "transducteur") :

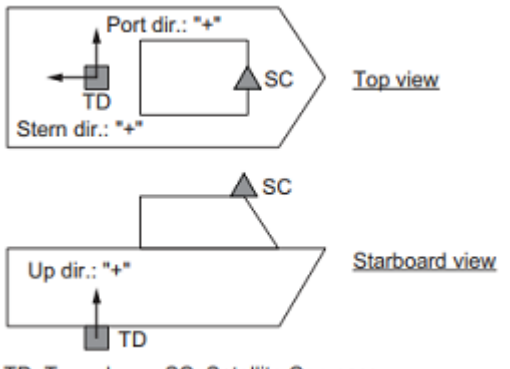

TD: Transducer, SC: Satellite Compass

Entrez la distance entre le(s) transducteur(s) et l'antenne du Compas Satellite. Pour la direction Avant/ Arrière, entrez une valeur négative si le transducteur est situé à l'arrière du Compas Satellite (comme dans l'image ci-dessus). Pour la direction Bâbord/Tribord, entrez une valeur positive si le transducteur est situé sur le côté tribord du compas satellite.

**Remarque** : Si vous utilisez un compas satellite Furuno SCx20, sélectionnez "SC30".

Après avoir terminé les réglages du transducteur, cliquez sur "Fermer" pour valider le réglage et fermer la fenêtre de réglage du transducteur.

A chaque intervention dans la fenêtre des réglages de la sonde, vous devez redémarrez le sondeur DFF1- UHD (pour valider les réglages du DFF1-UHD en mémoire). Quittez TIMEZERO et débranchez et rebranchez le câble d'alimentation du sondeur DFF1-UHD. Puis redémarrez TIMEZERO.

Sélectionnez à nouveau les [options de sondeur](#page-293-0) et ajustez l'"immersion de la sonde" dans la zone de "Configuration initiale du sondeur". Vérifiez que le "port de température" est approprié. La plupart des sondes sont équipées d'un capteur de température intégré et les informations sont transmises par le câble au sondeur. Dans ce cas, sélectionnez "Low Frequency" pour la sélection "Temperature Port". Si une sonde de température indépendante est raccordée au port "MJ", sélectionner "MJ".

Fermez la fenêtre des Options de TIMEZERO et sélectionnez l'Espace de travail du sondeur : vous devriez voir l'image du sondeur défiler à l'écran. Réglez la portée du sondeur pour obtenir une meilleure observation du fond (le mode "Pêche Auto" est recommandé).

Notez que les données de profondeur, de température et de vitesse sont envoyées à TIMEZERO via une connexion Ethernet sur le port NavNet NMEA. Suivez les instructions ci-dessous pour configurer le port NavNet :

- Sélectionnez l'"Assistant de connexion" dans le menu du bouton TIMEZERO.
- Sélectionnez "Configuration Manuelle du port" dans la fenêtre de l'assistant de connexion.
- Sélectionnez "Ajouter/Configurer une connexion NavNet" et cochez la case "NMEA & AIS"
- Assurez qu'au moins la valeur de profondeur est cochée dans la liste des données transmises depuis le port NavNet NMEA :

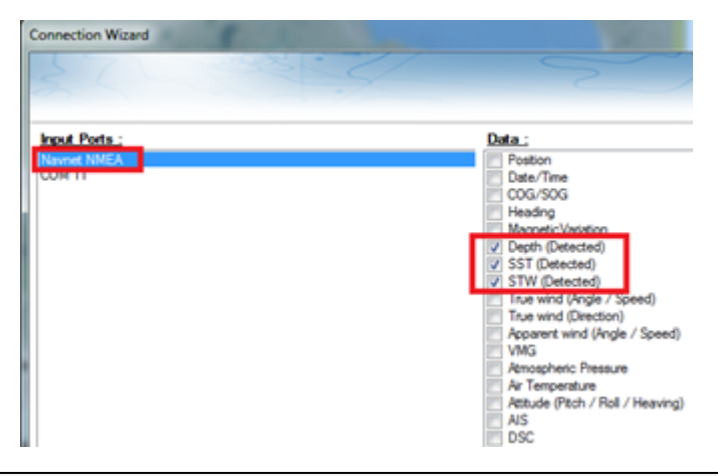

**Remarque** : Dans certains cas, lorsque le DFF1-UHD est connecté à une sonde sans capteur de vitesse, il envoie toujours une valeur "STW" erronée (qui sera toujours à 0). Dans ce cas, vérifiez que la donnée "STW" est décochée dans les sources de données de l'assistant de connexion.

• Cliquez sur "Suivant" et "Terminer" pour fermer la fenêtre de l'assistant de connexion.

Si vous souhaitez utiliser la fonction de compensation de la houle, assurez-vous que TIMEZERO a été configuré pour recevoir les informations de la houle, du tangage et du roulis à partir de l'assistant de connexion (vous pouvez afficher ces valeurs dans une NavData pour confirmer la bonne configuration).

### **Résolution de problèmes avancés**

#### **Message "Aucune connexion"**

Si TIMEZERO affiche "**Aucune connexion**" dans l'espace de travail du Sondeur, ceci signifie que le sondeur n'est pas reconnu sur le réseau. Rechercher et contrôler l'adresse IP de l'ordinateur (contrôler que le masque de sous-réseau est 255.255.0.0) et contrôler le branchement du(des) câble(s). Vous pouvez effectuer un PING sur l'adresse du matériel DFF1-UHD pour vous assurer que la connexion est établie entre l'ordinateur et le matériel. L'adresse IP du DFF1/BBDS1 doit être 172.31.92.1 (pour plus d'informations reportez-vous au chapitre ["Comment faire un PING sur une adresse](#page-318-0)").

### **Si TIMEZERO affiche un écran blanc**

SI TIMEZERO affiche un "écran vide" après avoir effectué les réglages des sondes et après avoir redémarré le sondeur DFF1-UHD, nous vous conseillons de débranche le câble orange (câble XID) et de réinitialiser le sondeur DFF1-UHD et de refaire à nouveau tous les réglages.

Pour effectuer une réinitialisation générale du sondeur DFF1-UHD :

- Déconnecter le sondeur DFF1-UHD du réseau hors tension
- Retirer le capot du matériel DFF1-UHD avec le sondeur hors tension
- Commuter l'interrupteur "S2" DIP / commutateur 4 sur ON avec le sondeur toujours hors tension

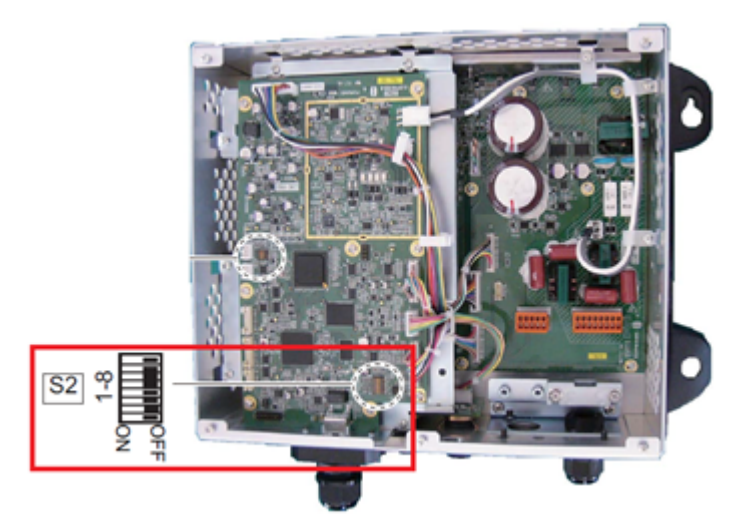

- Mettre le sondeur sous tension et attendez 1 à 2 minutes
- Permuter le commutateur DIP commutateur 4 sur OFF avec le sondeur hors tension
- Mettre le sondeur sous tension et contrôlez que la LED clignote rapidement (toutes les secondes) après 1 minute
- Démarrer TIMEZERO et configurez la sonde (transducteur électro-acoustique) dans les options du "Sondeur".
- Fermer la fenêtre des options et quittez TIMEZERO
- Redémarrer le sondeur DFF1-UHD (débrancher et rebrancher la mise sous tension)
- Après 1 minute, contrôler que la LED sur le sondeur DFF1-UHD clignote lentement (environ toutes les 2 secondes)
- Démarrer TIMEZERO

### **Classification de la nature du fond ne fonctionne pas**

Si vous ne pouvez pas voir les données de discrimination de fond (après avoir activé la fonction "Nature du fond" du bouton des "Calques" situé dans le ruban), vérifiez les points suivants :

- Le DFF1-UHD n'enverra les données de la nature du fond que lorsque la profondeur en dessous de la sonde est supérieure à 5 mètres (17 pieds). Si vous configurez le sondeur à quai avec moins de 5 mètres d'eau, les données de la nature du fond ne s'afficheront PAS. Vous devrez faire un essai en mer. Il est recommandé de redémarrer le DFF1-UHD (cycle la puissance) au moins une fois en profondeur sur 5 mètres.
- Les données de la nature du fond fonctionneront SEULEMENT avec les sondes sélectionnées. Par exemple, la classification des fonds ne fonctionnera PAS avec le B275LH-W. Veuillez contacter votre revendeur Furuno pour obtenir des informations sur la compatibilité des sondes.
- Les données de la nature du fond ne fonctionneront **UNIQUEMENT** si la configuration de la sonde a été réglée sur "Numéro de modèle". "TD-ID" n'est **PAS** recommandé. Dans certains cas, il semble que la configuration TD-ID n'envoie pas les informations de la sonde correctement au DFF1-UHD. Dans ce cas, le fil TD-ID du transducteur doit être débranché pour permettre la sélection manuelle de la sonde sur le modèle spécifique. Retirez le fil orange TD-ID connecté au PIN3 du connecteur TB4. Une fois le fil orange retiré, redémarrez le DFF1-UHD et TIMEZERO, puis réglez la configuration de la sonde selon le numéro de modèle et sélectionnez le modèle de sonde correspondant.
## **Sondeur DFF3**

Le module "Sondeur" est requis avant de configurer un sondeur Ethernet Furuno dans TIMEZERO.

#### **Introduction**

Vous pouvez connecter TIMEZERO à un réseau NavNet disposant d'un système MFD (TZtouch/TZtouch2/ TZtouch3) et d'un sondeur DFF3 ou TIMEZERO peut être directement connecté au sondeur DFF3 (sans aucun système MFD sur le réseau).

Lorsqu'il n'y a aucun MFD sur le réseau, et si vous souhaitez utiliser la fonction de compensation de la houle fournie par le sondeur, alors TIMEZERO doit être connecté à un compas satellite Furuno (pour obtenir les informations concernant la houle et le tangage et le roulis). Si un MFD est présent sur le réseau, connectez le compas satellite Furuno au MFD (il sera en mesure de fournir au sondeur les informations relatives à la houle, au tangage et au roulis).

#### **Configuration de l'ordinateur**

L'équipement DFF3 est connecté au PC via une connexion réseau Ethernet (100Base-T). Tous les instruments Ethernet Furuno (y compris les sondeurs Ethernet) fonctionnent sur une adresse réseau définie comme suit : 172.31.x.x / 255.255.0.0 réseau classe B. Vous devez assigner une adresse IP à votre ordinateur pour être compatible avec le réseau Ethernet utilisé par les équipements. Nous vous recommandons d'utiliser l'adresse IP suivante pour votre ordinateur : 172.31.3.150 et pour le masque l'adresse suivante : 255.255.0.0.

Cliquez sur le menu **Démarrer** de Windows, recherchez et cliquez dans le "**Panneau de Configuration**" sur l'icône du "**Centre Réseau et Partage** ". Sous Windows 8 utilisez le raccourci clavier en combinant les touches clavier **"Touche Windows" + X** pour sélectionner directement le panneau de configuration. Lorsque le dialogue du "Centre Réseau et Partage" est affiché cliquez sur l'option "Modifier les paramètres de l'adaptateur".

Double cliquez sur l'adaptateur Réseau connecté au sondeur (couramment "Zone de connexion locale").

**Remarque** : si plusieurs zones de connexion (plusieurs cartes Ethernet) et que vous ne savez pas quelle est la connexion qui est reliée au sondeur, vous pouvez déconnecter temporairement le câble Ethernet qui relie le sondeur à l'ordinateur et de repérer la croix rouge qui apparaît. Le câble qui a été déconnecté de l'ordinateur est ainsi repéré et indique la connexion qui doit être configurée.

Sélectionnez "Propriétés" dans la fenêtre "État de la connexion Locale". Double cliquez sur "Internet Protocole Version 4 (TCP/IPv4)".

Utilisez l'adresse IP fixe 172.31.3.150 avec un masque de sous-réseau de 255.255.0.0 :

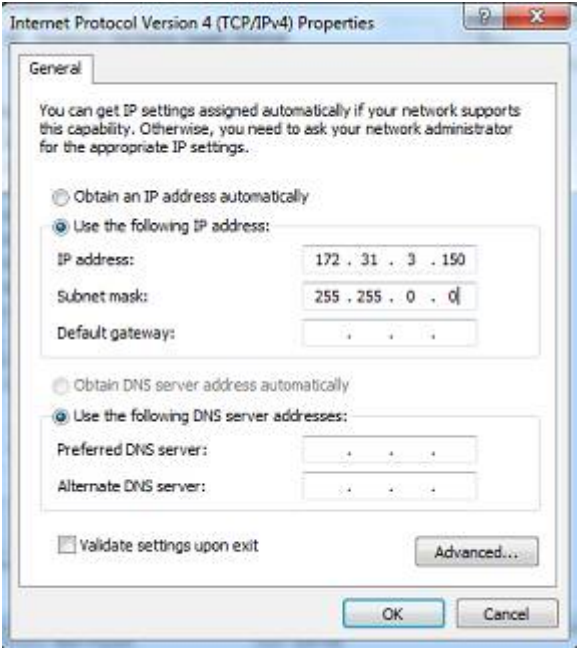

## **Configuration du Sondeur**

Assurez-vous que le matériel DFF3 dispose d'une adresse IP fixe et qu'il soit identifié sur le réseau avec cette même adresse IP. Ouvrir le capot de l'équipement DFF3 et contrôler que les positions 1 et 2 du commutateur "S2" DIP soient sur "ON" alors que toutes les autres positions sont à "OFF" comme c'est indiqué dans la photo ci-dessous :

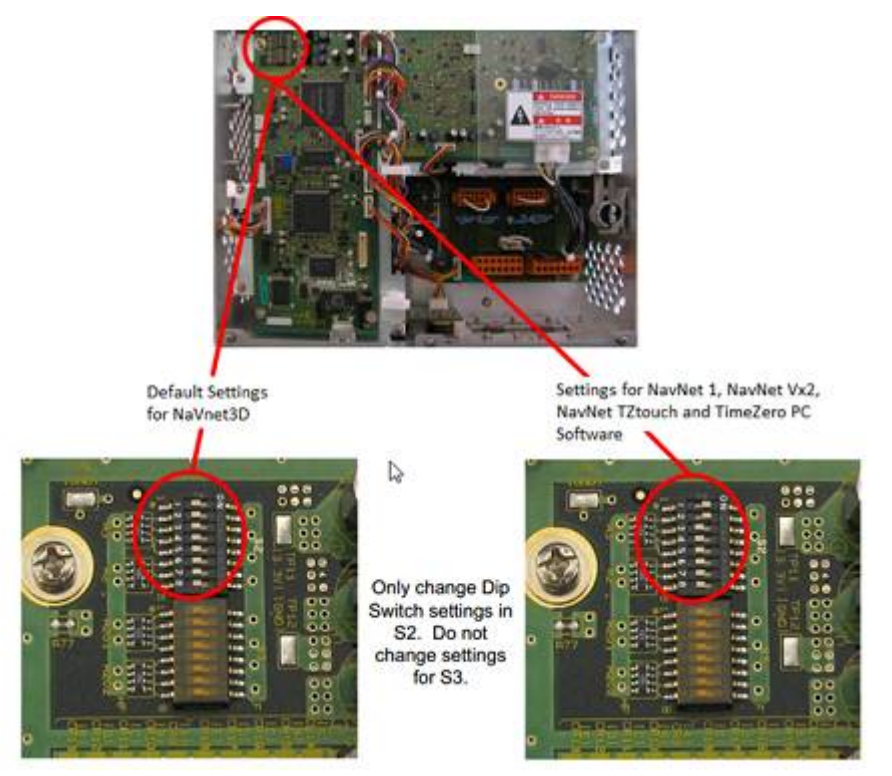

Connectez l'équipement DFF3 à l'ordinateur (directement ou via un HUB / commutateur Ethernet).

**Remarque** : Vous pouvez utiliser le "PING" pour retrouver l'adresse IP du matériel DFF3 pour vérifier l'état de la connexion avec l'ordinateur et que la connexion s'effectue correctement. Pour l'adresse obtenue lors du PING du DFF3 est comme suit : 172.31.92.1. Pour plus d'informations reportez-vous au paragraphe sur ["Comment envoyer un Ping sur une adresse"](#page-318-0)

#### **Configuration de TIMEZERO**

Démarrez TIMEZERO en mode Navigation, puis sélectionnez l'option [Sondeur dans les options](#page-293-0) de TIMEZERO et contrôler que la source du sondeur "DFF3" est configurée en tant que "Fish Finder Source".

Cliquez sur le bouton **"Réglage de la sonde" (Transducer Setup)**. Si "**TD-ID**" apparaît alors aucun réglage supplémentaire n'est nécessaire. Cependant, si **"Modèle"** ou **"Manuel"** apparaît, sélectionnez le modèle correspondant au matériel.

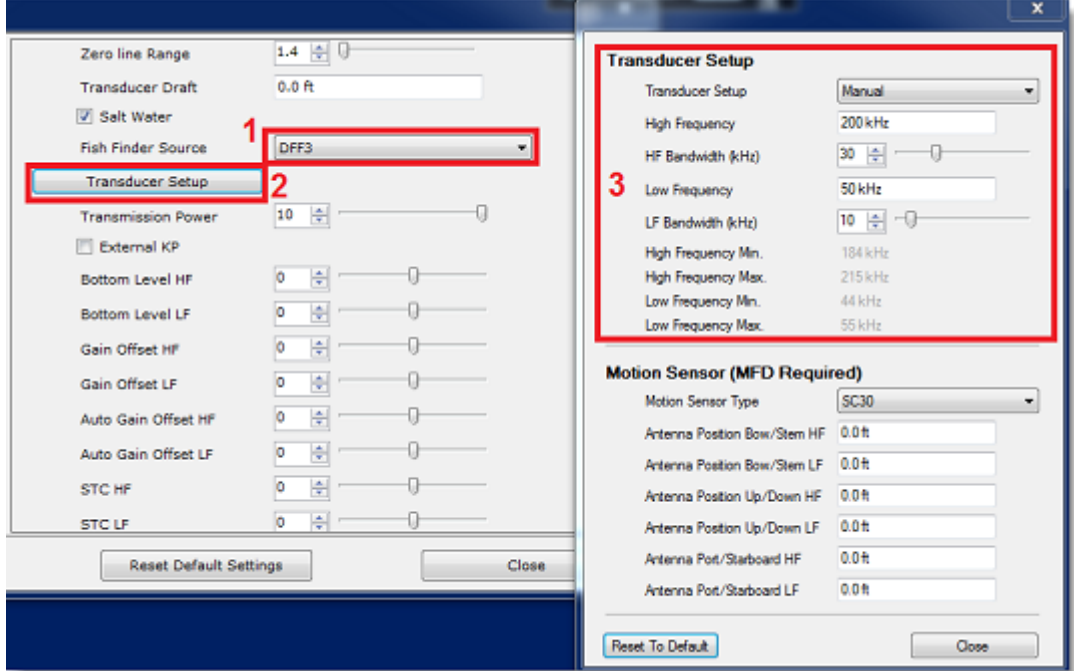

Si vous souhaitez utiliser la compensation de la houle, assurez-vous de sélectionner le compas satellite correspondant qui est connecté à TIMEZERO (ou au MFD) et entrez les différents décalages en utilisant le système de coordonnées ci-dessous (l'origine est la sonde "transducteur") :

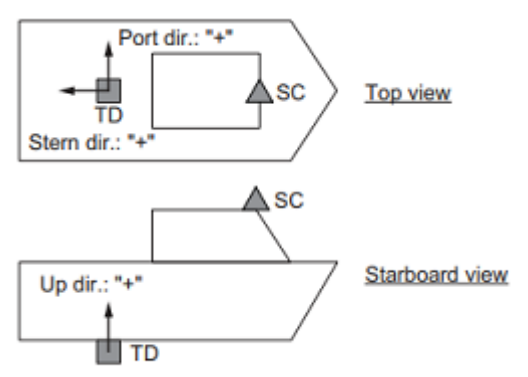

TD: Transducer, SC: Satellite Compass

Entrez la distance entre le(s) transducteur(s) et l'antenne du Compas Satellite. Pour la direction Avant/ Arrière, entrez une valeur négative si le transducteur est situé à l'arrière du Compas Satellite (comme dans l'image ci-dessus). Pour la direction Bâbord/Tribord, entrez une valeur positive si le transducteur est situé sur le côté tribord du compas satellite.

**Remarque** : Si vous utilisez un compas satellite Furuno SCx20, sélectionnez "SC30".

Après avoir terminé les réglages du transducteur, cliquez sur "Fermer" pour valider le réglage et fermer la fenêtre de réglage du transducteur.

Vous devez redémarrez votre sondeur DFF3 après chaque intervention sur les réglages du sondeur (pour appliquer et garder en mémoire les réglages effectués sur le sondeur DFF3). Débranchez et rebranchez le câble, vous devez aussi redémarrer TIMEZERO.

Après chaque modification effectuée dans la fenêtre de configuration du sondeur, vous devez redémarrer le sondeur DFF3 (pour que les réglages soient enregistrés en mémoire dans le DFF3). Quittez TIMEZERO, puis débranchez et rebranchez le câble d'alimentation du DFF3 et redémarrez TIMEZERO.

Sélectionnez à nouveau les Options du Sondeur dans TIMEZERO et régler la valeur de "Immersion de la sonde" au niveau de la "Configuration initiale de la sonde". Veillez à ce que le "port de température" est approprié à la source de données pour la température de l'eau. Sélectionnez soit "Basse Fréquence", "Haute Fréquence" ou "Mj Port" selon l'endroit où le capteur de température est connecté.

Quittez les options TIMEZERO et sélectionnez l'espace de travail du Sondeur : l'échographie du signal transmis par le sondeur doit défiler à l'écran. Ajustez les réglages du sondeur pour obtenir une bonne vision du fond (il est recommandé de régler le mode d'affichage du sondeur sur "**Pêche Auto**")

Notez que les valeurs de profondeur, de température et de vitesse sont envoyées à TIMEZERO via la connexion Ethernet sur le port NavNet NMEA. Pour configurer le port Navnet suivez les instructions ciaprès :

- Sélectionnez l'Assistant de connexion dans le menu du bouton TIMEZERO
- Sélectionnez "**Configuration Manuelle Des Ports**" dans l'Assistant de connexion.
- Sélectionnez "**Ajouter/Configurer Une Connexion NavNet**" et cochez la case "**NMEA & AIS**"
- Vérifiez que l'option profondeur est cochée dans la liste des données transmises sur le port "NavNet NMEA".

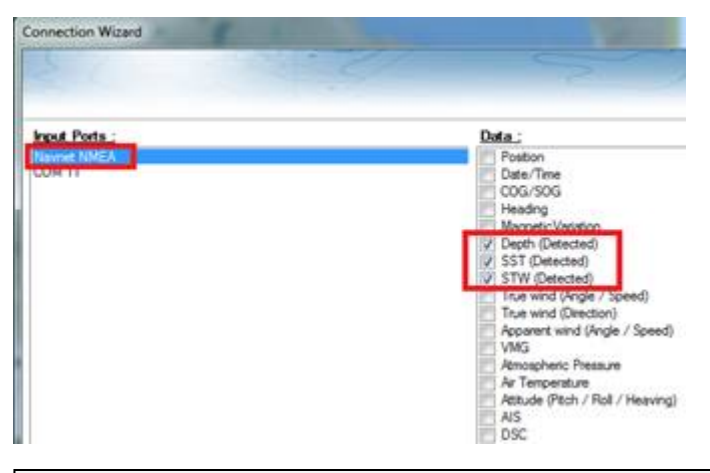

**Remarque** : Dans certains cas, lorsque le DFF3 est connecté à une sonde qui ne possède pas de capteur de vitesse, va envoyer une valeur "STW" qui sera erronée (elle sera toujours à zéro). Dans ce cas vérifiez que la case correspondante à la donnée "STW" est décochée dans la liste des données de l'assistant de connexion.

• Cliquez sur "Suivant" puis "Terminer" pour fermer la fenêtre de l'Assistant de connexion.

Si vous souhaitez utiliser la fonction de compensation de la houle, assurez-vous que TIMEZERO a été configuré pour recevoir les informations de la houle, du tangage et du roulis à partir de l'assistant de connexion (vous pouvez afficher ces valeurs dans une NavData pour confirmer la bonne configuration).

#### **Résolution de problèmes avancés**

#### **Message "Aucune connexion"**

Si TIMEZERO affiche "Aucune Connexion" dans l'espace de travail du Sondeur, ceci signifie que le sondeur n'est pas reconnu sur le réseau. Rechercher et contrôler l'adresse IP de l'ordinateur (contrôler que le masque de sous réseau est 255.255.0.0) et contrôler le branchement du(des) câble(s). Vous pouvez effectuer un PING sur l'adresse du matériel DFF3 pour vous assurer que la connexion est établie entre l'ordinateur et le matériel. L'adresse IP du DFF3 doit être 172.31.92.1 (pour plus d'informations sur comment faire un PING sur un matériel Ethernet reportez-vous au chapitre "Comment faire un PING sur une adresse").

#### **Comment réinitialiser les réglages du matériel DFF3 :**

Si TIMEZERO affiche un écran blanc même après avoir modifié les réglages du transducteur et après avoir redémarrez le sondeur DFF3, nous vous recommandons de réinitialiser le matériel DFF3 et de recommencer la configuration.

- Déconnectez le sondeur DFF3 du réseau et éteignez le sondeur
- Enlever le capot du DFF3 (Sondeur éteint ou débranché)
- Commutez le commutateur "S2" de la position 8 sur ON (lorsque le sondeur est débranché)

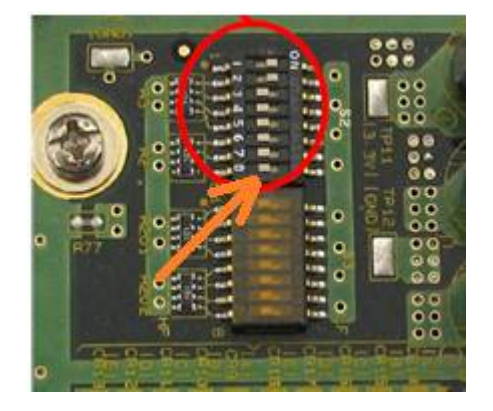

- Mettez le sondeur sous tension et attendez 1 minute
- Déconnectez le sondeur (en hors tension), commutez le switch 8 DIP à nouveau sur la position OFF
- Mettez le sondeur sous tension puis contrôlez que la LED clignote rapidement (toutes les 0.5 sec) après 1 minute
- Démarrez TIMEZERO et sélectionnez les paramètres de configuration du transducteur électroacoustique dans les options du "Sondeur"
- Fermez la fenêtre des options et quittez TIMEZERO
- Redémarrez le sondeur DFF3 (déconnecter et reconnecter "Power On/Off")
- Après 1 minute, confirmez que la LED sur le sondeur DFF3 clignote lentement (environ toutes les 2 secondes)
- Démarrez TIMEZERO

## **Sondeur DFF3-UHD**

Le module "Sondeur" est requis avant de configurer un sondeur Ethernet Furuno dans TIMEZERO.

#### **Introduction**

Vous pouvez connecter TIMEZERO à un réseau NavNet disposant d'un système MFD (TZtouch/TZtouch2/ TZtouch3) et d'un sondeur DFF3-UHD ou TIMEZERO peut être directement connecté au sondeur DFF3-UHD (sans aucun système MFD sur le réseau). Lorsqu'il n'y a aucun MFD sur le réseau, et si vous souhaitez utiliser la fonction de compensation de la houle fournie par le sondeur, alors TIMEZERO doit être connecté à un compas satellite Furuno (pour obtenir les informations concernant la houle et le tangage et le roulis). Si un MFD est présent sur le réseau, connectez le compas satellite Furuno au MFD (il sera en mesure de fournir au sondeur les informations relatives à la houle, au tangage et au roulis).

#### **Configuration de l'ordinateur**

Le DFF3-UHD se connecte au PC par l'intermédiaire d'une connexion Ethernet (100Base-T). Tous les capteurs Ethernet Furuno (y compris les sondeurs Ethernet) ne fonctionnent que sur le réseau 172.31.x.x / 255.255.0.0. Vous devez configurer l'adresse IP de votre ordinateur pour qu'elle corresponde à ce réseau. Nous recommandons vivement d'utiliser 172.31.3.150 comme adresse IP fixe pour l'ordinateur avec un masque de sous-réseau de 255.255.0.0.

Ouvrez le panneau de configuration "Connexions réseau" de votre ordinateur pour ajuster l'adresse IP. Sous Windows 10/11, vous pouvez appuyer sur la combinaison de raccourcis "Touche Windows" + X et sélectionner directement "Connexions réseau". Sous Windows 7, cliquez sur le menu "Démarrer" de Windows et recherchez "Réseau". Dans la catégorie "Panneau de configuration", cliquez sur "Centre de réseau et de partage". Une fois la fenêtre du Centre de réseau et de partage ouverte, cliquez sur "Modifier les options de l'adaptateur" (sous les paramètres avancés).

Double-cliquez sur l'adaptateur réseau connecté au sondeur (couramment "Zone de connexion locale").

**Remarque :** Si plusieurs zones de connexion (plusieurs cartes Ethernet) et que vous ne savez pas quelle est la connexion qui est reliée au sondeur, vous pouvez déconnecter temporairement le câble Ethernet qui relie le sondeur à l'ordinateur et de repérer la croix rouge qui apparaît. Le câble qui a été déconnecté de l'ordinateur est ainsi repéré et indique la connexion qui doit être configurée.

Sélectionnez "Propriétés" dans la fenêtre "État de la connexion Locale". Double cliquez sur "Internet Protocole Version 4 (TCP/IPv4)".

Utilisez l'adresse IP fixe 172.31.3.150 avec un masque de sous-réseau de 255.255.0.0 :

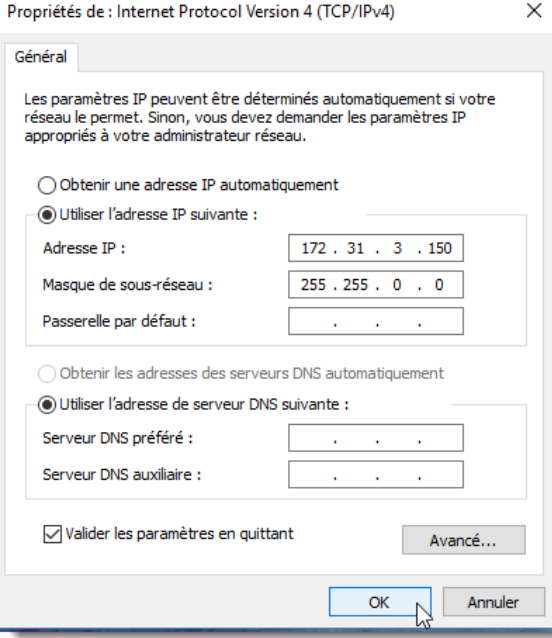

Si le sondeur DFF3-UHD est directement connecté à l'ordinateur, assurez-vous que le matériel DFF3-UHD est configuré avec une adresse IP propre et fonctionnelle. Déposez le capot du DFF3-UHD et assurez-vous que les interrupteurs DIP 1 et 2 "S1" sont en position OFF (tous les interrupteurs DIP doivent être en position OFF) :

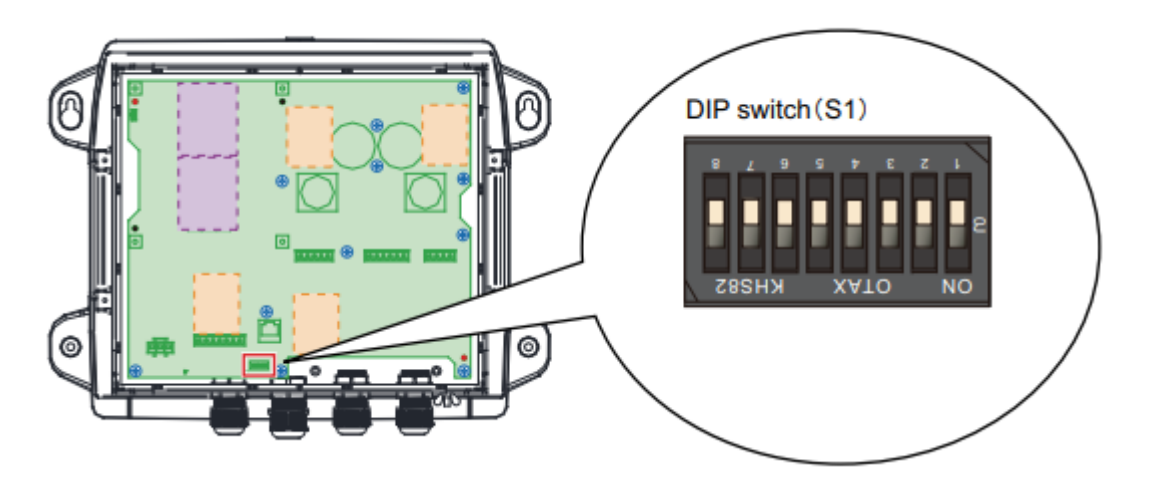

Connectez le matériel DFF3-UHD à l'ordinateur (directement ou, de préférence, via un HUB/Switch)

**Remarque** : utilisez la commande "Ping" sur l'ordinateur pour rechercher et s'assurer que la connexion est correctement établie entre l'ordinateur et le matériel DFF3-UHD. La commande PING doit renvoyer l'adresse IP du sondeur comme suit : 172.31.92.23 Pour plus d'informations reportez-vous au paragraphe ["Comment envoyer un PING sur une adresse](#page-318-0)".

#### **Configuration dans TIMEZERO**

Démarrez TIMEZERO en mode Navigation, sélectionnez les options du [Sondeur](#page-293-0) et contrôlez que le matériel "DFF3-UHD"est bien reconnu en tant que "Source du sondeur" (*"Fish Finder*").

Cliquez sur le bouton "Configuration Sonde". Sélectionnez "Modèle" puis sélectionnez le type de modèle correspondant à la sonde.

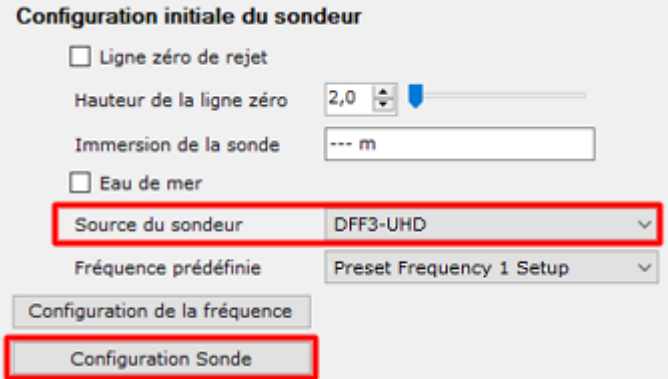

Les modèles de sondes avec Airmar Xducer ID® sont automatiquement détectés par le DFF3-UHD et listés comme TDID pour la "Configuration Sonde". Pour les autres transducteurs, réglez le "Configuration Sonde" sur "Modèle" et choisissez la référence du modèle de la sonde dans la liste :

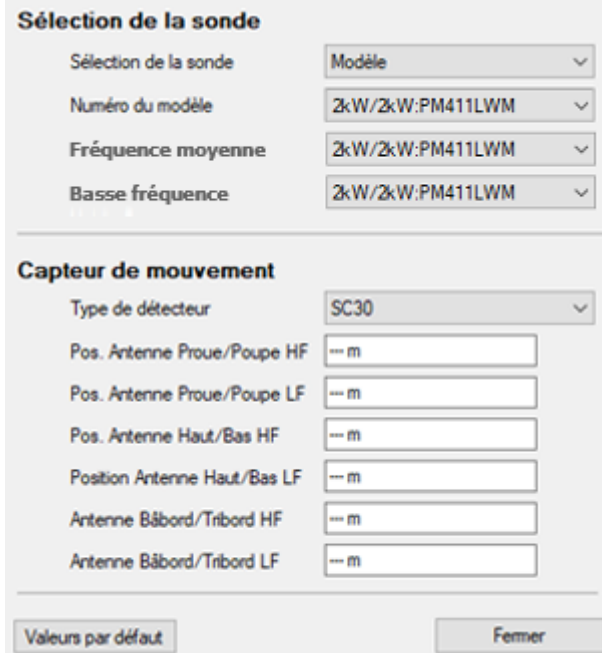

**Remarque** : La configuration "Manuel" n'est pas recommandée car elle empêcherait l'activation de nombreuses fonctions du DFF3-UHD.

Si vous souhaitez utiliser la compensation de houle, assurez-vous de sélectionner le compas satellite correspondant qui est connecté à TIMEZERO (ou au MFD) et entrez les différents décalages en utilisant le système de coordonnées ci-dessous (l'origine est la sonde) :

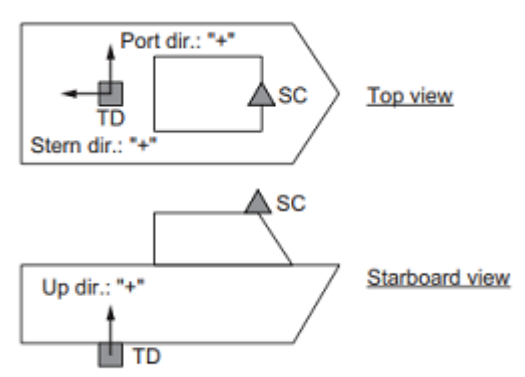

TD: Transducer, SC: Satellite Compass

Entrez la distance entre la(les) sonde(s) et l'antenne du compas satellite. Pour la direction Avant-Arrière, entrez une valeur négative si la sonde est située à l'arrière du compas satellite (comme dans l'image cidessus). Pour la direction bâbord/tribord, entrez une valeur positive si le transducteur est situé du côté tribord du compas satellite.

**Remarque** : Si vous utilisez un compas satellite Furuno SCx20, sélectionnez "SC30".

Une fois que vous avez terminé les réglages de la sonde, cliquez sur "Fermer" pour valider les réglages et fermer la fenêtre de configuration de la sonde.

**IMPORTANT** : Après avoir fermé la fenêtre de configuration de la sonde, il est important de quitter TIMEZERO, de débrancher le DFF3-UHD et d'attendre 15 à 30 secondes. Ensuite, remettez le DFF3-UHD sous tension et, après 1 minute, démarrez TIMEZERO pour continuer à configurer le DFF3-UHD.

Sélectionnez à nouveau les options "Sondeur" et réglez au moins une fréquence prédéfinie :

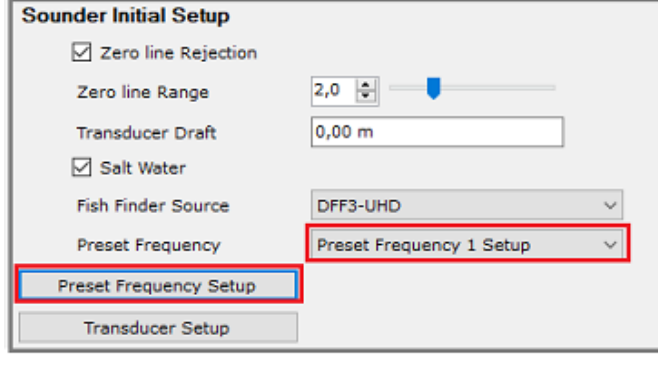

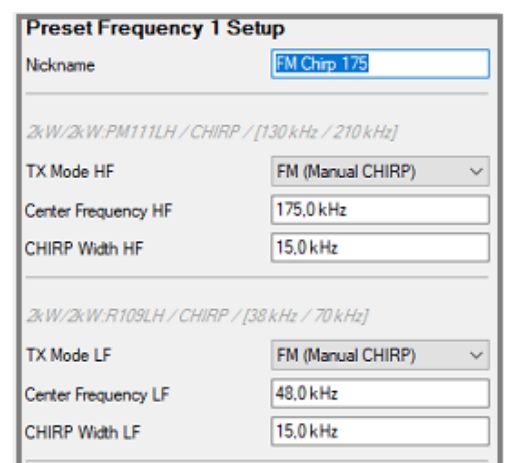

Notez que les modes et les échelles de fréquence varient en fonction du modèle de sonde. Par exemple, si votre sonde est de type CW (onde continue), vous pouvez uniquement régler la fréquence moyenne. Si votre sonde est de type CHIRP, vous pouvez sélectionner "CHIRP automatique" ou "FM (CHIRP manuel)". Dans "FM (CHRP manuel)", vous pouvez sélectionner la fréquence moyenne et la largeur CHIRP.

 Par exemple, si vous choisissez une fréquence moyenne de 175 kHz et une largeur de 30 kHz, l'onde ultrasonore modulera la fréquence entre 145 kHz et 205 kHz.

**Conseil** : Si vous définissez la largeur sur 0, la sonde CHIRP passera en CW (fréquence fixe).

Répétez la même procédure si vous souhaitez configurer une autre fréquence prédéfinie qui vous permet de changer la fréquence du DFF3-UHD directement depuis le bouton Ajustement du ruban :

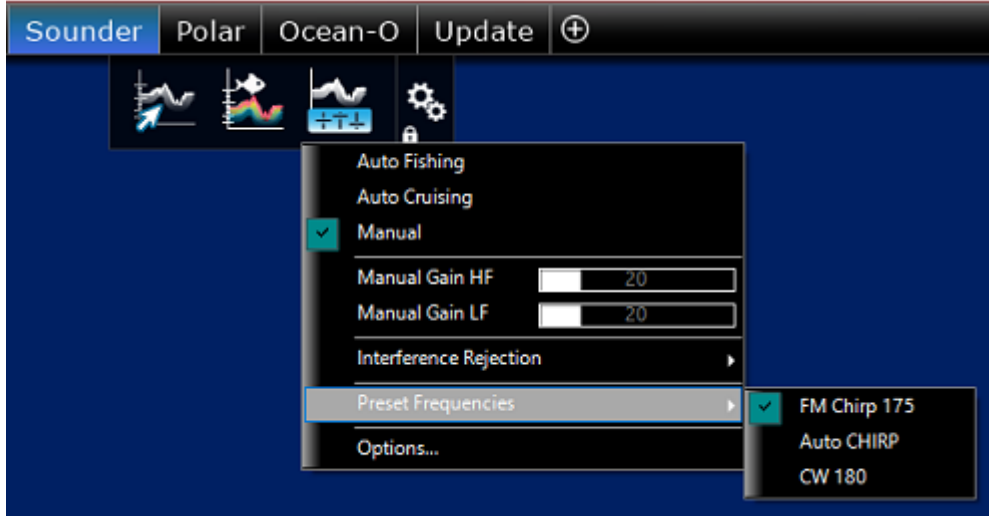

Une fois que vous avez terminé les réglages de fréquence prédéfinis, assurez-vous d'ajuster "Immersion de la sonde" sous "Configuration initiale du sondeur".

Fermez les options TIMEZERO et sélectionnez l'espace de travail du sondeur, vous verrez l'image de l'écho du sondeur défiler sur l'écran. Ajuster l'échelle du sondeur pour voir clairement le fond (le mode doit être réglé sur "Pêche Auto").

Notez que les données de profondeur, de température et de vitesse sont envoyées à TIMEZERO via une connexion Ethernet sur le port NavNet NMEA. Suivez les instructions ci-dessous pour configurer le port NavNet :

- Sélectionnez "Assistant de connexion" situé sous le bouton TIMEZERO.
- Sélectionnez "Configuration manuelle des ports" dans l'assistant de connexion.
- Sélectionnez "Ajouter/Configurer une connexion NavNet" et cliquez sur "NMEA & AIS".
- Assurez-vous qu'au moins la case "Profondeur" est cochée pour le port "NavNet NMEA". Si la sonde est équipée d'un capteur de vitesse et/ou de température, veillez à sélectionner la donnée appropriée :

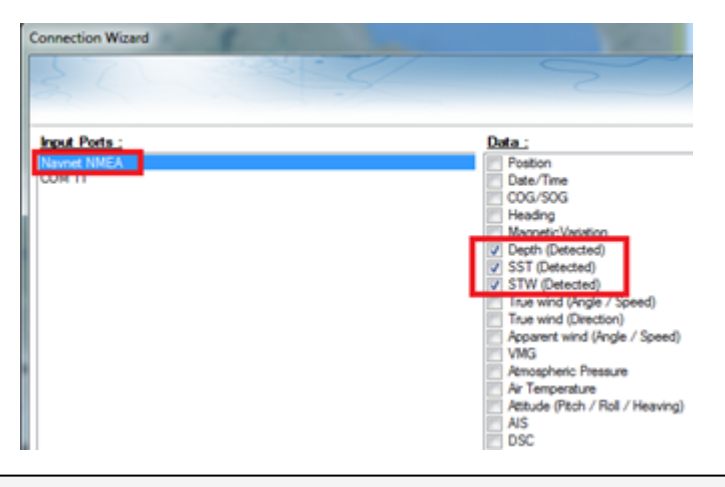

**Remarque :** Dans certains cas, lorsque le DFF3-UHD est connecté à une sonde **sans** capteur de vitesse, il peut envoyer une valeur "STW" incorrecte (cette valeur sera toujours réglée à 0). Dans ce cas, pensez à **décocher** "STW" dans l'assistant de connexion.

• Cliquez sur "suivant" et "Terminer" pour fermer l'assistant de connexion.

Si vous souhaitez utiliser la fonction de compensation de houle, assurez-vous que TIMEZERO a été configuré pour recevoir les informations de la houle, du tangage et du roulis à partir de l'assistant de connexion (vous pouvez afficher ces valeurs dans une NavData pour confirmer la bonne configuration) et assurez-vous d'avoir la case "Compensation de la houle" cochée dans les options [sondeur](#page-293-0).

## **Résolution de problèmes avancés**

#### **Message "Aucune connexion"**

Si TIMEZERO affiche "**Aucune connexion**" dans l'espace de travail du Sondeur, ceci signifie que le sondeur n'est pas reconnu sur le réseau. Rechercher et contrôler l'adresse IP de l'ordinateur (contrôler que le masque de sous-réseau est 255.255.0.0) et contrôler le branchement du(des) câble(s). Vous pouvez effectuer un PING sur l'adresse du matériel DFF3-UHD pour vous assurer que la connexion est établie entre l'ordinateur et le matériel. L'adresse IP du DFF3 UHD doit être 172.31.92.23. Pour plus d'informations reportez-vous au chapitre ["Comment faire un PING sur une adresse](#page-318-0)").

#### **Si TIMEZERO affiche un écran blanc (pas d'écho même lorsque le gain est réglé au maximum)**

SI TIMEZERO affiche un écran "vide" avec l'échelle de portée du sondeur visible, cela signifie probablement que la connexion TCP au sondeur fonctionne (elle est utilisée pour envoyer des commandes et recevoir l'état du sondeur tel que la portée de fonctionnement), mais que la connexion UDP au sondeur (utilisé pour recevoir les échos) ne peut pas être établie ou est bloquée. Dans ce cas, vérifiez votre pare-feu ou votre programme antivirus tiers qui pourrait bloquer les communications UDP entrantes.

Vérifiez également que la LED du sondeur ne clignote pas rapidement (toutes les 0.4 secondes) cela indique que la configuration du sondeur est incorrecte.

## **Sondeur FCV1150**

Le module "Sondeur" est requis avant de configurer un Sondeur Ethernet Furuno dans TIMEZERO.

#### **Configuration de l'ordinateur**

Le FCV1150 se connecte au PC via une connexion Ethernet (100Base-T). Tous les instruments Ethernet Furuno (y compris les sondeurs Ethernet) fonctionnent uniquement sur le réseau 172.31.x.x / 255.255.0.0. Vous devrez configurer l'adresse IP de votre ordinateur pour qu'elle corresponde à ce réseau. Nous recommandons vivement d'utiliser 172.31.3.150 comme adresse IP fixe pour l'ordinateur avec un masque de sous-réseau de 255.255.0.0.

Vous devez ouvrir le panneau de configuration de Windows pour accéder aux "*Connexions réseau*" de votre ordinateur et définir l'adresse IP. Sous Windows 8 et Windows 10, utilisez le raccourci clavier en combinant les touches clavier **"Touche Windows" + X** pour sélectionner directement le panneau de configuration. Sous Windows 7, cliquez sur le menu **Démarrer** de Windows, recherchez et cliquez sur l'icône du "**Centre de réseau et de partage**" dans le "**Panneau de configuration**". Lorsque le dialogue du "Centre Réseau et Partage" est affiché cliquez sur l'option "Modifier les paramètres de la carte".

Double-cliquez sur la carte réseau connectée au sondeur (habituellement "Connexion au réseau local").

**Remarque** : si plusieurs zones de connexion (plusieurs cartes Ethernet) sont présentes sur le réseau et que vous ne savez pas quelle est la connexion qui est reliée au sondeur, vous pouvez déconnecter temporairement le câble Ethernet qui relie le sondeur à l'ordinateur et de repérer la croix rouge qui apparaît. Le câble qui a été déconnecté de l'ordinateur est ainsi repéré et indique la connexion qui doit être configurée.

Sélectionnez "Propriétés" dans la fenêtre "État de la connexion Locale". Double cliquez sur "Internet Protocole Version 4 (TCP/IPv4)". Utilisez l'adresse IP fixe 172.31.3.150 avec un masque de sous-réseau de 255.255.0.0 :

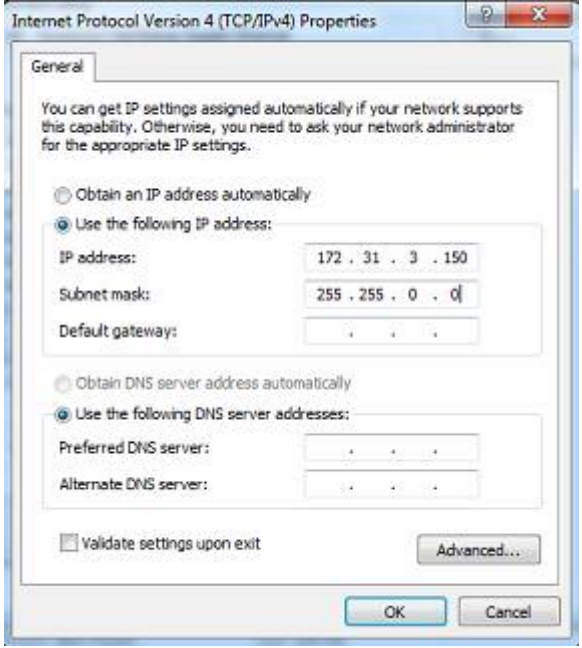

## **Configuration du sondeur**

**IMPORTANT** : Pour se connecter correctement à TIMEZERO, le logiciel interne à l'équipement du FCV1150 doit être en version v3.02 ou supérieur.

Assurez-vous que le FCV1150 est en mode "NavNet" (pour activer la connexion réseau du FCV1150). Pour accéder au menu de configuration, allumez le FCV1150 tout en appuyant sur la touche [MENU] :

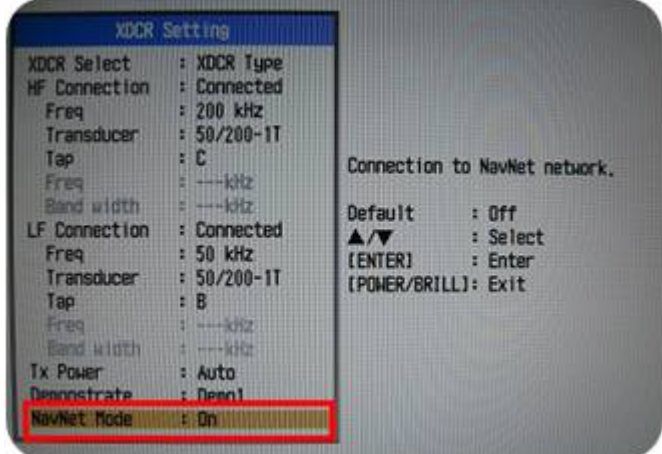

Une fois le mode NavNet activé, redémarrez le FCV1150.

Le FCV1150 peut être utilisé en mode de contrôle "FCV1150" ou "NavNet". Ce paramètre peut être réglé à partir du menu "NavNet" :

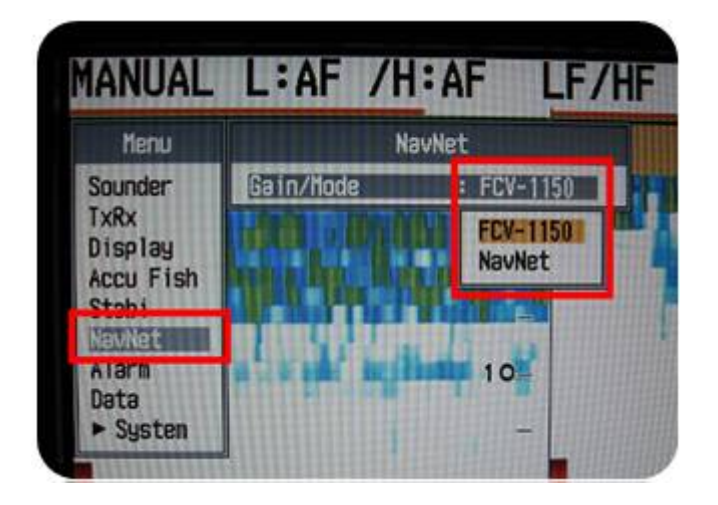

Lorsque le FCV1150 est configuré en mode "NavNet", les boutons matériels situés sur la face avant du FCV1150 seront désactivés et TIMEZERO aura un contrôle total sur les différents réglages du sondeur (gain, mode, échelle, etc.). Lorsque le sondeur est configuré en mode "FCV1150", TIMEZERO ne pourra contrôler que l'échelle et le décalage du FCV1150 tous les autres contrôles tels que le gain et le mode devront être réglés à l'aide des boutons matériels du sondeur FCV1150 lui-même. La plupart des utilisateurs préfèrent utiliser le mode FCV1150 pour actionner les boutons de réglage du matériel.

Configurez tous les paramètres initiaux depuis le sondeur FCV1150 (référez-vous au guide d'installation du FCV1150).

## **Configuration dans TIMEZERO**

Démarrez TIMEZERO en mode **Navigation**. Sélectionnez l'assistant de connexion dans le menu du bouton TIMEZERO et choisissez le "**Mode Automatique**". TIMEZERO détecte automatiquement la profondeur sur le réseau (donnée envoyée par le sondeur via le port NMEA connecté au réseau Ethernet).

Si le sondeur n'envoie pas les informations de profondeur lorsque vous utilisez la connexion automatique alors utilisez la connexion manuelle pour ajouter le port NMEA qui contient l'information de profondeur :

- Sélectionnez "Configuration Manuelle du port" dans la fenêtre de l'assistant de connexion.
- Sélectionnez "Ajouter/Configurer une connexion NavNet" et cliquez sur "NMEA & AIS"
- Vérifiez que la "Profondeur" est cochée dans la liste des données transmises depuis le port NavNet NMEA :

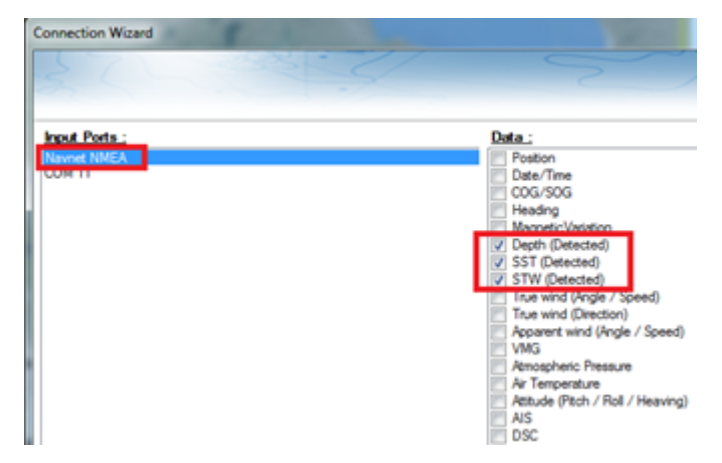

**Remarque** : Si la sonde est équipée de capteurs qui mesurent la température et la vitesse, TIMEZERO recevra aussi l'information de la température à la surface de l'eau (SST) ainsi que la vitesse à la surface de l'eau (STW).

**IMPORTANT** : La résolution du sondeur peut être considérablement dégradée dans TIMEZERO si vous démarrez le logiciel alors que le mode d'affichage du FCV1150 est réglé sur "User 1" ou "User 2" (bouton sur le devant). Il est recommandé de régler le FCV1150 sur un mode d'affichage régulier (comme l'affichage simple ou double fréquence) au démarrage de TIMEZERO.

## **Réglages de la nature du fond (NMEA)**

Le module "Dureté du fond" est requis pour accéder aux paramètres de configuration de la nature du fond dans TIMEZERO. Si le module "Sondeur" est déjà configuré, le module "Dureté du fond" est offert sans frais supplémentaire.

#### **Comment se connecter**

Les informations sur la dureté du fond sont envoyées sur NMEA0183 via un câble RS-422 (opto-isolé). Les données de dureté du fond ne sont pas envoyées sur Ethernet avec le FCV1150. Il est important de sélectionner le port com approprié dans TIMEZERO pour la profondeur et la dureté dans le cas où il y a plusieurs sondeurs à bord.

**Remarque** : La dureté du fond nécessite la version logiciel v4.03 pour le firmware du sondeur. Vous pouvez relever la version logiciel du sondeur au démarrage. Pour mettre à jour le firmware du sondeur, veuillez contacter votre revendeur Furuno.

#### **Exigences requises pour la sonde**

La sortie de la dureté du fond a été officiellement testée avec la sonde CA 1T 50k/200k. Bien qu'elle puisse produire certaines informations avec d'autres sondes, il est nécessaire de sélectionner la sonde nommée. La sortie de dureté ne fonctionnera pas avec une entrée de fréquence manuelle.

Pour définir les paramètres de la sonde sur le FCV1150, maintenez enfoncées les touches [POWER] et [Menu], puis relâchez la touche [POWER] tout en continuant à maintenir enfoncée la touche [Menu] pour accéder au mode de configuration XDR. Assurez-vous que les sondes portant les bons noms sont sélectionnées. Redémarrez le sondeur pour enregistrer les paramètres.

## **Configuration initiale**

Assurez-vous que la phrase sur la dureté du fond est activée dans le menu :

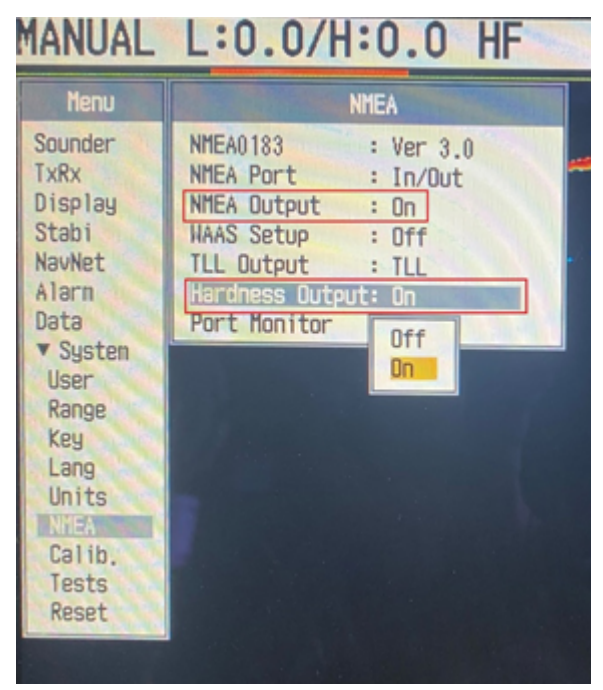

Connectez le sondeur à TIMEZERO via le port COM série (RS232) et ouvrez l'assistant de connexion. Ajoutez une nouvelle entrée et vérifiez que la phrase \$PFEC,SDbhr (donnée sur la dureté du fond) est affichée parmi les phrases reçues :

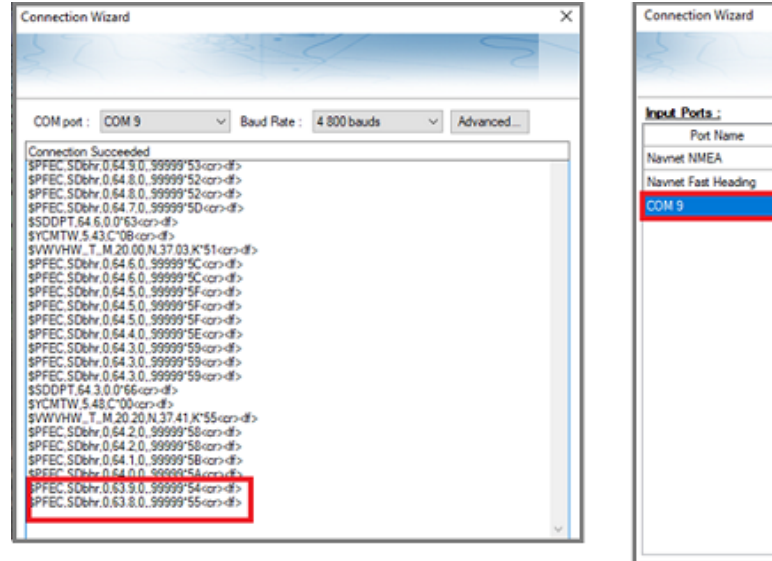

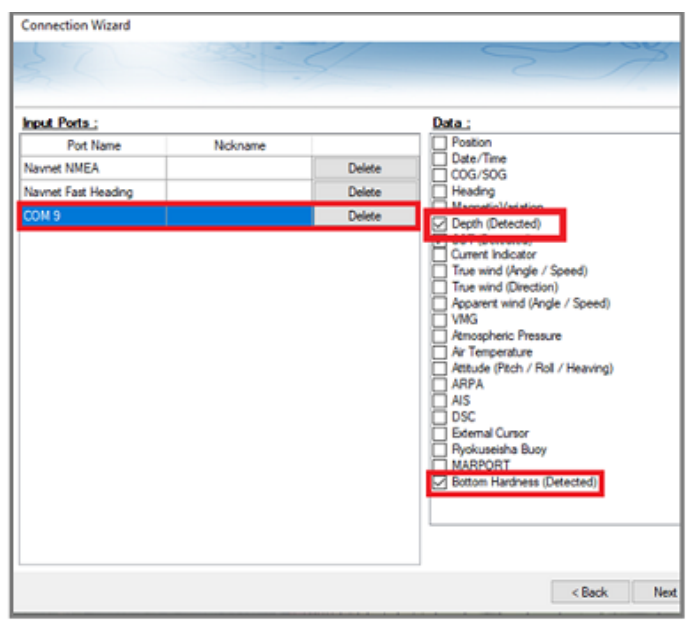

Nous vous recommandons de sélectionner à la fois "Dureté du fond" et "Profondeur" sur le port COM et de définir cette source de profondeur comme maître (sur la page suivante de l'assistant de connexion). Après avoir fermé l'assistant de connexion, vous devriez voir la "Nature du fond" dans TIMEZERO (reportezvous au chapitre de la Dureté du fond pour plus d'informations).

#### **Recommandations**

Nous vous recommandons de choisir une fréquence par zone de profondeur :

- En mode HF, le sondeur utilise la Haute Fréquence pour la dureté du fond.
- En mode BF, le sondeur utilise la basse fréquence pour la dureté du fond.
- Em mode double fréquence, le sondeur utilise les basses fréquences pour la dureté du fond.

Nous vous recommandons de désactiver la fonction "Auto-power" (la puissance automatique varie en fonction de la profondeur et donc des valeurs de dureté). Nous vous recommandons également de régler la vitesse de transmission. Pour la configuration initiale commencez avec une puissance réglée à 10 et une vitesse de transmission (TX) réglée à 20.

Le décalage de la dureté vous permet d'augmenter ou de diminuer la valeur minimale ou maximale envoyée par le sondeur. C'est utile si le sondeur indique des chiffres proches de 0 ou 100, car toute mesure de dureté supérieure ou inférieure à ces chiffres sera ignorée :

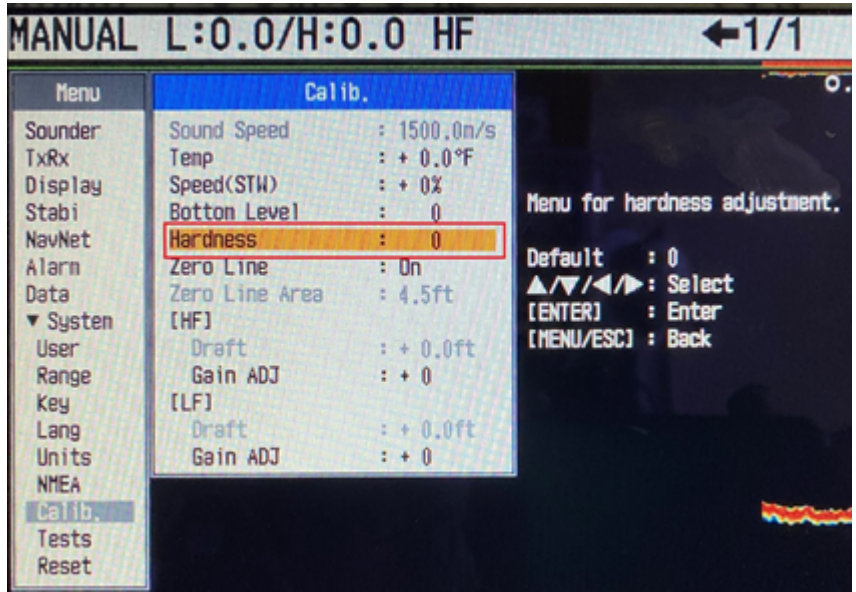

Notez qu'après avoir réglé le décalage de la dureté, nous vous recommandons d'effacer les données précédemment enregistrées.

# **Matériel compatible avec TIMEZERO**

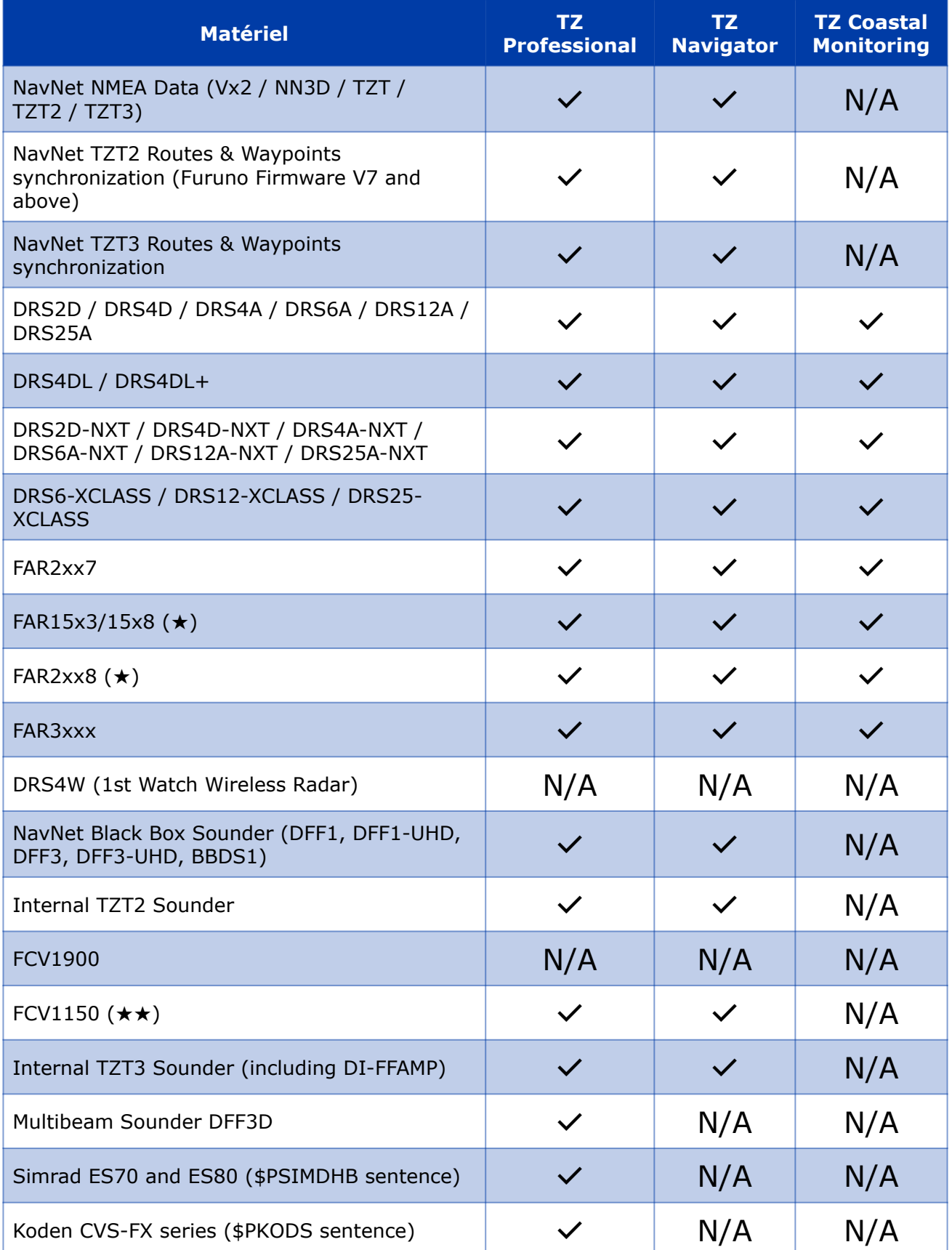

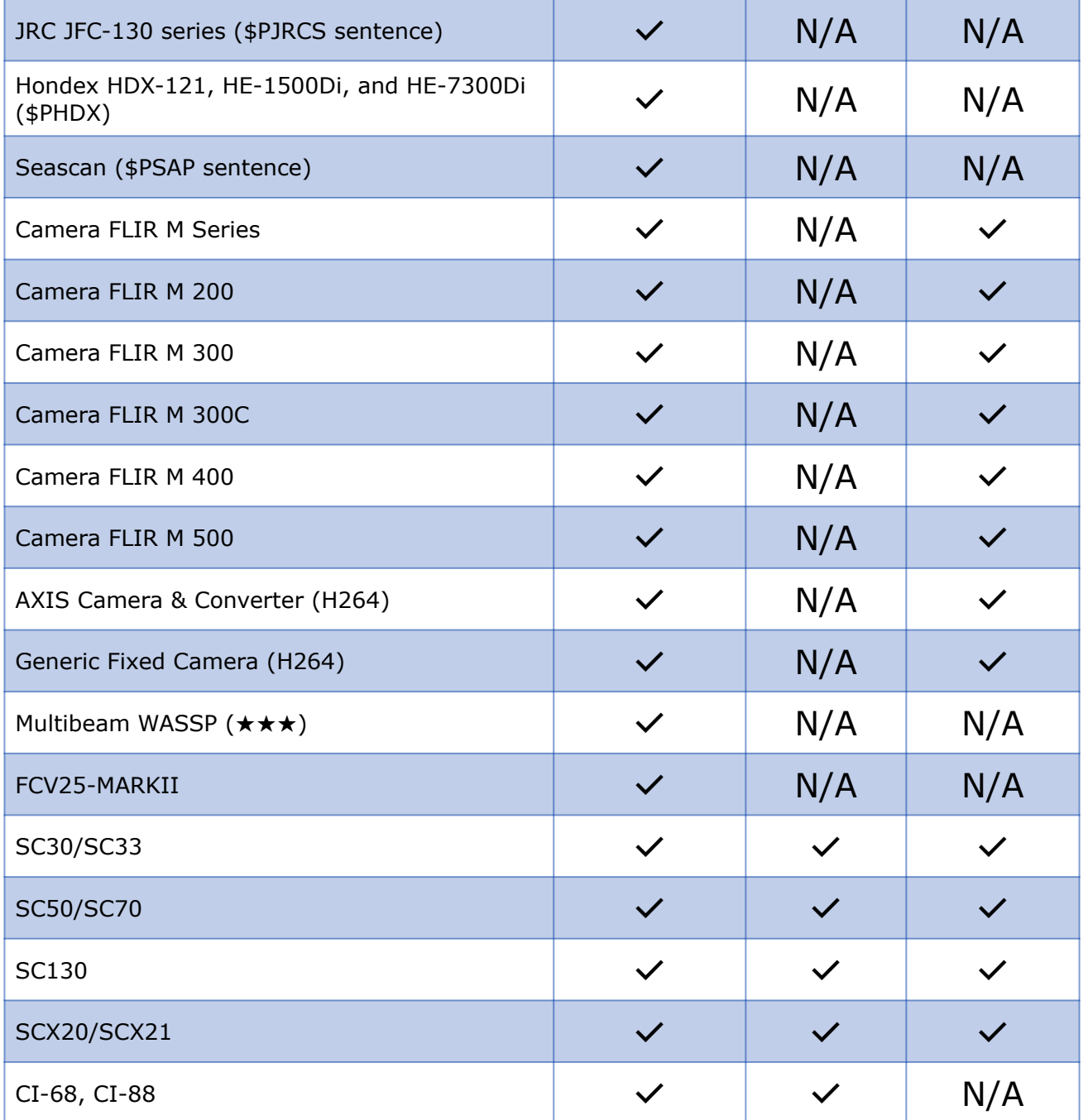

★ L'analyseur de cibles FAR 15x3/2xx8 n'est pas pris en charge par TIMEZERO.

★★ Le mode personnalisé du FCV1150 n'est pas pris en charge par TIMEZERO.

★★★ Vues complètes du sondeur, du balayage latéral, de la section et de la colonne d'eau avec G3.

## **Référence**

## **Importer & exporter des données**

#### **Sauvegarde et restauration de données :**

Pour sauvegarder vos données ou les "cloner" sur un autre ordinateur, il est recommandé d'utiliser la "Collection". Une collection regroupe de manière très pratique tous les objets (routes, marques, objets, traces, etc.), dans un seul fichier.

Pour sauvegarder toutes vos données, cliquez sur "*Archiver la Collection*" dans le menu TIMEZERO.

Pour restaurer toutes vos données, cliquez sur "*Ouvrir une Collection*" dans le menu TIMEZERO.

Notez que les cartes ou les réglages ne sont pas sauvegardés dans une "Collection". Il faut réinstaller les cartes. Les réglages ne sont pas sauvegardés dans la "Collection" mais il est possible de sauvegarder ces réglages utilisateur avec "[Enregistrer l'interface](#page-269-0)" dans le menu TIMEZERO.

**IMPORTANT - Fusion des données** : Au moment de l'importation d'une "Collection", vos données actuelles seront remplacées par les données de la "Collection". Pour échanger des données avec un autre utilisateur (et fusionner les données), vous devez utiliser le format TZX dans l'Assistant *"*Importer/Exporter" (voir ci-dessous).

**IMPORTANT - Synchronisation** : Si vous utilisez la synchronisation [locale](#page-110-0) ou [TZ Cloud](#page-200-0) (pour sauvegarder les données), vous ne devez pas utiliser les collections. L'importation d'une collection plus ancienne (version antérieure de la base de données d'objets utilisateur) sera écrasée dès que vous vous connecterez au TZ Cloud ou à un autre appareil TIMEZERO ayant un "état" plus récent. En d'autres termes, après avoir importé une ancienne collection, vous pouvez voir vos objets utilisateur revenir automatiquement à l'état précédent lorsque vous vous connectez à l'Internet.

#### **Importer des données**

Cliquez sur "Importer/Exporter" dans le menu pour importer des données au format suivant :

**Remarque** : Les données importées sont fusionnées avec vos données existantes.

#### **Données**

- **Format d'échange TimeZero - fichiers TZX :** ce format est utilisé pour échanger tous les types d'objets utilisateur (y compris les traces) entre utilisateurs TIMEZERO. Ce format garantit l'intégrité totale des données (il prend en charge les routes, les marques, les traces et les objets).
- **Ancien format d'échange TimeZero - fichiers TZD** : ce format est utilisé pour échanger des données entre les utilisateurs d'anciennes versions du logiciel TIMEZERO.
- **Format d'échange GPS - fichiers GPX :** ce format (open source) est souvent utilisé par des logiciels ou des convertisseurs tiers. Il est principalement utilisé pour échanger des marques, mais vous pouvez également importer des traces et des limites. Notez que lorsque vous importez un fichier GPX depuis une application tierce les icônes et couleurs personnalisées seront perdues.
- **Google Map - fichiers KML & KMZ** : ce format est principalement utilisé pour échanger des données avec Google Earth. Les données telles que les marques, les limites (lignes / zones) et les traces sont prises en charge.
- **Furuno NavNet 3D - fichiers CSV** : ce format est utilisé pour importer des routes et des waypoints à partir de l'écran multifonction Furuno NavNet3D. Seules les marques et les routes sont prises en charge.
- **Nobeltec ONF - TXT** : ce format est utilisé pour importer des marques, des lignes, des zones, des routes et des traces créés à partir des anciens logiciels "Nobeltec VNS" & "Nobeltec Admiral".
- **Objets Rosepoint Navigation (fichiers NOB)** : ce format est utilisé pour importer tous les objets de navigation provenant de l'application RosePoint Coastal Explorer.

#### **Importer des photos :**

**JPEG** : ce format est utilisé pour importer et géo-référencer des photos (les images sont automatiquement placées sur les cartes). Pour être importée, la photo doit contenir soit le lat/lon, soit une heure/date qui peut être corrélée par TIMEZERO avec une position GPS.

#### **Exporter des données**

Cliquez sur "Importer/Exporter" dans le menu TIMEZERO pour Exporter des données au format suivant :

#### **Données :**

- **Format d'échange TimeZero -fichiers TZX** : ce format est utilisé pour échanger tous les types d'objet utilisateurs (y compris les traces) entre utilisateurs TIMEZERO. Ce format garantit l'intégralité totale des données 'il prend en charge les routes, les marques, les traces & les objets).
- **Ancien format d'échange TimeZero - fichiers TZD** : ce format est utilisé pour échanger des données entre les utilisateurs d'anciennes versions du logiciel TIMEZERO.
- **Format d'échange GPS - fichiers GPX** : ce format "open source" est souvent utilisé par des logiciels ou des convertisseurs tiers. Il est principalement utilisé pour échanger des routes et des marques, mais vous pouvez également exporter des traces.
- **Google Map - fichiers KML & KMZ** : ce format est principalement utilisé pour échanger des données avec Google Earth. Les données telles que les marques, les limites (lignes / zones) et les traces sont prises en charges. Notez que les routes seront exportées en tant que lignes.
- **Furuno NavNet 3D - fichier CSV** : ce format est utilisé pour exporter les marques et les routes vers les systèmes d'affichage multifonctions Furuno NavNet3D.

Si vous voulez exporter uniquement quelques routes ou marques, utilisez le menu "Actions" des listes des routes et des marques.

- 1. Cliquez sur "Liste des Routes" ou "Liste des Marques" à partir du bouton Listes.
- $\mathcal{L}$ Sélectionnez une ligne de la liste en cliquant à l'intérieur de la première colonne grise de la ligne en question (ou sélectionnez plusieurs lignes en utilisant la touch CTRL ou MAJ).
- 3. Cliquez sur "Actions" en haut à droite du tableau et choisissez l'option "Exporter la sélection de la route/de(s) marque(s).
- 4. Choisissez le format d'export.
- 5. Choisissez l'endroit où vous allez enregistrer le fichier sur l'ordinateur, nommez-le et cliquez sur "Enregistrer"

## <span id="page-269-0"></span>**Enregistrer l'interface utilisateur**

L'interface utilisateur de TIMEZERO peut être considérablement modifiée pour répondre à vos besoins. Ainsi vous pouvez personnaliser la barre d'outils, configurer les NavData, ajuster les options, etc...

Tous ces réglages peuvent être enregistrés dans un fichier en sélectionnant l'option "Enregistrer l'interface" depuis le menu TIMEZERO.

Lorsque vous souhaitez réutiliser ces réglages assurez-vous que TIMEZERO soit fermé, double cliquez ensuite sur le fichier Interface pour démarrer avec les paramètres correspondants.

Notez que plusieurs fichiers contenant des profils de réglages différents peuvent être créés (un par capitaine par exemple). Au lieu d'ouvrir le logiciel en utilisant le raccourci TIMEZERO situé sur le bureau, ouvrez plutôt le fichier de réglages. Ainsi, les paramètres par défaut seront réappliqués chaque fois que vous lancerez le logiciel.

**Remarque :** Les objets utilisateur (routes, marques, ...) et la configuration des instruments (GPS, AIS, etc.) ne sont pas stockés dans les fichiers interface (ils sont globaux au logiciel et restent les mêmes lorsqu'un fichier d'interface est utilisé).

Notez qu'il existe également un moyen d'enregistrer uniquement la configuration d'un espace de travail spécifique. Ainsi, si vous êtes un utilisateur isolé et que vous souhaitez simplement sauvegarder une configuration initiale, il peut être plus facile d'utiliser cette fonction. Veuillez-vous reporter au chapitre "**Sauvegarde et rappel de la configuration de l'espace de travail**" pour plus d'informations sur la manière de sauvegarder une configuration pour l'espace de travail.

**Remarque** : Contrairement au fichier de l'interface utilisateur (qui nécessite un redémarrage de TIMEZERO), le rappel de la configuration d'un espace de travail peut être effectué pendant que le logiciel est en cours d'exécution.

## **Raccourcis clavier**

#### **Raccourcis clavier**

Les raccourcis par défaut de TIMEZERO sont :

**CTRL** : Maintenir la touche Ctrl enfoncée tout en sélectionnant plusieurs objets en les cliquant l'un après l'autre à l'aide de l'outil Main.

**Maj** : Maintenir la touche MAJ enfoncée pour sélectionner l'outil alternatif (qui varie selon l'espace de travail). L'outil alternatif est :

- L'outil déplacement (Main) pour tout espace de travail cartographique : maintenez la touche Maj enfoncée tout en faisant glisser la souris pour sélectionner plusieurs objets.
- L'outil d'acquisition de Cible pour l'espace de travail radar : maintenez la touche Majuscule enfoncée et cliquez pour acquérir une cible.

**CTRL + F :** Rechercher des marques, des Marinas (depuis Active Captain), des routes et des stations de marée.

**CTRL + Z** : Annuler la dernière commande ou action**.**

**CTRL + Y** : Rétablir la dernière commande ou action.

**Suppr :** Supprimer un objet sélectionné

**Pg.Prec** : Activer le zoom avant

**Pg.Suiv** : Activer le zoom arrière

**CTRL + Pg.Prec** : Avancer dans l'animation

**CTRL + Pg.Suiv** : Reculer dans l'animation

**F1** : Accéder au logiciel d'aide

- **F2** : Zoomer par palier
- **F3** : Dézoomer par palier
- **F4** : Centrer sur le bateau
- **F5** : Activer ou désactiver la mise en trace
- **F6** : Afficher / Masquer la barre des NavData
- **F7** : Afficher / Masquer les listes
- **F8** : Activer la fonction Homme à la mer (MOB)
- **F9** : Créer un événement (identique à la touche ENTER)
- **F10** : Zoomer l'affichage Radar
- **F11** : Dézoomer l'affichage Radar
- **Maj + F2** : Permuter entre l'affichage de jour, de crépuscule, de nuit
- **Maj + F3** : Activer / Désactiver le mode "Trackball" (pour déplacer la carte juste en déplaçant la souris)
- **Maj + F10** : Afficher / Masquer les données de bathymétrie.
- **Maj + F11** : Passer de la vue 2D à la vue 3D.

**"g" + molette (avant/arrière) :** Ajuster manuellement le Gain du radar (NavData Radar)

**"s" + molette (avant/arrière)** : Ajuster manuellement le réglage Mer du radar (NavData Radar)

**"r" + molette (avant /arrière) :** Ajuster manuellement le réglage Pluie du radar (NavData Radar)

**ALT + g :** Activer/Désactiver le Gain en mode Auto du Radar

**ALT + s :** Activer/Désactiver le réglage Mer en mode Auto du Radar

**ALT + r :** Activer/Désactiver le réglage Pluie en mode Auto du Radar

## **Barre d'outils**

## **Outils**

Certains outils peuvent n'être disponibles que dans certains espaces de travail ou lorsque certains modules sont déverrouillés :

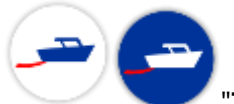

"**Trace**" : Permet d'activer ou désactiver l'enregistrement des traces en temps réel du bateau. L'enregistrement de la trace est actif lorsque le bouton est surligné en Bleu.

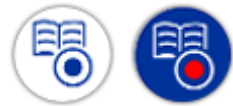

 "**Enregistrer la sortie**" : Cliquez sur cet outil pour activer ou désactiver l'enregistrement des sorties. L'enregistrement des sorties est activé lorsque ce bouton est entouré de bleu.

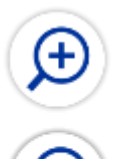

**Zoomer et Dézoomer** : Cliquez sur cet outil pour zoomer ou dézoomer sur la carte. Vous pouvez ajuster la sélection des échelles dans les [options d'Affichage](#page-283-0) de TIMEZERO.

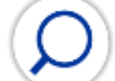

**Zoom** : Cet outil est très utile si vous ne disposez pas de molette de souris pour zoomer régulièrement sur la carte. Lorsque cet outil est sélectionné, il suffit d'utiliser le clic-gauche pour zoomer et le clic droit pour dézoomer.

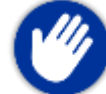

**Déplacer** : C'est l'outil sélectionné par défaut. Il permet de déplacer rapidement la carte avec la souris. Si un autre outil est sélectionné, appuyez sur la touche "Echap" de votre clavier pour revenir à l'outil "Déplacer".

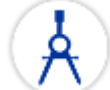

 **Règle** : Cet outil permet de faire des mesures de relèvement et de distance entre deux points. Si vous sélectionnez cet outil et double-cliquez sur la carte, il crée une ligne entre la position de votre propre bateaude référence et l'endroit où vous avez double-cliqué. Double Cliquez sur l'outil pour effacer les lignes de la règle. Reportez-vous au paragraphe ["Outil Règle"](#page-80-0) pour en savoir plus.

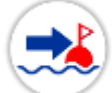

**Go To :** Permet de saisir à tout moment une route active sur la carte pour atteindre rapidement une position et pour activer une route. Le double clic sur cet outil permet de saisir la position en Lat/lon du waypoint à atteindre.

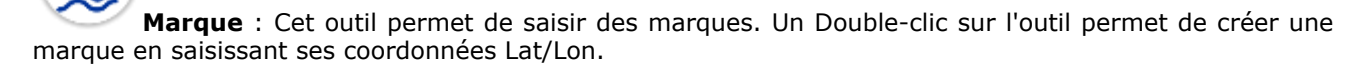

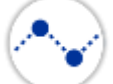

**Route** : Permet de créer et de préparer une route sur la carte numérique avant de pouvoir l'activer et suivre la navigation.

**Orientation 3D** : Utilisez cet outil pour ajuster la vue 3D lorsque le [mode 3D](#page-23-0) est activé. Vous pouvez passer du mode 2D au mode 3D en cliquant sur le bouton "3D" situé dans la légende des échelles de la carte en bas à gauche de l'écran.

**Zone** : Cet outil est utilisé pour créer des zones. Sélectionnez cet outil, cliquez sur la carte pour créer des points de délimitation et double-cliquez pour fermer la zone. Vous pouvez double-cliquer sur cet outil pour créer une zone en saisissant les coordonnées Lat/Lon de chaque point.

**Cercle** : Cet outil est utilisé pour dessiner une zone circulaire sur la carte.

**Ligne** : Cet outil est utilisé pour dessiner une ligne. Cliquez sur la carte pour poser les points de la ligne et double-cliquez pour la terminer. Vous pouvez double-cliquer pour créer une ligne en saisissant les coordonnées de chaque point.

**Annotation** : Cet outil est utilisé pour saisir des textes. Vous pouvez double-cliquer sur cet outil pour créer une annotation en saisissant ses coordonnés Lat/Lon.

G

**Rappeler la trace** : Cet outil (disponible dans l'espace de travail de planification) est utilisé pour rappeler une portion de trace à partir d'une trace enregistrée.

**Événement manuel** : Cet outil est utilisé pour ajouter une marque à la position du bateau.

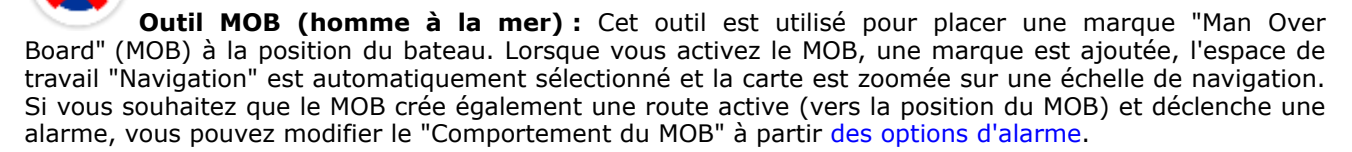

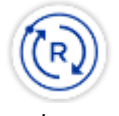

**Synchroniser le Radar :**  Cliquez sur cet outil pour ajuster l'échelle du radar à l'échelle de la

carte.

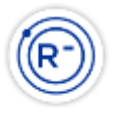

**Zoomer/ Dézoomer** : Ces outils sont utilisés pour augmenter ou diminuer l'échelle du Radar affichée.

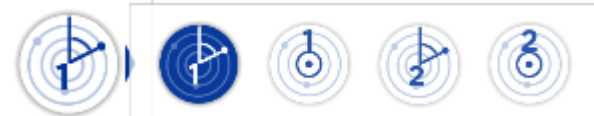

**"EBL VRM 1/2" (module Radar requis)** : Cliquez à l'aide du clic droit sur l'outil pour afficher et sélectionner les différents outils "EBL" ou "VRM". Après avoir choisi l'outil déplacez le curseur dans l'écran radar et cliquez créer un relèvement EBL ou VRM. Doublecliquez sur l'outil pour effacer les relèvements & dessinés dans l'écran Radar.

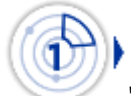

"**Zone de surveillance 1/2"** (module Radar requis) : Cliquez à l'aide du clic droit sur l'outil pour choisir l'un des deux outils. Puis déplacez le curseur à l'endroit souhaité et dessiner la zone de garde. Une fois la zone de garde dessinée à l'écran cliquez à l'aide du clic droit sur la zone pour affiner les réglages de la zone. Double cliquez sur l'outil pour effacer les zones 1 et 2 dessinées à l'écran.

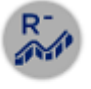

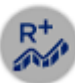

**Échelle plus ou moins** (module Sondeur requis\*) : Pour augmenter ou diminuer l'échelle de profondeur du sondeur. Vous pouvez ajuster l'échelle de sélection dans les options du "[Sondeur"](#page-293-0) de TIMEZERO. A notez, lorsque la distance d'agrandissement maximum est atteinte alors le bouton Range Plus est grisé.

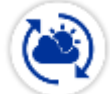

 **"Zone de mise à jour"** : Cet outil n'est disponible que dans l'espace de travail "Mise à jour" et il est utilisé pour définir la zone de mise à jour de la météo. Une fois la sélection choisie cliquez sur le bouton de "Télécharger" ou sur "Actualiser" en haut à droite de l'écran pour la dernière sélection.

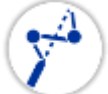

 **"Lancer le routage "** (module Routage Météo requis) : Pour calculer et afficher la route optimale sur la carte à partir des prévisions météorologiques.

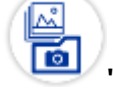

**"Capture d'écran"** : Cet outil permet de prendre une capture d'écran de l'affichage en cours, cette capture d'écran est automatiquement enregistrée dans le répertoire choisi par défaut dans les Options [Généra](#page-299-0)l de TIMEZERO ("Emplacement des captures d'écran").

## **Les calques**

La plupart des paramètres d'affichage et des contrôles de TIMEZERO se trouvent dans le panneau des "Calques" qui peut être ouvert en cliquant sur le bouton "Calques" situé en bas à droite de votre écran :

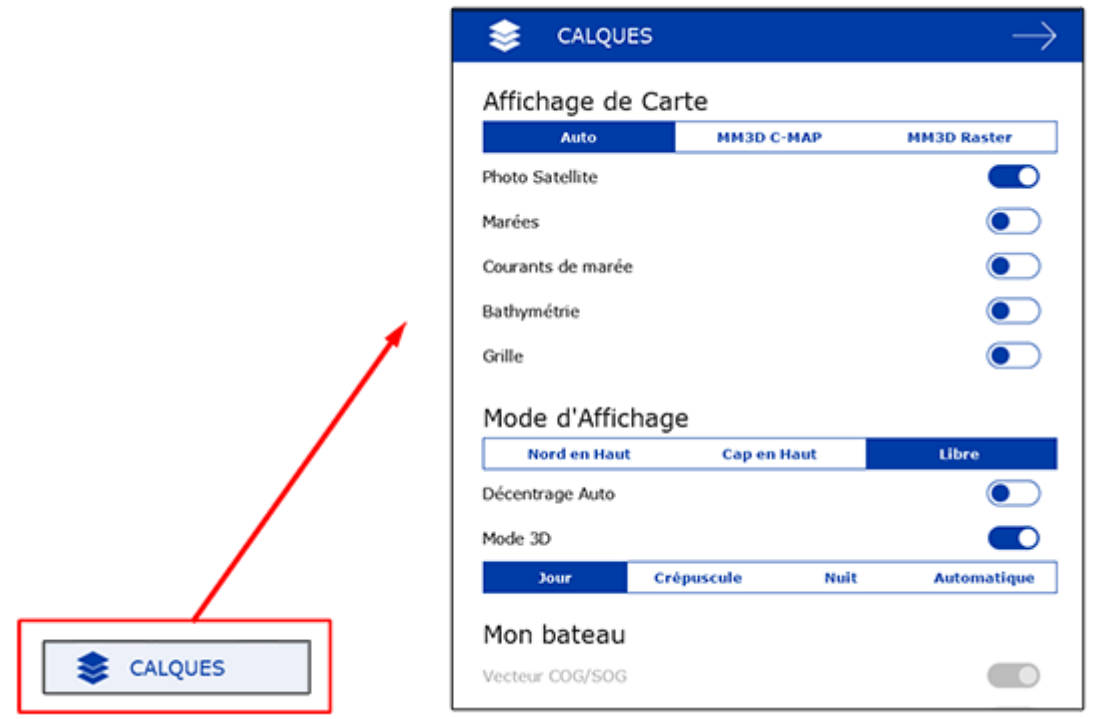

Le panneau des "Calques" est contextuel et spécifique à chaque espace de travail. Par exemple, dans l'espace de travail "Navigation", vous trouverez toutes les options pour ajuster l'affichage des cartes ainsi que les différentes superpositions de données et leur mode d'affichage, etc... Si vous ouvrez le panneau des "Calques" dans l'espace de travail "Radar" (radar ), vous trouverez les réglages de contrôle Radar tels que Gain, Mer, Pluie, etc.

A l'intérieur du panneau des "Calques", les éléments et options sont regroupés par catégorie ("Affichage de Carte", "Mode d'Affichage", "Données utilisateur", etc....). Les chapitres suivants décrivent en détail la fonction de chacune des catégories.

## **Affichage des cartes**

Cette zone de configuration permet à l'utilisateur de sélectionner la carte utilisée à l'écran et d'afficher et/ ou masquer d'autres informations sur la carte.

- **Cartes** permet de choisir la catégorie de carte que vous souhaitez afficher à l'écran, sélectionnez le mode automatique si vous souhaitez que TIMEZERO se charge de sélectionner automatiquement la meilleure information cartographique disponible dans la zone de navigation sélectionnée à l'écran. •
- **Community Maps** : Affiche les cartes communautaires au-dessus de la carte vecteur. •
- **Photo Satellite** : Affiche les photos satellites sur la carte (active la fonction PhotoFusion de TIMEZERO). •
- **Marées** : Afficher les jauges de marée sur la carte. •
- **Courants de marée** : Afficher les flèches de courants de marées sur la carte (à ne pas confondre avec les informations de courants océanographiques qui sont fournis avec les fichiers de prévision météo). •
- **Bathymétrie** : Afficher la représentation 3D des fonds marins en couleur. Reportez-vous au paragraphe "[Bathymétie](#page-27-0)" pour plus d'information. •
- **Grille** : affiche la grille géographique sur la carte dans le repère choisi (Lat/Lon ou hyperbole pour plus d'informations reportez-vous au chapitre des options [Affichage\)](#page-283-0). •
- **Icônes Accu-Fish** (module Sondeur est requis) : Affiche sur la carte les icônes de poissons le long de la trace du bateau. •

## **Mode d'affichage**

Le menu Mode d'affichage regroupe une liste de fonctions qui permet à l'utilisateur de modifier et d'adapter l'affichage à l'écran (orientation de la carte, vue 2D / 3D, mode jour, nuit , etc).

- Le mode d'orientation est exclusif et permet de choisir un mode d'orientation :
	- **North Up** (Nord en haut) : dans ce mode le Nord est toujours affiché en haut de l'écran.
	- **Head Up** (Cap en haut) : Ce mode oriente la proue du bateau en haut de l'écran. L'orientation de la carte suit les déplacements du bateau, elle est orientée par rapport au cap suivi.
	- **Libre** (disponible uniquement en mode 3D) : Ce mode est exclusivement disponible en mode 3D, il permet un déplacement libre dans la fenêtre, déplacez la souris en maintenant la touche "**Alt**" enfoncée.
- **Autoshift :** sélectionnez ce mode pour centrer l'affichage à l'écran avec la vue dégagée à l'avant du bateau. Le symbole du bouton "Centrer Sur" en haut à droit de l'écran est simultanément modifié pour indiquer le mode de centrage avec vue dégagée à l'avant du bateau (reportez-vous au paragraphe [Centrer sur le bateau](#page-50-0) pour plus d'informations).
- **Mode 3D** : sélectionnez l'option pour activer le mode 3D
- **Le mode Jour/Crépuscule/Nuit/Automatique** : permet d'ajuster la luminosité de l'écran ainsi que les couleurs des cartes Vecteur en accord avec la luminosité ambiante. Lorsque ce paramètre est choisi à Automatique alors c'est le logiciel TIMEZERO qui se charge de sélectionner automatiquement ce mode selon la luminosité ambiante et l'heure au soleil. Le choix est exclusif, il suffit de cliquer sur l'une de ces options.

## **Mon bateau**

- **Traîne du bateau** : affiche ou masque la traîne sur la carte. Pour plus d'informations reportez-vous au chapitre [La traîne et les traces](#page-51-0)
- **Vecteur COG/SOG** : permet d'afficher le vecteur de direction du bateau calculé en fonction du COG (Course Over Ground). Il est représenté en pointillés rouges sur la carte et il indique les mouvements relatifs à la position sur terre. La longueur du vecteur de direction (COG) peut être définie par l'utilisateur soit en unité de distance ou de temps. Lorsque l'option est sélectionnée en unité de temps la longueur du vecteur va donc variée en fonction de la vitesse du bateau ce qui permet à l'utilisateur d'évaluer la position du bateau à un instant donné (le paramètre Vecteur COG/ SOG est disponible dans les options de [Bateau & Traces](#page-279-0) de TIMEZERO).
- **Cône Anti-échouage** : active la fonction Cône Anti-échouage de TIMEZERO qui permet de scruter en permanence l'avant du bateau pour prévenir des objets dangereux qui pourraient se trouver sur la trajectoire. Cette fonction de prévention permet d'éviter une éventuelle collision.
- **Ligne de Cap** : la ligne de cap (représentée par un trait vert ) est fournie par l'instrument du Compas et indique la direction de la proue du bateau en temps réel.
- **Vecteur de dérive** : le vecteur de dérive (représenté en pointillés bleus) peut être fourni par les instruments connectés ou déduit par calcul dans TIMEZERO lorsque les données suivantes de COG, SOG, STW et cap sont disponibles.
- **Laylines** (le module Routing est requis pour cette fonction) : permet d'afficher ou de masquer les laylines sur la carte. Reportez-vous au chapitre des [Laylines](#page-99-0) pour plus d'informations.

## **Cibles**

- **AIS Classe A** : affiche toutes les cibles de Classe A, en général ces cibles correspondent aux bateaux de commerce.
- **Autres AIS** : affiche les cibles de Classe B, ports côtiers, AIS SAR et AIS SART. En général les cibles AIS de classe B correspondent aux bateaux de plaisance. Reportez-vous au chapitre "[Système AIS"](#page-164-0) pour plus d'informations.
- **Marine Traffic** : affiche les cibles AIS disponibles sur l'internet depuis le site Marine Traffic, cette fonction ne nécessite pas d'être connecté à un système transpondeur (émetteur/récepteur AIS). Cependant les cibles AIS via l'Internet ne doivent pas être destinées à la navigation, leur temps de réception est beaucoup trop lent donc pas fiable. Reportez-vous au chapitre ["Marine Traffic](#page-204-0)" pour plus d'informations.
- **Cibles ARPA** : affiche les cibles ARPA du Radar. Pour plus d'informations reportez-vous au chapitre [Cibles ARPA.](#page-167-0) L'information du Cap est nécessaire.
- **DSC** : Reportez-vous au chapitre ["Cibles DSC](#page-168-0)" pour plus d'information. Cette option n'apparaît que lorsque DSC a été configuré comme entrée dans l'assistant de connexion.

## **Points d'intérêt**

- **Mouillages Dynamiques** : Affiche les mouillages dynamiques sur la carte. •
- **Active Captain** : Active ou désactive tous les marqueurs ActiveCaptain sur la carte (selon la sélection ci-après) •
- **AC Marinas / AC Mouillages / AC Points d'intérêt / AC Dangers** : permet de choisir la catégorie d'informations en provenance du site ActiveCaptain à afficher sur la carte. Ce service n'est disponible que si vous sous êtes inscrit au web service ActiveCaptain. Reportez-vous au paragraphe ["ActiveCaptain"](#page-203-0) pour plus d'informations. •
- **Mise à jour ActiveCaptain** : cliquez sur ce bouton pour mettre à jour la base de données du compte ActiveCaptain. Votre compte ActiveCaptain doit être activé pour rendre disponible l'action de ce bouton. Reportez-vous au chapitre ["ActiveCaptain](#page-203-0)" pour plus d'informations. •
- **Smart Search** : active un dialogue qui vous permet de faire la recherche d'un endroit. TIMEZERO explore toutes les bases de données d'ActiveCaptain, des marées et des noms géolocalisés pour retrouver l'endroit sollicité. •

## **Données utilisateur**

- **Afficher les marques** : Permet d'afficher ou de masquer sur la carte les marques.
- **Afficher les routes** : Permet d'afficher ou de masquer sur la carte les routes.
- **Afficher les traces** : Permet d'afficher ou de masquer sur la carte les traces du bateau qui ont été enregistrée
- **Afficher les zones** : Permet d'afficher ou de masquer sur la carte les zones.
- **Afficher les annotations :** Permet d'afficher ou de masquer sur la carte les annotations.
- **Afficher les photos** : Permet d'afficher ou de masquer sur la carte les photos.
- **Afficher les Captures** : Permet d'afficher ou de masquer sur la carte les captures de poissons.
- **Afficher les sorties** : Permet d'afficher ou de masquer sur la carte les fines lignes oranges des sorties qui ont été enregistrées.

## **Météo**

- **Afficher la météo** : permet d'afficher ou de masquer les données de prévisions météo sélectionnées sur la carte.
- **Afficher la météo en flèches** : pour afficher les données météos (vent, courants océaniques, la hauteur des vagues) que vous souhaitez afficher sur la carte dans la représentation de flèches.
- **Afficher la météo en mode isolignes** : pour afficher en mode de délimitation par zone en fonction des données de pression ou 500mb (représentation sous la forme de lignes de contour). Ce mode d'affichage est exclusif, une seule donnée à la fois ne peut être affichée dans ce mode sur la carte.

• **Afficher la météo en couleur** : pour afficher les données météo sous la représentation en dégradé de couleur sur la carte (échelle de couleur spécifique selon la donnée représentée). Ce mode d'affichage est exclusif, une seule donnée météo ne peut être affichée dans le mode couleur.

# **Routage**

- **Isochrones** : (uniquement disponible lorsque vous disposez du Module Routage) pour afficher / [masquer les isochrones du routage sur la carte. Reportez-vous au paragraphe "Calculer un Routage](#page-146-0)  Météo" pour en savoir plus.
- **Voilure** : (uniquement disponible lorsque vous disposez du Module Routage) pour afficher / masquer les couleurs de la voilure dans la représentation du routage sur la carte. Reportez-vous au paragraphe "[Calculer un Routage Météo](#page-146-0)" pour en savoir plus.
- **Variabilité :** (uniquement disponible lorsque vous disposez du Module Routage) pour afficher / [masquer la variabilité du routage sur la carte. Reportez-vous au paragraphe "Calculer un Routage](#page-146-0)  Météo" pour en savoir plus.

## **Radar**

- **Superposition Radar**: Active l'écho radar sur la carte
- **Tace écho** : permet d'afficher le sillage de l'écho au cours du balayage de l'image radar à l'écran. Reportez-vous au chapitre concernant les "[Contrôles du Radar"](#page-180-0) pour plus d'informations.
- **Effacer Trail** : pour effacer le sillage de l'écho à l'écran.
- **Smart radar** : Active le "Smart Radar". Reportez-vous au chapitre ["Smart Radar"](#page-178-0) pour plus d'informations.
- **Gain / Mer / Pluie** : pour ajuster rapidement les filtres Gain, Mer et Pluie ou pour passer en mode automatique. Reportez-vous au chapitre concernant les ["Contrôles du Radar"](#page-180-0) pour plus d'informations.
- **Cercle radar** : Affiche ou masque les anneaux du radar.

## **Sondeur**

- **HF / LF** : pour changer le mode de fréquence du sondeur. Si le sondeur est un modèle double fréquence cliquez sur LF ou HF pour intervertir l'affichage de la fréquence à droite ou à gauche.
- **Mode Sondeur** :
	- **Mono fréquence** : Affiche la représentation graphique des fonds marins en plein écran de la fréquence sélectionnée.

**Remarque :** si l'une des deux fonctions Accu-Fish ou Nature du fond est sélectionnée, le sondeur transmet en HF et LF même si le mode de fréquence unique est sélectionné. Effectivement les fonctions Accu-Fish et la nature du fond opèrent dans les 2 fréquences. Si vous voulez que le sondeur fonctionne que dans une seule fréquence, vous devez désactiver AccuFish ou la Nature du Fond dans le menu Afficher le sondeur du ruban.

- **Bi-fréquence** : Si le sondeur est un modèle double fréquence vous pouvez afficher les deux fréquences HF et LF en même temps en double écran (une fenêtre avec la représentation de l'écho en basse fréquence et l'autre avec la représentation en haute fréquence). Lorsque le sondeur fonctionne en double fréquence l'échelle de l'écho des deux fréquences est automatiquement synchronisée. Pour inverser les fréquences HF et LF dans les fenêtres sélectionnez l'option HF ou LF.
- **Zoom Fond** : Permet d'afficher la représentation de l'écho en zoom avant sur le fond. Reportez-vous au chapitre ["Mode Sondeur](#page-192-0)" pour plus d'informations.
- **Verrouillage Fond** : Bloque l'observation du fond sur le fond. Reportez-vous au chapitre ["Mode Sondeur](#page-192-0)" pour plus d'informations.
- **Echelle Auto** : Active la fonction de la mise à l'échelle automatique. Lorsque cette option est choisie l'échelle s'ajuste automatiquement selon l'observation des fonds.
- **AccuFish** : Active la fonction AccuFish dans l'espace de travail du sondeur. Cette option n'est disponible que pour les modèles de sondeur DFF1/BBDS1/DFF1-UHD compatibles avec les sondes d'écho-sondeurs.
- **Nature du Fond** : Permet d'afficher en bas de l'écran la fenêtre de la représentation de la nature des fonds marins. Cette option n'est disponible que si le sondeur connecté est de type BBDS1 et DFF1-UHD. Reportez-vous au chapitre "[Discrimination et duretée des fonds](#page-192-0) (uniquement disponible avec le sondeur Furuno BBDS1)" pour plus d'informations.
- **A-scope** : Affiche ou masque le A-Scope à l'écran qui correspond à l'oscilloscope du signal de l'écho transmis par le sondeur.
- **Réglage du sondeur** :
	- **Pêche Auto / Navigation Auto** : Active le mode automatique du sondeur. Pour plus d'informations, reportez-vous au chapitre concernant le ["Réglage du Sondeur"](#page-197-0).
	- **Manuel** : Pour activer le sondeur en mode manuel, et permettre le réglage manuel du gain pour les fréquences HF et LF ci-dessous.
	- **Gain HF Manuel / Gain LF Manuel** : Permet d'ajuster les gains HF et LF lorsque le sondeur est en mode manuel.

## **Polaire**

- **Face au vent / Head Up** : Ajuste l'orientation de la fenêtre du graphe de la polaire (face au vent [ou cap en haut \(head Up\)\). Pour plus d'informations reportez-vous au chapitre des polaires "Les](#page-157-0)  Polaires".
- **Polaire de Vent / Voilure** : Affiche le graphe de la polaire (polaire de vent) et la répartition des couleurs selon la voilure requise en fonction des conditions. Pour plus d'informations reportez-vous au chapitre des polaires ["Les Polaires](#page-157-0)".
- **Polaire courante** : Affiche la polaire courante surlignée en rouge qui correspond à la direction du vent réel en temps réel (TIMEZERO doit recevoir les informations sur le vent).

## **Options**

## **Introduction**

La fenêtre Options qui s'affiche lorsque vous cliquez sur TIMEZERO permet à l'utilisateur d'accéder aux différents paramètres de configuration. La fenêtre Options est composée de deux parties, la zone de gauche liste l'ensemble des catégories et celle de droite rassemble tous les éléments que l'utilisateur peut personnaliser. Le bouton "Valeurs par Défaut" situé en bas de la fenêtre Options permet à l'utilisateur de revenir aux paramètres par défaut de la page actuelle.

**Remarque :** le bouton "valeurs par défaut" n'agit que sur la catégorie sélectionnée dans la fenêtre.

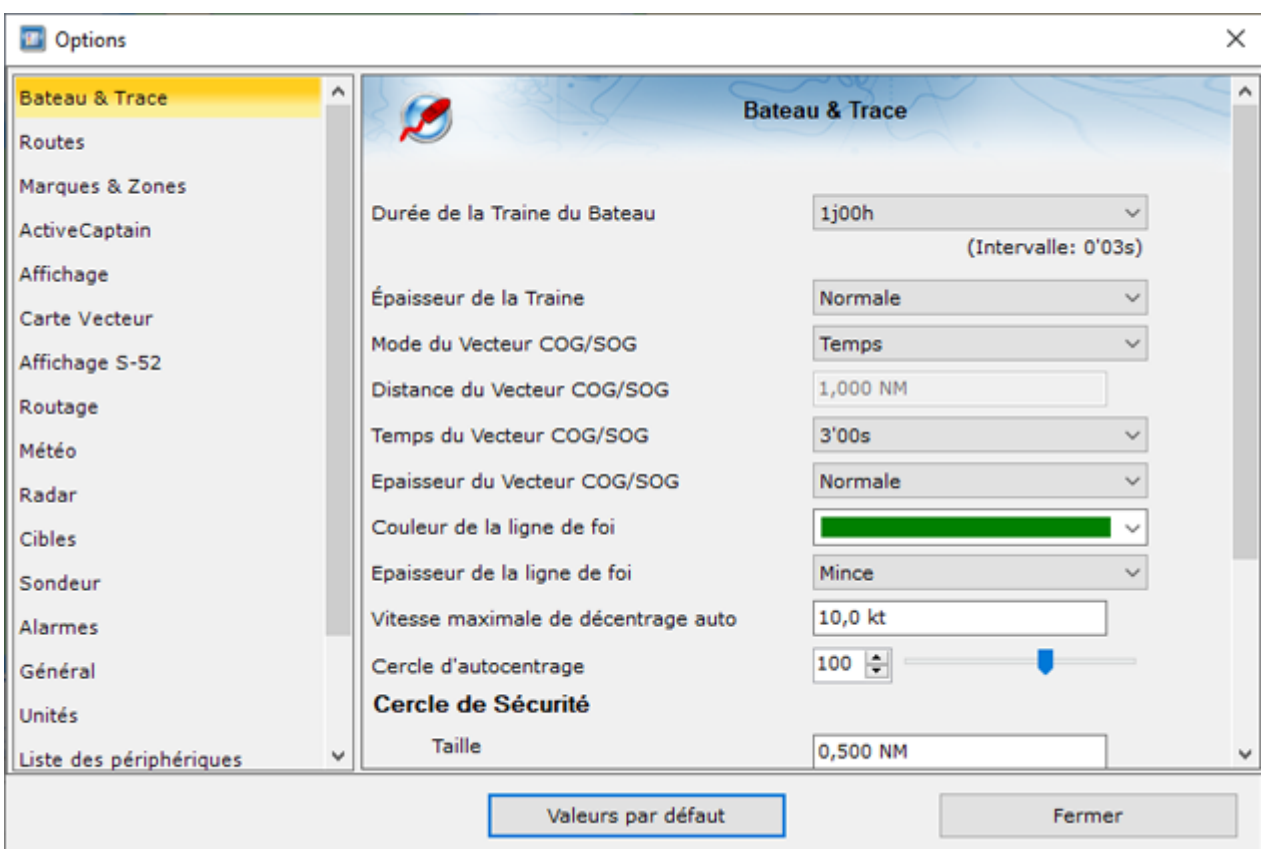

Noter que certaines catégories et fonctions ne seront pas disponibles dans la liste (des Modules sont nécessaires).

## <span id="page-279-0"></span>**Bateau & traces**

Les options de configuration du Bateau & Traces sont utilisées pour ajuster la représentation à l'écran du vecteur de prédiction COG/SOG et les différentes commandes d'enregistrement des traces dans TIMEZERO.

- **Durée de la traîne du bateau** : Permet d'ajuster la longueur de la traîne de votre bateau en durée sur la carte. Pour plus d'informations reporte-vous au chapitre de [La traîne et les traces.](#page-51-0)
- **Épaisseur de la traîne** : Permet d'ajuster l'épaisseur du trait de la traîne dessiné sur la carte.
- **Mode du vecteur COG/SOG** : Détermine la longueur du vecteur de direction du bateau représentée sur la carte, cette longueur est calculée en fonction d'un temps ou d'une distance à parcourir.
- **Distance du Vecteur COG/SOG** : Champ pour saisir la longueur du vecteur de distance par défaut cette distance est définie à 1.852 km.
- **Temps du Vecteur COG/SOG** : augmentez la valeur du temps pour allonger le trait du vecteur COG (orientation actuelle du bateau, course au sol) et de la vitesse fond (vitesse au sol SOG). Diminuez cette valeur pour diminuer le trait de ces vecteurs. Cliquez pour modifier le temps sélectionné à 2 minutes par défaut (le vecteur COG/SOG de prédiction est représenté en pointillés rouges sur la carte et dans l'espace radar)

**Remarque :** le réglage du vecteur SOG/COG en temps affecte également le vecteur de direction des cibles AIS et ARPA. C'est le temps du vecteur SOG qui est aussi utilisé pour le vecteur de dérive (même réglage).

**Vecteur COG/SOG en épaisseur** : permet d'ajuster l'épaisseur du trait de ce vecteur sur la carte (par défaut sélectionné à Normal).

•

- **Couleur de la ligne de cap** : permet de modifier la couleur de la ligne de cap représentée sur la carte. •
- **Épaisseur de la ligne de cap** : permet d'ajuster l'épaisseur du trait de la ligne de cap. •
- **Autoshift Vitesse maximale** : Lorsque le mode AutoShift (observation décalée vers l'avant du bateau) est sélectionné, cette vitesse de référence est utilisée pour calculer et déterminer la position excentrée du bateau par rapport à sa vitesse. Par exemple, si cette valeur est définie à 10 kN, la position du bateau sera décentrée vers le bord du cercle au-dessus avec une vitesse de 10 kN. •
- **Cercle d'auto centrage** : pour régler sur une échelle de 20 à 200 la distance de centrage à l'écran [autour du bateau, la valeur sélectionnée par défaut est de 100. Reportez-vous au](#page-50-0) chapitre Centrer sur le bateau pour plus d'informations. •
- **Cercle de sécurité**
	- **Taille** permet d'ajuster le diamètre du cercle de sécurité que vous pouvez afficher (en utilisant le clic droit sur l'icône du bateau) autour du navire. •
		- **Couleur**  : permet de changer la couleur. •
		- **Epaisseur** : permet de changer l'épaisseur du trait. •
- **Épaisseur de la trace** : pour diminuer ou augmenter l'épaisseur par défaut de toutes les traces enregistrées dans TIMEZERO. L'épaisseur du trait d'une trace en particulier et indépendamment des autres traces peut être modifiée par l'utilisateur à l'aide du clic droit sur le trait de trace dessiné sur la carte, puis cliquez sur Épaisseur et choisir parmi : "Mince / Normale / Épaisse / Plus épaisse" •
- **Couleur de la trace** : permet de changer la couleur de la trace définie par défaut en choisissant parmi les 8 couleurs proposées •
- **Effacer TOUTES Les Traces** : cliquez sur le bouton pour supprimer toutes les traces enregistrées à une date.

## **Routes**

Les options "Route" permettent à l'utilisateur de configurer les paramètres de comportement et d'affichage de la route.

- **Couleur des routes** : pour modifier la couleur définie par défaut des routes
- **Épaisseur de la route** : pour modifier l'épaisseur du trait de toutes les routes, définie par défaut. Ce paramètre est global, il est appliqué par défaut sur toutes les routes.
- **Afficher automatiquement l'Assistant de Route** : cochez cette option pour que le logiciel affiche l'Assistant de Route lorsqu'une route est créée. L'Assistant Route peut également être affiché en cliquant avec le bouton droit de la souris sur une Route et sélectionnez "Ouvrir l'Assistant Itinéraire".
- **Navigation en Orthodromie** : Option sélectionnée par défaut. Lorsque cette case est décochée, le calcul et la saisie de routes sont réalisés dans le mode loxodromie - ligne droite. L'option orthodromie est sélectionnée par défaut et affiche le chemin le plus court entre deux points d'une sphère. C'est pourquoi sur une carte en projection Mercator lorsque vous dessinez une route sur une grande distance elle est représentée par une ligne courbe avec plusieurs points intermédiaires. Lorsque cette option est sélectionnée elle est appliquée à tous les outils de mesures (règle, relèvement et tracé de route, ...).
- **Auto zoom sur la route** : Cocher pour activer l'Auto-zoom sur le segment de route active à suivre (A la saisie d'un GoTo ou au passage au Waypoint suivant). *Notez que la fonction Auto-zoom sur la route n'est active que si le bateau est affiché à l'écran (ce n'est pas l'ordinateur qui va adapter le niveau de zoom si vous avez déplacé l'affichage à un emplacement différent de celui où se situe votre bateau).*
- **Animation de la route** : lorsque cette option est cochée, une animation est affichée sur la route (active et de planification) pour indiquer la direction direction. Si vous trouvez l'animation distrayante, vous pouvez désactiver cette option.
- **Afficher les lignes d'écart de route XTE** : lorsque cette option est sélectionnée, la zone de sécurité XTE est affichée de part et d'autre de la route sur la carte délimitée par deux lignes en pointillés rouges et verts (pour représenter respectivement bâbord et tribord).

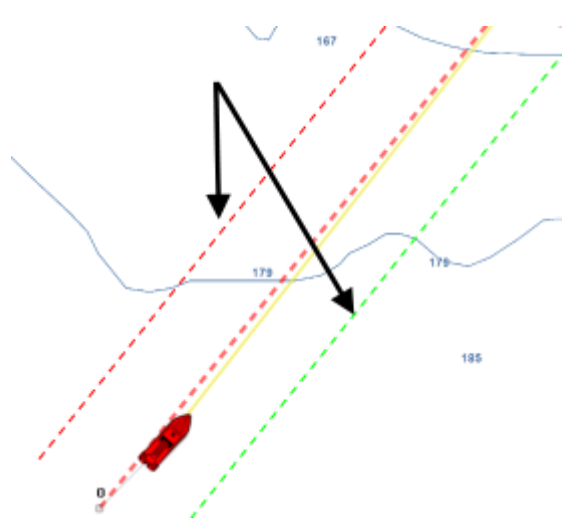

*Remarque : pour visualiser les limites XTE sur la carte, vous devez zoomer à la bonne échelle.*

- **Écart de route par défaut :** valeur par défaut de l'écart de route (utilisée pour représenter à l'affichage des lignes XTE). A noter que si le mode "XTE Automatique" est activé la valeur qui sera appliquée sur le segment de route peut être inférieure en fonction de l'activation de la vérification de route.
- **Activer la vérification de route** : pour permettre à TIMEZERO de tenir compte des dangers et des eaux peu profondes rencontrés le long de la trajectoire. Reportez-vous au chapitre ["Route sécurisée"](#page-87-0) pour en savoir plus.
- **Écart de route automatique** : lorsque cette option est activée, TIMEZERO est autorisé à réduire l'écart de route pour chacun des segments de route pour éviter les obstacles (cf. "[Route sécurisée](#page-87-0)"). La limite minimale de cet écart de route est définie dans le champ suivant "Écart de route minimale".
- **Écart de route minimal** : lorsque l'option "Écart de route" est sélectionnée, TIMEZERO peut réduire la représentation de l'écart de route sur la carte au minimum à la valeur définie.
- **Empêcher la création de waypoint si la route est dangereuse** : lorsque que cette option est sélectionnée, vous ne pourrez pas créer de waypoint tant que le segment de route n'a pas été considérée comme hors de danger (analyse effectuée par TIMEZERO en tenant compte des paramètres de sécurité définis).
- **Paramètre de sécurité** : cliquez sur ce bouton pour définir les paramètres de sécurité de la route (limite de profondeur de sécurité, hauteur de sécurité, obstructions (récupérées de l'information des cartes vecteur), rochers (cartes vecteur), etc...)
- **Mode de Passage des Waypoints** : Choisir le mode de passage au Waypoint suivant
	- Cercle : dans ce mode, le prochain waypoint est automatiquement activé lorsque l'icône du bateau entre dans le cercle comme c'est montré ci-dessous :

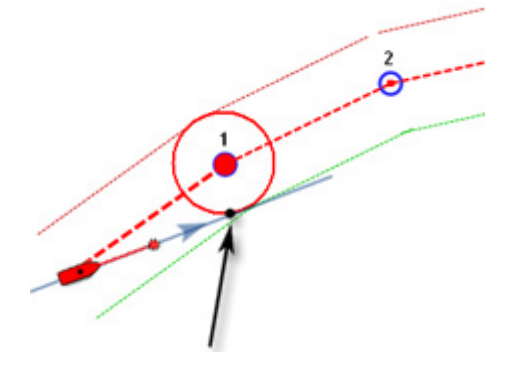

• Perpendiculaire (droite de croisement) : dans ce mode le prochain waypoint est automatiquement activé lorsque le bateau franchie la perpendiculaire passant par le waypoint 1

actif et qui traverse le parcours comme c'est montré ci-dessous :

- Cercle et Perpendiculaire : Mode sélectionné par défaut dans TIMEZERO. Changement immédiat vers le prochain Waypoint dès que le bateau arrive dans le rayon du cercle de passage des Waypoints ou lorsque le bateau coupe une perpendiculaire (ligne imaginaire) qui passe par le centre du Waypoint de destination.
- **Rayon du cercle de passage** : cette option définit le rayon du cercle d'approche du prochain waypoint. Il s'agit d'un paramètre global qui affecte tous les waypoints d'une route. La valeur par défaut est de 100 m.
- **Centrer en mode saisie de Waypoints** : sélectionnez cette option pour centrer automatiquement la carte sur le Waypoint saisi.
- **Afficher la distance et relèvement des segments de route :** pour activer les étiquettes d'informations à l'écran qui renseigne les longueurs de chaque segment (Leg) de route (distance entre 2 waypoints) et l'angle relevé sur le carte.

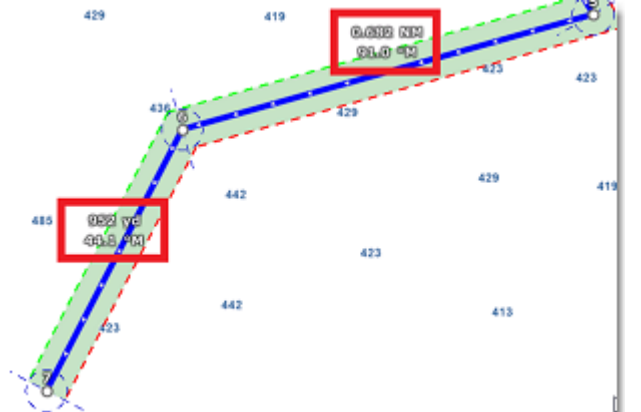

**Remarque** : ces étiquettes d'informations n'apparaissent pas sur la route active. Ces informations sont disponibles dans le cadran des NavData pour la route active.

- **Vitesse par défaut des routes** : fixe une valeur pour la vitesse qui est utilisée pour la création des simulations de route.
- **Appliquer le calcul des courants sur la route active** : lorsque que cette option est sélectionnée, TIMEZERO intègre les données de courants dans le calcul de la route active. Cette option ralentit le logiciel surtout si l'ordinateur est vieux.

**Remarque** : Cette option peut ralentir le logiciel sur un ordinateur plus ancien.

## **Marques & zones**

Les options "**Marques & zones**" permettent à l'utilisateur de définir les paramètres des marques, des événements, des zones (lignes, surfaces et cercles).

- **Afficher les noms des objets** : affiche les noms des objets à côté d'eux. Il s'agit d'un paramètre global qui affecte toutes les marques, routes et zones affichées à l'écran
- **Icône des marques** : modifie l'icône par défaut des marques
- **Couleur des marques** : change la couleur par défaut des marques
- **Taille des marques** : modifie la taille de toutes les marques (entre 50 et 200). Il s'agit d'un paramètre global qui affecte toutes les marques affichées à l'écran.
- **Icône des événements** : sélectionnez dans la liste une représentation pour modifier l'icône des événements, point d'exclamation définie par défaut
- **Couleur des événements** : sélectionnez dans la liste une couleur pour modifier la couleur des événements, couleur rouge définie par défaut
- **Couleur des zones** : change la couleur par défaut des zones.
- **Transparence des zones** : détermine la transparence par défaut des zones (entre 0 et 80).
- **Entourage des zones** : modifie l'apparence du contour des zones.
- **Épaisseur de l'entourage des zones** : modifie l'épaisseur du contour de toutes les zones. Il s'agit d'un paramètre global qui affecte toutes les zones affichées à l'écran.
- **Couleur des textes** : change la couleur par défaut des textes.
- **Taille des textes** : modifie la taille par défaut des textes (entre 5 et 50).
- **Jeux d'icônes** : permet de choisir entre un jeu d'icône moderne ou classique.
- **Effacer toutes les routes, marques etc...** : cliquez pour initialiser le calque de données en effaçant toutes les informations que vous aurez saisies sur ce calque

# **Active Captain**

Les options ActiveCaptain permettent aux utilisateurs de se connecter avec leur code d'identification ActiveCaptain et de définir des filtres de marqueurs avancés.

- **N'afficher que les marina avec...** : permet à l'utilisateur de n'afficher que les Marinas qui ont des informations concernant des caractéristiques spécifiques (sur les stations "Essence / Gaz-oil / Station eaux noires"). Laissez toutes les options décocher pour afficher toutes les Marinas.
- **Points d'intérêt à afficher** : permet à l'utilisateur de n'afficher qu'un type de marqueur spécifique "Points d'intérêts localisés". Laissez toutes les options cochées pour afficher tous les marqueurs des "Points d'intérêt localisés".

## <span id="page-283-0"></span>**Affichage**

Les options d'affichage permettent aux utilisateurs de configurer les paramètres liés aux espaces de travail Navigation et Planification.

## **Jour /Nuit**

- **Mode Jour/Nuit** : règle la luminosité de l'écran et la palette de couleur des cartes vecteur (pour le mode jour ou nuit). Lorsque le mode automatique est choisi, le mode TIMEZERO change automatiquement en fonction de l'heure locale du coucher et du lever du soleil.
- **Intensité lumineuse** : permet d'ajuster avec précision la luminosité de l'écran. Notez que ce réglage utilise des valeurs indépendantes par mode jour/crépuscule/nuit.
- **Filtre rouge en mode nuit** : permet d'obtenir une teinte rouge lorsque le mode nuit est sélectionné. Notez que le filtre rouge ne fonctionne que sur la carte, les NavData et la barre d'outils. Il ne s'applique pas aux fenêtres ou au menu contextuel.
- **inverser la palette des cartes Raster pour le crépuscule et la nuit** : inverse la palette de couleurs des cartes raster en modes Nuit et Crépuscule. Notez que les cartes raster n'étant qu'une "image" des cartes papier, l'inversion de la palette de couleurs peut entraîner un comportement inattendu dans certaines zones (en fonction de la palette de couleurs des cartes papier d'origine).
- **Configuration du mode automatique** : Permet d'ajuster le décalage lorsque le mode "Jour/Nuit" est réglé sur Automatique
- **Palette inverse en mode jour** : force l'affichage des cartes en mode nuit en permanence.

## **Affichage de Carte**

- **Couleur de fond** : en mode "Automatique", lorsqu'aucune carte n'est affichée (aucune carte sélectionnée dans dans les Calques), alors la couleur de fond sera gris foncé en mode jour et noir en mode nuit ou lorsque la "Palette inverse en mode jour" est cochée. Sélectionnez l'option "Personnalisé" et appuyez sur le bouton "Sélection de la couleur de fond" pour choisir une couleur.
- **Priorité carte en mode auto** : si vous avez installé des cartes MM3D raster et MM3D vecteur pour la même zone, cette option permet de choisir la catégorie de carte (raster ou vecteur) qui sera prioritaire lorsque l'affichage des cartes "Auto" est sélectionné. Si vous avez plusieurs cartes MM3D vecteur pour la même zone, la priorité interne suivante sera utilisée : MM3D C-Map puis MM3D S-57.
- **Limites des cartes MM3D** : permet d'afficher les limites des couverture des cartes.
	- Les zones ayant des cartes marines détaillées (Raster, C-Map, S57 ou cartes de pêche selon la sélection actuelle) sont entourées en violet
	- Les zones ayant des images satellites détaillées sont entourées en vert.
- **Curseur en croix** : permet d'afficher ou de masquer les lignes et les informations relatives à la position du curseur pour le rendre plus visible à l'écran.
- **Sélection des échelles carte** : cliquez sur ce bouton pour sélectionner les échelles qui seront utilisées lorsque vous cliquerez sur les boutons de zoomer et dézoomer. Par défaut, en cliquant sur le bouton "Zoomer" ou "Dézoomer", on passe par toutes les échelles sélectionnées. Si vous souhaitez "sauter" directement d'une échelle à une autre ou limiter le zoom avant ou arrière, vous pouvez désélectionner les échelles que vous souhaitez ignorer.
- **Autoriser l'overzoom des cartes vectorielles** : cette option empêche les tuiles de carte "Overzoom" d'apparaître même s'il n'y a aucun détail sur une zone particulière à des niveaux de zoom élevés. Désactivez cette option si vous ne souhaitez pas que TIMEZERO effectue un zoom excessif sur les cartes (et affiche une indication "Overzoom" à l'écran).
- **Afficher la légende unité carte Raster MM3D** : permet d'afficher la légende des unités de profondeur de la carte raster affichée en bas à gauche de l'écran.
- **Intervalle grille Lat/Lon** : indique l'intervalle de grille (de "très faible" à "très élevé") qui peut être activé ou désactivé à partir du bouton "Calques".

## **Community Maps**

- **Afficher des tags sur les objets Community Maps** : permet d'activer ou de désactiver l'étiquettte (icône) affichée au-dessus de l'objet community Maps. •
- **Mettre en surbrillance le nouvel objet** : Lorsque cette option est activée, les objets communautaires nouvellement créés ou modifiés sont mis en évidence sur la carte. •
- **Afficher la fenêtre contextuelle de proximité** : Lorsque cette option est activée et que le bateau passe à proximité d'un objet communautaire, une fenêtre contextuelle s'affiche pour vous demander d'évaluer cet objet. •

#### **Transparences**

La transparence des objets suivants peut être adaptée :

- **Échelle de Marée pour PhotoFusion** : référence de profondeur à laquelle la fonction PhotoFusion commencera. Ce paramètre est utile dans les zones où les marées sont importantes.
- **Transparence de la PhotoFusion** : modifie l'intensité de la transparence de la PhotoFusino sur l'eau (entre 0 et 80).
- **Transparence des courants de marée** : modifie l'intensité de la transparence des courants de marée (entre 0 et 80).
- **Transparence de la bathymétrie** : modifie l'intensité de la transparence de la bathymétrie (entre 0 et 80).
- **Transparence de la météo** : modifie l'intensité de la transparence de la météo en couleurs (entre 0 et 80).

## **Affichage 3D**

*Lorsque vous êtes en mode 3D, les options suivantes contrôlent l'exagération de la profondeur et de l'altitude affichées :*

- **Valeur de l'ombrage** : permet de sélectionnez le niveau d'ombrage de terrain plus ou moins contrasté (valeur par défaut sélectionnée à 20%).
- **Exagération 3D Alti** : détermine l'exagération des altitudes terrestres en mode 3D (tous les espaces de travail).

#### **Bathymetrie**

Lorsque le mode bathymétrie est activé (dans le menudu bouton Calques), vous pouvez ajuster l'échelle et la palette du dégradé de couleurs de la profondeur en sélectionnant les options suivantes :

- **Mode du dégradé de couleur** : en mode **Auto, TIMEZERO** ajuste automatiquement la plage des profondeurs d'eau à ombrer en fonction de la zone affichée à l'écran. TIMEZERO recherche les points les moins profonds et les plus profonds et ajuste automatiquement le page en conséquence. Dans ce mode, le dégradé de couleurs de profondeur est continuellement mis à jour lorsque l'utilisateur zoome ou déplace la carte. En mode **Manuel**, l'échelle de couleurs utilise les valeurs minimales et maximales définies ci-dessous.
- **Valeur minimale** : détermine la limite inférieure de l'intervalle de profondeur lorsque le mode "Manuel" est sélectionné.
- **Valeur maximale** : détermine la limite supérieure de l'intervalle de profondeur lorsque le mode "Manuel" est sélectionné.
- **Palette de profondeur** : permet de choisir la palette de couleurs utilisée pour la bathymétrie en mode "Auto" et "Manuel".

## **Carte vecteur**

Les options "Carte Vecteur" permettent à l'utilisateur de configurer les paramètres généraux liés à l'affichage des cartes vectorielles.

**Préréglage** : Permet à l'utilisateur de gérer des préréglages de carte vectorielle qui incluent tous les paramètres de cette page d'options. Plusieurs préréglages (avec des paramètres de carte vectorielle indépendants) peuvent être créés et rappelés à partir de n'importe quel écran. Notez simplement que les profondeurs de sécurité seront partagées entre tous les préréglages pour des raisons de sécurité.

Apparence :

- **Palette** : détermine la palette de couleurs (ou "thème") utilisée pour le rendu des cartes vectorielles.
- **Style** : sélectionne la représentation des symboles (pour les bouées) pour utiliser soit le style "Simplifié" (standard sur ECDIS) soit le style "Carte papier"
- **Affichage du terrain** : affiche ou masque les informations terrestres des cartes vectorielles.
- Taille des objets : ajuste la taille des symboles (des objets des cartes vectorielles (bouées, les épaves, ...) et du texte, affichés à l'écran.

Profondeurs de sécurité :

• **Eau peu profonde / de sécurité / profondes** : Ces paramètres sont utilisés pour colorer les différentes zones de profondeur de la carte vectorielle. La transition entre les couleurs est basée sur les

informations de bathymétrie de la carte vectorielle. Notez que s'il n'y a pas de ligne de contour disponible sur la carte vecteur qui correspond à la valeur exacte qui a été renseignée, la transition de couleur se fera à la prochaine ligne de contour la plus profonde (plus sûre) disponible.

Calques :

En plus des paramètres d'apparence, cette option vous permet d'afficher ou de masquer des objets spécifiques (tels que les numéros de bouée ou la description des feux).

Xtra Data (disponible uniquement avec TZ Maps sur certaines zones) :

Les "Xtra Data" sont des données complémentaires correspondant à la zone administrative, aux zones statistiques, aux itinéraires recommandés, aux zones marines protégées, à la sédimentologie, etc. Cochez ou décochez chaque case en fonction de ce que vous souhaitez afficher à l'écran.

## **Routage**

Cette option n'est disponible que si TIMEZERO est configuré avec le Module Routage.

Les paramètres de configuration du routage permettent à l'utilisateur d'améliorer les calculs du routage météo dans TIMEZERO.

- **Ne garder que le dernier routage** : par défaut seul le dernier calcul de routage est conservé dans TIMEZERO. Ceci implique que lorsque vous lancer un deuxième calcul de routage le précédant routage sera perdu puisqu'il est remplacé par le dernier effectué. Décochez la case pour conserver toutes les routes optimales réalisées par le calcul de routage dans TIMEZERO.
- **Transparence Du Routage** : permet d'ajuster la transparence de l'arborescence du routage dessiné sur la carte afin de pas masquer les informations, possibilité de régler de 0 à 80 % (25% est la valeur sélectionnée par défaut).
- **Intervalle Isochrones** : L'intervalle choisi est caractéristique de la précision de l'étude que vous allez effectuer, une valeur moitié de celle de l'intervalle entre deux échéances du fichier météo utilisé semble correcte (l'intervalle minimum est de 10 mn et l'intervalle maximal est de 6 heures). Par défaut le mode Auto est sélectionné, calcule l'intervalle le plus approprié selon la durée de l'échéance.
- **Utiliser le moteur à faible vitesse** : définit la vitesse minimale à utiliser en navigation. Lorsque la vitesse prévue (avec une force de vent) est inférieure à cette valeur, TIMEZERO passe en mode moteur et utilise la vitesse que vous avez définie ci-dessous pour le calcul prévisionnel de la route optimale (jusqu'à ce que la force du vent dépasse à nouveau ce seuil).
- **Vitesse de navigation moteur** : entrez une vitesse moteur à utiliser.
- **Pourcentage Polaires** : cette fonction permet d'ajuster en Pourcentage la Courbe des Polaires lorsque les vitesses diffèrent de celles contenus dans le fichier de référence de vitesse polaire (ce sera le cas lorsque la mer est particulièrement agitée, problèmes de voiles, l'équipage fatigué, etc). Ajustez le Pourcentage de Courbe Polaire de -50 % à 50 % selon les conditions du moment.
- **Évitez les terres et les eaux peu profondes** : cochez cette option pour que TIMEZERO prenne en compte dans le calcul de la route optimale ces variables : prendre en compte le contour de la côte et une limite de profondeur d'eau à éviter.
- **Profondeur d'eau minimale** : entrer la valeur d'un seuil inférieur de profondeur à éviter.
- **Vagues** : option sélectionnée par défaut, le paramètre Vague est pris en compte dans le calcul du routage (si des données vagues sont présentes dans la zone de navigation elles seront prises en compte par le calcul).
- **Courant de marée haute résolution** : option sélectionnée par défaut, le paramètre courant de marée est pris en compte dans le calcul du routage (si des courants de marée sont présents dans la zone de navigation, ils seront pris en compte par la calcul).
- **Courant océanographique** : option sélectionnée par défaut, le paramètre courant océanographique est pris en compte dans le calcul du routage (ces données sont prises en compte uniquement si elles sont disponibles dans la zone de navigation).
- **Force maximum de vent acceptable** : permet de définir une limite supérieure pour la force du vent qui demeure acceptable dans le calcul. En fixant une valeur maximale de vitesse du vent, calculera le routage en fonction de cette contrainte pour garantir à l'équipage une plus grande sécurité. Les zones de dépression, de vents forts seront ainsi évitées.
- **Force minimale de vent acceptable** : permet de définir une limite inférieure (0kt par défaut) pour la force du vent qui demeure acceptable dans le calcul.
- **Hauteur de vague maximum acceptable** : permet de définir une limite maximale 20m par défaut, contrainte qui sera prise en compte dans le calcul, vous pouvez abaisser cette valeur.
- **Préfixe des routages** : "opt" est le préfixe par défaut pour optimal, ce préfixe est utile pour différencier la route optimale de la simulation d'une route dans TIMEZERO.
- **Numérotation automatique** : par défaut démarre à 0 mais l'utilisateur peut changer ce numéro s'il le souhaite pour mieux repérer les routes optimales qu'il aura créé.

## **Météo**

Les options "Météo" permettent à l'utilisateur de configurer la manière de récupérer les données météorologiques, de les afficher sur la carte et éventuellement de régler les décalages (offset) :

#### **Téléchargement de données Météo :**

- **Méthode de téléchargement** : permet à l'utilisateur de choisir comment il souhaite récupérer les fichiers météorologiques. TIMEZERO propose 4 méthodes de téléchargement :
	- Internet à haut débit : sélectionnez cette méthode lorsque vous utilisez une connexion Internet à haut débit (à la maison ou avec une connexion 3G/LTE). TIMEZERO se connectera directement au serveur météo pour récupérer les données météo et utilisera jusqu'à 16 téléchargements en parallèle. Vous pouvez limiter la taille du téléchargement en cochant la case correspondante et en modifiant la taille sélectionnée à "20 MB" par défaut.
	- Internet par satellite ou à faible bande passante : les téléchargements en parallèle peuvent causer des problèmes de latence élevée et de lenteur de la connexion Internet. Utilisez cette méthode surtout lorsque vous utilisez une connexion par satellite pour vous connecter à l'internet. Avec cette méthode, TIMEZERO téléchargera les données du serveur météo en utilisant un seul "flux" (fichier) optimisé pour les connexions Internet lentes. Notez que le serveur prendra un certain temps pour créer et compresser le fichier. TIMEZERO prendra également un certain temps à la fin du téléchargement pour décompresser le fichier et traiter les données avant de pouvoir les utiliser. Vous constaterez peut-être que la taille estimée du fichier peut être supérieure à la taille réelle du fichier téléchargé. C'est normal et dû à l'algorithme de compression utilisé par le serveur. Notez que la taille maximale du fichier qui peut être téléchargé avec cette méthode est de 50 Mo.
	- Par email : utilisez cette méthode lorsque l'ordinateur ne peut pas être connecté directement à l'Internet mais peut toujours envoyer et recevoir des courriers électroniques. TIMEZERO créera un e-mail qui pourra être envoyé au serveur. Après quelques minutes, le serveur répondra avec un e-mail contenant le fichier météo en pièce jointe. Notez que la taille maximale du fichier pouvant être récupéré avec cette méthode est de 20 Mo.
	- Iridium GO : Utilisez cette méthode lorsque vous connectez votre ordinateur au réseau Wi-Fi Iridium Go pour vous connecter à l'Internet. Notez que la taille maximale du fichier qui peut être téléchargé avec cette méthode est de 1Mo. Veuillez-vous référer à l'[Iridium Go](#page-143-0) pour plus d'informations.
- **Téléchargement automatique** : Permet à l'utilisateur de définir une heure à laquelle la météo sera automatiquement téléchargée.

## **Affichage :**

- **Longueur des particules** : permet d'ajuster la longueur des particules animées.
- **Palette de couleurs** : permet de choisir comment représenter le dégradé de couleurs (continu ou •discret). Si vous choisissez une palette avec peu de couleurs, la distinction des différentes "étapes" dans les données météo est plus facile.
### **Compensation des données de vent et de houle (avancée) :**

- **Modifier la vitesse du vent (en % et en valeur)** : permet de compenser la vitesse globale du vent. Utile si les prévisions météorologiques ont surestimé ou sous-estimé la vitesse du vent (selon vos propres observations).
- **Décalage en heure du fichier** : permet de définir un décalage temporel dans les prévisions météorologiques. Par exemple, si vous remarquez qu'une modification de la prévision apparaît plus tôt, vous pouvez ajuster ce décalage globalement, afin que les prévisions futures correspondent à votre observation.
- **Modifier la valeur mer (%)** : permet de compenser la hauteur globale des vagues (puissance). Utile si les prévisions météorologiques ont surestimé ou sous-estimé la hauteur des vagues (selon vos propres observations).
- **Modifier la force du courant (%)** : permet de réajuster la force des courants océaniques (puissance) lorsque vous estimez (selon vos propres observations) que les prévisions météorologiques ont surestimé ou sous-estimé les valeurs.
- **Décalage du vent en direction** : permet de décaler globalement la direction du vent.

## **Radar**

TIMEZERO doit être configuré avec le module Radar pour bénéficier de cette fonctionnalité.

L'option Radar permet de configurer diverses options avancées et les préférences d'affichage du Radar.

- **Couleur de fond du radar (jour)** : détermine la couleur de fond de l'écran radar qui est utilisé pendant la journée.
- **Couleur de fond du Radar (nuit)** : détermine la couleur de fond de l'écran radar qui est utilisé pendant la nuit.

**Remarque** : le réglage du mode Jour / Nuit est disponibles dans les options "[Affichage](#page-283-0)".

- **Couleur de l'écho Radar** : détermine la couleur de l'écho :
	- **Multicolore 1** : la couleur rouge représente les échos forts / jaune pour les échos moyens et le vert foncé pour échos faibles.
	- **Multicolore 2** : la couleur rouge représente les échos forts / le vert pour les échos moyens et le bleu foncé pour échos faibles.
	- **Rouge** : représentation de l'écho en rouge monochromatique à transparence variable selon le niveau de l'écho.
	- **Vert** : représentation de l'écho en vert monochromatique à transparence variable selon le niveau de l'écho.
	- Jaune : représentation de l'écho en jaune monochromatique jaune à transparence variable selon le niveau de l'écho.
- **Transparence écho radar sur la carte** : permet d'ajuster l'intensité globale de la transparence de l'écho affiché sur la carte (ceci n'a aucune incidence sur les réglages du Radar dans l'espace de travail radar).
- **Source Radar pour superposition**  (**uniquement pour Furuno DRS**) : lorsque TIMEZERO est connecté à un radar de type Furuno DRS, l'utilisateur a la possibilité d'utiliser la fonctionnalité de Double échelle (Dual Range) du Radar pour afficher simultanément deux échelles de radar séparées sur votre écran dans l'espace de travail "Double Radar" et de choisir l'échelle utilisée pour l'affichage "Superposition Radar" :
	- *Range A (sélectionné par défaut)* : Seule l'échelle "Range A" du Radar DRS (image Radar affichée dans la fenêtre de gauche dans l'espace de travail double Radar) est utilisée pour affichage de l'image " Overlay Radar" sur la carte. En limitant à une seule échelle (Range) du

DRS, ceci permet un balayage de l'écho DRS de tourner à grande vitesse (au-delà de 48RPM tours par minute).

- *Range B* : l'échelle "Range B" du radar DRS est sélectionnée (image Radar affichée dans la fenêtre de droite dans l'espace de travail Double Radar), elle est utilisée pour afficher l'image "Overlay du Radar" sur la carte. Chaque présentation d'écran (fenêtre de gauche et de droite) dans l'espace de travail "Double Radar", agit de façon autonome, permettant ainsi une manipulation des contrôles de gain et de parasites individuels.
- • **Rémanence de l'écho Radar** : La rémanence de l'écho affiche une animation "radar" traditionnelle. Cette option atténue automatiquement la luminosité des signaux faibles (c'est le cas des échos du bruit, du clapotis de la mer, des échos de pluie, etc.) et des échos inutiles comme les interférences du radar.
- **Intervalle des cercles** : Vous pouvez régler manuellement le nombre de cercles de distance que vous souhaitez afficher dans l'espace de travail radar. Laissez l'option sur "Automatique" si vous souhaitez que TIMEZERO ajuste automatiquement le nombre de cercles en fonction de la portée radar et de la taille de votre écran (ou fenêtre).
- **Mode Mer Auto (pour DRS seulement)** : permet d'ajuster le mode "Auto Mer" du DRS. Le mode "Avancé" est recommandé pour la plupart des applications. Utilisez le mode "Côte" lorsque la zone d'action du Radar renvoie beaucoup d'échos de terre.
- **Référence de relèvement** : lorsque l'option est réglée sur "Vrai" l'échelle des mesures de relèvements (graduation et chiffres affichés en dehors du cercle d'action de l'écho dans l'espace de travail Radar) sont référencées par rapport au Nord alors les valeurs de l'échelle sont calculées par rapport à la proue du bateau lorsque l'option est sélectionnée sur "Relative".

**Remarque** : Lorsque le mode de l'échelle des relèvements est sélectionné à "Vrai", l'échelle des relèvements ne prend pas en compte les variations magnétiques, elle est toujours référencée par rapport au Nord.

- **Icône du bateau** : cochez cette option pour afficher le symbole du bateau (en taille réelle) au centre de l'image radar à l'écran dans l'espace de travail Radar. A noter que l'icône du bateau n'apparaît à l'écran qu'aux petites échelles (en fonction de la longueur et de la largeur de votre bateau, paramètres que vous pouvez définir dans les options "[Ajustements initiaux](#page-301-0)").
- **Smart radar** : Les paramètres du "Smart radar" sont utilisés pour ajuster les informations de la carte vectorielle, vous permettant de vous concentrer sur les "objets inconnus" sans masquer l'écho radar :
	- **Source de la carte** : TZ Vecteur ou MM3D C-MAP ou MM3D S57.
	- **Afficher le terrain comme** : Détermine la couleur des échos terrestres (écho bleu/écho violet/écho vert ou écho transparent)
	- **Afficher les bouées comme** : Détermine la couleur des échos des bouées (écho bleu/écho violet/écho vert ou écho transparent)
	- **Afficher la cible AIS comme** : Détermine la couleur des échos des cibles AIS (écho bleu/ écho violet/écho vert ou écho transparent)
	- **Décalage de dilatation du masque** : Lorsque le mode Smart Radar est activé, TIMEZERO génère un "masque" couvrant les zones terrestres, les bouées et les cibles AIS, ce masque est dilaté pour tenir compte de l'imprécision du radar (l'écho est toujours plus grand que l'objet sous-jacent). Vous pouvez ajuster cette dilatation en fonction de la taille de votre antenne radar de -50% à 100% à l'aide du curseur.
	- **Inclure l'estran dans les terres** : Paramètre sélectionné par défaut.
- **Traîne** : la traîne des échos montrent les mouvements des échos radar dans le temps par rapport à votre bateau. Les traînes disparaissent avec le temps (selon le paramètre "Longueur de la traîne"). En mode "Vrai" seuls les objets qui se déplacent sur l'eau (comme par exemple un autre bateau) retourne le sillage de leur écho dans l'écran Radar. Les objets fixes sur l'eau (tels que des bouées ou un rocher) n'ont pas de traîne derrière leur écho, même si votre bateau est en mouvement. En mode "relatif", tous les objets qui se déplacent par rapport à votre bateau vont laisser un sillage à l'écran radar. Donc, si votre bateau est en mouvement vers une cible fixe (se dirigeant en direction d'une bouée par exemple), la cible laisse un sillage derrière elle (du style

bavures).

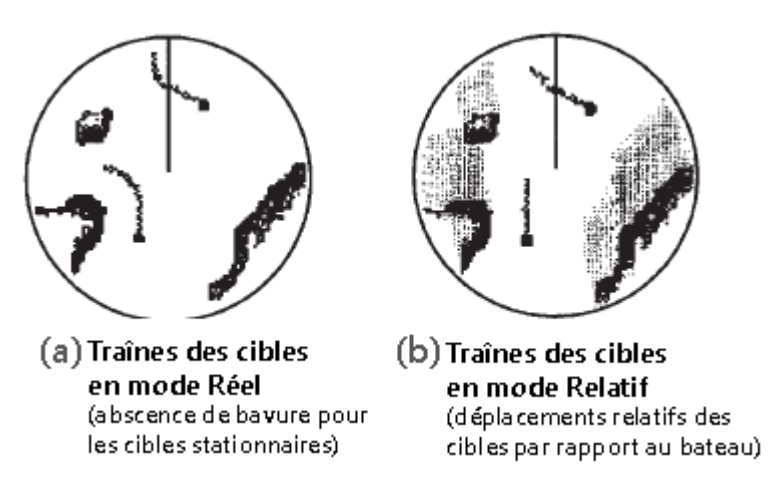

- **Ajustements initiaux** : ces paramètres sont utilisés pour ajuster la configuration initiale du radar. Notez que les paramètres affichés sont en accord avec le type de radar que vous allez utiliser. Si vous utilisez un Radar Furuno FAR2xx7, les réglages initiaux sont effectués directement par le processeur radar. Ces réglages sont toujours liés à une antenne radar spécifique. Veillez à sélectionner le nom correct de la source radar (dans le menu déroulant) avant d'agir sur ces paramètres :
	- Source Radar : sélectionne le Radar détecté sur le réseau.
	- Surnom : saisir le surnom du radar qui sera utilisé dans TIMEZERO.
	- *Position Antenne* : Saisir la position de l'antenne radar.
	- *Hauteur de l'antenne (uniquement pour le Radar Furuno DRS) :* sélectionnez la hauteur d'antenne. Cette option est utilisée pour ajuster automatiquement la calibration STC.
	- Canal TX (Radar Furuno DRS-NXT seulement) : sélectionnez la fréquence d'émission de l'émetteur-récepteur.
	- Analyseur de cible (uniquement Radar Furuno DRS-NXT) : ce réglage permet d'afficher ou de masquer les échos causés par la pluie en mode Analyseur de cible. Choisissez "Pluie" lorsque vous voulez voir la pluie et "Cible" lorsque vous voulez masquer la pluie pour vous concentrer uniquement sur l'observation de la cible.
	- Acquisition automatique par Doppler (Radar Furuno DRS-NXT uniquement) : lorsque ce paramètre est activé, le DRS-NXT acquiert automatiquement les cibles ARPA en fonction des informations Doppler (il tente d'acquérir toutes les cibles qui se déplacent à une vitesse de 2 nœuds ou plus).
	- *Alignement de l'Antenne :* Il n'est pas toujours facile d'installer un radar de telle sorte que l'avant du radar soit exactement parallèle à la quille ou à la ligne médiane du bateau. C'est le réglage de l'alignement de la hauteur de l'antenne qui peut compenser cet écart. Cette fonction vous permet d'aligner l'émetteur-récepteur radar sur la ligne médiane du bateau et ne doit être réglé qu'une seule fois. Notez qu'il s'agit d'une fonction différente de celle de l'alignement du compas. Pour régler l'alignement de l'antenne radar, il est préférable d'afficher l'espace de travail radar en mode "Cap en haut (Head Up)" et de viser l'avant du navire (par temps calme) par rapport à une bouée pendant qu'il est en route. La cible de la bouée doit apparaître directement sur l'écran radar.
	- *Secteur d'obturation :* Cette fonction est utilisée pour indiquer une zone où le radar ne transmet aucune impulsion. Ceci est nécessaire lorsque :
		- Deux ou plusieurs radars opèrent dans le prolongement l'un de l'autre.
		- Un objet de taille importante à proximité du radar retourne des échos provoquant des interférences sur le radar.
		- Vous souhaitez éviter le rayonnement dans une zone particulière du radar.
	- Rotation de l'antenne (uniquement pour le Radar Furuno DRS) : Lorsqu'elle est réglée sur "Auto", la rotation de l'antenne DRS augmente automatiquement dans des conditions

spécifiques (à une portée inférieure). Sélectionnez "24RPM" si vous voulez que le radar DRS tourne à vitesse régulière et constante.

- Suppression du "Main Bang" : augmenter ce réglage pour réduire le "Main Bang" (cercle qui apparaît au centre de l'écran radar).
- **Optimisation du Radar (uniquement pour Furuno DRS, non disponible pour DRS-NXT)** : cliquez sur ce bouton au cours de la première mise en service du Radar (notez qu'il ne faut pas utiliser ce réglage lorsque vous êtes au port en raison de nombreux échos importants). Une pression sur ce bouton permet de calibrer le radar. Vous devez appuyer sur ce bouton une unique fois après avoir installé le radar. Notez qu'il n'y aura pas de feedback (pas de fenêtre de confirmation) lorsque vous appuyez sur ce bouton.
- **Reset (uniquement pour Furuno DRS) :** Cliquez sur ce bouton pour réinitialiser le radar avec ses paramètres d'usine.
- **Source ARPA (Furuno Radar uniquement)** : par défaut, le traitement ARPA est effectué au niveau de l'antenne Radar de Furuno. Vous pouvez changer cette option en "TIMEZERO" pour utiliser l'algorithme interne du traitement des cibles ARPA de TIMEZERO à la place de l'antenne radar.
- **Configuration avancée ARPA (disponible uniquement si le modèle Radar a été sélectionné auparavant) :** ces paramètres déterminent la manière dont l'algorithme ARPA interne de TIMEZERO détecte et suit la cible.
	- *Taille Max. des blobs* en m2 : Un écho radar ("blob") dont la taille est supérieure à la valeur de ce réglage ne sera pas accepté comme cible ARPA valide ("Piste"). Ce réglage est utile pour rejeter la masse terrestre.
	- *Taille Minimale du blob en pixels* : un écho radar ("blob") qui aura une surface en pixel inférieure à celle qui est renseignée dans ce champ ne sera pas accepté comme cible ARPA valide. Ce paramètre est utile pour filtrer le bruit ou les interférences qui peuvent créer de très petits échos à l'écran.

**Remarque** : Pour régler la taille maximale et minimale des "blobs", il est recommandé d'activer l'option "Afficher Pistes" en bas de la page "Configuration avancée ARPA". Ceci affichera les "pistes" sous forme de cercles bleus au-dessus de la superposition radar. Ajustez les filtres de taille jusqu'à ce que vous ne voyiez plus de cercles bleus autour des échos causés par le bruit, mais en gardant les cercles bleus autour des cibles réelles.

• *Force Minimale de l'écho :* ce paramètre règle un filtre de pré-traitement qui élimine les échos faibles de l'image utilisée par l'algorithme ARPA (algorithme de détection du blob). Ce paramètre est nécessaire pour éliminer le bruit (faible écho) mais un réglage trop élevé peut créer des faux "blob" (en décomposant un écho gros et fort en plusieurs petits échos distincts).

**Remarque** : Pour régler la force minimale de l'écho, il est recommandé d'activer "Affichage du Radar quantifié" en bas de la page. Ainsi l'image radar est affichée telle que l'algorithme ARPA la voit. Ajustez ce filtre jusqu'à ce que l'écho faible causé par le bruit disparaisse.

- *Vitesse Maximale Cible* : ce paramètre spécifie la vitesse maximale d'une cible (50kn par défaut). Diminuez cette valeur si vous ne voulez suivre que les cibles plus lentes (cela diminuera le taux de fausses détections).
- *Réactivité du suivi de cible* : TIMEZERO utilise un filtre Kalman avancé pour lisser l'historique des positions des cibles et prédire leur emplacement suivant. Ce réglage permet de régler la "réactivité" du filtre. Plus la valeur est petite, plus le filtre prend du temps à réagir aux changements brusques de cap. Cela signifie que les cibles qui tournent rapidement ou accélèrent / stoppent rapidement, peuvent être perdues. Mais l'avantage d'un filtre de réactivité plus lent est que le COG/SOG de la cible sera très stable (moyenné) et sa trajectoire très régulière. Si la réactivité est augmentée, le filtre réagira plus rapidement, mais la trajectoire sera "chaotique" et le COG et le SOG seront moins stables (variations rapides).
- *Nombre de tour min. d'acquisition (consécutif) :* Une cible en cours d'acquisition (représentée en pointillés) sera considérée comme une cible valide (représentée en trait plein continu) lorsque l'écho est présent pendant le nombre spécifié de tours d'antenne consécutifs. Si l'écho (blob) disparaît durant un (ou plusieurs) tour(s) d'antenne avant d'atteindre le nombre de tour minimum d'acquisition, le compteur est réinitialisé (l'écho radar doit être validé à nouveau pendant x tours d'antenne consécutifs).
- *Nombre de tour max. d'acquisition :* une cible en cours d'acquisition (représentée en pointillés) trop longtemps (car l'écho apparaît et disparaît avant d'atteindre le nombre minimum de tours d'antenne consécutifs sera automatiquement rejetée après avoir atteint cette valeur.
- *Nombre de tour de perte (consécutif)* : une cible déjà acquise (représentée en trait plein continu) sera considérée comme "perdue" si l'écho correspondant ("blob") disparaît pendant le nombre spécifié de tours d'antenne consécutifs.
- *Afficher les Pistes :* Affiche les pistes du Radar à l'écran. Les pistes sont représentées par des cercles bleus et identifient tous les échos dont la forme pourrait correspondre à une cible. La taille des pixels et la surface sont également affichées à côté des pistes (plots). Ceci peut aider à ajuster le filtre ARPA .
- Afficher la distance de recherche : affiche la distance de recherche (cercle) sur la carte autour de chaque cible. La distance de recherche est utilisée pour lier de nouvelles observations à une cible spécifique. Si une observation (plot) se trouve à l'extérieur de la distance de recherche, elle ne sera pas utilisée.
- Affichage du Radar Quantifié : Lorsque ce paramètre est activé, la superposition radar affiche l'image radar telle qu'elle est vue par l'algorithme de traitement ARPA. Tous les échos auront la même valeur et seront "gated". Activer temporairement ce mode s'avère utile pour le réglage du paramètre "Force minimale de l'écho". Veillez à désactiver ce paramètre lorsque vous avez terminé.
- **État du Radar (uniquement pour Furuno DRS) :** ce bouton affiche la fenêtre qui renseigne sur l'état de l'antenne Radar DRS.

### **Cibles**

Les options des Cibles permettent à l'utilisateur de définir et d'ajuster les paramètres d'affichage des différentes catégories de cibles compatibles avec TIMEZERO.

• **Vecteur COG/SOG en temps :** augmentez le temps si vous souhaitez agrandir les représentations vectorielles du vecteur de direction COG et du vecteur de distance (SOG). Diminuez cette valeur pour diminuer la longueur des vecteurs de prédiction sur la carte.

**Remarque** : Le paramètre vecteur COG/SOG de prédiction en temps (Prédiction COG/SOG) affecte également le vecteur de prédiction de votre bateau (réglage partagé).

- **Masquer les cibles AIS plus loin que** : Diminuez la distance pour désencombrer l'écran et masquer les cibles AIS éloignées.
- **Couleur par défaut ARPA** : Sélectionnez la couleur par défaut utilisée pour la cible ARPA. Notez que la couleur d'une cible peut être modifiée individuellement en faisant un clic droit sur elle.
- **Couleur par défaut AIS Classe A** : Sélectionnez la couleur par défaut utilisée pour la cible AIS Classe A. La couleur peut être définie sur une valeur fixe ou variable (selon le type de cible AIS). Notez que la couleur d'une cible peut être modifiée individuellement en faisant un clic droit sur elle (a la priorité sur la couleur par défaut).
- **Couleur par défaut AIS Classe B** : Sélectionnez la couleur par défaut utilisée pour la cible AIS Classe B. La couleur peut être définie sur une valeur fixe ou variable (selon le type de cible AIS). Notez que la couleur d'une cible peut être modifiée individuellement en faisant un clic droit sur elle (a la priorité sur la couleur par défaut).
- **Couleur variable AIS** : Cliquez sur ce bouton pour attribuer automatiquement la couleur par défaut en fonction du type de cible AIS. La "Couleur par défaut AIS class A" (ou B) doit être "Variable" pour activer ce bouton. Notez que si une couleur a été configurée manuellement (par un clic droit sur la cible ou à partir des favoris), la configuration manuelle aura la priorité sur la couleur variable.
- **Couleur par défaut DSC** : Sélectionnez la couleur par défaut utilisée pour les cibles DSC.
- **Taille des cibles** : Ajustez la taille de toutes les cibles affichées dans TIMEZERO.
- Afficher les vecteurs CPA/TCPA : Affiche graphiquement sur la carte l'emplacement du point d'approche le plus proche de la cible sélectionnée (entouré en jaune). Pour plus d'informations, veuillez-vous reporter au chapitre "[Représentation graphique CPA"](#page-172-0).
- **Afficher les noms des cibles** : Cochez cette option pour afficher les noms des cibles en dessous ou au-dessus de leur icône (selon l'orientation de la cible).
- **Favoris AIS / Favoris DSC** : Cliquez sur ce bouton pour afficher une fenêtre qui vous permet de préconfigurer les propriétés des cibles AIS et DSC (pseudo, couleur) selon leur numéro MMSI.
- **Clé de l'API Marine Traffic** : Cliquez sur ce bouton pour entrer votre clé API Marine Traffic (qui vous permet d'afficher les cibles AIS depuis le site Web de Marine Traffic en utilisant une connexion Internet).
- Log Marine Traffic : cliquez sur ce bouton pour afficher une fenêtre avec les informations du journal Marine Traffic.
- **Masquer les cibles Marine Traffic plus vieilles** : Ce paramètre n'affiche pas les données des cibles AIS envoyées par le service Marine Traffic (sur Internet) qui sont plus anciennes que la durée spécifiée. Reportez-vous au chapitre "[Marine Traffic"](#page-204-0) pour plus d'informations.

## **Sondeur**

Cette option n'est disponible que si TIMEZERO est configuré avec le module Module Sondeur

Les options du sondeur permettent de configurer différents paramètres avancés pour ajuster l'affichage de l'écho sondeur dans TimeZero.

- **Source du sondeur** (Fish Finder Source) : Sélectionnez dans la liste la source de Sondeur Ethernet de Furuno si plusieurs équipements ont été détectés.
- **Couleur fond d'écran jour** : permet de choisir la couleur de fond de l'écran sondeur en mode jour. Choisir parmi les couleurs suivantes Blanc (par défaut) / Bleu clair / Noir / Bleu foncé.
- **Couleur fond d'écran nuit** : permet de choisir la couleur de fond de l'écran sondeur en mode nuit. Choisir parmi les couleurs suivantes Noir / Bleu foncé (par défaut).

**Remarque** : reportez-vous aux options d'[affichage](#page-283-0) de TIMEZERO pour choisir le mode jour / nuit / crépuscule.

- **Couleur de l'écho** : Niveau de couleurs de l'affichage défini dans 8, 16 ou 64 couleurs.
- **Rémanence de l'écho A-Scope** : option pour atténuer progressivement la rémanence de l'écho lorsque qu'il disparaît, écho maintenu 2 secondes pour disparaître progressivement de la fenêtre Ascope.
- **Lignes du marqueur Zoom** : affiche ou masque les lignes du Marqueur Zoom dans la fenêtre du "Bottom Zoom" sélectionnés en mode "Marker Zoom"
- **Haute Résolution** (Haute résolution) : améliore l'affichage de l'écho augmentation du nombre de pixels.
- **Vitesse de défilement de l'image** : permet de régler la vitesse de défilement de l'image de l'écho à l'écran dans la fenêtre sondeur (vitesse de défilement : stop; 1/16; 1/8; 1/4; 1/2; 1; 2; 3; 4)
- **Décalage de l'intervalle** : Valeur par défaut de l'alignement du déplacement vertical de l'écho sans modification du range de l'écho.
- **Position de l'écho du fond** : permet de positionner l'écho du fond à l'écran (lorsque le sondeur est réglé sur la portée automatique "Auto-Range" depuis le menu de réglages du Sondeur du bouton Calques). Par exemple, l'option est réglée sur 75%, l'écho de fond est affiché à une position équivalente à 75% du haut de l'écran.
- **Ampleur de la Fenêtre de zoom fond**: Hauteur de zoom de l'écho dans la zone d'observation du zoom sur le fond (mode Zoom Fond). Ce paramètre ne modifie pas l'échelle de l'écho, il est simplement grossi pour une meilleure observation du fond à une profondeur choisie.
- **Ampleur de la Fenêtre de verrouillage fond** : Hauteur au-dessus du fond que l'on souhaite afficher dans le mode Verrouillage Fond. Dans ce cas le range de l'écho est modifié, la référence de l'image devient le fond et l'on affiche ce qui est juste au-dessus du fond quel que soit la profondeur.
- **Sélections d'échelles du sondeur** : cliquez sur ce bouton pour choisir les échelles de profondeur utilisées lorsque vous utilisez les outils Range +/- du sondeur.
- **ACCU-FISH :**  lorsque la fonction Accu-Fish est disponible le sondeur fonctionne en double fréquence (étant donné que 2 fréquences sont nécessaires pour détecter automatiquement les poissons). Cochez cette option pour activer le sondeur en double fréquence en réduisant la vitesse de rafraîchissement.
	- *Info ACCU-Fish (Information)*: selon l'option choisie la valeur de profondeur ou la taille des poissons détectés est renseignée sur l'écho à l'endroit de la détection.
	- *Symboles ACCU-Fish* (icône de la représentation) : Cette option permet d'associer une représentation symbolique dans la fenêtre de l'écho lors de la détection de poissons (Off / solide / rayé)
	- *Correction taille ACCU-Fish Size* : pour régler la taille des informations de la détection de poissons de -80% à 100%.
- **Compensation de la houle** : sélectionnez cette option lorsqu'un compas satellite de Furuno est connecté (il fournit les données de tangage, roulis et de la houle) pour corriger les décalages pour stabiliser l'image des échos lorsque la mer est démontée. Vous pouvez ensuite ajuster les différents paramètres du sondeur.
- **Rejet d'Interférence** : (réglage pour limiter le bruit environnant) Les interférences issues d'autres appareils acoustiques en fonctionnement à proximité ou d'autres appareils électroniques sur votre bateau peuvent s'afficher sur votre écran sondeur. Elle peuvent être de 2 types:

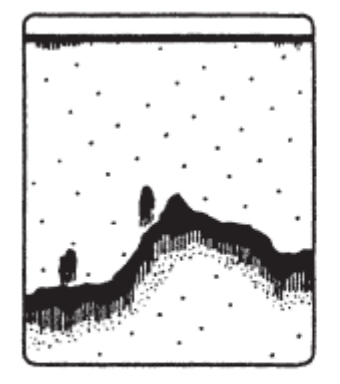

Interference from other sounder

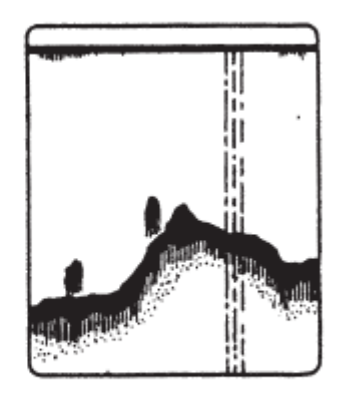

Interference from electrical equipment

- 1. Interférence provoquée par un autre sondeur
- 2. Interférence provoquée par un équipement électrique

Lorsque l'un de ces signaux apparaît à l'écran utilisez les interférences faibles pour la suppression des bruits. Sélectionnez l'une des options de filtrage à Off / Auto / faible / moyen ou élevé.

• **Atténuateur** *(Clutter)* : lorsque le réglage du sondeur est en position automatique, le niveau de parasites est automatiquement filtré. Augmentez ce réglage pour supprimer les différents pics d'intensité faible générés par les bruits de déplacements de sédiments ou autres mouvement aquatique qui pourrait perturber le sondeur.

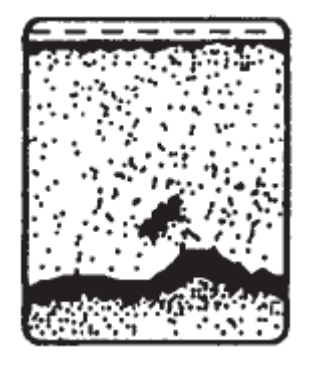

- **Supprimer de la couleur** : Augmentez ce paramètre pour supprimer les retours faibles de l'écho sondeur à l'écran (enlever les couleurs qui sont utilisés pour afficher les échos faibles)
- **Marqueur blanc** : permet à l'utilisateur de remplacer une couleur de la palette de couleurs de l'écho par du blanc. Ceci peut s'avérer utile pour faire ressortir un écho en particulier.
- **TVG HF et LF** : (Time Varying Gain : gain variable en fonction du temps) compense l'atténuation de la propagation des ondes ultrasons. Ceci fonctionne en égalisant la présentation des échos soit par la synchronisation des échos. Les bancs de poissons de même taille apparaissent à la même densité tant dans les eaux peu profondes que profondes. De plus, le TVG réduit les bruits de surface.
- La vitesse de transmission est normalement sélectionnée à la valeur maximale (20). Si vous naviguez en eaux peu profondes, réglez-le sur "Auto" (ou réduire manuellement la valeur) pour éviter les échos de retour (réflexion secondaire) qui apparaissent entre la surface et l'écho de fond.
	- 1. **Vitesse de transmission automatique** pour le mode automatique de transmission de l'écho.
	- 2. **Vitesse de transmission manuelle** permet à l'utilisateur d'ajuster ce paramètre.
- **Transmission du sondeur** : le sondeur peut fonctionner dans 2 modes : en mode de transmission TX (transmit) ou en attente Stby (standby)

## **Alarme de poissons**

Utilisez ces paramètres pour configurer une alarme de poissons qui se déclenche lorsqu'un écho apparaît entre les limites configurées. "**Alarme à poisson**" est utilisé en mode standard. L'" **Alarme à poisson sur verrouillage fond**" n'est utilisée que lorsque le sondeur est en mode "Verrouillage Fond".

Utilisez "**Niveau de l'alarme à poisson**" pour régler la sensibilité de l'alarme. Si le réglage est réglé sur "élevé", l'écho détecté doit être plus fort pour déclencher l'alarme.

## **Configuration initiale du sondeur**

- **Ligne zéro de rejet** : Cochez cette option pour masquer les échos dans la partie supérieure de l'écran (interférences qui sont causées par le transducteur lui-même à la surface de l'eau).
- **Hauteur de la ligne zéro** : Réglage pour augmenter ou diminuer la hauteur pour le point zéro de la ligne de rejet.
- **Immersion de la sonde** : Utilisez cette option pour ajuster la valeur de la profondeur en sortie du sondeur. Ce décalage est directement stocké et appliqué par le boîtier du sondeur Ethernet.

**Remarque** : le réglage du décalage de la sonde au niveau du sondeur, défini au-dessus sera remplacer par la valeur de profondeur d'immersion de la quille et celle de la sonde (réglages effectués dans les options "[Ajustements initiaux](#page-301-0)") lorsque le mode manuel est sélectionné.

- **Eau de mer** : la vitesse de propagation du son est différente selon le milieu de navigation. Sélectionnez cette option pour une navigation en mer.
- **Source du sondeur** : cliquez pour rechercher une source de transmission écho sondeur. Lorsqu'une source a été détectée le bouton est remplacé par une liste qui vous permet de choisir la source de données d'un équipement sondeur.
- **Configuration Sonde** : cliquez sur ce bouton pour accéder aux paramètres avancés de réglage des sondes HF et LF. Deux modes de sélection :
	- *Si vous connaissez le modèle de votre sonde* choisissez l'option Model puis dans la liste des modèles sélectionnez le numéro de référence de votre équipement.
	- *Si le modèle de sonde ne figure pas dans la liste des modèles* choisissez le mode Manuel et réglez les fréquences HF et LF.
	- *Capteur de mouvement* (MFD est requis) : dans cette partie de réglage l'utilisateur peut définir avec précision la position des sondes par rapport à la quille et au gouvernail de haut en bas et de bâbord à tribord selon la fréquence HF et LF.
- **Puissance de transmission :** des interférences peuvent apparaître à l'écran lorsque le sondeur installé sur votre bateau et celui qui est installé sur un autre bateau émettent sur la même fréquence de Transmission (TX). Pour éviter ces interférences, vous pouvez diminuer la puissance d'émission de votre sondeur et demander à l'autre bateau de faire de même. L'échelle de réglage est de 0 à 10 (pour le sondeur DDF1-UHD cette échelle est de 0 à 2). La valeur 10 correspond au maximum de puissance de transmission.
- **External KP** : cette option est à cocher si plusieurs systèmes d'écho sondeur sont connectés, il permet de synchroniser la transmission des sources d'échos.
- **Niveau du fond HF** et **LF** : pour ajuster le niveau du fond de l'écho dans l'affichage en mode HF et LF.
- **Valeur du Gain HF** et **LF** : réglage de la valeur du Gain en mode de fonctionnement manuel. Normalement, réglez le gain à l'endroit où le bruit excessif est absent à l'écran. Utilisez un réglage de gain plus élevé pour les grandes profondeurs et un réglage moins élevé pour les eaux peu profondes.
- **Valeur Auto Gain HF** et **LF** : Réglage de la valeur du Gain pour le mode de fonctionnement automatique.
- **STC HF** et **LF** (DFF3 uniquement) : permet de supprimer les échos inutiles (plancton, bulles d'air, etc) près de la surface qui cachent les poissons qui sont en surface. La plage de réglage est de 0 à 10, et 0 est éteint. 10 supprime les échos inutiles de la surface à environ 16ft. Assurez-vous que les réglages du STC soient juste ce qu'il faut, parce que vous pouvez effacer les petits échos de surface.
- **Réglage de fréquence HF** et **LF** (DFF3 uniquement) : vous pouvez régler la fréquence d'émission à la fois de la basse et de la haute fréquence des transducteurs. Utilisez cette fonction lorsque votre détecteur de poissons et autre système de détection de poissons fonctionnent simultanément sur la même fréquence, ce qui provoque des interférences. Modifier la fréquence d'émission de votre capteur avec un pourcentage suffisant pour éliminer les interférences.
- **TX impulsion HF** et **LF** (DFF3 uniquement) : La longueur d'impulsion est automatiquement réglée en fonction de l'échelle et du décalage. Utilisez une impulsion courte pour une meilleure résolution et une impulsion longue l'échelle de détection est élevée. Pour améliorer la résolution des zooms d'affichage, utilisez l'option "Short 1" ou "Short 2". L'option "Short1" améliore la résolution de détection, mais la portée de détection est plus courte qu'en mode "standard". L'option "Short 2" augmente la résolution de détection, mais la portée de détection est plus courte. "Std" est la longueur de l'impulsion standard, elle est tout à fait adaptée pour une utilisation générale. Le mode "Long" augmente la plage de détection, mais diminue la résolution (environ 1/2 par rapport au mode "Std" de la longueur d'impulsion).
- **RX bande HF / LF** (DFF3 uniquement) : La bande passante RX est automatiquement réglée en fonction de la longueur d'impulsion. Pour réduire le bruit, sélectionnez "Narrow". Pour une meilleure résolution, sélectionnez "Large".
- **Port Température (DFF3 et DFF1-UHD uniquement)** : Sélectionnez la source de données pour la température de l'eau.
- **Paramètres par défaut** : cliquez sur ce bouton pour réinitialiser les paramètres et retrouver les réglages par défaut du matériel. Après avoir appuyé sur ce bouton le sondeur redémarre (attendre quelques minutes). Notez que vous devrez régler la configuration du transducteur après avoir effectué une réinitialisation générale.

### **Alarmes**

Les options d'alarme vous permettent de configurer toutes les alarmes et tous les avertissements qui peuvent être déclenchés par le logiciel. Les alarmes en haut de l'écran dans la barre d'état. Elles peuvent s'accompagner d'un son que vous pouvez facilement configurer en cliquant sur le bouton "Définir les sons d'alarme" (à la fin de la page). Tous les sons sont désactivés par défaut.

- **Alarme d'écart de route (XTE)** : cocher la case pour afficher l'alarme XTE dans la barre d'état et un son associé. La zone de sécurité XTE est délimitée par deux lignes en pointillés. Notez que vous pouvez afficher une représentation graphique de la limite de "l'écart de route XTE" sur la carte en activant "Afficher les lignes d'alarme XTE" disponibles dans les options des [Routes](#page-280-0).
- **Notification de passage au waypoint** : Lorsque cette option est cochée, un message apparaît dans la barre d'état (en haut de l'écran) pour notifier que le waypoint actif bascule automatiquement sur le suivant dans la route. Un son peut être déclenché pour vous prévenir du changement de waypoint actif (que vous pouvez définir plus loin dans ce même chapitre des [Alarmes\)](#page-298-0).
- **Notification de fin de route** : lorsque cette option est sélectionnée, la barre d'état affiche un message pour prévenir que vous approchez du dernier waypoint de la route. Une alarme sonore peut être configurée et se déclenche à l'approche du dernier waypoint (que vous pouvez définir plus loin dans les [option d'alarme](#page-298-0) de TIMEZERO).
- **Avertissement de zone d'alarme du navire :** l'utilisateur a la possibilité de créer des zones (dessin de surfaces) sur la carte (à l'aide de l'outil de dessin Polygone ou en choisissant "Créer une zone" dans le menu contextuel du clic droit) et de les désigner comme étant des zones de garde en utilisant le clic droit sur la zone et en choisissant l'option "Alarme de Bateau" et/ou "Alarme de cible" dans le menu contextuel. Après avoir créé la zone d'alarme, vous pouvez ajuster la distance d'approche de la zone pour déclencher l'alarme de notification. Lorsque le bateau atteint la distance fixée par ce paramètre à l'approche d'une zone d'alarme, une notification s'affiche (pour avertir l'utilisateur de la proximité). Lorsque le bateau entre dans une zone d'alarme, une alarme est déclenchée.

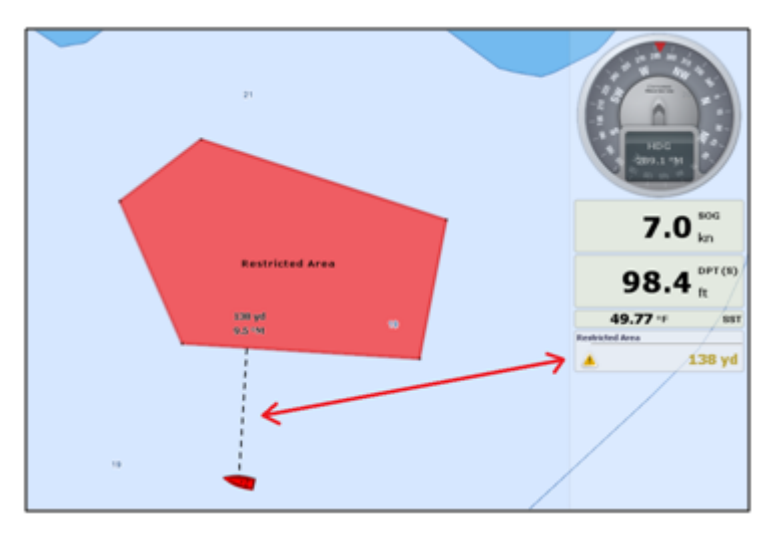

- **Alarme de profondeur** : Une alarme est déclenchée lorsque le bateau navigue dans une eau moins profonde que la valeur de profondeur définie ci-après.
- **Alarme pour la température à la surface de l'eau** : Une alarme est déclenchée lorsqu'une condition spécifique concernant la valeur de la température de surface de la mer est remplie.
- **Alarme vitesse** : Une alarme est déclenchée lorsqu'une condition spécifique concernant la valeur de la vitesse de votre bateau est remplie.
- **Alarme de vitesse du vent** : Une alarme est déclenchée lorsque la valeur de la vitesse du vent "Apparent" ou "Vrai" dépasse la valeur de la vitesse du vent définie ci-après.
- **Valeur Alarme / Affichage CPA/TCPA** : définit les valeurs CPA et TCPA pour lesquelles une cible est considérée comme dangereuse et affichée en rouge sur la carte. Ces valeurs sont également utilisées pour déclencher l'alarme CPA/TCPA, lorsqu'elle est activée.

**Remarque :** si vous n'avez pas coché la case "Alarme CPA/TCPA" et que les cibles qui ont des valeurs inférieures au valeurs CPA/TCPA fixées ci-dessus, alors ces cibles sont considérées comme dangereuse et apparaissent malgré tout en rouge dans TIMEZERO.

• **Alarme CPA/TCPA** : la case cochée active l'alarme dans la barre d'état et l'avertissement sonore associé à cette alarme pour les cibles considérées comme dangereuse.

- **Alarme de proximité d'une cible AIS** : Une alarme est déclenchée lorsque le navire passe à une distance donnée d'une cible AIS ("Valeur de proximité d'un cible AIS).
- **Ignorer les cibles** : cochez la case et entrez dans une valeur de vitesse ci-après.
- **Pour les cibles plus lentes que...** : utiliser ce réglage pour empêcher le déclenchement de l'alarme de proximité ou l'alarme CPA/TCPA lorsque les cibles sont stationnaires (qui ne se déplacent pas). Ce réglage est très utile dans le port pour empêcher la sécurité de la cible (bateau amarré ou en mouillage) de déclencher des alarmes indésirables.
- **Sensibilité de la zone de Surveillance** : sélectionnez le type de sensibilité de la zone de surveillance du Radar (faible/normal/très élevé).
- **Zone de surveillance entrée/sortie** : définit si l'alarme de la zone Radar répond aux échos **entrant** ou **sortant** de la zone de surveillance.
- **Alarme de mouillage**  : cette option s'avère utile lorsque vous avez jeté l'ancre (en mouillage) ou si vous êtes au port, elle empêche que les alarmes se déclenchent à tout instant à cause des bateaux amarrés (à une distance inférieure à 50m par défaut). L'alarme est déclenchée lorsque le bateau s'éloigne d'une distance donnée de l'endroit où l'utilisateur a jeté l'ancre. Notez que vous pouvez "activer/désactiver" l'alarme de mouillage en utilisant le clic droit de la souris directement sur l'icône de votre bateau. Si vous activez le paramètre de la "Moyenne de positions", vous obtiendrez une valeur moyenne de la position du GPS sur une durée spécifiée (de 5 secondes à 45 secondes). Reportez-vous au chapitre de l'[alarme de mouillage](#page-61-0) pour plus d'informations.
- **Alarme Anti-échouage** : cochez cette case pour déclencher et afficher la fonction du cône d'antiéchouage dans TIMEZERO.
- **Configuration du cône :** cliquez sur ce bouton pour définir l'angle d'ouverture (par défaut il est configuré à 15°) et la taille maximale de ce cône (valeurs par défaut de la distance maximale à 1.000NM et pour la largeur 0.500NM).
- **Zone d'Avertissement Carte Vectorielle** : Cliquez sur ce bouton pour définir le type de zone qui déclenchera une notification lorsque vous utiliserez les cartes vectorielles de TZ MAPS et que vous vous trouverez dans la zone sélectionnée.
- **Comportement du MOB** : cette option permet de sélectionner les actions à effectuer lorsque le mode "Homme à la mer" est déclenché. Lorsque l'option "Événement" est sélectionnée, TIMEZERO ne sélectionne que l'espace de travail "Navigation" (si un autre espace était sélectionné), agrandit l'affichage à l'écran et crée un événement (intitulé "Homme à la mer") sur la carte à la position de l'activation du MOB. Lorsque l'option "Alarme & route active" est sélectionnée, TIMEZERO procède de la même manière que précédemment (choix "événement") mais en plus une alarme est déclenchée et active une route (à la position du waypoint MOB créé).
- **Alarme de Perte d'instruments** : Permet d'activer ou de désactiver diverses alarmes lors de la perte (ou interruption de connexion) d'un instrument connecté en particulier (perte de connexion GPS, Sondeur, etc. ...)
- <span id="page-298-0"></span>• **Définir le son des alarmes** : Cliquez sur ce bouton pour afficher la fenêtre de configuration de l'alarme sonore. Choisissez un son pour un type d'avertissement (10 sons différents que vous pouvez définir aux différentes alarmes qui sont disponibles dans la liste par exemple attribuez le son1 pour l'alarme CPA/TCPA). Vous pouvez remplacer les fichiers sonores par vos fichiers sonores dans le répertoire "C:\Program Files\TimeZero\.....\Sounds".
- **Faire sonner les alarmes jusqu'à acquittement** : Si cette option est décochée, l'alarme sonore ne retentit qu'une seule fois. Si la case est cochée l'alarme sonore est activée et répétée jusqu'à ce que l'utilisateur clique dans la barre d'état pour désactiver cette option.

## **Général**

Permet de définir divers paramètres de configuration de l'interface Utilisateur :

- **Fonction "Dual-Touch" (gestuelle)** : sélectionne l'action que TIMEZERO doit exécuter lorsque vous tapez avec deux doigts sur l'écran tactile. Ce paramètre fonctionne uniquement si vous disposez d'un écran tactile et que la fonctionnalité "multi-touche" est activée. •
- **Vitesse de rejoue des animations** : Définit la vitesse de l'animation lorsque vous sélectionnez le bouton "Jouer" dans la barre de de temps de l'espace de travail Planification**.** Si vous trouvez par exemple que l'animation de la météo est trop rapide diminuez la vitesse en sélectionnant "Lent". •
- **Transparence des NavData** : Ce paramètre vous permet d'ajuster l'intensité de la transparence des NavData (entre 0 et 90). •
- **Délai d'animation des NavData :** Lorsque plusieurs données numériques sont ajoutées à la même NavData, le "Délai d'animation des NavData" définit la durée (de 2 à 10 secondes) pendant laquelle chaque donnée s'affichera avant de passer à la suivante. Pour ajouter plusieurs données à une NavData, cliquez avec le bouton droit de la souris sur une NavData numérique (NavData affichant un nombre), sélectionnez "Ajouter" et cliquez sur la donnée que vous souhaitez ajouter. •
- **Cacher les NavData détachées** : Cochez cette case pour masquer les NavData détachées lorsque la barre latérale NavData est en retrait. •
- **Verrouiller les NavData détachées** : Cochez cette case si vous souhaitez "geler" les NavData que vous avez glissées hors de la barre latérale des NavData. Cela évite que les NavData détachées soient déplacées accidentellement lorsque vous déplacez la carte. Veillez à détacher et à placer les NavData sur l'écran avant d'activer cette option. •
- **Taille des NavData** : Fixe la taille de la barre latérale des NavData sur le côté droit de l'écran (entre 70 et 150). •
- **Taille de la barre d'outils :** Fixe la taille de la barre d'outils sur le côté gauche de l'écran (entre 25 et 100). •
- **Masquage automatique de l'interface** : Cette option permet de masquer automatiquement certains composants de l'interface lorsque le curseur n'est plus déplacé pendant un certain temps ("Délai du mode plein écran"). Cela permet de maximiser l'affichage de la carte. •
- **Centrer sur l'écran lors du zoom avec la molette** : Sélectionnez cette option pour zoomer au centre de l'écran lorsque vous utilisez la molette de la souris (au lieu de zoomer à l'emplacement du curseur). •
- **Autoriser l'auto sélection de l'outil Main** : Laissez cette case cochée si vous voulez que TIMEZERO sélectionne automatiquement l'outil Déplacer (Main) après avoir créé une route ou un objet. Décochez cette option si vous souhaitez créer plusieurs objets à la suite. •
- **Déplacement Inertiel** : Permet à TIMEZERO de continuer à déplacer la carte même après avoir relâché la souris. Cette option est particulièrement utile pour les écrans tactiles. •
- **Configuration de la barre de navigation...**: Cliquez sur ce bouton pour choisir les données à afficher dans la barre de navigation et celle de votre sortie en mer. •
- **Emplacement des captures d'écrans** : Permet de choisir l'emplacement par défaut de l'enregistrement des captures d'écran. •
- **Optimiser la consommation électrique** : Pour ajuster la consommation d'énergie du logiciel et permettre d'améliorer les performances et économiser de la batterie (pour augmenter son espérance de vie). Si vous souhaitez que TIMEZERO tire pleinement parti de la puissance de calcul de la carte graphique et obtienne un temps de rafraîchissement le plus rapide possible (indépendamment de l'optimisation de la consommation), alors réglez ce paramètre sur Performance. •

## <span id="page-299-0"></span>**Unités**

Les options "Unités" vous permettent de configurer les unités que vous souhaitez utiliser pour les diverses données affichées à l'écran.

Il suffit de sélectionner l'unité que vous souhaitez utiliser pour chaque donnée. Choisissez et changez les unités de mesure en fonction de votre utilisation :

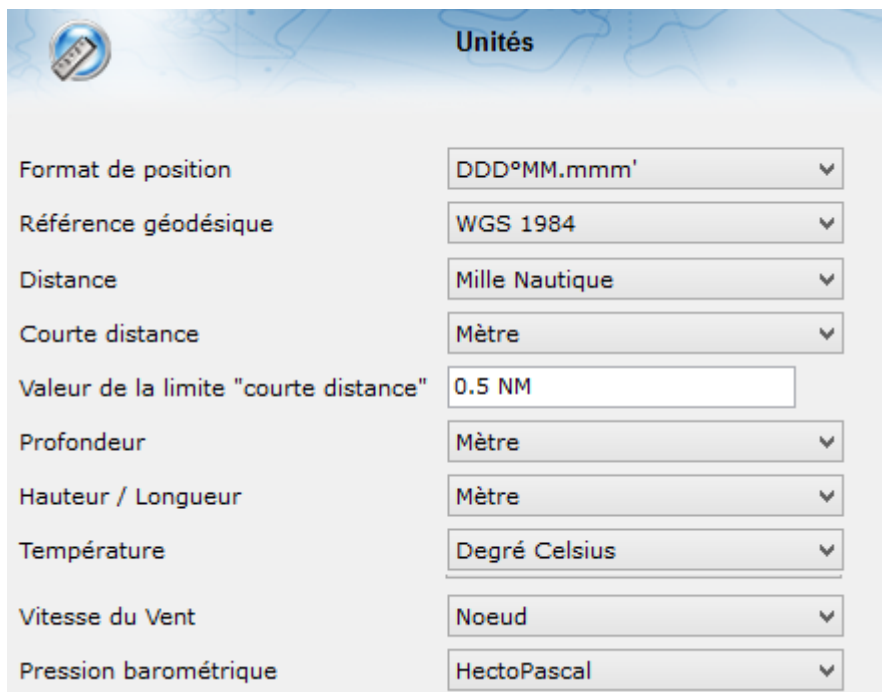

# **Liste des périphériques**

Cette fenêtre affiche les informations propres à votre ordinateur (son nom et son adresse IP) ainsi que la liste des périphériques réseau composés d'autres plateformes TIMEZERO (TZ Navigator, TZ Professional, TZ iBoat, Furuno TZT2/TZT3) et des instruments NavNet détectés sur le réseau.

#### **Liste des périphériques locaux** :

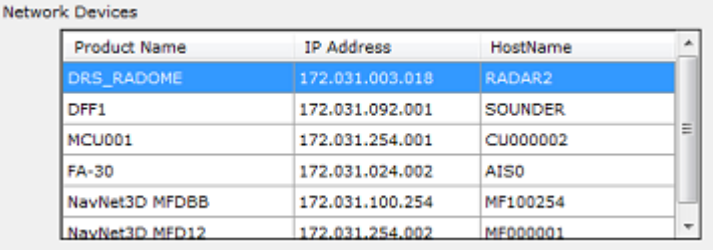

Notez que cette liste n'affiche que les autres plateformes TIMEZERO qui sont connectés avec le même compte My TIMEZERO.

### **Synchronisation LAN**

Cette option vous permet également de configurer la synchronisation locale des objets utilisateur (Marques, Routes, Zones et Photos) :

- **Autoriser la synchronisation des objets** : lorsque cette option est cochée votre ordinateur synchronise toutes les marques, routes, objets graphiques et photos avec toutes les autres plateformes TIMEZERO détectées et connectées sur le même réseau local avec le même compte My TIMEZERO. Par exemple, cette option vous permet de synchroniser tous les objets utilisateurs avec votre iPad.
- **Synchroniser tous les calques** : Par défaut seuls les marques et les objets enregistrés sur le calque par défaut "TIMEZERO" sont synchronisés. Si vous créez un autre calque (Voir le chapitre "Les calques"), et que vous enregistrez des objets utilisateur sur ce calque personnel, ils ne seront pas synchronisés. Le calque "TIMEZERO" impose une limite nombre d'objets utilisateur qui peuvent être synchronisés avec des plateformes plus petites (TZ Navigator, TZ iBoat et Furuno TZT2/TZT3). Les calques personnalisés (créés par l'utilisateur) n'imposent aucune limitation. De plus, les petites plateformes n'ont pas la capacité de gérer plusieurs calques de données. Pour toutes ces raisons, seuls les objets utilisateur stockés dans le calque "TIMEZERO" sont synchronisés. Cependant, si vous ne vous souciez pas des petites plateformes et que vous souhaitez uniquement synchroniser des objets utilisateur avec d'autres TIMEZERO, vous pouvez activer cette option. Lorsque cette option est cochée, tous les calques et tous les objets utilisateur seront synchronisés, mais

uniquement avec les autres TIMEZERO (vous perdrez la synchronisation avec TZ Navigator, TZ iBoat et Furuno TZT2/TZT3). Cette option doit être cochée sur tous les TIMEZERO.

• **Log de la synchronisation locale** : Appuyez sur ce bouton pour accéder à la fenêtre qui affiche toutes les plateformes TIMEZERO détectées sur le réseau, même si elles ne sont pas connectées avec le même compte My TIMEZERO (dans ce cas les lignes correspondantes apparaissent en rouge). Cette fenêtre vous permet aussi d'ouvrir le "Pare-feu" en cas d'échec lors de l'installation du logiciel.

## **My TIMEZERO**

Cette fenêtre vous permet de vous connecter à votre compte "My TIMEZERO" (si vous êtes déjà connecté, elle affichera vos informations de connexion) et de configurer la manière dont TIMEZERO se connecte à Internet.

- **Autoriser TIMEZERO à se connecter à Internet** : Si vous désactivez cette option, TIMEZERO ne pourra plus accéder à Internet, quel que soit le service. •
- **Synchroniser mes objets avec My TIMEZERO** : Lorsque cette option est cochée, vos objets utilisateurs (routes, marques, zones, traits et photos) sont enregistrés et synchronisés sur le ["Cloud" tant que votre ordinateur est connecté à l'Internet. Reportez-vous au chapitre "Cloud](#page-200-0)  TIMEZERO" pour plus d'informations. •
- **Log de la synchronisation en ligne** : Cliquez sur ce bouton pour afficher la date de la dernière synchronisation sur le Cloud de votre base de données d'objets utilisateur lorsque vous êtes connecté à Internet. •
- **Envoyer automatiquement ma position sur My TimeZero** : lorsque cette option est cochée et que vous disposez d'une connexion Internet valide, votre position sera signalée à votre TZ Cloud. Cette option est également utilisée pour la surveillance à distance de l'ancrage de bateaux. •
- **Log du rapport des positions** : Ouvre une fenêtre indiquant toutes les positions téléchargées. •
- **Aidez-nous à améliorer TIMEZERO en envoyant des rapports d'incident** : Permet l'envoi des rapports de panne, au démarrage de TIMEZERO quand vous êtes connecté à Internet. •
- **Vérifier et télécharger automatiquement les nouvelles versions** : Permet à TIMEZERO de vérifier automatiquement la nouvelle version du logiciel et d'avertir l'utilisateur lorsqu'une nouvelle version est disponible. •

## <span id="page-301-0"></span>**Ajustements initiaux**

- **Longueur du bateau** : Saisissez la longueur de votre bateau. •
- **Largeur du bateau** : Saisissez la largeur de votre bateau. •
- **MMSI du bateau** : Saisissez le matricule de votre bateau (identifiant). •
- **Nom du bateau** : Saisissez le nom du bateau. Ce champ est automatiquement renseigné lorsqu'il est connecté à un émetteur AIS. •
- **Numéro d'immatriculation du bateau** : Saisissez le numéro d'immatriculation du bateau. •
- **Type du bateau** : choisir la représentation symbolique par rapport à un type de bateau (voilier ou bateau à moteur plaisance ou Sport Fishing ou commercial). •
- **Taille de l'icône statique** : Choisir la taille de l'icône sur la carte (Normal ou petite) •
- **Couleur de l'icône de jour du bateau** : (rouge par défaut) vous pouvez changer la couleur en mode jour du bateau ainsi que celle du vecteur de direction COG. •
- **Couleur de l'icône de nuit du bateau** : (rouge par défaut) vous pouvez changer la couleur en mode nuit du bateau ainsi que celle du vecteur de direction COG. •
- **Affichage de la profondeur** : permet à l'utilisateur de choisir le point de référence des mesures de profondeurs soit par rapport à la surface de l'eau (choisir "Par rapport à la surface") ou par rapport à la position de la quille (choisir "Sous la quille"). Par exemple si la mesure de profondeur est à 100m en dessous du niveau de la mer et que la valeur d'immersion de la quille est fixée à 8m. Lorsque vous basculer l'option d'affichage de la profondeur de l'option "**Sous le niveau de la mer**" à "**Sous la quille**", l'échelle du cadran de mesure des profondeurs est simultanément modifiée et la valeur •

de profondeur affichée est rafraîchie et passe à 92m au lieu de 100m. Attention si les deux valeurs de profondeur sous la quille et sous le niveau de l'eau sont présentes dans la sentence NMEA, alors la valeur **DPT range** va intégrer cette différence.

- **Source du décalage de la sonde** : lorsqu'il est réglé sur "automatique", TIMEZERO utilise le décalage envoyé par les instruments et retourne le décalage défini ci-dessous s'ils sont manquants. Lorsqu'il est réglé sur "Matériel", il utilise uniquement le décalage reçu par les instruments (ce qui peut causer un manque de données si les instruments n'envoient pas le bon décalage). Lorsqu'il est réglé sur "Manuel" seul le décalage défini ci-dessous est utilisé : •
- **Tirant d'eau** : Saisir le Tirant d'eau valeur qui correspond à la hauteur d'immersion de la quille (distance d'immersion de la quille par rapport au niveau de la surface de l'eau). La valeur de la position de la sonde est toujours positive. •
- **Profondeur sonde** : Saisir la hauteur d'immersion des capteurs de sonde (distance d'immersion de la sonde par rapport au niveau de la surface de l'eau). La valeur de la position de la sonde est toujours positive •
- **Calcul du True Wind (Vent réel) et VMG** : lorsque cette option est sélectionnée à "Surface", le cap surface et la vitesse de surface seront utilisées pour calculer la valeur du Vent alors que si vous choisissez "Ground", le calcul du vent vrai utilisera les valeurs de COG et du SOG. Nous vous conseillons d'utiliser "Ground" si vous ne recevez que les données de Vent apparent et que vous n'utilisez pas les instruments connectés fournissant les données de Cap et de vent. •
- **CCRP** : Le CCRP des paramètres (Point de Référence Commun Cohérent) vous permet de définir des compensations pour les GPS, Radar, et transducteurs (capteurs de la sonde). TIMEZERO utilise ces informations principalement pour l'alignement de la superposition radar sur la carte. Comme indiqué par les règlements de l'OMI, le CCRP est l'emplacement à l'icône du navire, à laquelle toutes les mesures horizontales, telles que la fourchette cible, portant, bien sûr par rapport / vitesse, point d'approche le plus proche, ou le temps de point de rapprochement sont référencés. Habituellement, c'est la position de la timonerie sur le bateau. Lors de la saisie de tous les paramètres (pour CCRP, GPS, Radar, ...) n'oubliez pas que les positions longitudinales sont toujours positifs (de proue à la poupe), tandis que la position latérale est négatif pour Bâbord et positif pour tribord (0 est le milieu du bateau). •
- **Calibration du compas satellite Furuno** : Appuyez sur ce bouton pour ouvrir une fenêtre qui permet de calibrer le compas satellite Furuno SC30, SC33 et SCX20. Vous pouvez visualiser et régler le décalage du cap, du tangage et du roulis. Notez que la calibration ne fonctionne que lorsque le compas est connecté via le l'Actisense NGT1-USB (NMEA2000) et lorsque la sortie du NMEA2000 a été configurée sur la dernière page de l'assistant de connexion. •
- **Configuration des instruments graphiques** : Permet de saisir les différents Min/Max utilisés pour les "Jauges NavData". •
- **Atténuation COG &** SOG : ce réglage est à utiliser lorsque les GPS envoie des valeurs de COG peu fiable (un COG qui varie constamment peu stable). L'augmentation de cette valeur augmente le temps de calcul de la moyenne COG/SOG (par contre il diminue le temps de réponse). •
- **Atténuation de la vitesse/direction du vent** : Ce paramètre permet de lisser les données de vent. L'augmentation de cette valeur augmentera le temps de moyennage du vent (mais diminuera le temps de réponse). •
- **Atténuation de la vitesse du bateau** : Ce paramètre permet de lisser les données de vitesse. L'augmentation de cette valeur augmente le temps de calcul de la moyenne de la vitesse (mais diminue le temps de réponse). L'augmentation de ce paramètre permet généralement d'obtenir un temps d'ETA stable. •
- **Décalage de la vitesse et de la direction du vent** : Permet de décaler la direction du vent en ajoutant ou en soustrayant une valeur d'angle et en augmentant ou en diminuant la vitesse du pourcentage choisi. •
- **Réinitialiser les positions des boîtes de dialogue** : Appuyez sur ce bouton pour réinitialiser la position de toutes les boîtes de dialogue (fenêtres) à leur emplacement par défaut. Cela peut être utile si une boîte de dialogue (telle que la fenêtre de propriétés) a été glissée sur un écran qui a été déconnecté. •
- **Options avancées** : Ces paramètres ne doivent pas être ajustés, à moins que le support technique ne l'indique. •

### **Phrases NMEA**

### **Entrée NMEA0183**

Vous trouverez ci-dessous la liste des phrases NMEA0183 gérées par TIMEZERO en entrée. Elles sont triées en fonction du type de données qu'elles fournissent. Si plusieurs phrases fournissent les mêmes données, elles sont triées par priorité (la plus haute priorité en premier).

- Température de l'air : MDA
- Cible AIS : VDM
- Information AIS du bateau : VDO
- Angle du vent Apparent : MWV; VWR
- Vitesse du Vent Apparent Wind : MWV; VWR
- Pression Atmosphérique : MDA, XDR (paramètre "P")
- Vitesse au sol (Course Over Ground) : RMC; VTG; RMA; VDO
- Cible ARPA: TTM, TLL (avec un ID), WPL (avec un ID et ayant le préfixe "CD" [talker])
- Direction de la dérive : VDR
- Vitesse de la dérive : VDR
- Profondeur sous la sonde (Transducteur électroacoustique) : DPT; DBT
- Distance entre la sonde (Transducteur électroacoustique) et la quille : DPT
- Distance d'immersion de la sonde (Transducteur électroacoustique) : DPT
- Cible DSC : DSC & DSE
- Evènement : TLL (sans identifiant ID)
- Indicateur de qualité GPS : GGA
- Cap : FEC\_GPatt; HDG; HDT; HDM; VHW; OSD; VDO
- Houle : FEC\_GPhve (Furuno Propriétaire)
- Atténuation de la précision horizontale : GGA; GSA; GNS
- Humidité (relative %) : MDA; XDR (paramètre "H")
- Fuseau horaire local : ZDA
- Déviation magnétique : HDG
- Déclinaison magnétique (Magnetic Sensor Heading) : HDG; RMC; RMA
- Nombre de satellites utilisés (Number Of Satellites In Use) : GGA; GNS
- Position : RMC; GGA; GLL; RMA; GNS; VDO
- Vitesse pour virer de bord (Rate Of Turn) : ROT; VDO
- Tangage & roulis relatif (Relative Pitch & Roll) : FEC\_GPatt (Furuno Propriétaire)
- Température à la surface de l'eau (Sea Surface Temperature) : MTW; MDA
- Vitesse au sol (Speed Over Ground) : RMC; VTG; RMA; VDO
- Vitesse à la surface de l'eau (Speed Through Water) : VBW, VHW
- Angle vent vrai : MWV
- Direction vent vrai : MWD; MDA
- Vitesse vent vrai : MWD; MWV; MDA
- UTC de la position : RMC; GGA; GLL; GNS

- Rapport Cap/Vitesse (Velocity Made Good) : VPW

### **Sortie NMEA0183 :**

Vous trouverez ci-dessous la liste des phrases NMEA0183 gérées par TIMEZERO en sortie :

- AAM
- APB
- BOD
- BWC
- BWR
- DPT
- GGA
- GLL
- HDG
- HDT
- HSC
- MTW
- MWD
- MWV
- RMC
- RMB
- VHW
- TTM
- VPW
- VTG
- XTE
- $7DA$

### **Entrée NMEA2000**

Vous trouverez ci-dessous la liste des phrases NMEA2000 gérées par TIMEZERO en entrée. Elles sont triées en fonction du type de données qu'elles fournissent. Si plusieurs phrases fournissent les mêmes données, elles sont triées par priorité (la plus haute priorité en premier).

Température de l'Air : PGN 130310; PGN 130311 PressureAndAirTemperature; PGN\_130312\_AirTemperature

- Rapport de position AIS Classe A : PGN\_ 129038
- Données statiques et relatives au voyage pour les AIS Classe A : PGN\_ 129794
- Rapport de position AIS Classe B : PGN\_129039
- Rapport de position étendue AIS Classe B : PGN\_129040
- Rapport de données statiques AIS Classe B "CS" : PGN\_129809 ; PGN\_129810
- Angle vent apparent : PGN\_130306\_ApparentWindSpeedAndAngle
- Vitesse Vent Apparent : PGN\_130306\_ApparentWindSpeedAndAngle

Pression atmosphérique : PGN 130314; PGN 130311; PGN 130310; PGN\_130311\_PressureAndAirTemperature; PGN\_130311\_PressureAndSST

#### **NAVIGATOR** RÉFÉRENCE

- Profondeur sous la sonde : PGN\_128267
- Distance entre la sonde et la quille : PGN\_128267
- Distance entre la sonde et le niveau de la mer : PGN\_128267
- Direction de dérive : PGN\_129291\_DriftAndMagneticSet; PGN\_129291\_DriftAndTrueSet
- Vitesse de dérive : PGN\_129291; PGN\_129291\_DriftAndMagneticSet; PGN\_129291\_DriftAndTrueSet
- Indication qualité GPS : PGN\_129029
- Houle : PNG\_065280 (Furuno propriétaire)
- Atténuation de la précision horizonale : PGN\_129539; PGN\_129029
- Vitesse au sol (COG) magnétique : PGN\_129026\_Sog\_GeoCog; PGN\_129026\_Sog\_MagCog
- Déviation magnétique : PGN\_127250
- Cap magnétique : PGN\_127250
- Cap magnétique des équipements (Magnetic Sensor Heading) : PGN\_127250
- Déclinaison magnétique : PGN\_127250
- Nombre de satellites utilisés : Non disponible (N/A)
- Tangage & roulis (Pitch & Roll) : PGN\_127257
- Position : PGN\_129025; PGN\_129029
- Température à la surface de l'eau : PGN\_130310; PGN\_130311\_PressureAndSST; PGN\_130312\_SST

Vitesse au sol (COG) : PGN\_129026; PGN\_128259; PGN\_129026\_Sog\_GeoCog; PGN\_129026\_Sog\_MagCog

- Vitesse à la surface de l'eau : PGN\_128259
- Données de la cible suivie : PGN\_ 128520
- Vitesse vrai au sol : PGN\_129026\_Sog\_GeoCog; PGN\_129026\_Sog\_MagCog
- Cap vrai : PGN\_127250
- Angle de vent vrai (TWA) : PGN\_130306\_TheoriticalWindSpeedAndAngle

- Direction magnétique du vent vrai : PGN\_130306\_TheoriticalWindSpeedAndGeographicDirection; PGN\_130306\_TheoriticalWindSpeedAndMagneticDirection

- Vitesse du vent vrai (TWS): PGN\_130306\_TheoriticalWindSpeedAndAngle; PGN\_130306\_TheoriticalWindSpeedAndGeographicDirection; PGN\_130306\_TheoriticalWindSpeedAndMagneticDirection

Direction du vent vrai (TWD) : PGN 130306 TheoriticalWindSpeedAndGeographicDirection; PGN\_130306\_TheoriticalWindSpeedAndMagneticDirection

- Date et Heure UTC : PGN\_126992

- Position UTC : PGN\_129029

#### **Sortie NMEA2000**

Lorsque l'option "**Sortie Pilote NMEA2000**" est cochée dans le dernier écran de l'assistant de connexion, les phrases PGNs suivantes sont automatiquement envoyées lorsqu'une route est activée :

- **PNG 129283** Erreur de l'écart de route (Cross Track Error)
- **PNG 129284** Donnée de navigation (Navigation Data)
- **PNG 129285** Information de navigation Route/Wpt (utilisée pour transmettre le nom du waypoint de destination

## **Protocole ONVIF requis**

### **Résumé sur les requis :**

Pour qu'une caméra ONVIF soit compatible avec TIMEZERO, elle doit répondre aux exigences suivantes :

- La caméra doit être compatible avec les caractéristiques obligatoires du protocole ONVIF Profile S (voir les [spécifications ONVIF](https://www.onvif.org/profiles/profile-s/) Profile S) par HTTP (HTTPS non pris en charge).
- La caméra doit être compatible avec le streaming vidéo en H264 (TIMEZERO n'est pas compatible avec MJPEG, MPEG4 ou H265).

En plus, pour une caméra PTZ :

- La caméra doit être compatible avec les opérations de déplacement et d'arrêt PTZ en continu (commande de vitesse "Pan/Tilt/Zoom" avec commande d'arrêt).
- La caméra doit être compatible avec le positionnement absolu (utilisé par TIMEZERO lorsqu'il contrôle la caméra depuis la carte pour la déplacer ou la verrouiller sur des cibles).
- La caméra doit être compatible avec le positionnement relatif (utilisé par TIMEZERO lors de l'utilisation du bouton joystick virtuel).
- La caméra doit être capable de fournir un relevé de position (position panoramique, position inclinaison, position zoom).
- En option : La caméra doit être compatible avec les commandes auxiliaires
- Pour les caméras à double objectifs qui ont un objectif de jour (vision de jour) et un objectif de nuit (IR), le flux vidéo lié à l'objectif Vision de jour et à l'objectif IR doit mettre en œuvre une configuration PTZ avec des "jetons" indépendants. Ces jetons doivent être liés à deux nœuds PTZ indépendants qui permettront à TIMEZERO de contrôler indépendamment les lentilles vision de jour et IR et d'obtenir leur position de zoom respective (afin de pouvoir calculer le champ de vision pour les l'objectif vision de jour et l'objectif IR).

### **Validation des caméras ONVIF dans TIMEZERO :**

Bien que la spécification ONVIF Profile S soit très détaillée, certains fabricants peuvent ne pas suivre la spécification de manière rigoureuse, ce qui entraîne un comportement inattendu dans TIMEZERO. Les étapes ci-dessous vous aideront à vous assurer que la caméra est correctement configurée dans TIMEZERO et qu'elle est conforme à la spécification ONVIF.

### **Espace de coordonnées panoramique et inclinaison :**

L'espace de coordonnées ONVIF Pan (panoramique) et Tilt (inclinaison) est normalisé à l'échelle -1/+1 par défaut. Pour la position Pan, "0" est l'avant de la caméra, "+1" est +180 degrés (côté droit), et "-1" est -180 degrés (côté gauche). Pour la position Tilt, "0" est l'horizon, "+1" incline la caméra vers le haut à son angle maximum, et "-1" incline la caméra vers le bas à son angle minimum. Une caméra qui n'utilise pas l'espace de coordonnées normalisé devrait automatiquement fournir son espace de coordonnées personnalisé à TIMEZERO (pendant la détection initiale), mais cela peut échouer. Il est donc recommandé d'orienter et d'incliner manuellement la caméra dans ses positions PTZ maximales et de noter les valeurs ONVIF brutes renvoyées par la caméra. Suivez les instructions ci-dessous :

- Sélectionnez l'espace de travail Caméra dans TIMEZERO.
- Cliquez sur le menu "Contrôle Caméra" dans le ruban, sélectionnez "Caméra info" et relevez les valeurs •"Raw Pan, Raw Tilt et Raw Zoom:

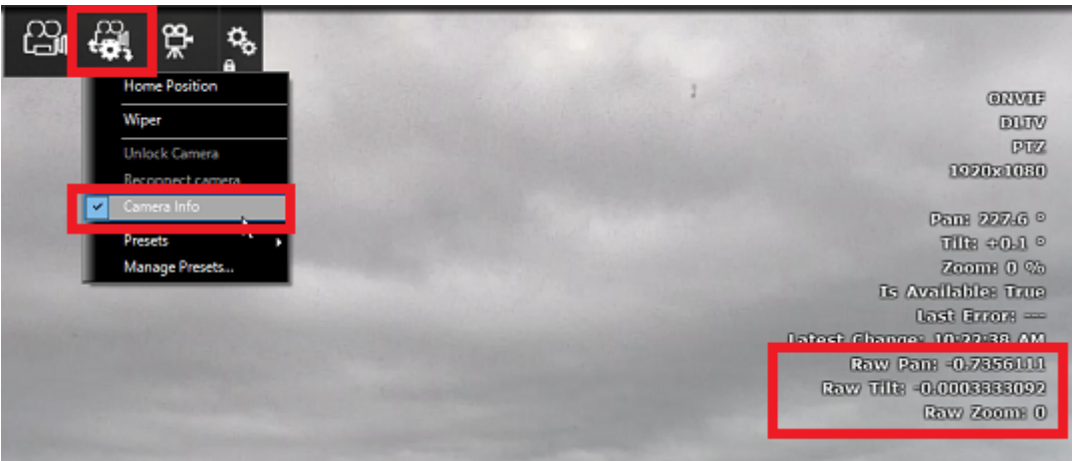

- Faites manuellement pivoter la caméra de 360 degrés et assurez-vous que la valeur brute de la position panoramique va de -1 à +1, effectuant ainsi une rotation complète (0 étant l'avant de la caméra).
- Inclinez manuellement la caméra à fond et assurez-vous que la position d'inclinaison brute est de +1. Si le signe est inversé ou si la valeur d'inclinaison maximale est différente (par exemple, 0,5), veillez à noter cette information. Notez également l'angle physique maximal en degrés en regardant la caméra ou sa fiche technique (par exemple, 90 degrés).
- Répétez la même procédure avec la caméra inclinée vers le bas à sa valeur minimale.
- Cliquez sur les Options Caméra de TIMEZERO, double-cliquez sur la caméra dans la liste, puis cliquez •sur le bouton "Configuration ONVIF". Vérifiez que les valeurs ci-dessous correspondent à ce que vous avez noté :

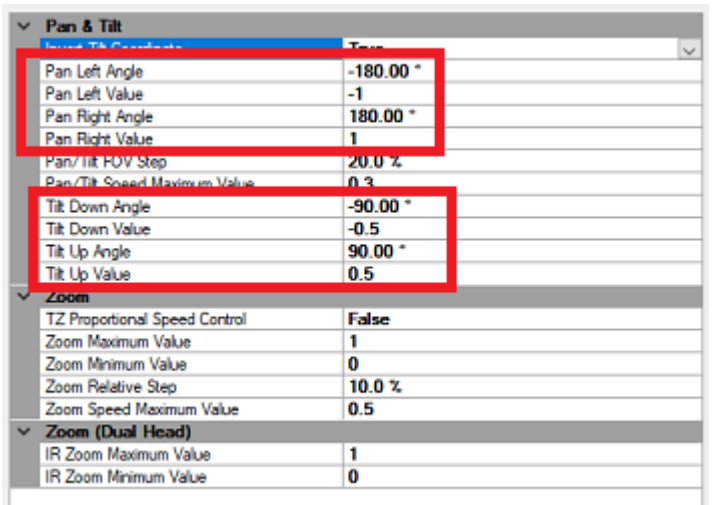

## **Champ de vision et espace des coordonnées du zoom**

TIMEZERO a besoin de connaître le champ de vision horizontal maximum (grand angle) et minimum (téléobjectif) de la caméra. Ces informations se trouvent dans la fiche technique de la caméra et doivent être définies dans les options de la caméra sous "Champ de vision horizontal" :

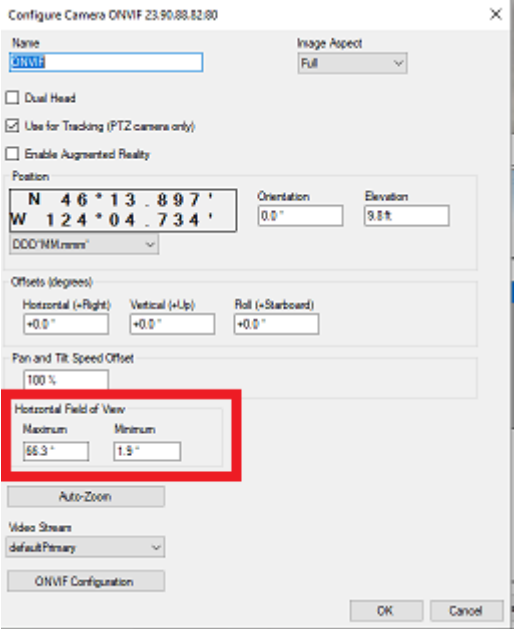

L'espace de coordonnées de zoom ONVIF par défaut est normalisé de 0 (grand angle) à +1 (téléobjectif). Il est recommandé de zoomer la caméra à son minimum et à son maximum, et d'enregistrer les valeurs ONVIF brutes en utilisant la même procédure que pour l'espace de coordonnées Panoramique & Inclinaison. Vérifiez ensuite que les valeurs minimales et maximales correspondent à ce que vous avez noté :

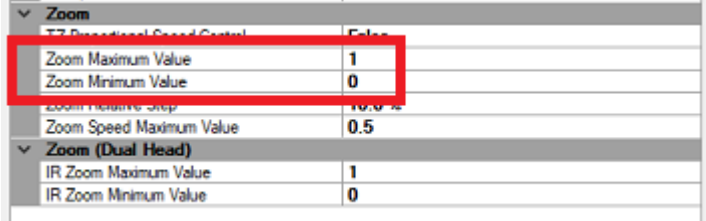

## **Intervalle de pas PTZ relatif**

Lorsque vous utilisez les boutons du joystick virtuel (pression rapide sur les flèches haut/bas/droite/gauche situées dans le coin inférieur droit de l'écran de la caméra), TIMEZERO déplace la caméra dans la direction correspondante à l'aide d'une commande relative. L'angle de pas relatif envoyé à la caméra est réglé par défaut à la moitié du champ de vision actuel de la caméra (50 %). Vous pouvez modifier cette valeur par défaut en ajustant le paramètre "Pas du FOV Panoramique/Inclinaison".

**IMPORTANT** : Si vous remarquez que les commandes d'inclinaison de la caméra sont inversées lorsque vous appuyez sur les flèches haut/bas, cochez l'option "Inverser l'axe d'inclinaison".

### **Vitesse de déplacement continu de la PTZ**

Lorsque vous utilisez un joystick physique avec TIMEZERO, ou lorsque vous cliquez et glissez sur l'écran de la caméra avec le curseur, TIMEZERO contrôlera la caméra en utilisant des commandes de vitesse. Si vous trouvez que la vitesse de contrôle est trop rapide, vous pouvez réduire la "Valeur maximale Panoramique/ Inclinaison".

## **Contrôle proportionnel de la vitesse**

Lorsque la caméra fait un zoom avant, vous souhaitez que la vitesse panoramique/inclinaison soit plus lente que quand la caméra fait un zoom arrière. La plupart des caméras adaptent la vitesse panoramique/ inclinaison en fonction du facteur de zoom. Si vous pensez que la caméra ne met pas en œuvre cette fonctionnalité (et que la vitesse panoramique/inclinaison est trop rapide lorsque la caméra fait un zoom

avant), vous pouvez activer le paramètre "Contrôle de vitesse proportionnelle TZ" dans TIMEZERO. Lorsque ce paramètre est activé, plus le zoom est important, plus la vitesse du Pan/Tilt est lente.

## **Configuration double objectif**

Lorsque TIMEZERO détecte plusieurs flux vidéo, une case à cocher "Double objectif" apparaît dans la fenêtre principale de configuration de la caméra. Pour que TIMEZERO puisse contrôler indépendamment l'objectif vision de jour et l'objectif infrarouge (zoom), la caméra doit mettre en œuvre deux nœuds PTZ ONVIF qui doivent être liés au flux vidéo par un "jeton". Lorsque TIMEZERO détecte deux nœuds PTZ, de nouveaux paramètres pour le champ de vision IR seront disponibles dans la fenêtre de configuration principale :

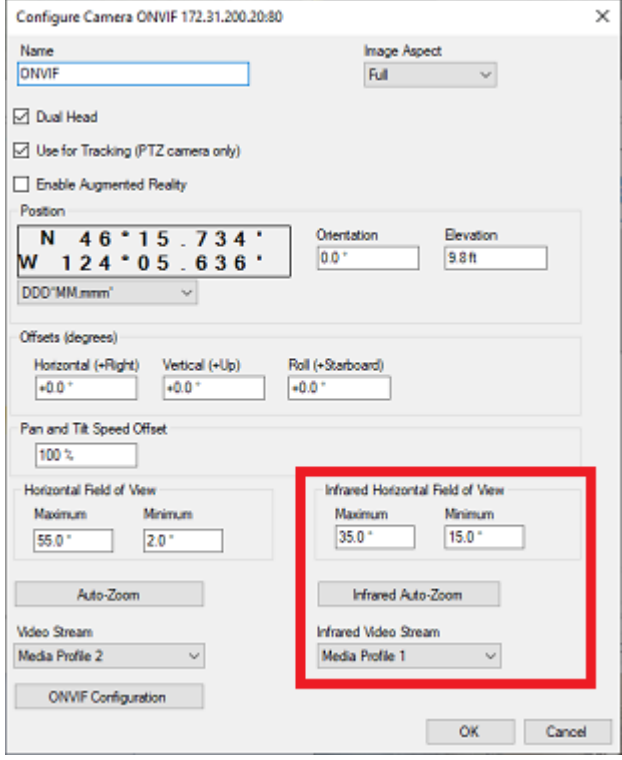

## **Mode de démarrage**

Vous pouvez ajouter des paramètres de configuration dans le chemin du raccourci de l'application TIMEZERO. Pour ajouter des paramètres, cliquez sur l'icône raccourci TZ sur le bureau à l'aide du clic droit et sélectionnez "Propriétés". Cliquez sur l'onglet "Raccourci" et ajoutez après l'adresse "cible" (juste après les guillemets) un espace suivi des paramètres comme indiqué dans l'illustration ci-dessous :

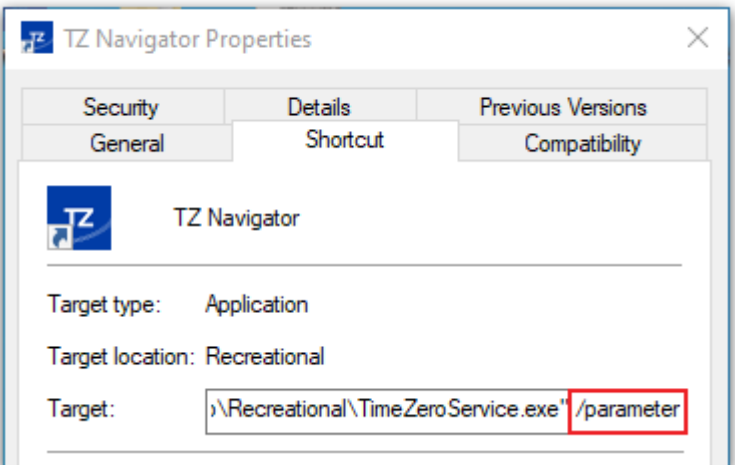

Vous devez remplacer ( /parameter) de l'illustration par :

- **/navigation** = pour démarrer TIMEZERO automatiquement dans le mode "Navigation" sans passer par l'avertissement et le choix du mode.
- **/reset** = pour réinitialiser tous les espaces de travail dont la configuration d'affichage est sauvegardée. Si une configuration d'affichage n'a pas été enregistrée (en cliquant avec le bouton droit de la souris sur l'onglet de l'espace de travail), l'espace de travail ne sera pas réinitialisé.
- **/secondmonitor** = pour basculer l'écran utilisé par TIMEZERO sur le deuxième écran.
- **/windowtop:100 /windowleft:100 /windowwidth:800 /windowheight:600** = utilisé pour définir la taille de la fenêtre utilisée par TIMEZERO. Par défaut, TIMEZERO est toujours en "plein écran" mais ces paramètres peuvent être utilisée pour définir en pixel la position et la taille de la zone occupée par TIMEZERO dans l'écran. Dans cet exemple le coin supérieur gauche de la fenêtre sera à 100px du haut et à 100px du bord gauche de l'écran. La taille de la fenêtre sera de 800px en largeur et 600px en hauteur.

**Remarque** : les paramètres de position de la fenêtre correspondent à une fonction Beta.

## **Résolution de problèmes**

## **Connexion série**

Ouvrez le gestionnaire de périphériques et assurez-vous que le(s) port(s) COM virtuel(s) apparaît(aissent) dans la rubrique des "Ports (COM et LPT)". S'il n'apparaît pas (ou si un avertissement apparaît à côté), débranchez le convertisseur USB, assurez-vous que les derniers pilotes sont installés et reconnectez le convertisseur USB. Si le pilote n'est toujours pas reconnu reportez-vous au paragraphe "[Pilotes USB](#page-312-0)" pour plus d'informations.

Notez le numéro du port COM virtuel pour mémoire (vous aurez besoin de cette information pour l'étape suivante).

Démarrez le logiciel de navigation et utilisez l'"Analyseur de port" sur chacun des ports COM virtuels. Regardez la phrase NMEA (ex : "\$GPGGA") pour déterminer le type d'équipement connecté (GPS, Sondeur, etc.). Si les données correspondent à des "données parasites" (caractères de texte aléatoires), essayez une vitesse de transmissiondifférente (généralement 4800 pour le GPS, le sondeur et le compas et 38400 pour l'AIS. Il peut qu'un appareil uitlise une autre vitesse de transmission, par exemple 9600). Essayez d'inverser la polarité du câble si vous continuez à voir des données fausses à toutes les vitesses de transmissions. Si vous ne voyez aucune donnée, vérifiez le câblage.

Utilisez d'abord la détection automatique de l'assistant de connexion pour voir si le logiciel détecte automatiquement les instruments. Utilisez la configuration manuelle (en pointant sur le Port COM virtuel) si vous rencontrez des difficultés.

**Remarque :** Si votre PC fonctionne avec plusieurs logiciels qui accèdent en même temps à plusieurs ports COM, N'UTILISEZ PAS la détection automatique dans TZ Navigator. Si vous effectuez une détection automatique, TZ Navigator ouvrira et utilisera tous les ports COM actifs, empêchant les autres logiciels de les utiliser en même temps. Dans ce cas, configurez manuellement les ports COM dans TZ Navigator un par un (configurez UNIQUEMENT celui que TZ Navigator utilisera).

Si un équipement AIS est connecté à l'ordinateur, assurez-vous que les sources principales GPS/COG/SOG/ Cap ne sont pas réglées sur le port COM de l'AIS (transmission trop lente). Utilisez la priorité du port dans la sélection de la source de données et sélectionnez le port COM connecté au GPS(position), au compas (cap), etc., ou décochez les options "Position" et "Cap" provenant du port de l'AIS.

## <span id="page-312-0"></span>**Pilotes USB (drivers USB)**

Parfois, un adaptateur USB/série ne trouve pas le bon pilote à utiliser. Ceci peut se produire lorsque l'adaptateur a été connecté alors que le pilote (driver) n'a pas été installé ou si les mauvais pilotes ont été chargés précédemment.

Voir ci-dessous, un exemple d'adaptateur connecté sans les pilotes dans le Gestionnaire de périphériques :

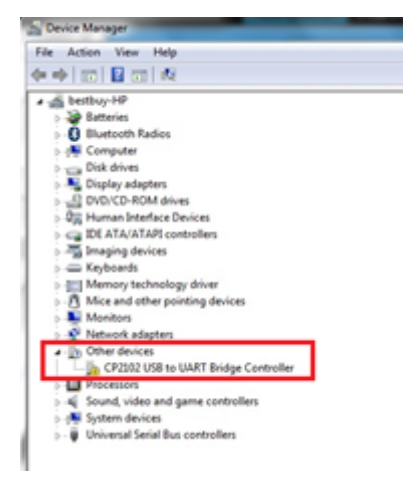

Pour résoudre le problème double cliquez sur l'adaptateur, puis sélectionnez l'onglet "Driver" (pilote) et cliquez sur "Désinstaller" :

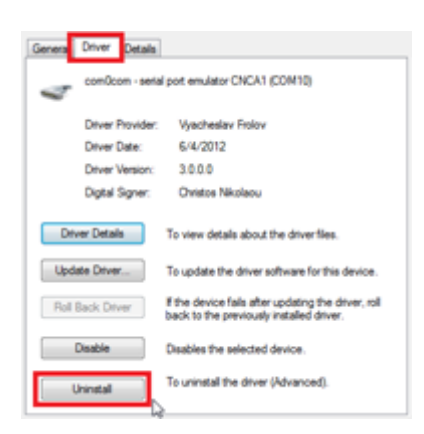

Une fois l'équipement désinstallé, débranchez l'adaptateur USB de l'ordinateur.

Vérifiez que les pilotes sont correctement installés. Noter qu'il est préférable que ce soit la dernière version du pilote (à télécharger en ligne) qui soit installée. Attention tous les pilotes ne sont pas accompagné d'un programme d'installation. Parfois le pilote est dans un fichier compressé (zip), que vous devez décompresser et placer quelque part (sur le bureau par exemple).

Branchez l'adaptateur USB sur votre ordinateur. Si les pilotes ne sont pas livrés avec un programme d'installation (mais juste avec un fichier ZIP), cliquez sur "*Rechercher un Pilote Logiciel sur mon Ordinateur*" puis sélectionnez l'emplacement du dossier décompressé :

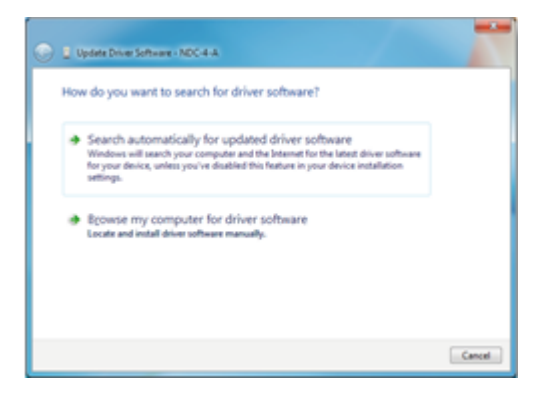

Si les pilotes sont fournis avec un programme d'installation, cliquez sur "*Rechercher Automatiquement un Pilote Logiciel*".

## **Problèmes avec l'auto-pilote**

### **Connexion et configuration (NMEA0183)**

TIMEZERO envoie les informations de navigation NMEA0183 au pilote automatique via un port COM ou via un adaptateur USB série. La première étape consiste à savoir où envoyer les informations sur le pilote (sur quel port COM).

**Remarque** : Si la position du pilote n'est pas connue, vous pouvez utiliser la fonction de moniteur de port de TZ pour détecter le port sur lequel le cap arrive; Il s'agit généralement du même port que le pilote (la plupart des pilotes ont une communication bidirectionnelle avec le PC pour détecter la phrase du pilote à partir du PC et envoyer les informations sur le cap au PC).

La plupart des pilotes automatiques utilisent la phrase APB pour obtenir le cap à suivre, l'erreur de l'écart de route et l'ID du Waypoint. TIMEZERO est configuré pour afficher cette phrase par défaut avec la phrase XTE. Les autres données à produire dépendent de ce que le pilote acceptera ou de ce dont il aura besoin. Par exemple, certains pilotes ont besoin de recevoir la vitesse fournie par l'ordinateur, dans ce cas, la phrase VTG ou RMC doit être activée. L'utilisateur peut trouver ces informations dans le manuel utilisateur du pilote automatique.

Une fois que vous savez quelles phrases envoyer au pilote, ouvrez l'assistant de connexion (dans le menu du bouton TIMEZERO) et sélectionnez "Configurer des données en sortie". Cliquez sur "Port série" et sélectionnez le port COM sur lequel le pilote automatique est connecté et sélectionnez le débit approprié (généralement 4800). Sélectionner les phrases à envoyer au pilote automatique. Si vous ne savez pas quelles phrases choisir, vous pouvez essayer APB, XTE et RMC.

Notez que la phrase APB est en deux modes : "Nord magnétique" et "Nord vrai". Ce paramètre définit la référence nord qui sera utilisée dans la phrase APB pour l'information du relèvement (gisement) au Waypoint (ou CTS). Si le pilote automatique est connecté à un capteur de cap magnétique, vous devez utiliser "Nord magnétique". Si le pilote automatique est connecté à un capteur de cap vrai (comme une boussole satellite ou un gyrocompas), vous devez utiliser "Nord vrai". Notez que la plupart des installations utilisent un compas magnétique, c'est pourquoi le réglage par défaut de l'APB ("Nord magnétique") doit être utilisé.

**Remarque** : Vérifiez également que TIMEZERO et le pilote automatique sont réglés pour afficher la même référence Nord. Vous pouvez ajuster la référence Nord dans TIMEZERO en ajustant le paramètre "Caps et Relèvements" dans les options d'["Unités"](#page-299-0) de TIMEZERO.

Une fois les paramètres réglés dans l'assistant de connexion, cliquez sur "Suivant" et "Terminer".

#### **Connexion et configuration (NMEA200)**

TIMEZERO peut également envoyer des informations de navigation NMEA2000. Contrairement au NMEA0183, il n'y a pas de sélection de phrase (appelée "PGN") car le NMEA2000 est beaucoup plus standardisé pour les informations pilotes. Dans TIMEZERO, il suffit de s'assurer que la case "Sortie Pilote NMEA2000" soit cochée dans le dernier écran de l'assistant de connexion.

**Remarque** : cette option n'est disponible que si l'interface **Actisense NGT1-USB** a été configurée en tant qu'entrée NMEA2000.

En cochant cette option dans le dernier écran de l'assistant de connexion, vous obtiendrez en sortie les phrases suivantes :

- **PNG 129283** Erreur de l'écart de route (Cross Track Error)
- **PNG 129284** Donnée de navigation (Navigation Data)
- **PNG 129285** Information de navigation Route/Wpt (utilisée pour transmettre le nom du waypoint de destination

#### **Tester la connexion**

Dans TIMEZERO ajoutez trois NavData dans le panneau des NavData pour afficher les données suivantes : CTS (Course To Steer), XTE (écart de route) et DTW (distance au Waypoint). Configurer le pilote automatique pour afficher à l'écran la page de navigation ou une page équivalente qui contient les mêmes informations qui ont été sélectionnées dans TIMEZERO. Notez que "CTS" peut être indiqué sur le pilote automatique de la manière suivante "relèvement ou gisement","BPW" (point de relèvement) ou "BRG". Le "DTW" peut être désigné sur le pilote par "RNG", "Range" ou "DIST".

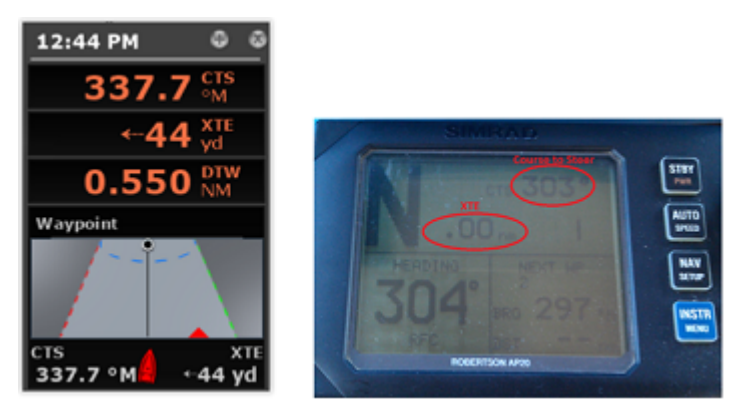

Une fois que vous avez configuré le NavData dans TimeZero et que vous pouvez également afficher ces informations sur le pilote automatique, il vous suffit d'activer une route ou un waypoint dans TIMEZERO. Regardez l'écran du pilote et assurez-vous que les données sont en accord avec ce que le logiciel affiche.

Si les données ne concordent pas (par exemple, cap à suivre pour la navigation), assurez-vous que le pilote et TIMEZERO utilisent la même référence Nord (Magnétique ou Vrai). Si le cap à suivre est décalé de 1 ou 2 degrés, cela peut être dû à la différence entre le tableau de variation magnétique intégré de l'autopilote (ou du compas) et la variation magnétique utilisée dans TIMEZERO. Pour éviter que le pilote

(ou le compas) ne fasse des calculs de variation (allant du Nord vrai au Nord magnétique ou l'inverse), vérifiez que TIMEZERO envoie un relèvement magnétique si le compas utilisé par le pilote est un compas magnétique et un cap vrai si le compas utilisé par le pilote fournit un cap vrai (compas satellite ou gyrocompas).

**Remarque**: Seule la phrase APB vous permet de sélectionner un relèvement magnétique ou vrai. Si vous utilisez la phrase RMB, elle enverra toujours True Bearing (selon la spécification NMEA). Pour cette raison, si vous disposez d'une boussole magnétique, il est préférable d'utiliser la phrase APB et de vous assurer qu'elle est paramétrée dans TIMEZERO pour "Nord Magnétique".

Si aucune information n'apparaît sur le pilote automatique ("--" par exemple), vérifiez ce qui suit :

- Câblage : les fils sont-ils inversés? Ou de la mauvaise entrée sur le pilote?
- Numéro de port COM : la sortie TZ est-elle sur le bon port?
- Certains pilotes (anciennes générations) ne reconnaissent pas le "II" NMEA Talker. Essayez de changer l'émetteur NMEA en "GP" (dans la page de configuration de sortie de l'assistant de connexion)
- Vérifiez la source Navigation sur votre pilote automatique. Certains pilotes ont deux entrées ou plus qui peuvent être commutées. Le port "Navigation Source" doit correspondre au port d'entrée du pilote connecté à l'ordinateur.
- Vérifiez la vitesse de transmission d'entrée du pilote. La plupart du temps, il est réglé sur le 4800bps normal, mais il peut parfois être modifié (38.4Kbps)
- Vérifier si le pilote utilise RS232 ou RS422 et si le port COM utilisé par TIMEZERO utilise le même protocole

Lorsque vous avez confirmé que les données correspondent dans TIMEZERO et sur le pilote (au minimum XTE et CTS), vous pouvez effectuer un essai en mer

### **Mauvaise navigation avec l'autopilote lors d'un essai en mer**

Si les données sont correctement envoyées par TIMEZERO au pilote (avec les valeurs correspondantes), mais si l'autopilote ne navigue pas correctement (ne suit pas une ligne droite ou se dirige dans une mauvaise direction), vérifiez les points suivants :

**Note**: Pour l'instant, nous ne sommes pas en train de dépanner TIMEZERO lui-même mais le pilote automatique. La "responsabilité" de TIMEZERO est seulement d'envoyer une bonne valeur au pilote. Si le pilote n'est pas en position de piloter correctement à ce stade, il faut intervenir sur le pilote lui-même (ou calibrer la boussole)

### **Vérifier le comportement du pilote en "Auto Mode".**

Chaque pilote dispose d'un mode "Auto" qui ne repose sur aucune information de navigation externe (contrairement au mode "Nav" ou "Navigation" qui s'appuie sur XTE et/ou CTS envoyé par un "Navigator" tel que TIMEZERO). Le test du pilote en mode "Auto" permet de valider son bon fonctionnement en mode autonome. En mode "Auto", le pilote prend simplement un instantané du cap au moment où l'utilisateur appuie sur le bouton "Auto" et maintient simplement la trajectoire. Si le pilote n'est pas en mesure de naviguer en mode Auto, il ne pourra pas non plus naviguer en mode "Nav". Dans ce cas, ajuster les paramètres du pilote jusqu'à ce que le mode "Auto" soit satisfaisant.

**Remarque** : Certains pilotes permettent de changer de cap en mode automatique en tournant le bouton rotatif. Il est recommandé de changer de cap en mode Auto pour voir comment le pilote réagit au changement d'ordre de route.

### **Vérifier le compas**

Si le pilote se comporte correctement en mode "Auto", mais qu'il a des problèmes à suivre un itinéraire en mode "Nav", le problème vient probablement du capteur de cap. Comprenez que lorsque TIMEZERO envoie un ordre au pilote, via la phrase Course to Steer (ex : "aller à 273 degrés"), le pilote ne peut compter que sur son capteur de cap pour savoir où se trouve les 273 degrés. Si le capteur de cap envoie une valeur erronée, alors TIMEZERO et le pilote ne s'entendent pas sur l'endroit où se trouve le 273 degrés, ce qui entraîne un comportement erratique (le pilote semble suivre une trajectoire alternative).

Tout d'abord, assurez-vous que TIMEZERO et le pilote reçoivent la valeur de cap du même capteur de cap. Ceci vous aidera lors du dépannage de la valeur du capteur de cap. Ensuite, assurez-vous que la valeur de cap affichée sur le pilote correspond à la valeur affichée dans TIMEZERO (configurez le cap dans le panneau NavData pour comparer la valeur). Si les valeurs ne correspondent pas, assurez-vous que le pilote et TIMEZERO utilisent la même référence nord (magnétique ou vrai).

Une fois que vous avez vérifié que le cap est le même sur le pilote et dans TIMEZERO, ajoutez les données de cap de la course au sol ("COG") dans TIMEZERO. Par une journée calme (vent faible, pas de courant, faible houle), dirigez votre bateau en ligne droite à 6-10Kn. Dans ces conditions, la direction que vous prenez (COG) doit correspondre au cap du bateau. En d'autres termes, les valeurs de cap et de COG affichées dans TIMEZERO doivent être les mêmes (+/- 1 degré). Répéter ce processus dans différentes directions (cap au Nord, cap au Sud, cap à l'Est et cap à l'Ouest). Si les valeurs de cap et de COG ne correspondent pas (décalage supérieur à 2-3 degrés), alors le compas doit être calibré si vous voulez que le mode "Nav" soit orienté dans la bonne direction.

#### **Pilote ne gère pas correctement le changement de Waypoint**

Si le pilote "dépasse" un Waypoint, assurez-vous d'avoir configuré le rayon du cercle de passage au waypoint suffisamment grand dans TIMEZERO pour permettre au pilote de commencer le virage avant qu'il n'atteigne réellement le Waypoint. Le rayon du cercle de passage au waypoint peut être ajusté dans les options de "Route" de TIMEZERO.

Veillez également à ce que le gain du contre-angle (paramètre du pilote) soit correctement réglé pour votre bateau. Ce paramètre varie avec l'inertie de votre bateau. Certains pilotes (comme les pilotes Furuno) acquière ce paramètre de façon dynamique et s'améliorent après quelques tours. Cette information se trouve dans la documentation du fabricant du pilote.

### **Résumé**

Voici ce qu'il faut garder à l'esprit lorsque vous configurez un pilote avec TIMEZERO :

- S'assurer que le pilote est correctement connecté à TIMEZERO (NMEA0183, Port COM, Baudrate, Câblage)
- Sélectionner la bonne phrase de sortie NMEA0183 (dans la plupart des cas, APB, XTE et RMC fonctionneront)
- S'assurer que le relèvement indiqué dans TIMEZERO et sur le pilote (magnétique ou vrai) correspond au relèvement et envoyer un relèvement qui a la même référence que le compas (magnétique dans la plupart des cas)
- Activer une route et s'assurer que XTE et CTS correspondent dans TIMEZERO et sur le Pilote (afficher ces deux informations sur le pilote)
- Assurez-vous que le compas utilisé par TIMEZERO est le même compas utilisé par le pilote et assurez-vous qu'il est correctement calibré. Rappelez-vous qu'un compas décalé de 3 degrés ou plus entraînera le pilote à diriger le bateau avec la même erreur!

### **Comment ajuster la priorité sur NMEA2000**

Il est possible d'avoir plusieurs appareils fournissant les mêmes informations sur le même bus NMEA2000. Par exemple, lorsque vous connectez un GPS et une station météo sur le même réseau NMEA2000. Certaines stations météo sont équipées d'un GPS intégré et peuvent fournir des informations sur le vent ainsi que des informations GPS, ce qui permet de transmettre les deux informations GPS sur le même bus (l'une fournie par le GPS et l'autre transmise par la station météo). Dans TIMEZERO, lorsque vous configurez une connexion NMEA2000, vous ne pouvez pas voir les appareils individuellement. Ainsi, pour définirr la priorité (sélectionne l'instrument "maître"), vous devez définir le numéro d'instance du matériel. Un périphérique avec un numéro d'instance inférieur a une priorité plus élevée qu'un périphérique avec un numéro d'instance supérieur. Par exemple, si vous souhaitez que le GPS ait une priorité plus élevée que la station météo, vous devez régler l'instance du GPS sur "0" et celle de la station météo sur "1".

TIMEZERO est capable de passer automatiquement d'un appareil (avec une priorité plus élevée) à l'autre (avec une priorité plus faible) lorsque l'appareil maître est en panne.

Notez que le numéro d'instance est en fait une propriété du matériel (il est stocké à l'intérieur de l'instrument et non pas dans TIMEZERO) et pour le modifier vous devez utiliser le lecteur de l'Actisense "NMEA reader" (fourni gratuitement avec le logiciel Actisense). Le lecteur "NMEA Reader" est un outil de diagnostic puissant qui aide l'utilisateur à comprendre et à identifier exactement les périphériques actifs

sur le réseau NMEA 2000, en fournissant des détails sur chacun d'eux (ainsi que les données qui sont fournies). Il permet également de modifier le numéro d'instance de l'équipement.

**Remarque** : vous ne pouvez pas utiliser en même temps le "NMEA Reader" et TIMEZERO. Assurez-vous de quitter TIMEZERO avant l'ouverture du lecteur "NMEA Reader" d'Actisense.

Ouvrez le lecteur "NMEA Reader" d'Actisense et sélectionnez l'onglet "Network view" (visualisation du réseau) qui se trouve en bas à gauche de l'écran :

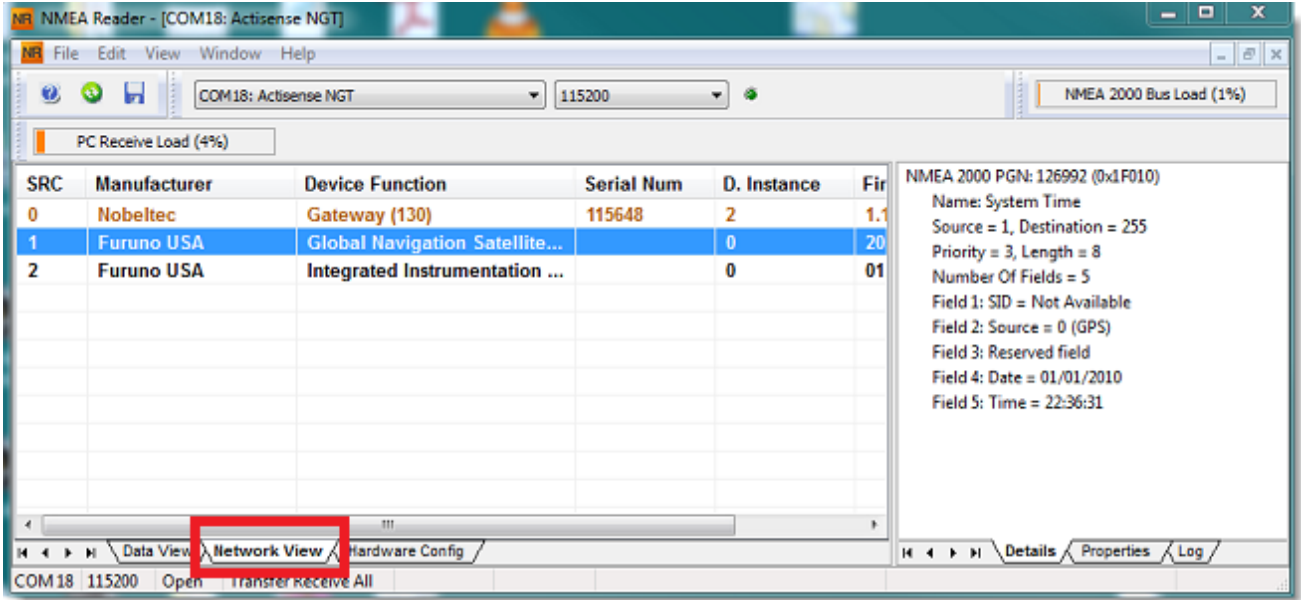

Sélectionnez ensuite l'équipement pour lequel vous souhaitez modifier le numéro d'instance et sélectionnez l'onglet "Properties" comme indiqué dans la capture d'écran ci-dessous:

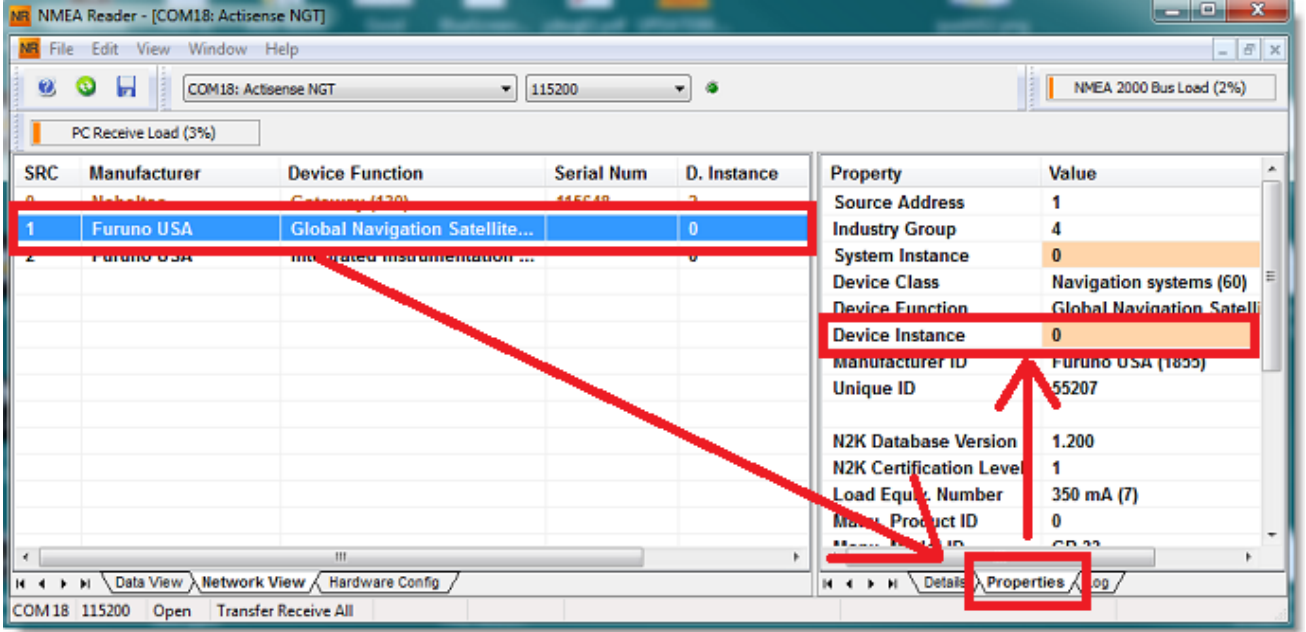

Cliquez sur le champ "Device Instance", entrez au clavier le numéro que vous souhaitez utilisez, cliquez sur la touche "Entrée" du clavier pour terminer et valider votre choix.

**IMPORTANT** : Avec certains équipements, il se peut qu'il n'y ait aucun changement jusqu'à ce que vous redémarriez l'équipement.

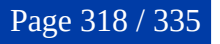

### **Comment envoyer un Ping**

### **Ping d'un périphérique réseau**

Pour vérifier la connexion entre votre ordinateur et un équipement connecté sur le réseau Ethernet (Sondeur, Radar, ...), vous pouvez utiliser la commande ping de l'adresse IP de cet équipement.

### Sous Windows 7 ou Windows 10 :

Cliquez sur le menu Démarrer et rechercher "cmd". Sélectionnez "cmd" ou "Command Prompt" dans la liste des "programmes" ou des "applications"

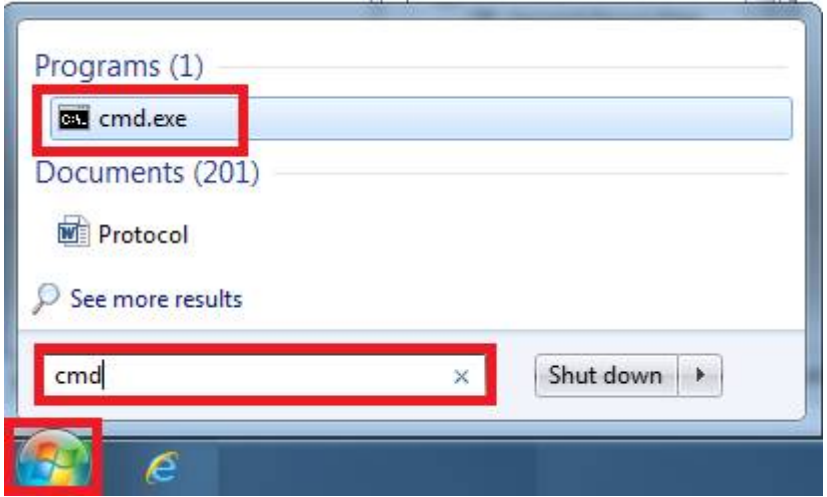

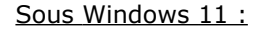

Appuyez à l'aide du clic-droit sur le bouton de démarrage de Windows et sélectionnez "Terminal" :

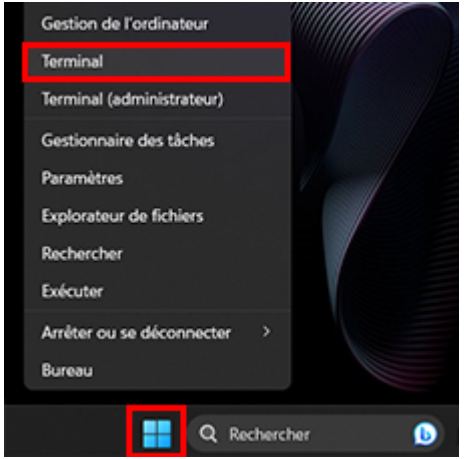

Dés que l'invite de commande apparaît, tapez "ping 172.31.92.1" (remplacer "172.31.92.1" par l'adresse IP du matériel à détecter sur le réseau)

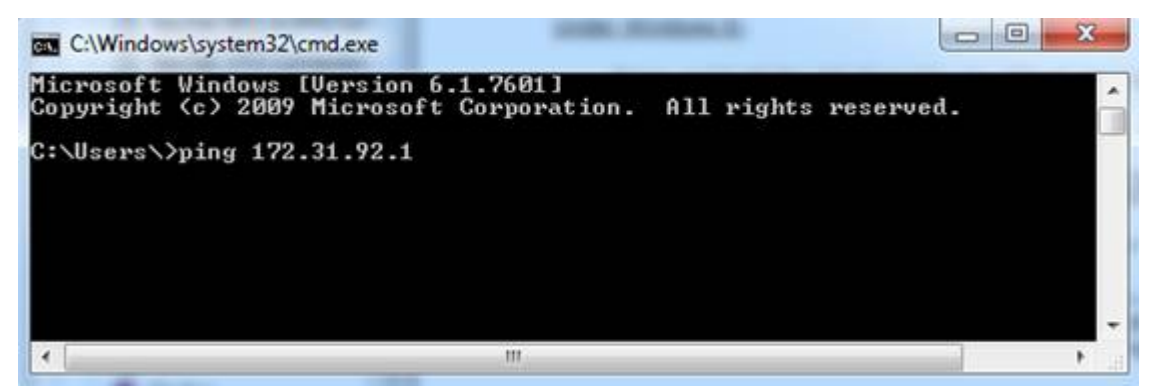

**Remarque :** ne pas saisir de 0 dans l'adresse IP. Par exemple, ne tapez pas"ping 172.031.092.001"

Si le résultat est Packets: Sent = 4, Received = 4, Lost = 0 (0% loss), la communication avec le matériel connecté sur réseau Ethernet est établie.

Si le résultat est Packets: Sent = 4, Received = 0, Lost = 4 (100% loss) ou si une erreur est retournée, ceci indique un problème soit sur la configuration de l'adresse IP du PC soit avec le câble de connexion. Vérifiez que l'adresse IP a été correctement saisie et que le câble est bien connecté à l'interface réseau. Si votre PC est connecté à un routeur (HUB), assurez-vous que la "lumière verte" est allumée et clignote sur le câble Ethernet de votre matériel. Si le problème persiste, changez votre câble Ethernet.

#### **Adresses IP communes :**

### **Adresses IP Furuno :**

- AIS FA30 = 172.31.24.2 •
- AIS FA50 =  $172.31.24.3$
- Weather BBWX1/ BBWX2 = 172.31.200.2 •
- Sondeur DFF1 (quand les commutateurs sont sur les positions "Down  $Up Up Down$ ") = 172.31.92.1 •
- Sondeur DFF3 (lorsque les position 1 et 2 du commutateur sont sur la position ON) = 172.31.92.1 •
- Sondeur FCV1150 = 172.31.92.20 •
- Sondeur multifaisceaux DFF3D (lorsque les commutateurs DIP 1 et 2 sont réglés sur OFF) = 172.31.92.21 •
- NavNet3D MFD maître = 172.31.100.254 •
- premier MFD NavNet TZtouch (TZT, TZT2,TZT3) sur le réseau= 172.31.252.1 •
- Radar FAR2xx7 (réglé sur le radar 1 avec le commutateur S1#4 sur OFF pour le réseau de classe B) = 172.31.3.6 •
- Radar FAR2xx7 (réglé sur le radar 2 avec le communtateur S1#4 sur OFF pour le réseau de classe B) = 172.31.3.7 •
- Antenne radar FAR2xx8 (réseau de classe C par défaut) = 192.168.31.101 •
- Antenne radar FAR3xxx (réseau de classe C par défaut) = 192.168.31.101 •

#### **Adresses IP automatiques Furuno :**

Les MFD et les radars DRS Furuno disposent d'un mécanisme "Auto-IP" qui attribue automatiquement une adresse IP à l'appareil dans une plage spécifique. Malheureusement, il n'est pas possible de prédire l'adresse IP exacte de ces appareils sans analyser le réseau à l'aide d'un outil tel que "Wireshark". Vous trouverez ci-dessous la plage d'adresses IP utilisée par ces appareils :

- NavNet TZtouch (TZT, TZT2, TZT3) = 172.31.252.x (le premier MFD du réseau doit toujours être 172.31.252.1)
- DRS avec firmware v1.16 et supérieur =  $172.31.253.x$
- DRS-NXT =  $172.31.3.x$

### **Paramètres d'usine**

Pour réinitialiser TimeZero Navigator dans la configuration d'usine par défaut (Réinitialisation complète), quitter l'application TimeZero Navigator.

Cliquez sur le bouton "Démarrer" de Windows, rechercher "TimeZero Navigator" et cliquez sur "Effacer les paramètres":

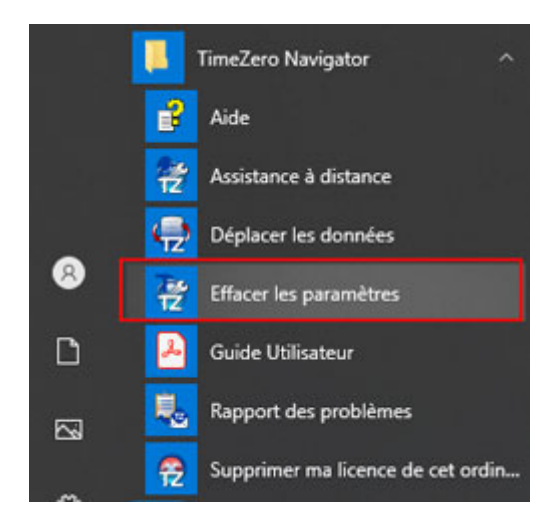

La fenêtre pour "Effacer les paramètres" s'affiche :

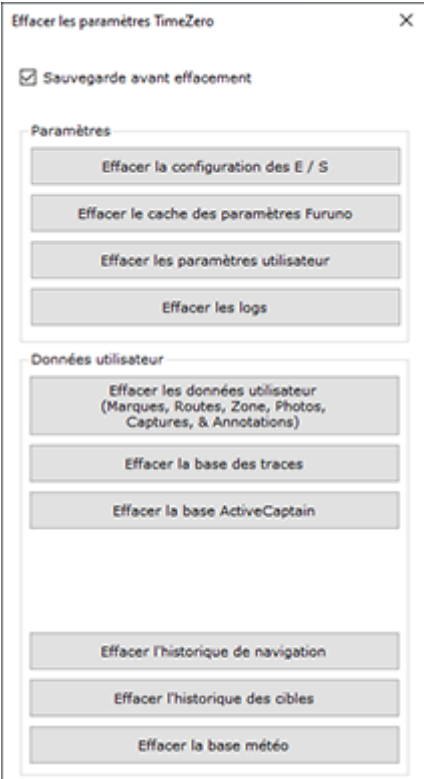

Laissez la case "**Sauvegarder avant d'effacement**" cochée par sécurité avant d'effacer les paramètres de configuration du logiciel.

**Effacer les paramètres des E/S :** Supprime toutes les configurations d'entrée/sortie.

**Effacer la configuration de connexion Furuno** : Supprime les différentes connexions Furuno ainsi que les paramètres de synchronisation. Ces paramètres seront restaurés automatiquement la prochaine fois que vous connecterez un équipement Furuno.

**Effacer les paramètres utilisateur** : Réinitialise à leur valeur par défaut tous les paramètres des Options, des NavData, de la barre d'outils et des espaces de travail.

**Effacer les logs** : Efface tous les fichiers des journaux de dépannage, les messages et les informations de connexion de l'utilisateur (My TIMEZERO).

**Effacer les données utilisateur (marques, routes, zones, photos, prises, ...)** : Efface tous les objets créés par l'utilisateur (marques, routes, zones, photos, captures, ...).

**Effacer la base des traces** : Supprime toutes les traces.

**Effacer la base de données Active Captain** : Supprime toutes les données fournies par le service ActiveCaptain et réinitialise la base de données ActiveCaptain.

**Effacer l'historique de navigation**: Efface la base de données qui conserve l'historique de la position de votre bateau (le rappel des traces et la relecture du bateau ne seront plus disponibles).

**Effacer l'historique des cibles** : Efface la base de données qui stocke les données relatives à la flotte et aux bouées (les bouées de pêche, l'historique de la position de votre bateau, etc.

**Effacer la base de données météo** : Efface la base de données météorologique.

Si la "Sauvegarde avant d'effacer" est sélectionnée, tous les paramètres de configuration et les bases de données sont déplacées au lieu d'être supprimées. Si vous souhaitez les récupérer veuillez contacter notre support technique.

Pour revenir aux paramètres d'usine ou effectuer une réinitialisation totale, cliquez sur tous les boutons.

## **Obtenir de l'aide**

## **Assistance technique MyTIMEZERO**

Si vous avez une question concernant le logiciel de TIMEZERO, veuillez consulter ce guide utilisateur en premier lieu. Si vous ne trouvez pas la réponse à votre question, veuillez nous contacter via notre portail d'assistance disponible sur <http://support.mytimezero.com>

Lassistance technique de TIMEZERO est assurée par Nobeltec en Amérique du Nord et du Sud et par MaxSea partout ailleurs :

## **MAXSEA INTERNATIONAL**

Technopole Izarbel

Allée Théodore Monod 64210 Bidart (FRANCE)

Ligne Support International : +349 32 20 45 00

Ligne Support France : 0 899 700 264

Notre service technique est à l'écoute du lundi au jeudi de 9h00 à 12h00 et de 14h00 à 17h00 et le vendredi de 9h00 à 12h30 et de 14h00 à 17h00 (UTC)

Fax : 33 (0)559 43 81 01

Courriel commercial : [info@maxsea.fr](mailto:info@maxsea.fr)

Site WEB : [www.mytimezero.com/fr](https://www.mytimezero.com/fr)

## **NOBELTEC INC.**

16100 NW Cornell Rd., Suite 200 Beaverton, OR 97006 USA

Ligne service commercial & Support (Amérique) : +1 503.579.1414 Notre service technique est à l'écoute tous les jours de 10h à 17h (UTC)

Fax: +1 503.579.1304 Courriel commercial: [sales@nobeltec.com](mailto:sales@nobeltec.com) Site WEB: [www.mytimezero.com](https://www.mytimezero.com/)
# **Contrat de licence**

# **Contrat de licence d'application logicielle**

Veuillez lire attentivement l'intégralité du présent Contrat de licence d'application logicielle ("Contrat") avant de télécharger, installer, accéder ou utiliser cette application logicielle. Le présent Contrat vous lie juridiquement ("Vous") et Nobeltec, Inc. ("Nobeltec"). En téléchargeant, installant, accédant ou utilisant ce logiciel d'application ("Application"), vous acceptez chaque terme de ce Contrat, y compris les restrictions d'utilisation, la garantie limitée et la renonciation, entre autres choses. Si l'application logicielle doit être utilisée à bord d'un navire et que vous n'êtes pas le propriétaire du navire et/ou si vous acceptez ces conditions au nom d'une autre personne physique ou morale, vous déclarez que vous avez le pouvoir de conclure le présent contrat en leur nom. Ce logiciel est destiné à un usage privé uniquement et non à un usage commercial. Sans préjudice de toute autre limitation de responsabilité spécifiée ci-après, Nobeltec ne pourra en aucun cas être tenu responsable de toute perte ou dommage résultant de l'utilisation de l'application logicielle pour toute activité commerciale de quelque nature que ce soit. Nobeltec se réserve le droit de modifier ou de changer les termes et conditions de cet accord à tout moment et sans préavis. Si vous n'êtes pas d'accord avec ces termes et conditions, n'achetez, n'installez ou n'utilisez pas l'Application. En tant que partie à la présente entente, Vous acceptez les termes et conditions suivantes :

# **1 - APPLICATION**

Dans le présent Accord, le terme "Application" signifie, collectivement :

- a. L'application logicielle que vous chargez actuellement et avec laquelle le présent Contrat est fourni, y compris le code objet des images numériques livrées, les photographies d'archives, les cliparts ou autres œuvres artistiques, ainsi que toutes données, protocoles, liens, articles, logos, graphiques ou messages vidéo et toutes informations, textes, applications, musique, sons, graphiques ou autres matériels mis à disposition via l'Application, publiquement ou transmis en privé ;
- b. Les applications et services en ligne ("Services") liés à l'Application, accessibles depuis l'application ou le site web < [www.mytimezero.com>](https://login.mytimezero.com/Account/Login) à partir d'un compte My TIMEZERO;
- c. Les documents écrits explicatifs connexes et tout autre document possible s'y rapportant ;
- d. Toutes les mises à niveau, versions modifiées, mises à jour, ajouts et copies de l'Application, le cas échéant, dont Nobeltec vous a concédé une licence en vertu du présent Contrat.

# **2 - DROITS DE PROPRIÉTÉ**

Nobeltec et/ou ses concédants de licence tiers autorisés conservent tous les droits, titres et intérêts relatifs aux droits d'auteur, brevets, secrets commerciaux, marques commerciales, marques commerciales, marques de service, droits de conception, droits de propriété intellectuelle et autres droits de propriété intellectuelle de l'application, qui peuvent exister partout dans le monde. Cette licence ne sera pas considérée comme une "vente" de l'Application. L'application Nobeltec est protégée par copyright. Dans toute la mesure permise par la loi, ces œuvres protégées ne peuvent être copiées, reproduites, traduites, modifiées, adaptées, inversées, dé-compilées, stockées dans un système d'extraction ou retransmises en tout ou en partie, sous quelque forme ou par quelque moyen que ce soit. Vous reconnaissez que vous n'acquérez aucun droit de propriété lié à l'application et que vous ne pouvez revendre l'application ou toute partie de celle-ci. Le présent contrat ne vous accorde aucun droit en relation avec les marques commerciales ou les marques de service de Nobeltec. Tous les droits non expressément accordés sont réservés par Nobeltec et/ou ses concédants de licence tiers autorisés.

### **3 - OCTROI DE LICENCE**

Nobeltec Vous accorde par les présentes un droit non transférable, personnel et non exclusif, tant que Vous respectez les termes et conditions du présent Contrat, d'utiliser l'Application et toutes ses mises à jour uniquement pour Votre bénéfice.

TZ Navigator peut être installé sur un maximum de deux (2) de vos ordinateurs personnels ; cependant, il ne peut être utilisé que sur un seul ordinateur à la fois.

TZ Professional et TZ Coastal Monitoring peuvent être installés sur un maximum d'un (1) de vos ordinateurs personnels. Le logiciel ne peut pas être activé via le protocole RDP (Microsoft Remote Desktop Protocol). Le logiciel est "en cours d'utilisation" sur un ordinateur lorsqu'il est chargé dans la mémoire temporaire (RAM) d'un ordinateur.

Nobeltec se réserve expressément tous les droits qu'elle peut avoir sur ou dans l'Application qui ne sont pas expressément concédés sous licence par Nobeltec à Vous en vertu du présent Contrat. Vous reconnaissez que Nobeltec détient les droits d'auteur et autres droits de propriété sur l'application.

# **4 - AUTRES RESTRICTIONS**

Vous ne devez pas :

- a. Copier, dupliquer, reproduire ou publier l'application ;
- b. Transférer électroniquement l'Application à plusieurs ordinateurs sur un réseau ;
- c. Distribuer des copies de l'Application à des tiers par quelque moyen que ce soit ;
- d. Modifier, adapter, traduire, faire de l'ingénierie inverse, désassembler ou décompiler l'Application de quelque manière que ce soit ou créer des travaux dérivés (c'est-à-dire des travaux qui incluent ou sont dérivés de toute partie de l'Application) basés sur l'Application ;
- e. Modifier, adapter, traduire ou créer des travaux dérivés à partir de documents imprimés, électroniques ou écrits ;
- f. Céder, louer, échanger, prêter, louer ou sous-louer l'Application ;
- g. Vendre ou transférer l'Application.

En aucun cas Vous n'utiliserez l'Application à des fins commerciales, étant entendu que Vos droits exclusifs à l'égard de l'Application seront d'utiliser l'Application pour Votre propre bénéfice et non pour celui d'un tiers, sauf disposition contraire des présentes.

# **5 - DURÉE ET RÉSILIATION**

La licence concédée ici est effective à moins qu'elle ne soit rejetée ou qu'elle ne soit résiliée. Vous pouvez la rejeter ou la résilier à tout moment en supprimant l'application et la licence de votre (vos) ordinateur(s) et en détruisant l'application ainsi que toutes les copies, mises à jour, mises à niveau et parties fusionnées sous quelque forme que ce soit, qui sont en votre possession ou sous votre contrôle. Elle prendra également fin aux conditions énoncées ailleurs dans la présente convention ou si vous ne vous conformez pas à l'une ou l'autre des modalités de la présente convention. Vous convenez, en cas de résiliation, d'annulation, de suspension ou d'expiration de la présente convention pour quelque raison que ce soit et par l'une ou l'autre partie, de cesser toute utilisation de l'application et de détruire l'application ainsi que toutes les copies, mises à jour, mises à niveau et parties fusionnées, sous quelque forme que ce soit. Vous reconnaissez que toute violation du présent Contrat par Vous constitue une violation substantielle et autorise Nobeltec à révoquer immédiatement la licence au titre du présent Contrat et à résilier le Contrat.

### **6 - AVERTISSEMENT CONCERNANT L'UTILISATION POUR LA NAVIGATION**

L'application utilise des données cartographiques numériques et de l'information électronique provenant des divers instruments électroniques marins à bord du navire. Vous devez respecter et prendre en considération l'avertissement Nobeltec suivant.

La navigation nautique, y compris, mais sans s'y limiter, la navigation avec des vues tridimensionnelles de l'océan et de la topographie terrestre, est une entreprise intrinsèquement dangereuse et ne devrait être effectuée que par des personnes formées et expérimentées en navigation nautique. Cette application est destinée à être utilisée uniquement par des personnes formées à la navigation nautique et uniquement comme aide à la navigation, et non comme seule méthode de navigation.

Les données de navigation sont des moyens auxiliaires de navigation et ne peuvent en aucun cas remplacer l'expérience et la diligence de navigation de l'utilisateur final.

Dans la mesure où Vous avez acquis une licence "unique" pour utiliser les données de navigation, Vous reconnaissez que ces données changent rapidement, et que la navigation nautique entreprise à l'aide de ces données augmente le danger inhérent à une telle navigation. Les données peuvent ne pas contenir toutes les données de navigation nautique existant dans le monde entier et Vous ne devez pas faire d'autre hypothèse. Sauf indication contraire, les données de navigation ne doivent être utilisées qu'à titre d'aide à la navigation. Les données sont conçues pour faciliter l'utilisation des cartes officielles du gouvernement, et

non pour les remplacer. Seuls les cartes marines officielles du gouvernement et les avis aux navigateurs contiennent l'information à jour nécessaire à la sécurité de la navigation.

Les données proviennent, en partie, de documents fournis avec l'autorisation de divers offices hydrographiques nationaux et d'autres tiers (les "concédants"). Nobeltec est un utilisateur et un licencié autorisé de produits de données sélectionnés dans le cadre d'accords séparés avec les concédants de licence. Tous les droits sont réservés par les concédants de licence respectifs et les restrictions de droits d'auteur s'appliquent. L'information ne peut être modifiée ou exploitée par ingénierie inverse de ses formats ou de son cryptage, ni copiée, reproduite, traduite ou réduite à tout support électronique ou à toute forme lisible par machine, en tout ou en partie. Aucun concédant de licence n'a vérifié les données et aucun concédant de licence n'accepte de responsabilité pour l'exactitude de la reproduction ou pour toute modification qui pourrait avoir été apportée aux informations fournies. De plus, aucun concédant de licence ne garantit que les données sont conformes aux règlements en tant que produit approprié à la navigation ou qu'elles contiennent les renseignements hydrographiques les plus récents disponibles.

Les cartes électroniques sont une aide à la navigation conçue pour faciliter l'utilisation des cartes officielles du gouvernement, et non pour les remplacer. De nouvelles cartes marines ou des corrections aux avis aux navigateurs rendront ce produit désuet et inexact. Des mises à jour peuvent être disponibles auprès de Nobeltec. N'oubliez jamais que ces cartes électroniques sont inadéquates en tant que principal moyen de navigation et qu'elles ne devraient être utilisées qu'en complément des cartes officielles du gouvernement et des méthodes traditionnelles de navigation, sauf indication contraire des autorités maritimes nationales. Seuls les cartes marines officielles du gouvernement et les avis aux navigateurs contiennent toute l'information nécessaire.

Veuillez-vous référer au ["Contrat de licence des](#page-329-0) cartes électroniques" pour plus d'information sur les conditions d'utilisations.

# **7 - AVERTISSEMENT CONCERNANT LES INFORMATIONS MÉTÉOROLOGIQUES**

Le Service Météo Nobeltec est sujet à des interruptions de service et peut contenir des erreurs ou des inexactitudes et, par conséquent, ne doit pas être utilisé exclusivement. Le service est fourni "TEL QUEL". Nous vous conseillons vivement de consulter d'autres sources d'information météorologique avant de prendre des décisions en matière de sécurité. Vous reconnaissez et convenez que vous êtes seul responsable de l'utilisation de l'information et de toutes les décisions prises à cet égard. En utilisant Nobeltec Weather Service, vous renoncez à toute réclamation contre Nobeltec Inc. et Signet S.A.S. concernant Nobeltec Weather Service.

## **8 - AVERTISSEMENT CONCERNANT LA ZONE MARINE ET L'AIRE PROTÉGÉE**

L'application peut utiliser des données cartographiques numériques contenant une zone marine ou une zone protégée ("MLPA"). Le but de la fonction MLPA est d'aider à interpréter les zones interdites ou protégées. Les zones et les limites des zones désignées n'ont qu'une valeur indicative. Bien que tout ait été mis en œuvre pour illustrer le plus précisément possible les limites des zones et des zones désignées, les utilisateurs doivent se référer aux autorités locales pour obtenir des descriptions précises des zones et des limites. Bien que tout soit mis en œuvre pour garantir l'exactitude de ce produit, Nobeltec ne fait aucune déclaration et ne donne aucune garantie quant à son exactitude, sa fiabilité, son exhaustivité ou son aptitude à un usage particulier. En utilisant la fonction MLPA, vous renoncez à toute réclamation contre Nobeltec Inc. et Signet S.A.S. et renoncez à toute réclamation.

### **9 - GARANTIE ET CLAUSE DE NON-RESPONSABILITÉ**

Dans toute la mesure permise par la loi applicable, l'Application est livrée "TELLE QUELLE" et n'est pas garantie exempte d'erreurs ou de défauts. Nobeltec ne garantit pas que l'application est exempte d'erreurs, qu'elle fonctionnera sans interruption ou qu'elle est compatible avec les produits fabriqués par toute personne ou entité autre que Nobeltec. L'application utilise des données cartographiques numériques et des renseignements électroniques provenant des divers instruments électroniques marins à bord du navire, qui peuvent contenir des erreurs. Nobeltec ne garantit pas l'exactitude de ces informations et Vous êtes informé que des erreurs dans ces informations peuvent entraîner des lectures inexactes de l'Application. Vous assumez tous les risques quant à leur performance. Dans toute la mesure permise par la législation applicable, Nobeltec ne donne aucune garantie expresse ou implicite et décline toute responsabilité quant à l'application, y compris, mais sans s'y limiter, toute garantie expresse ou implicite de qualité marchande ou d'aptitude à un usage particulier. Certains pays/états/juridictions n'autorisent pas la limitation de la durée des garanties implicites, de sorte que l'exclusion ci-dessus peut ne pas vous concerner. Les garanties limitées et les autres obligations et responsabilités de Nobeltec, ainsi que vos recours prévus dans le présent contrat, sont exclusifs et remplacent tous les autres droits, réclamations et recours que vous auriez autrement contre Nobeltec en ce qui concerne l'application prévue ci-dessous.

# **10 - LIMITATION DE RESPONSABILITÉ**

Dans toute la mesure permise par la législation en vigueur, Nobeltec ou ses concédants de licence tiers ne pourront en aucun cas être tenus responsables envers vous ou envers un tiers de dommages directs, spéciaux, accessoires, indirects, consécutifs, punitifs, exemplaires ou autres de quelque nature que ce soit (y compris mais sans limitation la perte d'utilisation, de revenus, de bénéfices ou de données, dommages matériels ou corporels) qu'une telle responsabilité soit invoquée sur la base d'un contrat, d'une garantie, d'une contribution, d'une responsabilité objective, d'un délit ou de toute autre théorie découlant de cet accord ou de l'utilisation de l'application ou de toute autre théorie juridique, même si Nobeltec a été informé de la possibilité de tels dommages. Étant donné que certains pays/états/juridictions n'autorisent pas l'exclusion de responsabilité mais peuvent permettre de limiter la responsabilité, l'entière responsabilité de Nobeltec en vertu de toute disposition du présent Contrat sera alors limitée au montant réellement payé par Vous pour la licence de l'application. Si un groupe spécial d'arbitrage ou un tribunal compétent détermine que les lois pertinentes en vigueur peuvent impliquer des garanties et des responsabilités qui ne peuvent être exclues ou limitées ou qui ne peuvent être que partiellement exclues ou limitées, alors la limite de responsabilité de Nobeltec énoncée dans cette section s'applique dans toute la mesure permise par la loi. Si Nobeltec ne peut pas exclure ou limiter une garantie ou une responsabilité implicite par la loi, le présent Contrat sera lu et interprété sous réserve de ces dispositions légales.

## **11 - INDEMNISATION**

Vous indemniserez Nobeltec et ses concédants de licence tiers et vous les dégagerez de toute responsabilité à l'égard de toutes les réclamations et responsabilités (y compris les réclamations de tiers), ainsi que des coûts et dépenses (y compris les honoraires d'avocats), incidents ou incidents liés à l'établissement du droit à une indemnisation, pour blessures ou décès de toute personne ou personnes, y compris, mais sans s'y limiter, Vos employés, mais pas les employés de Nobeltec, ou en cas de perte ou de dommage à toute propriété, y compris tout navire ou cargaison, résultant de ou lié de quelque manière que ce soit à (a) votre violation des termes et conditions du présent Contrat et (b) votre utilisation de l'Application fournie ci-dessous, que cette violation résulte ou non d'une faute ou d'une occasion de la négligence de Nobeltec. Vos obligations d'indemnisation en vertu du présent article 11 survivront à la résiliation de la présente convention.

# **12 - CONFORMITÉ À L'EXPORTATION**

Vous serez responsable du respect de toutes les restrictions, lois et réglementations applicables en matière de contrôle des exportations, telles que modifiées de temps à autre, imposées par les gouvernements des États-Unis et, le cas échéant, d'autres pays. Vous ne devez pas tenter d'exporter ou de réexporter sciemment ou sciemment l'Application visée par le présent Contrat vers un pays ou un ressortissant d'un pays dont l'accès à cette Application est interdit, que ce soit directement ou indirectement. Vous devez, à vos frais et dépens exclusifs, obtenir et maintenir en vigueur tous les permis, licences et autres consentements nécessaires pour mener vos activités respectives aux termes des présentes.

### **13 - COLLECTE D'INFORMATIONS**

Nobeltec peut collecter des informations relatives à la fréquence à laquelle Vous utilisez l'Application ou à la fréquence à laquelle certaines fonctionnalités de l'Application sont utilisées. Ces renseignements, s'ils sont recueillis, le seront de façon anonyme, d'une manière qui ne permet pas de vous identifier personnellement. Nobeltec peut utiliser ces informations pour détecter les tendances générales des utilisateurs et pour améliorer nos applications.

### **Utilisation des services géodépendants**

Nobeltec peut fournir certaines fonctions ou certains services (par exemple, Amis, Météo, Ocean-O, …) qui s'appuient sur les informations GPS (lorsque disponibles) (les "Services"). Pour fournir les Services lorsqu'ils sont disponibles, Nobeltec doit collecter, utiliser, transmettre, traiter et maintenir Vos données de localisation, y compris, mais sans s'y limiter, l'emplacement géographique de Votre appareil et les informations relatives à Votre compte MyTIMEZERO ("Compte") et à tout appareil enregistré sous celui-ci, notamment Votre numéro de série, Votre ID d'appareil, le nom de votre appareil et le type de votre appareil.

Vous pouvez à tout moment retirer votre consentement à la collecte, à l'utilisation, à la transmission, au traitement et à la maintenance des données de localisation et des données de compte par Nobeltec en n'utilisant pas les fonctions de localisation et en désactivant les services de l'application. Les données de localisation fournies par les Services ne sont pas destinées à être utilisées dans des situations où des informations de localisation précises sont nécessaires ou lorsque des données de localisation erronées,

inexactes, différées ou incomplètes peuvent entraîner la mort, des blessures corporelles, des dommages matériels ou environnementaux. Nobeltec fera preuve d'une compétence et d'une diligence raisonnables dans la fourniture des Services, mais Nobeltec ne garantit pas la disponibilité, l'exactitude, l'exhaustivité, la fiabilité ou l'actualité des données de localisation ou de toute autre donnée affichée par les Services. Les Services ne sont pas conçus pour servir de système de localisation d'urgence ou ne conviennent pas à cette fin.

### **Sauvegarde**

Les Services peuvent créer des sauvegardes automatiques de Vos données de navigation (itinéraire, waypoints, etc.), lorsque l'Application est lancée et connectée à Internet. L'Application stockera Vos dernières sauvegardes sur Votre compte de stockage dans le Cloud privé dédié MyTIMEZERO ; toutefois, si un appareil n'a pas sauvegardé vers MyTIMEZERO pendant une période de cent quatre-vingt (180) jours, Nobeltec se réserve le droit de supprimer les sauvegardes associées à cet appareil. Nobeltec fera preuve d'une compétence et d'une diligence raisonnables dans la fourniture des services, mais, dans toute la mesure permise par la législation applicable, Nobeltec ne garantit pas que tout contenu que vous pouvez stocker ou accéder par le biais des services ne fera pas l'objet de dommages, corruption, perte ou suppression accidentels conformément aux conditions du présent contrat, et Nobeltec ne pourra être tenue responsable en cas de tels dommages, corruption, perte ou suppression. Il est de votre responsabilité de conserver une sauvegarde de rechange appropriée de vos renseignements et de vos données.

Nobeltec s'engage à protéger votre vie privée et une copie de notre dernière déclaration de confidentialité est disponible en ligne à l'adresse suivante :

<https://mytimezero.com/fr/confidentialite/>.

## **14 - ASSIGNEMENT**

Nobeltec peut céder et transférer tous ses droits et obligations en vertu de l'accord à un tiers.

### **15 - LA LOI APPLICABLE ET L'ARBITRAGE OBLIGATOIRE**

Le présent accord sera régi par les lois de l'État de l'Oregon, sans donner effet à ses dispositions en matière de conflits de règles. Tout différend relatif à la présente entente qui ne peut être réglé par les parties doit être réglé exclusivement de la manière prévue au présent article. Les parties s'efforceront d'abord de régler tout différend à l'amiable avant de recourir à l'arbitrage. Tout litige non résolu sera réglé par arbitrage administré par le "Service d'arbitrage de Portland, Inc. conformément à son Règlement d'arbitrage commercial. L'arbitrage aura lieu à Portland, en Oregon. Un arbitre entendra le différend. L'arbitre doit avoir au moins cinq ans d'expérience en tant que juge d'État ou juge fédéral, dix ans en tant qu'avocat ou comptable, ou toute autre qualification dont les parties ont convenu. Nobeltec vous avancera votre part des honoraires de l'arbitre et les frais administratifs de l'arbitrage. Toutefois, si l'arbitre juge la réclamation frivole, Vous rembourserez Nobeltec pour votre part des honoraires et frais administratifs de l'arbitre. Aucune des parties ne peut engager une procédure judiciaire concernant un litige. La procédure de règlement des différends prévue au présent article 15 est le seul recours, à moins qu'il n'en soit prévu autrement ailleurs dans la présente entente, pour régler les différends. Nonobstant ce qui précède, les parties peuvent engager des procédures judiciaires pour faire exécuter toute sentence arbitrale entre les parties ou pour obtenir une réparation équitable devant les tribunaux d'État et les tribunaux fédéraux situés à Portland, Oregon, et chaque partie consent irrévocablement à la compétence des tribunaux d'État et fédéraux situés à Portland, Oregon et renonce à toute objection que ce lieu est un forum peu pratique.

### **16 - SERVICES**

Certains services achetés pour une période limitée (tel que le service "Premium Oceanography") ne sont pas remboursables. Tous les services sont considérés comme étant fournis sur une base strictement prépayée et aucun remboursement proportionnel ou partiel ne sera effectué.

## **17 - ACCORD INTEGRAL**

Le présent contrat contient l'intégralité de l'entente des parties aux présentes se rapportant à l'objet des présentes. Aucune renonciation ou modification de l'une quelconque des conditions des présentes par Vous ne sera valide à moins que Nobeltec n'ait donné son accord par écrit et que cet accord soit signé par Nobeltec et Vous. Aucune renonciation à une violation ne sera considérée comme une renonciation à toute violation ultérieure. Si l'une des dispositions du présent accord est jugée invalide ou inapplicable, les autres dispositions n'en seront pas affectées.

## **18 - AMENDEMENTS**

Nobeltec se réserve le droit de modifier ou de changer les termes et conditions de cet accord à tout moment et sans préavis. Tout changement ou modification des conditions générales entrera en vigueur à la date à laquelle le changement ou la modification est effectué et vous sera fourni avec la prochaine mise à jour de l'application pour votre acceptation avant le téléchargement, l'installation, l'accès ou l'utilisation de la nouvelle application.

# **19 - GÉNÉRALITÉ**

Le défaut ou la négligence de l'une ou l'autre des parties d'appliquer en tout temps l'une ou l'autre des dispositions de la présente entente ne doit pas être interprété ou considéré comme une renonciation aux droits de cette partie aux termes de la présente entente.

Si vous avez des questions concernant le présent contrat, y compris le service de garantie, vous devez communiquer avec : Nobeltec Inc, 16100 NW Cornell Rd., Suite 200, Beaverton, OR 97006 (USA).

Vous reconnaissez par les présentes que vous avez lu la présente convention, que vous la comprenez et que vous acceptez d'être lié par ses modalités et conditions. Vous reconnaissez en outre qu'il s'agit de la déclaration complète et exclusive de l'accord entre vous et Nobeltec, qui remplace toute proposition ou accord préalable, oral ou écrit, et toute autre communication entre vous et Nobeltec concernant l'objet du présent accord.

Nobeltec Inc, A Signet S.A.S. Company

Copyright © 2024, Nobeltec Inc. TIMEZERO est une marque déposée de Signet S.A.S. Ces marques de commerce ne peuvent être utilisées sans l'autorisation expresse de leurs propriétaires respectifs

# **Confidentialité**

Nobeltec s'engage à protéger votre vie privée et une copie de notre dernière déclaration de confidentialité est disponible en ligne à l'adresse suivante : <https://mytimezero.com/fr/confidentialite>

# <span id="page-329-0"></span>**Contrat de licence des cartes**

**CONDITIONS D'UTILISATION** : Ce produit contient des cartes de navigation embarqués fournis par MapMedia®, et C-MAP®. En utilisant ces cartes, vous acceptez d'être lié par les conditions d'utilisation des données fournies par MapMedia®, et les termes du contrat de licence C-MAP®.

### Lire "C-[MAP EULA" pour en savoir plus](https://www.c-map.com/legal/terms-and-conditions-eula/)

MapMedia, C-Map AVERTISSEMENT : Les cartes nautiques et documents **MapMedia® et C-MAP®** ont été numérisés à partir de documents des services hydrographiques, ainsi qu'à partir de documents privés; ces cartes et documents ne constituent pas des documents de navigation au sens de la réglementation en vigueur et ne dispensent en aucun cas l'utilisateur de la possession des documents officiels requis par la réglementation. Comme potentiellement toute source de données, ces cartes et documents produits par **MapMedia® et C-MAP®** peuvent contenir des erreurs, des omissions et des imprécisions.

**En conséquence il est de l'entière responsabilité du ou des utilisateurs d'observer la plus grande prudence quant à l'utilisation de ces cartes et documents.**

### **Acknowledgements, Copyright Licenses and Warnings:**

### **Canada**

This product has been produced by Société MapMedia partially based on Canadian Hydrographic Service ("CHS") data, following any minimum standards/guidelines that may have been established by CHS, pursuant to CHS Digital Value-Added Reseller Agreement No. 2023-0418-1260-M.

The incorporation of data sourced from CHS in this product shall not be construed as constituting an endorsement by CHS of this product.

This product does not meet the requirements of the Navigation Safety Regulations, 2020 under the Canada Shipping Act, 2001. Charts and publications issued by or on the authority of CHS must be used to meet the requirements of those regulations.

### **Norway**

© Kartverket/ «© Norwegian Mapping Authority»

Reproduced with the permission of the Norwegian Mapping Authority, Hydrographic Service, license no NO 26/082020/1.

WARNING: No National Hydrographic Office has verified the information in this product and none accept liability for the accuracy of reproduction or any modifications made thereafter. No National Hydrographic Office warrants that this product satisfies national or international regulations regarding the use of the appropriate products for navigation.

#### **Sweden**

© Swedish Maritime Administration

#### **WARNING**

No national Hydrographic Office has verified the information in this product and no national Hydrographic Office accepts any liability for the accuracy of reproduction or any modifications made thereafter.

No warranty is given that this product complies with national or international regulations regarding the use of appropriate products for navigation.

### **Finland**

© Finnish Transport and Communications Agency licence No. 112778/00.04.01.10/2021.

WARNING: No national Hydrographic Office has verified the information in this product and no national Hydrographic Office accepts any liability for the accuracy of reproduction or any modifications made thereafter.

No warranty is given that this product complies with national or international regulations regarding the use of appropriate products for navigation.

#### **Latvia**

WARNING: No National Hydrographical Office has verified the information in this product and none accept liability for the accuracy of reproduction or any modifications made thereafter. No National Hydrographic Office warrants that this product satisfies national or international regulations regarding the use of appropriate products for navigation.'

WARNING: The electronic chart is an aid to navigation designed to facilitate the use of authorized government charts, not to replace them. Only official government charts and notices to mariners contain all information needed for the safety of navigation and, as always, the captain is responsible for their proper use.

### **Poland**

The product has been partly produced based on products and with consent of the, including BHMW.

NOTE. No hydrographic office has verified information included in this product and no hydrographic office shall be liable for the correctness of any reproductions or for any subsequent modifications. No hydrographic office warrants that the product fulfils the state or international regulations concerning the use of suitable products for navigation.

#### **Germany**

Manufactured using data supplied by Bundesamt fur Seeschifffahrt und Hydrographie (BSH, Federal Maritime and Hydrographic Agency of Germany) [Licence no. 11123/2012-21].

WARNING: Bundesamt fur Seeschifffahrt und Hydrographie (BSH) has not verified the information included in this product and does not, therefore, assume any liability for its correctness, or the correctness of data updates made at a later date. Bundesamt fur Seeschifffahrt und Hydrographie (BSH) does not guarantee that this product meets national or international requirements concerning the suitability of such products for navigation.

## **Denmark**

This product is based on data received from the Danish Geodata Agency, file number 320-0041.

WARNING: This product has not been verified by any national hydrographic office. No national hydrographic office accepts any liability for this product or any damage, accidents or other incident that may occur with the use of this product. This product is not approved for navigation.

### **UKHO**

This product has been derived in part from material obtained from the UK Hydrographic Office with the permission of the UK Hydrographic Office, Her Majesty's Stationery Office and the following authorities: Servicio de Hidrografia Naval of Argentina; Vlaamse Hydrografic; Hvratski Hidrografski lnstitute ; lnstituto Hidrogrâfico de la Marina ; Hydrographic Department of the lcelandic Coast Guard ; Malta Maritime Authority; Netherlands Hydrographic Office; National Hydrographie Office, Sultanate of Oman; lnstituto Hidrogrâfico of Portugal.

© British Crown Copyright, 2023. All rights reserved.

NOTICE: The UK Hydrographic Office (UKHO) and its licensors make no warranties or representations, express or implied, with respect to this product. The UKHO and its licensors have not verified the information within this product or quality assured it.

### **Iceland**

This product has been derived in part from material obtained from the Hydrographic Department of the Icelandic Coast Guard and the UK Hydrographic Office with their permission.

© Icelandic Coast Guard Hydrographic Department, 2021. All rights reserved.

Notice: The Hydrographic Department of the Icelandic Coast Guard (ICG-HD) and the UK Hydrographic Office (UKHO) make no warranties or representations, express or implied, with respect to this product. The ICG-HD and the UKHO have not verified the information with this product or quality assured it.

### **Netherland**

This product has been derived in part from material obtained from the Netherlands and UK Hydrographic Offices with their permission.

© Netherlands Hydrographic Office, 2021. All rights reserved.

Notice: The Netherlands and UK Hydrographic Offices make no warranties or representations, express or implied, with respect to this product. The NLHO and UKHO have not verified the information with this product or quality assured it.

### **Belgium**

This product has been derived in part from material obtained from the Vlaamse Hydrographie and the UK Hydrographic Office with their permission.

© Vlaamse Hydrographie, 2021. All rights reserved.

Notice: Vlaamse Hydrografie (VH) makes no warranties or representations, express or implied, with respect to this product. The VH and the UKHO have not verified the information with this product or quality assured it.

#### **France**

Ce produit intègre des données ©Shom – mises à jour du mois/année — reproduites avec l'autorisation **n° 87/2023**.

Aucun service hydrographique officiel n'a vérifié les informations contenues dans ce document et ne peut être tenu responsable de la fidélité de leur reproduction ou de toute modification ultérieure. La possession de ce produit dérivé n'exonère pas de l'obligation d'utiliser les documents nautiques appropriés prévus par les règlements nationaux ou internationaux.

### **IFREMER**

IFREMER convention N° 11/2 212 108/R

### **Spain**

This product has been derived in part from material obtained from the Instituto Hidrografico de la Marina and the UK Hydrographic Office with their permission.

© Instituto Hidrografico de la Marina, 2021. All rights reserved.

Notice: The Instituto Hidrografico de la Marina (IHM) makes no warranties or representations, express or implied, with respect to this product. The IHM and the UKHO have not verified the information with this product or quality assured it.

### **Portugal**

This product has been derived in part from material obtained from the Instituto Hidrographico do Portugal and the UK Hydrographic Office with their permission.

© Copyright Instituto Hidrographico of Portucal, 2021. All rights reserved.

Notice: The Instituto Hidrografico of Portugal (IHPT) and UK Hydrographic Office (UKHO) make no warranties or representations, express or implied, with respect to this product. The IHPT and UKHO have not verified the information with this product or quality assured it.

#### **Malta**

This product has been derived in part from material obtained from the Malta Maritime Authority (MMA) and the UK Hydrographic Office with their permission.

© Malta Maritime Authority, 2021. All rights reserved.

Notice: Malta Maritime Authority (MMA) and the UK Hydrographic Office (UKHO) make no warranties or representations, express or implied, with respect to this product. The MMA and the UKHO have not verified the information with this product or quality assured it.

### **Croatia**

This product has been derived in part from material obtained from the Hvratski Hidrografski Institute and the UK Hydrographic Office with their permission.

© Hvratski Hidrografski Institute, 2021. All rights reserved.

Notice: Hvratski Hidrografski Institute (HHI) makes no warranties or representations, express or implied, with respect to this product. The HHI and the UKHO have not verified the information with this product or quality assured it.

#### **Greece**

Chart information that is included in this product, is reproduced with thepermission of the Hellenic Navy Hydrographic Service (licence No859.1/ 1/ 10212/ S.212/ 9-02-2021).

WARNING: The Hellenic Navy Hydrographic Service has not verified the information in this product and does not accept any liability for the accuracy of reproduction or any modifications made thereafter. The Hellenic Navy Hydrographic Service does not warrant that this product satisfies national or international regulations regarding the use of the appropriate products for navigation.

## **Australia**

Certain hydrographic information in this product is © Commonwealth of Australia; and is used under licence with the permission of The Australian Hydrographie Service.

Ali rights reserved.

Apart from the uses permitted to the licensee under the licence, the information may not be modified or exploited by reverse engineering of formats and encryption or copied, reproduced, translated, or reduced to any electronic medium or machine-readable form, in whole or part.

#### WARNING

The Australian Hydrographic Service does not check the information in this product and the Commonwealth accepts no liability for the accuracy of copying of its material or for any modifications that may have been made to the information which it has supplied.

Furthermore, the Commonwealth does not warrant that this product meets any regulations as an appropriate product for navigation or that it contains the latest hydrographic information available.

© New South Wales government – Transport Roads & Maritime Services © CC-BY Maritime Safety Queensland © CC-BY Government of Western Australia – Department of Transport

Based on or contains data provided by Gippsland Ports Committee of Management Inc.

Gippsland Ports Committee of Management Inc. do not check the information in this product and the Crown in Right of the State of Victoria and Gippsland Ports Committee of Management Inc. accept no liability for the accuracy of copying or for any modifications that may have been made to the information which it has supplied.

Furthermore, the Crown in Right of the State of Victoria and Gippsland Ports Committee of Management Inc. does not warrant that this product meets any regulations as an appropriate product for navigation or that it contains the latest hydrographic information available.

The data has been used in the product with the permission of Gippsland Ports Committee of Management Inc.. Gippsland Ports Committee of Management Inc. has not evaluated the data as altered and incorporated within the product, and therefore gives no warranty regarding its accuracy, completeness, currency or suitability for any particular purpose.'

### **New-Zealand**

#### **COPYRIGHT**

Certain hydrographic information in this product is Crown Copyright ©; and is used under licence with the permission of Land Information New Zealand. All rights reserved.

Apart from those uses permitted to the licensee under licence, the information may not be modified or exploited by reverse engineering of formats and encryption or copied, reproduced, translated, or reduced to any electronic medium or machine-readable form, in whole or part.

#### WARNING

This is not an official navigation product. Land Information New Zealand does not check the information in this product and accepts no liability for its accuracy, completeness, currency, or suitability for any particular purpose. Land Information New Zealand does not warrant that this product meets any regulations as an appropriate product for navigation or that it contains the latest hydrographic information available.

Land Information New Zealand accepts no liability for the accuracy of copying its material or for any modifications that may have been made to the information which it has supplied.

# **United States**

© Copyright National Oceanic and Atmospheric Administration (NOAA).

#### **Bahamas**

© Copyright Lewis Offshore Limited.

# **Cuba**

© Copyright GEOCUBA Estudios Marinos.